# **PMB – CONSTRUCTION DU PORTAIL – CONCEPTS ET EXEMPLES**

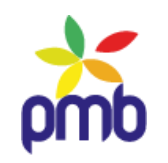

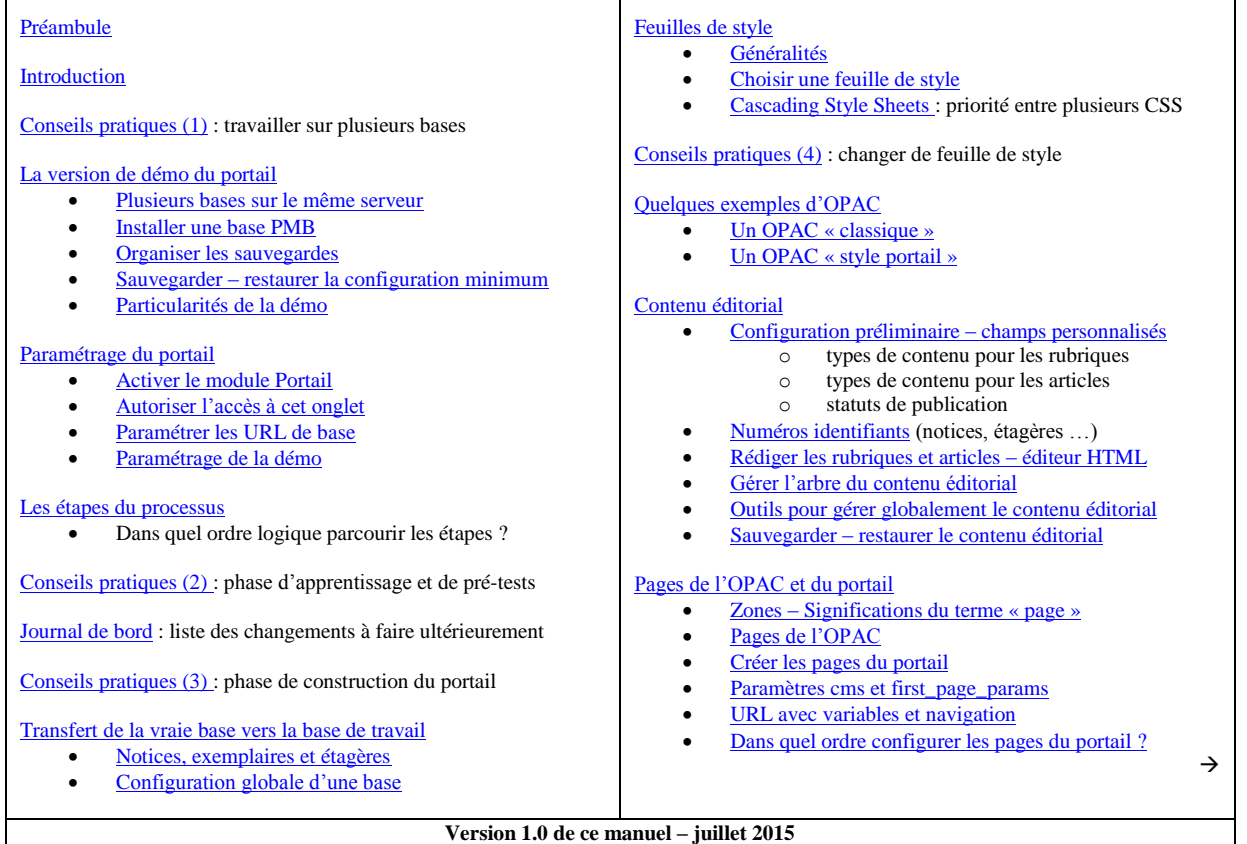

**<http://amcubat.be/docpmb/>**

*PMB est un SIGB : un Système Intégré de Gestion de Bibliothèque. C'est un logiciel performant, en constante évolution, développé par la société PMB-Services. Il est distribué sous licence libre et son code-source est ouvert. C'est dans la même optique de partage que j'ai décidé de mettre à votre disposition un site de documentation. Prenez le temps d'explorer ces ressources, il y a de nombreuses fonctionnalités de PMB à découvrir … Anne-Marie Cubat* **Ce document est mis à disposition selon les termes de la licence Creative Commons Attribution – [Pas d'utilisation commerciale –](http://creativecommons.fr/licences/les-6-licences/) Pas de modification** ❸  $(SY)$  $\odot$ **Toute reproduction, même partielle, doit mentionner mon nom : Anne-Marie Cubat et le lien vers mon site [: http://amcubat.be/docpmb](http://amcubat.be/docpmb)**

**Toutes les captures d'écran de ce manuel sont publiées avec l'accord de PMB Services et sont libres. Leur réutilisation doit cependant mentionner l'origine : « PMB Services et les divers contributeurs au logiciel PMB » ainsi que le site de la forge du projet PMB :<http://forge.sigb.net/redmine/projects/pmb>**

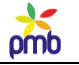

# **PMB – Construction du portail – Concepts et exemples**

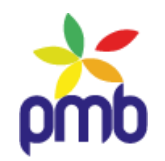

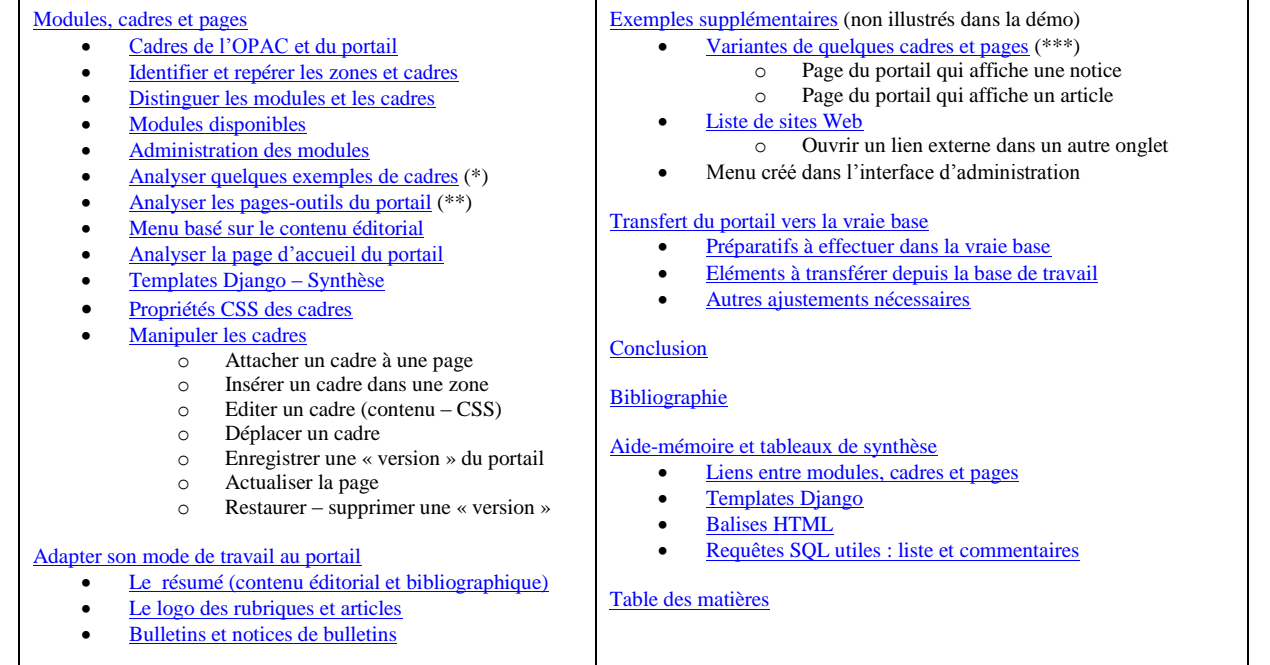

[Variantes de quelques cadres et pages](#page-156-1) (\*\*\*)

- Page du portail qui affiche une notice : ajouter un cadre « [Notices du même auteur](#page-156-2) »
- Page du portail qui affiche un article : un autre usage du cadre « Liste de notices [Etagère associée à un article](#page-158-0) »
- Page du portail qui affiche un article : un autre mode d'affichage du cadre « [Notices dans les mêmes catégories qu'un article](#page-162-0) »

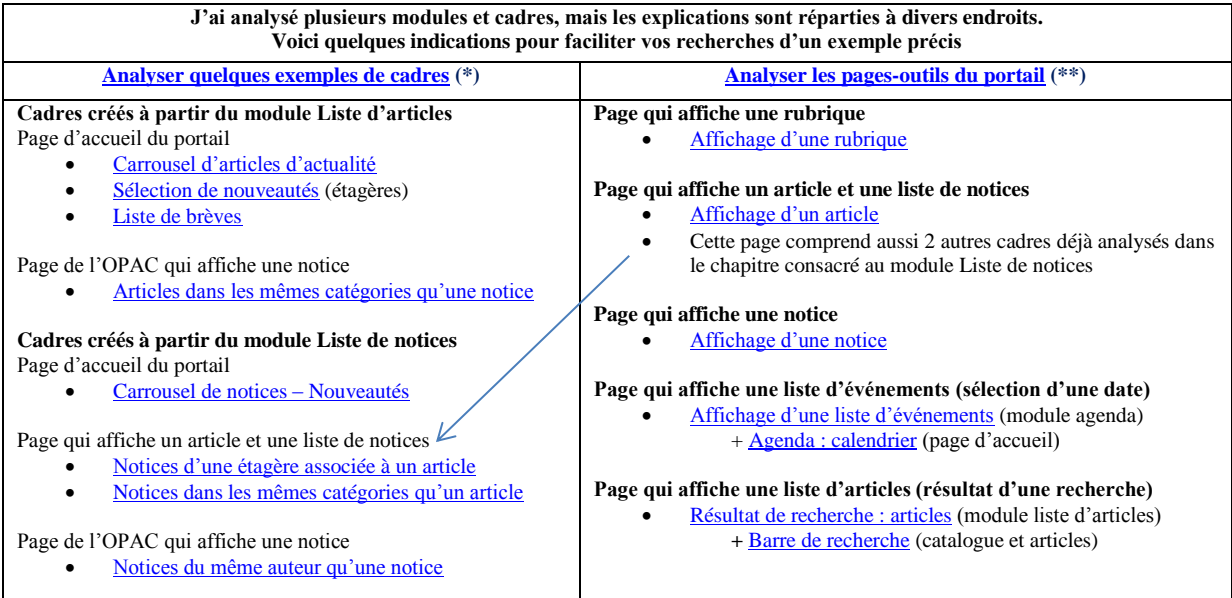

**<http://amcubat.be/docpmb/>**

omb

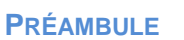

## *Partir à la découverte du portail de PMB, c'est toute une aventure !*

<span id="page-2-0"></span>Imaginez … Essayez de retrouver une âme d'enfance … Les fêtes de fin d'année …

Vous saviez quel cadeau vous alliez recevoir : un jeu de construction, des briques de toutes tailles et de toutes les couleurs.

Un jeu de construction spécial, « haut de gamme ». Vous aviez d'ailleurs lu dans la documentation que vous n'étiez pas limité au contenu de départ, et que vous pouviez concevoir vos propres modèles : c'est cet aspect-là qui vous a attiré.

Vous imaginiez déjà les maisons, châteaux et tours que vous pourriez construire. Vous rêviez aussi d'ériger un grand bâtiment avec un portail majestueux : la bibliothèque !

Le grand jour arrive, et vous déballez enfin le cadeau de PMB Services. Un cadeau offert par PMB Services ? Oui, c'est distribué sous licence libre et c'est gratuit !

A première vue, la boîte correspond à vos attentes : vous y voyez de belles photos de bibliothèques, on vous a même donné leurs adresses afin que vous puissiez visiter ces sites tous plus beaux et plus attractifs les uns que les autres.

Vous ouvrez la boîte … La surprise est totale …

Il y a certes quelques briques, mais pas beaucoup, et vous ne voyez même pas exactement comment les agencer.

En-dessous des briques, vous découvrez une magnifique imprimante 3D !! En soi, elle est plus performante, c'est vrai, on en fait ce qu'on veut. Hélas, le seul mode d'emploi disponible actuellement est vraiment succinct [: Premiers pas avec le portail](http://doc.sigb.net/portail_pmb)

Les premiers essais avec cette imprimante 3D ne sont guère concluants.

Certes, vous avez lu « quelque part » qu'il faut parfois modifier des fichiers « 3D – Templates Django » pour piloter cette imprimante et construire le portail de vos rêves, mais l'écart est grand entre la théorie et la pratique …

Vous continuez à explorer le contenu de la boîte, vous y trouvez une version de démo du portail. La démo est belle, mais si belle et si complexe que vous ne voyez pas par où commencer : comment fabriquer les briques dont vous avez besoin et comment les assembler ?

Au fil des essais et erreurs, la surprise du début risque de se transformer en déception et en découragement … Ne perdez pas votre enthousiasme initial !

*Dans ce tutoriel, j'essaie de vous initier pas à pas aux concepts fondamentaux liés au portail de PMB. J'espère parvenir à cet objectif, malgré la complexité de la matière.*

*Je ne suis pas une « spécialiste », je ne prétends pas maîtriser tous les aspects du portail, loin de là. Toutefois, j'espère que ce manuel vous aidera à tirer le maximum de « l'imprimante 3D » que vous avez reçue ;-)*

*Bonne exploration du portail et de ses diverses ressources !*

*Cordialement, Anne-Marie Cubat*

**Ce tutoriel a été rédigé sur base d'une formation, organisée par PMB Services à Bruxelles, les 2 et 3 avril 2014. Sans cette initiation préalable au portail, ce document n'aurait sûrement jamais vu le jour.** 

**La méthodologie que j'ai employée pour rédiger ce manuel est basée sur mon expérience personnelle.** J'avais certes pu bénéficier d'une bonne formation de base, mais il faut pratiquer, tester, travailler et retravailler … J'avais dès lors besoin d'un modèle de portail bien construit, pour comprendre comment il fonctionne. **La démo du portail m'a servi de référence concrète tout au long de ce processus d'apprentissage. Je vous conseille de faire de même : on apprend beaucoup de choses en observant attentivement …**

**Les explications et les captures d'écran sont basées sur diverses versions de PMB (de 4.0.8 à 4.1.5).**

# omb

#### **Nous tenons à remercier chaleureusement PMB Services pour l'aide apportée lors de la rédaction de ces manuels.**

Certes, nous avions suivi une formation de base, un point de départ indispensable, mais vous imaginez sans peine que tous les thèmes développés dans ces tutoriels n'ont pas pu être traités lors de ce stage qui a duré deux jours. Nous avons donc poursuivi nos recherches, afin « d'apprivoiser » le portail autant que possible. Mais nous n'en maîtrisions pas tous les concepts, et il y avait des aspects dont nous n'étions pas sûres : avions-nous vraiment bien compris la portée de tel ou tel paramètre, ou le rôle exact joué par tel ou tel élément ?

Dans cette optique, nous voudrions remercier particulièrement **Camille Bénard**, responsable du service après-vente chez PMB Services. Après la formation initiale, nous avons en effet pu lui poser des questions par mail, et obtenir des réponses pertinentes, claires et précises. Cela nous a permis à plusieurs reprises de compléter ou de corriger certains passages, et d'améliorer ainsi la qualité de no**s** tutoriel**s**.

**Même si ces manuels ne sont pas parfaits, c'est en tout cas grâce à l'aide précieuse de PMB Services qu'ils contiennent désormais moins d'erreurs ou de lacunes que les versions préliminaires !**

**C'est vraiment cela, l'esprit du libre : partager les connaissances afin que tout le monde puisse en bénéficier ;-)**

#### *Rédiger un manuel consacré au portail de PMB, c'est aussi toute une aventure !*

*Elaborer un tutoriel sur un sujet aussi complexe que le portail est un défi que nous avons décidé de relever. Nous nous sommes lancées dans cette aventure un peu folle sans réaliser tout à fait où cela nous mènerait, et surtout sans imaginer vraiment le nombre d'heures que nous finirions par y consacrer !*

*La rédaction même de ces deux documents a été dès le départ une œuvre individuelle, mais cela ne signifie pas qu'il n'y ait pas eu de concertation entre nous, bien au contraire.*

*Travailler à deux est un avantage indéniable et aussi un plaisir à partager : on peut s'entraider, s'encourager, se plaindre ou râler ensemble parce que cela n'avance pas aussi vite qu'on le voudrait.*

*Nous avons eu des séances de travail fructueuses, de longs entretiens téléphoniques, et des fous rires mémorables. C'était vraiment une chouette expérience humaine ;-)*

*Nos tutoriels ne sont certes pas parfaits. Malgré tous nos efforts, il est probable qu'ils comportent encore des imprécisions ou des erreurs – et nous espérons qu'elles sont peu nombreuses et mineures !*

*Toutefois, ces manuels sont sûrement meilleurs que si nous avions travaillé séparément. En effet, nous avons souvent lu nos versions intermédiaires respectives, et cela nous a permis de clarifier certains aspects, de comparer nos points de vue et d'approfondir l'un ou l'autre concept.*

*Nous espérons que nos différents modes d'approche vous aideront à mieux comprendre le portail. Même si la perspective n'est pas la même, même si nos documents sont distincts, nous savons que ces deux manuels vont dans la même direction et qu'ils sont complémentaires.*

> *Françoise Goossens Anne-Marie Cubat*

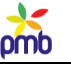

# **INTRODUCTION**

# <span id="page-4-0"></span>**A partir de PMB 4, vous pouvez transformer l'OPAC « traditionnel » en un véritable portail documentaire. Les deux termes de l'expression « portail documentaire » ont toute leur importance :**

- **C'est un « vrai » CMS : le portail gère l'interface graphique et le contenu**
	- o Un CMS (Content Management System, système de gestion du contenu) est un logiciel qui permet de construire des sites en gérant d'une part l'interface graphique, et d'autre part le contenu
	- o On peut gérer la mise en page : déterminer la taille des zones, créer des modèles de mise en forme grâce aux feuilles de style (CSS : Cascading Style Sheets), choisir les couleurs …
	- o On peut définir les divers modules (carrousel d'articles ou de nouveautés, agenda, étagères virtuelles …) : spécifier les dimensions des cadres, leur position à l'écran, leurs attributs (CSS)
	- o On peut rédiger des articles, les regrouper dans des rubriques et faciliter la navigation grâce à un menu
	- o Le mode d'affichage est dynamique. Exemple : le carrousel de nouveautés liées à une étagère virtuelle n'a pas toujours le même contenu. C'est aussi le cas pour la rubrique Evénements : bien que le contenu de l'article soit statique (ex. infos sur une animation), seuls les articles encore d'actualité sont visibles.

# **Le contenu éditorial fournit une série d'informations, par exemple**

- o description de la bibliothèque et de son fonds documentaire, aide à la recherche
- o présentation de l'institution dont elle dépend éventuellement (école, université, association, organisme …)
- o infos pratiques (localisation, horaire d'ouverture, conditions d'inscription et de prêt …)
- o agenda, calendrier d'activités régulières ou spéciales, animations diverses …

# **Ce portail est « documentaire », c'est (comme tout OPAC) une porte d'accès au contenu bibliographique**

- o on continue à paramétrer librement les options de l'OPAC dans le module Administration
- o recherche simple ou multicritères dans le catalogue (monographies, périodiques, documents numériques)
- o possibilité d'étendre les recherches vers des notices analogues ou vers des sources extérieures
- o possibilité de filtrer davantage, d'affiner le résultat grâce aux facettes, à la recherche multicritères
- o navigation dans les catégories et/ou balade virtuelle à travers les localisations et sections

# **Le portail crée ainsi une « passerelle » entre le contenu éditorial et le contenu bibliographique**

- o On peut relier un article à certains descripteurs du thésaurus, à une étagère virtuelle …
- o Des rubriques comme les « coups de cœur » ou les « nouveautés » contiennent dès lors des articles qui vont associer un contenu éditorial et un contenu bibliographique, afin de mettre tel ou tel aspect en évidence
- o C'est également valable pour les articles de la rubrique « Evénements ». Vous pouvez non seulement annoncer les animations (régulières ou ponctuelles) que vous organisez, mais aussi établir un lien entre ces activités et le catalogue.

# **Dans ce contexte, le mot « article » a dès lors une signification particulière**

- o Ce n'est pas un article au sens bibliographique du terme (dépouillement d'un périodique disponible en rayon ou en ligne sur Internet).
- o Il s'agit d'un texte que vous rédigez, pour fournir des infos sur un sujet précis (le fonds documentaire, les conditions de prêt, un livre, un auteur, une animation, les nouveautés du rayon DVD …), bref un article que vous publiez dans le « journal virtuel de votre bibliothèque ».
- Vous devenez donc journaliste, voire même rédacteur en chef !

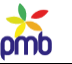

# **CONSEILS PRATIQUES (1)**

# **Travailler sur plusieurs bases**

<span id="page-5-0"></span>**L'élaboration du portail est un processus vraiment complexe, qui comprend plusieurs aspects** : contenu bibliographique, contenu éditorial, pages, cadres et modules,Il faut configurer les zones, gérer les modules, insérer des cadres dans les pages et les lier aux sources de données, rédiger des articles, les lier au catalogue ou à l'agenda, etc.

**Il me semble que cette élaboration du portail doit se faire sur une autre base que la « vraie ». Je ne vois pas, concrètement, comment construire un portail dans une base en production : une base accessible en ligne, une base où on catalogue régulièrement, et dont on consulte l'OPAC de nombreuses fois par jour.**

### Pendant qu'on essaie de construire le portail (les débuts sont toujours difficiles), l'OPAC n'est guère convivial.

- Le lecteur va se demander ce qui se passe, car vous allez probablement changer la feuille de style, la disposition, donc il perdra ses repères. Parfois, il ne retrouvera plus l'interface habituelle … qui reviendra comme par miracle une heure plus tard ;-)
- Et vous ne pouvez quand même pas afficher régulièrement un message du genre : « Site en maintenance. Excusez-nous » !
- En outre, afficher un portail peu esthétique ou peu performant (au niveau de la recherche) est contre-productif, et risque d'éloigner des lecteurs qui hésiteront peut-être à revenir.
- Dernier point : si les ressources sont limitées (mémoire, vitesse du serveur …), le travail sur le portail risque de ralentir d'autres activités normales de gestion ou de consultation du catalogue.

## **En effet, même si vous passez au portail, les pages classiques de l'OPAC (recherche, affichage d'une notice …) ne disparaissent pas. Il n'y a pas que le portail à construire, il faut reconfigurer l'OPAC si on change de feuille de style !**

D'ailleurs, vous pouvez adapter dès que possible l'OPAC de la base en ligne à cette nouvelle feuille de style, il n'est pas indispensable d'attendre que le portail soit tout à fait prêt pour changer. A vous de choisir le moment qui vous semble opportun.

## **Les lecteurs verraient un portail inachevé ou non fonctionnel si vous décidiez de travailler exclusivement en ligne.**

- La 1<sup>e</sup> étape est en effet de choisir une feuille de style récente compatible avec le portail, donc d'en tester d'abord plusieurs ...
- Ensuite, modifier éventuellement la feuille de style choisie par exemple l'adapter à la charte graphique de l'institution
- Essayer de créer des modules et de placer des cadres sur les pages du portail mais ce n'est pas facile, surtout au début

Les essais et erreurs seraient parfois visibles de tous et perturberaient dès lors la consultation du catalogue.

### **En théorie, on pourrait croire qu'il suffit de modifier certains paramètres comme first\_page\_params pour passer de l'OPAC traditionnel au portail ou vice versa. C'est vrai en principe … Mais dans la réalité, les choses ne sont pas aussi simples, il faut aussi modifier d'autres paramètres.**

Quelques exemples parmi d'autres (la liste n'est pas exhaustive) :

- Quand on change de feuille de style, on doit aussi modifier en général les valeurs de paramètres comme biblio\_main\_header, biblio\_important\_p1, biblio\_important\_p2, biblio\_preamble\_p1, biblio\_preamble\_p2, etc. Ensuite, pour retourner à l'OPAC traditionnel (basé probablement sur une autre feuille de style), il faudra remettre les valeurs d'origine.
- Vous allez probablement remplacer les étagères virtuelles par des articles liés à une étagère. Quand vous êtes en mode « Portail », il faut décocher la case « visible dans l'OPAC » (dans la définition de l'étagère), mais lorsque vous retournez en mode « OPAC classique », il faudra à nouveau cocher ces cases, sinon les étagères seront invisibles !
- Le même genre de problème va se poser pour les infopages actuelles que vous allez aussi remplacer progressivement par des articles. En mode « OPAC traditionnel », il faut que les infopages soient visibles et qu'il y ait un lien quelque part (ex. dans biblio\_preamble\_2). Pour le mode « Portail », il faut supprimer les liens et/ou reconfigurer les infopages afin de les masquer.
- Etes-vous sûr que les étagères virtuelles affichées actuellement dans votre OPAC seront les mêmes et auront le même contenu le jour où vous les lierez à l'un ou l'autre article de votre futur portail ? Un beau méli-mélo en perspective ! Il faudra 2 séries d'étagères (et de paniers correspondants) : une pendant la durée des travaux, et une autre série pour le « vernissage » du portail.

# **En résumé, vous devriez jongler entre deux sauvegardes de la configuration (donc entre autres de la table des paramètres) : une basée sur l'OPAC classique et l'autre sur le portail. Sinon, vous risquez de vous emmêler les pinceaux et de déclencher peut-être des catastrophes en ligne !**

## **Le mieux est donc de travailler sur une autre base** (installée en ligne ou en local, peu importe), **mais pas « la vraie »**. **-Cela vous permet d'apprendre comment agencer les cadres et pages. Ensuite, vous créez « l'architecture de base » de votre portail, une structure que vous pourrez restaurer plus tard dans la base en ligne.**

Il faudra à un moment que le paramétrage de votre base de test ressemble le plus possible à celui de vraie base en ligne, mais ce n'est pas vital au début, lorsque vous êtes en phase d'apprentissage, ni lorsque vous commencez à élaborer le portail.

**Réaliser une copie complète de la base n'est pas obligatoire, c'est d'ailleurs parfois quasi impossible, vu sa taille. Une version réduite convient même mieux : une base paramétrée comme la vôtre, mais avec un nombre limité de notices.**

- **L'inconvénient, c'est que vous ne pouvez probablement pas établir dès le départ tous les bons liens (ex. entre articles et notices), puisque les numéros d'id sont différents** (il faut faire des ajustements plus tard en ligne). **Mais vous pouvez établir une concordance pour les catégories et les étagères,** en ciblant bien les tables à transférer vers la base de test.
- **Le 1 er avantage de cette méthode, c'est qu'il est plus facile de gérer un stock limité de notices, sélectionnées soigneusement en fonction des articles que vous comptez publier au début**. A quoi bon avoir plusieurs milliers de notices et d'exemplaires ? En soi, c'est tout aussi inutile que restaurer tous vos lecteurs, leurs prêts et les archives de prêt.
- **Autre point positif : vous ne serez pas confronté à des problèmes de sauvegarde**, **inhérents à une base de grande taille. Cela simplifie vraiment le travail**.

## **Bien sûr, travailler ainsi, tout construire vous-même n'est pas possible si la base est fort complexe (par exemple, plusieurs localisations qui doivent avoir chacune « leur » part du portail), ou si les exigences de l'institution ou les attentes du public cible sont fort grandes … ou bien si vous êtes tout seul et que vous devez vous occuper de tout !**

Une petite bibliothèque gérée par un(e) seul(e) bibliothécaire, aidé(e) éventuellement par quelques bénévoles, peut demander – et obtenir ! – de ses lecteurs un peu de compréhension et de patience pendant un certain temps, c'est tout à fait inconcevable dans d'autres contextes, où il faut que tout soit opérationnel immédiatement.

# **Dans ce cas, il est sûrement préférable de faire appel à des professionnels comme PMB Services, qui créeront un portail sur mesure, réaliseront sans problème la transition d'un type d'interface vers l'autre, et assureront aussi la formation initiale du personnel. Je rappelle que je me situe ici dans l'optique où vous essayez vous-même de transformer votre OPAC en un véritable portail.**

**Si vous comptez vous lancer vous-même dans l'aventure, je vous conseille de pouvoir accéder en permanence à 3 bases**

- **pmb4portail :** c'est la démo du portail, avec les données de test de PMB (en guise de support d'apprentissage et de modèle)
- **pmb4donnees :** c'est votre base de données en production, telle qu'elle existe actuellement en ligne, sans portail
- **pmb4perso** : c'est une base de travail, dans laquelle vous faites des essais et construisez petit à petit votre futur portail

# **Le contenu de la base de travail (que j'appelle aussi base de test) va certainement évoluer au fil du temps.**

- Vous commencerez forcément par une **période de découverte du portail et d'apprentissage**
	- o Dans un premier temps, il faut en effet comprendre une série de concepts, et aussi s'entraîner, manipuler, donc alterner théorie et pratique. Pendant cette phase, il n'est pas nécessaire que votre base de test ressemble fort à votre vraie base.
	- o **La version de démo du portail convient parfaitement comme support d'apprentissage et pour les tests du début**.
- Plus tard, à un certain moment « indéterminé » car variable (chacun évolue à son rythme), vous vous sentirez prêt à passer des tests préliminaires à une véritable **phase de construction du portail**.
	- o A ce moment-là, il faudra travailler sur **une base qui ressemble davantage à la vôtre**, afin de faciliter le transfert ultérieur de certains éléments du portail depuis la base de test vers la vraie base. Mais le nombre de notices peut être réduit, c'est nettement plus pratique pour la gestion. De toute façon, les tables qui gèrent le CMS sont relativement autonomes par rapport au reste de la base, on peut les restaurer ailleurs.

# **J'ai réparti la suite des « conseils pratiques » en plusieurs chapitres, en me basant sur l'évolution du processus.**

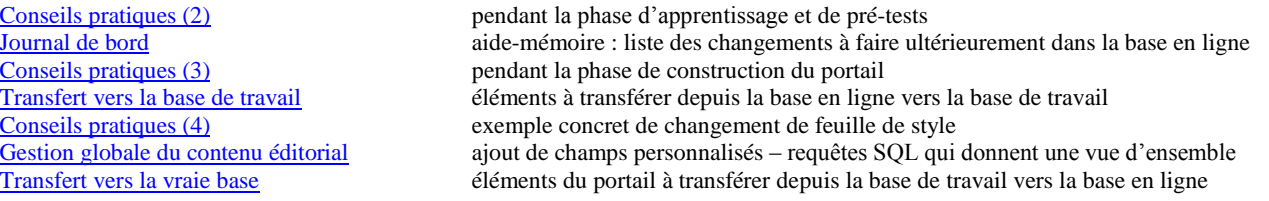

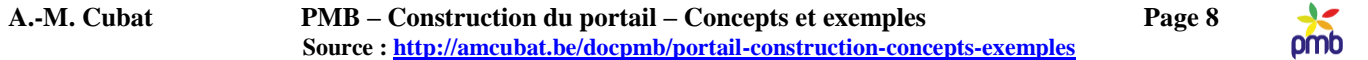

Chacun a sa méthode et travaille à son rythme. J'imagine sans peine que certains d'entre vous aimeront suivre le tutoriel pas à pas, que d'autres auront un parcours moins linéaire, ou bien plus rapide (s'ils maîtrisent déjà quelques notions à propos du portail), et que d'autres encore voudront d'abord voir quelques exemples, afin d'avoir une approche plus concrète.

C'est pourquoi je voulais expliquer dès le début en quoi consistent ces « conseils pratiques », vous saurez ainsi où trouver les infos dont vous aurez besoin à tel ou tel moment. Sachez en tout cas que ces chapitres forment un ensemble.

# **Quelle version de PMB installer en guise de support pour ce manuel ?**

#### **Notes sur la compatibilité entre les versions de PMB**

<span id="page-7-0"></span>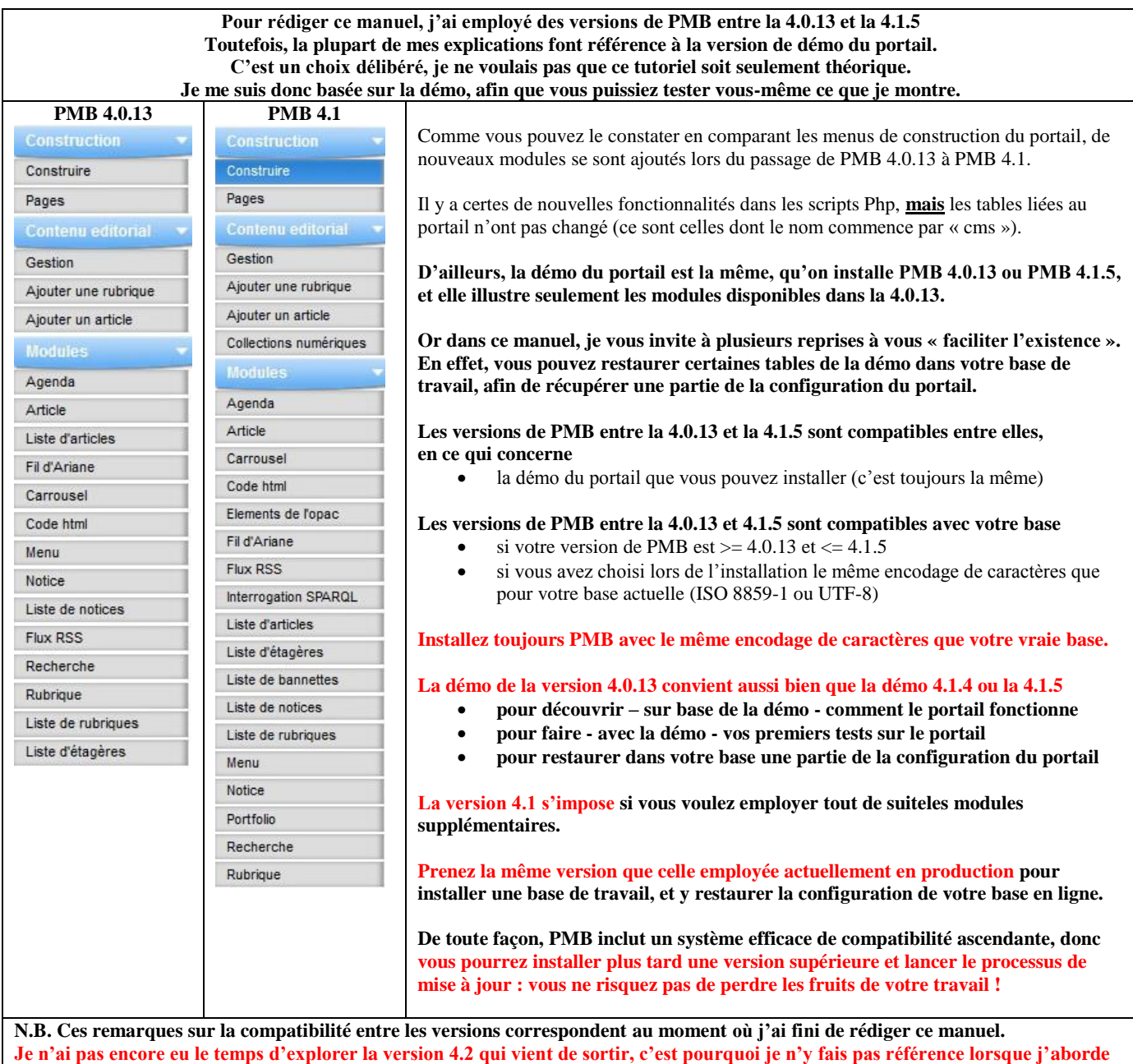

**le thème de la compatibilité. Il est donc possible que je doive modifier certains commentaires plus tard.**

# omb

# **LA VERSION DE DÉMO DU PORTAIL**

<span id="page-8-0"></span>**Pour illustrer le portail et les concepts de base qui y sont liés, il me fallait un support, un exemple accessible à tout le monde, c'est pourquoi j'ai choisi une base que vous pouvez facilement télécharger et installer : la version de démo du portail, que vous pourrez ainsi explorer à l'aise. Sinon, les explications fournies ici risquent de rester fort théoriques … Rien ne vaut la pratique pour comprendre comment tout cela fonctionne ! Installez donc la version dé démo !!**

**N.B. Pour rédiger ce tutoriel, j'ai employé diverses versions de PMB, comprises entre la 4.0.8 et la 4.1.5, et j'ai travaillé sur plusieurs bases, installées sur le même serveur (dans mon cas, en mode local avec EasyPhp 12.1)**

**Rappel : PMB 4 requiert du Php 5.3 ou 5.4 – Php 5.4 n'est possible qu'à partir de PMB 4.0.8** 

<span id="page-8-1"></span>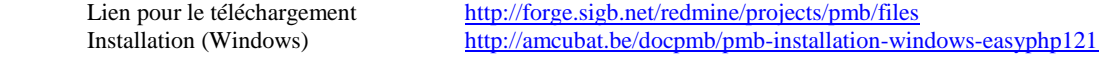

**Plusieurs bases sur le même serveur**

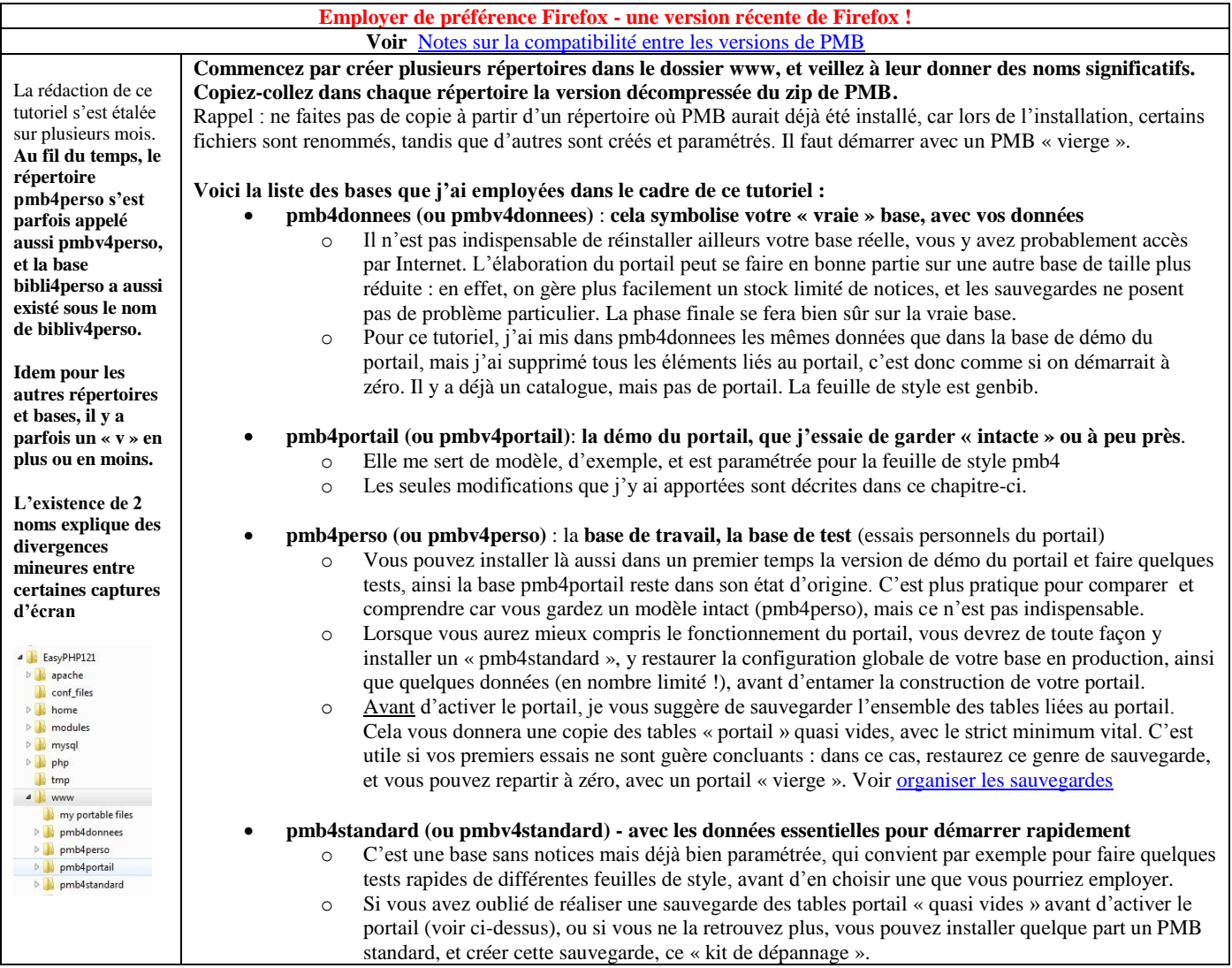

**Bien sûr, vous n'êtes pas obligé d'installer toutes ces bases, mais je trouve utile, surtout au début, de pouvoir ouvrir plusieurs bases dans le navigateur, et de comparer ainsi plus facilement « un modèle à imiter » (pmb4portail) et vos essais personnels. Il suffit en effet de passer d'un onglet à l'autre pour changer de base, cela facilite vraiment la compréhension des concepts fondamentaux.**

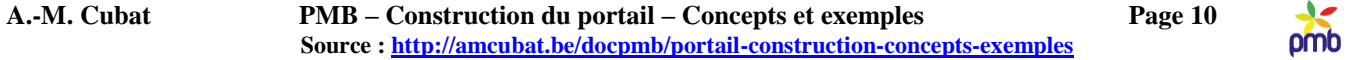

#### **Astuce au moment de l'installation – si on a plusieurs bases sur le même serveur**

SI on a plusieurs bases sur le même serveur, chacune doit avoir un nom différent. Vous allez effectuer des sauvegardes et des restaurations, il faut donc donner des paramètres pour restaurer des tables : nom de la base, nom de l'utilisateur et mot de passe.

**Pour la facilité, j'emploie un système mnémotechnique tout simple lorsque je travaille sur mon ordinateur, ainsi je me souviens immédiatement des noms à introduire pour une restauration avec le processus emergency.** 

**En situation réelle de production, le système est plus complexe, et j'évite bien sûr d'employer trois fois le même nom, pour des raisons de sécurité.** 

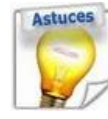

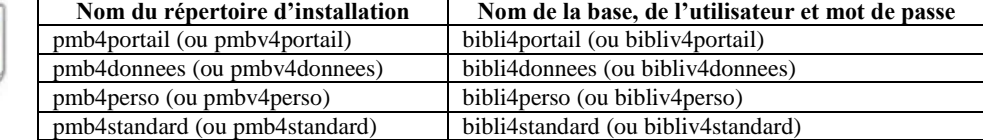

## **Installer une base PMB**

<span id="page-9-0"></span>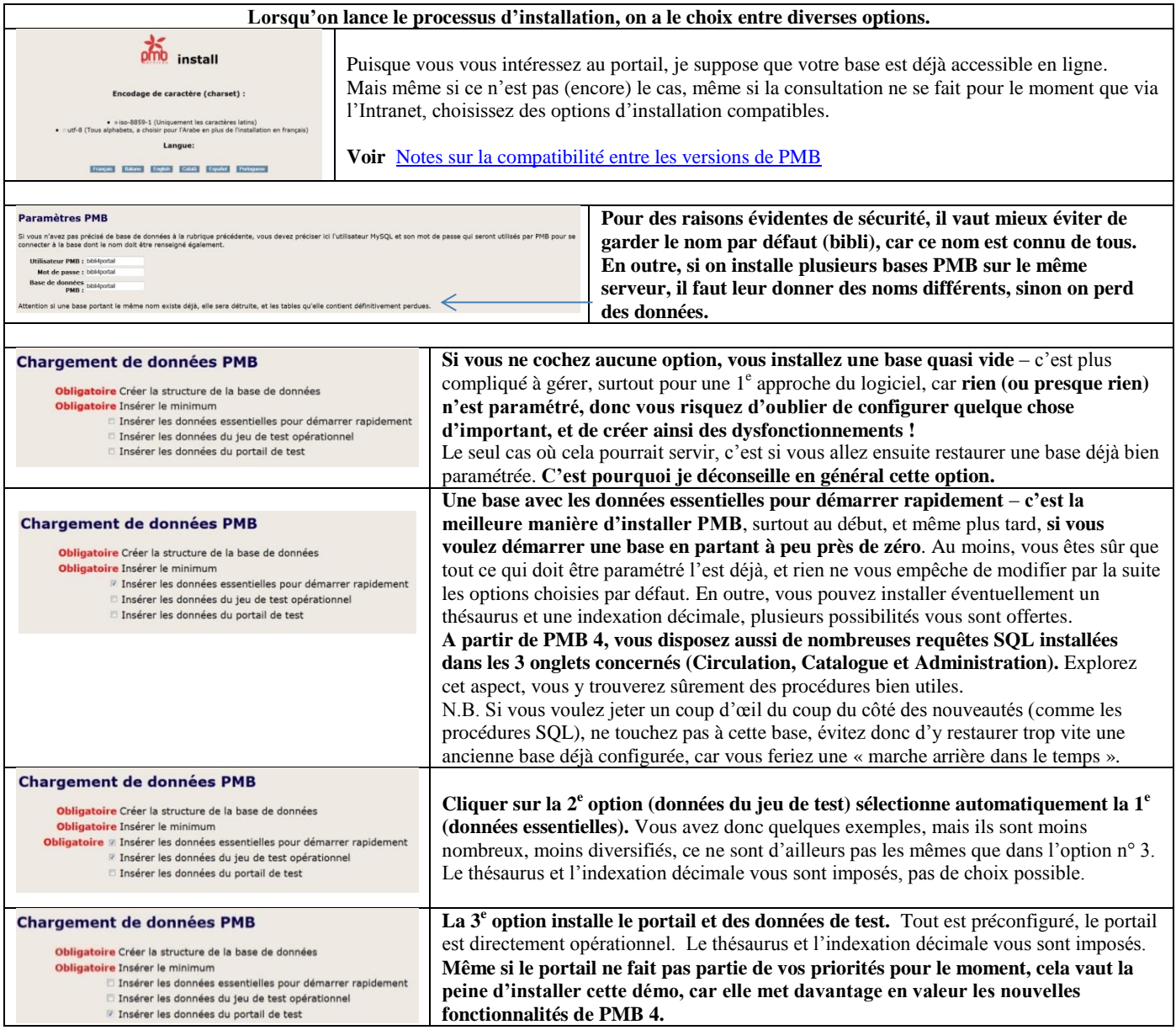

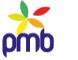

# **Organiser les sauvegardes**

<span id="page-10-0"></span>Bien entendu, même si vos premiers essais ne sont guère concluants, même si vous avez bouleversé l'agencement des cadres et que l'aspect général est moins séduisant qu'au départ, ce n'est pas grave s'il s'agit de la démo. Dans le pire des cas, il suffirait de réinstaller la base.

Autant éviter quand même ce genre de désagrément, surtout dès que vous travaillez « en vrai ».

# **Voici donc quelques précautions à prendre afin de sauvegarder vos plus belles réussites (soyons optimistes) ou de récupérer la version précédente, voire même la version d'origine en cas de catastrophe graphique !**

#### **1. METTRE À JOUR LE GROUPE DE TABLES APPELÉ « TOUT »**

Lorsqu'on installe une nouvelle base, ou lorsqu'on met PMB à jour, le groupe de tables appelé « tout » ne mérite pas vraiment son nom. En effet, toutes les tables ne sont pas cochées, donc si vous lancez cette sauvegarde sans vérifier, vous risquez de vous faire piéger. Vous pourriez croire que tout est sauvegardé, alors que ce n'est pas le cas.

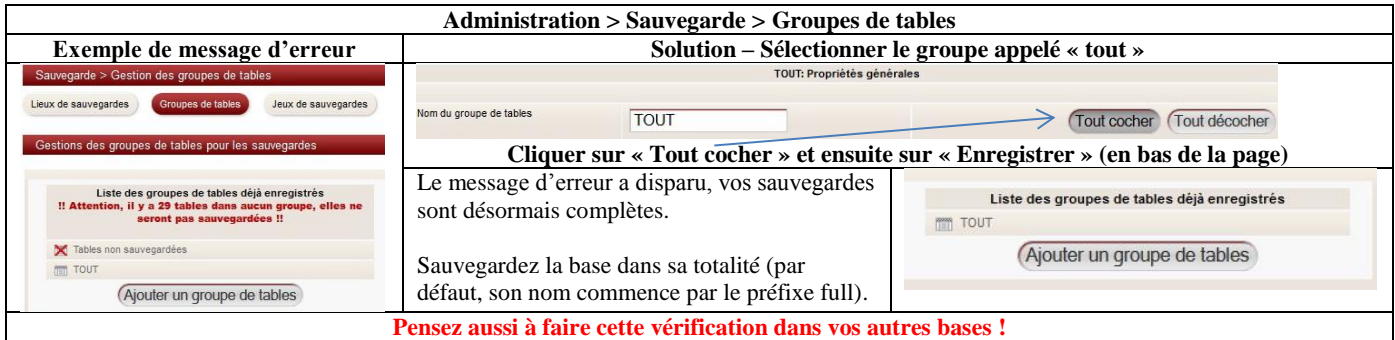

# **2. CRÉER DES JEUX DE SAUVEGARDE SUPPLÉMENTAIRES**

# **Il vaut mieux réaliser des sauvegardes fréquentes, afin de ne pas perdre les fruits de son travail.**

Mais une sauvegarde complète peut générer des fichiers très lourds si la base est volumineuse, donc on hésite parfois. C'est d'ailleurs une des raisons pour lesquelles je vous avais suggéré de travailler avec un nombre limité de notices.

Il est pourtant simple de ne sauver qu'une partie de la base, par exemple celle qui concerne le portail.

#### **Voici les nouveaux groupes de tables et les jeux de sauvegarde que je vous conseille de créer au début.**

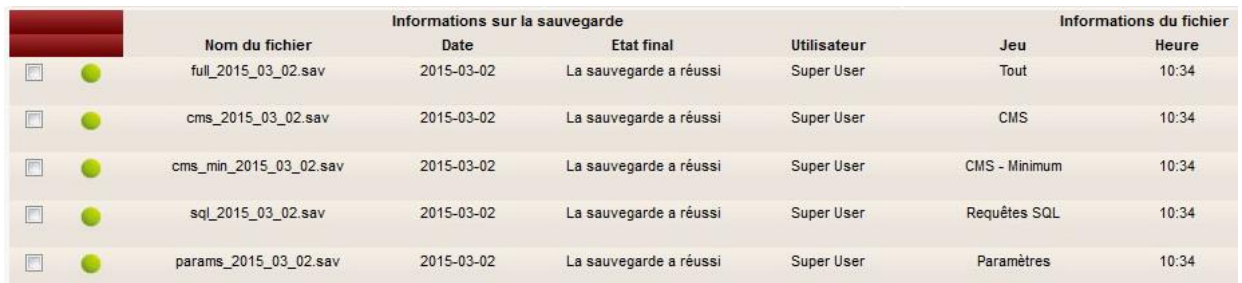

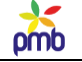

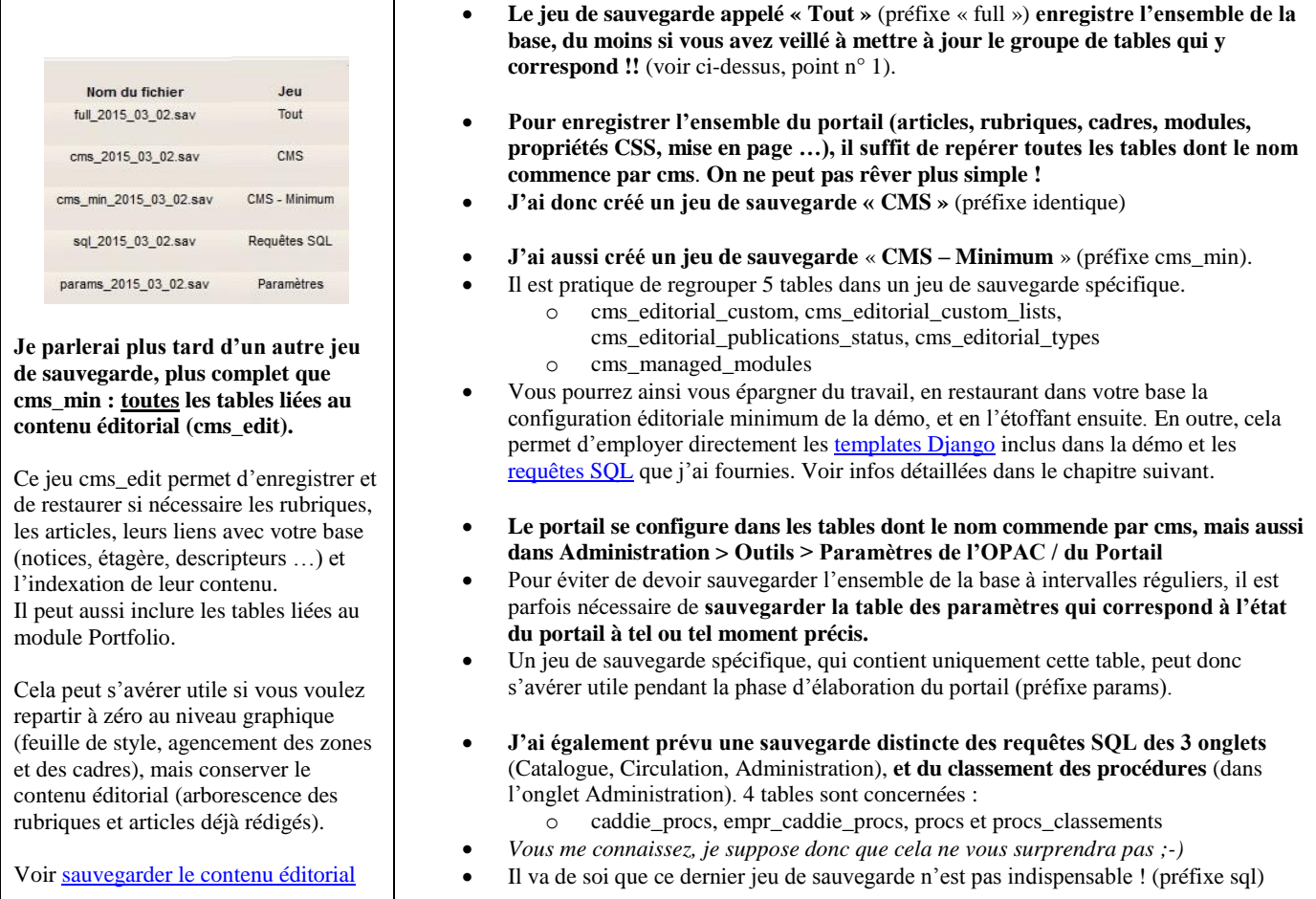

# **3. SAUVEGARDER SEULEMENT LA MISE EN PAGE DU PORTAIL ET LES PROPRIÉTÉS CSS**

### **Si je mentionne ce sujet ici dans l'introduction, c'est pour attirer votre attention sur le fait qu'il s'agit d'une sauvegarde partielle ! Cliquer sur ce bouton « Enregistrer » n'enregistre qu'un nombre réduit d'éléments.**

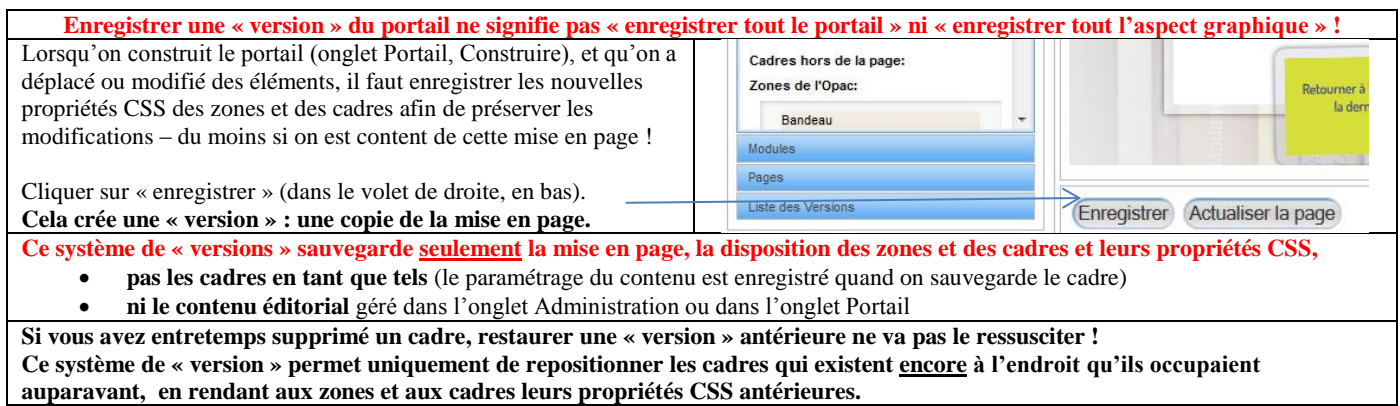

Des infos détaillées sur ce sujet seront fournies au moment opportun : [Manipuler les cadres](#page-145-0)

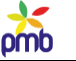

# **Sauvegarder – restaurer la configuration minimum**

<span id="page-12-0"></span>**La configuration minimum de la base définit les types de contenu des rubriques ou articles et les statuts de publication. Elle contient aussi les templates Django inclus dans la démo.**

**En théorie, vous pouvez partir de zéro, et tout créer (statuts et types de contenu). Toutefois, si vous avez une version compatible de la démo, vous pouvez facilement récupérer sa configuration éditoriale de base, et l'étoffer ou la modifier ensuite, afin de l'adapter à vos besoins spécifiques. En outre, restaurer ce paramétrage vous permet d'employer directement les** [templates Django](#page-135-0) **et les** [requêtes SQL](#page-185-0) **que j'ai mises au point, vous ne devrez pas les adapter. Je vous conseille de le faire, c'est un gain de temps appréciable. Voir** Notes sur la compatibilité [entre les versions de PMB](#page-7-0)

#### **Créer cette sauvegarde**

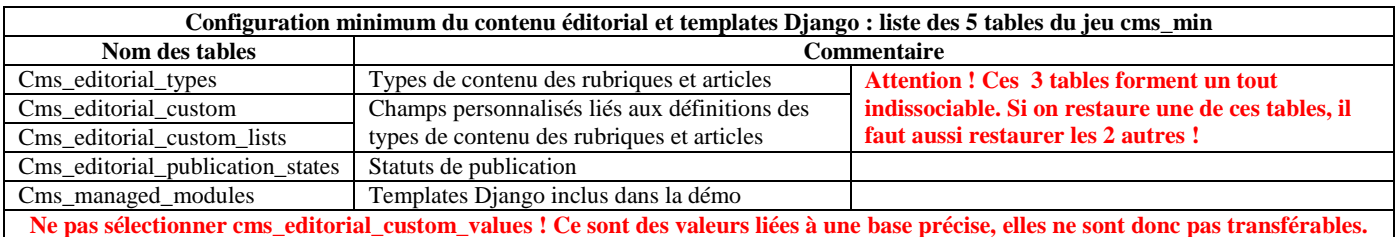

#### **A quoi sert cette sauvegarde partielle, si on a déjà une sauvegarde complète de toutes les tables cms ?**

## **Il ne semble de prime abord pas indispensable de créer un jeu de sauvegarde supplémentaire.**

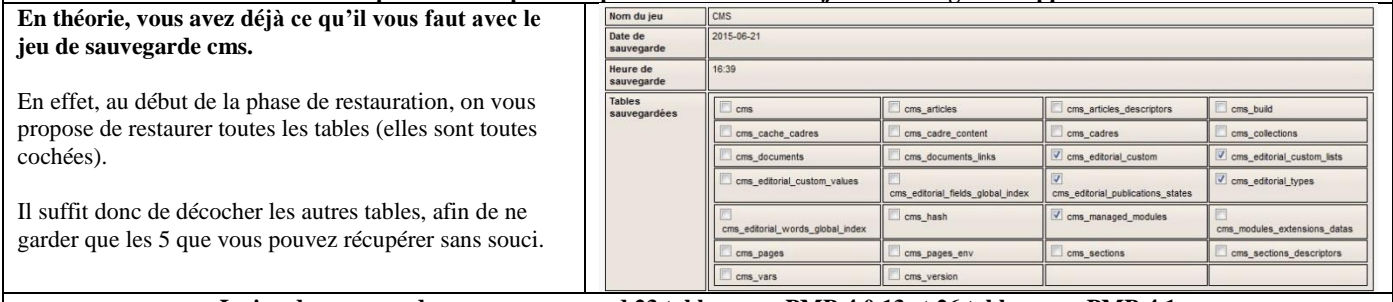

**Le jeu de sauvegarde « cms » comprend 23 tables pour PMB 4.0.13 et 26 tables pour PMB 4.1**

**Si je vous conseille malgré tout de créer un jeu de sauvegarde minimum avec uniquement ces 5 tables, c'est qu'il y a une raison. La sauvegarde partielle (cms\_min) est plus « sûre » que la sauvegarde complète !**

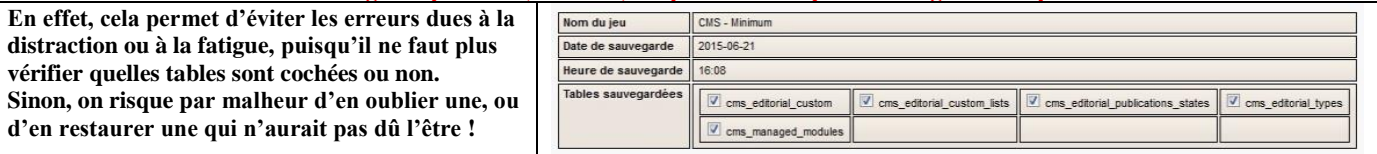

#### **Restaurer cette sauvegarde**

Vous pouvez restaurer dans votre base la sauvegarde partielle (créée à partir de la démo), grâce au processus emergency.

Rappel : pour lancer le processus emergency, saisir dans le navigateur une adresse de ce type-ci <http://127.0.0.1/pmb4perso/admin/sauvegarde/emergency/emergency.php>

# **Particularités de la démo**

#### <span id="page-13-0"></span>**1. TOUT ARTICLE (MÊME LIÉ À UNE ACTUALITÉ ÉVÉNEMENTIELLE) EST ÉTERNELLEMENT VISIBLE DANS LA DÉMO !**

#### **Les dates de publication ne sont pas précisées dans la démo.**

#### **Lorsqu'on présente par exemple une animation, deux types de paramètres interviennent au niveau des dates :**

- **La date de l'événement lui-même**
	- o Soit un jour précis
	- o Soit pendant une période (de telle à telle date)
- **Les dates de publication de l'article**
	- o La durée pendant laquelle l'article doit être visible

Ces deux types de dates sont distincts. Exemple : on peut parler d'une part d'un événement qui a lieu le 10 octobre, ou bien du 10 au 15 octobre, et décider d'autre part que l'article qui annonce cette animation sera visible dès le 15 septembre, et qu'il disparaitra automatiquement dès le 16 octobre.

Ce système évite de garder en page d'accueil ou ailleurs des infos qui sont visiblement obsolètes ! Parler au futur d'une activité qui s'est déroulée il y a une quinzaine de jours, cela ne fait pas sérieux …

Toutefois, dans le cas de la démo, les dates de publication n'ont pas été spécifiées, afin d'éviter la disparition intempestive de ces articles d'actualité. *En soi, c'est tout à fait logique pour une démo censée résister à l'épreuve du temps ;-)*

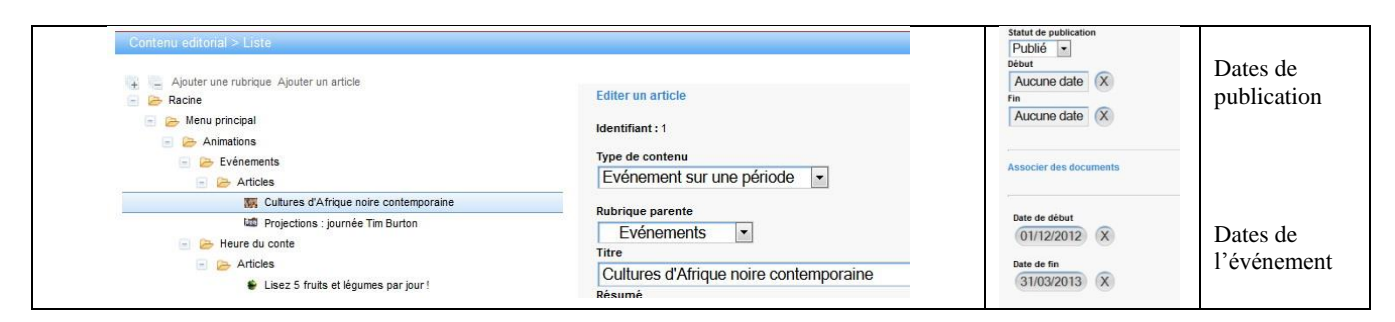

**Ce genre de configuration est aussi possible dans un portail « normal », où on ne précise pas toujours les dates de publication, mais c'est pour une autre raison que dans la démo.**

**En effet, il est tout à fait logique de ne pas mentionner les dates de publication s'il s'agit d'un article qui doit être toujours visible car son contenu est permanent**, par exemple la présentation de la bibliothèque ou de l'institution, les infos pratiques, l'aide à la recherche, etc.

#### **Toutes les rubriques et tous les articles de la démo ont le statut « publié », ils sont donc visibles dans l'OPAC.**

**La visibilité d'un article n'est pas seulement une question de dates de publication, elle dépend aussi de son statut de publication** (brouillon, publié et public, publié pour les abonnés …) **et du statut de publication de sa rubrique parente.** Dans la démo, 2 statuts de publication existent : brouillon et publié. Mais tout a été « publié » ! (tout = rubriques + articles)

#### **Tous les articles de la démo sont accessibles en page d'accueil, soit via le menu, soit via la « liste de brèves ».**

Les 2 critères mentionnés jusqu'à présent (dates de publication et statut de publication) ne suffisent pas pour rendre un article visible. **Il faut aussi prévoir un lien vers cet article, « quelque part » dans la configuration du portail. Le système le plus simple à mettre en œuvre :** 

**en affichant les rubriques parentes dans le menu, on a d'office un lien vers tous les articles qui en font partie.** 

Si le paramétrage diffère de celui de la démo, autrement dit si un article n'est pas lié au menu (via sa rubrique parente visible) ou ne fait pas partie d'une liste d'articles affichés dans une page (comme les brèves en page d'accueil), il est quasi introuvable. Si la recherche dans le contenu éditorial a été configurée, elle permet en théorie de trouver l'article, mais vu qu'on ignore a priori qu'il existe, et donc quel mot saisir comme critère de recherche, il faut vraiment espérer un sérieux coup de pouce du hasard !

<span id="page-14-0"></span>est tout en bas)

# **2. LE CARROUSEL DE NOTICES N'EST PAS VISIBLE IMMÉDIATEMENT**

**Lorsqu'on regarde dans la colonne de gauche et qu'on voit la liste des cadres (en page d'accueil), on y trouve 2 carrousels : Un carrousel d'articles d'actualité** (présentés en mode « fondu enchaîné »)

- o Exemple d'article : Des bibliothèques pleines de fantômes
- **Un carrousel de notices** (les couvertures de quelques livres, présentées en défilement vertical)
- o Certaines acquisitions récentes de la bibliothèque

Template de notice à utiliser pour le<br>contout

Enregistrer Annuler

Template par défaut

Supprin

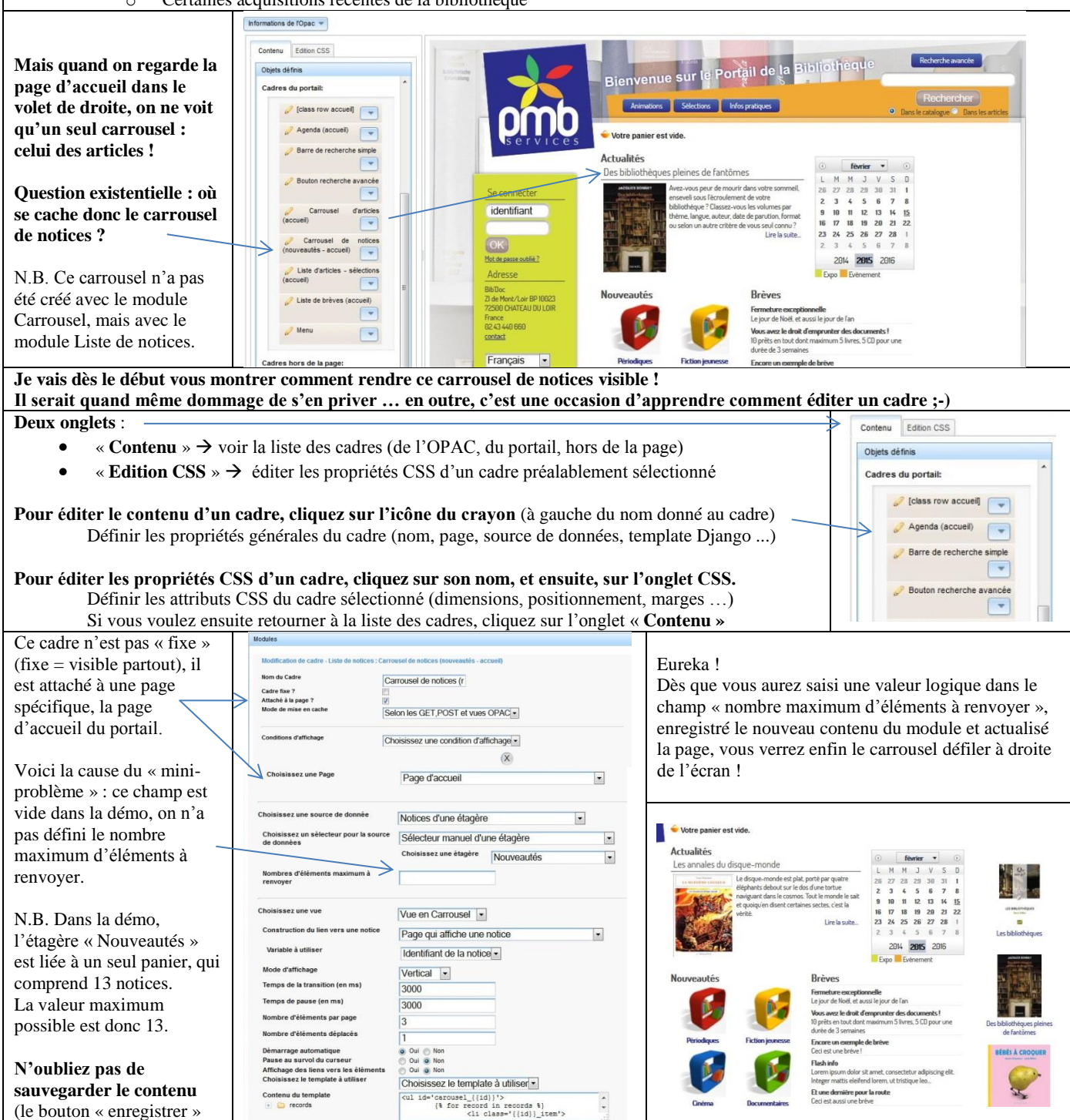

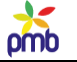

# **PARAMÉTRAGE DU PORTAIL**

**Employer de préférence Firefox - une version récente de Firefox ! Avant d'employer une base prévue pour le portail, il faut absolument passer par les 3 étapes décrites ici : activer le module portail, autoriser l'accès à cet onglet et paramétrer les URL de base. Dans le cas de la démo, certains de ces paramètres sont déjà corrects, mais pas tous, vérifiez et complétez. Dans une base standard, vous devez configurer tous ces paramètres pour créer un portail.**

# **Activer le module Portail**

<span id="page-15-0"></span>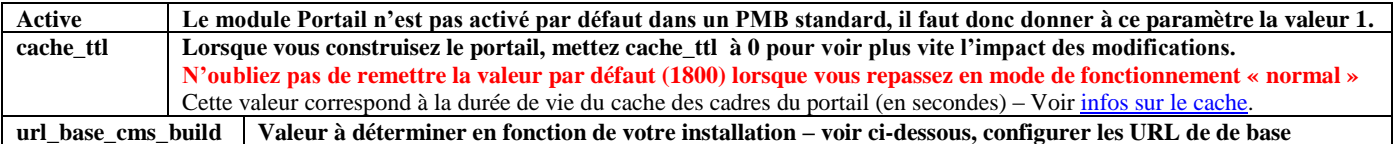

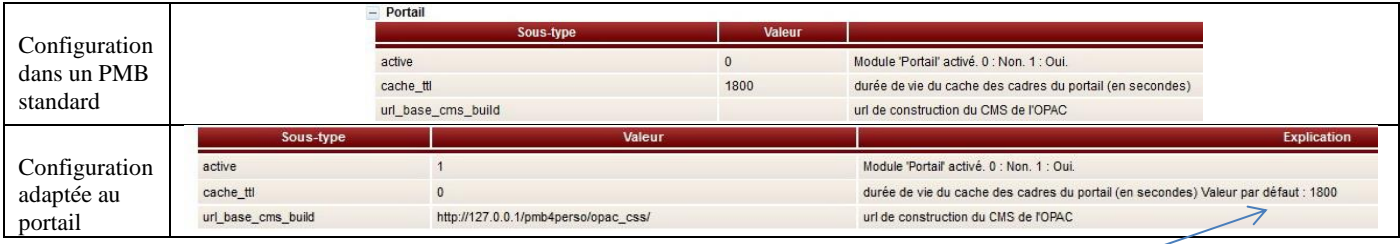

#### **Une règle d'or, valable en toute circonstance pour les paramètres**

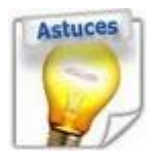

Si le choix se limite à 2 valeurs (par exemple, 0 ou 1), pas de souci ! Si ce n'était pas l'un, c'est l'autre !! Mais si le choix est plus complexe ? Si vous n'avez aucune chance de deviner la valeur de départ (ex. cache\_ttl = 1800) ?

**N'effacez pas trop vite la valeur d'un paramètre, vous devrez peut-être faire marche arrière un jour ou l'autre …**

**Si vous craignez d'oublier la configuration de départ, faites d'abord un copier-coller de la valeur initiale dans le champ commentaire du paramètre. Ainsi, vous pourrez toujours la retrouver ;-)** 

#### **Autoriser l'accès à cet onglet**

#### <span id="page-15-1"></span>**Il faut aussi accorder à un ou à plusieurs utilisateurs, le droit d'accéder à l'onglet Portail.**

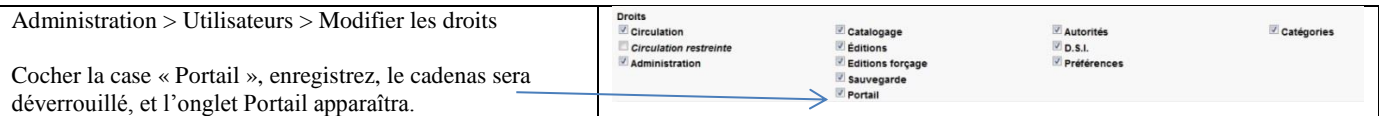

#### **Paramétrer les URL de base**

<span id="page-15-2"></span>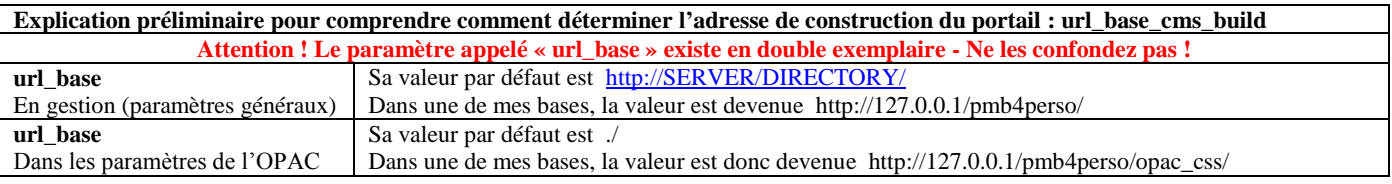

**Comment construire le paramètre url\_base\_cms\_build ? Par concaténation de deux éléments Vous prenez url\_base (de gestion) et vous ajoutez à la fin opac\_css/ Ne pas oublier le / final** Le résultat de cette concaténation sera donc (dans mon cas) http://127.0.0.1/pmb4perso/opac\_css/ **Conclusion : la plupart du temps, url\_base\_cms\_build a la même valeur que url\_base de l'OPAC.** Toutefois, pour certains hébergements, il arrive que l'adresse publique de l'OPAC soit sur un nom de domaine différent que l'adresse de gestion de la base. Dans ce cas, il est nécessaire de créer une « véritable » adresse de construction pour le portail. **Vous devez configurer les 3 URL afin que tout fonctionne correctement : url\_base (gestion), url\_base (OPAC) et url\_base\_cms\_build**

# omb

# **Paramétrage de la démo**

<span id="page-16-0"></span>**Les paramètres cités ci-dessous ont déjà été configurés dans la démo, vous ne devez donc rien y changer. Au moment de créer un portail dans un PMB standard, pas de précipitation, ne copiez pas ce modèle tout de suite ! Ou bien considérez qu'il s'agit d'une série de tests nécessaires, et soyez prêt à recommencer s'il le faut.**

**Si vous modifiez certaines valeurs trop vite, si vous changez de feuille de style trop tard, vous risquez de devoir redémarrer à zéro le paramétrage CSS des zones et des cadres – simplement par méconnaissance du sujet.** En effet, il y a un certain nombre de notions à maîtriser d'abord : feuilles de style, zones, cadres, pages du portail, configuration du contenu éditorial, etc. Je donne ici une première approche de ces paramètres, mais j'en reparlerai plus tard en détail, au moment adéquat

### **PARAMÈTRE DEFAULT\_STYLE**

**C'est un des paramètres fondamentaux de l'OPAC. Dans la base de démo, il contient la valeur pmb4.**

**Le choix de la feuille de style pour votre futur portail est évidemment primordial, il détermine l'aspect général et l'harmonie de l'ensemble, la taille des zones, la disposition et les dimensions des cadres, la charte graphique, etc.**  Ce choix influence aussi la manière de configurer d'autres paramètres (comme biblio\_important\_p1, biblio\_important\_p2, etc). N'oubliez pas que les pages classiques de l'OPAC (ex. catalogue) continuent à exister, même si vous avez construit un portail.

**Infos complémentaires** : voir **[Feuilles de style](#page-27-0)** 

# <sup>e</sup> [série de conseils pratiques](#page-23-0)

# **PARAMÈTRE CMS**

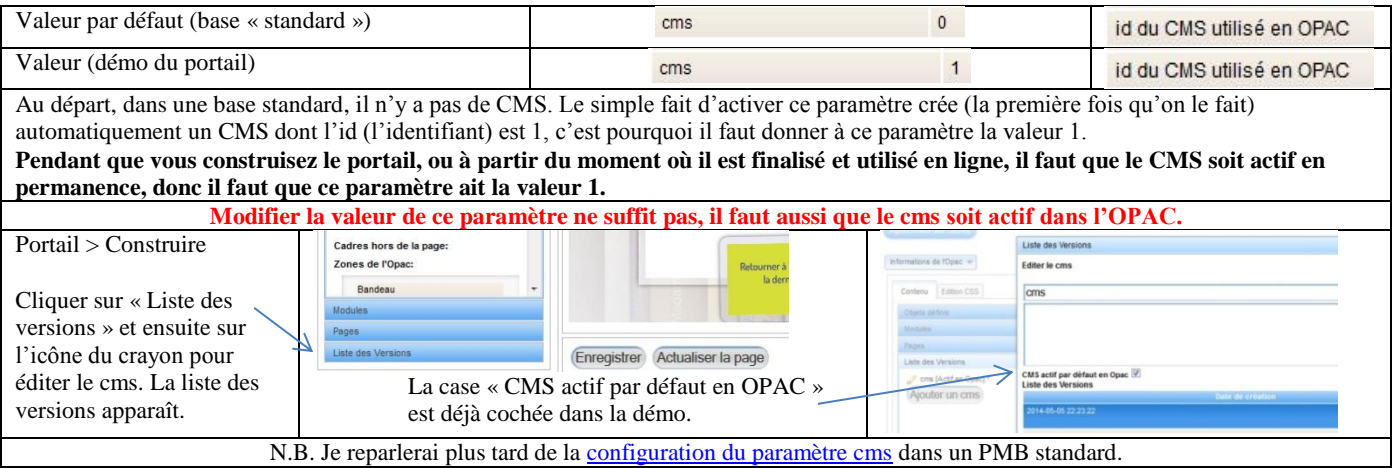

#### **PARAMÈTRE FIRST\_PAGE\_PARAMS**

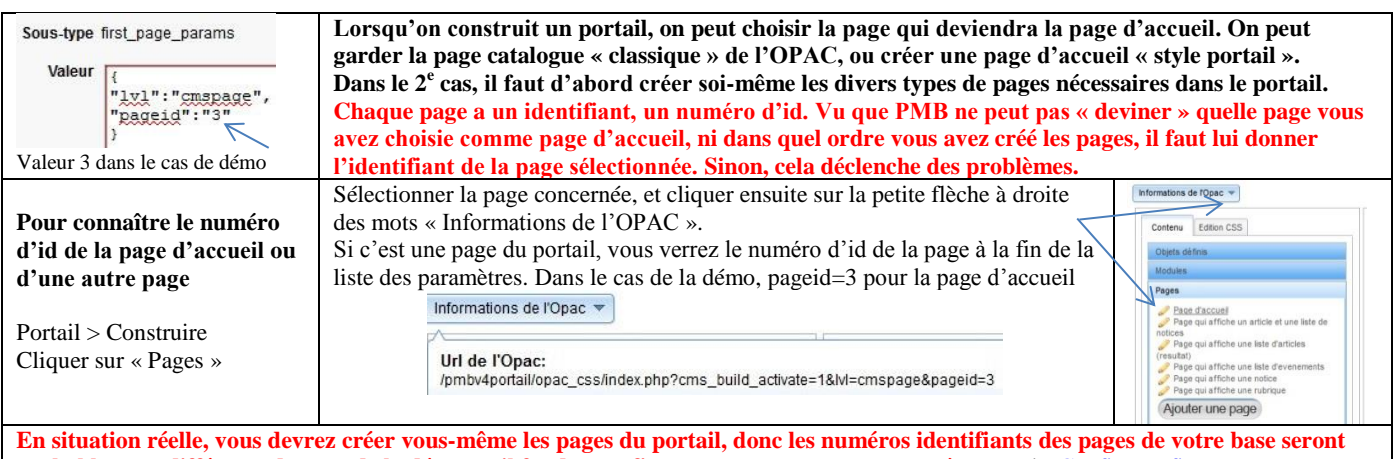

**probablement différents de ceux de la démo, et il faudra configurer correctement ce paramètre : voir [Configurer first\\_page\\_params](#page-68-0)** 

# **CONFIGURER L'ASPECT ÉDITORIAL**

**Certains paramètres sont déjà configurés dans la démo, sinon on ne peut pas créer des rubriques et des articles :**

- **types de contenu pour les rubriques**
- **types de contenu pour les articles**
- **statuts de publication**

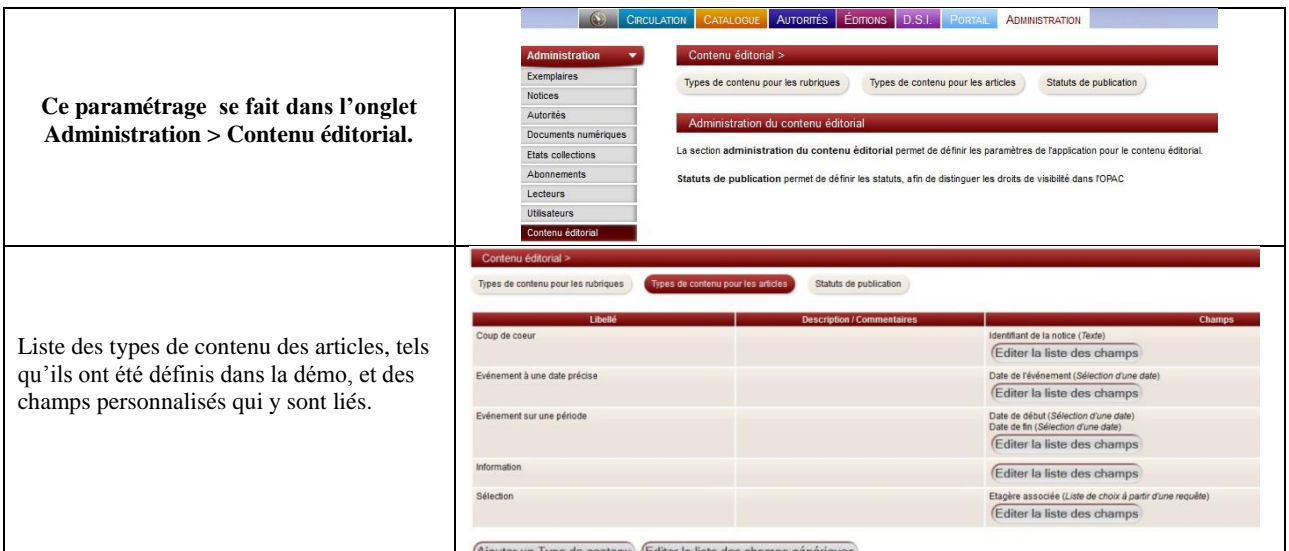

### **En guise d'exemple, je vais expliquer un type de contenu prévu pour les articles : un événement à une date précise.**

Si vous voulez relier un article à une activité, vous ne pouvez pas vous contenter d'un article au contenu « simple », il vous faut « quelque part » la possibilité de sélectionner cet article uniquement sur base de la date à laquelle cet événement a lieu. La création d'un champ personnalisé de type « date » est dès lors indispensable pour assurer cette connexion entre l'article et le calendrier d'animations de votre bibliothèque.

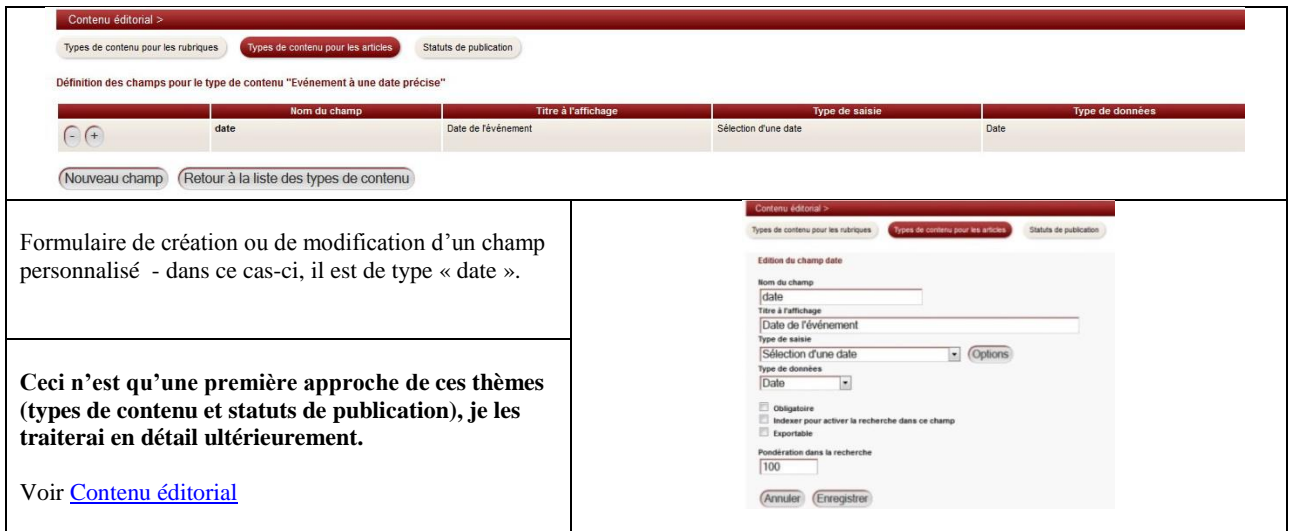

**Dans une base standard, vous pouvez partir de zéro, et tout créer (types de contenu et statuts), mais si vous avez une version compatible de la démo, vous pouvez facilement récupérer sa configuration éditoriale, et l'étoffer ensuite.**

**Voir** Notes sur la compatibilité [entre les versions de PMB](#page-7-0)

En outre, cela permet d'employer directement les [templates Django](#page-135-0) inclus dans la démo et les [requêtes SQL](#page-185-0) que j'ai mises au point. Il suffit de restaurer dans votre base de travail le jeu de sauvegarde « CMS – Minimum » (créé dans la démo).

Infos complémentaires : voir Sauvegarder – [restaurer la configuration minimum](#page-12-0)

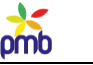

# **LES ÉTAPES DU PROCESSUS**

### **ETAPE PRÉLIMINAIRE : DÉCOUVRIR LE PORTAIL GRÂCE À LA DÉMO**

<span id="page-18-0"></span>On dit souvent qu'une image ou qu'un bon schéma valent mieux qu'un long discours, il va est de même pour le portail. La théorie expliquée dans un tutoriel ne suffit pas, rien ne vaut la pratique !

Voir [Conseils pratiques \(2\)](#page-21-0)

*Il est de toute façon impossible de créer un portail sans avoir vu et expérimenté des réalisations concrètes !*

#### **PREMIÈRE ÉTAPE : CHOISIR UNE FEUILLE DE STYLE – EN CHANGER ÉVENTUELLEMENT**

# **Ne modifiez aucun paramètre lié au portail pour le moment !**

**Le choix de la feuille de style est primordial. Cela ne sert à rien de « fignoler » le paramétrage du portail, si vous ne disposez pas encore de la feuille de style définitive – au minimum, définitive en ce qui concerne la taille et la position des zones.** Un changement ultérieur au niveau de la charte graphique ou de la mise en forme du texte poserait moins de problèmes. Donc, faites si nécessaire des tests de comparaison entre plusieurs feuilles de style avant d'activer le portail.

Si vous changez trop tard de feuille de style, vous devrez recommencer en partie la construction du portail. En effet, il faut configurer les cadres issus des modules. Or si vous avez changé la taille ou la position des zones, vous devrez réajuster un certain nombre de cadres. Bien sûr, on peut reconfigurer leurs propriétés CSS, mais autant s'épargner du travail inutile.

Le **changement de feuille de style** doit se faire dans une base de travail dont la configuration générale de l'OPAC est identique à celle de la base en production, sinon vous aurez des problèmes plus tard, au moment de restaurer le portail dans la base en ligne. Il faut donc au minimum la même table des paramètres, la même feuille de style, les mêmes infopages.

Voir [Feuilles de style](#page-27-0) [Conseils pratiques \(3\)](#page-23-0) [Conseils pratiques \(4\)](#page-29-0)

*Il est de toute façon impossible de créer un portail « à l'aveuglette », sans avoir une feuille de style de référence !*

#### **DEUXIÈME ÉTAPE : PARAMÉTRER ET ÉTOFFER LA BASE DE TRAVAIL**

- **restaurer la configuration globale de votre base en ligne, adapter les 2 URL de base** (gestion et OPAC)
- si vous avez changé de feuille de style, vous avez déjà au moins restauré la table des paramètres
- si ce n'est pas encore fait, il y a d'**autres éléments à transférer : indexation décimale, thésaurus, configuration des notices, exemplaires, sections …**
- il faut en effet que le paramétrage global des 2 bases (de travail et en ligne) soit aussi similaire que possible
- **il est inutile de restaurer tout le contenu bibliographique de votre base, cela ne sert à rien**, cela va alourdir inutilement la base de travail et compliquer la gestion
- **il vaut mieux importer un lot réduit mais significatif de notices, sélectionnées en fonction des articles de type bibliographique ou événementiel que vous comptez publier dans un premier temps**
- **importer aussi les données d'exemplaires de ces notices**, pour vérifier l'affichage dans l'OPAC
- répartir ces notices dans quelques **paniers et étagères virtuelles**
- créer **2-3 lecteurs (même fictifs)** pour tester l'impact des **statuts de publication**
- la période de test aura ainsi plus de sens pour vous, car vous pourrez créer des liens entre le futur contenu éditorial de votre portail et le contenu bibliographique de votre base actuelle

**Vous pouvez désormais activer le portail, et configurer certains de ses paramètres**

- activer le portail et accorder des droits aux utilisateurs
- configurer le paramètre url\_base\_cms\_build, le paramètre cms et rendre le cms actif dans l'OPAC

Voir [Paramétrage du portail](#page-16-0) [Paramètre cms](#page-68-0) [Conseils pratiques \(3\)](#page-23-0) [Transfert vers la base de travail](#page-24-0)

*Il est de toute façon impossible de créer un portail sans avoir paramétré et étoffé une base de travail similaire à la vraie base !*

# omb

#### **TROISIÈME ÉTAPE : CRÉER UN CONTENU ÉDITORIAL**

**Préliminaires : Configurer l'aspect éditorial**

- préciser les **types de contenu des rubriques** et créer si nécessaire des **champs personnalisés**
- préciser **les types de contenu des articles** et créer si nécessaire des **champs personnalisés**
- définir les **statuts de publication**
- **restaurer de préférence la** [configuration minimum](#page-12-0) de la base de démo, et l'étoffer ensuite, ce qui évite de devoir tout recréer (on récupère ainsi le paramétrage de certains statuts et types de contenu). En outre, cela permet d'employer directement les [templates Django](#page-135-0) inclus dans la démo et les [requêtes SQL](#page-185-0) que j'ai mises au point.

*Il est de toute façon impossible de gérer les rubriques et articles sans avoir défini des statuts de publication et des types de contenu !*

### C**réer les rubriques**

- créer l'arborescence des rubriques, distinguer les rubriques qui feront partie du menu principal et les autres, établir d'autres types de distinction en fonction des besoins spécifiques, gérer l'arborescence
- réfléchir à la structure du menu principal : est-elle claire ? les titres sont-ils explicites ?
- il faut que les lecteurs puissent naviguer facilement dans le menu, trouver rapidement où se trouve l'info recherchée

### *Il est de toute façon impossible de rédiger un article sans avoir une rubrique où le mettre !*

# **Rédiger des articles**

- **prévoir des articles de divers types, par exemple**
	- article « **standard** » dont le contenu est assez stable, et qui est donc visible en permanence : présentation de la bibliothèque, de l'institution, aide à la recherche, horaires, conditions d'inscription et de prêt …
	- o **article de type bibliographique** : nouveautés, coups de cœur, thème du mois, médiathèque …
	- o **article de type événementiel, qui peut avoir un lien direct avec le contenu bibliographique** : une activité qui se déroule à une date précise ou pendant une période (exposition thématique, animation, rencontre avec un auteur …)
- **l'essentiel est de créer, pour les tests, un aperçu représentatif des divers types d'articles que vous seriez susceptible de publier**. **Ils peuvent être courts**, 5 ou 6 lignes significatives suffisent au début.

#### *Il est de toute façon impossible de paramétrer la plupart des cadres issus des modules sans les relier à une rubrique ou à un article !*

## **Certains noms de modules reflètent un lien indéniable vers le contenu éditorial.**

- Citons pour commencer les **articles, rubriques, listes de rubriques, listes d'articles et carrousels d'articles.**
- Le **menu** et le **fil d'Ariane** présupposent l'existence de rubriques bien hiérarchisées et bien organisées.

#### L'**agenda** n'a de sens que si vous avez des événements (= des articles) à y placer.

**Certains modules sont « mixtes »** : **recherche dans le catalogue ou dans les articles.**

**D'autres modules sont liés uniquement au contenu bibliographique** : **notices, liste de notices et carrousel de notices**.

Il y a aussi des **modules autonomes (par rapport à votre base)**, comme le **flux RSS**, qui dépend de sources externes.

Voir [Contenu éditorial](#page-41-0)

#### **QUATRIÈME ÉTAPE : CRÉER LES PAGES DU PORTAIL**

- **créer les pages indispensables du portail** (celles présentes dans la démo) et d'autres (pour les tests)
- Attention ! Créer une page ne la rend pas utilisable tout de suite, elle est vide au départ !
- Il faudra donc y insérer des cadres issus des modules (voir étape n° 5).
- **adapter la valeur du paramètre first\_page\_params** en fonction des pages créées, **si vous voulez remplacer tout de suite la page d'accueil classique de l'OPAC par une page d'accueil « style portail »**
- **aussi longtemps que les pages du portail sont vides, cela ne sert à rien de modifier ce paramètre**

Voir [Pages de l'OPAC et du portail](#page-64-0) [Paramètre first\\_page\\_params](#page-68-0)

*Il est de toute façon impossible d'exploiter toutes les richesses des modules et du contenu éditorial sans les pages du portail !*

#### **CINQUIÈME ÉTAPE : INSÉRER LES MODULES ET CADRES INDISPENSABLES**

### **Au stade actuel, vous ne pouvez hélas rien faire avec les pages du portail !**

**En effet, elles sont vides**, elles ne contiennent aucun cadre issu d'un module.

#### **Il faut rendre les pages du portail opérationnelles**, il faut donc y **insérer les modules et cadres indispensables**, afin que ces pages puissent remplir la fonction qui leur a été assignée, par exemple

- page qui affiche une rubrique
- page qui affiche un article lié à une liste de notices
- page qui affiche une liste d'événements …

Voir [Modules, cadres et pages](#page-71-0) et plus particulièrement le chapitre [Pages-outils du portail](file:///C:/amcubat%20-%20docpmb/Portail%20-%20Mode%20d)

*Il est de toute façon impossible d'établir des liens entre le contenu éditorial et bibliographique si les pages du portail sont vides !*

**SIXIÈME ÉTAPE : COMPLÉTER L'INTERCONNEXION ENTRE TOUS CES ASPECTS**

**N.B. Une première interconnexion entre tous ces éléments a déjà été réalisée lors de la 5<sup>e</sup> étape**, au moment où vous avez inséré les modules et cadres indispensable, **mais il faut poursuivre ce travail**.

#### **Vous pouvez désormais faire évoluer votre portail :**

- compléter les types de contenu des rubriques et articles, ajouter des statuts de publication, modifier l'arborescence des rubriques, ajouter, supprimer ou déplacer des rubriques ou des articles
- ajouter ou modifier des pages
- ajouter ou modifier certains modules, insérer des cadres sur les pages, les déplacer, créer un menu
- relier les modules au contenu bibliographique et/ou éditorial
- adapter certains templates, afin d'améliorer la présentation …

**Vous pourriez même retourner en arrière si nécessaire, et modifier le paramétrage de certains éléments. Toutefois, c'est dans cet ordre-là que vous aurez parcouru les diverses étapes du processus.**

**Le seul genre de retour en arrière qui est vraiment déconseillé, c'est un changement trop tardif de feuille de style ou une modification trop tardive de certaines propriétés CSS fondamentales (comme la taille et la position des zones).**

Voir [Modules, cadres et pages](#page-71-0)

#### **SEPTIÈME ÉTAPE : TRANSFÉRER LE PORTAIL VERS VOTRE BASE EN LIGNE**

#### **C'est la dernière phase du travail : préparer le transfert, restaurer dans votre base en ligne les éléments du portail, et procéder aux derniers ajustements nécessaires.**

Il y aura forcément des corrections à effectuer puisque vous avez travaillé sur une copie incomplète de votre base. Ex. : les liens entre les articles et les notices ne seront pas corrects (numéros identifiants différents).

Mais dans d'autres cas (ex. catégories, étagères), les n° d'id peuvent correspondre si on a travaillé de manière systématique.

Voir [Configuration globale d'une base](#page-26-0) [Transfert du portail depuis la base de travail vers la vraie base](#page-172-0)

# **L'ordre des chapitres dans ce tutoriel n'est donc pas le fruit du hasard !!**

#### **Il reflète l'ordre logique dans lequel il faut effectuer les actions qui transforment un OPAC traditionnel en un portail.**

*Comme vous le voyez, vous devez d'abord « fabriquer vos briques » avant de pouvoir construire le portail ;-)*

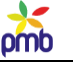

# **CONSEILS PRATIQUES (2)**

# **Phase d'apprentissage et de pré-tests**

### <span id="page-21-0"></span>**Le contenu de la base de travail (pmb4perso) va sûrement évoluer au fil du temps.**

**Vous pouvez y installer d'abord une base identique à la démo du portail. Bien que ce ne soit pas obligatoire, je vous conseille vivement de le faire.**

- Bien sûr, cela peut sembler redondant par rapport à pmb4portail (qui contient elle aussi la démo), mais il est parfois pratique de garder la base pmb4portail « intacte », et de faire des essais ailleurs, sans se préoccuper des conséquences.
- Vous pourriez aussi faire ces tests dans pmb4portail : en cas de souci, il suffirait de restaurer une sauvegarde ou de réinstaller la base. Mais si vos essais ne sont guère concluants, vous perdez un atout : votre modèle (pmb4portail) est temporairement inaccessible**.**

### **En phase d'apprentissage et de pré-tests, il est vraiment plus simple de travailler dans un onglet (pmb4perso) et de consulter un portail de référence (pmb4portail) dans un autre onglet du navigateur.**

# **Cette démo offre un avantage indéniable : vous ne devez pas configurer ni étoffer un PMB standard avant de pouvoir faire les premiers tests, vous disposez tout de suite d'un support complet pour la phase d'apprentissage.**

- En effet, vous y trouvez une **base bien paramétrée**, un **éventail réduit mais significatif de notices et d'exemplaires**, un **thésaurus**, une **indexation décimale, ainsi qu'un contenu éditorial (rubriques et articles)**
- Cette démo contient un « modèle de portail » (rubriques et articles, pages, cadres, templates …), c'est donc un exemple que vous pouvez analyser dans un premier temps, afin de comprendre comment il fonctionne. Ensuite, vous pourrez essayer de reproduire certains éléments, et finalement d'innover.

# **La démo du portail n'est pas qu'une « démo à regarder », c'est aussi une « démo à expérimenter, à modifier ».**

- Vous pouvez créer de nouveaux statuts de publication, de nouveaux types de rubriques ou d'articles, rédiger quelques articles, insérer des événements dans le calendrier ...
- Je vous conseille aussi de créer des pages supplémentaires, des pages de test.
- Au départ, ces pages nouvelles seront vides, vous aurez ainsi l'occasion d'apprendre comment y insérer les cadres et modules indispensables, comment établir des liens entre le contenu éditorial et bibliographique ...
- **Ne restez pas passif face à la démo ! Vous vous débrouillerez mieux lorsque vous devrez travailler « en vrai », avec un portail vide au départ, si vous avez testé un certain nombre de choses dans une copie de la démo.**

# **Il est vrai que cette copie de pmb4portail n'a qu'un temps. La démo n'est pas une base de travail**.

- Il faut en effet, à un moment ou l'autre, [installer dans pmb4perso](#page-9-0) un PMB standard avec les données essentielles pour démarrer rapidement, y restaurer la configuration globale de votre base et un éventail de notices.
- *Pas de précipitation inutile ! Travaillez d'abord avec la démo, créez des pages et des cadres, entraînez-vous …*

#### **N.B. Ne prenez pas cette phrase au pied de la lettre : « il faut installer dans pmb4perso un PMB standard » !**

- Oui, pour élaborer un portail, il faut partir d'une base qui ressemble globalement à la vôtre, donc un PMB standard dans lequel vous avez restauré certains éléments de votre base en production.
- Mais si vos essais avec la copie de la base de démo (donc dans pmb4perso) ont été particulièrement concluants, pas de masochisme, ne supprimez pas tout de suite vos plus belles réussites éditoriales ou graphiques !
- Conservez cette première ébauche du portail dans pmb4perso, et créez par exemple le dossier pmb4perso2 (ou un autre nom), afin de garder un accès aisé aux modèles que vous avez déjà mis au point ou aux articles déjà rédigés.

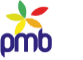

# **JOURNAL DE BORD**

## **Liste des changements à faire ultérieurement**

<span id="page-22-0"></span>**L'idée de tenir un journal de bord peut paraître bizarre de prime abord, mais je pense toutefois que c'est utile. L'idée d'y consacrer un chapitre spécifique au début de ce tutoriel peut sembler tout aussi saugrenue, et pourtant …**

#### **Il y aura des changements à faire ultérieurement, aussi bien dans la base de travail que dans la base en production.**

- L'idéal est de démarrer la construction du portail avec une base de travail, dans laquelle vous avez restauré autant que possible la configuration globale de votre base actuelle, donc entre autres la table des paramètres.
- Si vous changez de feuille de style pour passer au portail, vous allez probablement vous rendre compte qu'il faut modifier certains paramètres dans la base de travail (liens de l'OPAC qui changent de fonction, infopages …).
- Or, vous ne pouvez peut-être pas faire tout de suite les mêmes modifications dans la base en ligne, car il se peut que cette dernière doive continuer à fonctionner pour le moment avec l'ancienne feuille de style.
- Donc, la table des paramètres de la base de travail va évoluer au fil des essais successifs et des ajustements nécessaires.
- D'autres changements peuvent intervenir entretemps dans la base en ligne : vous allez peut-être découvrir et activer de nouvelles fonctionnalités de PMB, modifier certains paramètres pour la recherche dans l'OPAC, etc.
- Donc, la table des paramètres va vraisemblablement évoluer aussi dans la vraie base.
- C'est pourquoi il est déconseillé de réaliser, à la fin du processus d'élaboration du portail, un transfert de la table des paramètres
- depuis la base de test vers la base en production. Vous risquez de perdre les changements apportés entretemps à la base en ligne. Et il n'y a pas que les paramètres ! Vous allez aussi créer de nouvelles étagères, de nouveaux paniers, etc.

**Vu que vous ne pourrez pas toujours faire les mêmes modifications simultanément dans la base de travail et dans celle en ligne, vous courez un risque : celui d'oublier de faire certains changements lorsque vous essayerez d'activer le portail dans la base en production, et d'y créer des dysfonctionnements qui n'existaient pas dans la base de test.** 

#### **Il y aura forcément un décalage dans le temps entre les premiers essais de portail et son « inauguration officielle », c'est pourquoi je vous conseille de tenir un journal de bord, et de noter les changements à opérer, les points délicats, etc.**

*N'écrivez pas sur des petits bouts de papier que vous finirez par égarer ou jeter à la poubelle ;-) Prenez note en traitement de texte, dans le tableur ou la base, et constituez petit à petit la liste des paramètres à modifier, des pièges à éviter.*

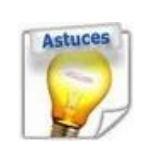

**il y a un zip avec** [des requêtes SQL spécifiques au portail](#page-185-0) **que vous pouvez télécharger, et importer dans PMB.** <http://amcubat.be/docpmb/portail-construction-concepts-exemples>

Dans ce contexte, il y a une requête bien utile : la liste des paramètres (dossier Utilitaires – Gestion de la base). Exécutez cette procédure dans l'onglet Editions, et transférez le résultat vers le tableur : vous aurez la liste complète des paramètres, de leurs numéros d'id, de leurs valeurs, des commentaires et des sections dont ils dépendent. Cela permet des comparaisons aisées entre les tables des paramètres de 2 bases différentes (la même version de PMB !

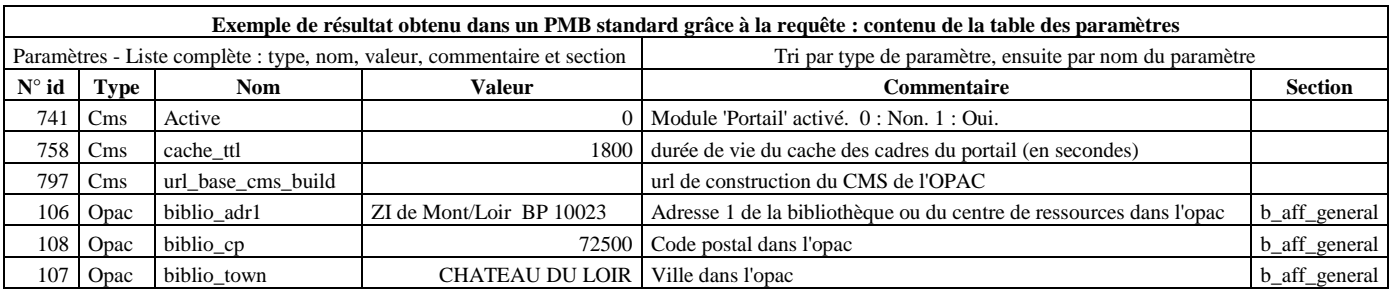

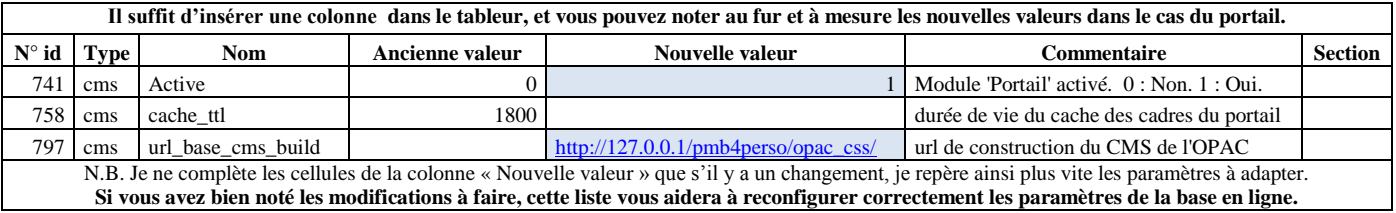

**La liste des changements à faire ultérieurement dans la base en ligne ne concerne pas seulement la table des paramètres. On peut aussi tenir un journal de bord en partie dans la base de travail elle-même, en intégrant des commentaires de gestion dans les articles.** Voi[r Gérer globalement le](#page-57-0) contenu éditorial

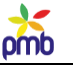

# **CONSEILS PRATIQUES (3)**

# **Pendant la construction du portail**

- <span id="page-23-0"></span>**Installez dans pmb4perso un PMB standard** (avec les données essentielles pour démarrer rapidement).
- **Ne modifiez aucun paramètre lié au portail pour le moment !**
- **Créez les** [jeux de sauvegarde](#page-10-0) **nécessaires, et lancer les sauvegardes.**
- **Une des sauvegardes partielles est importante : CMS, toutes les tables liées au portail.** En effet, si vous devez repartir à zéro, restaurer cette sauvegarde CMS faite au début du processus vous rendra un portail « vierge ».
- **Si vous voulez tester rapidement quelques feuilles de style**, afin de voir s'il y en a une dont vous pourriez vous inspirer**, c'est le bon moment pour le faire, avant d'activer le portail (test dans pmb4perso ou ailleurs).**
- En effet, si certains paramètres fondamentaux du portail sont activés (cms = 1 et cms actif dans l'OPAC) et que vous changez plusieurs fois de feuilles de style, la CSS des zones et des cadres de cette base-là ne ressemblera plus à rien.
- Si ces tests ont eu lieu dans une base où le portail était activé, restaurez la sauvegarde CMS afin de repartir à zéro.
- **Si vous avez personnalisé une feuille de style fournie d'office avec PMB (ex. genbib), ne conservez pas le nom genbib pour désigner le répertoire où elle se trouve.** Appelez ce répertoire par exemple genbib\_bis.
- Il est en effet « doublement imprudent » de garder le nom d'origine, et il y a des règles à respecter quand on change le nom d'un répertoire – voir [Généralités sur les feuilles de style](#page-27-1)
- **Si ce n'est déjà fait, inaugurez votre** [journal de bord](#page-22-0)**, il est temps !**
- **Dès que le choix de feuille de style est définitif, vous pouvez restaurer dans pmb4perso certaines données issues de votre base en production.**
- **Restaurez d'abord la** [configuration globale de votre base](#page-26-0)**, surtout la table des paramètres.**
- **Adaptez les 2 URL de base (gestion et OPAC) dans la base de travail :** elles doivent changer, elles sont forcément erronées car vous venez de restaurer ailleurs la table des paramètres de votre base en ligne.
- **Cette série de conseils ne vous concerne que si vous comptez changer de feuille de style.**
- **La configuration des 2 bases doit être au départ identique en ce qui concerne la feuille de style par défaut, les infopages et les liens en page d'accueil, afin que vous déterminiez exactement quelles modifications faire.**
- **Si vous employez en production une feuille de style personnalisée**, pensez à copier-coller dans pmb4perso le répertoire qui correspond à la feuille de style utilisée en ligne (dans le dossier pmb/opac\_css/styles/).
- Vous pouvez maintenant **modifier le paramètre default\_style et lui donner sa valeur définitive.**
- **N'oubliez pas que les pages classiques de l'OPAC restent visibles, même si vous avez créé un portail.**
- **Je pense surtout à la page catalogue (l'ex-page d'accueil de l'OPAC).**
	- modifiez si nécessaire la valeur de certains paramètres qui contiennent des liens, comme biblio\_preamble\_p1, biblio\_preamble\_p2, biblio\_important\_p1, biblio\_important\_p2, etc – ces liens ont peut-être changé de fonction
	- o vérifiez les liens vers les infopages et envisagez leur avenir elles vont probablement disparaître plus tard et être remplacées par des articles
	- o réfléchissez aussi à l'avenir des étagères virtuelles : liste ou carrousel de notices ? article lié à une liste de notices ?
- **Exemple concret de changement de feuille de style** dans la  $4^e$  [série de conseils pratiques.](#page-29-0)
- Si les modifications sont complexes, faites des **sauvegardes intermédiaires de la table des paramètres**.
- **N'oubliez pas de tenir votre** [journal de bord](#page-22-0) **à jour**, **vous devrez plus tard refaire les mêmes modifications dans la base en production**. C'est pourquoi j'ai insisté sur le fait que le processus de changement de feuille de style doit se faire dans une base de travail dont la configuration générale est identique à la vôtre.
- Il ne faut pas toujours attendre que le portail soit tout à fait finalisé pour changer déjà de feuille de style dans la base en ligne. Certains d'entre vous pourront le faire rapidement, et d'autres moins vite. En fait, cela dépend surtout de la nouvelle feuille de style choisie : permet-elle de garder facilement en page d'accueil d'un OPAC classique les liens externes ou vers les infopages ? Supprimer ces liens sans prévoir une alternative peut priver les lecteurs de renseignements utiles.

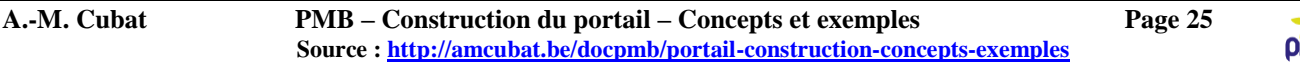

- Transférez **si nécessaire** d'**autres éléments de la configuration globale** : indexation décimale, thésaurus, paramétrage des notices, exemplaires, localisations, sections …
- N'oubliez pas d'**alimenter la base**. **Importez un lot réduit mais significatif de notices, sélectionnées en fonction des articles de type bibliographique ou événementiel que vous comptez publier dans un premier temps**
- Il faut quelques **données d'exemplaires** pour tester l'affichage dans la page catalogue classique.
- Répartissez ces notices dans quelques **paniers et étagères virtuelles** (les étagères sont importantes dans le portail)
- Créez **2-3 lecteurs (même fictifs)** pour tester l'impact d'un **statut de publication** (public ou réservé aux abonnés)
- **Vous pouvez désormais activer les paramètres spécifiques du portail, puisque votre feuille de style est définitive -**(c'est donc le bon moment pour tout le monde, que vous ayez changé entretemps de feuille de style ou non).
- [Paramétrer](#page-16-0) le portail : activer le portail, accorder des droits aux utilisateurs, configurer url\_base\_cms\_build, configurer le [paramètre cms](#page-68-0) et rendre le cms actif dans l'OPAC.
- Vous devrez définir le [contenu éditorial](#page-41-1) : types de contenu des rubriques et articles, statuts de publication. Pour éviter de démarrer à zéro, vous pouvez [restaurer la configuration minimum](#page-12-0) de la démo, et la compléter ensuite. En outre, cela permet d'employer directement les *templates Django* de la démo et les [requêtes SQL](#page-185-0) que j'ai mises au point.
- Il faut bien sûr rédiger des [rubriques et des articles,](#page-48-0) un **éventail des divers types d'articles que vous pourriez publier** (événement spécial, exposition, présentation d'un livre ou d'un auteur, présentation de la bibliothèque et de son fonds, infos pratiques, etc). Ces articles peuvent être courts au début, vous êtes en période de test.
- Il faut auss[i créer les pages du portail.](#page-66-0) Attention ! Au départ, la page est vide (aucun cadre), donc inutilisable !
- Adaptez la valeur du paramètre first page params en fonction des pages du portail que vous avez créées, du moins si vous voulez remplacer tout de suite la page d'accueil classique de l'OPAC par une page d'accueil de type portail
- Si vos pages sont vides pour le moment (aucun cadre), il est inutile de modifier ce paramètre, vous le ferez plus tard.
- Il faut rendre les [pages-outils](file:///C:/amcubat%20-%20docpmb/Portail%20-%20Mode%20d) **du portail opérationnelles**, c'est-à-dire y insérer les modules et cadres indispensables
- Ex. insérer le module « afficher un aticle » sur la « page qui affiche un article », sinon la page ne sert à rien

*Il ne vous reste qu'à apprendre « 2 ou 3 petites choses ??? »* : l'interconnexion entre tous ces éléments !

 Sélectionner les **modules et les sources de données,** établir des **liens entre contenu éditorial et bibliographique**, **insérer les cadres** issus des modules **dans une page de l'OPAC ou du portail**, **positionner les cadres** dans une zone, les **déplacer** si nécessaire, préciser leurs **propriétés CSS, gérer les templates, créer un menu** …

*Il ne reste qu'à …. Il n'y a qu'à … Façon de parler ! Je sais que c'est plus vite dit que fait … Courage ;-)*

# **TRANSFERT DE LA VRAIE BASE VERS LA BASE DE TRAVAIL**

# <span id="page-24-0"></span>**Le transfert d'un nombre important de données depuis la base en production vers la base de travail n'est pas obligatoire en toute circonstance. Cela dépend surtout des articles que vous comptez rédiger au début.**

**Le travail dans une base de test facilite la création de « l'architecture du portail »** : créer les pages du portail, y insérer les cadres indispensables et prévoir les interconnexions. **Mais cet aspect-là du travail ne requiert pas une grande ressemblance entre le contenu bibliographique des deux bases.** L'essentiel dans cette optique, c'est qu'il s'agisse de la même feuille de style, et qu'il y ait une similitude au niveau de la configuration générale (la table des paramètres).

**Un autre aspect du travail préliminaire dans une base de test, c'est la** [gestion de l'arbre du contenu éditorial](#page-54-0) (en d'autres termes, créer l'arborescence des rubriques) et **la rédaction des articles.**

- Ces articles peuvent être de type bibliographique : présenter certaines notices (ex. les coups de cœur des bibliothécaires) ou les nouveautés (revisiter le concept des étagères virtuelles). Mais d'autres types d'article existent : annoncer des activités organisées par la bibliothèque, fournir des infos générales (aide à la recherche, conditions d'inscription et de prêt …)
- **Si vous prévoyez d'avoir rapidement de nombreux articles liés au contenu bibliographique de votre base,** il sera plus pratique de transférer certaines données (ex. thésaurus ou étagères) depuis la vraie base vers votre base de test.
- **Mais si ce nombre d'articles bibliographiques est assez réduit,** si vous avez surtout rédigé des articles d'infos générales (afin de remplacer vos anciennes infopages), un transfert relativement complet n'est pas indispensable.

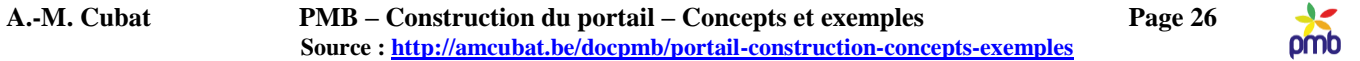

#### **Ne prenez donc pas tous les conseils qui suivent au pied de la lettre.**

Ex. Le transfert du thésaurus ne sera guère utile s'il ne faut lier que 4 ou 5 articles aux descripteurs. On peut créer ce lien entre articles et catégories plus tard, après avoir transféré le portail depuis la base de travail vers la base en ligne, cela ne vous prendra pas beaucoup de temps.

#### **A vous de décider ce que vous allez transférer au début depuis la base en production vers votre base de test.**

<span id="page-25-0"></span>*J'ai expliqué ci-dessous ce qu'il est possible de transférer et comment procéder, je n'ai pas dit que vous deviez le faire !!*

### **Notices, exemplaires et étagères**

#### **Notices et exemplaires**

- **Créez dans la base source des paniers de notices ou d'exemplaires, afin de les exporter et de les importer ensuite dans la base de travail** : vous récupérerez donc telles quelles les données de votre catalogue d'origine.
- **Vous pouvez aussi compléter l'éventail de notices grâce aux serveurs Z 39.50**.
- **Inutile de vous focaliser sur un catalogage complet jusque dans les moindres détails, allez à l'essentiel**.
- Il ne s'agit de toute façon que d'une copie pour travailler, la notice « bien cataloguée » est dans la base en ligne.
- **Il n'est pas nécessaire d'avoir tout à fait les « bonnes » données pour les exemplaires** : si le numéro d'exemplaire est par exemple fictif, cela ne perturbera en rien les tests. Les infos des exemplaires servent surtout pour tester l'affichage classique du catalogue dans l'OPAC. Il faut donc des cotes de rangement, localisations, sections et statuts cohérents, afin que l'exemplaire soit visible, et que le système fonctionne comme dans votre vraie base.
- Choisissez les notices à créer en fonction des articles que vous comptez rédiger dans un 1<sup>er</sup> temps, par exemple
	- o Si vous parlez d'un livre, essayez d'avoir 3 ou 4 autres notices du même auteur
	- o Si vous présentez une série ou une collection, essayez d'avoir 4 ou 5 notices qui en font partie
	- o Si vous annoncez une exposition ou un événement, essayez d'avoir 4 ou 5 notices sur le même thème

#### **Etagères virtuelles**

- Vous avez probablement 3-4 étagères virtuelles avec les nouveautés dans divers domaines (documentaires, fiction adulte, fiction jeunesse, périodiques …). Il faut bien sûr des paniers et des notices pour alimenter ces étagères, mais pour les tests, il est inutile de disposer d'une liste complète, d'autant plus que les « nouveautés » d'aujourd'hui ne correspondront probablement plus à celles que vous mettrez en évidence le jour de l'inauguration du portail !
- Sachez que les étagères virtuelles ont beaucoup plus d'importance dans le portail que dans un OPAC classique.
- **Si une notice ou un cadre sont liés à une étagère,** cela se fait en général grâce à une requête SQL qui affiche la liste des étagères disponibles, et on choisit la bonne. En d'autres termes, le lien se base sur le numéro d'id de l'étagère.
- **Lorsque votre portail sera prêt, vous devrez le transférer depuis la base de test vers la base en ligne. Or, si les numéros identifiants des étagères sont différents dans les deux bases, vous aurez des ajustements à faire plus tard dans la vraie base : il faudra repérer tous les éléments liés à une étagère, et changer le lien.**
- **S'il y a assez peu de notices et de cadres liés à une étagère, ou si vous avez une liste (à peu près) complète des éléments concernés, cela peut se faire rapidement. Si les modifications sont plus nombreuses, agissez préventivement, avant de transférer les données depuis la base en ligne vers celle de test.**
- Ce système assurera un transfert plus « sûr » du portail et vous fera gagner du temps.
	- o Avant de sauvegarder la table des étagères (voir ci-dessous, configuration globale d'une base), créez dans la base en ligne des étagères supplémentaires pour le futur portail. Appelez-les par exemple « Portail – Nouveautés Jeunesses », « Portail – Documentaires » et créez même 4-5 étagères « en plus au cas où … » (ex. « Portail – Etagère 1 »)
	- o Veillez à ce que personne d'autre que vous ne puisse voir ou supprimer ces étagères (rappel : si vous deviez les recréer, leur numéro identifiant serait différent). Gardez-les en réserve « bien au chaud », et ne les employez pas dans la base en ligne. Aussi longtemps que le portail est en construction, utilisez en production les étagères et paniers habituels.
	- o L'avantage de cette méthode, c'est que les numéros d'id des étagères du portail seront ainsi les mêmes dans les 2 bases.
	- o Il n'est vraiment pas utile de créer préalablement les paniers qui alimenteront ces étagères. Le transfert des paniers d'une base vers l'autre est tout à fait facultatif : leur nombre risque d'ailleurs d'être fort élevé s'il y a beaucoup d'utilisateurs.
	- o Avant de transférer le portail dans l'autre sens, alimentez les étagères de la base en ligne avec de nouveaux paniers qui conviendront pour le futur portail. Même si le contenu de l'étagère est différent, car ce ne sont pas (tout à fait) les mêmes paniers ni les mêmes numéros d'id de notices qu'en test, le numéro d'id de l'étagère sera identique, et c'est là l'essentiel.
- **La création préliminaire des étagères rend donc votre portail plus rapidement opérationnel ultérieurement.**

# omb

# **Configuration globale d'une base**

- <span id="page-26-0"></span> Il ne me semble pas utile de récupérer toute la base, donc j'ai limité volontairement le nombre de tables à sauvegarder dans la base en ligne, et à restaurer ensuite dans la base de travail.
- Restaurez bien entendu cet ensemble avant de commencer à configurer le portail.
- **Cette liste est une liste standard, il se peut qu'elle contienne quelques tables inutiles pour certains d'entre vous, et que d'autre part, elle ne soit pas assez complète pour d'autres, vu certaines spécificités de votre base.**
- Vous devrez peut-être faire des ajustements, mais au moins, vous avez une liste pour démarrer.

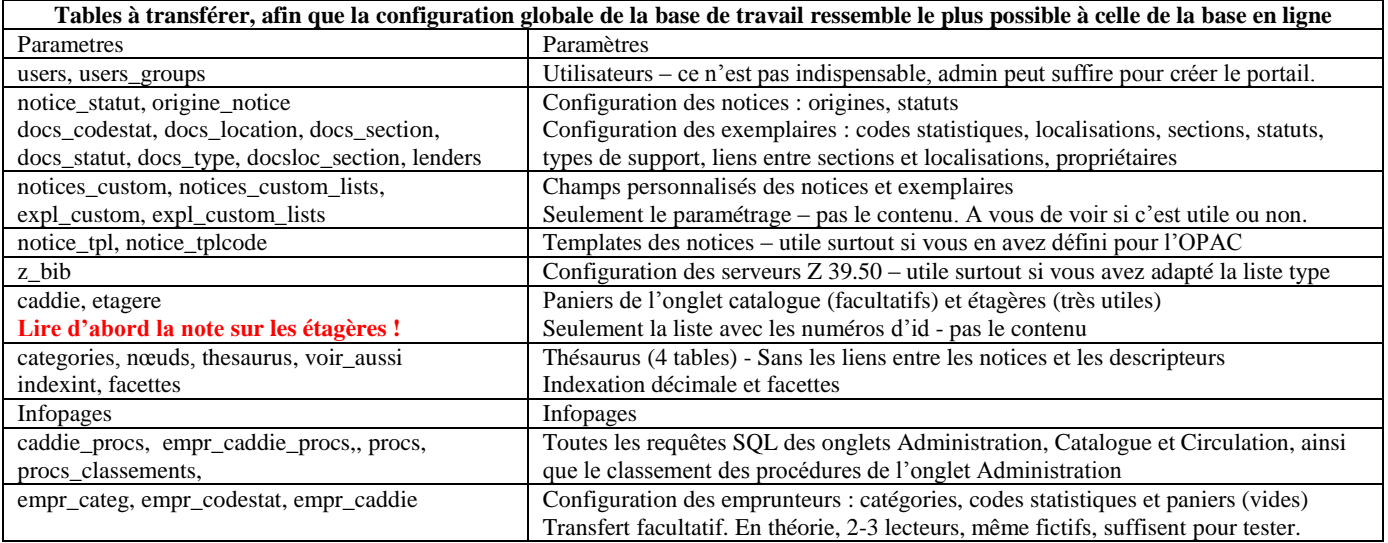

#### **Attention, je rappelle qu'il il s'agit d'un transfert à réaliser au début, depuis la base en ligne vers la base de travail !**

# **Il serait vraiment dangereux de transférer ces tables dans l'autre sens, après avoir mis au point le portail !**

Votre base en production évolue en permanence : on ajoute, modifie ou supprimes des notices, exemplaires, lecteurs, catégories, étagères, etc. Il est aussi fort probable que l'on change entretemps l'un ou l'autre paramètre.

Or la phase d'élaboration du portail va prendre un certain temps, on pourrait même dire un temps certain, donc il serait risqué de restaurer plus tard dans la base en ligne des tables qui ne seraient forcément plus à jour.

**Certes, à la fin du processus, il y aura un transfert depuis la base de test vers la base en production, mais ce transfert sera limité aux tables du jeu « cms », donc on ne va restaurer que les tables liées au portail lui-même.**

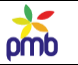

# **FEUILLES DE STYLE**

# **Généralités**

<span id="page-27-1"></span><span id="page-27-0"></span>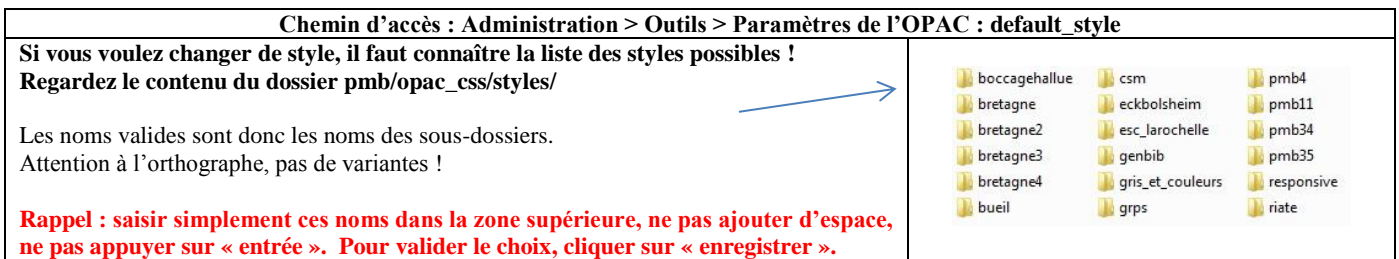

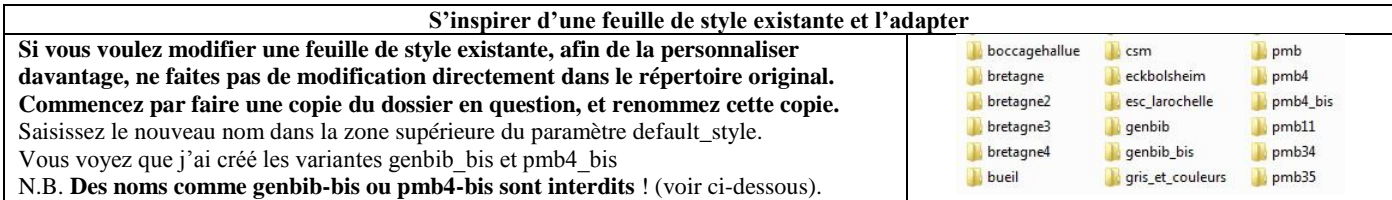

# **Attention lorsque vous créez ou renommez un répertoire - sinon, pas d'URL valide !**

- **Le choix du nom des variables, des champs personnalisés et des répertoires obéit à des règles précises.** un nom en un mot (pas d'espace !), qui comporte uniquement des caractères alphanumériques non accentués (donc rien d'autre que des lettres ou des chiffres), et qui doit commencer par au moins une lettre - de préférence, entièrement en minuscules
- aucun symbole mathématique, signe de ponctuation ou autre symbole n'est toléré
- une seule exception : le trait de soulignement \_ (underscore) afin de marquer la séparation en 2 mots (pmb4\_bis, genbib\_bis ...)

 ne confondez pas le trait de soulignement et le tiret (identique au symbole mathématique « moins », c'est pourquoi il est interdit) **Attention ! Certains serveurs sont sensibles à la casse : la différence entre majuscules et minuscules.** Si le nom donné au répertoire est écrit au départ en minuscules, ne créez pas de variante en majuscules. Pour un serveur de type UNIX, pmb4  $\neq$  PMB4, donc un répertoire mal orthographié devient introuvable.

# **Modifier une feuille de style sans créer une copie du dossier est une double imprudence !**

- **Si vous réalisez que les changements apportés ne sont finalement pas aussi heureux que vous l'espériez, ou si vous voyez que vous ne terminerez pas dans les délais, vous avez toujours l'original sous la main**. Il suffit de modifier le paramètre default\_style, et votre catalogue aura à nouveau un aspect présentable aux yeux des lecteurs ;-)
- **Lors des mises à jour ultérieures de PMB, quand vous décompresserez le zip de PMB au même endroit que précédemment, la nouvelle version de PMB va « écraser » les dossiers et/ou fichiers qui porteraient le même nom.** Donc la version modifiée de votre feuille de style serait remplacée par la version d'origine de la même feuille de style (dans le zip), et vous auriez perdu les fruits de votre labeur, sauf si vous avez pris la précaution d'en faire préalablement une copie « ailleurs » et de copier-coller ensuite ce « clone » au bon endroit. Autant éviter ce genre de désagrément en ne travaillant pas sur le répertoire original.

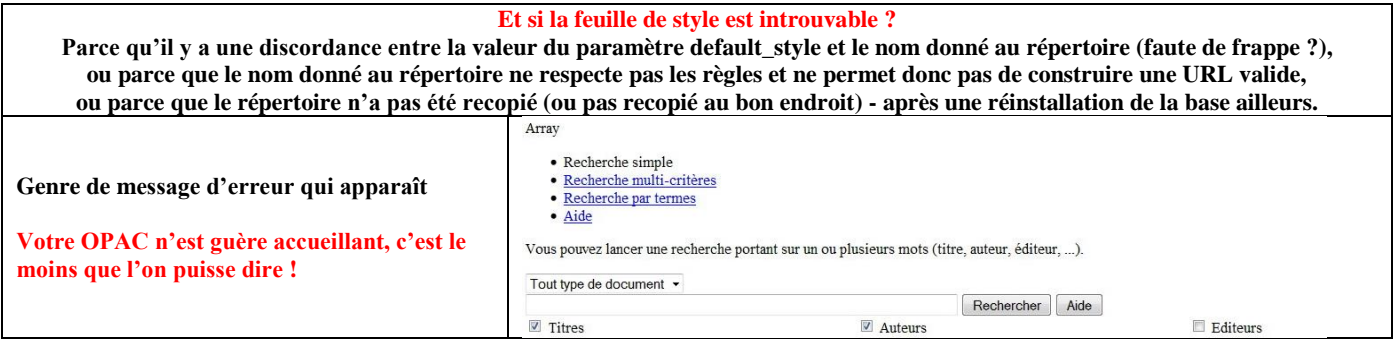

Voir aussi :<http://amcubat.be/docpmb/personnaliser-pmb-nom-logo-feuilles-style>

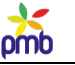

# **Choisir une feuille de style**

<span id="page-28-0"></span>**Il est conseillé de partir d'une feuille de style récente, prévue pour le portail (comme pmb4 ou genbib), et de la reconfigurer si nécessaire.** Prenez de préférence une feuille de style qui s'adapte aisément aux diverses tailles d'écran. N'oubliez pas qu'on consulte désormais aussi le catalogue sur tablette ou téléphone portable, en mode portrait ou paysage.

**N.B. Pour tester rapidement quelques feuilles de style, pour en trouver une qui « vous inspire », un PMB standard (même vide) suffit amplement. Faites ces essais de feuilles de style avant d'activer les paramètres du portail.**

**Si vous voulez modifier une feuille de style existante, l'essentiel est de configurer d'abord la taille et la position des zones fixes : introduction (zone supérieure), bandeau de gauche et de droite, page centrale et pied de page.**

En effet, il faut positionner les cadres issus des modules. Or si vous rechangez la taille ou la position des zones, vous devrez réajuster un certain nombre de cadres. Bien sûr, vous pouvez retravailler certains aspects de la CSS plus tard, mais il vaut mieux fixer dès le départ les « points de référence » des pages du portail. On s'épargne ainsi beaucoup de travail inutile. Il faut aussi configurer la **charte graphique**, afin que l'ensemble soit harmonieux, prévoir le **logo**, les **photos** … **Editer une feuille CSS** n'est pas évident, surtout si vous le faites pour la première fois, cherchez de l'aide si nécessaire.

### **Si vous changez de feuille de style, il faut adapter certains paramètres**. **En effet, les feuilles de style sont différentes, le même paramètre peut avoir des fonctions différentes, d'une feuille de style à l'autre, et d'une base à l'autre.**

Le message de bienvenue sur le site (dans la zone supérieure) ne se trouve pas toujours dans le même paramètre. Que vont devenir les liens que vous aviez placés auparavant en haut, dans le bandeau de gauche ou en pied de page ? A cet égard, [certains exemples](#page-33-0) que j'ai montrés sont révélateurs. Comparez l'exemple n° 1 (OPAC traditionnel avec Genbib) et l'exemple n° 2 (portail avec pmb4)

Vous verrez que des paramètres comme biblio\_preamble\_1, bilbio\_pramble\_2 … n'ont pas toujours la même fonction.

#### **En cas de changement de feuille de style, que devient la valeur initiale d'un paramètre ? Pas de règle générale !**

Il faudra parfois effacer la valeur d'un paramètre, et parfois la remplacer par une autre, cela dépend de la feuille de style. En outre, cela peut varier d'une configuration à l'autre. Vous avez peut-être employé certains de ces paramètres afin d'y insérer des liens externes, un menu, ou bien des liens vers des infopages. Une solution valable dans une base peut s'avérer inutile, voire même néfaste dans une autre base. Donc on en arrive vraiment à un « traitement au cas par cas ».

**Rappel de la règle d'or** : avant de modifier ou d'effacer le contenu d'un paramètre plus complexe (donc pas un simple choix entre 0 et 1), un copier-coller dans le champ commentaire ! Cela permet de retrouver la valeur initiale en cas de besoin.

# <span id="page-28-1"></span>**Exemple concret de changement de feuille de style** : voir 4<sup>e</sup> [série de conseils pratiques](#page-29-0)

# **Cascading Style Sheets**

*Rassurez-vous, je ne vais pas vous donner un cours complet sur les feuilles de style, d'autant plus que je serais incapable de le faire !*

**Toutefois, je vous explique un des concepts de base des CSS : le concept des priorités, et son lien avec le portail de PMB**  (l'autre concept important est celui de la parenté et de l'héritage).

#### **Le terme « Cascading Style Sheets » signifie « Feuilles de style en cascade ».**

N.B. Si vous cherchez de l'info sur le HTML, les CSS, les CMS, etc, sachez que le site d'Alsacréations contient de bons tutoriels. <http://www.alsacreations.com/tutoriels/>

#### **Je commence par une comparaison avec le traitement de texte.**

**Je suppose que vous avez rédigé l'analyse littéraire d'un roman, et que vous avez prévu plusieurs types de style :**

- Trois styles pour marquer la hiérarchie entre les chapitres et sous-chapitres (titre1, titre2, titre3)
- Un style pour le corps du texte (vos commentaires sur ce roman)
- Un style pour les interviews avec l'auteur
- Un style pour les citations extraites de ce livre
- Un dernier style pour mettre en exergue une partie d'une citation (quelques mots ou une phrase)

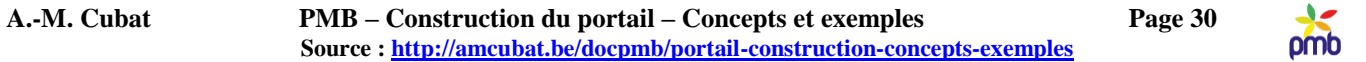

#### **Prenons le cas de la phrase que vous avez mise en exergue dans une citation.**

Cette « pauvre phrase » est la victime innocente d'une série d'ordres contradictoires !

En effet, vous lui imposez successivement les styles « corps du texte », « citation » et « extrait d'une citation ».

Que se passe-t-il au stade final ? Qu'advient-il de la phrase extraite de la citation ? Vous le savez déjà … Elle n'aura pas le style « corps du texte » ni le style « citation », mais le style « extrait d'une citation »

### **Ceci illustre la règle de priorité : en cas de conflit entre plusieurs feuilles de style, c'est toujours le dernier niveau qui l'emporte, le niveau « le plus proche ».**

#### **Dans le cas de PMB en général et du portail en particulier, vous pouvez aussi définir les styles à différents niveaux :**

- **La CSS de la feuille de style choisie** (ex. genbib ou pmb4)
	- **La CSS définie dans le paramètre default\_style\_addon**
		- o Si votre base est hébergée par exemple sur un serveur académique, il se peut que vous n'ayez pas aisément (ou pas du tout) accès au répertoire d'installation de PMB, et que vous ne puissiez donc pas modifier la feuille de style elle-même (contenue dans le dossier /pmb/opac\_css/styles)
		- o Dans ce cas, vous pouvez employer le paramètre default\_style\_addon, et y saisir des modifications de la feuille de style de départ (ex. taille d'une zone, couleurs …), modifications dont PMB tiendra compte au moment d'afficher l'OPAC.
- **La CSS définie directement dans le portail** (dimensions, position d'une zone ou d'un cadre …)

#### **C'est à nouveau le dernier niveau qui l'emporte, donc la CSS définie dans le portail.**

C'est pourquoi on parle de « **feuilles de style en cascade** » : elles se succèdent … mais elles ne se ressemblent pas forcément.

**Attention ! Les conflits de CSS peuvent générer de l'instabilité dans le portail, surtout s'ils concernent les dimensions et la position des zones (introduction, bandeau de gauche et de droite, page centrale, pied de page) ! Veillez à définir les zones dans la feuille de style-même, et essayez de ne pas changer leurs propriétés principales à d'autres niveaux de CSS.**

<span id="page-29-0"></span>**C'est moins problématique si vous ne modifiez que la mise en forme du texte ou la charte graphique.**

# **CONSEILS PRATIQUES (4)**

# **Changer de feuille de style**

#### **Remarques préliminaires**

**Ce changement se fait dans votre base de travail (pmb4perso), dans laquelle vous avez déjà restauré une copie partielle de votre base réelle - au moins la [configuration globale,](#page-26-0) surtout la table des paramètres (qui contient entre autres le choix de la feuille de style et les liens en page d'accueil de l'OPAC), et les infopages éventuelles.** Adaptez dès le départ au moins 2 paramètres : l'URL de base de gestion, et l'URL de base de l'OPAC.

**Il est indispensable de travailler dès le début avec « vos » paramètres : des divergences majeures entre les 2 bases risquent de provoquer des dysfonctionnements ultérieurs au moment de transférer les éléments du portail vers votre base en ligne, car vous avez peut-être oublié de faire l'une ou l'autre modification importante dans la base de test.** L'essentiel est d'avoir au départ **la même configuration de l'OPAC dans les 2 bases**.

**Pour illustrer ce changement, cette évolution, j'ai choisi comme point de départ genbib** (la feuille de style par défaut d'un PMB standard), **et le but est d'arriver à la feuille de style pmb4** (employée dans la démo du portail, et aussi par de nombreux bibliothécaires, même s'ils n'ont pas activé le portail).

Dans le[s exemples d'OPAC](#page-33-0) que j'ai montrés, cela correspond à un passage de l'exemple n° 1 à l'exemple n° 3.

N.B. Dans mon cas, la base pmb4perso contient au départ les mêmes données que la démo, mais aucun élément du portail. Elle symbolise donc sans problème la situation dans laquelle vous êtes au début du processus.

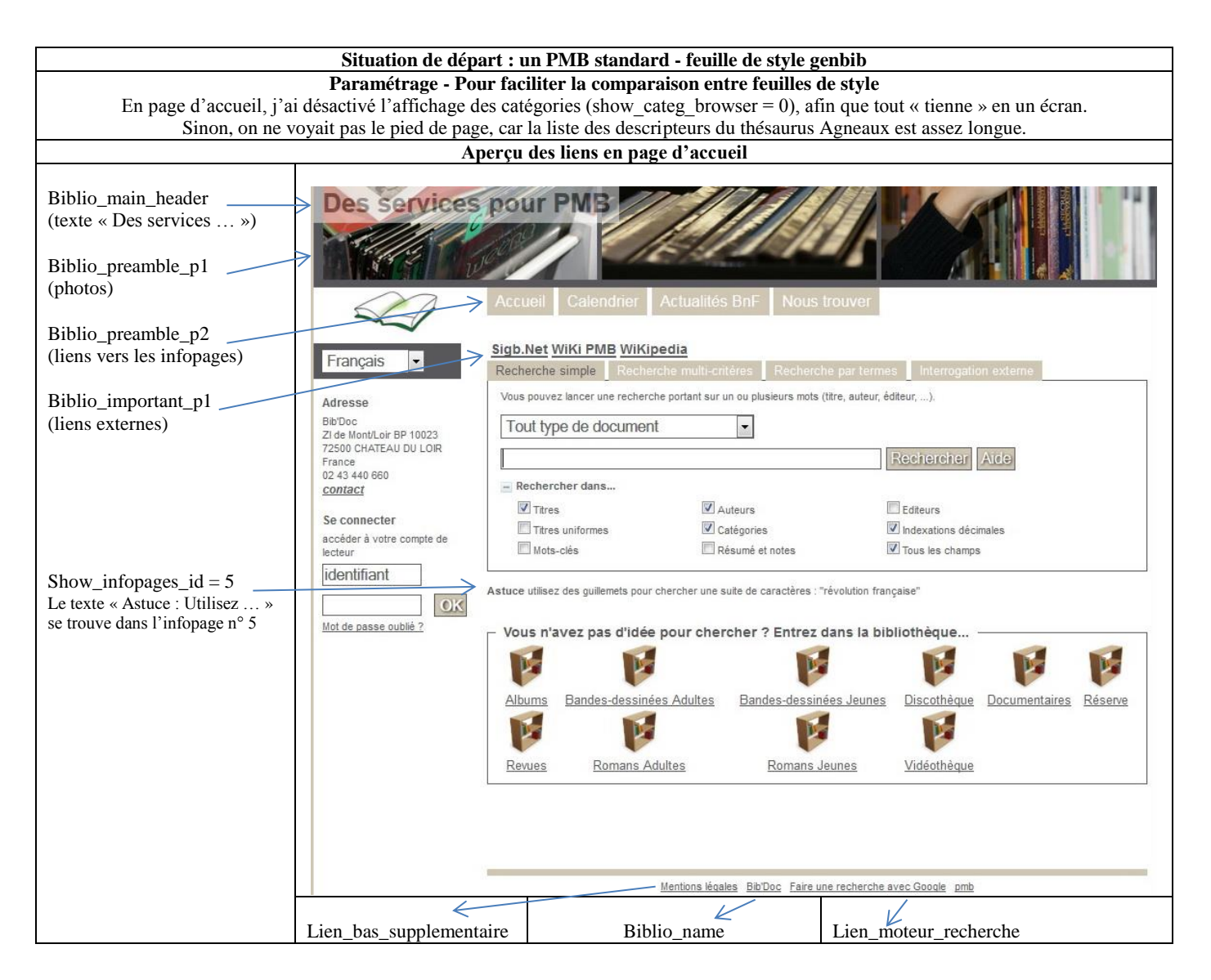

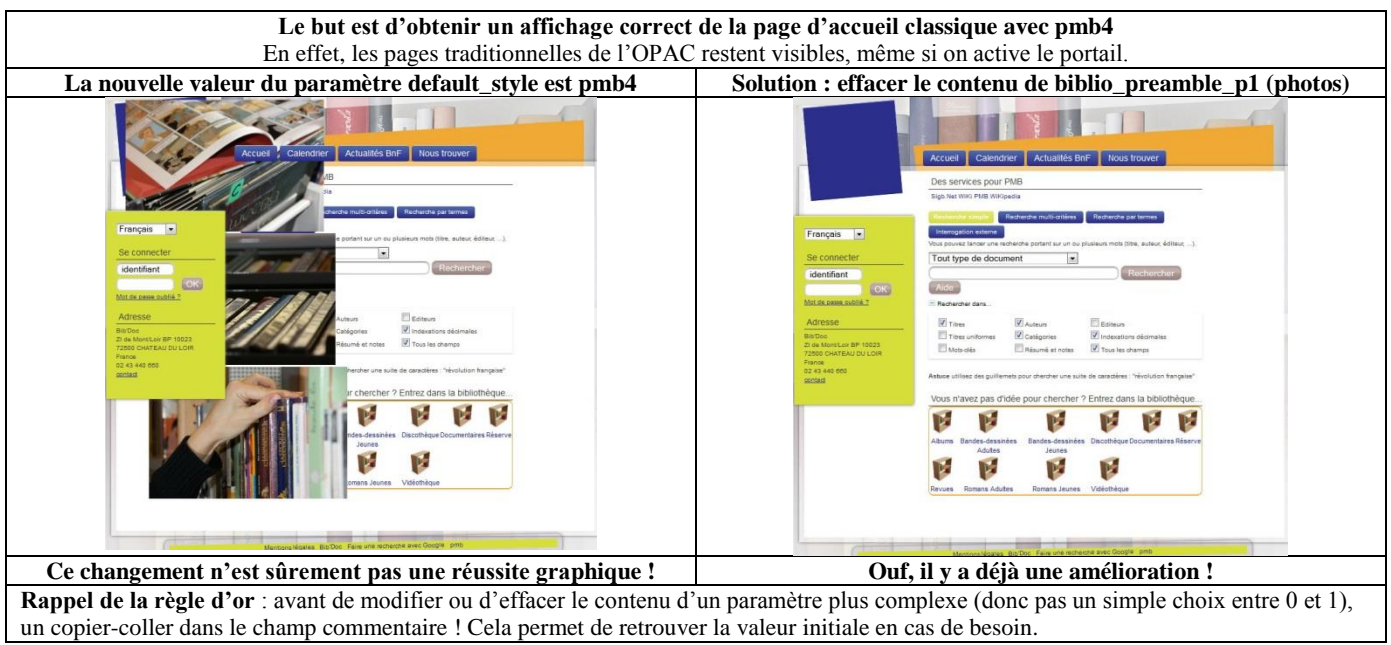

omb

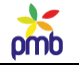

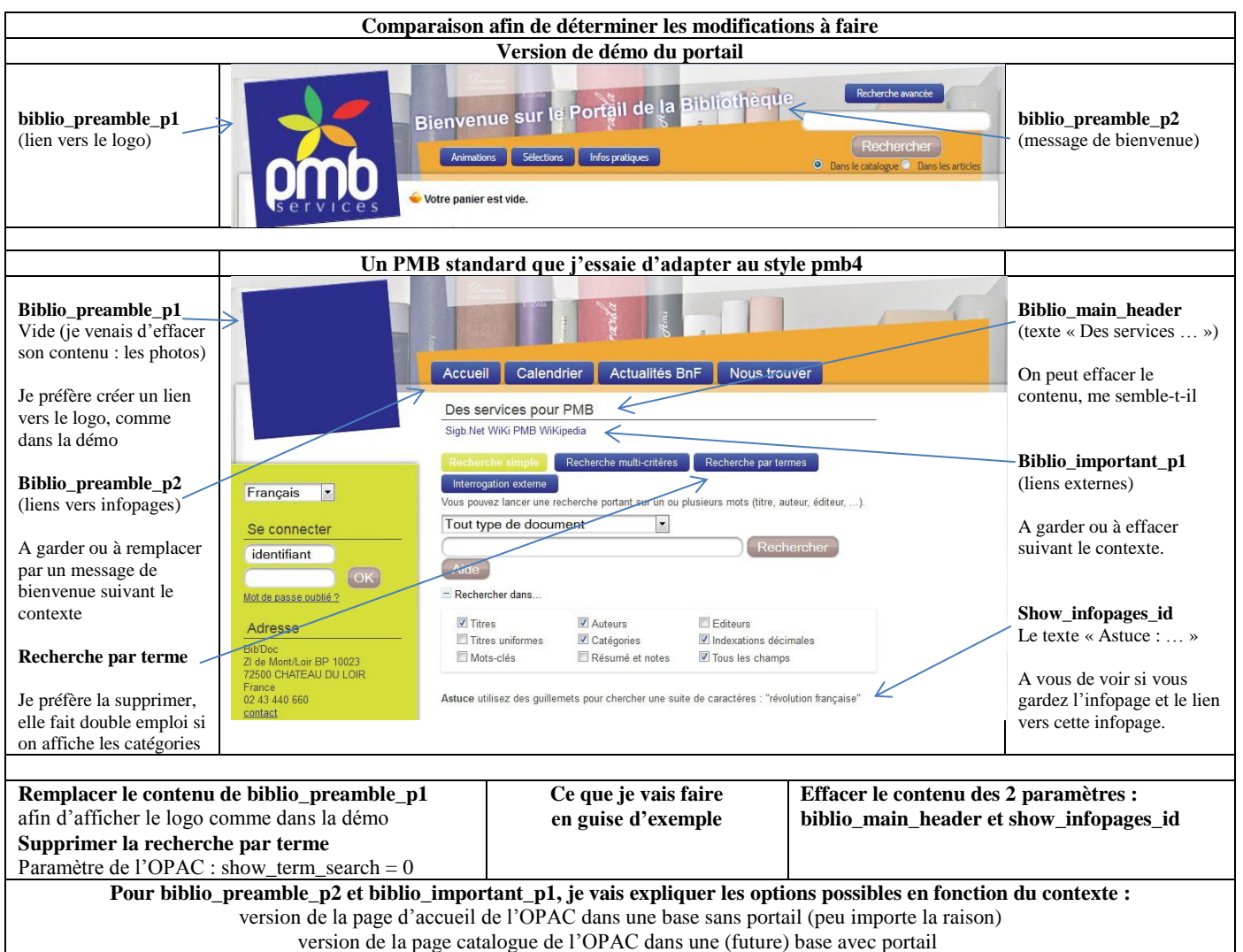

**Que faire pour les paramètres biblio\_preamble\_p2** (liens vers les infopages **) et biblio\_important\_p1 (**liens externes) ?

# **Si vous voulez changer de feuille de style en ligne, mais sans activer le portail pour le moment**

- o Soit parce que vous ne pensez pas au portail dans l'immédiat, soit parce que votre portail est en cours d'élaboration ailleurs, et que vous devez garder entretemps un OPAC « classique » en production
- o Dans ce cas, vous allez probablement conserver pour le moment les liens vers les infopages et les liens externes, sinon vous rendriez certaines infos importantes temporairement inaccessibles pour les lecteurs
- o Ceci vous permet en tout cas de changer de feuille de style avant l'inauguration officielle du portail, d'habituer les lecteurs à cette nouvelle interface, et de réaliser éventuellement qu'il y a encore un ou deux petits problèmes graphiques à régler (il vaut mieux s'en rendre compte maintenant que plus tard)

**Si vous changez de feuille de style dans la base de travail, celle où vous êtes en train de construire le portail**

- Il est plus que probable que (presque) toutes vos infopages disparaîtront lorsque le portail sera finalisé, donc vous remplacerez assez vite les liens vers ces infopages par un message de bienvenue.
- o N'oubliez quand même pas que des infopages ont existé. Tenez-en compte au moment où vous élaborez l'arborescence des rubriques et où vous rédigez des articles, ces infos doivent se retrouver ailleurs.
- o Même si les liens externes ne se présentent plus sous la forme actuelle, il faudra aussi réfléchir à leur avenir : où les mettre, en ajouter éventuellement, comment les structurer, etc.

A vous de choisir, de toute façon.

# **C'est pourquoi j'insiste sur le fait de prendre des notes précises dans votre [journal de bord.](#page-22-0) Il n'est pas sûr que certaines modifications se fassent simultanément dans la base de travail et dans la base en ligne.**

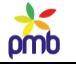

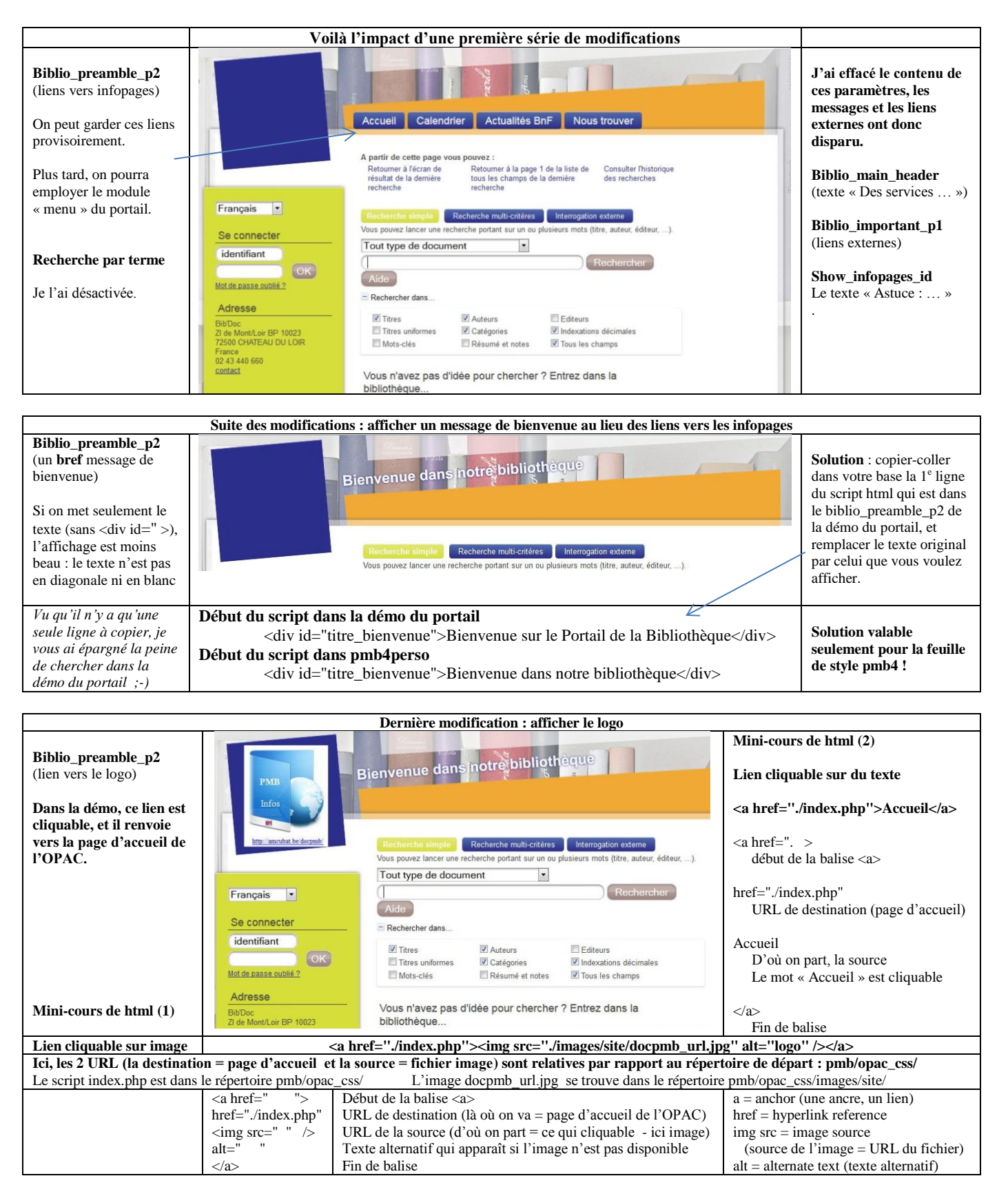

*Finalement, c'était beaucoup plus simple que prévu !*

*Toutefois, c'est un peu trompeur, la transition de genbib vers pmb4 était particulièrement aisée. Ce n'est hélas pas toujours le cas ;-)*

#### *Rappel … Je sais que je me répète parfois, mais …*

Je viens d'illustrer un changement de feuille de style : le passage d'un genbib « standard » à un pmb4 « standard ». Mais toutes les feuilles de style ne sont pas nécessairement des modèles standardisés.

omb

# **Vous n'allez peut-être pas employer telle quelle une des feuilles de style disponibles au départ dans le dossier pmb/opac\_css/styles (ex. genbib ou pmb4). Il se peut que votre ancienne ou votre nouvelle feuille de style soit une variante d'une des feuilles de style fournies d'office avec PMB.**

Une variante, car vous avez par exemple remplacé des images ou changé certaines propriétés dans le fichier css lui-même (comme les couleurs), ce n'est donc plus le modèle original.

Dans ce cas, modifier le contenu du paramètre default style ne suffit pas, il faut aussi transférer d'une base à l'autre le dossier qui contient cette feuille de style modifiée (donc une copie d'une base à l'autre, d'un pmb/opac\_css/styles/ à l'autre).

#### **Attention aux noms donnés aux répertoires** :

 **Il est « doublement imprudent » de conserver le nom original d'un répertoire qui correspond à une feuille de style que vous auriez modifiée.** Il faut changer le nom du dossier (ex. pmb4\_bis au lieu de pmb4), et ne pas prendre n'importe quel nom, il y a des règles strictes à respecter.

<span id="page-33-0"></span>Voir [Feuilles de style –](#page-27-0) Généralités

# **QUELQUES EXEMPLES D'OPAC**

# **Pour réaliser cet aperçu, j'ai employé deux bases que j'ai installées dans des répertoires distincts :**

- **pmb4portail** : c'est la démo du portail (PMB 4) **avec la feuille de style pmb4**
- **pmb4donnees** : c'est un PMB 4 standard qui contient les mêmes données que la démo, mais pas de portail. Cette base symbolise donc votre vraie base de données. C'est un OPAC classique - **avec la feuille de style genbib**

#### **J'en ai profité pour illustrer certains concepts** de base :

- les **zones** : introduction, bandeau de gauche, bandeau de droite, page centrale, pied de page
- **les différences entre les pages de l'OPAC « traditionnel » et les pages du portail**
- les **6 types de page du portail qui existent dans la démo** :
	- o page d'accueil
	- o page qui affiche un article et une liste de notices
	- o page qui affiche une liste d'articles (résultat d'une recherche dans les articles)
	- o page qui affiche une liste d'événements
	- o page qui affiche une notice
	- o page qui affiche une rubrique

**quelques exemples de pages de l'OPAC – visibles même si on a créé un portail**

- o page catalogue « classique » (qui était jusqu'à présent la page d'accueil de l'OPAC)
- o page qui affiche une liste de notices (résultat d'une recherche dans le catalogue)
- o page qui affiche une notice
- o page qui affiche un périodique

Quelle que soit la page concernée (page de l'OPAC ou page du portail), son aspect dépend bien sûr de la configuration de la base (feuille de style et autres paramètres de l'OPAC) et de celle du portail (zones, cadres, CSS, modules employés …). Je ne montre ici que quelques exemples parmi d'autres …

**Ne vous inquiétez pas si au stade actuel, vous ne comprenez pas toutes les remarques que je fais dans les pages suivantes à propos des types de contenu des articles ou au sujet des modules et cadres : c'est tout à fait normal !** 

**Mais je vous suggère de revenir à ces exemples plus tard, lorsque vous aurez lu les chapitres** [Configuration du contenu éditorial](#page-41-1) **et**  [Modules, cadres et pages](#page-71-0)**, et vous verrez que ce sera plus clair ;-)**

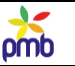

# **Un OPAC « classique »**

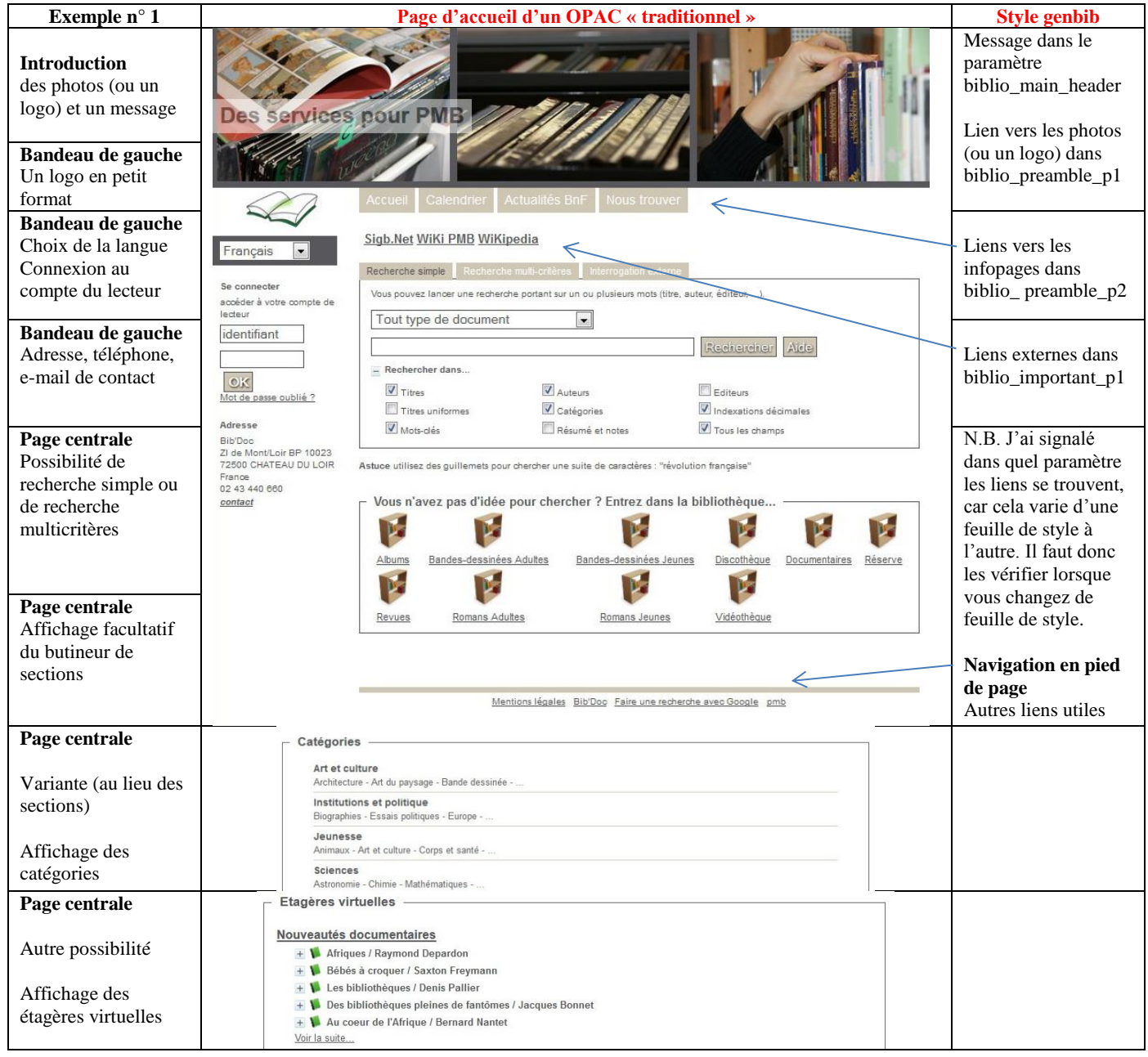

**Attention ! Même si vous remplacez la page d'accueil d'un OPAC classique par une page d'accueil de type portail, vous garderez quand même ce genre de page OPAC, visible par exemple lors de la recherche avancée dans le catalogue. Bien sûr, la mise en page évoluera, surtout si vous changez de feuille de style, mais les pages habituelles de l'OPAC sont encore là : catalogue, recherche, liste de notices, affichage d'une notice ou d'un périodique, autorités, etc.** Vous le voyez clairement à la page suivante (l'exemple n° 3 montre la page Catalogue).

**Vous continuerez donc à configurer l'OPAC comme d'habitude (Administration > Outils > Paramètres de l'OPAC), notamment tous les aspects liés à la recherche, les modules à activer, les infos à afficher, les facettes ...** 

**Vous n'êtes pas obligé de remplacer la page d'accueil habituelle par une page du portail (comme dans l'exemple n°2), ou du moins pas tout de suite. Vous pouvez garder temporairement un OPAC classique et y intégrer progressivement quelques éléments du portail, par exemple les nouveautés (liste de notices en carrousel)**. Par contre, si vous voulez ajouter des rubriques et des articles, il faudra d'abord créer les pages du portail et configurer le contenu éditorial.

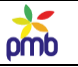

# **Un OPAC « style portail »**

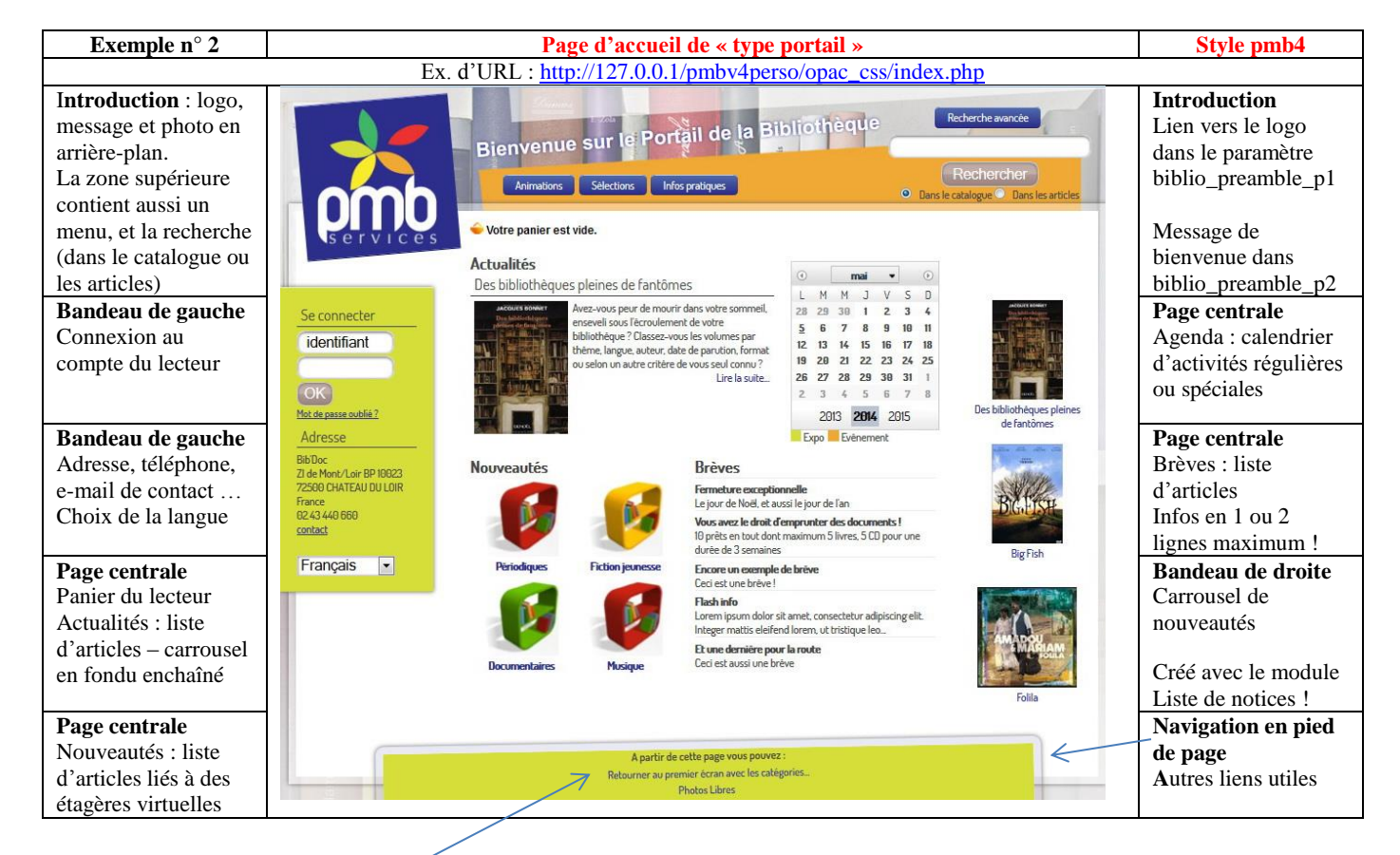

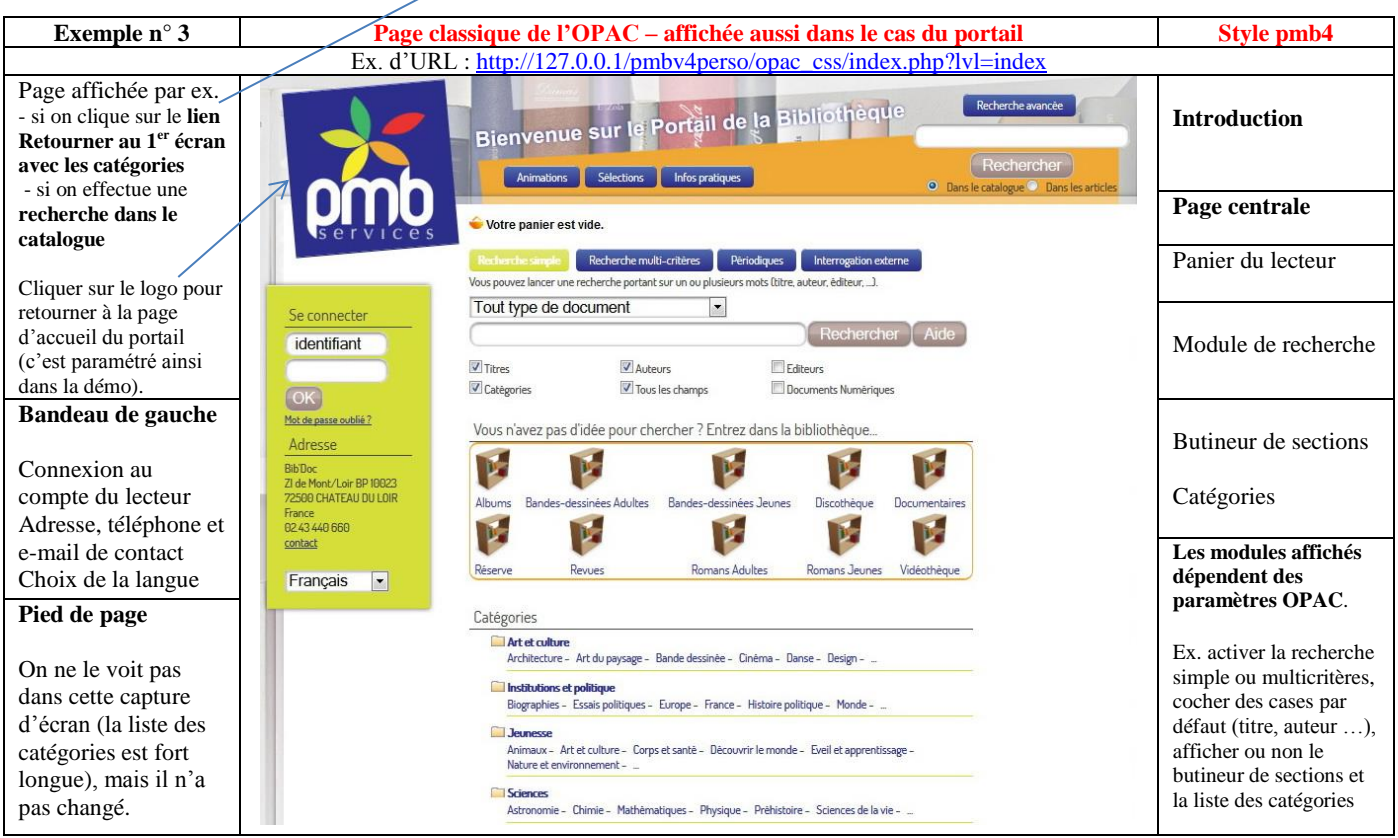
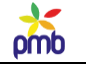

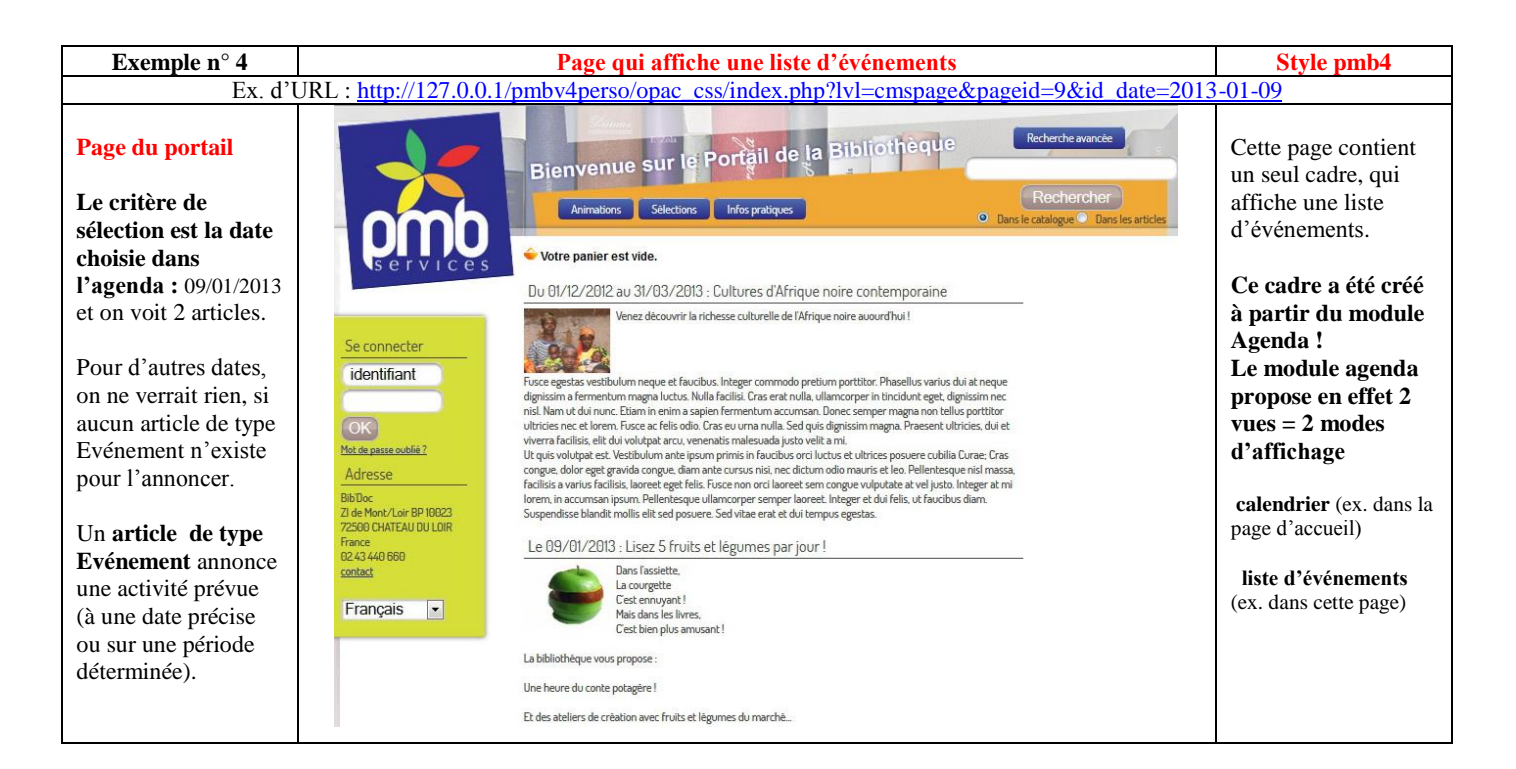

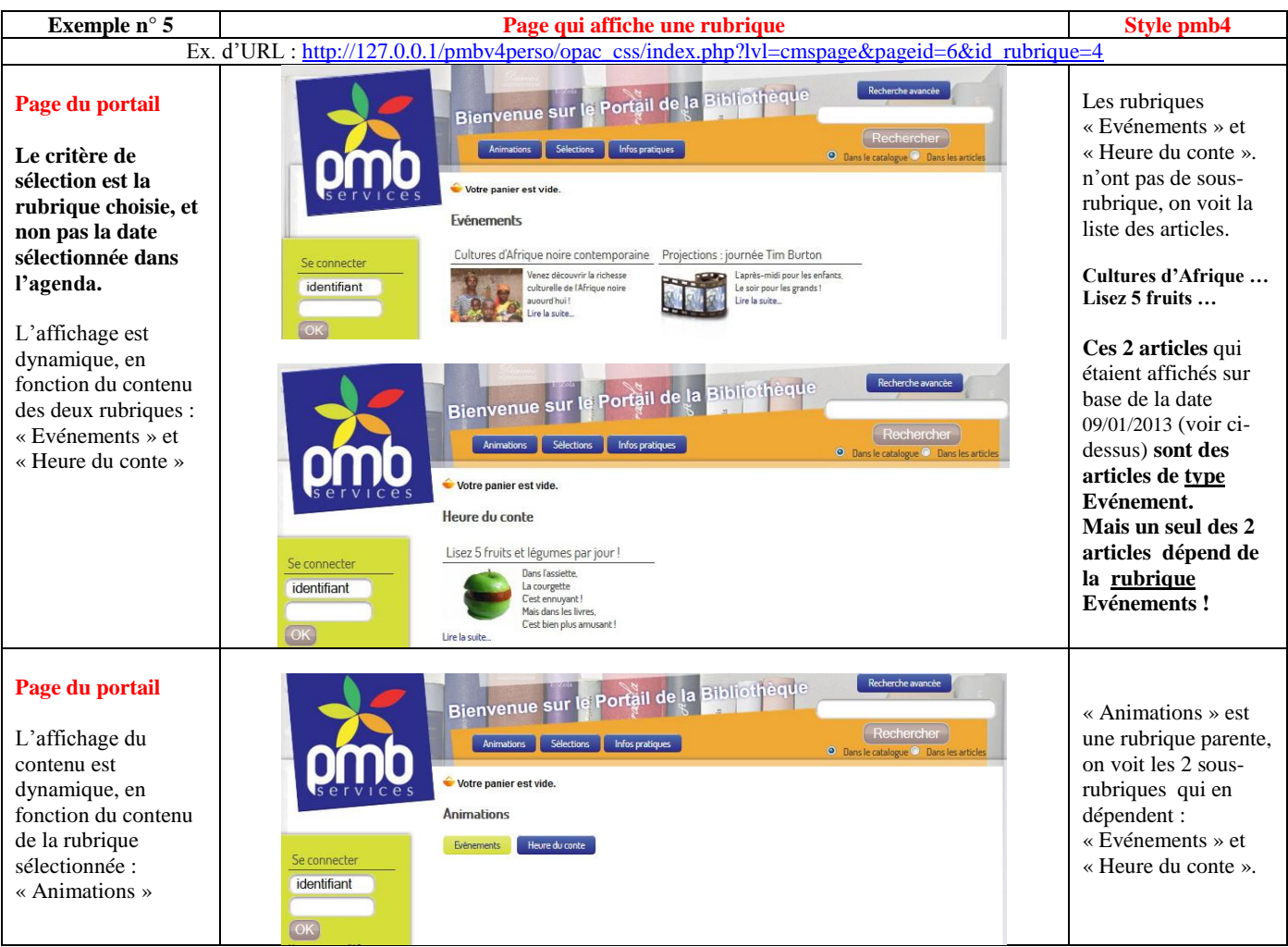

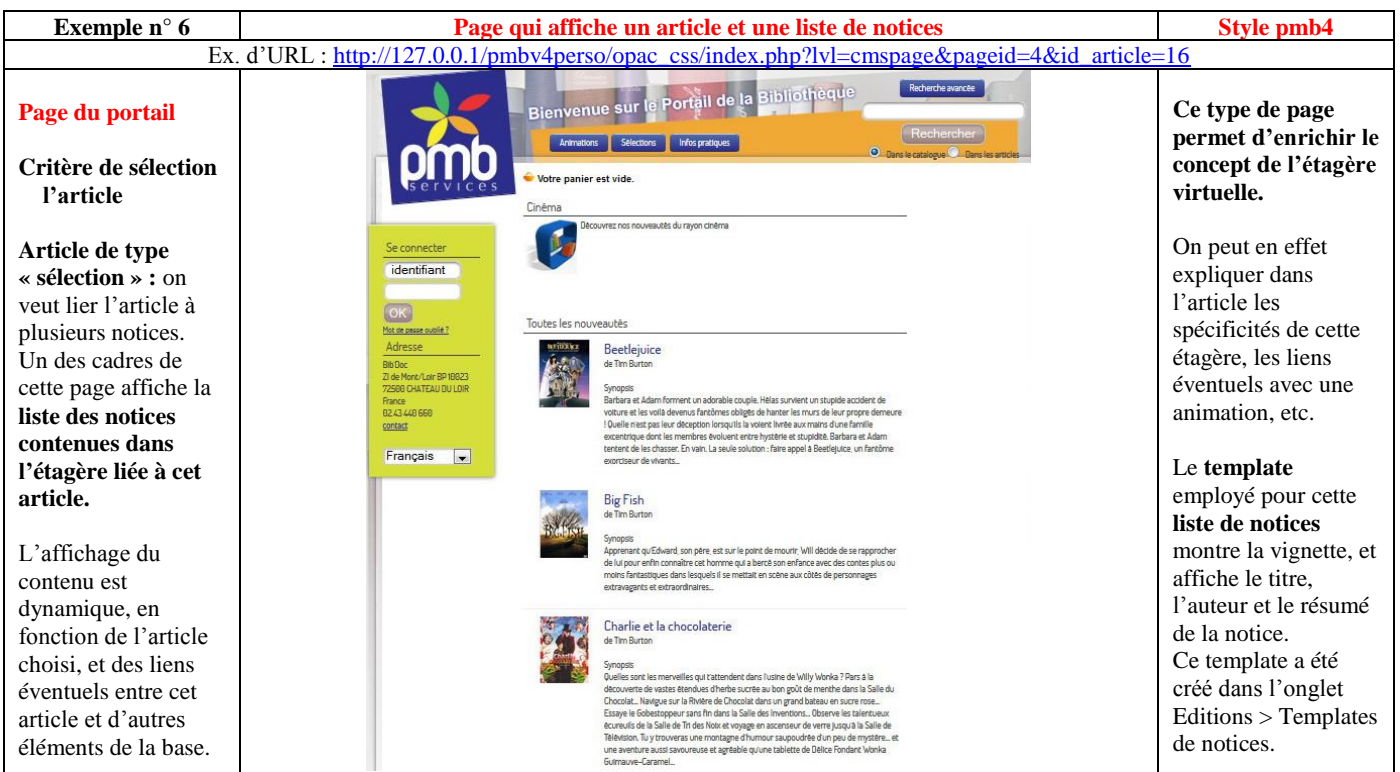

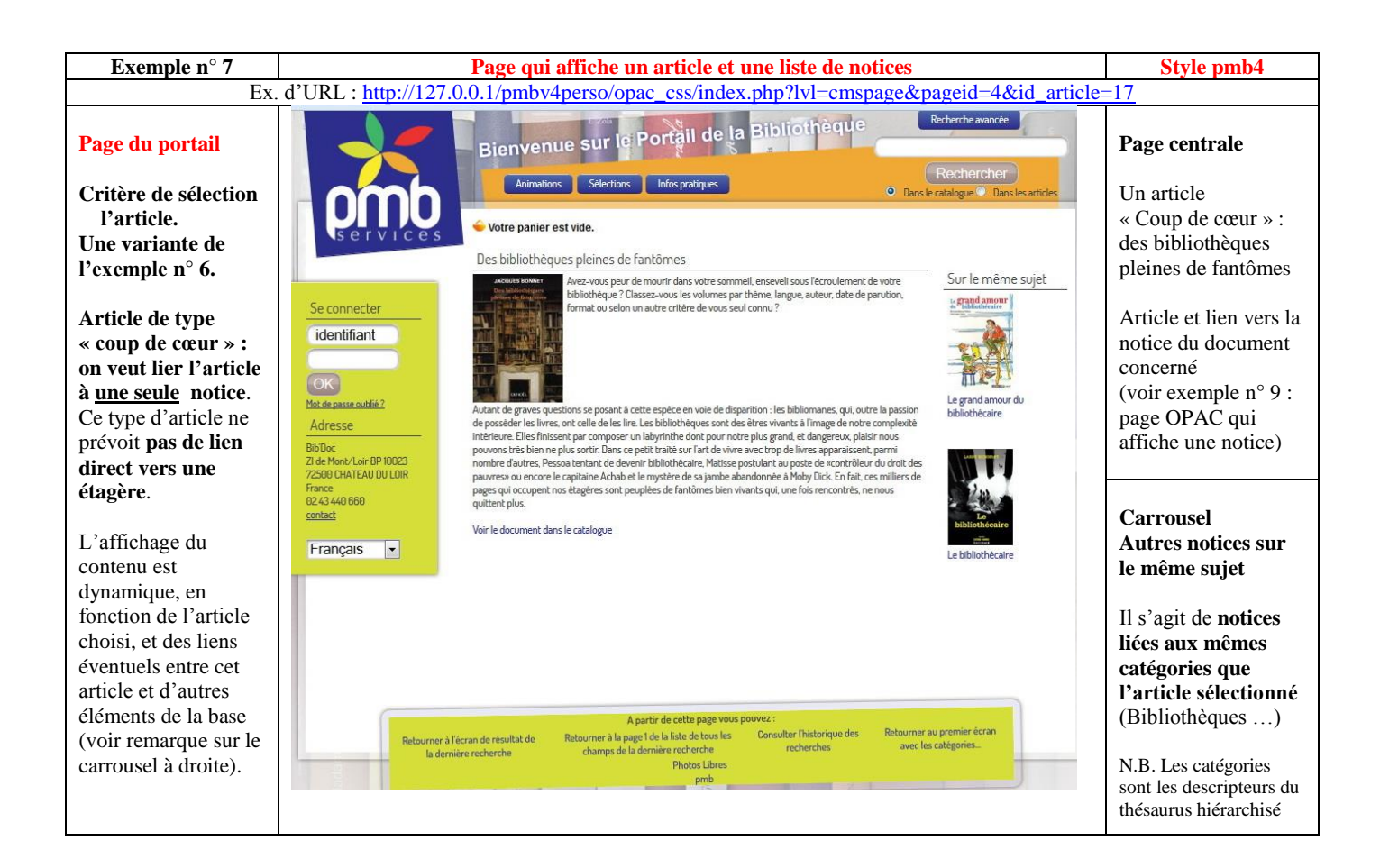

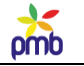

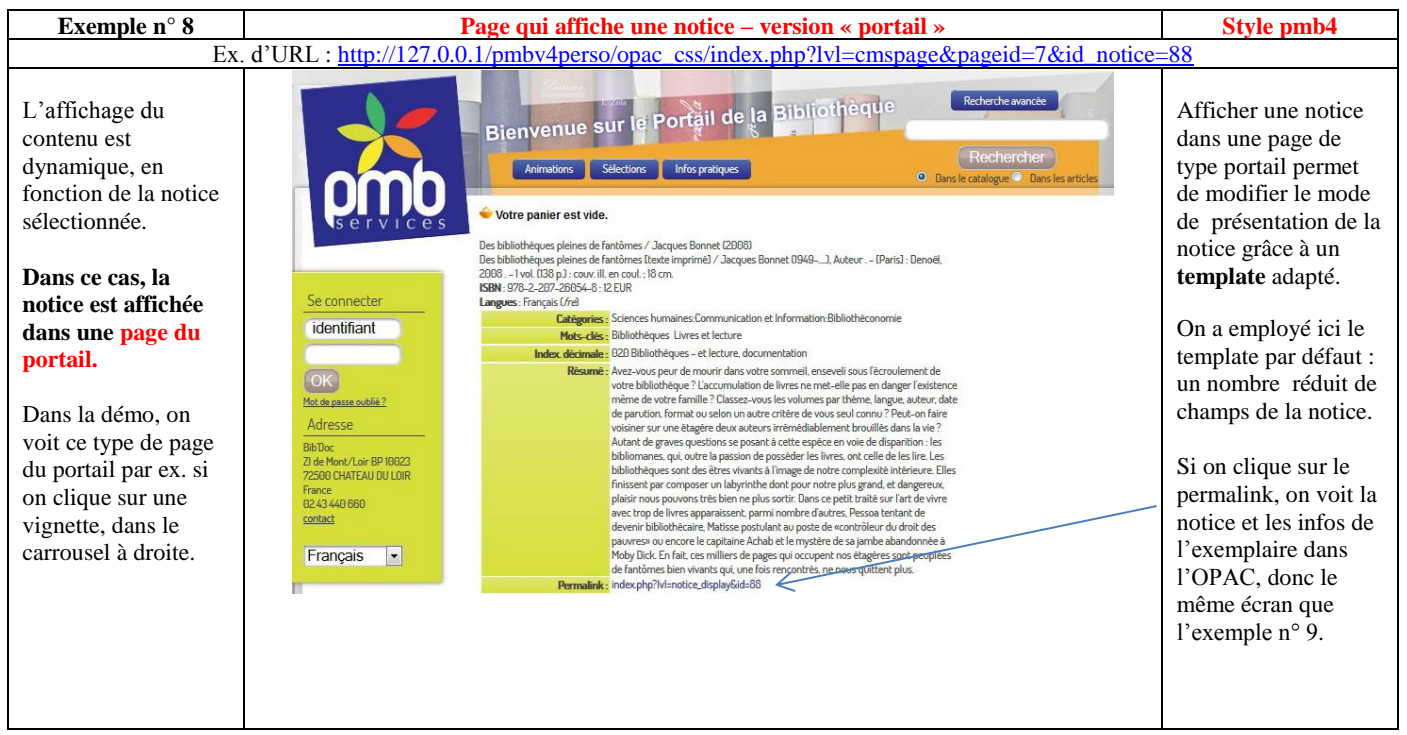

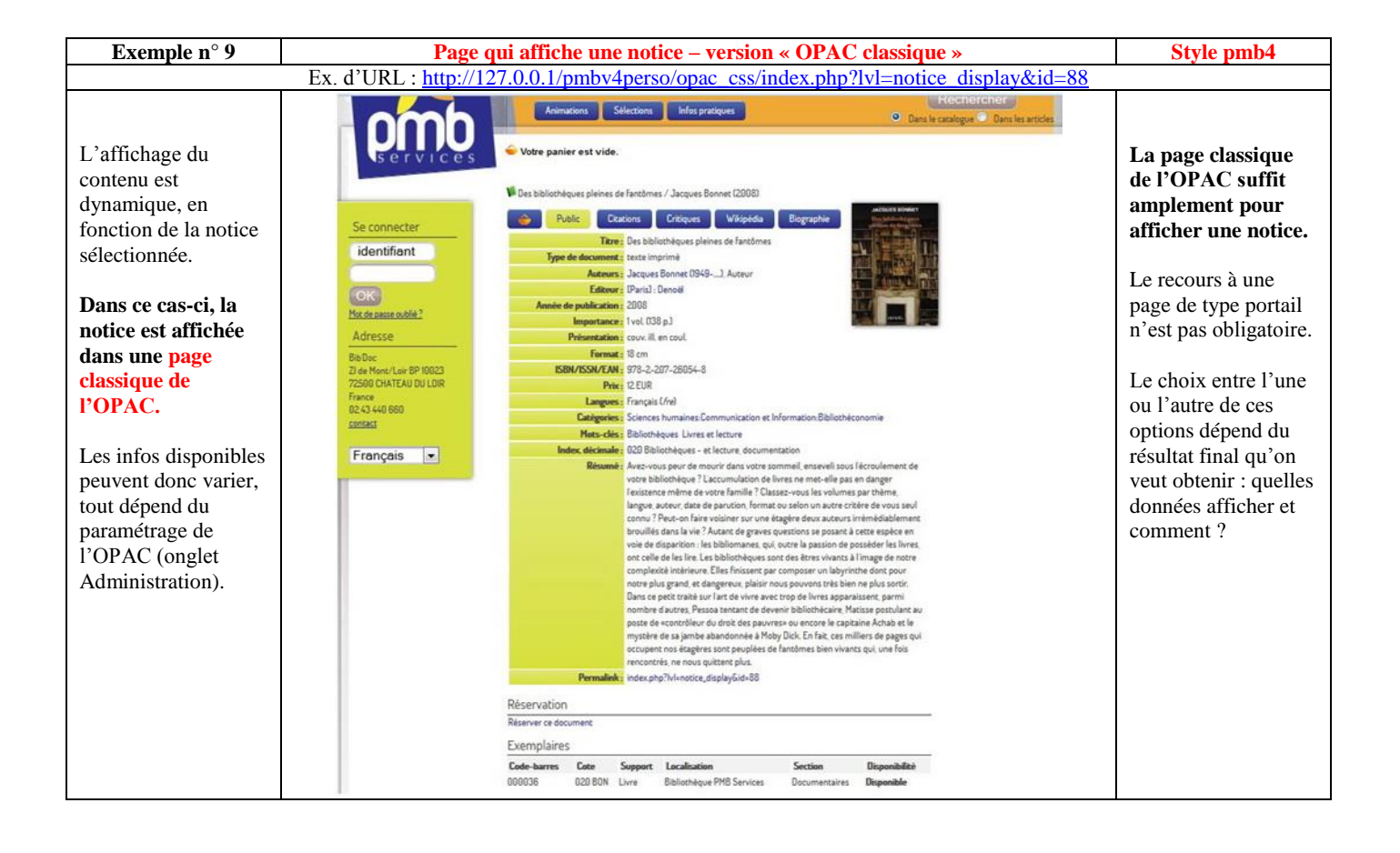

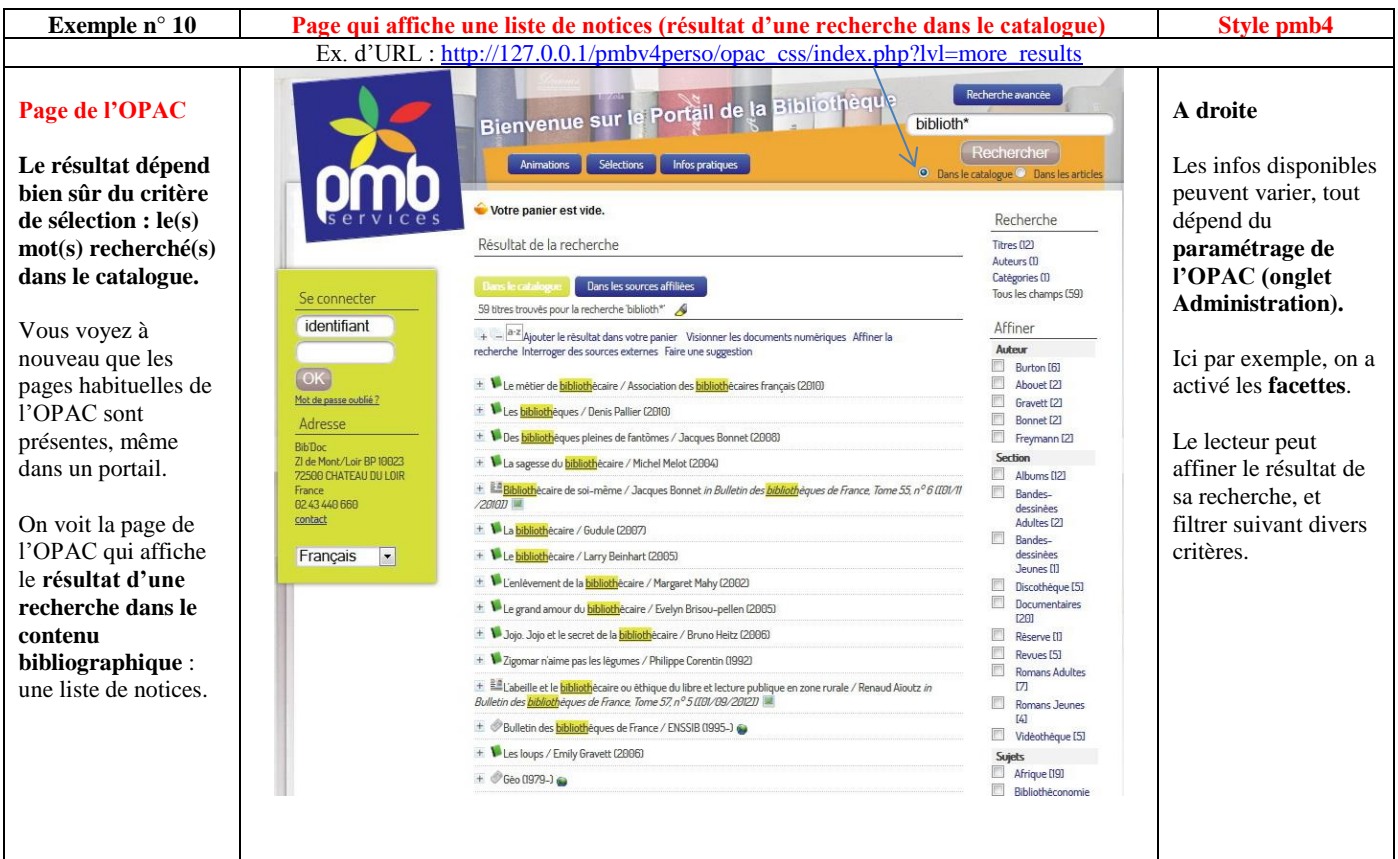

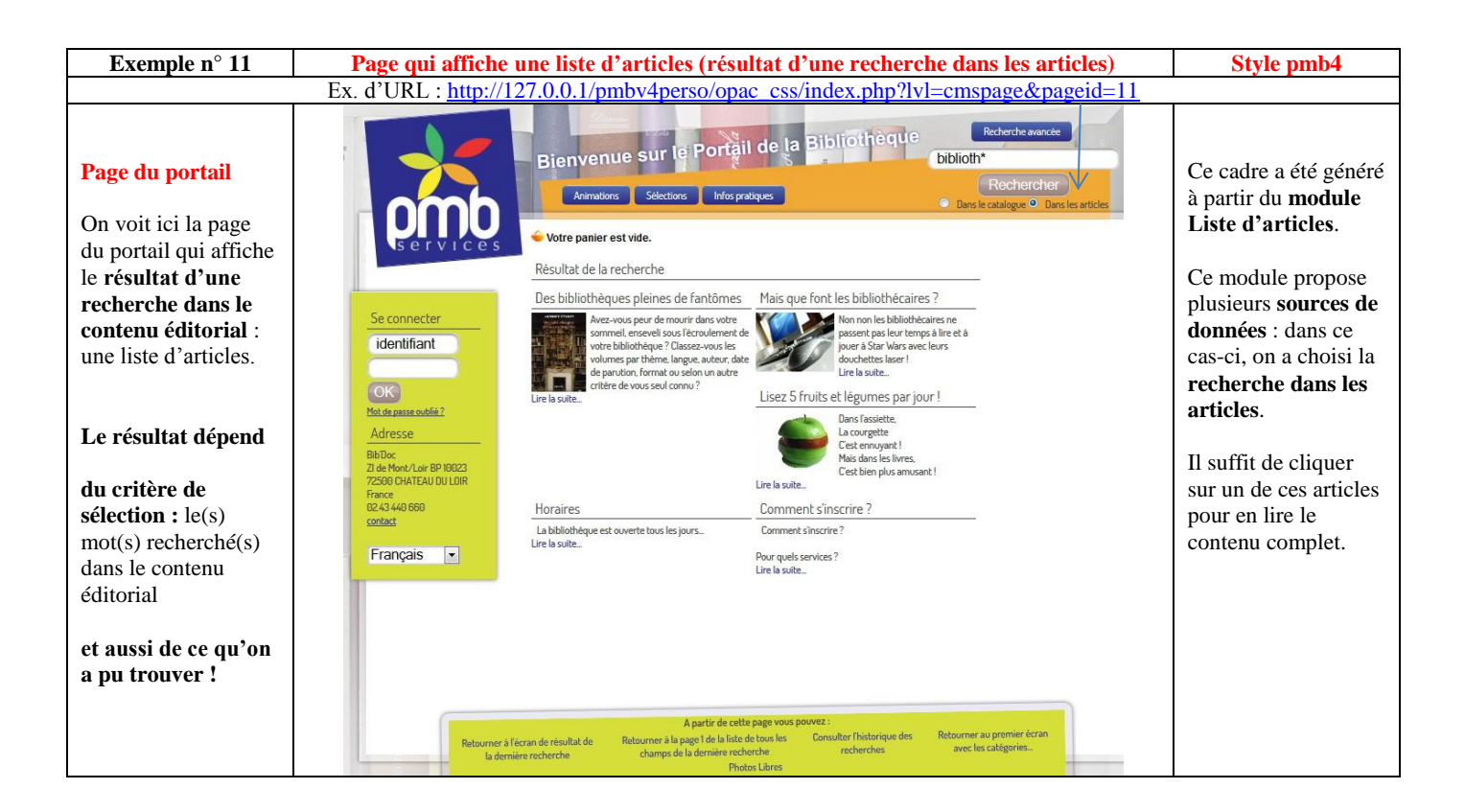

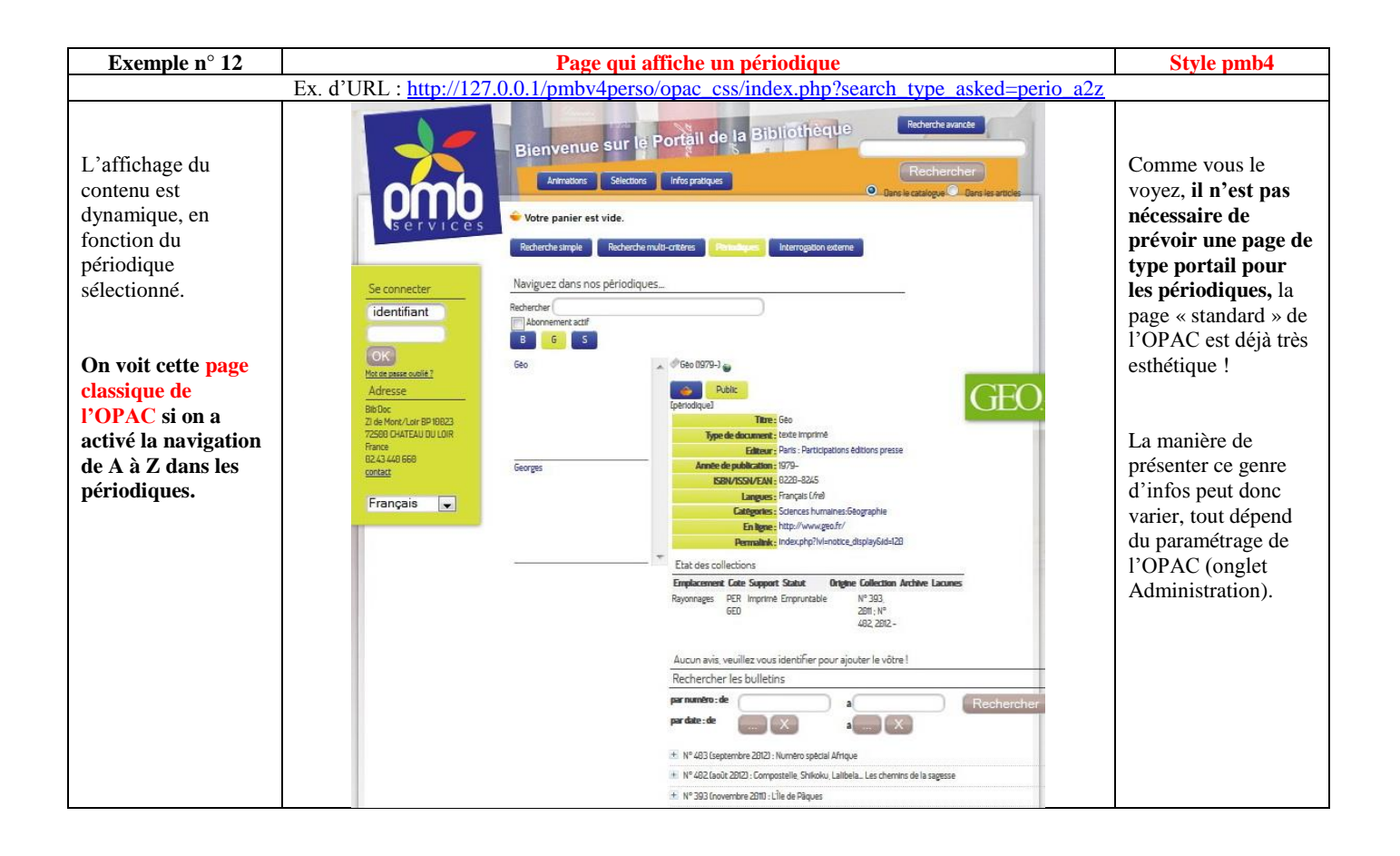

*Préparez-vous quand même à un certain « choc psychologique » au moment où vous quitterez le monde merveilleux de la démo du portail !*

*Repensez au préambule de mon document, à la comparaison avec l'imprimante 3D ...*

Lorsque vous commencerez à construire un portail dans une base standard de PMB, vous n'aurez pas tous ces éléments préfabriqués à votre disposition, il faudra par exemple :

- créer les pages du portail
- configurer l'aspect éditorial, créer des rubriques et des articles, réfléchir à l'arborescence
- insérer des modules et cadres dans les pages
- créer ou adapter des templates Django, afin de gérer la mise en forme

*Si j'ai choisi de présenter tous ces aspects de la démo, ce n'est pas « pour vous mettre l'eau à la bouche » et déclencher ensuite un sentiment de frustration. Mon but est de vous rendre autonome, de vous permettre de construire vous-même un portail, même s'il est un peu moins beau que celui de la démo.*

*Or, je ne peux parvenir à cet objectif que si je montre un exemple, et que je vous explique comment il fonctionne.*

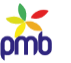

# **CONTENU ÉDITORIAL**

## **Configuration préliminaire**

<span id="page-41-0"></span>**Il faut configurer quelques éléments fondamentaux, sinon vous ne pourrez pas gérer les rubriques ni les articles :**

- **types de contenu pour les rubriques**
- **types de contenu pour les articles**
- **statuts de publication**

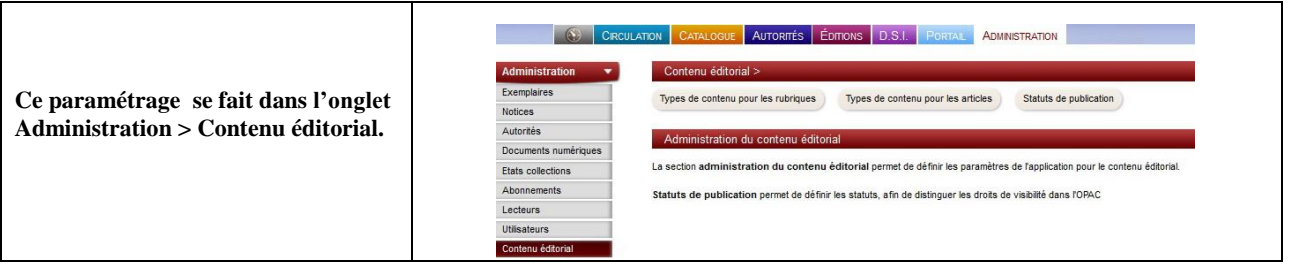

**En théorie, vous pouvez partir de zéro, et tout créer (statuts et types de contenu). Toutefois, si vous avez une version compatible de la démo, vous pouvez facilement récupérer sa configuration éditoriale de base, et l'étoffer ou la modifier ensuite, afin de l'adapter à vos besoins spécifiques. En outre, restaurer ce paramétrage vous permet d'employer directement les** [templates Django](#page-135-0) **de la démo et les**  [requêtes SQL](#page-185-0) **que j'ai mises au point. Je vous conseille de le faire, cela simplifie vraiment le travail.**

**Pour savoir comment restaurer cette configuration initiale** : Sauvegarder – [restaurer la configuration minimum](#page-12-0) **Voir** Notes sur la compatibilité [entre les versions de PMB](#page-7-0)

# **Pourquoi faut-il créer des types de contenu et des statuts de publication ? J'ai envie de répondre par l'absurde : s'ils n'existaient pas, il faudrait les inventer car ils sont indispensables ;-)**

**Non, ce n'est pas seulement une boutade, c'est tout à fait vrai. Deux exemples suffisent pour le démontrer :**

- **Si ces types de contenu n'existaient pas**, le seul genre d'article possible serait un article « simple », « basique », que vous ne pourriez pas relier à la date d'un événement, ni à une notice ni à une étagère virtuelle. L'existence de champs personnalisés permet de connecter les articles à l'agenda, au contenu bibliographique, aux étagères …
- **S'il n'y avait pas de statuts de publication**, comment PMB pourrait-il établir une différence entre les articles prêts à être publiés en ligne et ceux qui sont encore à l'état de brouillon et doivent donc rester invisibles, ou entre les articles destinés à tous les lecteurs et ceux réservés aux abonnés ?

**Parler des types de contenu pour les rubriques et articles est l'occasion d'expliquer (ou de rappeler) quelques aspects importants des champs personnalisés** : la différence entre type de saisie et type de données, les 2 sens du mot « texte », et les règles à respecter pour choisir les noms de ces champs. Je vais aussi illustrer certains types de saisie fréquents.

#### **TYPES DE CONTENU POUR LES RUBRIQUES**

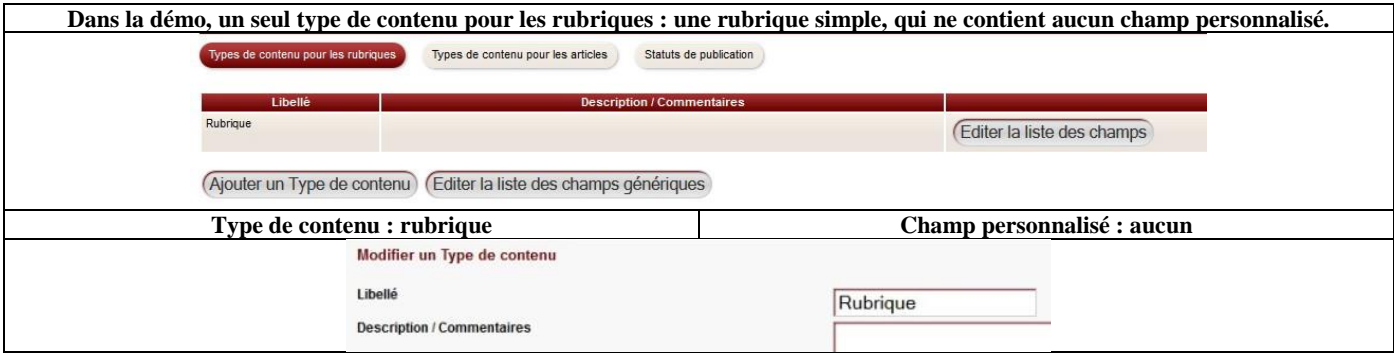

# **TYPES DE CONTENU POUR LES ARTICLES**

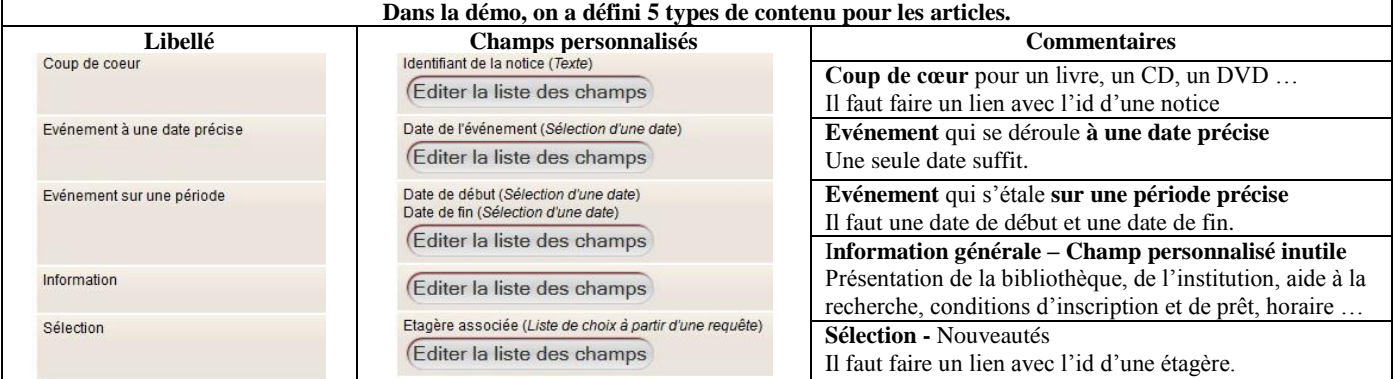

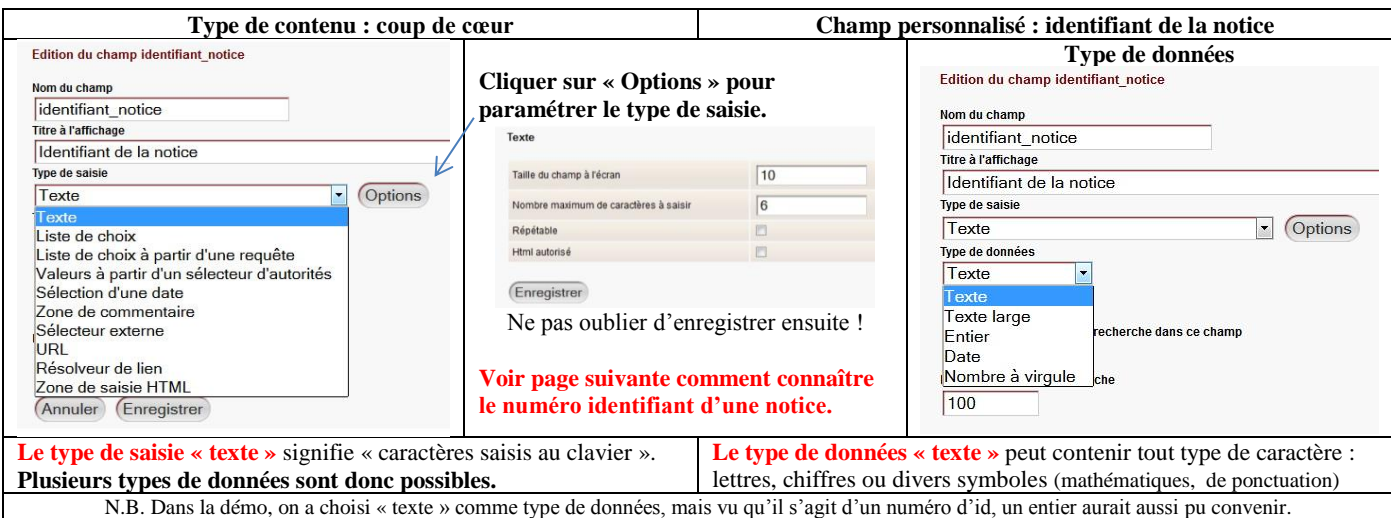

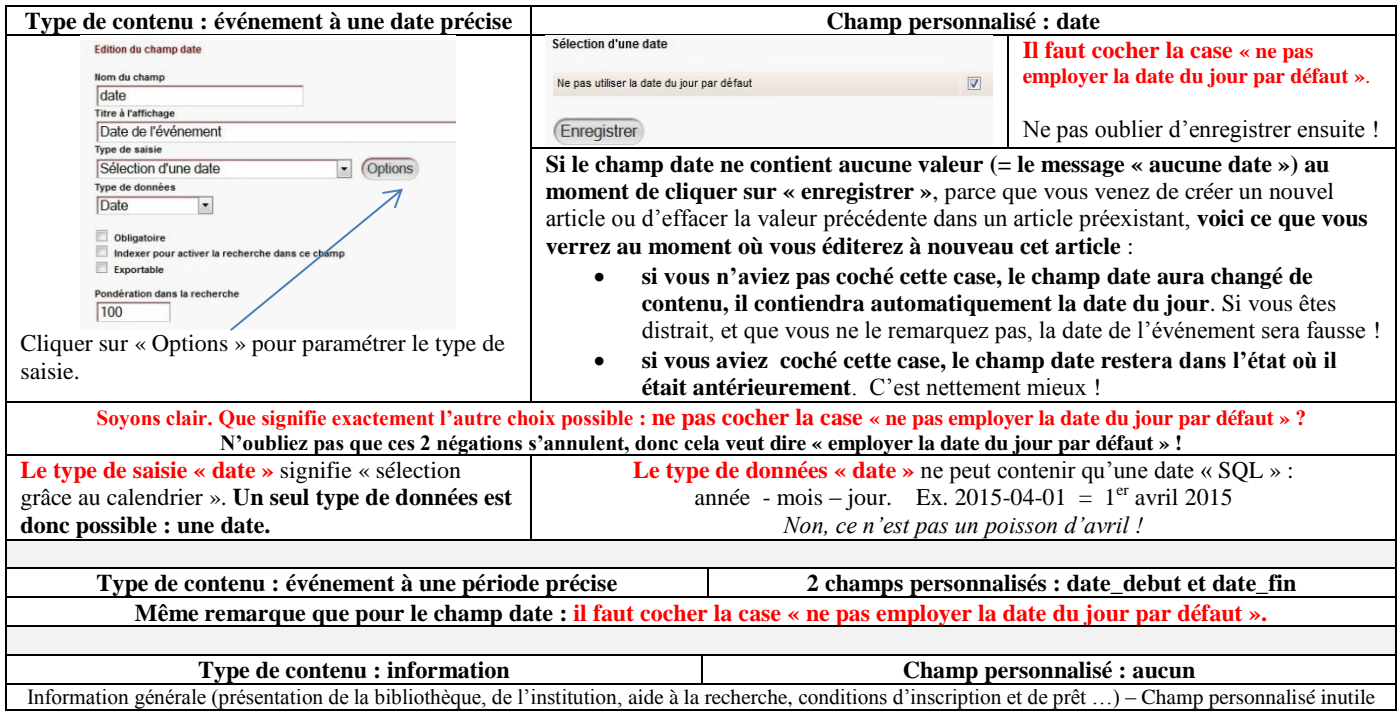

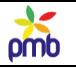

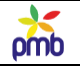

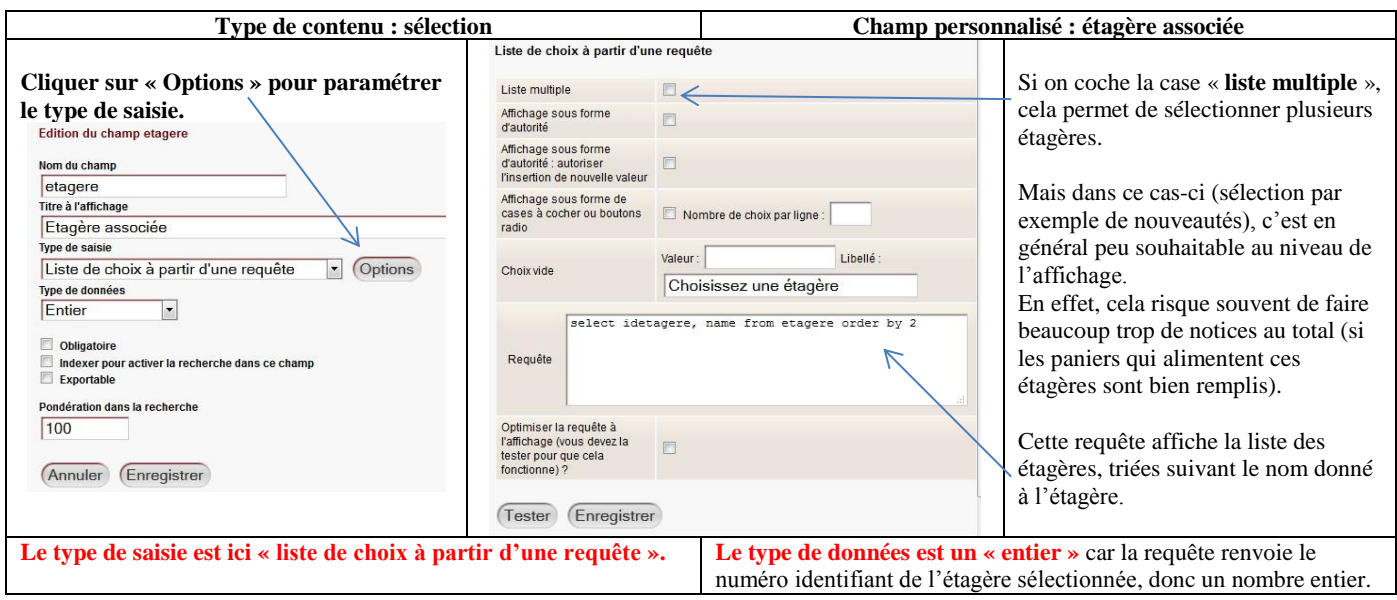

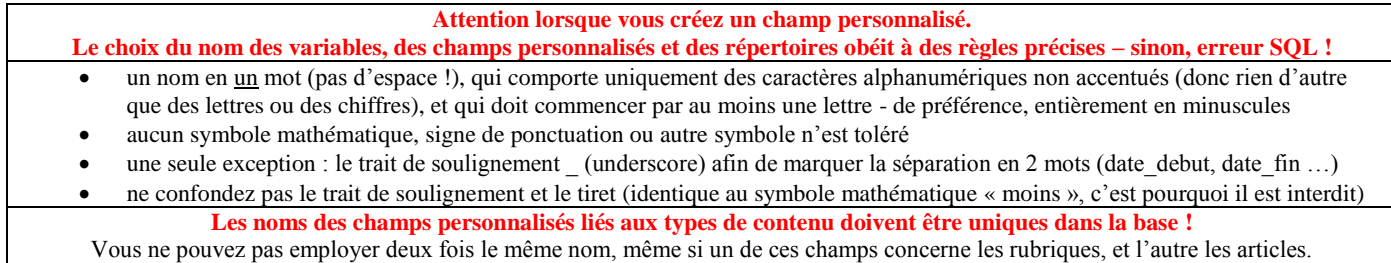

Si vous vous trompez malgré tout, pas de souci, vous verrez un message d'erreur, et l'enregistrement sera impossible.

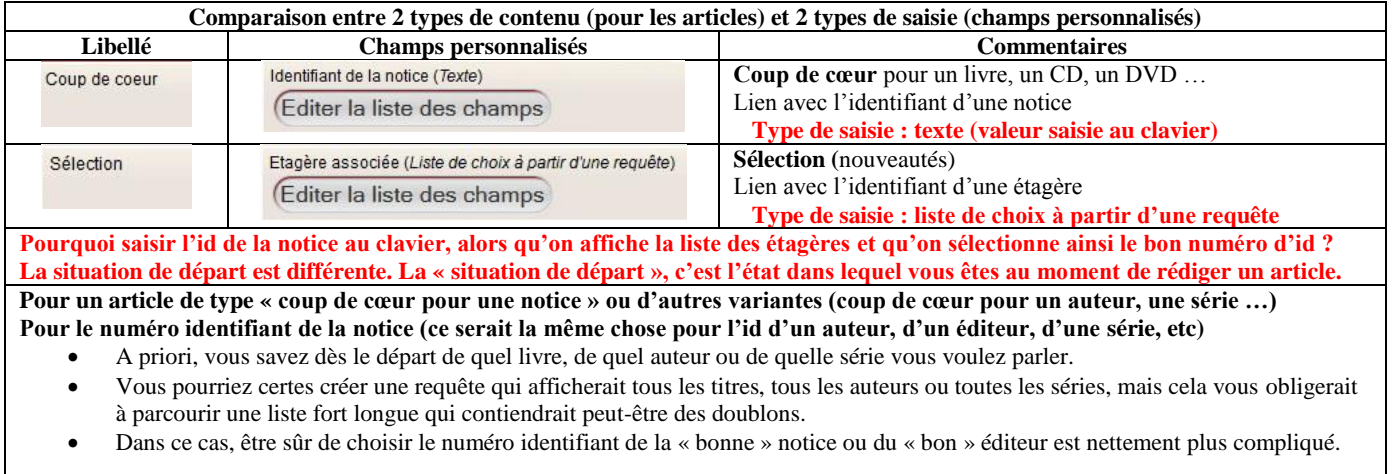

# **Pour un article de type « sélection » (nouveautés – fiction, nouveautés - documentaires …) Pour le numéro identifiant d'une étagère**

- Vous ne savez pas toujours dès le départ dans quelle étagère les notices seront, ni à quel(s) panier(s) l'étagère sera liée.
- En outre, il se peut même que l'étagère ou le panier dont vous avez besoin n'existent pas encore.
- Il est donc plus simple de prévoir un affichage de la liste des étagères disponibles et une sélection manuelle de la bonne étagère. Ce système est beaucoup plus flexible.
	- N.B. Je traite ce sujet de manière plus approfondie dans le chapitre suivant : [Numéros identifiants des notices, étagères](#page-46-0)

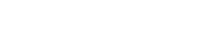

# omb

# **STATUTS DE PUBLICATION**

#### **Le but des statuts de publication est de préciser, pour les rubriques et les articles,**

- **s'ils peuvent être publiés** 
	- o le cas échéant, on peut éventuellement en restreindre l'accès aux lecteurs authentifiés (les « abonnés », ceux qui ont saisi un login et un mot de passe corrects)
	- **s'ils ne peuvent pas, ne peuvent pas encore ou ne peuvent plus être publiés**
		- o le cas échéant, on peut préciser les raisons de cette non-diffusion, afin de faciliter la gestion

**Rappel - En théorie, vous pouvez partir de zéro, et tout créer (statuts et types de contenu). Toutefois, si vous avez une version compatible de la démo, vous pouvez facilement récupérer sa configuration éditoriale de base, et l'étoffer ou la modifier ensuite, afin de l'adapter à vos besoins spécifiques. En outre, restaurer ce paramétrage vous permet d'employer directement les** [templates Django](#page-135-0) **de la démo et les** [requêtes SQL](#page-185-0) **que j'ai mises au point. Je vous conseille de le faire, cela simplifie vraiment le travail.**

**Pour savoir comment restaurer cette configuration initiale** : Sauvegarder – [restaurer la configuration minimum](#page-12-0) **Voir** Notes sur la compatibilité [entre les versions de PMB](#page-7-0)

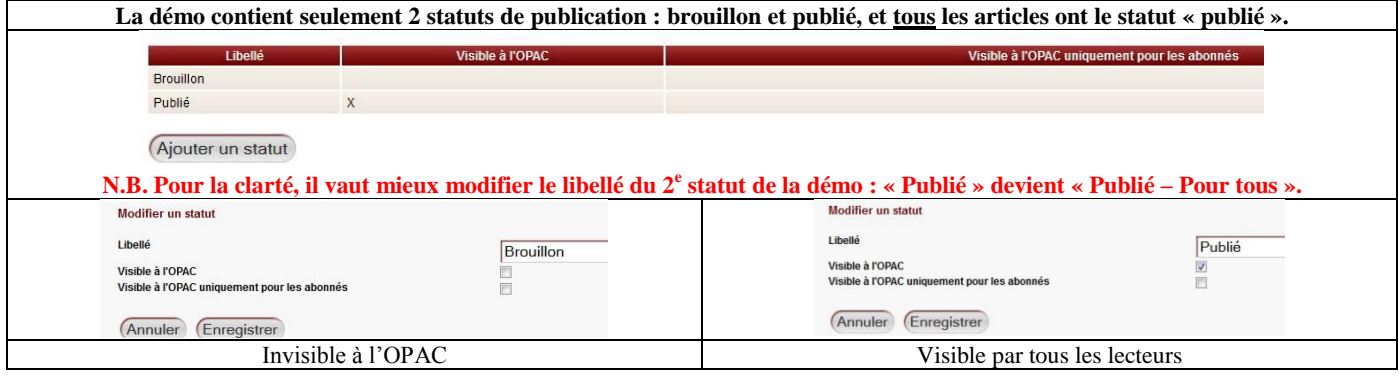

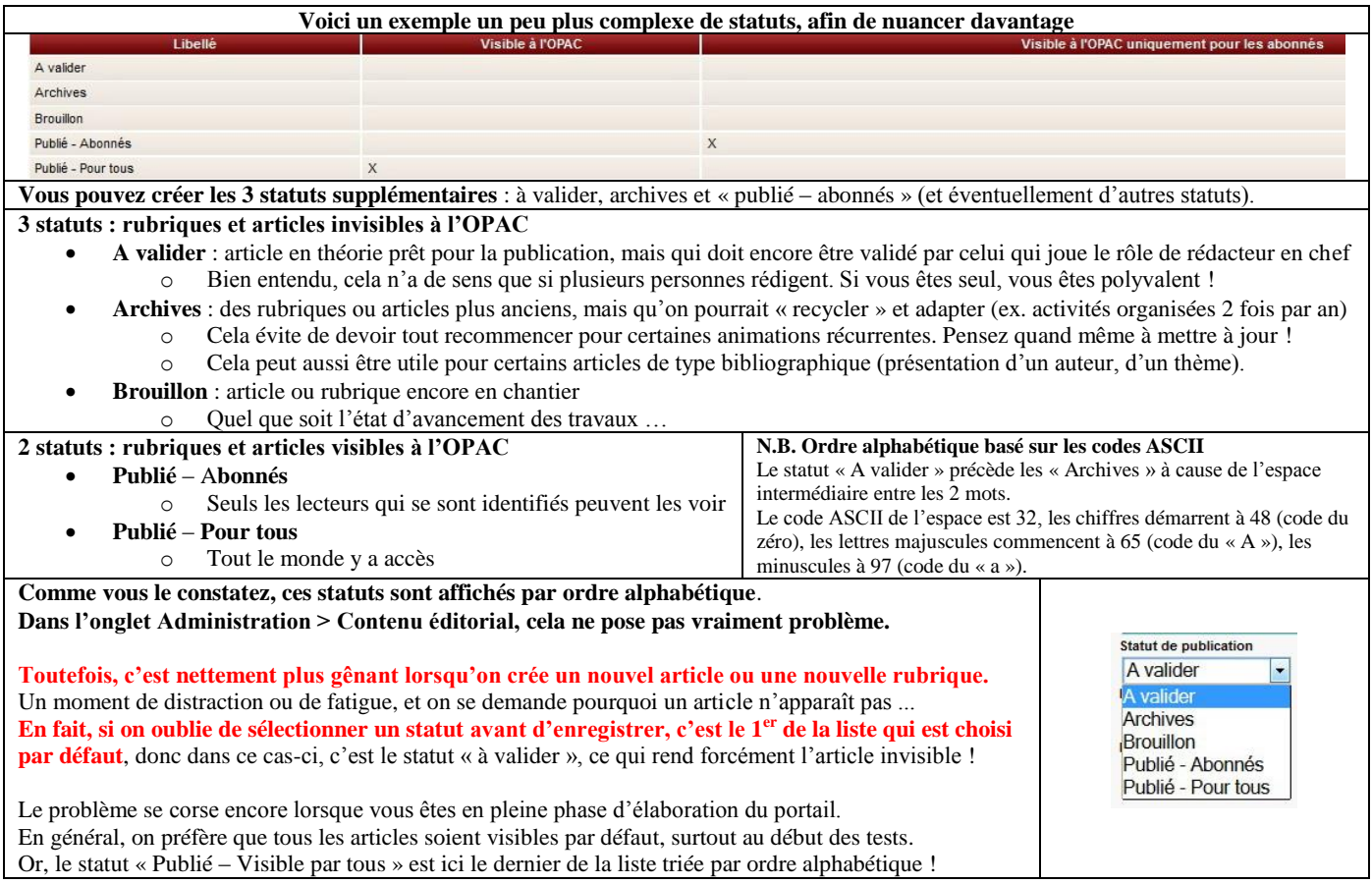

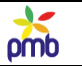

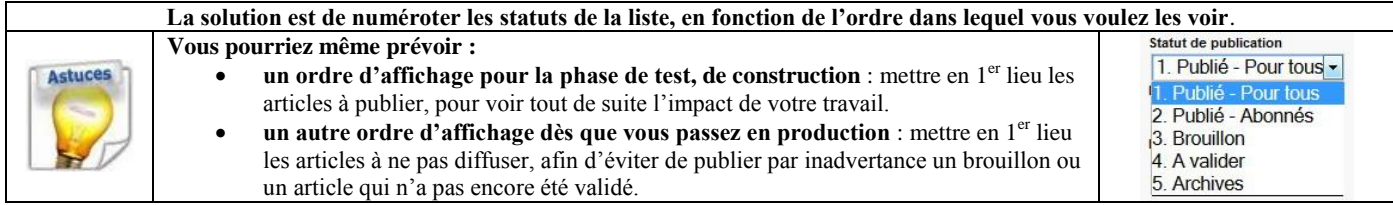

## **Le statut « non publié » d'une rubrique ou d'un article rend forcément invisible la rubrique ou l'article en question.**

**Si une rubrique a le statut « non publié », on ne la voit dans aucun des écrans où elle est censée apparaître. Si un article a le statut « non publié », on ne le voit dans aucun des écrans où il est censé apparaître.**

## **Le statut « non publié » d'une rubrique rend invisibles les articles ou sous-rubriques qui en dépendent.**

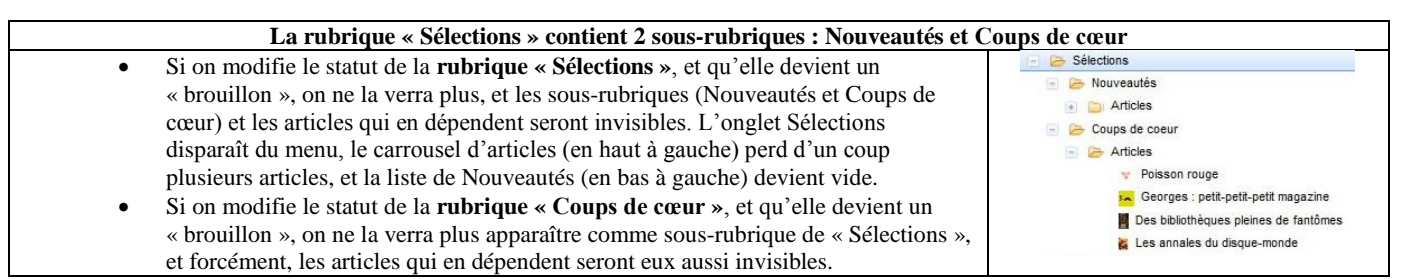

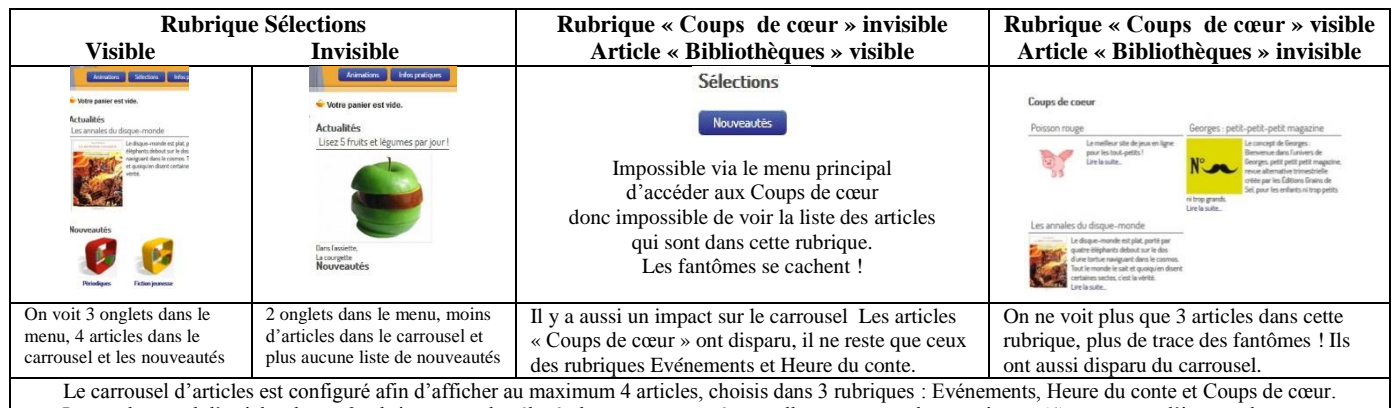

Le nombre total d'articles de ces 3 rubriques est plus élevé, donc augmentez éventuellement ce nombre maximum (4) pour tester l'impact des statuts.

#### **Ce n'est pas parce qu'une rubrique ou un article ont le statut « Publié – Visible par tous » qu'on les voit automatiquement !**

Il faut prévoir un **lien vers** un article ou une rubrique afin de les afficher, par exemple

- mettre l'article dans une rubrique parente qui est visible
- mettre l'article dans une liste visible d'articles **ou** un carrousel visible d'articles
- mettre une sous-rubrique dans une rubrique parente visible **et** mettre le parent dans un menu ou dans une liste visible de rubriques

#### **Le meilleur système : regrouper les articles qui doivent être accessibles dans des rubriques visibles qui font partie du menu principal**

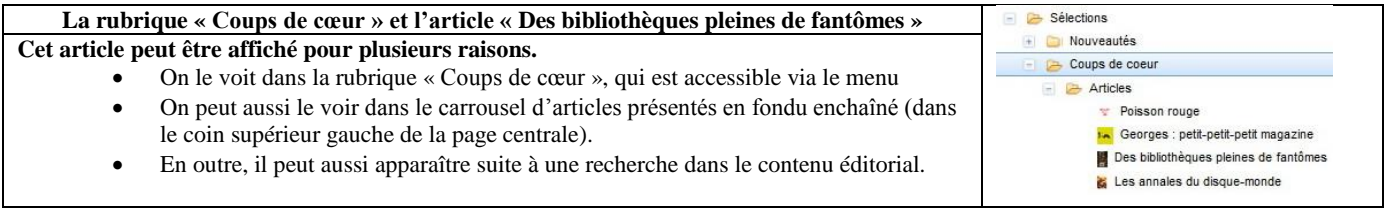

#### **Ce n'est pas parce qu'une rubrique ou un article ont le statut « Publié – Pour les abonnés » qu'on les voit nécessairement !**

Avant de sombrer dans le désespoir parce que vous ne comprenez pas pourquoi un article reste obstinément invisible malgré tous vos efforts, **posez-vous à vous-même – ou posez à vos lecteurs - une question existentielle** :

**« N'aurais-je pas par hasard / N'auriez-vous pas par hasard oublié de saisir le login et le mot de passe dans l'OPAC ? »**

pmb

# **Numéros identifiants**

<span id="page-46-0"></span>**Si vous voulez créer un lien entre d'une part un article, et d'autre part une notice, un auteur, une étagère …, il faut**

- **donner le numéro identifiant de l'élément bibliographique concerné**
- **ou créer une requête qui vous permet de choisir un élément dans une liste et d'obtenir ainsi son numéro d'id**

**Le choix entre ces deux méthodes dépend de l'objectif visé, et du type d'élément bibliographique concerné.** 

**Connaître dès le départ le numéro d'id d'une notice, d'un auteur, d'une série … vous fera en général gagner du temps.**

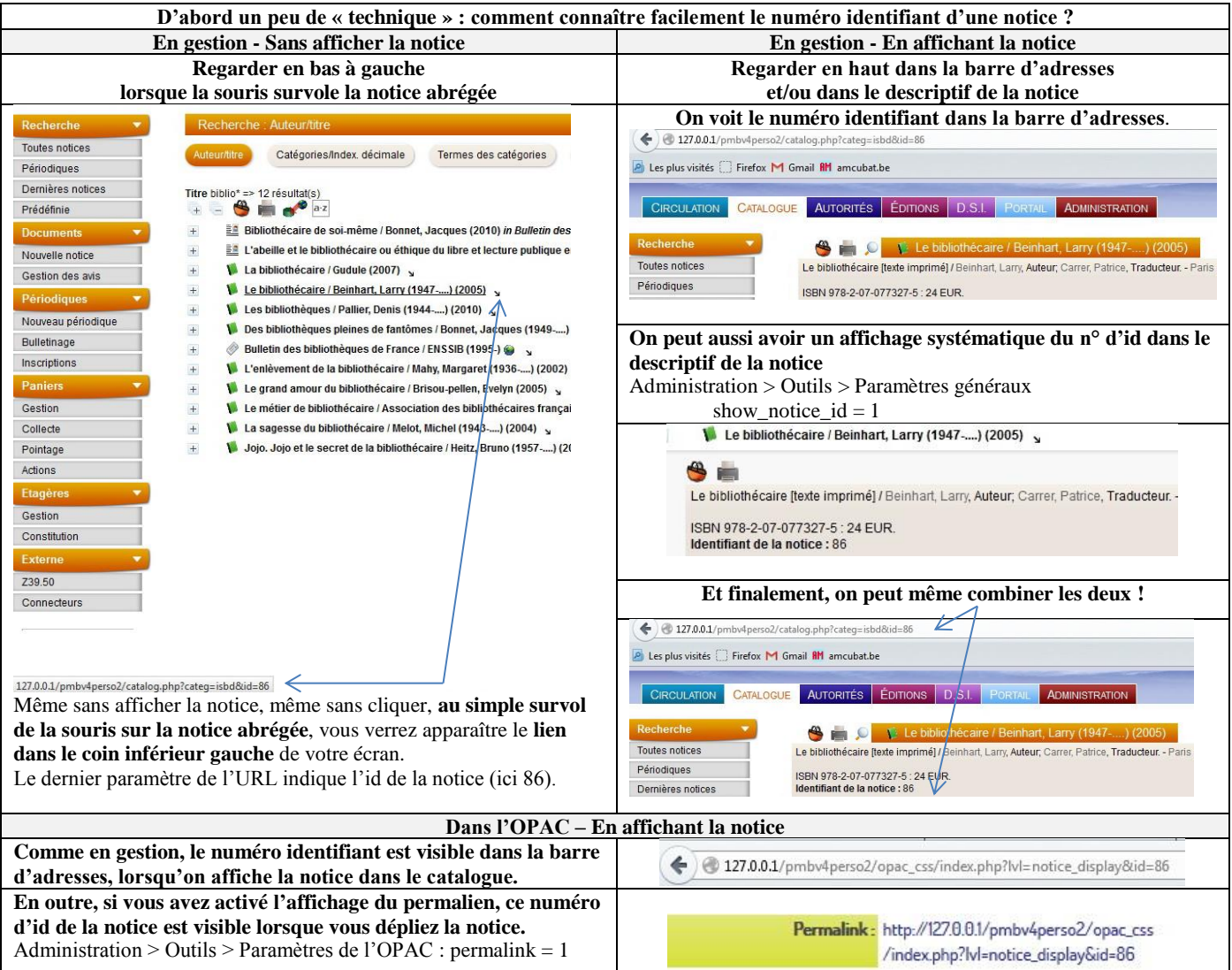

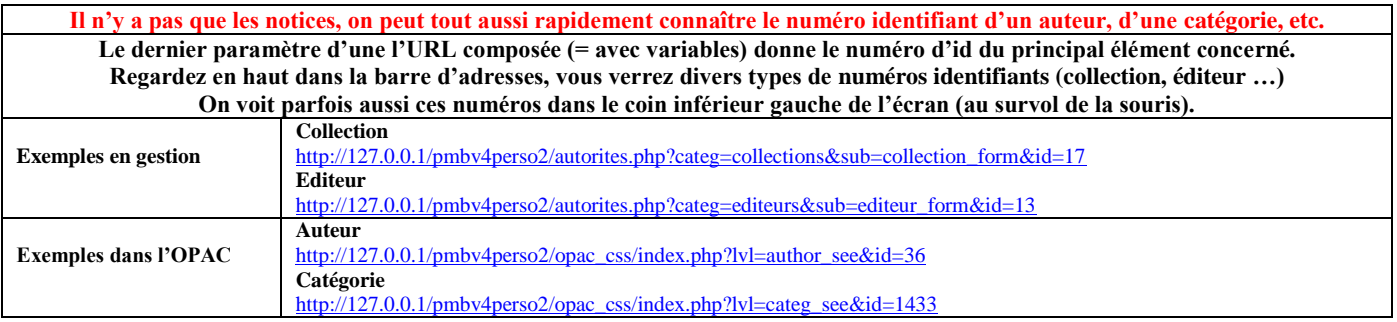

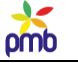

# **Connaître le numéro d'id d'une étagère est également utile, mais en général on procède autrement que pour les notices. On vérifie rarement le n° d'id dans la barre d'adresses, on préfère avoir recours à une requête SQL. Pourquoi ?**

**D'abord un peu de « technique » : comment connaître facilement le numéro identifiant d'une étagère ?** Le numéro d'id d'une étagère est aussi visible dans la barre d'adresses (à la fin de l'URL) [http://127.0.0.1/pmbv4perso2/catalog.php?categ=etagere&sub=edit\\_etagere&action=edit\\_etagere&idetagere=3](http://127.0.0.1/pmbv4perso2/catalog.php?categ=etagere&sub=edit_etagere&action=edit_etagere&idetagere=3)

La plupart du temps, on emploie une requête SQL qui affiche la liste des étagères, triées par nom, et qui permet de récupérer ainsi le n° d'id. SELECT idetagere, name FROM etagere ORDER BY 2

N.B. Ceux qui parcourent ce tutorial de manière linéaire auront l'impression (tout à fait justifiée !) d'avoir déjà lu « quelque chose à ce sujet quelque part ». Désolée si je me répète à intervalle aussi rapproché, mais il me semble nécessaire de reprendre et de compléter ce thème.

**Je tiens à donner ici une petite synthèse à propos des numéros identifiants des notices, auteurs, séries, étagères, etc. C'est important avant d'aborder le thème de la rédaction des articles, et de leurs liens avec le contenu bibliographique.**

# **1) Dans certains cas, le lien entre un article et un élément bibliographique est « fixe »**

**Si vous voulez rédiger un article sur un livre, un auteur, une série …, le lien est « fixe » car il ne changera pas**. Vous avez choisi le livre, le DVD, l'auteur, la série, la collection … que vous vouliez présenter, donc **ce lien correspond à un numéro identifiant et à un seul, qui est entièrement prévisible**.

# **Certes, vous pourriez employer une requête qui afficherait la liste de tous les livres ou auteurs, de toutes les séries ou collections, mais ce ne serait vraiment pas pratique.**

- En premier lieu, cela vous obligerait à parcourir une liste fort longue qui contiendrait probablement des homonymes.
- Des homonymes « normaux » (le même titre peut correspondre à 2 œuvres d'auteurs distincts, ou bien à plusieurs éditions différentes du même livre), et des homonymes « regrettables » (des doublons liés à des erreurs de saisie ou d'import des données).
- En outre, si vous prenez par malheur l'édition la plus ancienne d'un livre, vous n'aurez probablement pas la possibilité d'afficher aisément la vignette de couverture.

# **Le mieux est donc de saisir le numéro identifiant au clavier, ainsi vous êtes sûr d'avoir choisi le numéro d'id de la « bonne » notice, du « bon » auteur, de la « bonne » série, etc.**

**Mais le numéro d'id d'une notice ou d'un auteur dans la base de test n'est pas le même que dans votre vraie base!** Donc il faudra le changer plus tard, après avoir transféré le portail depuis la base de travail vers la base en ligne.

Conseils pratiques à ce propos : voir [Gestion globale du contenu éditorial](#page-57-0)

# **2) Dans d'autres cas, le lien entre un article et un élément bibliographique est « variable »**

Chaque étagère virtuelle du groupe « nouveautés » va probablement être remplacée par un article lié à une étagère de notices. Dans cet article, vous décrirez les spécificités de l'étagère, le point commun entre ces notices. Le même type d'article (lié à une étagère) est aussi envisageable pour présenter certaines activités, comme une exposition thématique.

# **Le lien est variable : tout est susceptible de changer, aussi bien le lien vers l'étagère que le panier qui l'alimentera et son contenu. Fixer le numéro d'id de l'étagère dès le départ (comme pour les notices) ne serait d'ailleurs pas toujours possible, certains éléments sont parfois imprévisibles au début.**

- Au moment où vous rédigez un article « standard » qui présente les nouveautés du rayon jeunesse, vous ne pensez pas à une série de notices en particulier. On peut espérer que votre budget vous permettra quand même d'envisager quelques acquisitions de temps en temps, donc le contenu de l'étagère « Nouveautés – Jeunesse » va évoluer (  $\rightarrow$  changement dans les paniers).
- Au moment où vous rédigez un article qui présente une exposition thématique, vous pensez probablement à une série de notices en particulier, mais cette liste n'est peut-être pas encore complète (ou bien, elle est trop longue !). D'ailleurs, rien ne garantit que l'étagère et le panier dont vous avez besoin existent déjà, vous ne les avez peut-être pas encore créés.

# **Certes, vous pourriez saisir le numéro d'id de l'étagère au clavier, mais ce ne serait vraiment pas pratique.**

 Il faudrait chercher ailleurs (onglet Catalogue) pour voir la liste des étagères, ce qui est en soi une perte de temps. **Il vaut mieux employer une requête qui affiche la liste des étagères disponibles et permet une sélection manuelle.**

- Heureusement, cette liste ne risque pas d'être aussi longue que celle des notices, des auteurs ou des éditeurs.
- Les risques d'homonymie sont en théorie (quasi) nuls ... à moins que vous n'ayez mal géré les noms donnés aux étagères !

**Ce système plus flexible convient mieux pour les étagères, et il rend le fonctionnement du portail plus dynamique.**

# omb

# **Rédiger les rubriques et articles**

## **GÉNÉRALITÉS**

**Les articles ne sont pas « isolés », il y a toute une arborescence qui comprend** :

- **des rubriques parentes et des sous-rubriques**
	- **des articles**

**Il est impossible de créer et d'enregistrer un article si vous n'avez pas prévu au moins une rubrique pour le mettre. C'est pourquoi la création des rubriques précède forcément la rédaction des articles. La première rubrique que vous créez a d'office pour parent la « racine » de l'arbre du contenu éditorial.**

**Cette arborescence n'est pas fixée une fois pour toutes** : vous pouvez plus tard **déplacer** facilement des rubriques et/ou des articles (en changeant leur rubrique parente ou par un système tout simple de glisser-déposer), **ajouter** des rubriques ou des articles, ou bien en **supprimer**. La suppression d'une (sous-)rubrique n'est bien sûr possible que si celle-ci est vide.

**Soyez logique, cohérent et n'exigez pas trop de vous-même !** 

- **l'arborescence et les titres des rubriques doivent être conçus pour faciliter la navigation dans le menu du portail**, **afin que l'utilisateur puisse trouver rapidement l'information recherchée**
- **l'arborescence et les titres des rubriques doivent également être conçus pour faciliter le travail de celui ou celle qui va gérer globalement le portail ! Pensez aussi à vous, inutile de vous compliquer l'existence …**

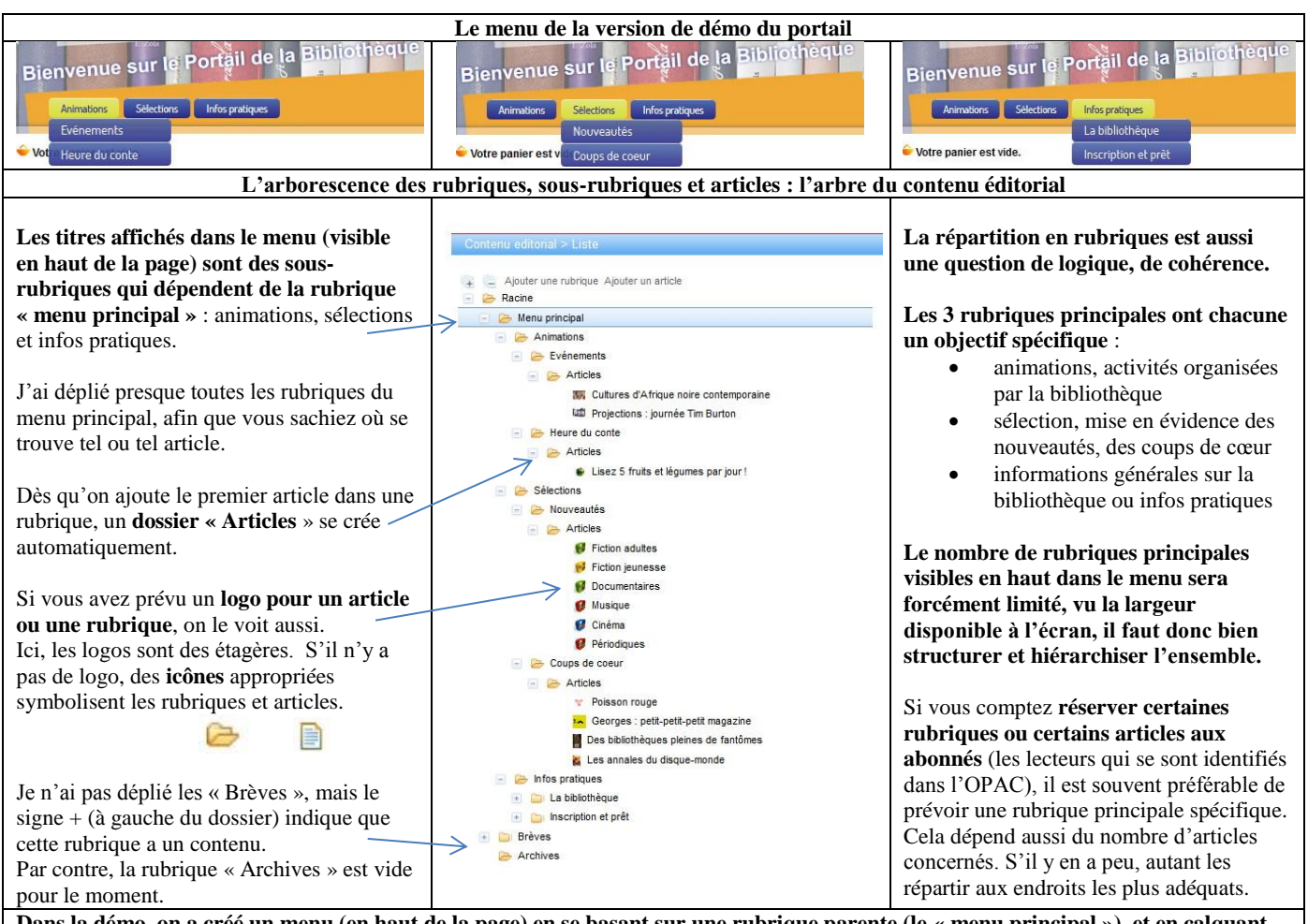

**Dans la démo, on a créé un menu (en haut de la page) en se basant sur une rubrique parente (le « menu principal »), et en calquant l'ordre d'affichage des rubriques et des articles sur leur place dans l'arbre du contenu éditorial. il y a d'autres manières de procéder pour créer un menu, mais cette méthode est sûrement la plus simple à mettre en œuvre. Pas de complications inutiles au début …**

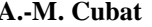

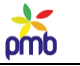

# **AJOUTER UNE RUBRIQUE OU UN ARTICLE**

**N.B. Vu qu'il y a peu de différences entre la création des rubriques et celle des articles, et que leurs champs respectifs sont à peu près identiques, je vais traiter les deux aspects ensemble, et signaler au passage quelques divergences.**

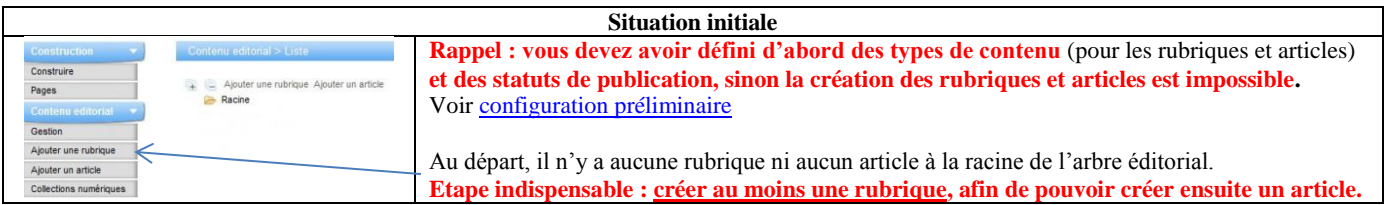

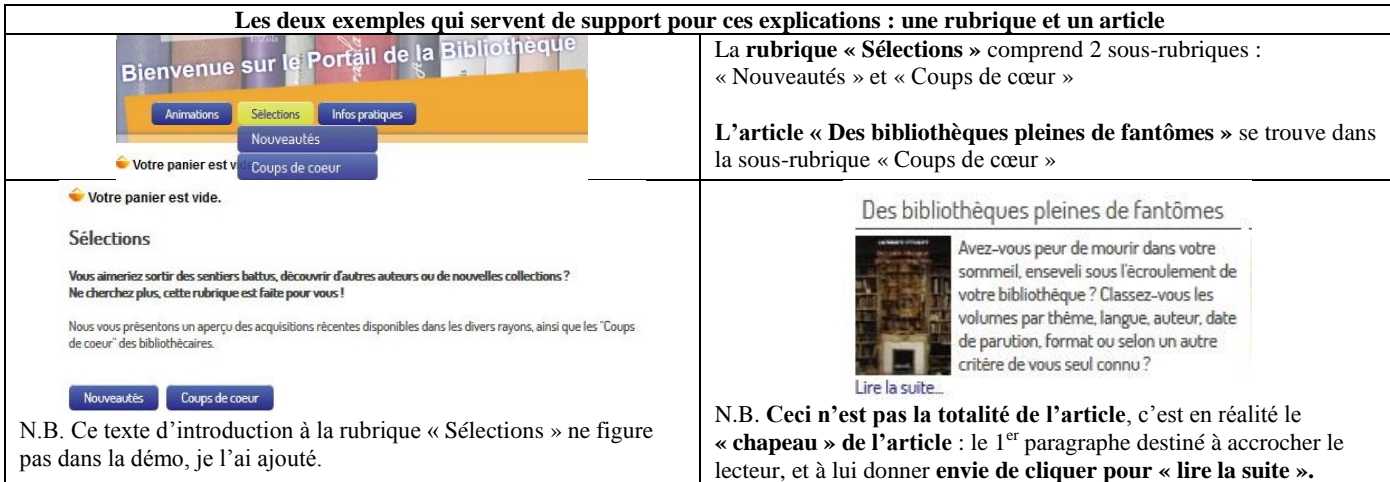

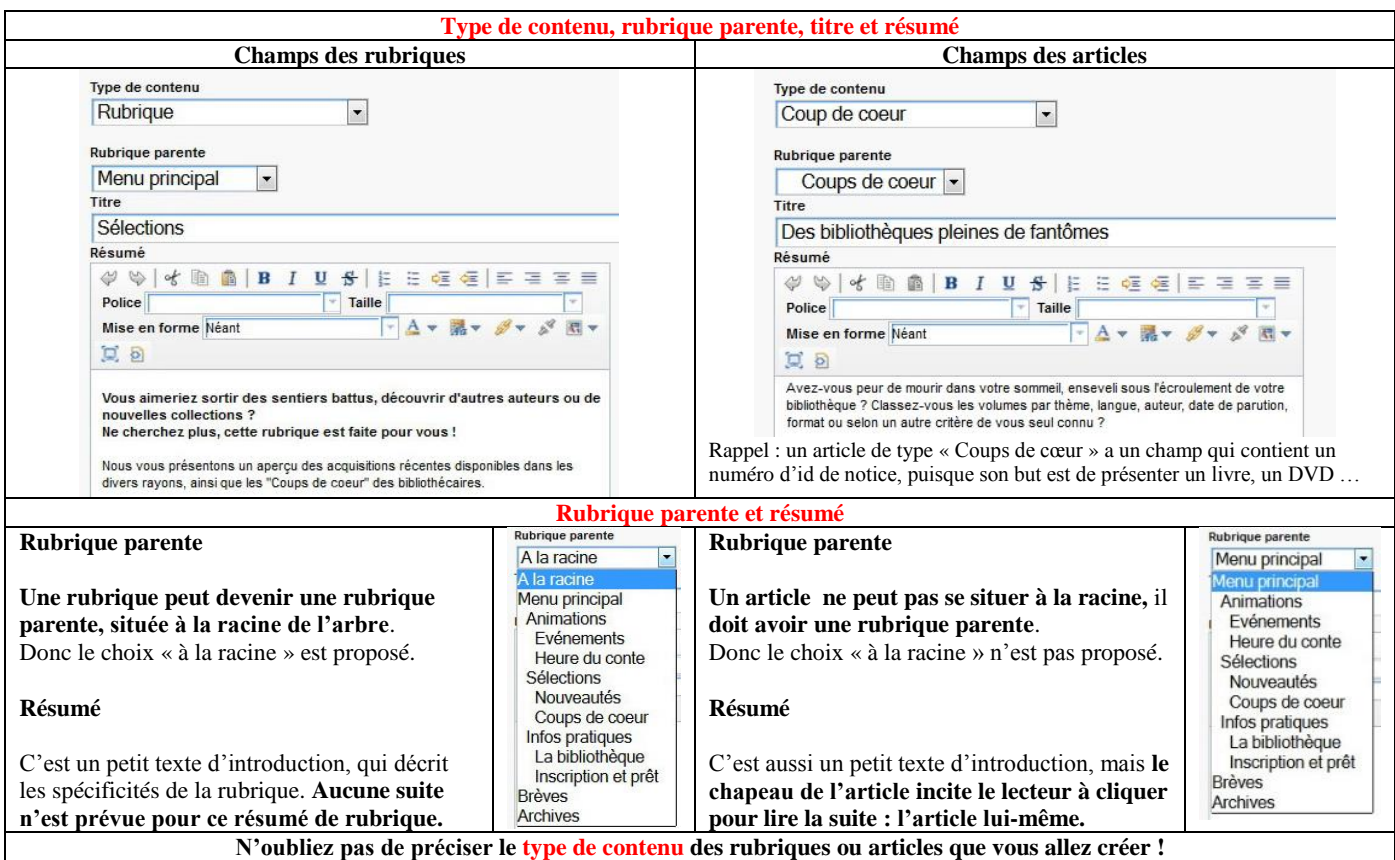

**Pour l'équilibre visuel et la clarté des menus et listes, veillez à ce que les titres des rubriques soient courts et significatifs.**

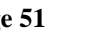

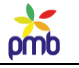

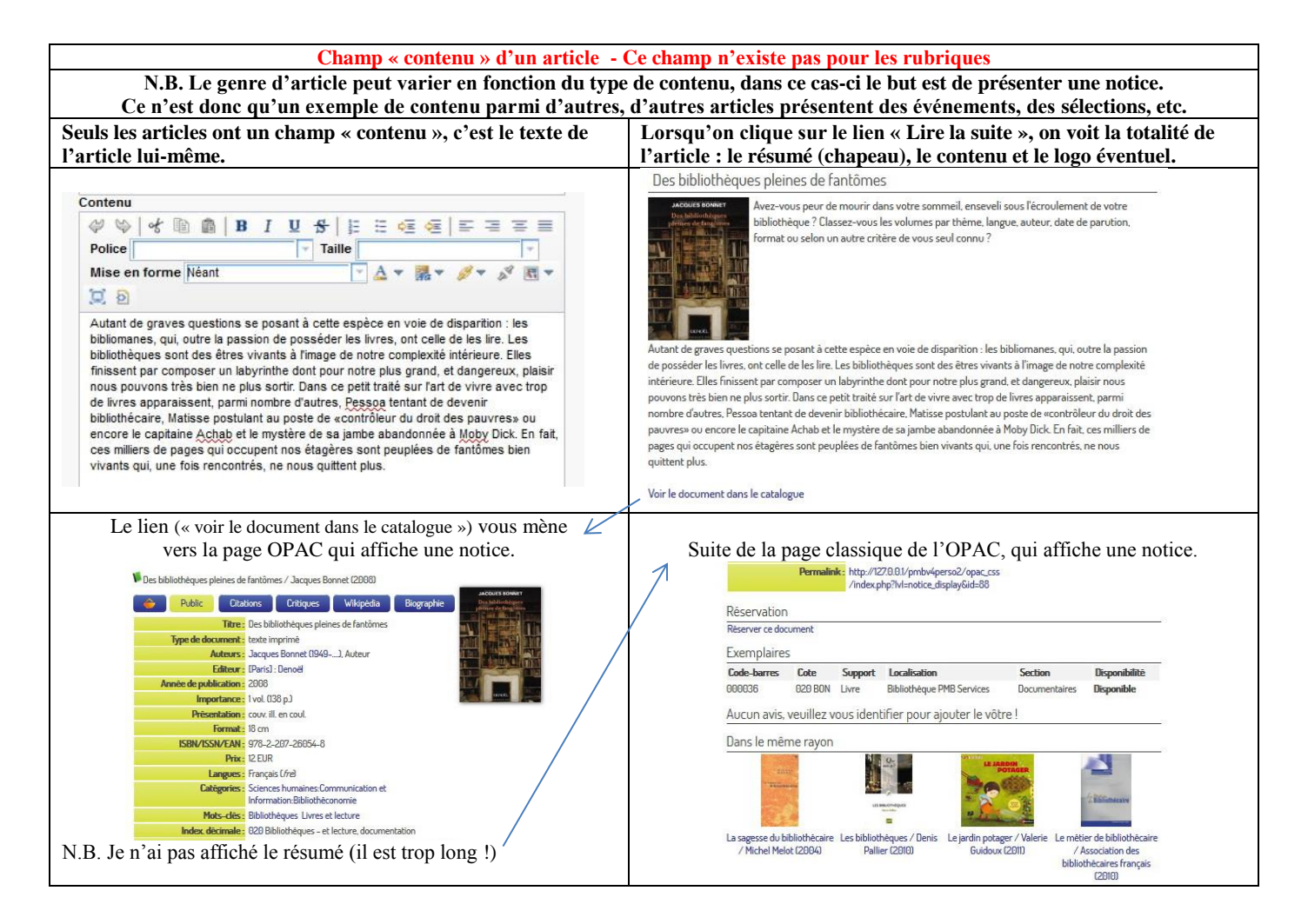

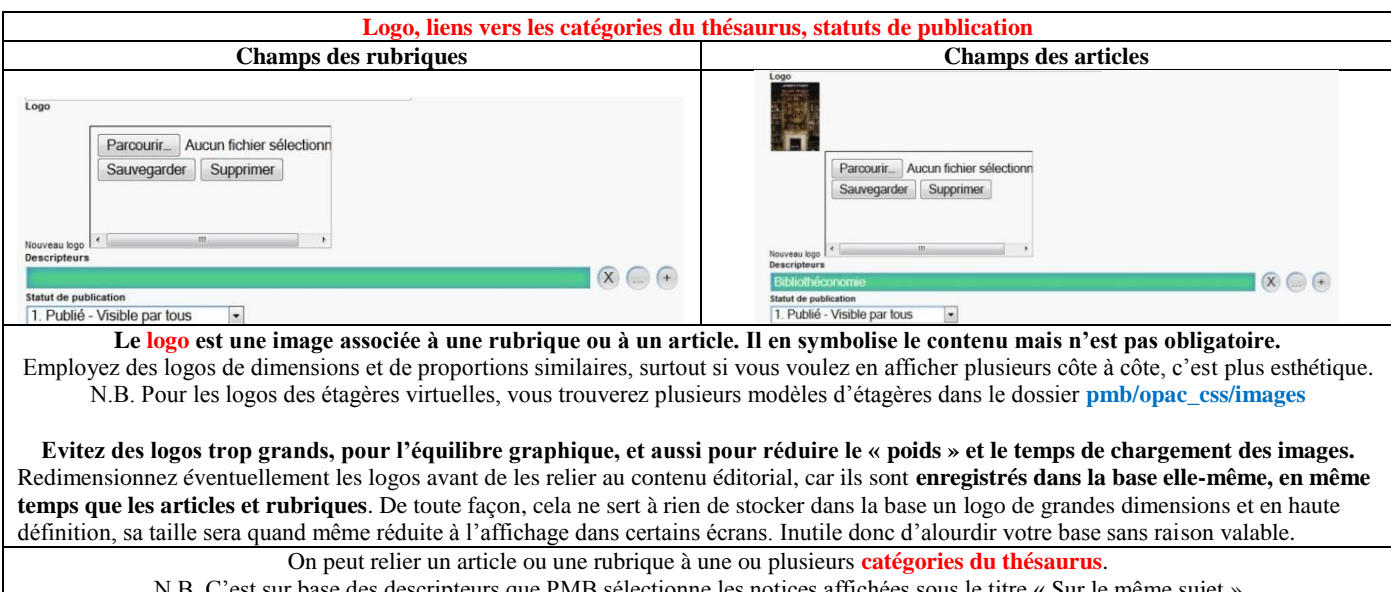

scripteurs que PMB sélectionne les notices affichées sous le titre « Sur le même sujet **Je rappelle quelques points importants à propos des statuts de publication -** Voi[r Configuration préliminaire](#page-41-0)

**Ce n'est pas parce qu'une rubrique ou un article ont le statut « Publié – Visible par tous » qu'on les voit nécessairement !** L'affichage d'une rubrique ou d'un article n'est pas automatique, il faut le paramétrer correctement ! En d'autres termes, il faut « quelque part » un lien URL **vers** cette rubrique ou cet article, sinon ils sont inaccessibles.

**Le statut « non publié » d'une rubrique rend invisibles les articles et sous-rubriques qui en dépendent !**

parfois un peu plus rapide que celle-ci. Du moins si la ligne surlignée en bleu est

déjà « à un bon endroit ».

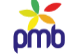

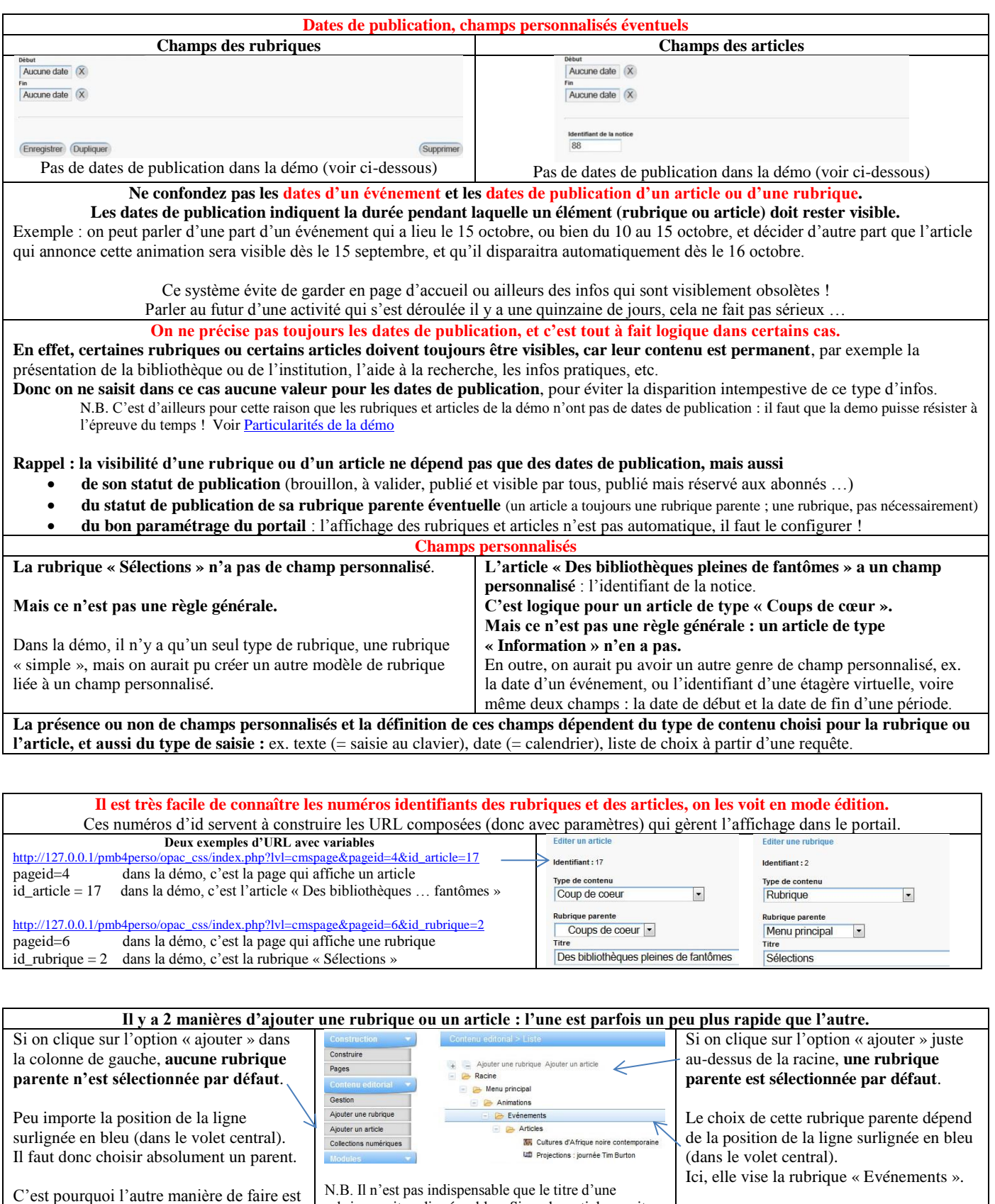

rubrique soit surligné en bleu. Si un des articles avait été présélectionné (« Cultures d'Afrique noire » ou « Projections »), la rubrique parente par défaut aurait

également été « Evénements ».

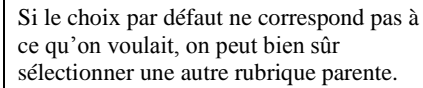

omb

# **EDITEUR HTML**

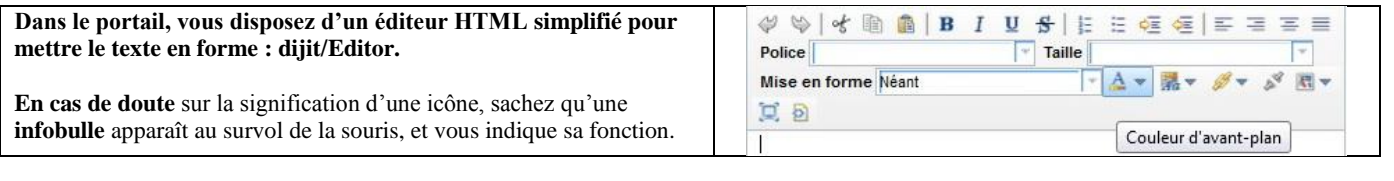

# **Risque de dégâts collatéraux ! Ne faites jamais de copier-coller direct depuis le traitement de texte !**

**C'est vraiment une très mauvaise idée, car Word ou OpenOffice insèrent des codes de mise en forme qui peuvent désorganiser l'affichage – ou pire encore – perturber le fonctionnement normal de PMB. Il faut d'abord « nettoyer » ce texte.**

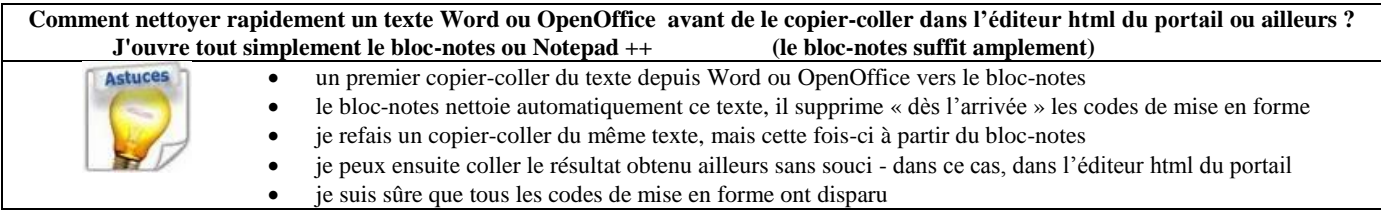

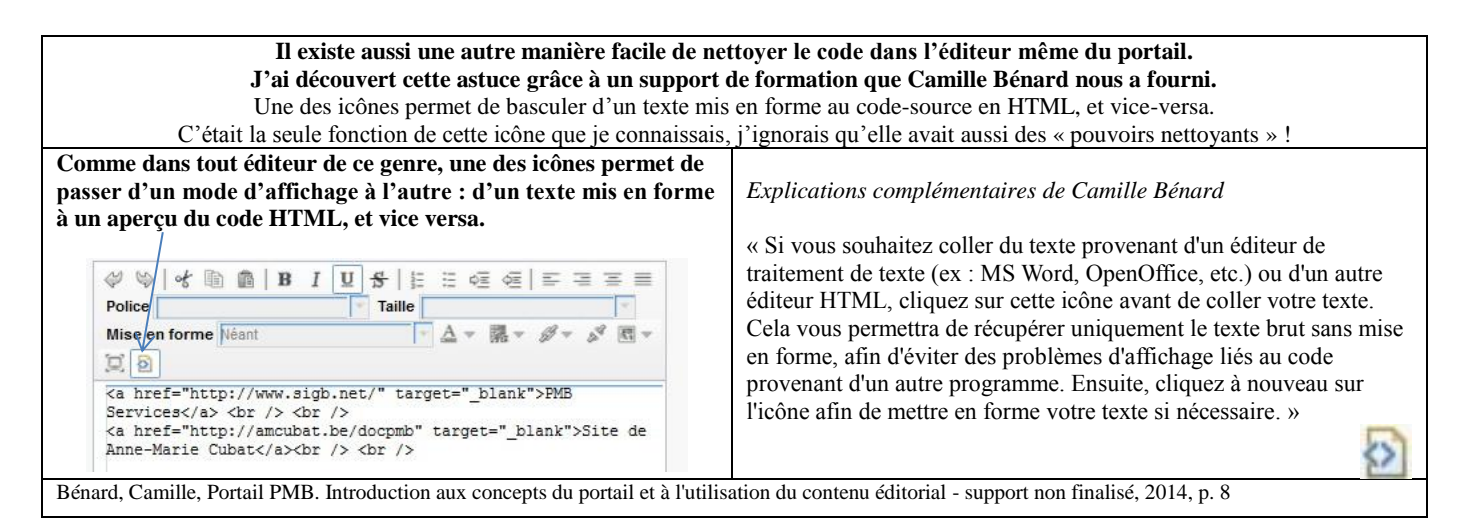

# **Que faire si le texte-source provient d'un autre éditeur HTML ?**

Cette question n'est pas que rhétorique, vous y serez probablement confronté concrètement **le jour où vous voudrez intégrer dans le portail vos ex-infopages ou des pages HTML créées autrement.**

**En général, le passage d'un éditeur HTML à l'autre pose moins de problème**, **car même si les codes de mise en forme sont transférés, il s'agit de balises HTML** qui risquent moins de perturber le bon déroulement des choses que le traitement de texte.

**Quelle option choisir : récupérer le texte brut ou le texte déjà formaté par les balises HTML ?**

 **La plupart du temps, il vaut mieux récupérer le texte brut**. En effet, vous risquez de reproduire telle quelle la mise en page de vos ex-infopages, or rien ne garantit que leurs propriétés CSS (polices, tailles et couleurs des caractères) soient vraiment compatibles visuellement avec la feuille de style du portail. **Vous risquez de rompre l'équilibre graphique de l'ensemble**.

**Attention toutefois !**

- **Vous aurez du travail de reconstitution à faire ensuite, si la page présente une liste assez longue de ressources externes (liens vers d'autres sites).** En effet, les balises ne contiennent pas seulement des codes de mise en forme du texte.
- **Les liens URL sont aussi enregistrés dans des balises HTML !** Exemple : **<**a href="http://www.sigb.net">PMB Services</a>
- **Si vous n'avez récupéré que le texte brut, les adresses ont disparu, et vous devez recréer tous ces liens URL un par un …**

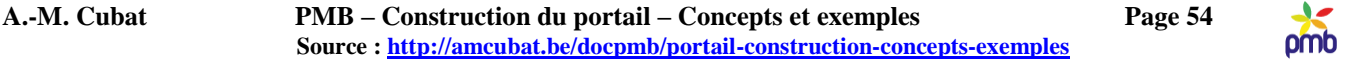

**Si vous voulez copier d'un éditeur html à l'autre en gardant les balises mais sans risquer de déclencher des problèmes**

- Dans les deux éditeurs, cliquez sur l'icône qui permet d'afficher le texte brut (avec les balises visibles)
- Copiez-collez à partir de l'autre éditeur vers celui du portail. En théorie, la copie d'un texte html brut se fait sans souci.
- Dans l'éditeur du portail, cliquez à nouveau sur la même icône, vous voyez désormais le texte mis en forme et avec ses URL
- Ensuite, supprimez ou modifiez les balises de mise en forme (pour les raisons esthétiques expliquées ci-dessus).

#### **Pour éviter toute surprise désagréable : des liens URL qui auraient disparu par mégarde**

- **Ne supprimez pas trop tôt les infopages qui contiennent des liens vers d'autres sites ! Faites-en une copie externe à PMB.**
- Dans TinyMCE, cliquez sur l'icône qui permet d'afficher le texte brut (avec les balises, donc avec les URL des sites), copiez-collez ce texte brut ailleurs (bloc-notes ou Notepad ++) et sauvegardez ce fichier séparément.

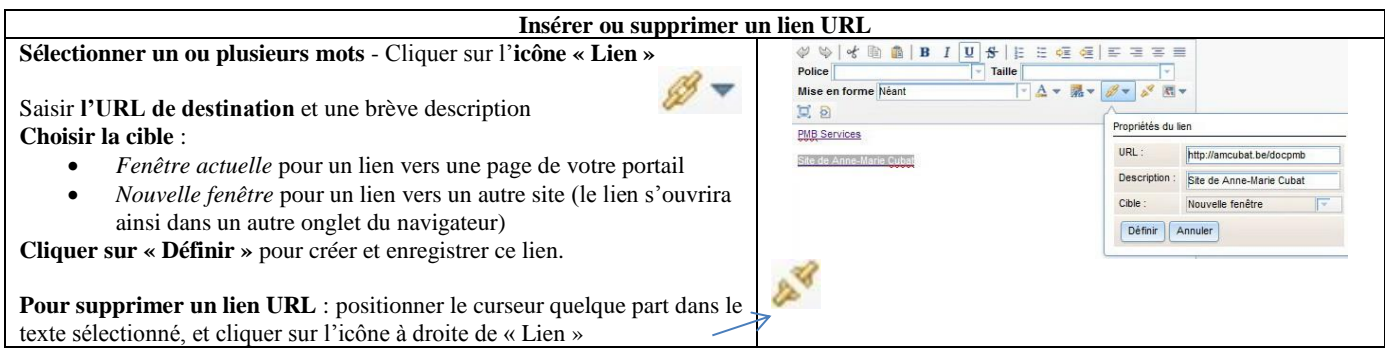

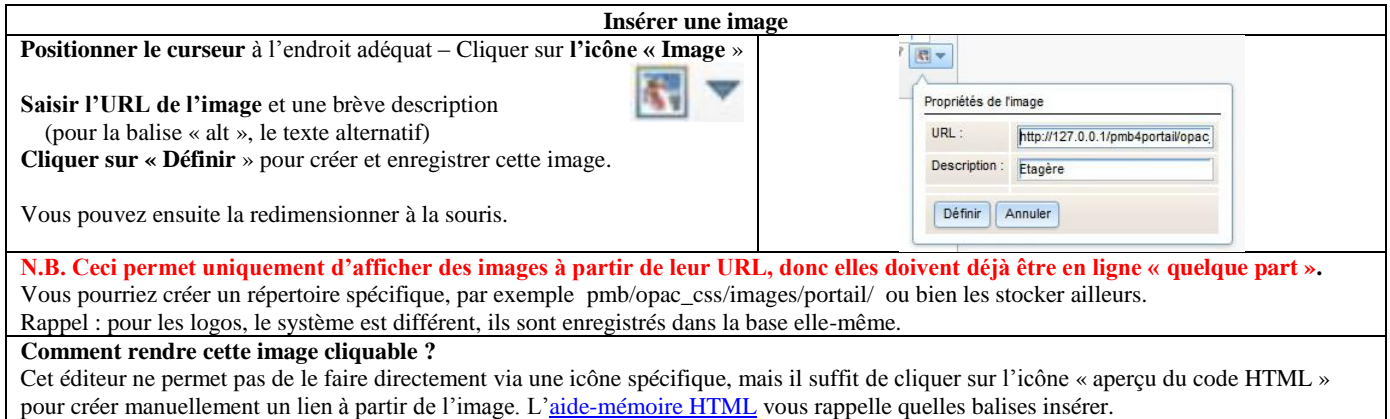

#### **Conseil final et mise en garde**

#### **Vous disposez d'un éditeur HTML pour mettre en forme le texte, mais n'en abusez pas !**

**Vous pouvez employer cet éditeur sans problème pour modifier un peu les choses** (indenter le texte, ajouter des puces ou des listes numérotées, insérer des images ou des liens URL …), **mais n'en faites pas trop.**

#### **N'oubliez pas que le portail est un CMS : c'est la feuille de style qui doit gérer l'aspect visuel de l'ensemble.**

#### **Si vous changez trop de propriétés CSS dans plusieurs articles (des polices différentes, ou des polices de tailles ou de couleurs différentes), vous pourriez vraiment rompre l'harmonie globale de votre site.**

En effet, il se peut par exemple que le chapeau d'un de ces articles « modifiés » soit affiché juste à côté du chapeau d'un article dont la mise en forme respecte la feuille de style choisie, ce qui risque de créer un contraste peu esthétique.

Dans la même optique, veillez à ne pas réutiliser telle quelle la mise en forme d'une ancienne infopage, elle n'est peut-être pas vraiment compatible avec votre feuille de style actuelle. Importez de préférence le texte brut des ex-infopages, sans les balises html.

N'importez le texte formaté avec les balises html que si vos anciennes pages contiennent beaucoup de liens URL vers d'autres sites. Sinon, vous devriez reconstituer tous ces liens URL.

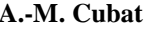

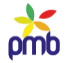

# **Gérer l'arbre du contenu éditorial**

## **NAVIGUER DANS L'ARBRE DU CONTENU ÉDITORIAL**

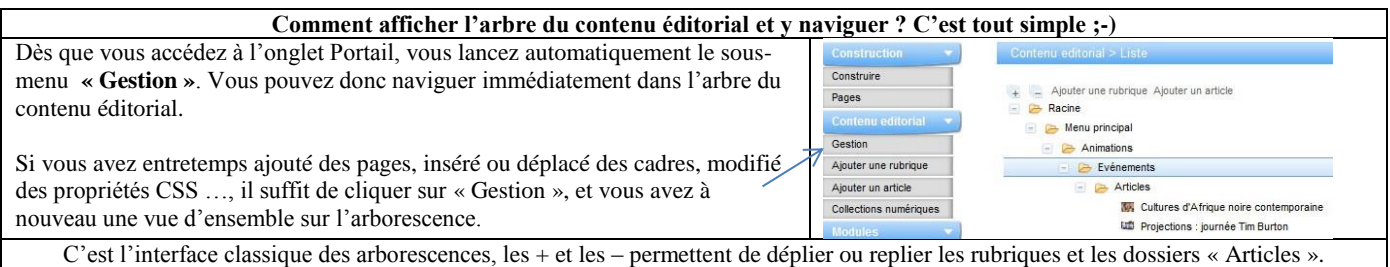

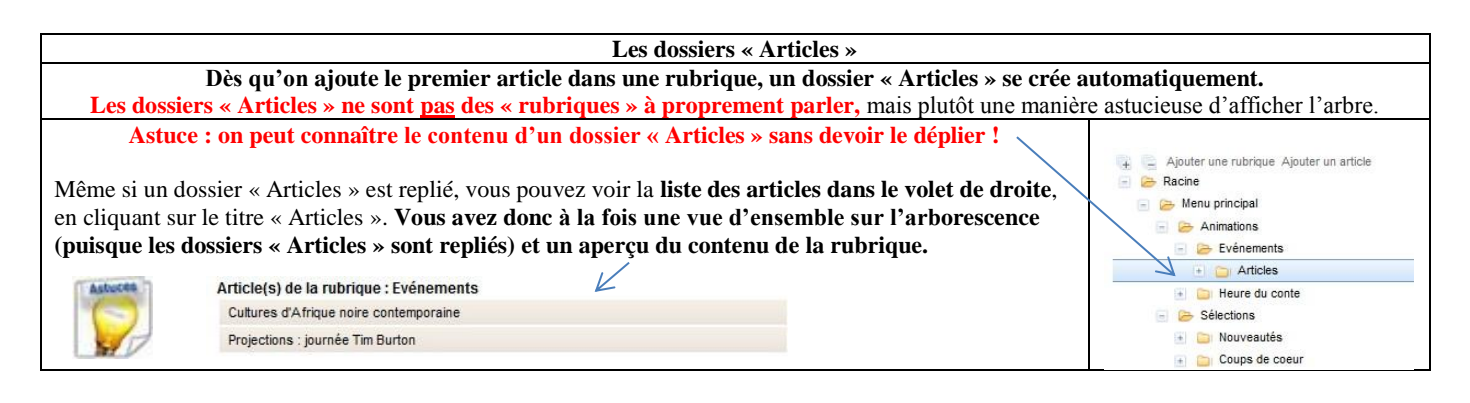

#### **MODIFIER – SUPPRIMER UNE RUBRIQUE OU UN ARTICLE**

# **Il suffit de cliquer sur le titre de la rubrique ou de l'article concerné, et vous entrez en mode Edition.**

C'est exactement **la même interface** qu'auparavant, lorsque vous avez ajouté une rubrique ou un article. Si vous avez modifié le contenu de l'un ou l'autre champ, n'oubliez pas d'**enregistrer** ensuite la version corrigée.

La **suppression** d'une rubrique (ou sous-rubrique) n'est bien sûr possible que si celle-ci est vide. Si elle contenait par exemple des articles ou des sous-rubriques, il faudrait d'abord déplacer ou supprimer ces articles ou sous-rubriques.

#### **DÉPLACER UNE RUBRIQUE OU UN ARTICLE**

#### **Il y a deux manières de déplacer une rubrique ou un article.**

- 1) Editer la rubrique ou l'article en question*,* changer la rubrique parente, et enregistrer la modification.
- 2) Afficher l'arbre du contenu éditorial, et déplacer les rubriques et articles grâce au « glisser-déposer » (drag and drop).

#### **La 2<sup>e</sup> méthode est bien sûr plus rapide, puisque vous ne devez pas éditer chaque élément séparément.**

**Le principe de base du « glisser-déposer » est simple** : N.B. On peut aussi déplacer plusieurs rubriques ou articles en même temps.

- positionner le curseur sur la rubrique ou l'article à déplacer
- cliquer et maintenir le bouton gauche de la souris enfoncé
- déplacer l'élément concerné vers sa nouvelle position
- si la nouvelle position est correcte, relâcher le bouton gauche de la souris

# **Attention ! Si vous pensez être parti dans une mauvaise direction, ne relâchez pas le bouton gauche de la souris, retournez d'abord à un endroit où le signal est rouge.**

**En effet, dès que vous relâcherez le bouton de la souris, la rubrique ou l'article changeront définitivement de place. L'enregistrement est immédiat, du moins si vous êtes dans une zone où le signal est vert !** Dans ce cas, vous devriez déplacer à nouveau la rubrique ou l'article, il n'y a pas de CTRL-Z qui vous ramènerait en arrière.

*Je sais que cela a l'air tout à fait nébuleux pour le moment, surtout mes signaux verts ou rouges, mais les exemples des pages suivantes vous aideront à comprendre …*

omb

# **Quelques exemples pour clarifier le « code de la route » des déplacements dans l'arbre du contenu éditorial.**

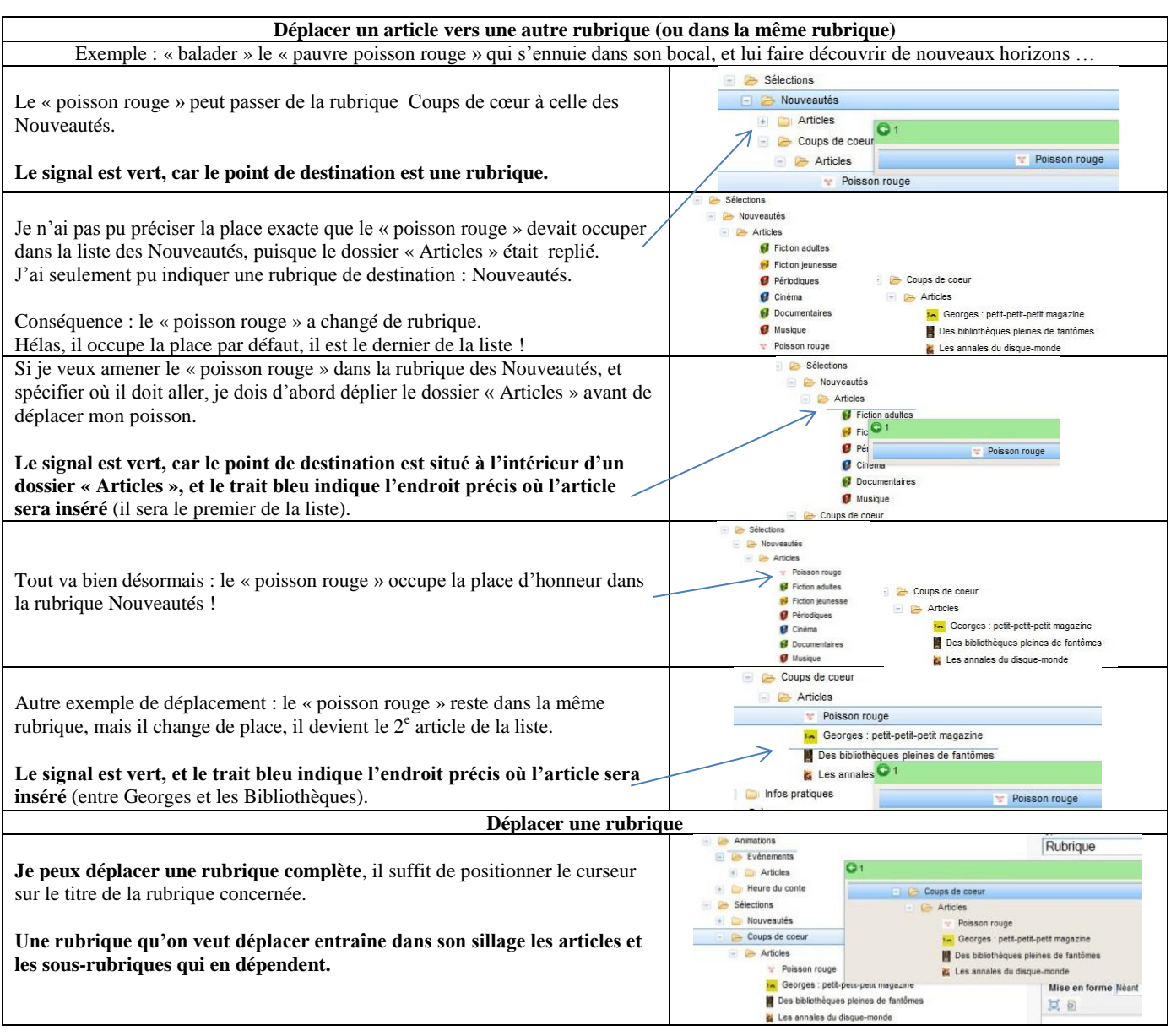

**Les dossiers « Articles » ne sont pas des « rubriques » ni des « articles ».**

**La différence est importante, car elle explique pourquoi certains déplacements sont autorisés, et d'autres pas.**

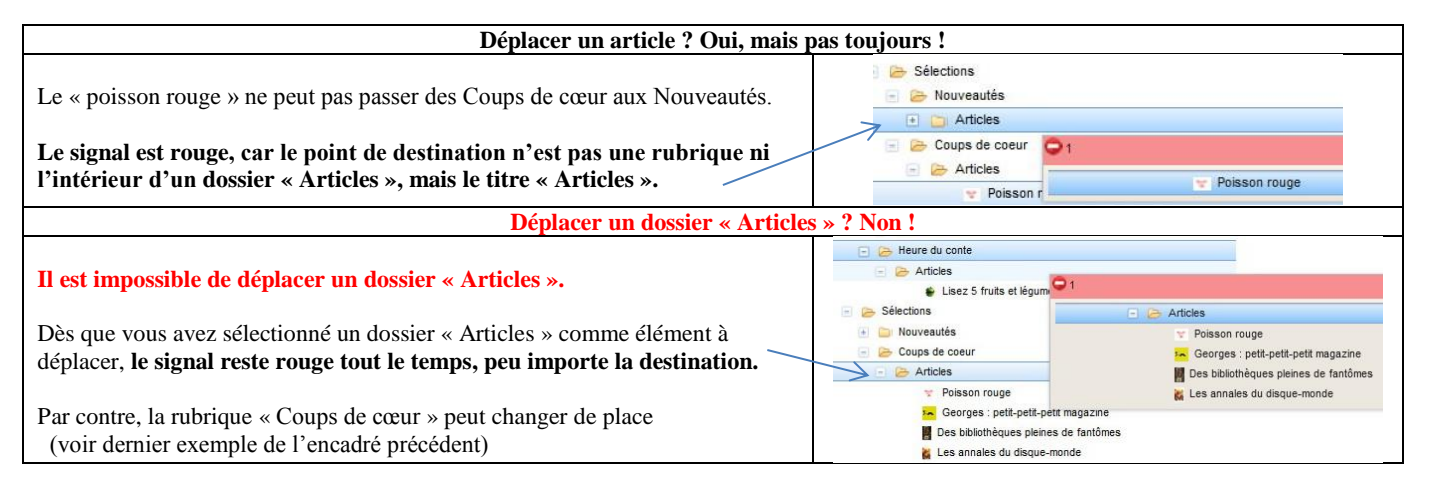

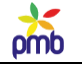

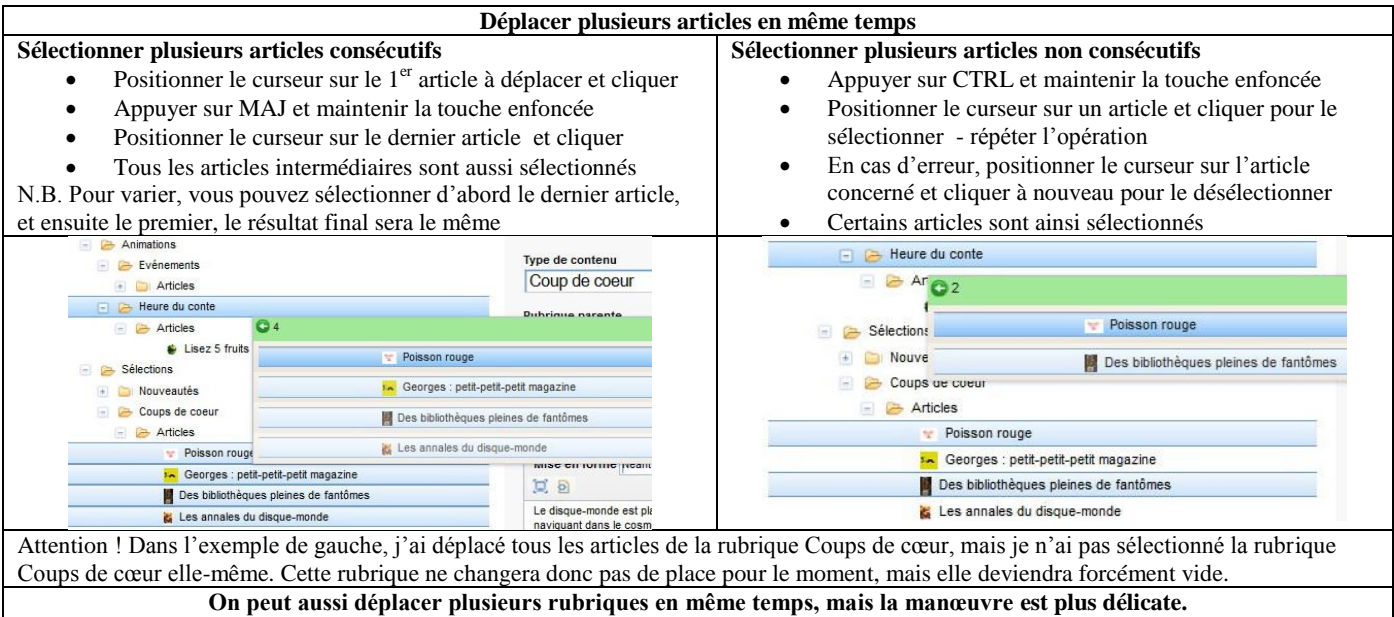

**Une erreur est vite arrivée, et les conséquences éventuelles sont d'une autre ampleur ...**

**Rappel : dès que vous relâchez le bouton gauche de la souris, l'enregistrement est instantané, donc la rubrique ou l'article changent définitivement de place, du moins si le signal est vert ! Il n'y a pas de CTRL-Z qui puisse vous ramener en arrière.**

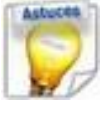

**En cas d'erreur ou de doute sur le positionnement, déplacez d'abord le curseur dans une zone où le signal est rouge avant de relâcher le bouton gauche de la souris. Ceci évite l'enregistrement de la nouvelle position de la rubrique ou de l'article.**

Et si vous avez bien suivi mes explications, vous devez savoir désormais où positionner le curseur pour que le signal devienne rouge ;-) *Avez-vous réussi ce petit test sur le code de la route des déplacements ?*

*Vous pourriez vous demander pourquoi j'ai passé autant de temps à expliquer les subtilités des déplacements dans l'arbre du contenu éditorial, et pourquoi il y a autant de captures d'écran.*

**Un menu doit être clair et structuré pour le lecteur, il faut qu'il trouve rapidement l'info recherchée. Un menu – même complexe - doit aussi être relativement facile à gérer pour le responsable du site.**

**Voici la méthode la plus simple pour créer un menu dans le portail :**

- **calquer la structure du menu sur une partie de l'arborescence du contenu éditorial**
- **calquer l'ordre d'affichage des articles sur l'ordre dans lequel ils sont classés dans les rubriques**

**Toutefois, élaborer un portail est un processus évolutif.**

- **Même si vous avez un projet de départ assez précis, il est fort probable que la structure évolue au fil du temps**, et que vous décidiez de modifier un peu la hiérarchie et l'ordre de présentation, car vous avez découvert entretemps de nouvelles fonctionnalités du portail, ou créé de nouvelles rubriques.
- **A ce moment-là, vous devrez réorganiser votre menu, et par conséquent, déplacer des rubriques, sous-rubriques et articles dans l'arbre du contenu éditorial.**

*C'est pourquoi j'ai voulu expliquer en détail comment modifier l'arborescence …*

# **Gérer globalement le contenu éditorial**

<span id="page-57-0"></span>**Au départ, un portail ne comprend que peu de rubriques et d'articles, et sa gestion ne pose pas trop de problème. Mais au fil du temps, le nombre d'articles augmentera, et il deviendra probablement plus difficile de s'y retrouver.**

**C'est particulièrement vrai s'il s'agit d'un portail multi-sites où chaque département ajoute des articles**, parfois sans savoir exactement ce que les autres font. **Cela peut aussi être vrai dans une base mono-site, s'il y a plusieurs rédacteurs**. **Il faut donc qu'une personne joue le rôle de responsable général, afin de coordonner le tout**, d'éviter les redites (ou pire, les contradictions), et de veiller aussi à ce que les articles obsolètes soient mis à jour ou supprimés régulièrement.

### **Voici deux types d'outils pour vous aider dans cette tâche :**

- **des requêtes SQL** qui vous aideront à garder une vue d'ensemble sur le contenu éditorial
- **la création de champs personnalisés supplémentaires**, qui seront visibles uniquement en gestion
	- o ajouter dans les articles un commentaire de gestion, la date de la dernière mise à jour ou le nom du rédacteur
		- o il ne me semble guère utile d'ajouter ce type d'info pour les rubriques, mais rien ne vous en empêche …

#### **REQUÊTES SQL – LISTES DIVERSES : ARTICLES, RUBRIQUES, PAGES, TYPES DE CONTENU, ETC**

Voici 2 exemples. N.B. L[a liste détaillée des requêtes](#page-185-0) disponibles en téléchargement se trouve à la fin de ce document.

**Tableau de bord : vue d'ensemble des articles, classés par rubrique –** N.B. Liste abrégée, je ne montre que 9 articles sur 21 ! **Rappel : l'actualité est éternelle dans une démo, les articles n'ont donc pas de dates de parution et tous ont le statut « publié ». J'ai donc dû inventer des dates de publication**, pour montrer quelques exemples dans les colonne F et G du tableur. **J'ai aussi dû changer certains statuts de publication**, pour avoir un peu de diversité dans les exemples de la colonne E.

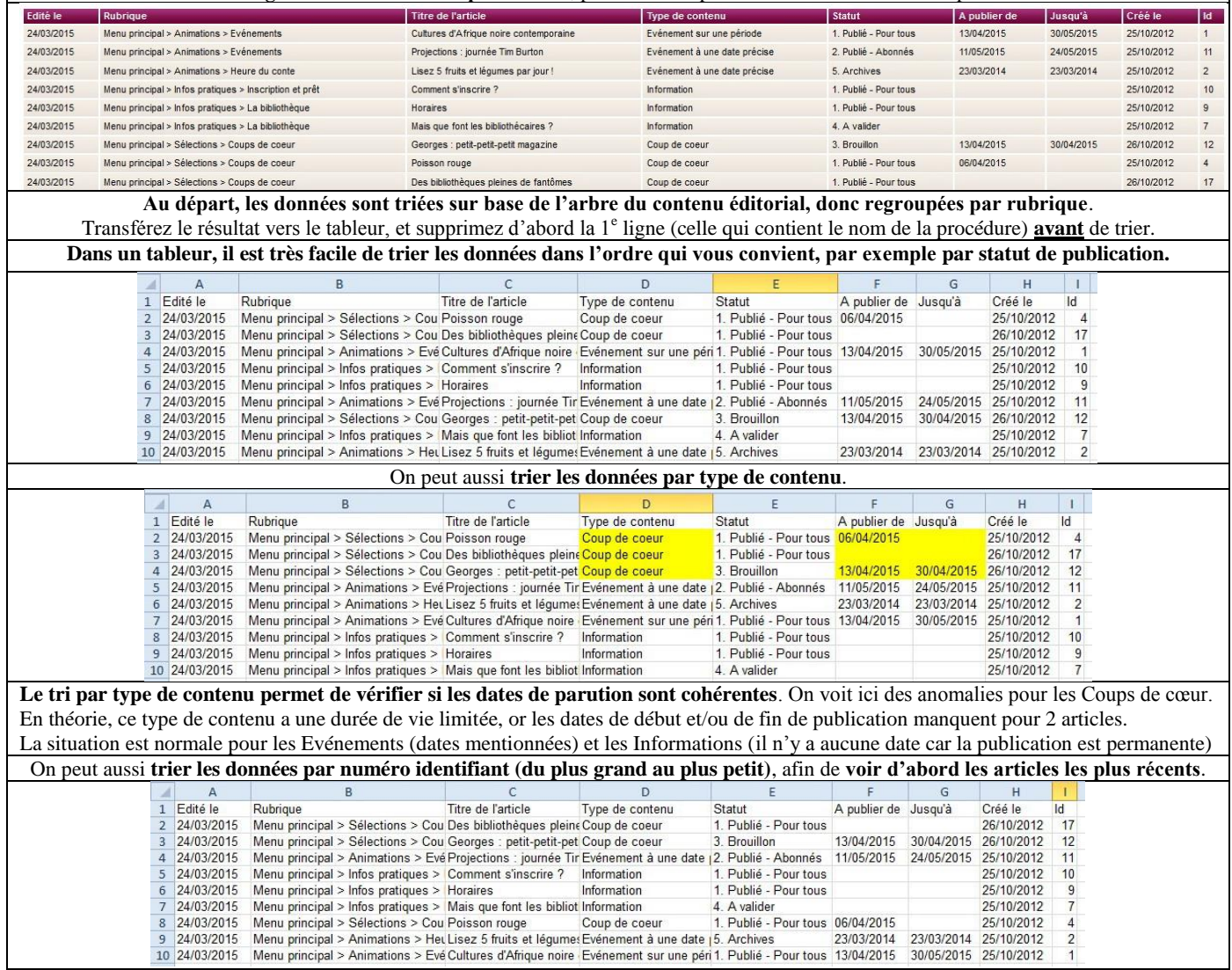

## **A.-M. Cubat PMB – Construction du portail – Concepts et exemples Page 59 Source :<http://amcubat.be/docpmb/portail-construction-concepts-exemples>**

omb

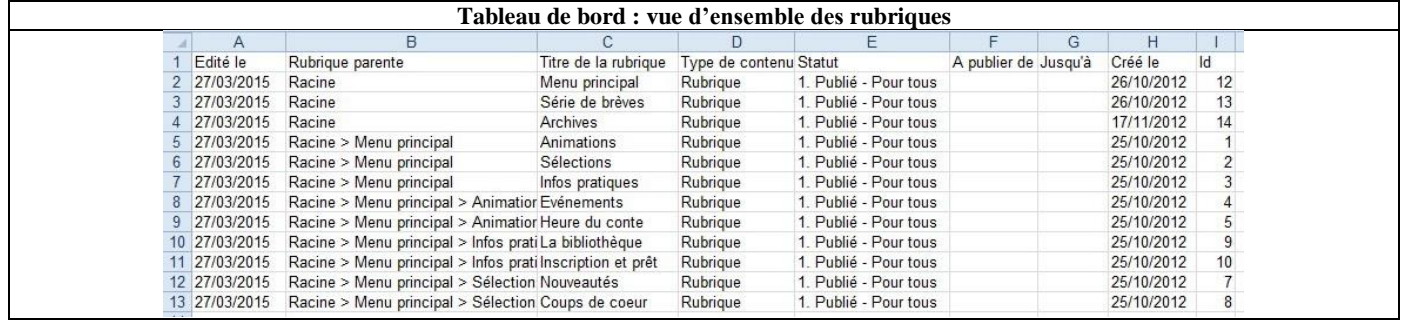

#### **AJOUTER DES COMMENTAIRES DE GESTION**

**Un commentaire de gestion des articles peut être un aide-mémoire pour les bibliothécaires et/ou un outil de communication entre eux.** Quelques exemples de commentaires possibles :

- article à retravailler trop long, des redites
- article presque prêt il manque l'adresse exacte de la salle et un plan d'accès
- article à garder dans les archives on peut le réutiliser l'an prochain après une légère adaptation

## **En outre, ces commentaires de gestion peuvent aussi s'avérer fort utiles pendant la phase de construction du portail**, comme a**ide-mémoire des modifications à faire plus tard lors du transfert vers la vraie base**.

- Si un article a le type de contenu « Coups de cœur », il a un champ personnalisé pour l'identifiant de la notice.
- Toutefois, la base de travail ne contient qu'un nombre réduit de notices, donc les numéros d'id des notices n'y sont pas les mêmes que dans la base en ligne, et il faudra par conséquent modifier ces numéros plus tard, après le transfert du portail.
- Le plus simple est de noter, dans le champ « commentaires de gestion », le numéro d'id de notice qui **sera** nécessaire plus tard. Vous pouvez le trouver sans problème, vous avez accès à votre vraie base, donc il apparaît quelque part dans une barre d'adresses.
- Pour savoir comment repérer un numéro d'id, voi[r Numéros identifiants](#page-46-0)

#### **Pour éviter le travail fastidieux de créer ce champ un nombre x de fois** (par exemple pour chaque type d'article)**, je vous conseille de recourir à un système prévu dans PMB : les champs génériques.**

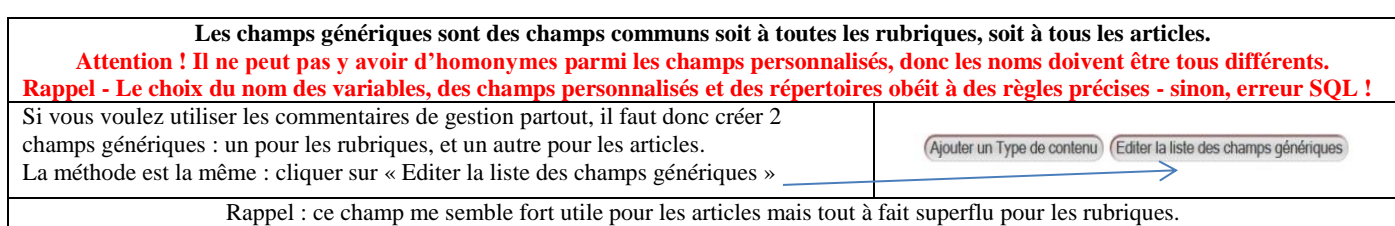

En outre, ce n'est parce que ce champ existe qu'il doit absolument contenir un commentaire pour chaque article, il peut être vide !

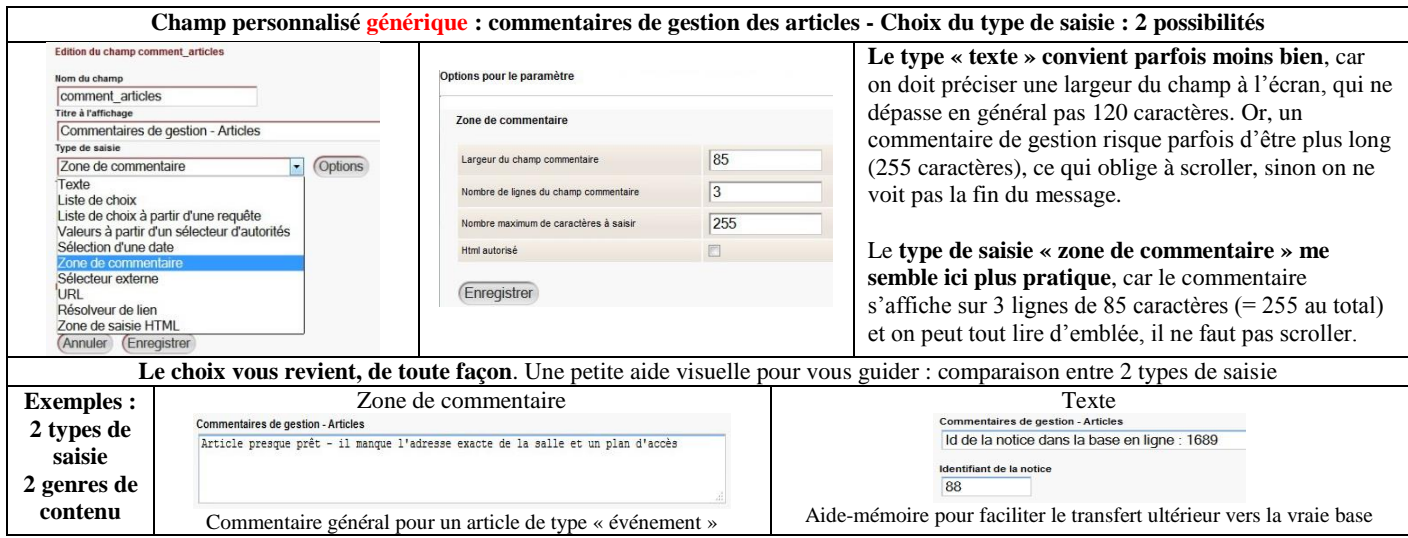

#### **AJOUTER LA DATE DE LA DERNIÈRE MISE À JOUR**

**Un autre exemple de champ personnalisé :** la table des articles contient un champ qui enregistre leur date de création, mais au stade actuel, **rien n'est prévu pour la date de la dernière mise à jour. Il faut donc ajouter un champ générique.** N.B. Un champ générique est commun à tous les articles ou à toutes les rubriques (voir commentaires de gestion)

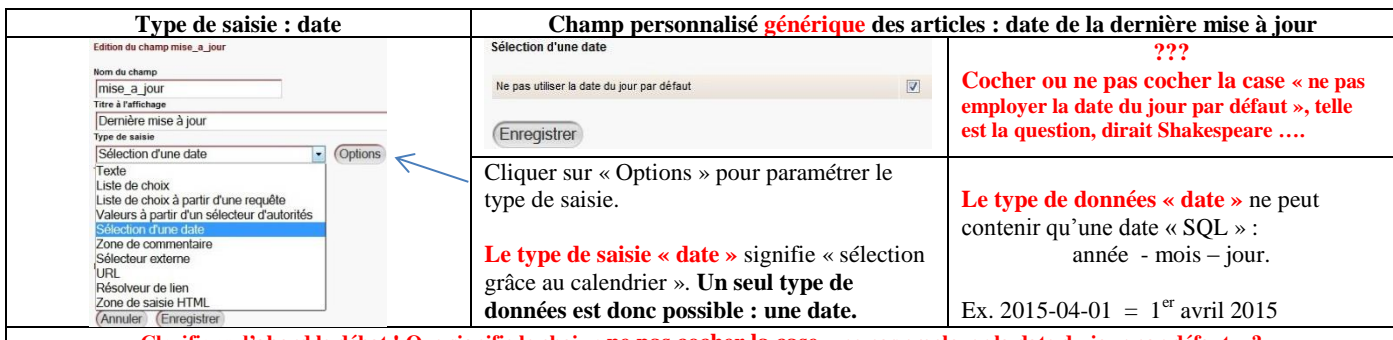

**Clarifions d'abord le débat ! Que signifie le choix : ne pas cocher la case « ne pas employer la date du jour par défaut » ? N'oubliez pas que ces 2 négations s'annulent, donc cela veut dire « employer la date du jour par défaut » !**

#### **Cas n° 1 : le champ « date de dernière mise à jour » est vide au moment de cliquer sur « enregistrer »**

**Si le champ « mise à jour » ne contient aucune valeur (= le message « aucune date ») au moment de cliquer sur « enregistrer »**, parce que vous venez de créer un nouvel article ou d'effacer la valeur précédente dans un article préexistant, **voici ce qui se passera au moment où vous éditerez à nouveau cet article** :

- **Si vous n'aviez pas coché cette case, ce champ changera de contenu au moment de l'enregistrement dans la base, il contiendra automatiquement la date du jour où vous avez enregistré l'article pour la dernière fois**. Donc la date de mise à jour correspondra au départ à la date de création de l'article, et plus tard à la date de la dernière édition.
- **Si vous aviez coché cette case, ce champ date restera dans l'état où il était antérieurement, sans contenu.** Donc il risque peut-être de rester vide un certain temps ...

#### **Cas n° 2 : le champ « date de dernière mise à jour » a un contenu réel au moment de cliquer sur « enregistrer »**

**Dès que le champ « dernière mise à jour » a un contenu réel (autre que « aucune date ») au moment de cliquer sur « enregistrer »**, **il ne va plus se mettre à jour automatiquement dès qu'on éditera l'article, même si la case n'avait pas été cochée au départ (lorsqu'on avait configuré le contenu éditorial).**

- Si l'utilisateur a bénéficié d'une facilité lors de la rédaction d'un nouvel article (= le champ « mise à jour » contient d'office une valeur correcte, la date de création de l'article), il risque de croire que cela se répétera plus tard, lorsqu'il devra éditer cet article.
- Or, ce n'est pas vrai. Si on édite un article dont le champ « dernière mise à jour » contient déjà une valeur, la date qui s'y trouve ne changera pas, sauf intervention manuelle de l'utilisateur – peu importe que la case ait été cochée ou non.
- Puisque le bibliothécaire devra quand même changer la date lui-même dès qu'il éditera un article, autant ne pas lui donner « de mauvaises habitudes » au départ, en lui laissant croire que « la mise à jour du champ date de mise à jour » est automatique !
- En outre, on édite beaucoup plus souvent qu'on ne crée, donc les chances statistiques d'avoir déjà un contenu (même erroné) dans ce champ sont plus élevées.
- Dernier argument : si vous employez les requêtes SQL que je propose pour avoir une vision d'ensemble du contenu éditorial, un champ « dernière mise à jour » qui est vide va davantage attirer votre attention qu'un champ qui contient une valeur identique à la date de création de l'article. Ce sera pour vous l'occasion de rappeler à tout le monde l'importance de ce champ.

#### **Pour toutes ces raisons, je vous suggère donc de cocher la case « ne pas employer la date du jour par défaut ».**

**Le champ « dernière mise à jour » restera vide au départ, et même peut-être pendant un certain temps, malgré les rééditions éventuelles de l'article par des bibliothécaires distraits. Mais au moins, le champ « dernière mise à jour » ne contiendra pas une valeur qui risquerait vite de devenir erronée et de passer** 

**Cela simplifie aussi les consignes à donner aux autres rédacteurs :** 

**inaperçue : la date de création de l'article.**

- Lorsque vous créez un article, inutile de compléter le champ « date de mise à jour », la date de création suffit.
- Dès que vous éditez un article, il faut saisir une valeur dans ce champ, en ouvrant le petit calendrier intégré :
	- $\circ$  y mettre pour la première fois une date, ou remplacer la date qui s'y trouvait par une autre

omb

#### **AJOUTER LE NOM DU RÉDACTEUR**

**Si plusieurs personnes collaborent au contenu éditorial, il est également souhaitable de prévoir un champ personnalisé, afin d'enregistrer le nom des rédacteurs des divers articles** (ce champ me semble lui aussi superflu pour les rubriques).

**Le type de saisie « texte » ne convient pas**, même si c'est celui auquel certains pourraient penser au départ.

- En effet, si on laisse les rédacteurs libres d'introduire leur nom au clavier, rien ne garantit que d'une fois à l'autre, ils saisissent leur
	- nom sous la même forme : le prénom, le prénom abrégé, parfois le surnom, parfois le prénom et le nom de famille, etc.
- Toutes ces variantes empêcheraient de sélectionner les articles sur base du rédacteur, il faut normaliser les choses.

### **Deux types de saisie sont dès lors envisageables pour ce champ générique. A vous de choisir une des deux solutions !**

N.B. Un champ générique est commun à tous les articles ou à toutes les rubriques (voir commentaires de gestion)

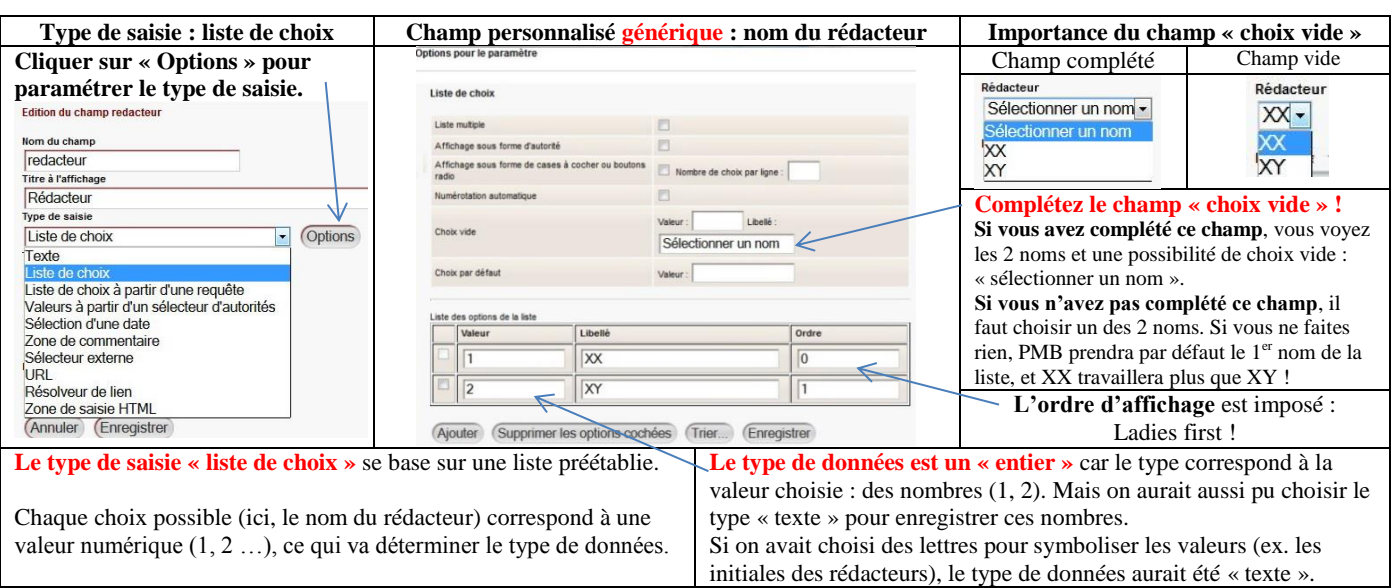

# **Deuxième hypothèse : une liste de choix à partir d'une requête (liste des utilisateurs)**

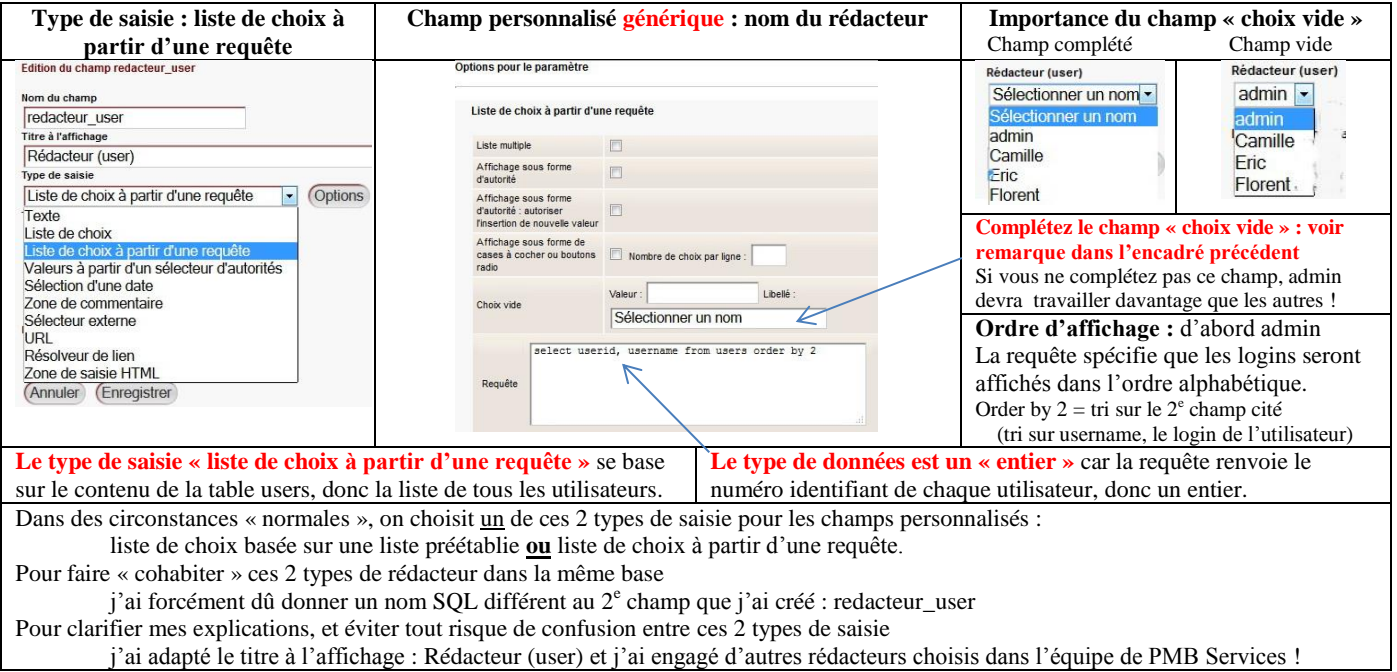

# **Première hypothèse : une liste de choix préétablie**

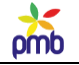

#### **Pourquoi faut-il dans ce cas-ci compléter la case « choix vide » au moment de créer un champ personnalisé ? Si le champ « choix vide » est vide, un choix vide est impossible !**

**Ce type de problème se pose ici quelle que soit la méthode employée : liste préétablie ou liste à partir d'une requête.** Si vous n'avez rien saisi dans le champ « choix vide » (dans la définition du champ personnalisé), un choix vide (dans l'article) est impossible. Vous devrez malgré tout choisir un nom avant de sauvegarder l'article, même si aucun nom de la liste ne correspond au vôtre. Si vous tentez d'esquiver ce choix, un nom par défaut est de toute façon imposé au moment d'enregistrer l'article : le 1<sup>er</sup> nom de la liste ! La même chose se passe si un rédacteur est distrait, et oublie de sélectionner son nom : c'est le 1<sup>er</sup> nom de la liste qui est enregistré. Cela crée l'impression erronée que XX ou admin ont beaucoup plus travaillé que les autres ! (voir exemples de la page précédente). **L'existence d'un choix vide est nécessaire, non seulement pour éviter de fausser les données, mais aussi pour avoir la possibilité d'effacer le contenu d'un champ personnalisé via l'interface de PMB. Si le choix vide n'existe pas, vous ne pouvez supprimer la valeur d'un champ personnalisé que par l'interface de PhpMyAdmin ou par une requête SQL.**

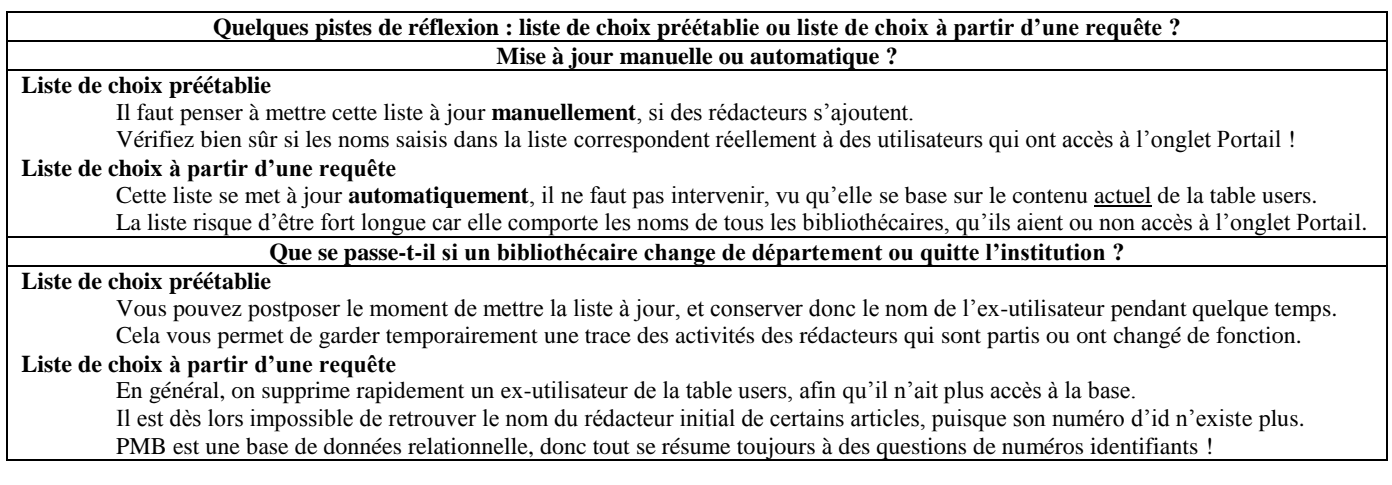

#### **ORDRE D'AFFICHAGE DES CHAMPS GÉNÉRIQUES**

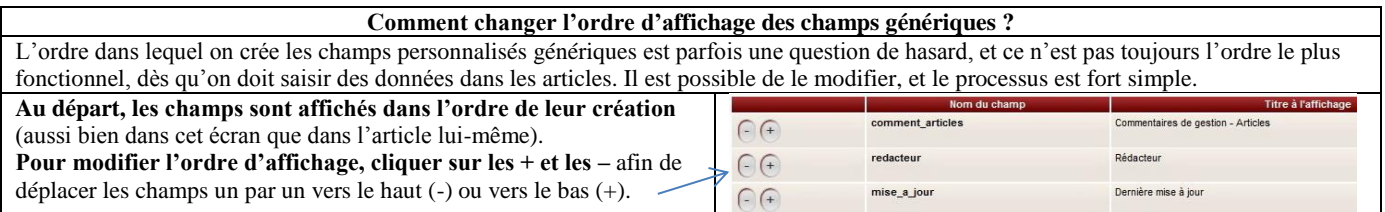

#### **REQUÊTES SQL – SÉLECTION D'ARTICLES SELON LES TYPES DE CONTENU STANDARDS**

**Si vous avez restauré le jeu de sauvegarde cms\_min (configuration du contenu éditorial), vous avez des types de contenu standards : leurs numéros d'id sont identiques à ceux de la démo, et il en va de même pour les 5 premiers champs personnalisés qui sont associés à ces types de contenu (voir liste page suivante). Dans ce cas, ces requêtes sont immédiatement prêtes à l'emploi ! Sinon, il faudra bien sûr adapter les numéros identifiants, sur base des infos fournies par la 1<sup>e</sup> requête de la page suivante.**

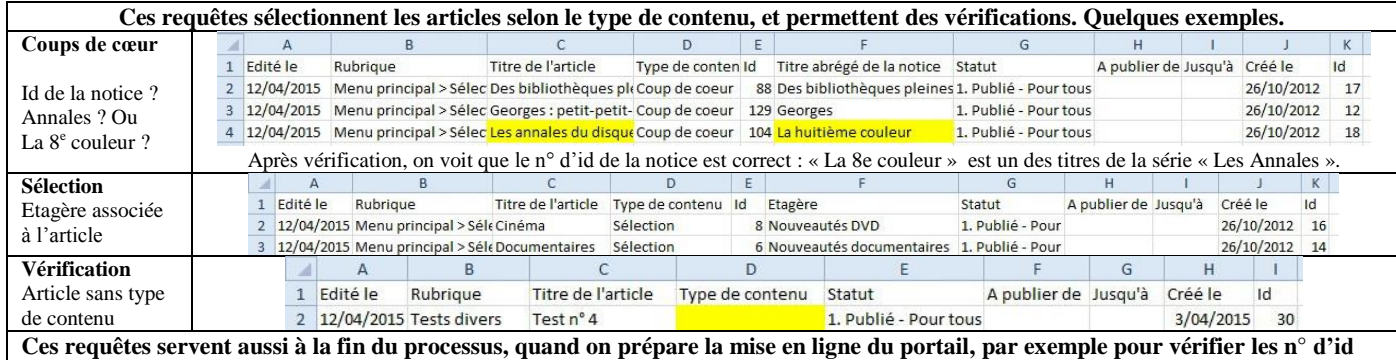

**des notices ou des étagères (ces numéros ne sont probablement pas tous les mêmes dans la base de test et dans la base en production).**

# omb

#### **REQUÊTES SQL - SÉLECTION D'ARTICLES SELON UN CHAMP PERSONNALISÉ SUPPLÉMENTAIRE**

**Les procédures de cette série-ci sont « spécifiques »**, **elles sont liées à des champs personnalisés supplémentaires dont les numéros d'id peuvent différer d'une base à l'autre** (commentaire de gestion, date de la dernière mise à jour, nom du rédacteur).

**Toutefois, si vous avez défini les champs personnalisés comme je l'ai fait (même type de saisie et même type de contenu), et si vous leur avez donné le même nom SQL (ex. nouvel\_onglet), il n'y a aucun changement à faire ;-)**

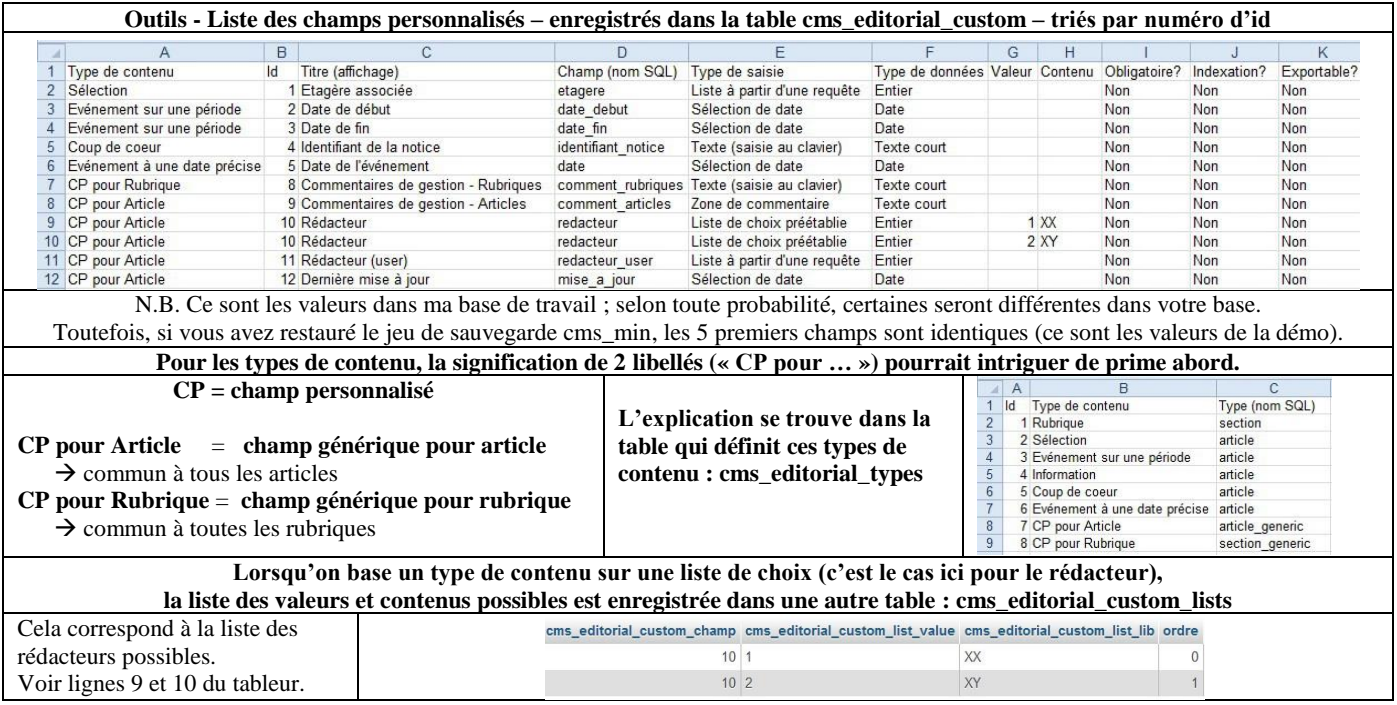

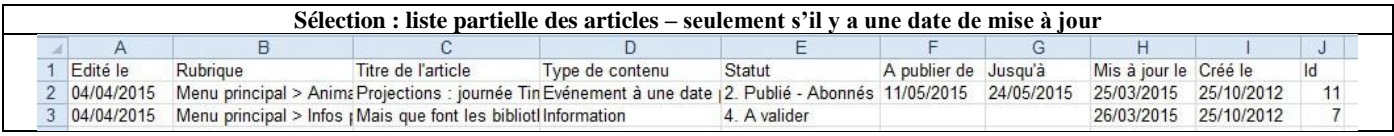

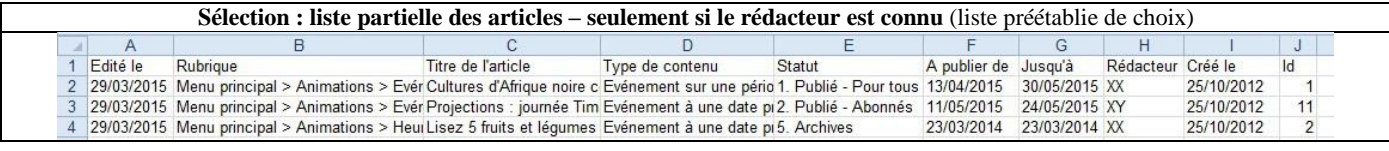

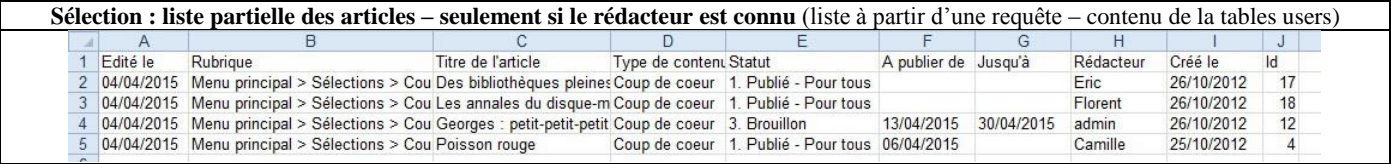

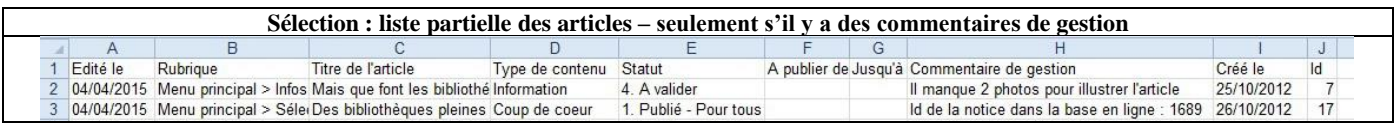

#### **Ceci n'est qu'un aperçu de quelques procédures.**

J'ai donné la [liste complète des requêtes SQL,](#page-185-0) des explications sur la manière de les adapter si nécessaire, et le lien pour télécharger le zip à partir de mon site.

#### **Sauvegarder – restaurer le contenu éditorial**

omb

**Comme le nom l'indique clairement, c'est tout le contenu éditorial qui est sauvegardé dans le jeu « cms\_edit » :**

- la configuration éditoriale minimum (types de contenu pour les rubriques et articles, et statuts de publication)

- le contenu des rubriques et articles
- les liens entre d'une part les articles ou rubriques et d'autre part les catégories
- les tables d'indexation, indispensables pour la recherche dans le contenu éditorial
- on peut y ajouter les collections de documents numériques (présentées grâce au module Portfolio)

**C'est un ensemble dont tous les éléments sont interconnectés, et qui correspond à une base précise - vu les liens entre le contenu éditorial et le contenu bibliographique (notices, catégories du thésaurus …). Il comprend 11 ou 14 tables.**

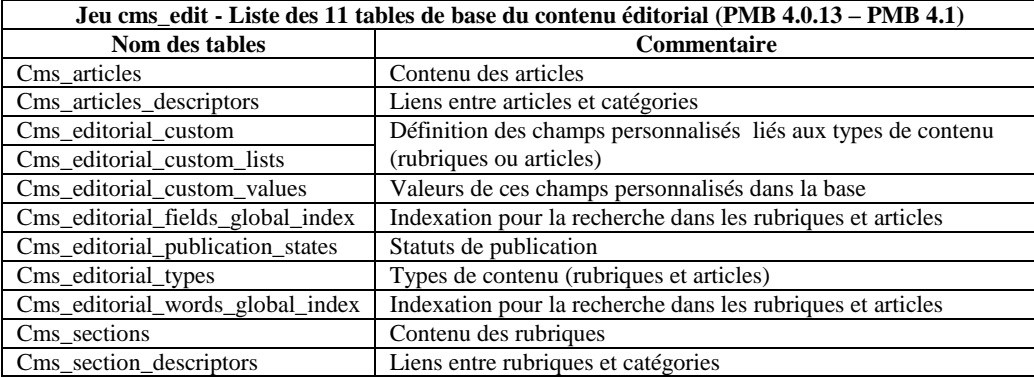

PMB 4.1 contient des modules qui n'existaient pas dans la version 4.0, entre autres le Portfolio, qui permet de créer et de présenter des collections de documents numériques. 3 tables se sont ajoutées au jeu cms\_edit, c'est pourquoi le nombre total de tables liées au portail a augmenté lors du passage à la version 4.1 de PMB (c'est désormais 26 au lieu de 23).

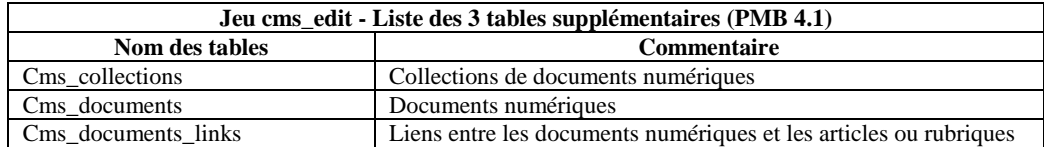

**Si vous faites des sauvegardes régulières de tout le contenu du portail, il n'est pas indispensable de créer ce jeu de sauvegarde spécifique. Mais il peut s'avérer vital dans certains cas de connaître la liste des tables qui en font partie !**

**En effet, si vous avez déjà bien avancé au niveau du contenu éditorial, mais que vous constatez que vous êtes parti sur une mauvaise piste au niveau graphique (feuille de style, agencement des modules et cadres), il est vraiment utile et agréable de pouvoir repartir à zéro pour l'aspect visuel, mais sans perdre le contenu des rubriques et des articles déjà rédigés, ni leurs liens avec votre catalogue, ni les liens avec les documents numériques intégrés dans le Portfolio.**

Le portail de PMB est un « vrai » CMS qui permet de gérer séparément l'aspect visuel et le contenu, c'est pourquoi je voulais absolument vous donner la liste complète des tables liées au contenu éditorial et aux documents numériques.

Vous voudrez ou devrez peut-être les restaurer un jour, on ne sait jamais ;-)

*Vous progressez !* 

*Votre imprimante 3D vient de vous fournir une belle série de briques éditoriales. Il ne reste qu'un seul modèle de briques à fabriquer : les cadres issus des modules !*

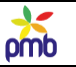

# **PAGES DE L'OPAC ET DU PORTAIL**

# **Zones et pages**

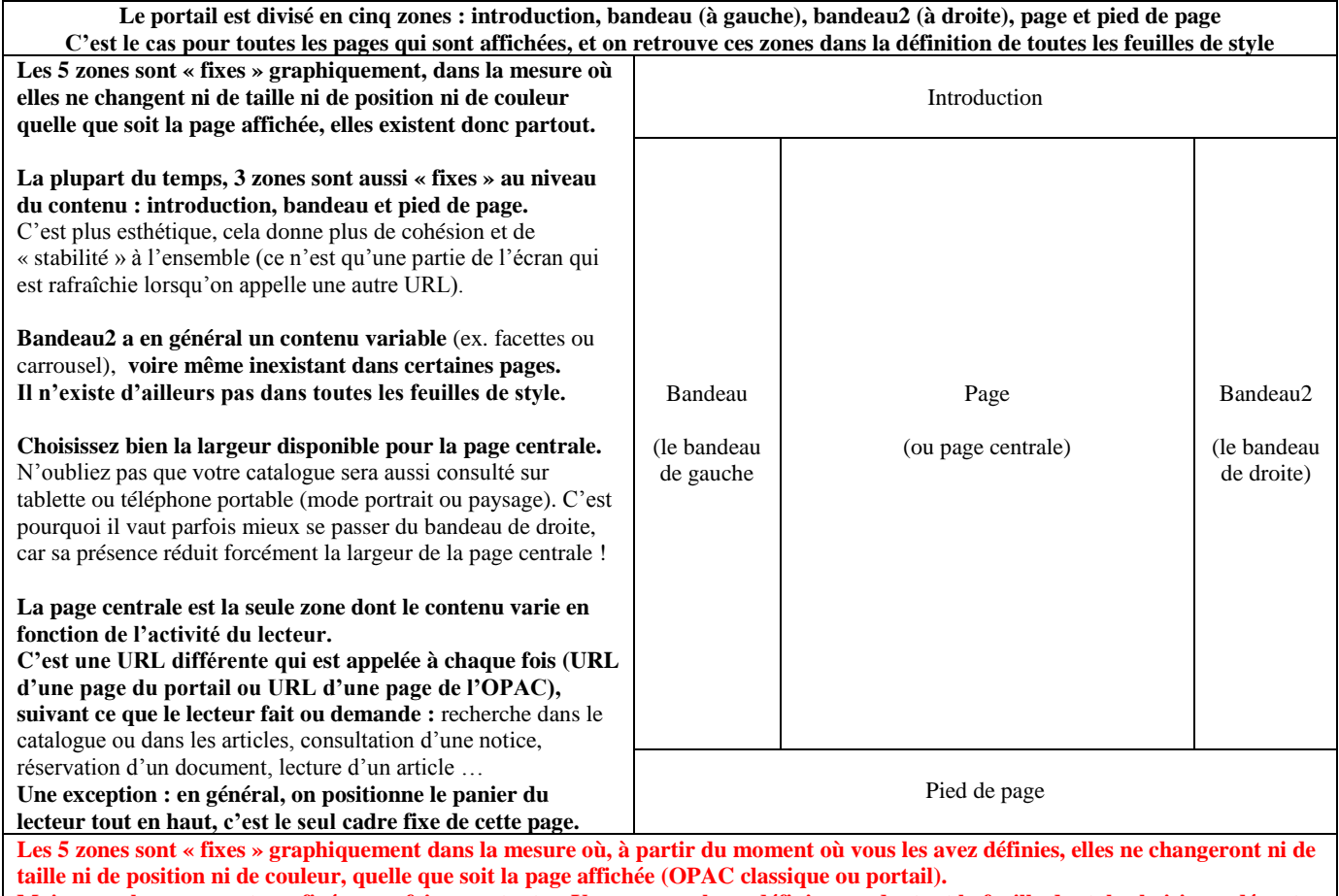

**Mais ces valeurs ne sont pas figées une fois pour toutes. Vous pouvez les redéfinir, en adaptant la feuille de style choisie au départ, et/ou en modifiant des paramètres CSS. Mais ne le faites pas trop tard, sous peine de devoir recommencer beaucoup de choses !**

**La zone « main » (la partie principale)**

**Lorsqu'on consulte la liste des zones de l'OPAC (onglet Portail), on voit apparaître une zone supplémentaire, la zone intitulée « main ». Elle existe pour des raisons de CSS, de mise en page, et elle regroupe plusieurs zones.**

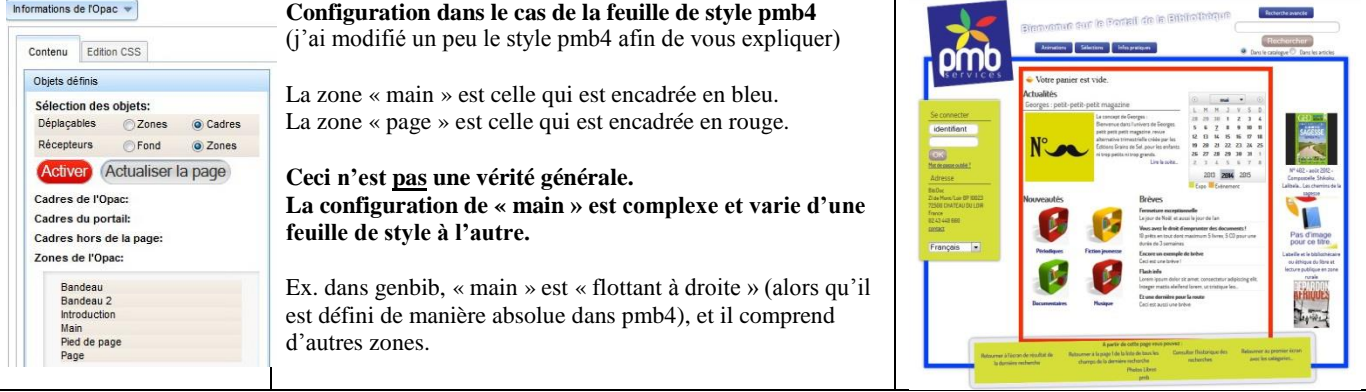

**« Main » sert à regrouper plusieurs zones et existe dans toutes les feuilles de style, mais ce ne sont pas toujours les mêmes zones, cela varie d'une feuille de style à l'autre.**

**Lorsque vous allez construire votre portail, vous devrez placer des cadres dans des zones : ces cadres sont issus d'un module (ex. agenda, carrousel, rubrique, liste de notices ou d'articles …). Vous pouvez positionner des cadres dans les 5 zones citées au départ : introduction, bandeau, bandeau2, page et pied de page, mais pas directement dans la zone intitulée « main ».**

#### **SIGNIFICATIONS DU TERME « PAGE »**

# **Dans le contexte du portail, le terme « page » a plusieurs significations.**

# **La page est l'unité élémentaire du portail de PMB : c'est un ensemble cohérent affiché à l'écran, qui est constitué de plusieurs zones, comme la partie supérieure, la partie centrale, le bandeau de gauche, etc.**

- La mise en page est la même dans toutes les pages de type OPAC ou portail (taille et position des zones)
- Le contenu de certaines zones est en général fixe (introduction, bandeau de gauche et pied de page), ce qui donne une cohérence et une stabilité à l'ensemble, même quand on appelle une autre URL
- En général, ce n'est que dans la partie centrale que l'affichage change (et parfois aussi dans le bandeau de droite du moins s'il existe)

# **Le portail de PMB affiche deux types de pages** :

- **les pages « traditionnelles » de l'OPAC** (catalogue, recherche, affichage de notices, de périodiques …)
- **les pages « de type portail »** (page d'accueil, page qui affiche une rubrique, un article et une liste de notices …)

## **Mais la page est aussi une des 5 zones définies dans la feuille de style !**

# **Lorsqu'on élabore une feuille de style pour PMB, on divise en effet la page en 5 zones** :

- l'introduction (la partie supérieure, qui contient en général un logo, un menu, un message de bienvenue …)
- le bandeau de gauche (connexion au compte du lecteur, choix de la langue, adresse de la bibliothèque …)
- la « page », c'est-à-dire la partie centrale, celle dont le contenu varie en fonction de l'activité du lecteur
- le bandeau de droite (il n'existe pas dans toutes les feuilles de style on peut y mettre un carrousel ou les facettes)
- le pied de page (utilisé pour la navigation)

# **Donc, la page (unité élémentaire du portail) comprend plusieurs zones (définies dans la feuille de style), et l'une de ces zones s'appelle aussi page !!**

**Si le contexte peut prêter à confusion, j'emploie l'expression « page centrale » pour désigner la page en tant que zone.**

# **Pages de l'OPAC**

# **Même si on a créé un portail, toutes les pages « classiques » de l'OPAC subsistent, vous avez pu le constater dans certaines captures d'écran des pages précédentes :**

- exemple n° 3 : page catalogue (c'était la page d'accueil classique de l'OPAC) recherche, catégories, butineur de sections ...
- exemple n° 8 : page qui affiche une liste de notices (résultat d'une recherche dans le catalogue)
- exemple n° 9 : page qui affiche une notice
- exemple n° 12 : page qui affiche un périodique

On pourrait aussi citer d'autres exemples : les pages de recherche (simple, multicritères, prédéfinie ou externe), les pages de résultats, les pages des autorités, les pages du compte du lecteur, etc.

#### **Je tiens à rappeler quelques points importants :**

- **Vous n'êtes pas obligé de remplacer la page d'accueil habituelle de l'OPAC par une page d'accueil de type portail, ou du moins pas tout de suite**, vous pouvez le faire plus tard.
- N'oubliez pas de configurer correctement le paramètre first\_page\_params dès que vous faites ce changement (page d'accueil).
- **Vous pouvez intégrer progressivement dans votre OPAC quelques éléments du portail, comme la liste de notices, le carrousel de nouveautés ou le flux RSS**, **même si vous n'avez pas encore créé ou employé les pages du portail**. En effet, ces modules peuvent être « accrochés » à une page de l'OPAC ou à une page du portail.
- N.B. Il vaut mieux employer le module « liste de notices » plutôt que le carrousel : une liste de notices peut être affichée sous forme de liste ou sous forme de carrousel, et les possibilités de paramétrage de la liste sont plus étendues (grâce aux templates).
- Par contre, **si vous voulez ajouter des éléments typiques du portail, par exemple des rubriques et des articles**, il faut d'abord **créer les pages du portail et configurer le contenu éditorial**.

مد  $pmb$ 

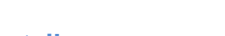

# **Créer les pages du portail**

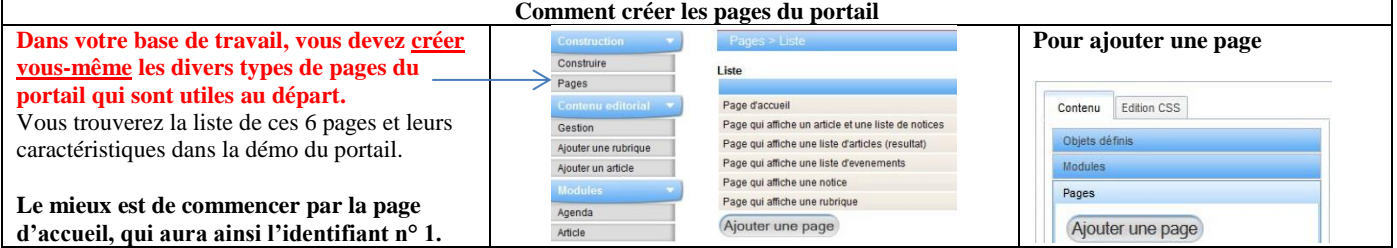

# Si nécessaire, reparcourez les *exemples de pages du portail* : j'ai précisé le type de page illustré dans chaque capture d'écran.

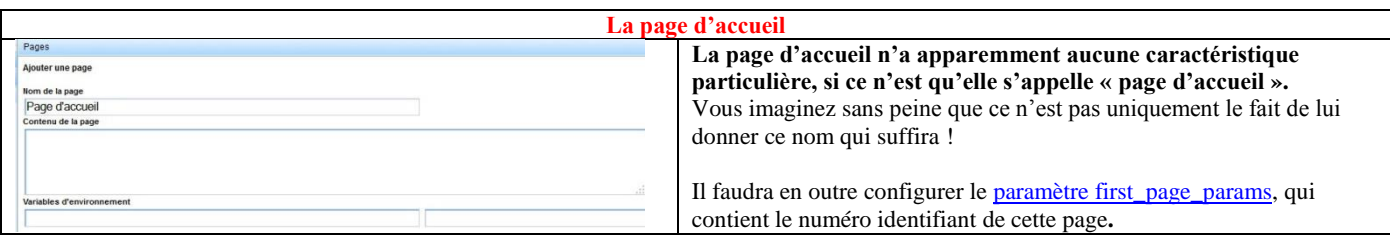

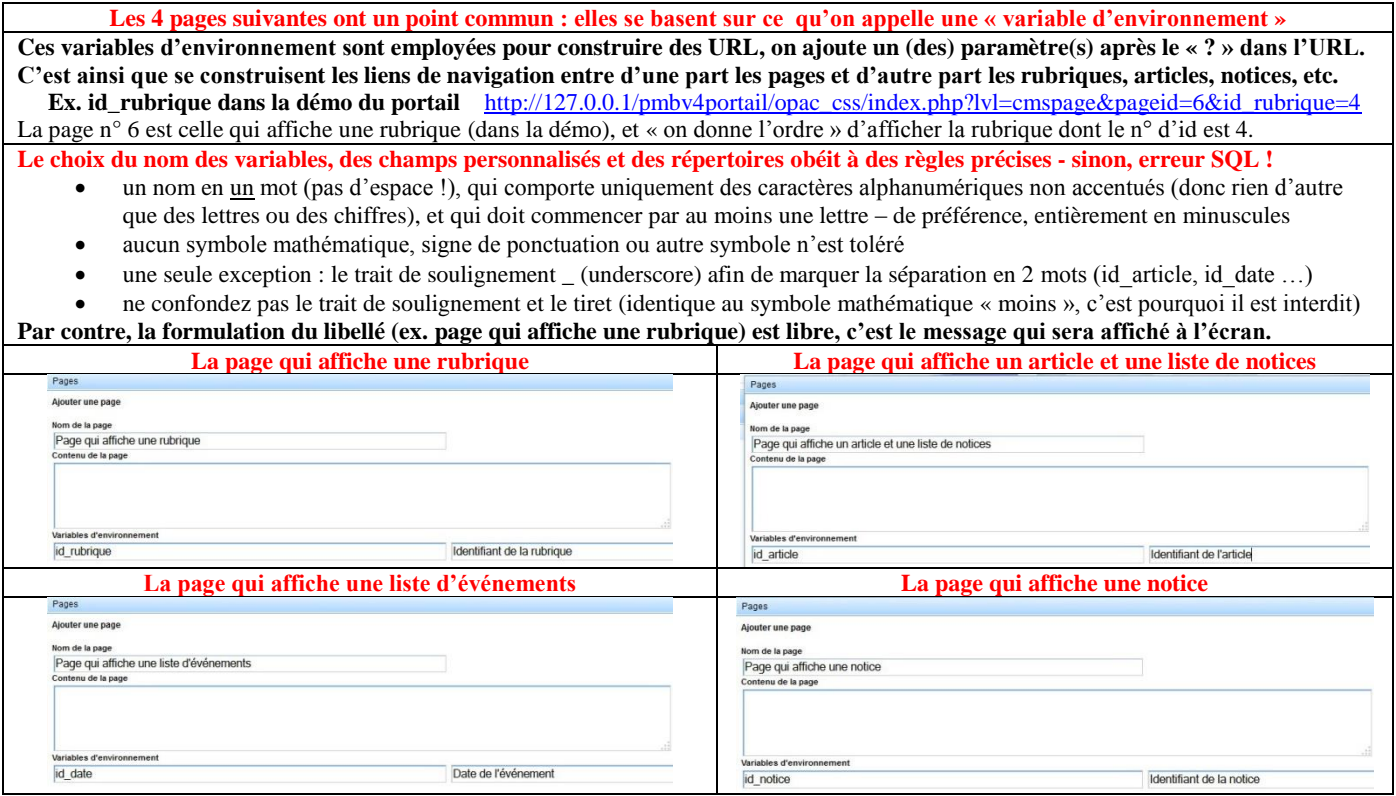

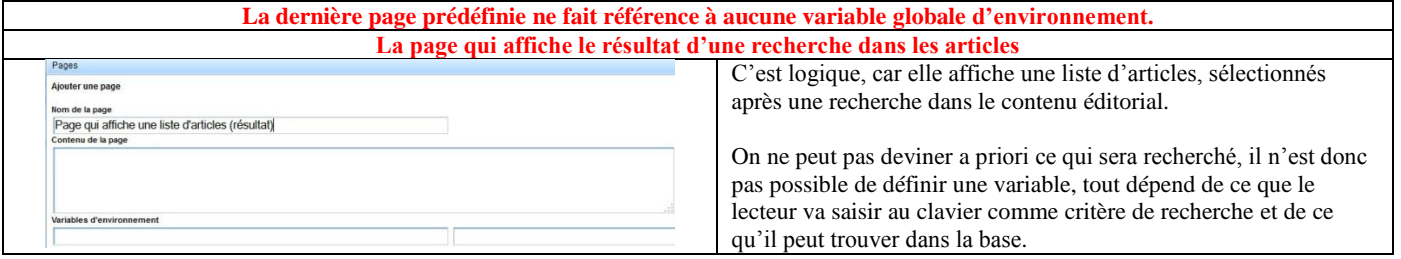

# **A.-M. Cubat PMB – Construction du portail – Concepts et exemples Page 68 Source :<http://amcubat.be/docpmb/portail-construction-concepts-exemples>**

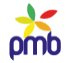

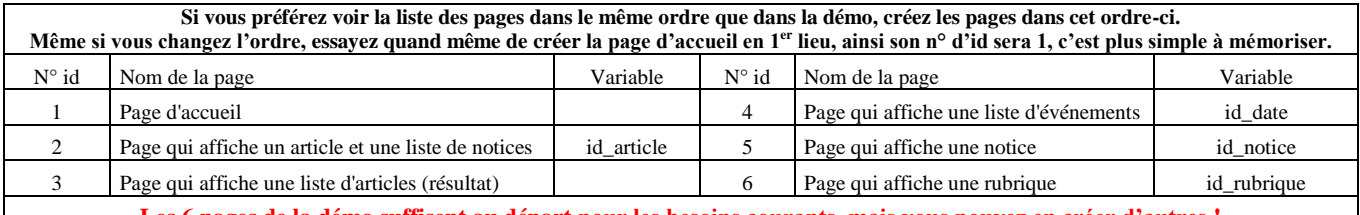

**Les 6 pages de la démo suffisent au départ pour les besoins courants, mais vous pouvez en créer d'autres !**

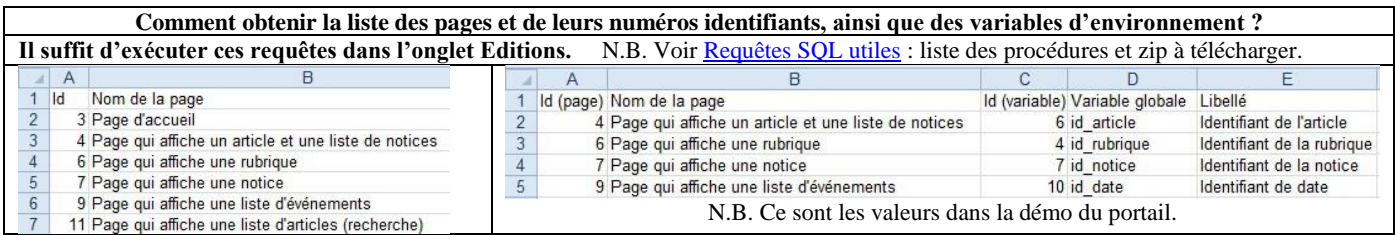

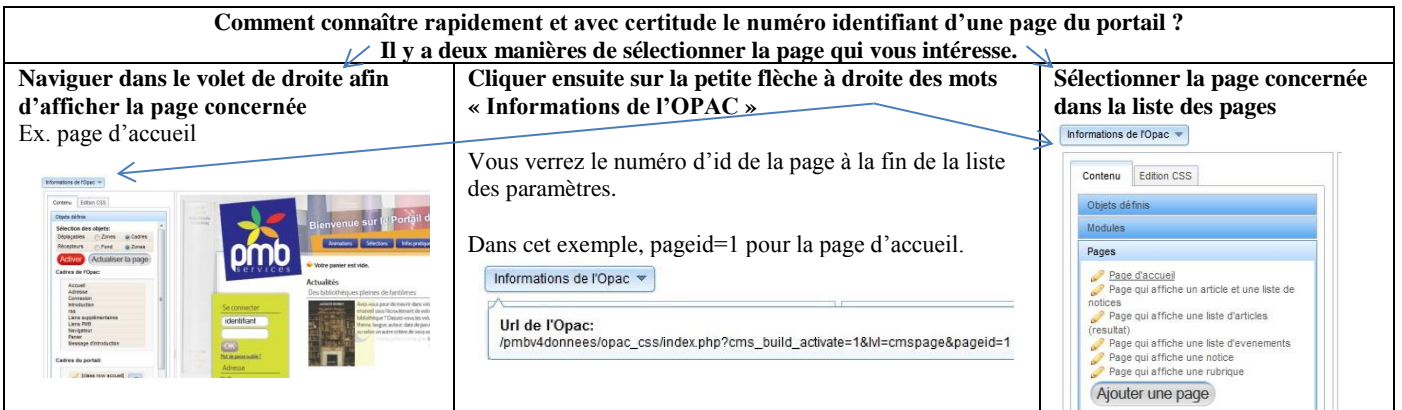

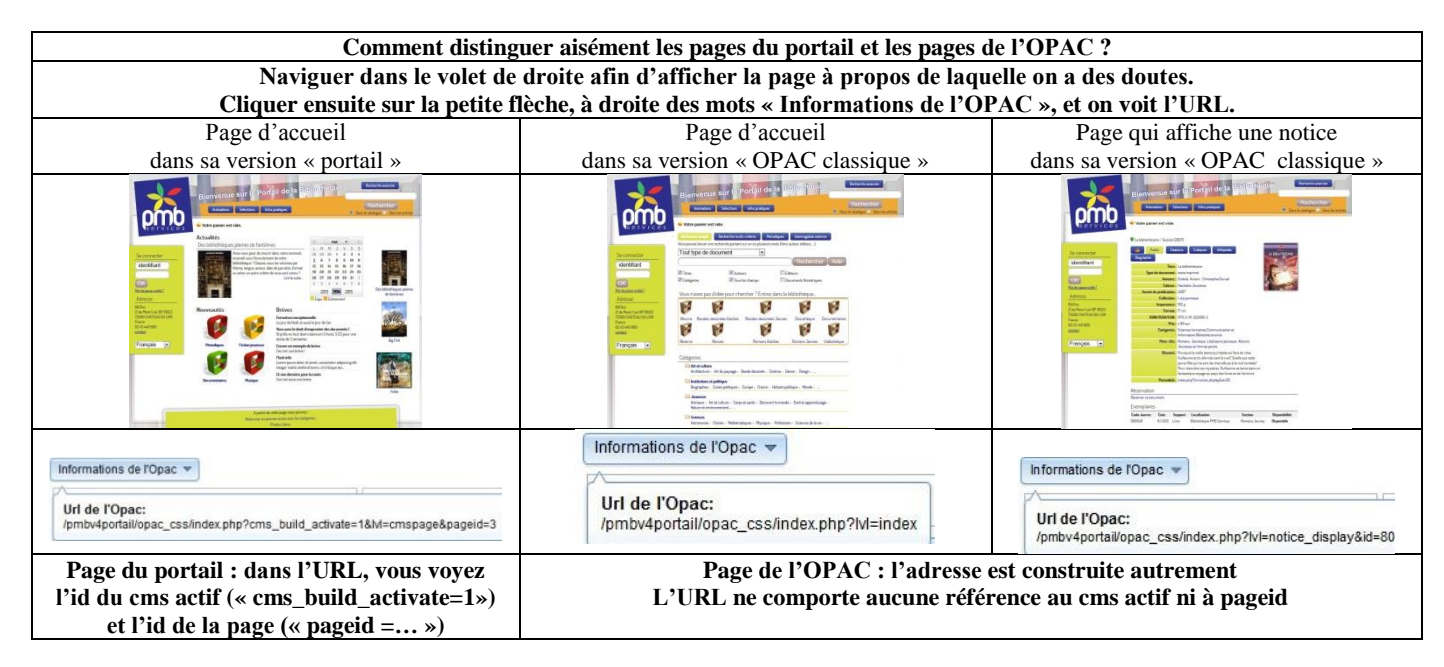

**A ce stade-ci, on a seulement créé 6 types de pages du portail, mais elles ne sont pas encore directement exploitables.**  Si on veut les employer, il faudra ajouter dans les [pages-outils](file:///C:/amcubat%20-%20docpmb/Portail%20-%20Mode%20d) des cadres issus des modules : afficher une rubrique, un article, une liste d'articles (résultat d'une recherche) …

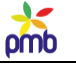

#### **PAGES SUPPLÉMENTAIRES**

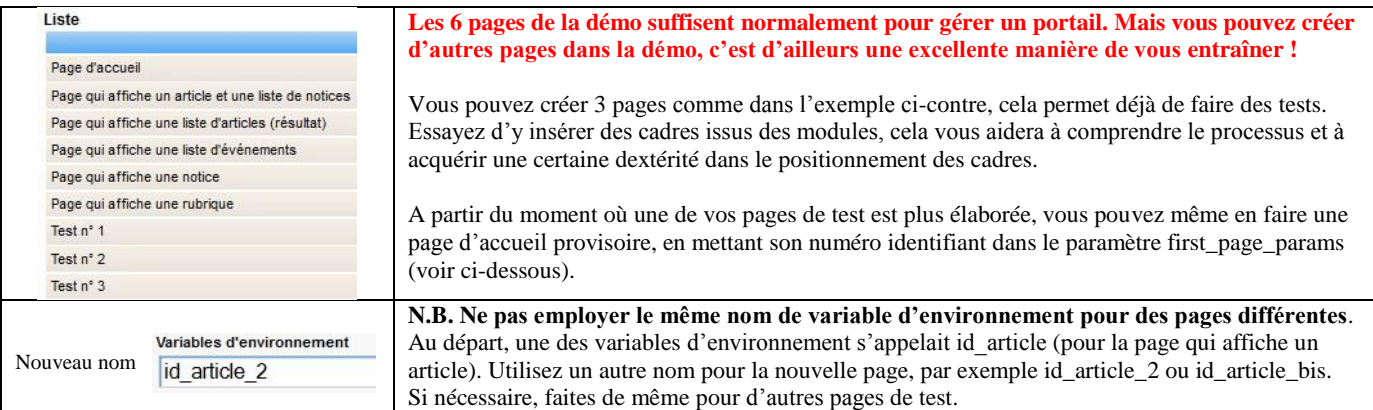

## **Paramètres cms et first\_page\_params**

#### **PARAMÈTRE CMS**

<span id="page-68-0"></span>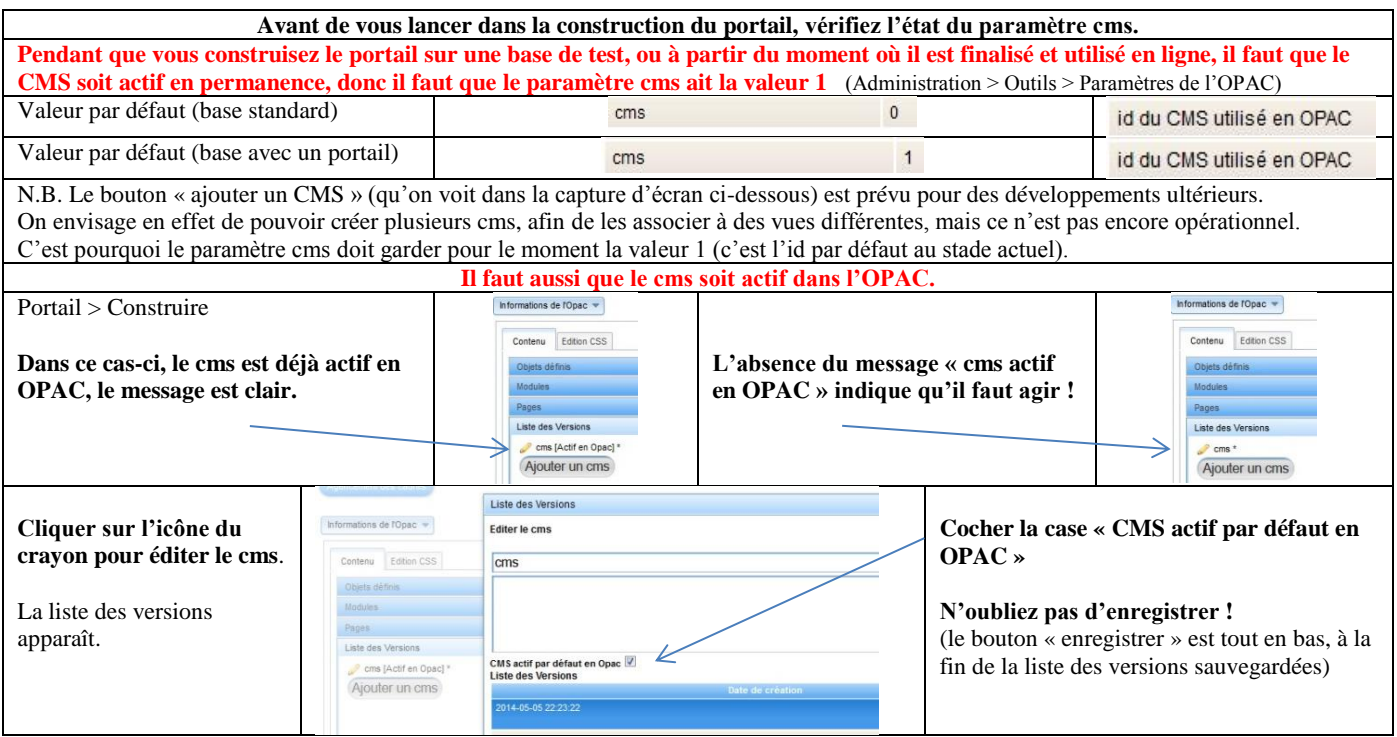

**PARAMÈTRE FIRST\_PAGE\_PARAMS**

**Le paramètre first\_page\_params sert à désigner une page d'accueil différente de celle par défaut, donc autre que la page d'accueil classique de l'OPAC (appelée aussi la page catalogue).** 

**Bien que ce paramètre soit fréquemment utilisé avec le portail, il n'est pas lié uniquement au portail.** 

- **Il n'est pas indispensable de configurer ce paramètre pour mettre en œuvre certains modules du portail**, car vous pouvez conserver la page d'accueil classique et y ajouter des cadres (liste de notices en carrousel, flux RSS)
- **Vous pouvez employer ce paramètre dans un OPAC classique, même sans portail**

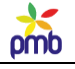

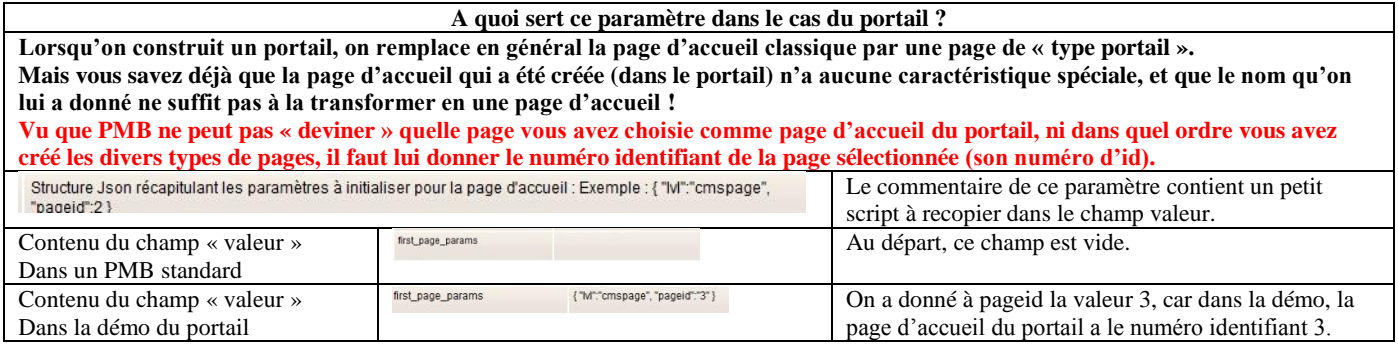

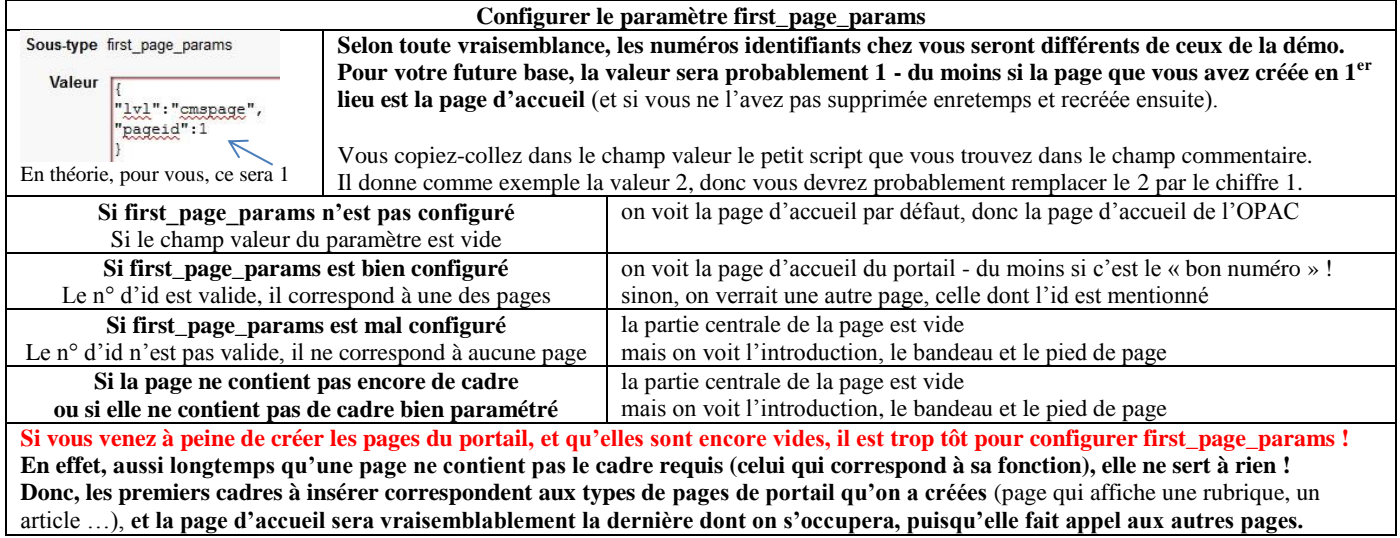

# **URL avec variables et navigation**

# **AUTRES USAGES DU PARAMÈTRE FIRST\_PAGE\_PARAMS**

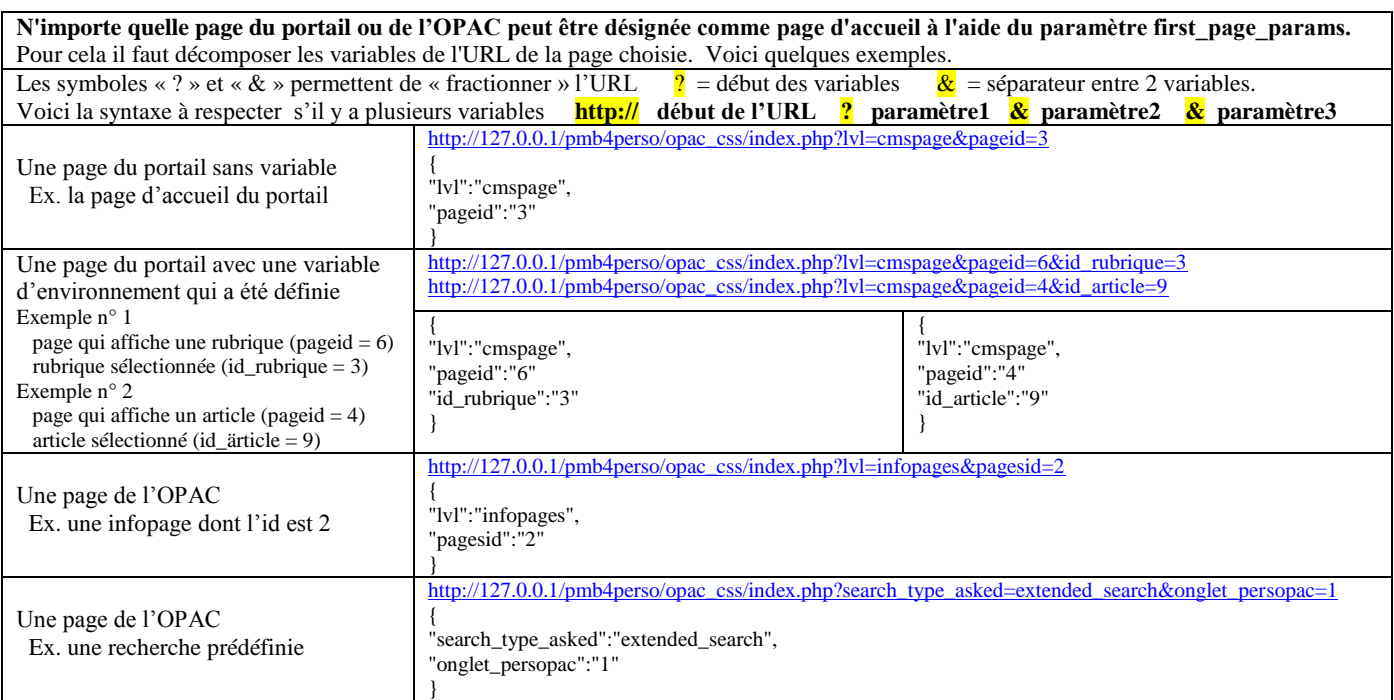

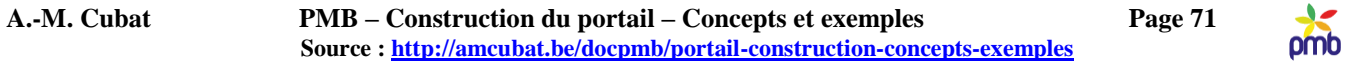

#### **« POINTER » DEPUIS L'EXTÉRIEUR VERS UNE PAGE SPÉCIFIQUE DE VOTRE SITE**

#### **Maîtriser ces URL avec variables peut également vous servir dans d'autres contextes.**

#### **La plupart des institutions importantes ont 2 sites : un pour l'institution elle-même et un autre pour la bibliothèque.**

A partir du moment où la bibliothèque dispose elle aussi d'un site avec portail intégré, il est fort possible que certains événements importants liés à l'activité de la bibliothèque soient annoncés sur les deux sites.

Ex. une rencontre avec un auteur, une exposition thématique dans les locaux de la bibliothèque Dans votre portail, vous aurez donc vraisemblablement un article lié à une date précise (la conférence de l'auteur), ou à une période (la durée de l'expo).

Pour un article spécifique, visible dans la page du portail qui affiche un article, l'URL dans la barre d'adresses ressemblera à ceci : [http://127.0.0.1/pmb4perso/opac\\_css/index.php?lvl=cmspage&pageid=4&id\\_article=9](http://127.0.0.1/pmb4perso/opac_css/index.php?*lvl=cmspage&pageid=4&id_article=9) Vous voyez qu'il y a plusieurs paramètres après le « ? » dans l'adresse (ils sont séparés par le symbole « & »)

## **C'est le moment de mettre vos collègues au travail ! Les collègues qui s'occupent du site de l'institution … Demandez-leur de faire** un lien, mais pas n'importe lequel, **un lien vers l'article où vous présentez l'auteur ou le thème de l'expo**. Il suffit de transmettre le lien mentionné ci-dessus, et les internautes aboutiront directement à l'article concerné.

#### **Attention toutefois à la coordination !**

Si vos collègues laissent trop longtemps leur article en ligne, il se peut que le vôtre ait entretemps disparu, car **vous** aurez bien sûr paramétré correctement ses dates de publication ! Cela va de soi … Donc le lien ne fonctionnera plus, et on verra le message d'erreur 404 : page non trouvée.

En conclusion, on peut dire que c'est un bon système, qui permet de « pointer depuis l'extérieur » vers une page précise de votre catalogue (portail ou OPAC, peu importe), page qui est liée à un contenu spécifique. Mais il ne faut l'employer que si vous êtes sûr de la coopération des collègues qui travaillent sur l'autre site (ou si c'est vous qui êtes en charge des deux !), et de la régularité des mises à jour de l'autre côté. Sinon, l'effet risque d'être contre-productif.

# **Dans quel ordre configurer les pages du portail ?**

# **A force de se focaliser sur la page d'accueil, on en oublierait presque que le portail contient d'autres pages, et qu'aucune de ces pages n'est utilisable pour le moment, car elles sont toutes vides, on vient à peine de les créer !**

*En outre, je sais que je vais décevoir certaines personnes qui piaffent d'impatience. La page d'accueil est probablement la dernière où vous mettrez des cadres issus des modules !!*

**Il faut d'abord configurer les autres pages du portail, car jusqu'à présent elles ne peuvent pas remplir la fonction qui leur a été assignée.** Le nom qu'on leur a donné ne leur confère pas de « pouvoirs particuliers », l'existence éventuelle d'une variable d'environnement n'y change rien, **il faut y insérer des cadres, qui afficheront tel ou tel contenu (rubrique, article, notice, liste d'événements, résultat d'une recherche)**. **Il faut que ces pages deviennent de véritables** [pages-outils.](file:///C:/amcubat%20-%20docpmb/Portail%20-%20Mode%20d)

**Essayer de mettre trop tôt un lien vers le contenu éditorial en** [page d'accueil](#page-133-0) **sera en général voué à l'échec, sauf** une liste d'articles, mais il faut alors **une liste de « brèves »** comme dans la démo - sinon, c'est une catastrophe graphique.

**Les autres modules de type éditorial qui sont visibles en page d'accueil de la démo** (liste ou carrousel d'articles, agenda …) **font appel à une « page-outil » du portail**, car ce que le lecteur sélectionne (un article, une rubrique, une date dans l'agenda …) sera affiché dans une autre page du portail que celle d'accueil, il faut donc que cette autre page soit réellement opérationnelle. Exemple concret : on a créé la page-outil qui affiche un article avec une variable d'environnement qui s'appelle id\_article, mais si cette page ne contient pas effectivement un cadre issu du module « afficher un article », elle ne servira à rien !

**Toutefois, vous pouvez insérer rapidement en page d'accueil du portail (ou de l'OPAC) un module bibliographique** (ex. carrousel de nouveautés), **ou un module autonome par rapport à votre base** (ex. flux RSS), **puisque ces modules ne font pas référence au contenu éditorial, et ne font donc pas appel aux pages-outils du portail**.

*Repensez à l'analogie avec l'imprimante 3D (dans le préambule) : il faut d'abord fabriquer les briques ;-)*

**Sans les pages-outils, pas de portail opérationnel !**

# omb

# **MODULES, CADRES ET PAGES**

# **Cadres de l'OPAC et du portail**

**Un cadre est un élément visuel de forme rectangulaire, un « petit ensemble fondamental ». Il se caractérise par**

- **les conditions d'affichage** : visible dans toutes les pages ou dans une page spécifique ? page(s) de l'OPAC ou du portail ?
- **les propriétés CSS** : positionnement ? dans quelle zone ? où exactement ? dimensions ?
- **le contenu et la source des données** : quels types d'informations (notices, articles …) ? d'où viennent ces données ?

## **LES CADRES DE L'OPAC SONT LES « CADRES DE BASE » DE PMB, ILS EXISTENT D'OFFICE**

- **Ils sont visibles même si on n'a pas activé le portail, et visibles aussi après avoir activé le portail** !
- **Ils sont visibles dans les pages de l'OPAC et dans les pages du portail**

**Certains cadres de l'OPAC sont « fixes », c'est-à-dire présents dans toutes les pages** (OPAC ou portail, peu importe) **On les place en général dans les zones « fixes », c'est-à-dire celles dont le contenu ne change pas**, **comme l'introduction, le bandeau de gauche et le pied de page.** En effet, ces cadres sont en général assez petits, donc ces 3 zones conviennent a priori.

 **Il y a toutefois une exception notable : le panier du lecteur** est « fixe » (présent partout) mais on le place la plupart du temps en haut de la page centrale, qui est une zone dont le contenu est variable.

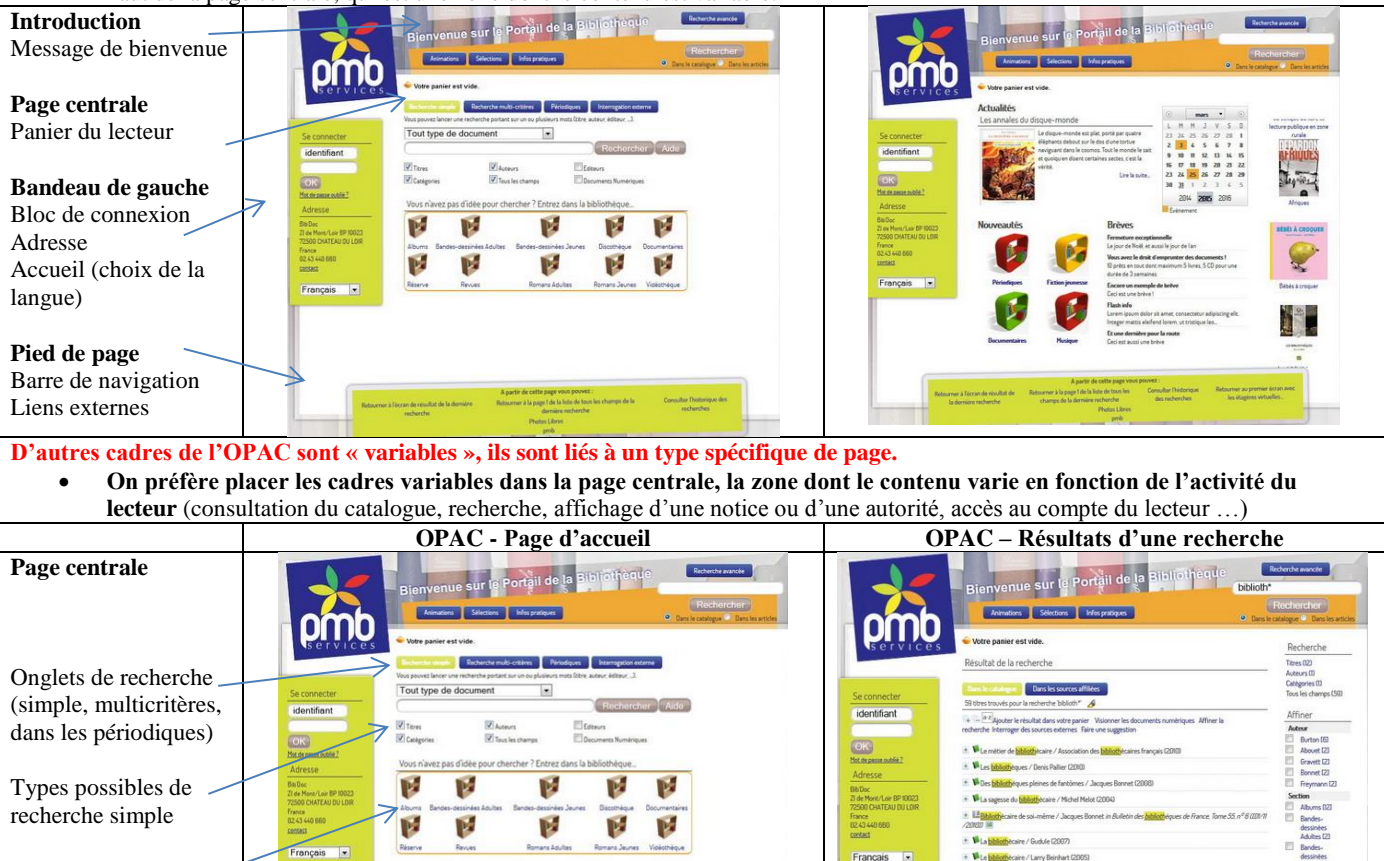

Liste des catégories  $\vert$  / Liste des résultats Facette **On configure toujours les cadres de l'OPAC dans l'onglet Administration, peu importe que vous ayez activé le portail ou non.**

Administration > Outils > Paramètres de l'OPAC

Butineur de sections

Administration > OPAC > Infopages – Navigation - Recherche prédéfinie – Facettes …
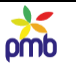

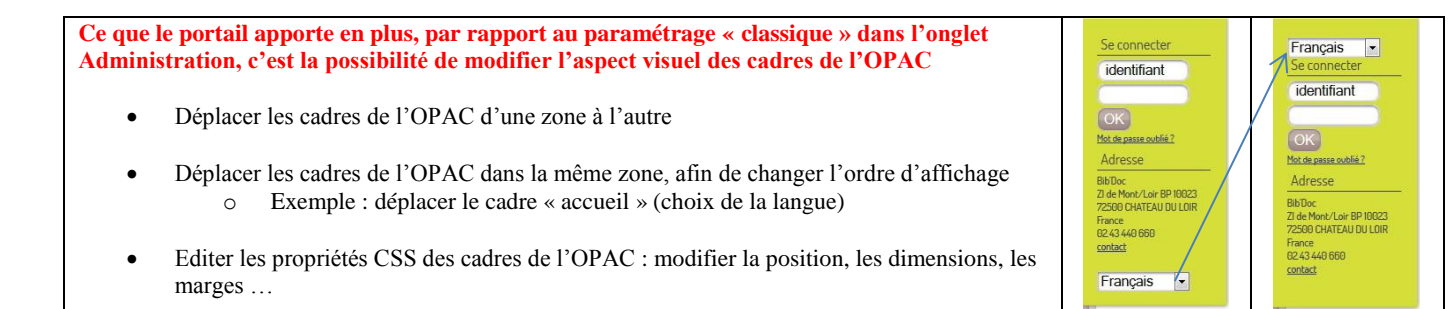

## **LES CADRES DU PORTAIL NE PRÉEXISTENT PAS DANS PMB, IL FAUT LES CRÉER À PARTIR DES MODULES**

- **Ils ne sont visibles que si on a activé le portail** !
- **Ils sont visibles dans les pages du portail et dans les pages de l'OPAC**
- **Certains cadres du portail sont « fixes », c'est-à-dire présents dans toutes les pages** (OPAC ou portail, peu importe) **Il vaut mieux mettre les cadres fixes dans les zones « fixes », c'est-à-dire celles dont le contenu ne change pas,** comme l'introduction, le bandeau de gauche et le pied de page. Mais concrètement, les 2 dernières zones conviennent moins bien. **Les cadres fixes du portail (ex. le menu ou le bloc de recherche) sont souvent trop grands que pour être placés de manière**

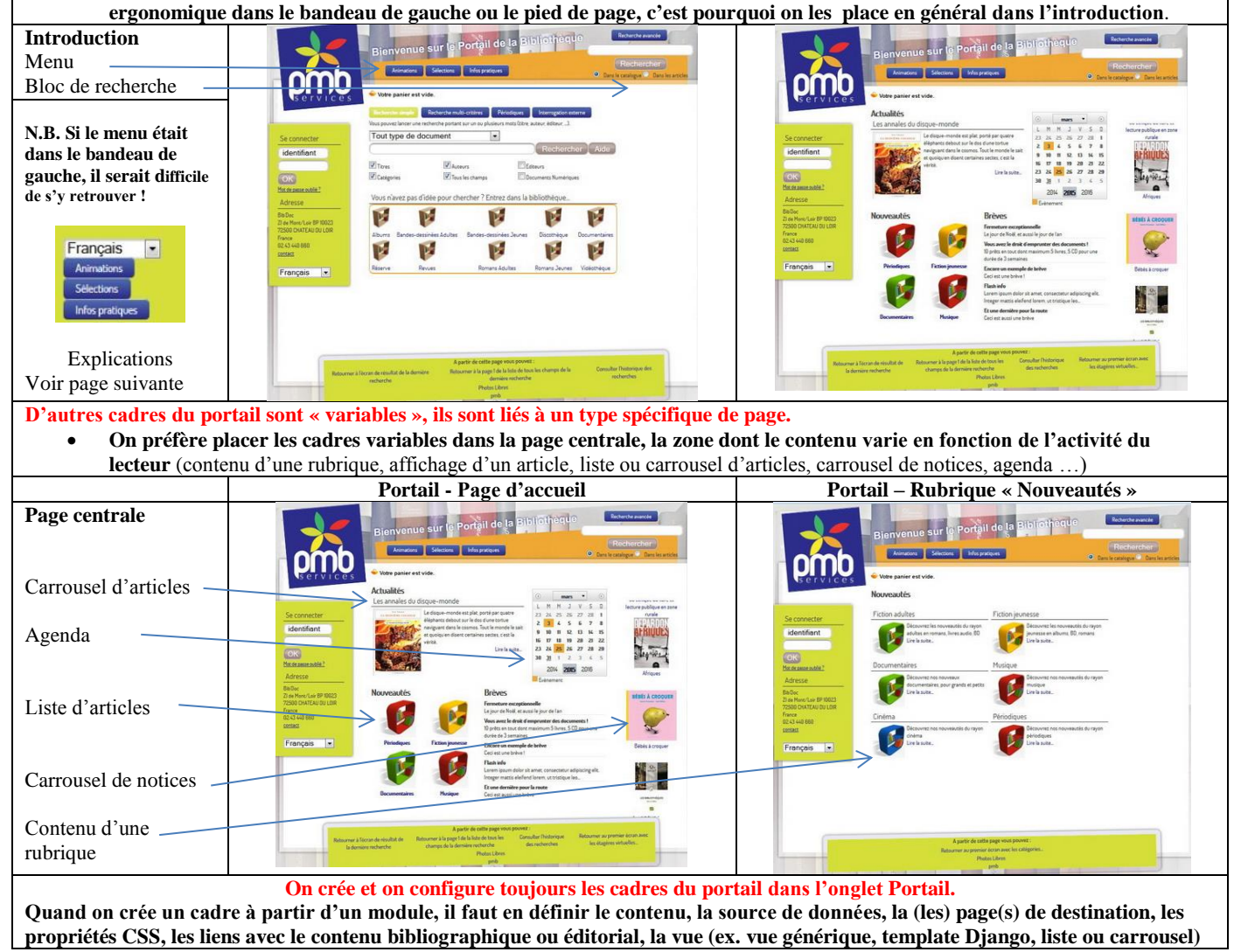

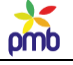

#### **Dans quelle zone placer les cadres de l'OPAC et du portail ?**

- En théorie, tous les cadres de l'OPAC et du portail peuvent être placés dans n'importe quelle zone, et dans n'importe quel **type de page (OPAC ou portail).**
- **Mais dans la pratique, il vaut mieux privilégier des zones ou des pages spécifiques pour certains types de cadres, pour des raisons d'ergonomie et d'équilibre graphique.**
- **Il vaut mieux mettre les cadres fixes (= présents dans toutes les pages) dans les zones fixes, c'est-à-dire celles dont le contenu ne change pas, comme l'introduction, le bandeau de gauche et le pied de page.**
- Les 3 zones citées ci-dessus conviennent en général bien pour les cadres de l'OPAC (qui sont assez petits).
- Certains cadres fixes du portail (menu ou bloc de recherche) sont souvent trop grands que pour être placés de manière ergonomique dans le bandeau de gauche ou le pied de page, c'est pourquoi on les place en général dans l'introduction.
- Voir ci-dessous un exemple pour le menu : le déplacer dans le bandeau de gauche ne convient pas pour certaines feuilles de style !
- **Il y a toutefois une exception : le panier du lecteur** est fixe (présent partout) mais on le positionne habituellement en haut de la page centrale, qui est une zone dont le contenu est variable.
- **Il vaut mieux mettre les cadres variables (= présents dans certains types de pages) dans une zone variable.**
- **On préfère les placer dans la page centrale, la zone dont le contenu varie en fonction de l'activité du lecteur** (consultation d'une notice, recherche dans les articles ou dans le catalogue, lecture d'un article, accès au compte du lecteur ..**.**)
- **Ce système contribue à la stabilité graphique à l'ensemble, puisque ce n'est qu'une partie de l'écran (la page centrale) qui est rafraîchie lorsqu'on appelle une autre URL**, et que les autres zones (introduction, bandeau de gauche et pied de page) ne changent ni de place ni d'aspect visuel ni de contenu. On n'a pas l'impression d'un bouleversement fondamental dès que le lecteur passe à une autre activité, et change dont d'URL.
- **On peut aussi placer un cadre (fixe ou variable) dans le bandeau de droite, mais il faut y réfléchir.**
- Certes, le bandeau de droite semble convenir parfaitement pour un carrousel de nouveautés ou pour les facettes, mais cette zone n'existe pas dans toutes les feuilles de style, et pose en outre un problème qu'on ne perçoit peut-être pas de prime abord.
- **Si on prévoit un bandeau de droite relativement large, on perd forcément de la place pour la partie centrale de la page** o **pas uniquement dans la page où on voit par exemple un cadre variable (comme un carrousel ou les facettes)**
	- o **mais dans toutes les pages de l'OPAC ou du portail, même s'il n'y a aucun cadre dans le bandeau de droite Or l'écran n'est pas extensible !** Ce rétrécissement de la page centrale sera perceptible partout, et obligera par exemple le lecteur à scroller davantage pour parcourir une notice relativement détaillée.
- C'est pourquoi certains préfèrent laisser à la page centrale presque toute la largeur disponible (hormis le bandeau de gauche), et placer un carrousel dans la partie droite de la page centrale, et non pas dans le bandeau de droite.
- **A vous de peser le pour et le contre.**

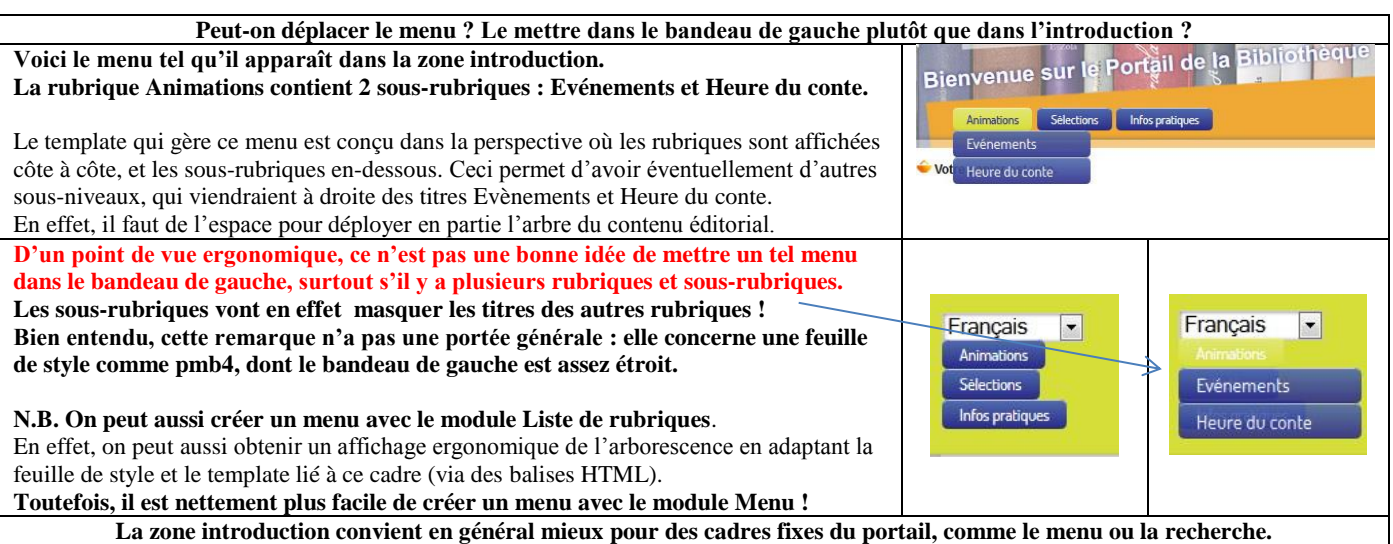

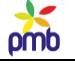

**Peut-on placer des cadres du portail dans les pages de l'OPAC ? En théorie, on peut insérer les cadres du portail dans les pages du portail ou dans celles de l'OPAC.**

- **Mais concrètement, on n'a guère de place disponible dans l'OPAC, si ce n'est dans la page d'accueil.** En effet, les autres pages de l'OPAC (recherche, recherche, affichage d'une liste de notices ou de périodiques …) sont déjà tellement remplies qu'on ne voit pas comment y ajouter un cadre supplémentaire (ex. un article complet) sans nuire à la lisibilité de l'ensemble.
- **En outre, même la page d'accueil de l'OPAC risque vite d'être en surcapacité** si elle contient déjà des liens vers les infopages, un onglet déplié de recherche, une liste assez longue de catégories et 3 étagères virtuelles.
- **Ce que vous pouvez en général ajouter sans trop de problème dans la page d'accueil de l'OPAC, c'est un carrousel de nouveautés ou un flux RSS**. Mais attention, n'en faites pas trop, cela deviendrait vite un fouillis.
- **Dès que vous voulez créer et étoffer le contenu éditorial, et le relier au contenu bibliographique, il faut envisager le passage au portail.** Afficher des articles complets ou des rubriques dans une page de l'OPAC est rarement une réussite ergonomique.
- **« Passer au portail » n'implique pas de remplacer tout de suite la page d'accueil classique de l'OPAC par une page portail, mais il y a un minimum requis pour exploiter valablement le contenu éditorial et le relier au contenu bibliographique** :
	- o créer et configurer au moins les **2 « pages-outils » essentielles** du portail : la **page qui affiche une rubrique**, et la **page qui affiche un article** (accompagné éventuellement d'une liste de notices)
	- o paramétrer un **menu basé sur l'arborescence de certaines rubriques**, afin de pouvoir naviguer dans le contenu éditorial, et d'accéder ainsi aisément à tous les articles publiés.
- **Vous pouvez dès lors ajouter certains cadres dans la page qui affiche une notice.** Deux modules conviennent tout à fait dans cette optique : **les articles dans la même catégorie que la notice, et les articles du même auteur que la notice**.
- **Au point où vous en êtes, pourquoi vous arrêter en si bon chemin ? Continuez !**
	- Si vous voulez un agenda ou un bloc de recherche dans les articles, la liste des pages nécessaires s'allonge encore : la page qui affiche une liste d'événements, et celle qui affiche le résultat d'une recherche dans le contenu éditorial.
	- o Terminez en beauté : créez et fignolez la page d'accueil du portail ;-)

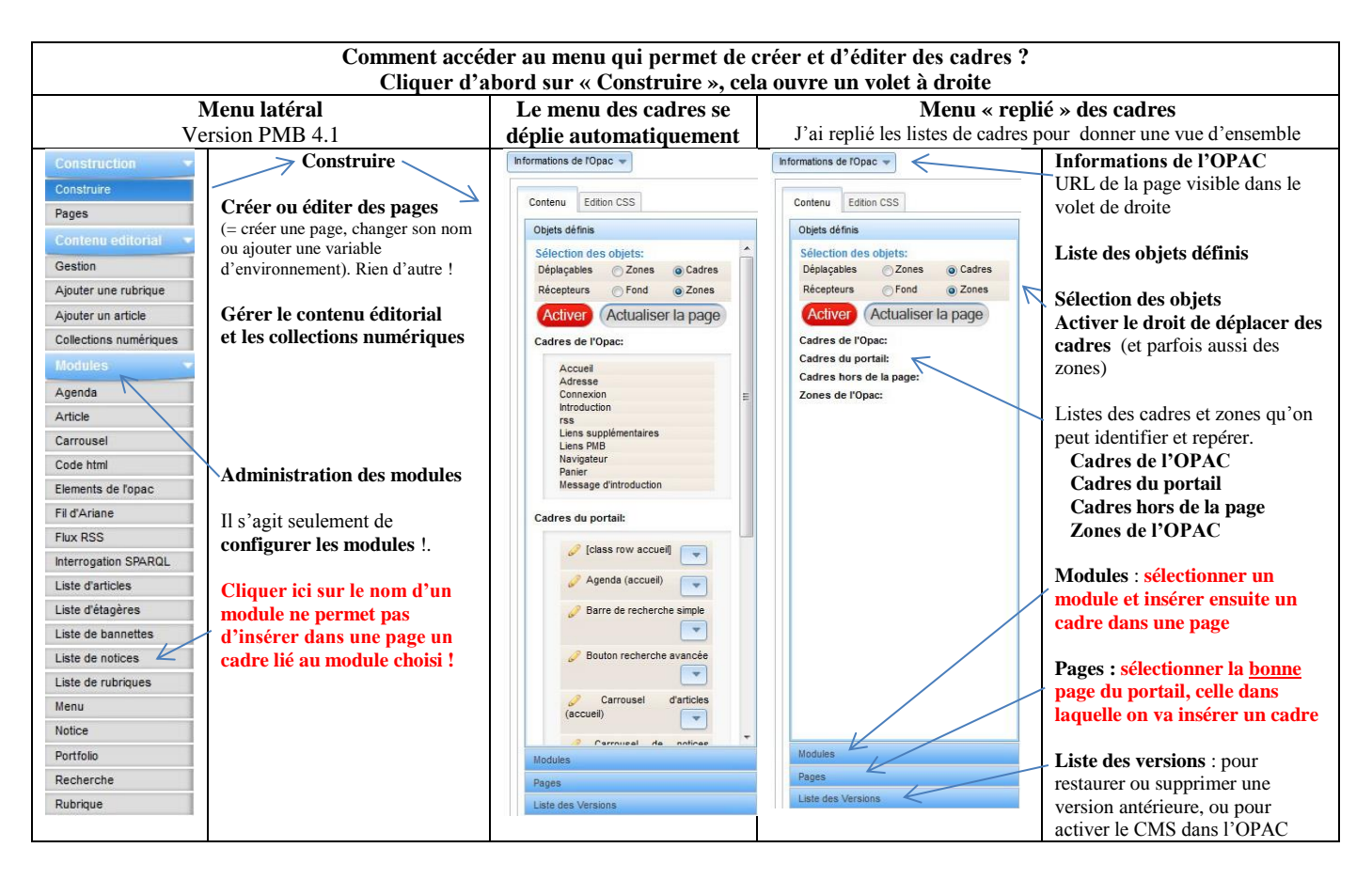

# **Identifier et repérer les zones et cadres**

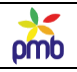

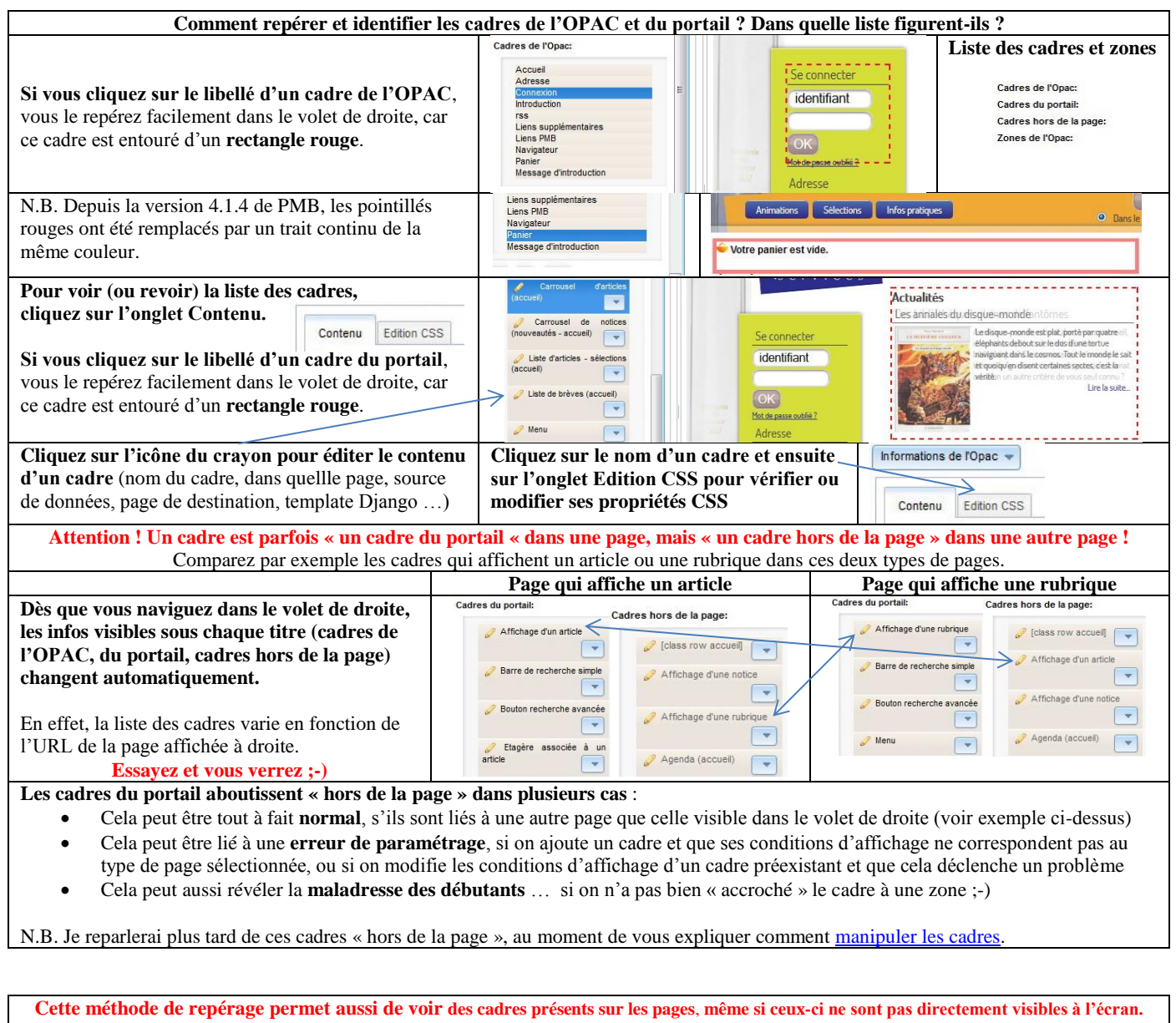

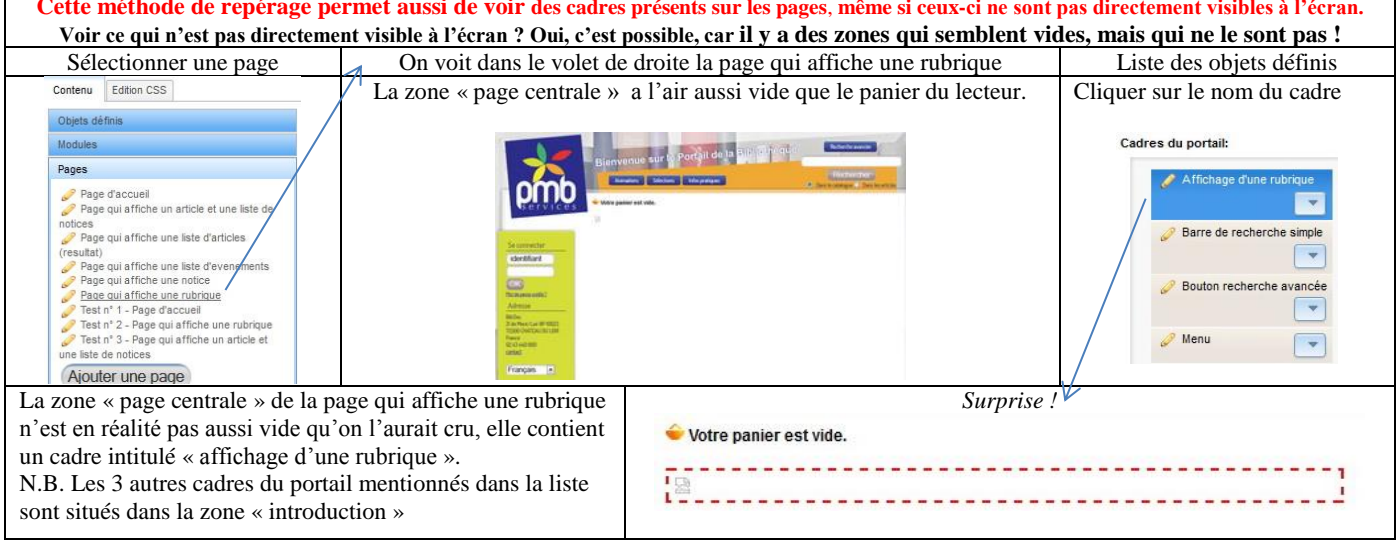

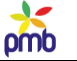

# **Distinguer les modules et les cadres**

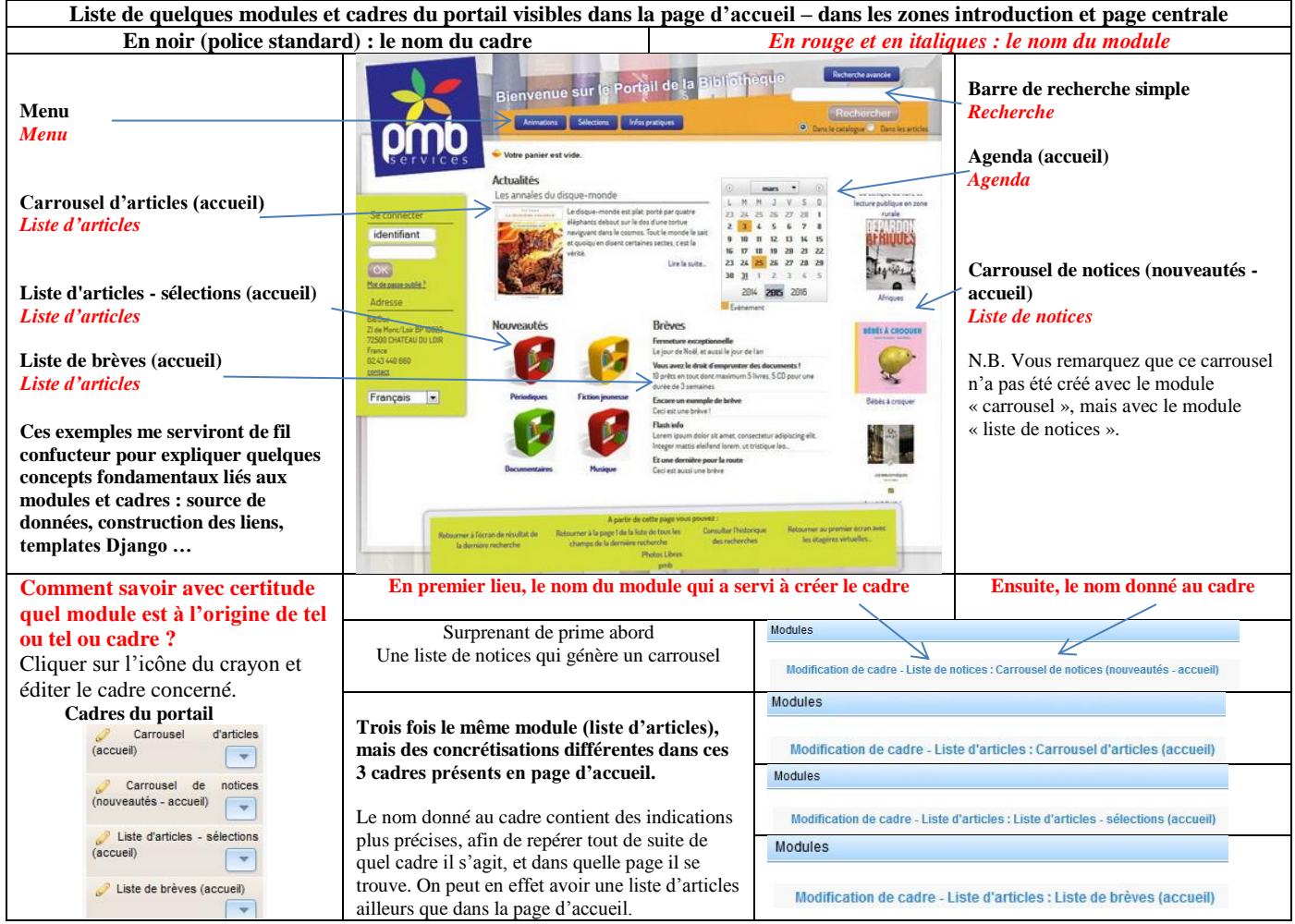

**Un module est un « élément de programmation », un outil qui permet de connecter divers aspects, et de définir ainsi le cadre concret qui sera créé au bout du processus.**

- **La source de données : comment on va remplir le cadre**
	- o Sources internes (contenu bibliographique ou éditorial) ou externes (flux RSS)
- **La navigation : comment on va accéder au cadre**
	- o Par le menu principal, via un carrousel d'articles ou de notices, grâce au module recherche …
- **La vue : comment on va afficher les données dans le cadre**
	- o quels champs afficher ? quelle mise en forme employer ?
	- o la réponse aux 2 questions précédentes peut varier, on peut spécifier des conditions d'affichage dans le template Django
	- o on emploie des langages spécifiques pour définir la mise en forme : HTML, CSS, templates Django, templates de notices

**A partir du même module, on peut créer plusieurs cadres différents**, selon le type de contenu, la valeur d'une variable globale d'environnement ou la valeur d'un champ personnalisé, selon le mode d'affichage (ex. liste ou carrousel) …

**Il est donc essentiel de donner un nom adéquat au cadre, un nom plus précis que celui du module**, car le même module peut être employé plusieurs fois dans la même page ou dans des pages différentes. Il faut éviter tout risque de confusion.

**Un cadre est un élément visuel concret, de forme rectangulaire, qui a été défini à partir d'un module.**

- **Il est fixe** (présent dans toutes les pages) **ou variable** (lié à un type spécifique de page)
- **Il peut être présent sur les pages de l'OPAC ou du portail**
- **Il doit être placé dans une zone précise et adéquate, et avoir des conditions d'affichage et des propriétés CSS cohérentes, sinon on ne le voit pas.** Il risque de disparaître dans les cadres hors de la page en cas d'erreur de paramétrage**.**

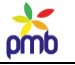

# **Modules disponibles**

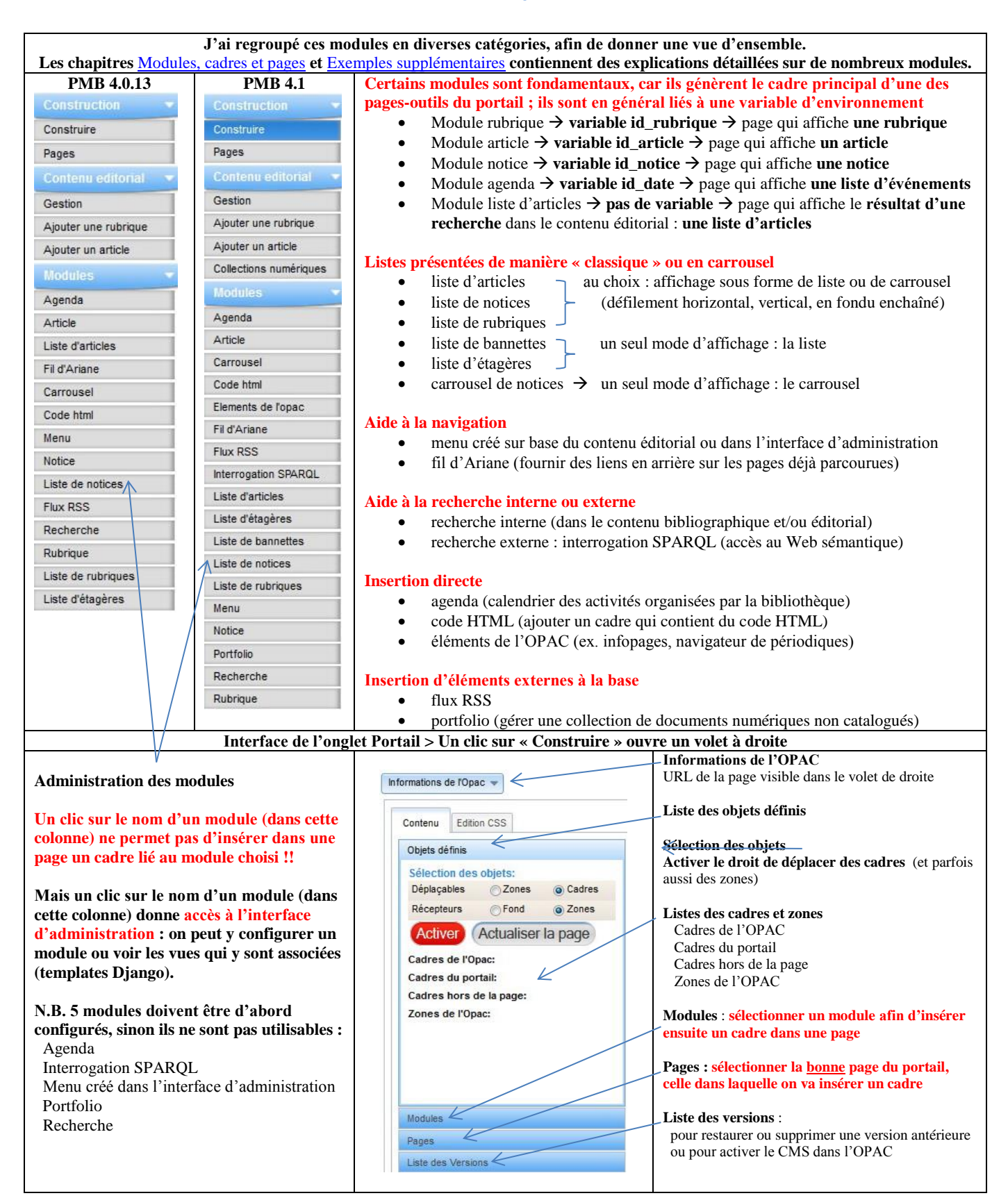

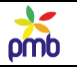

# **Administration des modules**

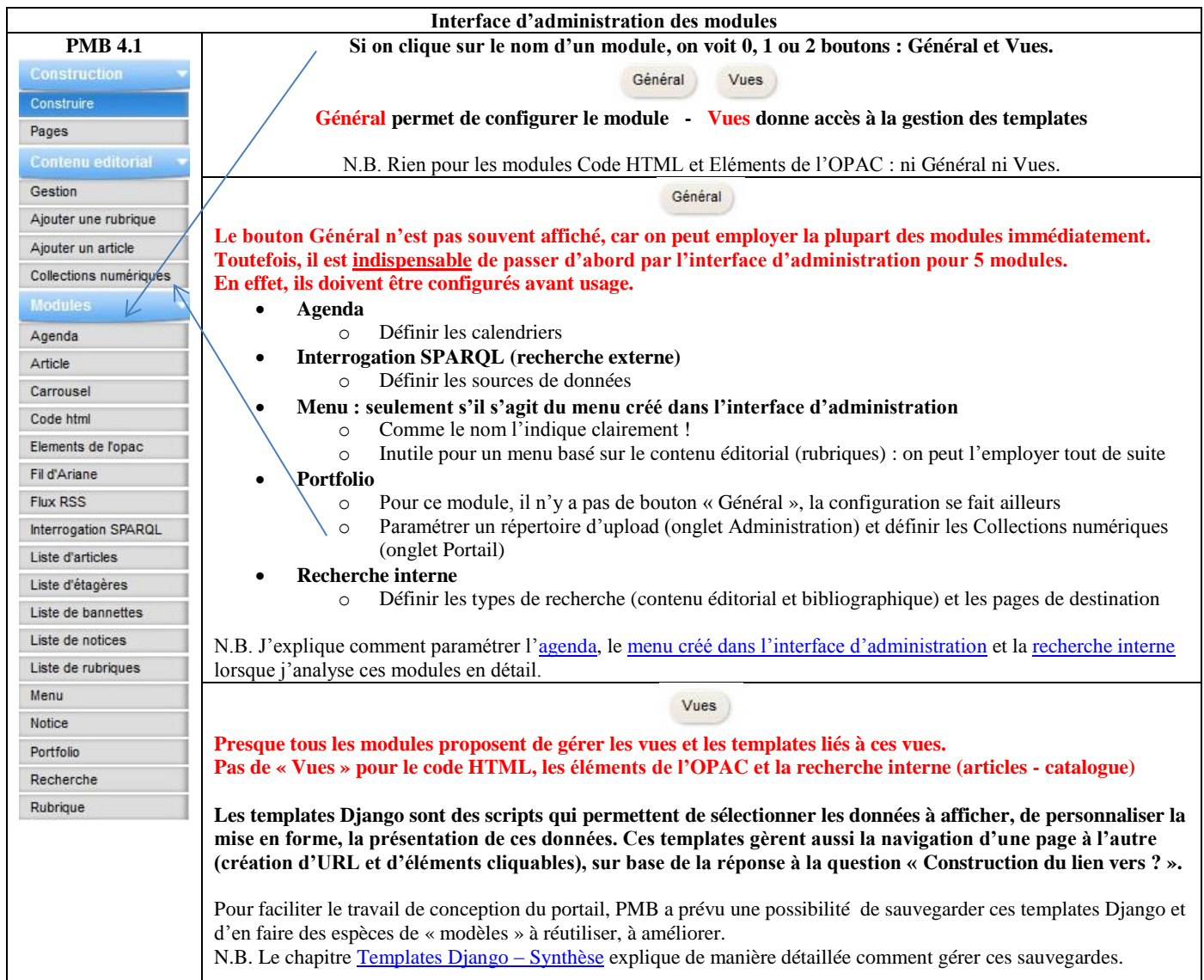

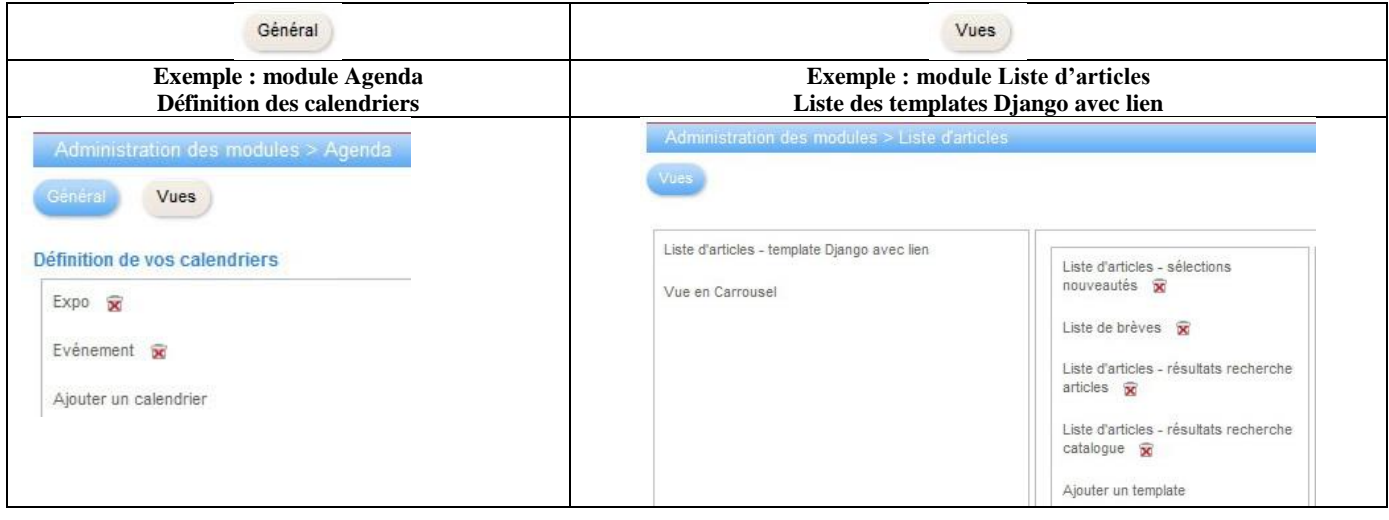

# omb

## **Analyser quelques exemples de cadres**

**Les formulaires de création des cadres sont tous bâtis sur le même modèle**, **et on pose les questions de base dans le même ordre.** Nom du cadre ? fixe ou non ? où ? page de l'OPAC ou du portail ? conditions d'affichage ? source de données ? combien d'éléments ? à trier dans quel ordre ? quel filtre ? quelle vue ? où aller ensuite ? quelle variable employer ? quel template ? **Bien entendu, les questions varient en fonction du type de cadre et du module qui l'a généré : liste d'articles ? liste de notices ? … Il est donc important de se familiariser le plus vite possible avec ce mode de présentation, et avec ce vocabulaire.**

**J'ai réparti les cadres en plusieurs groupes « logiques », par exemple sur base du module qui a servi à les créer. Ce mode de présentation permet de mieux comprendre « l'architecture du portail », l'interconnexion entre les éléments.**

# **Cadres qui affichent une liste d'articles**

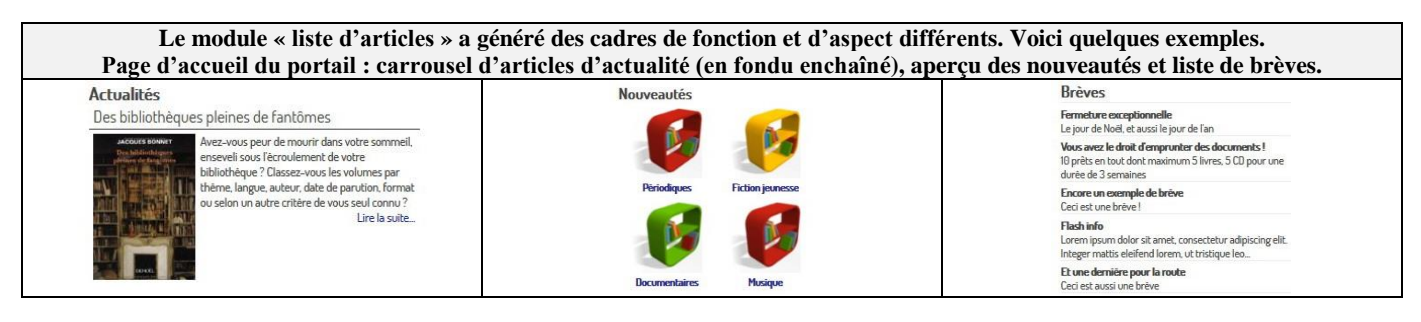

#### Liste de brèves

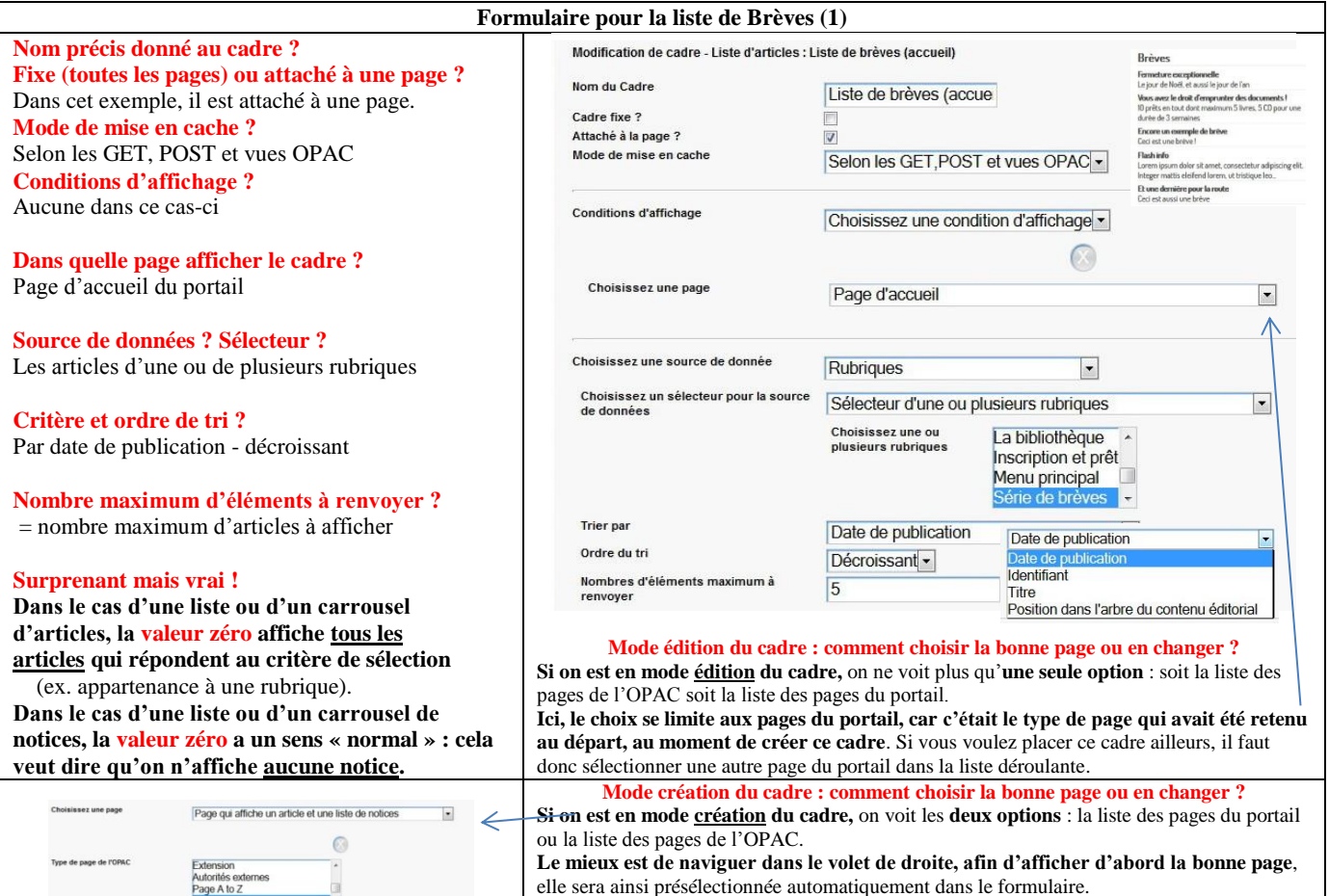

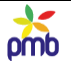

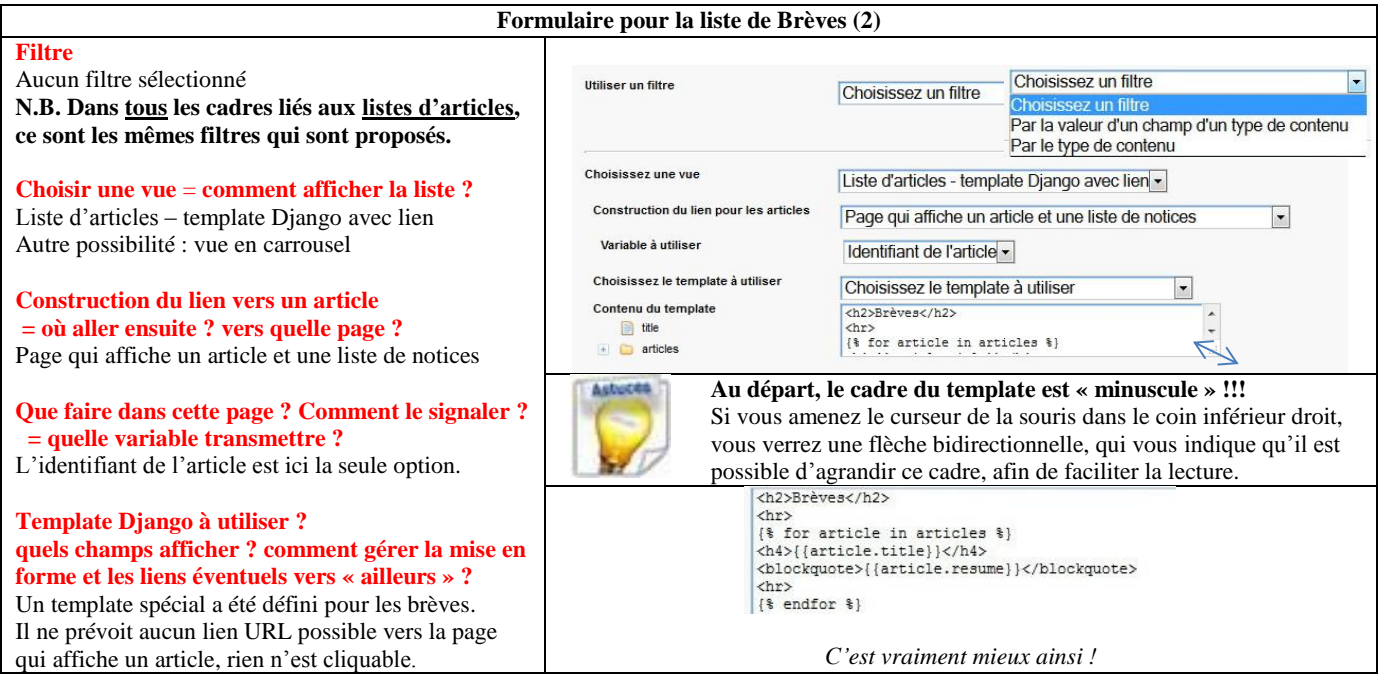

**Construction du lien pour les articles = où aller ensuite ? vers quelle page ? comment ? grâce à quelle variable ? Page qui affiche un article et une liste de notices**

**En soi, la question est surprenante pour la liste de Brèves**, car ce cadre ne mène à aucune autre page, rien n'est prévu dans le template Django pour assurer un lien éventuel. Mais c'est une question standard qui est posée pour tous les cadres qui affichent une liste d'articles.

**La réponse peut elle aussi surprendre au début : pourquoi la page qui affiche un article et une liste de notices ? Dans la démo du portail, il y a une seule page qui est prévue pour afficher un article, mais c'est une page multifonctions !** Cette page est **conçue pour afficher tous les types de contenu d'articles de la démo** : Informations, Coup de cœur, Sélection, Evénement à une date précise, Evénement à une période précise

**Il faut bien sûr transmettre une variable (un paramètre, si vous préférez) : le numéro identifiant de l'article.** Sinon, on irait sur la bonne page, celle qui affiche un article, mais PMB ne saurait pas quoi faire : quel article afficher ?

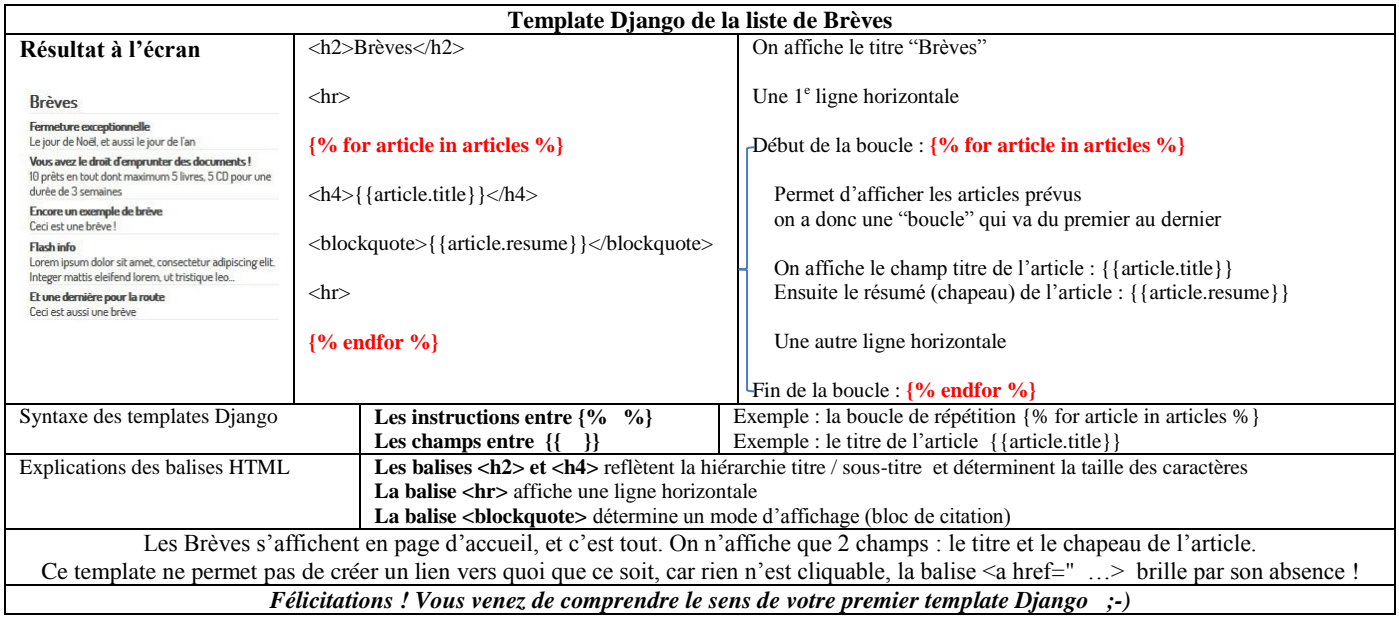

# Sélection de nouveautés

<span id="page-81-0"></span>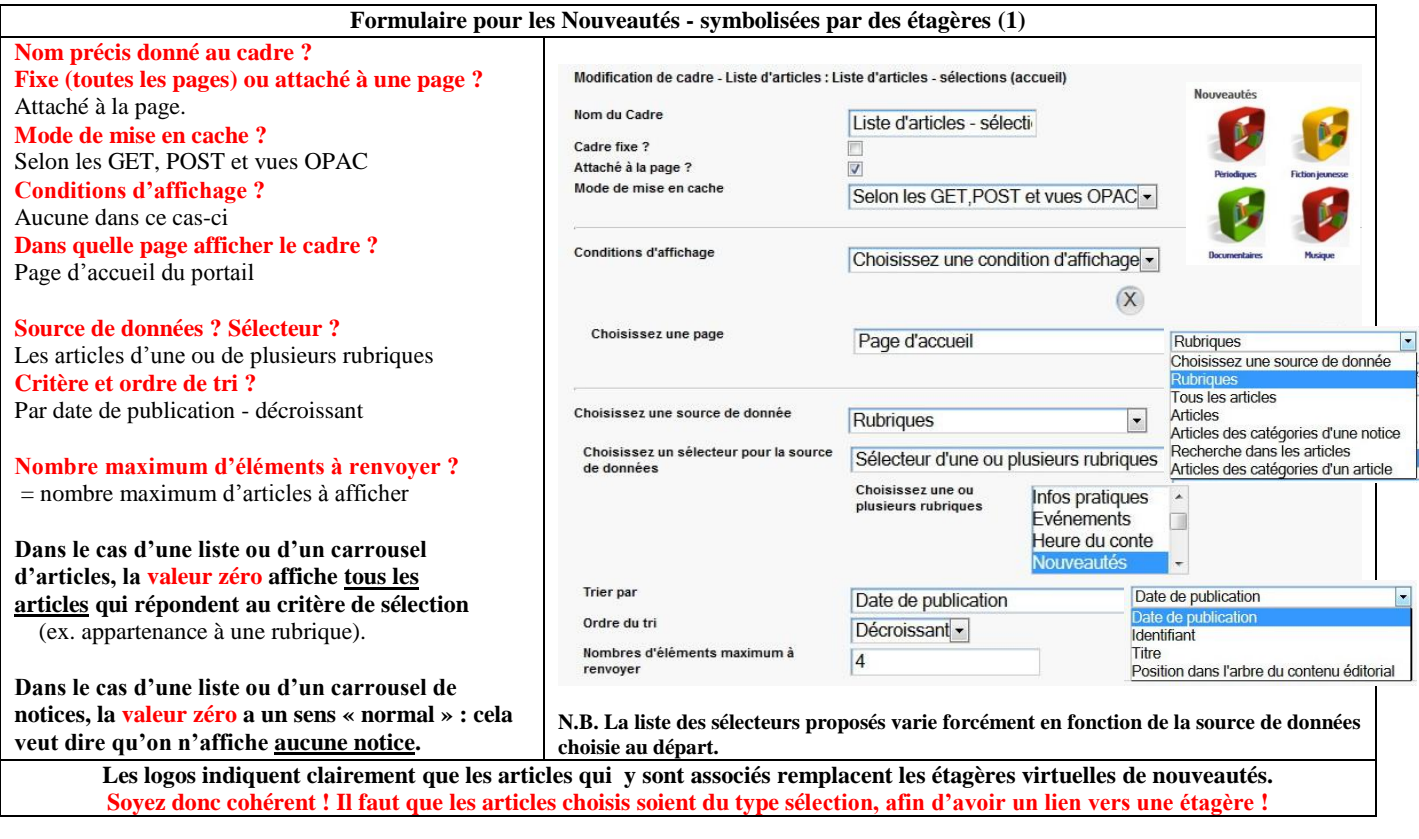

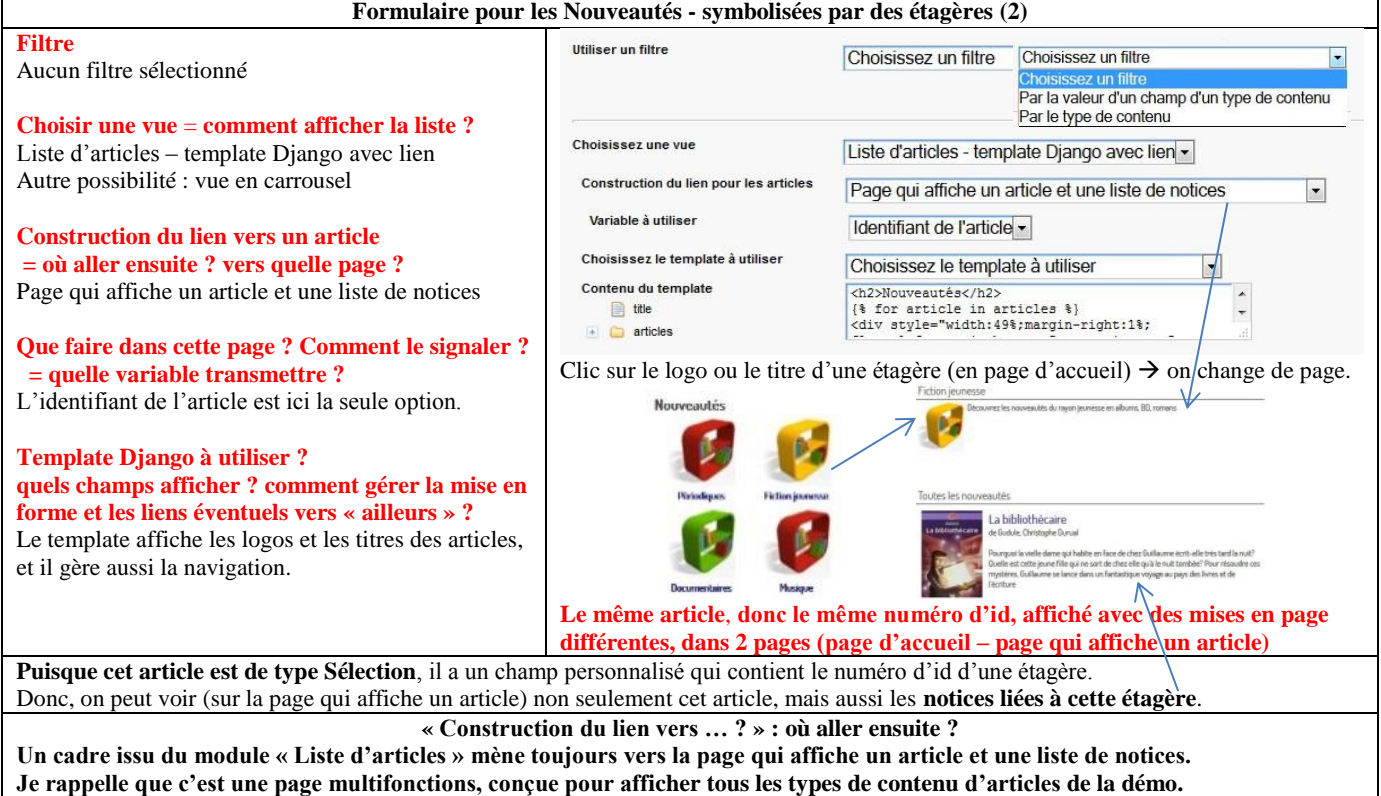

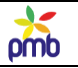

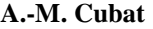

# **A.-M. Cubat PMB – Construction du portail – Concepts et exemples Page 83 Source :<http://amcubat.be/docpmb/portail-construction-concepts-exemples>**

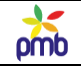

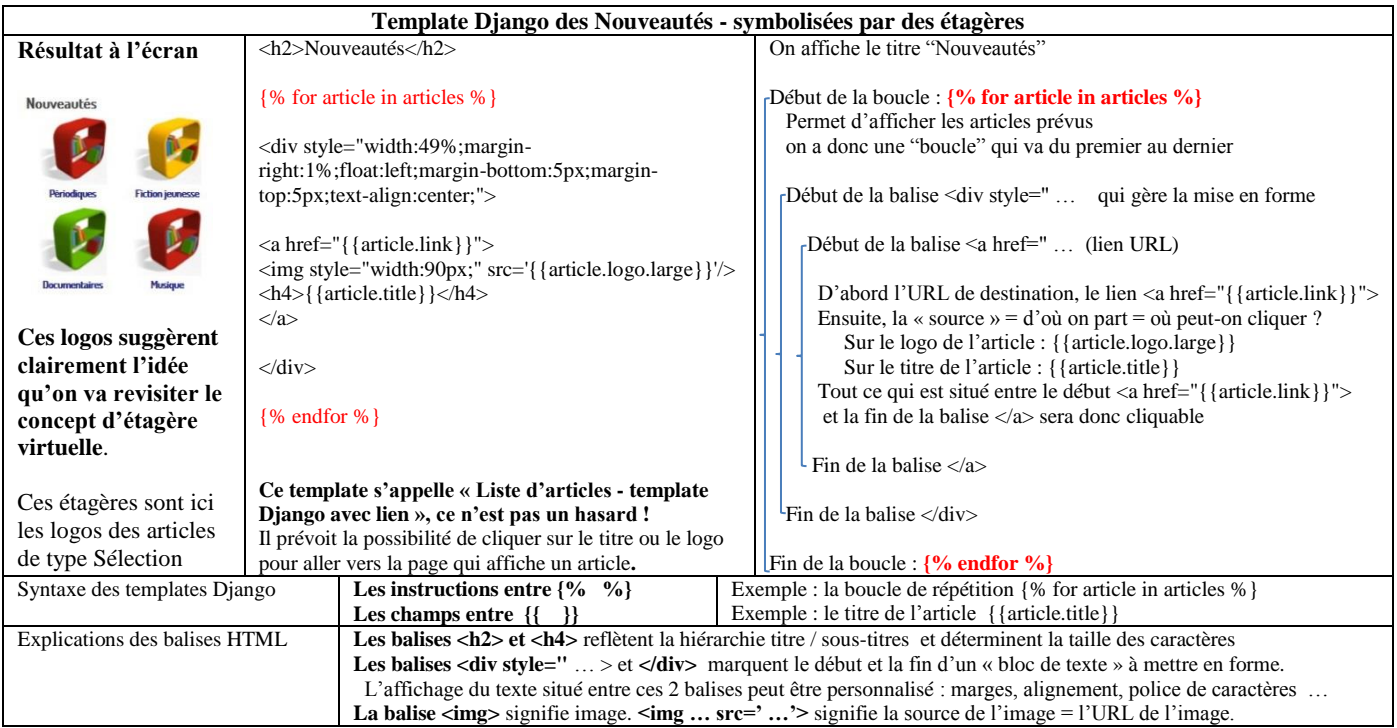

**Risque de dégâts collatéraux ! Ne faites jamais de copier-coller d'un template Django depuis le traitement de texte ! C'est vraiment une très mauvaise idée, car Word ou OpenOffice insèrent des codes de mise en forme qui peuvent perturber le fonctionnement normal de ces templates, et aussi de PMB. En outre, vous risquez d'avoir des sauts de ligne au mauvais endroit.** Si vous voulez récupérer le contenu d'un template Django, faites un copier-coller à partir de la démo du portail.

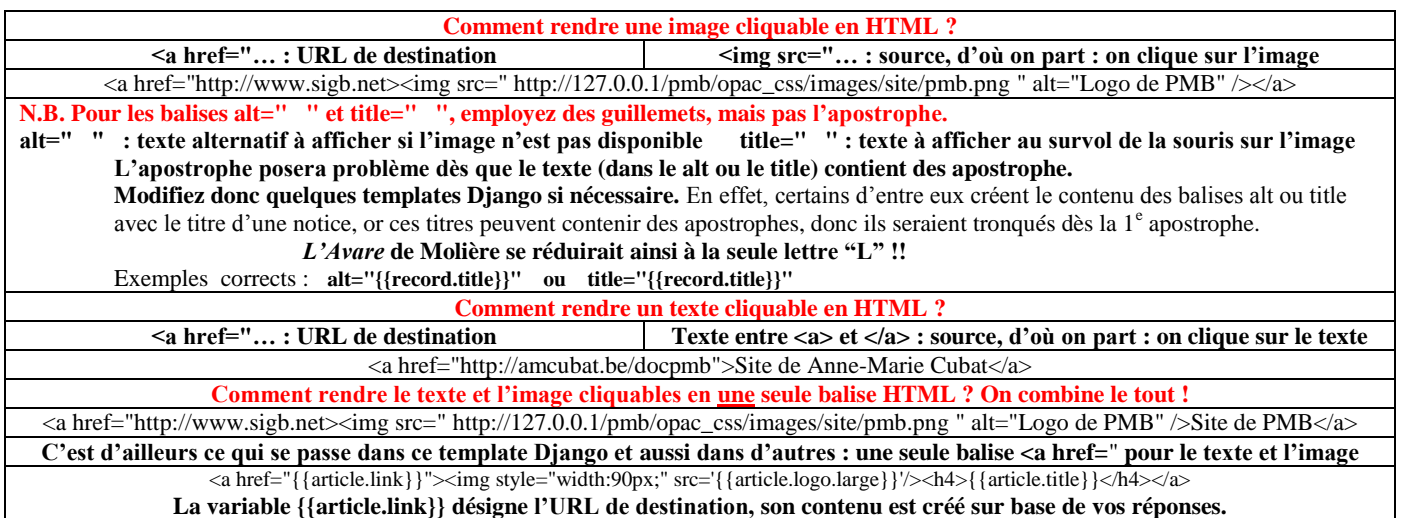

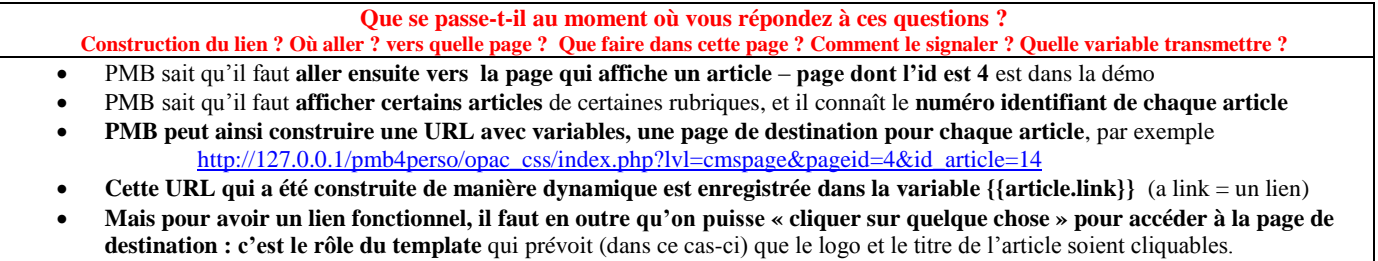

N.B. Si nécessaire, relire le chapitr[e URL avec variables et navigation](#page-69-0)

# Carrousel d'articles d'actualité

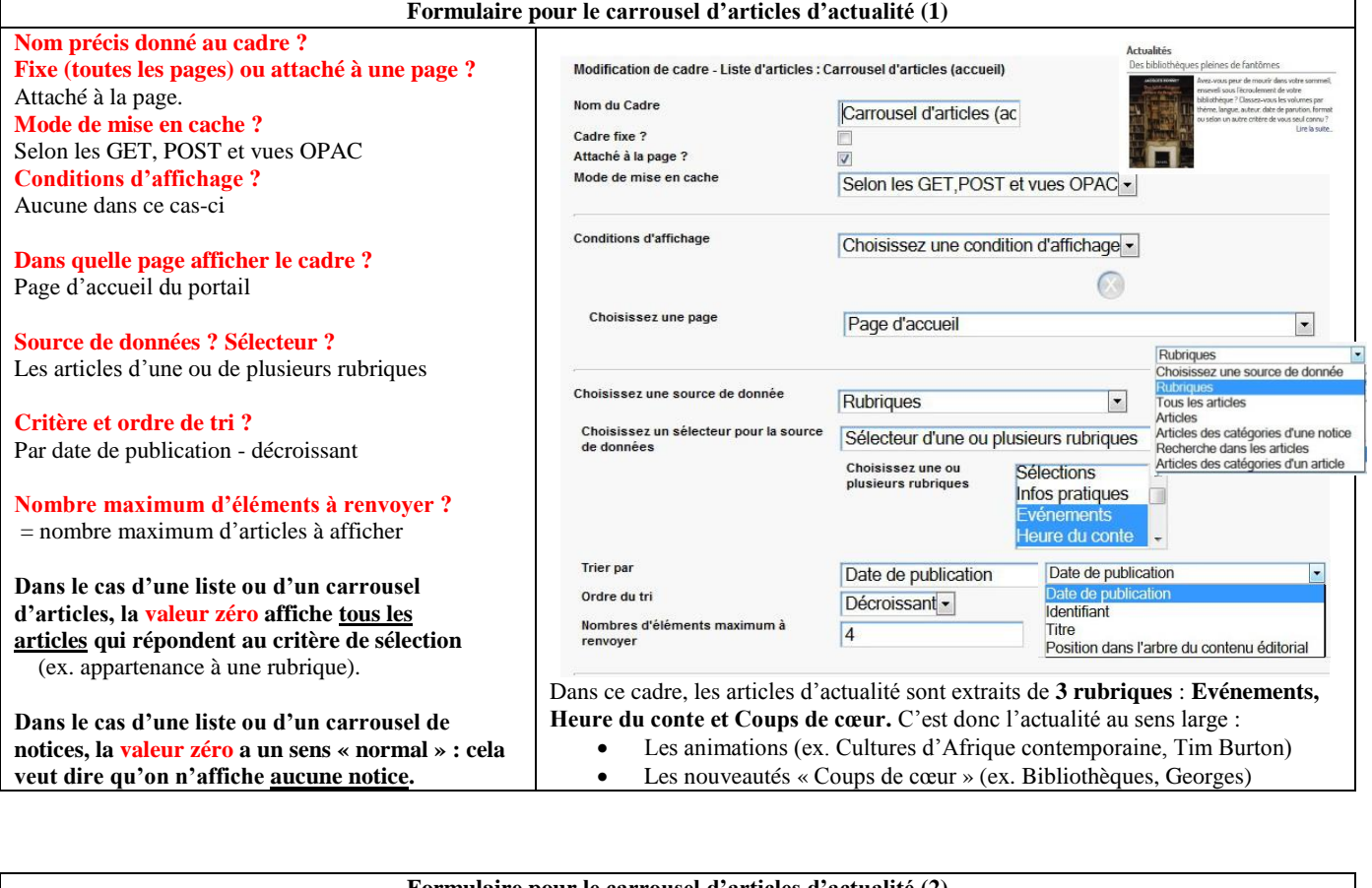

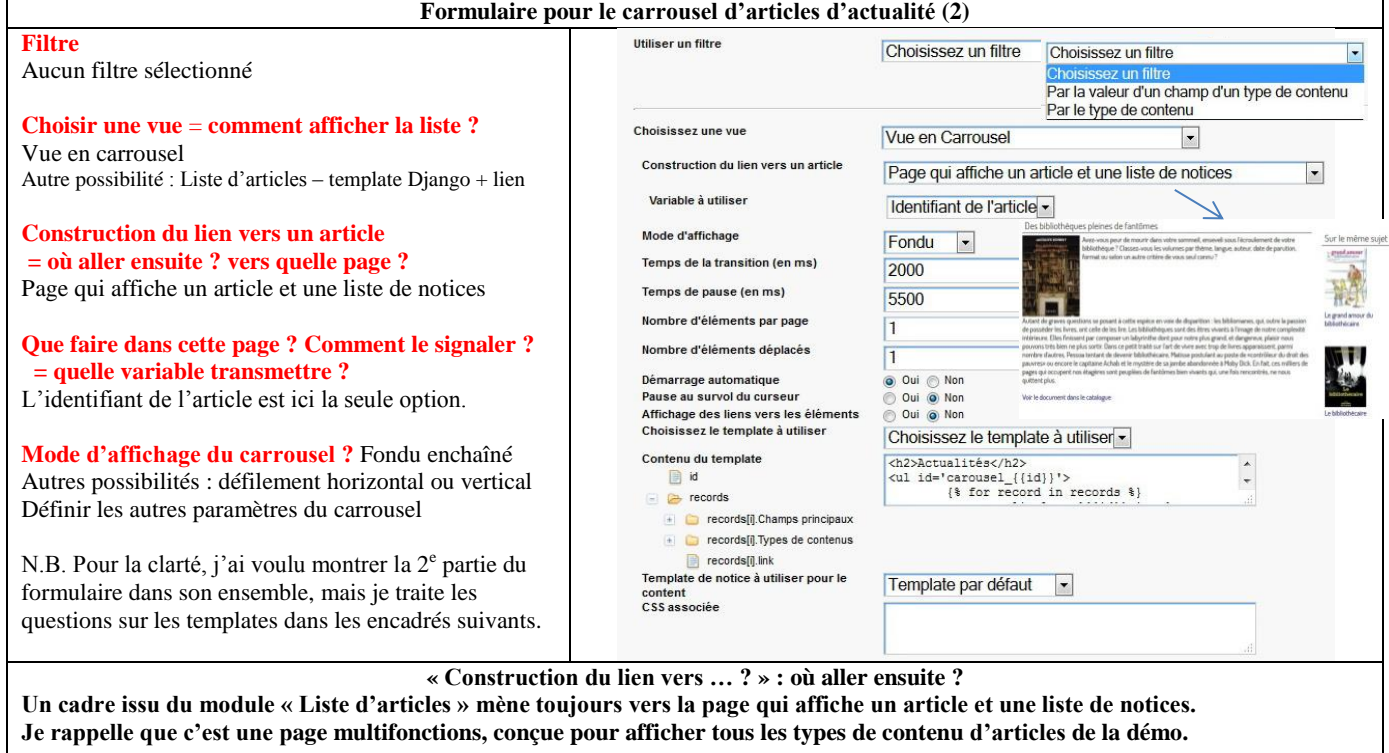

مد pmb

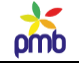

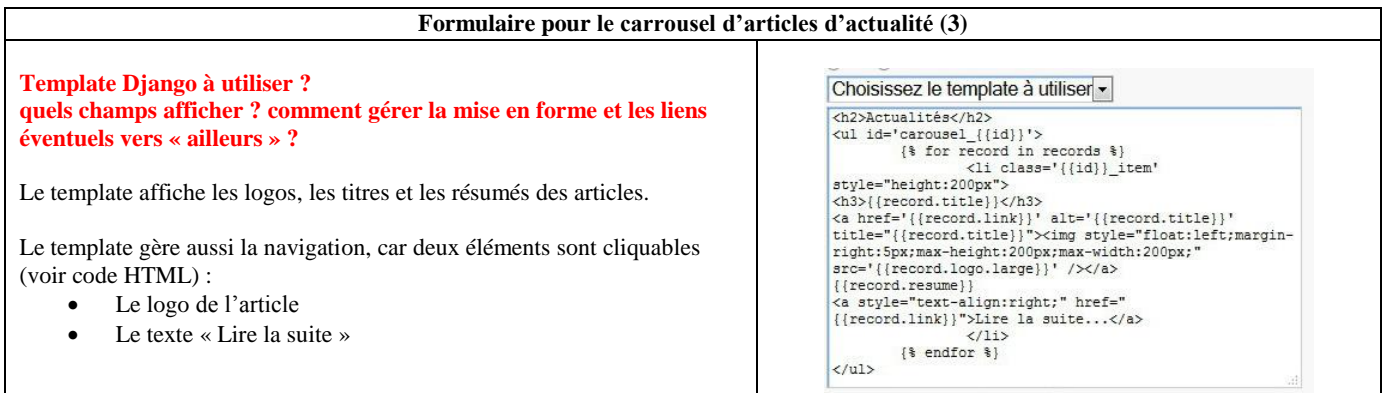

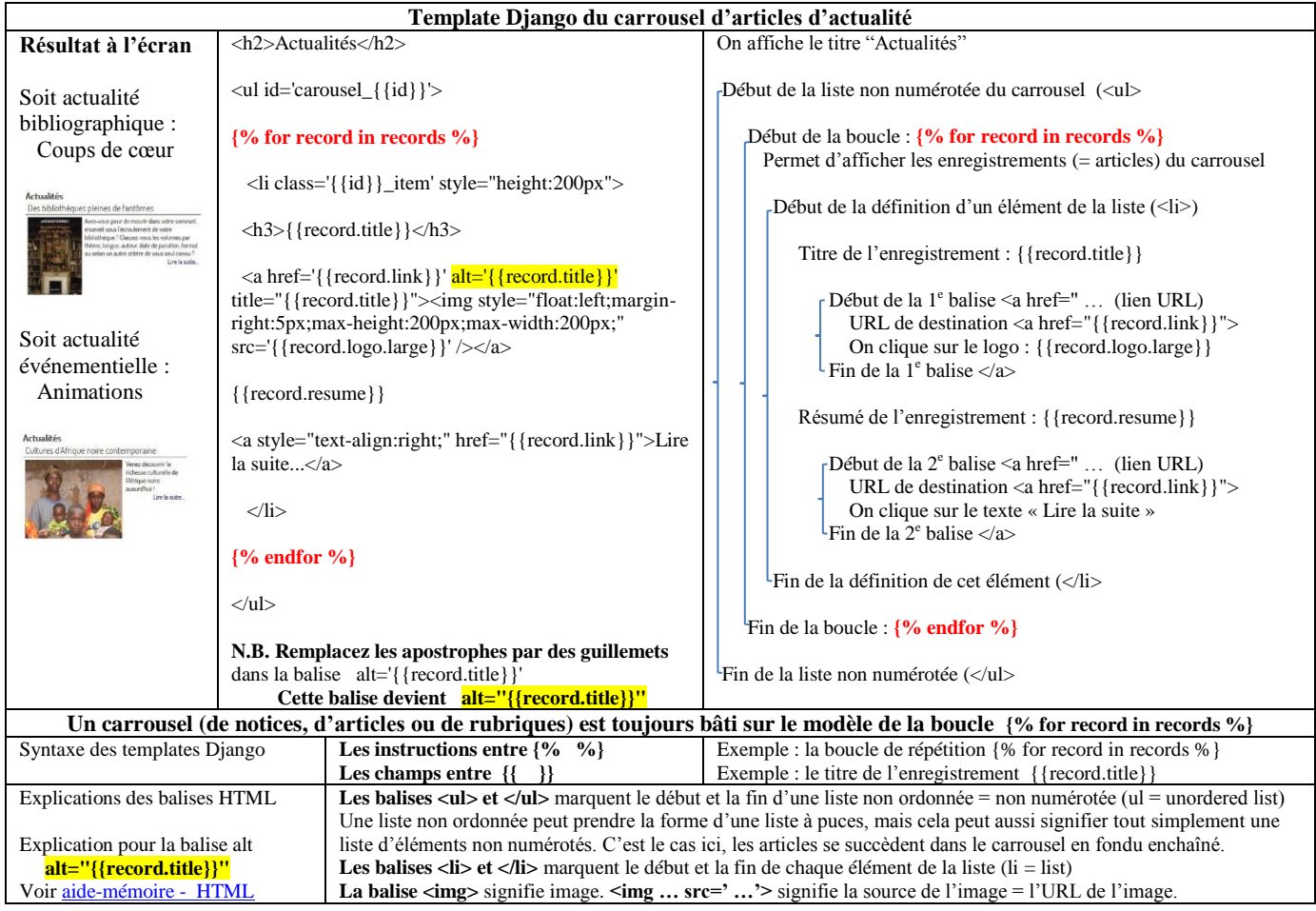

**Que se passe-t-il au moment où vous répondez à ces questions ?**

**Construction du lien ? Où aller ? vers quelle page ? Que faire dans cette page ? Comment le signaler ? Quelle variable transmettre ?**

- PMB sait qu'il faut **aller ensuite vers la page qui affiche un article page dont l'id est 4** est dans la démo
- PMB sait qu'il faut **afficher certains articles** de certaines rubriques, et il connaît le **numéro identifiant de chaque article**
- **PMB peut ainsi construire une URL avec variables, une page de destination pour chaque article**, par exemple
- [http://127.0.0.1/pmb4perso/opac\\_css/index.php?lvl=cmspage&pageid=4&id\\_article=17](http://127.0.0.1/pmb4perso/opac_css/index.php?*lvl=cmspage&pageid=4&id_article=17)

 **Cette URL qui a été construite de manière dynamique est enregistrée dans la variable {{record.link}}** (a link = un lien) **Mais pour avoir un lien fonctionnel, il faut en outre qu'on puisse « cliquer sur quelque chose » pour accéder à la page de** 

**destination : c'est le rôle du template** qui prévoit (dans ce cas-ci) que le logo et le texte « Lire la suite » soient cliquables. N.B. Si nécessaire, relire le chapitr[e URL avec variables et navigation](#page-69-0)

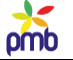

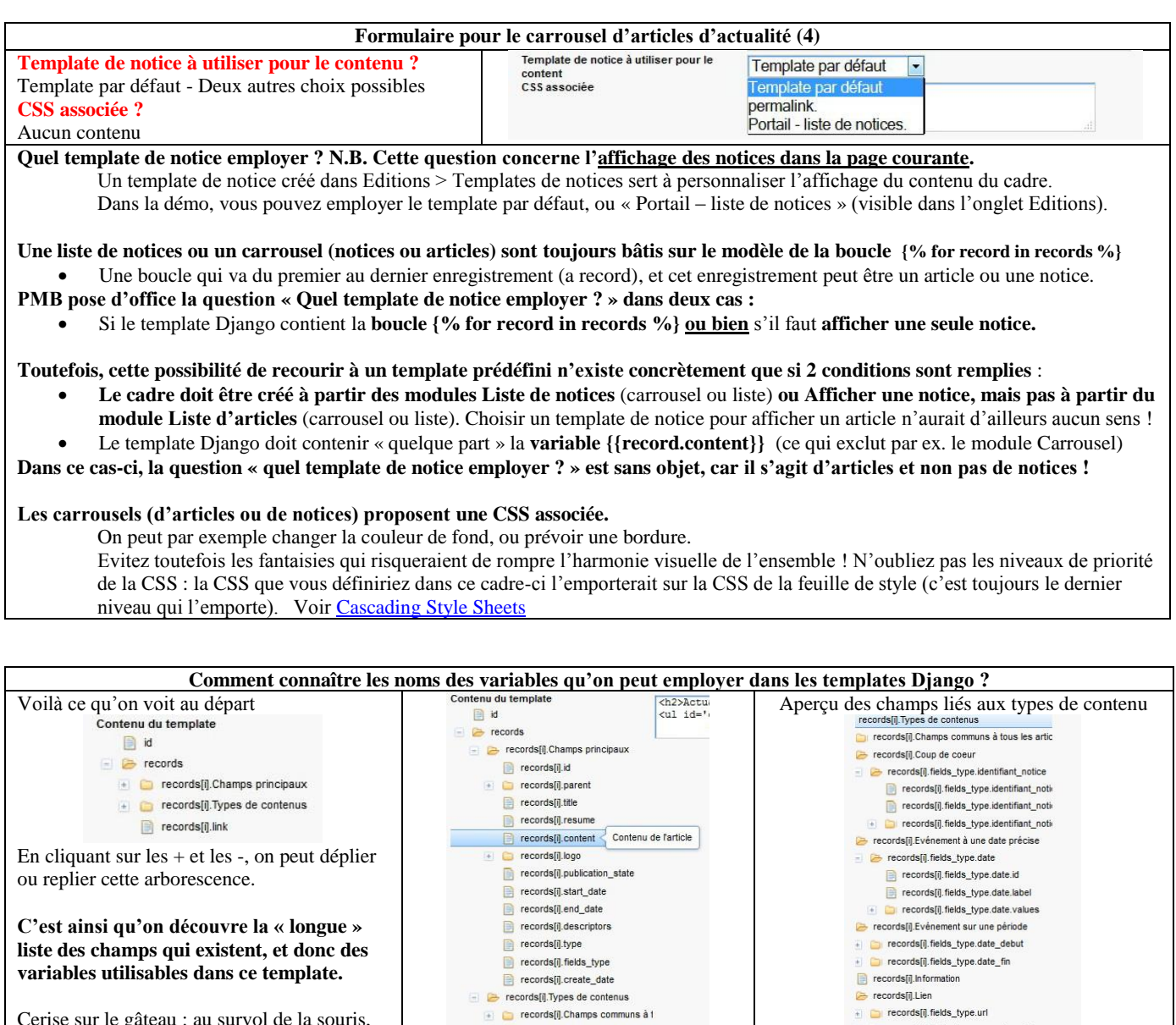

Cerise sur le gâteau : au survol de la souris, vous avez même droit à une petite explication complémentaire, sous la forme d'une infobulle ;-)

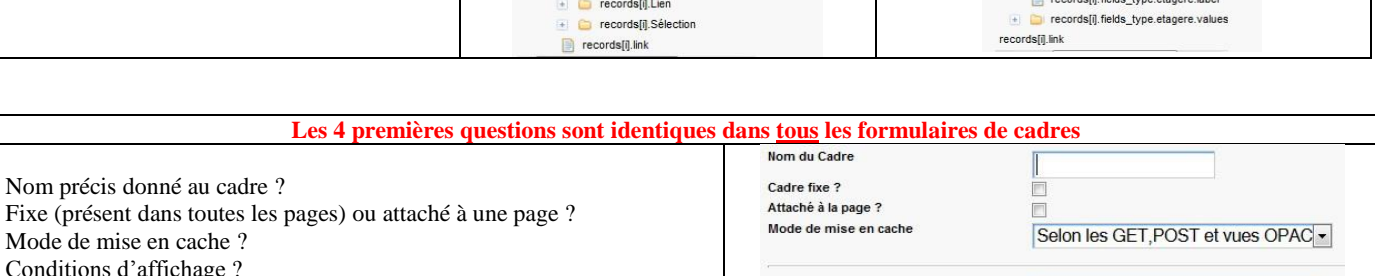

Conditions d'affichage

records[i].fields\_type.nouvel\_onglet records[i].Sélection

records[i].fields\_type.etagere.id

Choisissez une condition d'affichage v

records[i].fields\_type.etagere

**Les 2 premières questions ne requièrent que peu d'explications.**

 Puisqu'un module peut générer des cadres différents, **il faut donner au cadre un nom précis**, afin d'éviter toute confusion. Ce nom doit indiquer de quelle manière les données sont affichées et, si nécessaire, dans quelle page le cadre se trouve.

 $\blacksquare$  records[i].Coup de coeur

records fil Evénement à une dat

records[i].Information

**Un cadre est** 

Nom précis donné au cadre ?

Mode de mise en cache ? Conditions d'affichage ?

> o **fixe, c'est-à-dire présent dans toutes les pages** (ex. menu, barre de recherche, connexion au compte du lecteur) o **ou attaché à une page précise : une page du portail ou de l'OPAC**

**Par contre, répondre de manière adéquate aux 2 dernières questions n'est pas évident !**

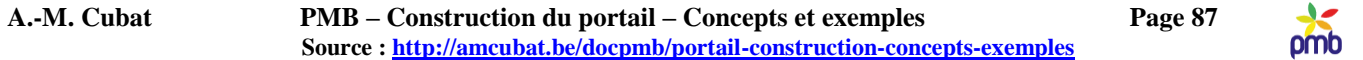

*Je voudrais remercier particulièrement Camille Bénard, qui a expliqué clairement les différences entre les options proposées. Presque tous les commentaires de cette page et de la suivante sont « de sa plume », ou plutôt, « de son clavier » ;-) Quant aux autres explications, je les ai rédigées sur base des infos fournies par Camille.*

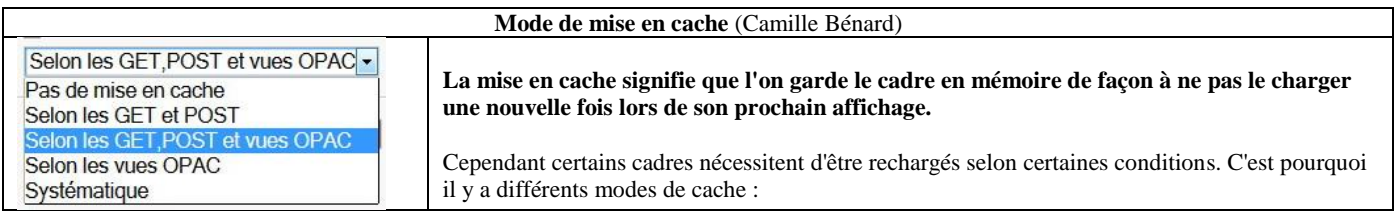

- Pas de mise en cache : le cadre est rechargé pour chaque nouvelle page affichée, à recommander pour les cadres dont le contenu peut être mis à jour TRÈS fréquemment (par exemple pour le module flux RSS).
- **Selon les GET** : le cadre est rechargé lorsque l'on passe une nouvelle information (une variable) dans la page via l'URL. Exemple de GET : on a une "page qui affiche une rubrique" qui contient un cadre "rubrique" unique, dont le contenu affiché dépend de la rubrique sur laquelle on a cliqué. Donc dans une même page et un même cadre, on peut afficher des contenus différents, en fonction de la valeur d'une variable passée dans l'URL (ici l'identifiant de la rubrique), qui correspond à un GET. Il faut donc que le cadre "rubrique" soit rechargé selon les GET.
- **Selon les POST** : le cadre est rechargé lorsque l'on passe une nouvelle information dans la page via un formulaire. Exemple de POST : on a une "page qui affiche une liste d'articles (résultat d'une recherche)" qui contient un cadre "liste d'articles" unique, dont le contenu dépend des mots saisis dans le formulaire de recherche, ce qui correspond à un POST. Il faut donc que le cadre "liste d'articles" soit rechargé selon les POST.
- **Selon les vues OPAC** : le cadre est rechargé lorsque l'on change de vue OPAC.
- **Systématique** : le cadre est chargé lors du 1<sup>er</sup> affichage, ensuite il n'est plus chargé à nouveau au cours de la navigation (jusqu'à la fin de la durée de vie du cache définie dans le paramètre 'cache\_ttl'). A recommander pour les cadres dont le contenu ne bouge pas, quelle que soit la page (les éléments fixes).

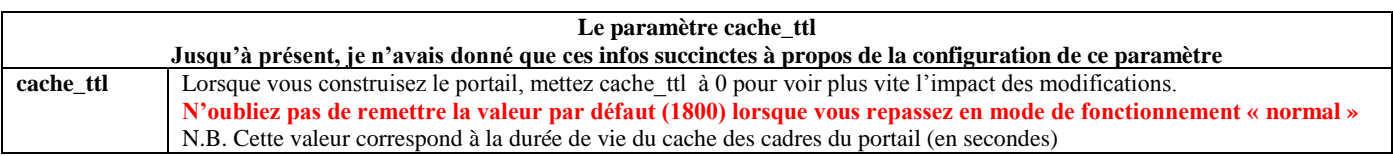

**En phase de construction du portail, on donne à cache ttl la valeur 0, ainsi les changements sont visibles immédiatement.** 

**En situation réelle de production, il arrive souvent que la valeur de cache ttl soit nettement plus élevée que 1800**, surtout s'il s'agit d'une base assez volumineuse et que beaucoup de personnes consultent le portail en même temps. Sinon, recharger de nombreuses fois les mêmes pages ralentirait nettement le « trafic ».

#### **La table cms\_cache\_cadres**

**C'est dans cette table que certains cadres sont mis en cache, afin de ne pas devoir être rechargés lors du prochain affichage.** Le nom donné à la table reflète particulièrement bien sa fonction.

#### **C'est une table qui se remplit et se vide automatiquement :**

- Elle se remplit en fonction des « GET, POST et Vues OPAC » (voir ci-dessus)
- Elle se vide plus ou moins vite en fonction de la durée de vie du cache = la valeur du paramètre cache\_ttl

#### **Si vous avez effectué des changements relativement importants dans le portail** – par exemple

- Si vous avez ajouté ou modifié le contenu d'un article lié à un événement qui aura lieu bientôt
- Si vous avez ajouté ou modifié la date d'un événement dans l'agenda
- **Il est utile que les lecteurs soient prévenus le plus tôt possible.**

Mais si la durée de vie de votre cache est d'une heure ou deux, les lecteurs ne verront pas tout de suite l'impact de ces changements.

#### **Dans ce genre de circonstances, il vaut mieux vider le cache « manuellement ».**

Une des [requêtes SQL](#page-185-0) permet de vider le contenu de la table cms\_cache\_cadres (voir liste des utilitaires du portail).

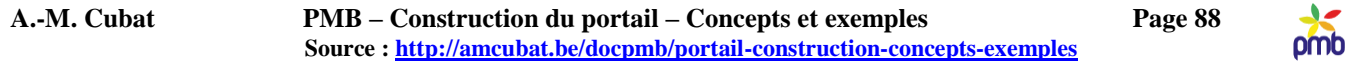

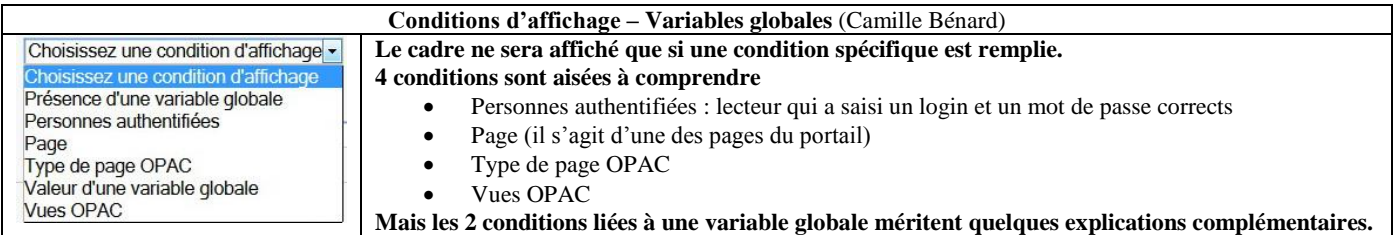

### Les variables globales désignent des éléments qui composent l'URL. Ces conditions d'affichage sont utiles si l'on souhaite ajouter un **cadre sur une page que l'on ne retrouve pas dans les conditions "page" et "type de page OPAC".**

Si on prend l'exemple de l'URL d'un onglet de recherche prédéfinie : [http://.../pmb/ opac\\_css/index.php?search\\_type\\_asked=extended\\_search&onglet\\_persopac=3](http://.../pmb/%20opac_css/index.php?search_type_asked=extended_search&onglet_persopac=3)

Les 2 variables qui composent cette URL sont 'search\_type\_asked' et 'onglet\_persopac'. Elles ont respectivement pour valeur 'extended\_search' et '3'.

Si on souhaite ajouter un cadre sur la page de cet onglet de recherche prédéfinie en particulier, on peut utiliser la condition "**valeur d'une variable globale**" ainsi : *Nom de la variable globale à récupérer = onglet\_persopac Valeur à tester = 3*

Si on souhaite ajouter un même cadre sur les pages de tous les onglets de recherche prédéfinie, on peut utiliser la condition "**présence d'une variable globale**" ainsi : *Nom de la variable globale à récupérer = onglet\_persopac*

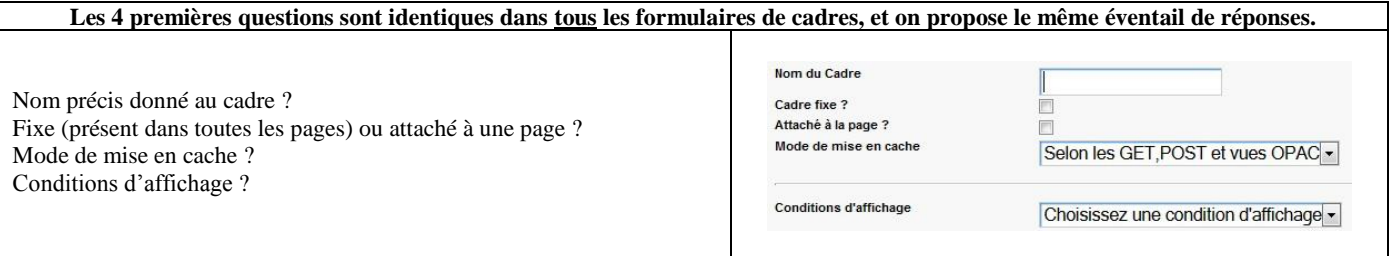

**Les 2 premières questions ne posaient pas de problème majeur. Je viens de fournir des réponses détaillées aux 2 questions suivantes** Mode de mise en cache ? Conditions d'affichage ?

**C'est pourquoi je présenterai désormais ces 4 questions de manière abrégée, il me semble inutile de tout répéter à chaque fois.**

# **Cadres qui affichent une liste de notices**

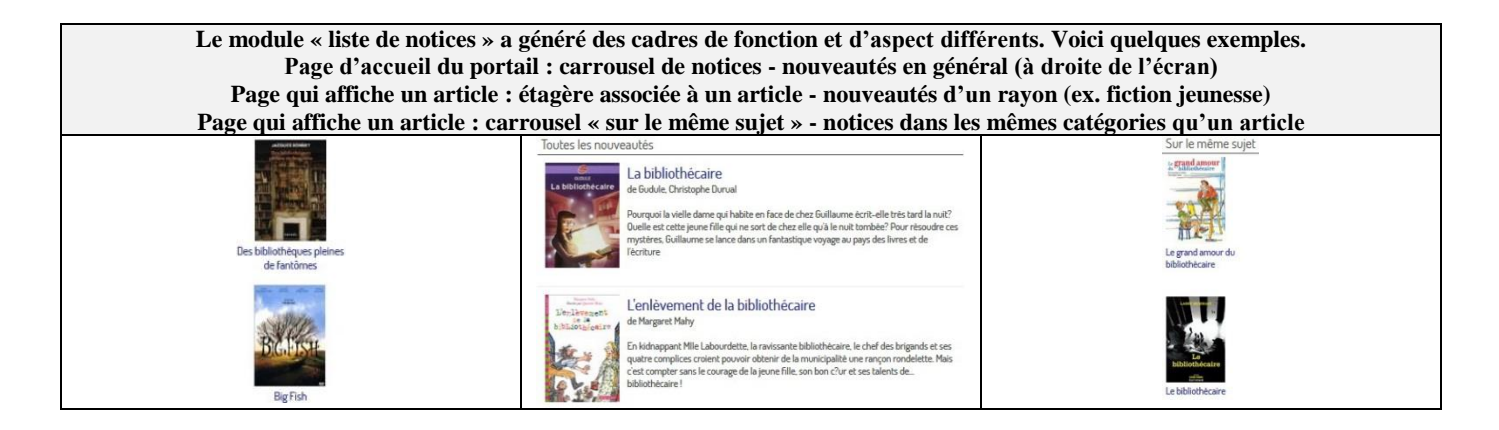

Carrousel de notices – les nouveautés en général

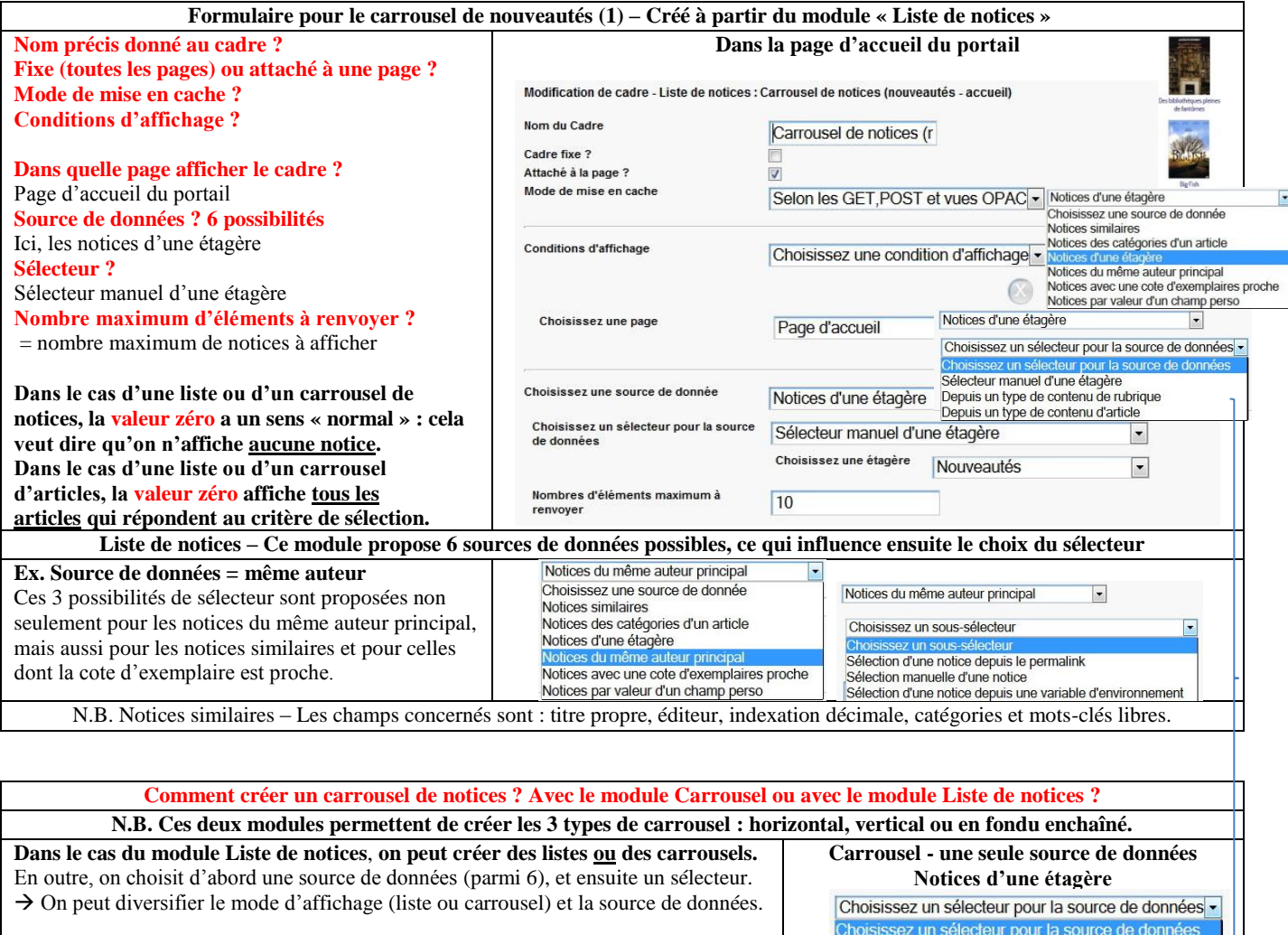

**Dans le cas du module Carrousel, on peut seulement créer un carrousel.** On ne choisit pas la source de données, c'est d'office « Notices d'une étagère ». On ne peut pas diversifier le mode d'affichage (carrousel) ni la source de données.

**Conclusion : on peut certes créer un carrousel de notices avec le module Carrousel, mais l'éventail de choix est plus réduit.**

Sélecteur manuel d'une étagère Depuis un type de contenu de rubrique Depuis un type de contenu d'article

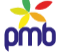

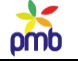

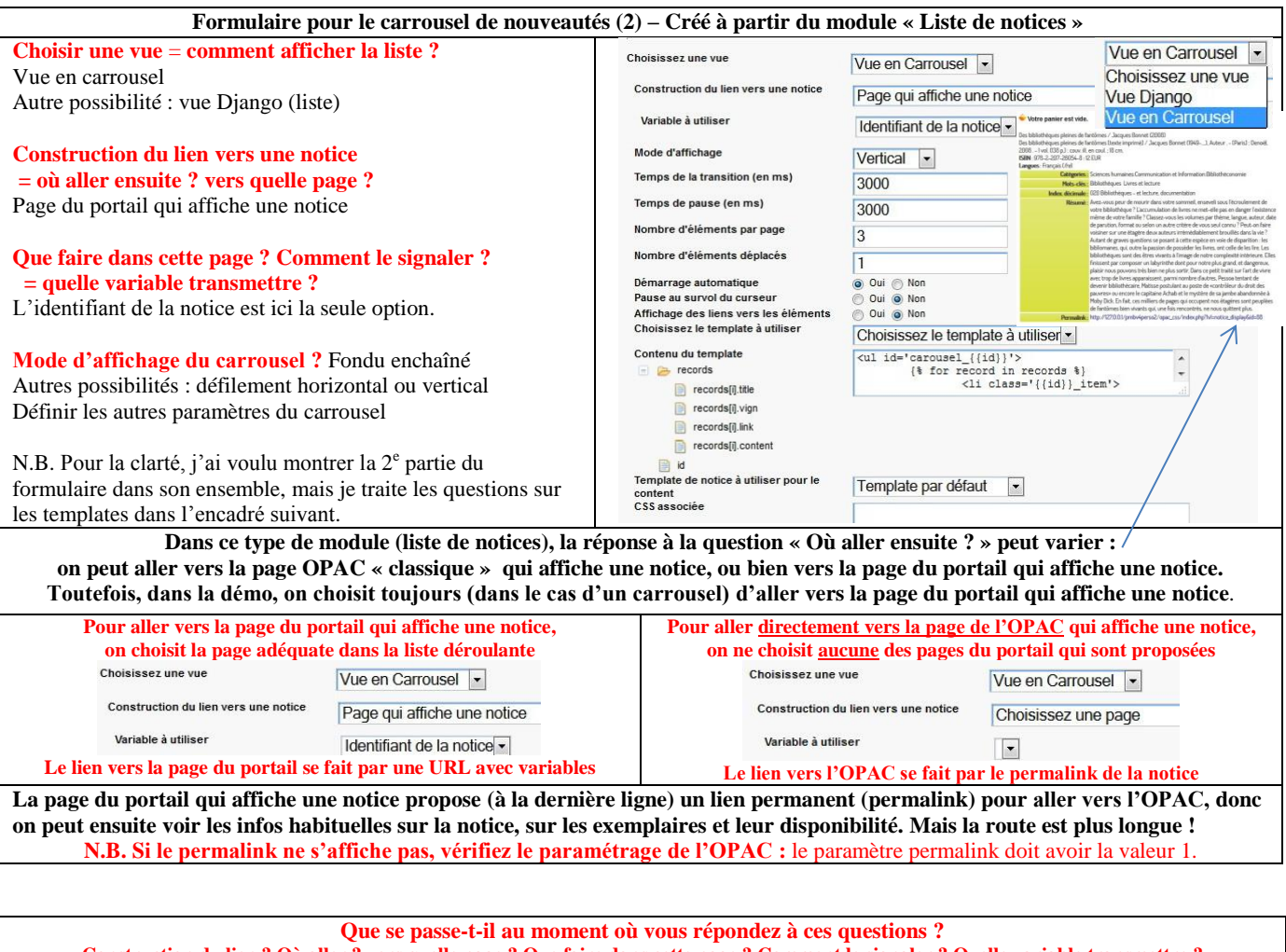

- **Construction du lien ? Où aller ? vers quelle page ? Que faire dans cette page ? Comment le signaler ? Quelle variable transmettre ?**
- PMB sait qu'il faut **aller ensuite vers la page du portail qui affiche une notice page dont l'id est 7** est dans la démo
- PMB sait qu'il faut **afficher la notice correspondante,** et il connaît le **numéro identifiant de chaque notice**
- **PMB peut ainsi construire une URL avec variables, une page de destination pour chaque notice**, par exemple [http://127.0.0.1/pmb4perso/opac\\_css/index.php?lvl=cmspage&pageid=7&id\\_notice=88](http://127.0.0.1/pmb4perso/opac_css/index.php?*lvl=cmspage&pageid=7&id_notice=88)
- **Cette URL qui a été construite de manière dynamique est enregistrée dans la variable {{record.link}}** (a link = un lien)
- **Mais pour avoir un lien fonctionnel, il faut en outre qu'on puisse « cliquer sur quelque chose » pour accéder à la page de destination : c'est le rôle du template** qui prévoit (dans ce cas-ci) que la vignette et le titre de la notice soient cliquables.

N.B. Si nécessaire, relire le chapitr[e URL avec variables et navigation](#page-69-0)

**Dans la démo, on a choisi d'afficher la notice dans une page du portail, mais on aurait aussi pu l'afficher dans une page de l'OPAC, et l'URL de destination aurait correspondu au permalink** : [http://127.0.0.1/pmbv4perso/opac\\_css/index.php?lvl=notice\\_display&id=88](http://127.0.0.1/pmbv4perso/opac_css/index.php?lvl=notice_display&id=88)

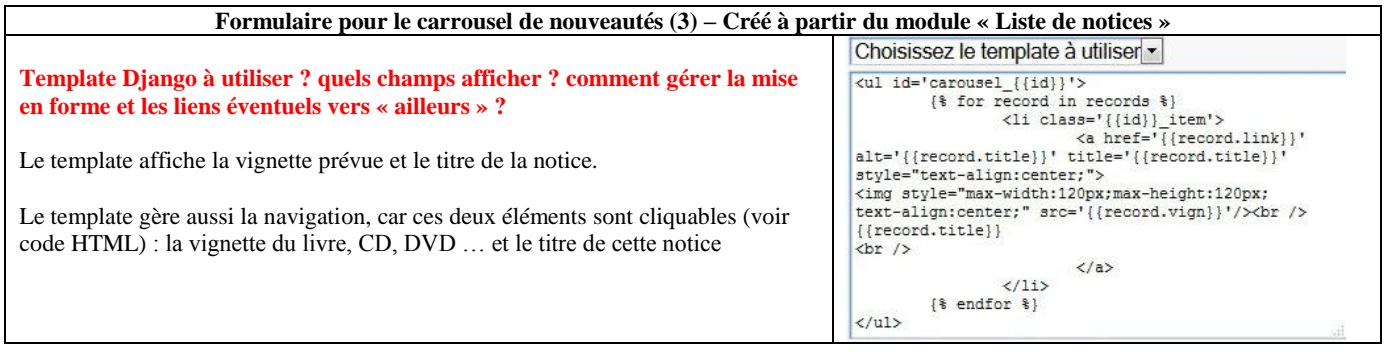

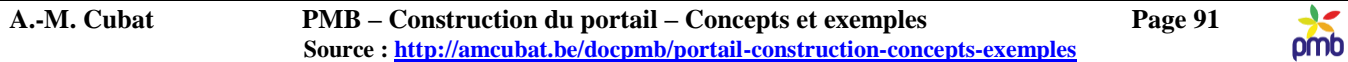

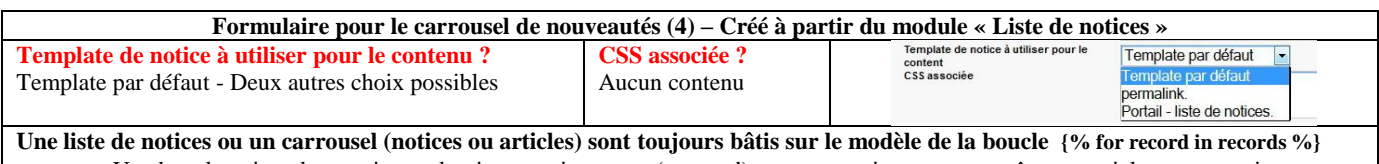

Une boucle qui va du premier au dernier enregistrement (a record), et cet enregistrement peut être un article ou une notice.

**PMB pose d'office la question « Quel template de notice employer ? » dans deux cas :** 

Si le template Django contient la **boucle {% for record in records %} ou bien** s'il faut **afficher une seule notice.**

**Toutefois, cette possibilité de recourir à un template prédéfini n'existe concrètement que si 2 conditions sont remplies** :

- **Le cadre doit être créé à partir des modules Liste de notices** (carrousel ou liste) **ou Afficher une notice, mais pas à partir du** 
	- **module Liste d'articles** (carrousel ou liste). Choisir un template de notice pour afficher un article n'aurait d'ailleurs aucun sens !

 Le template Django doit contenir « quelque part » la **variable {{record.content}}** (ce qui exclut par ex. le module Carrousel) **Dans ce cas-ci, la question « quel template employer ? » est sans objet, car on n'a pas employé la variable {{record.content}}**

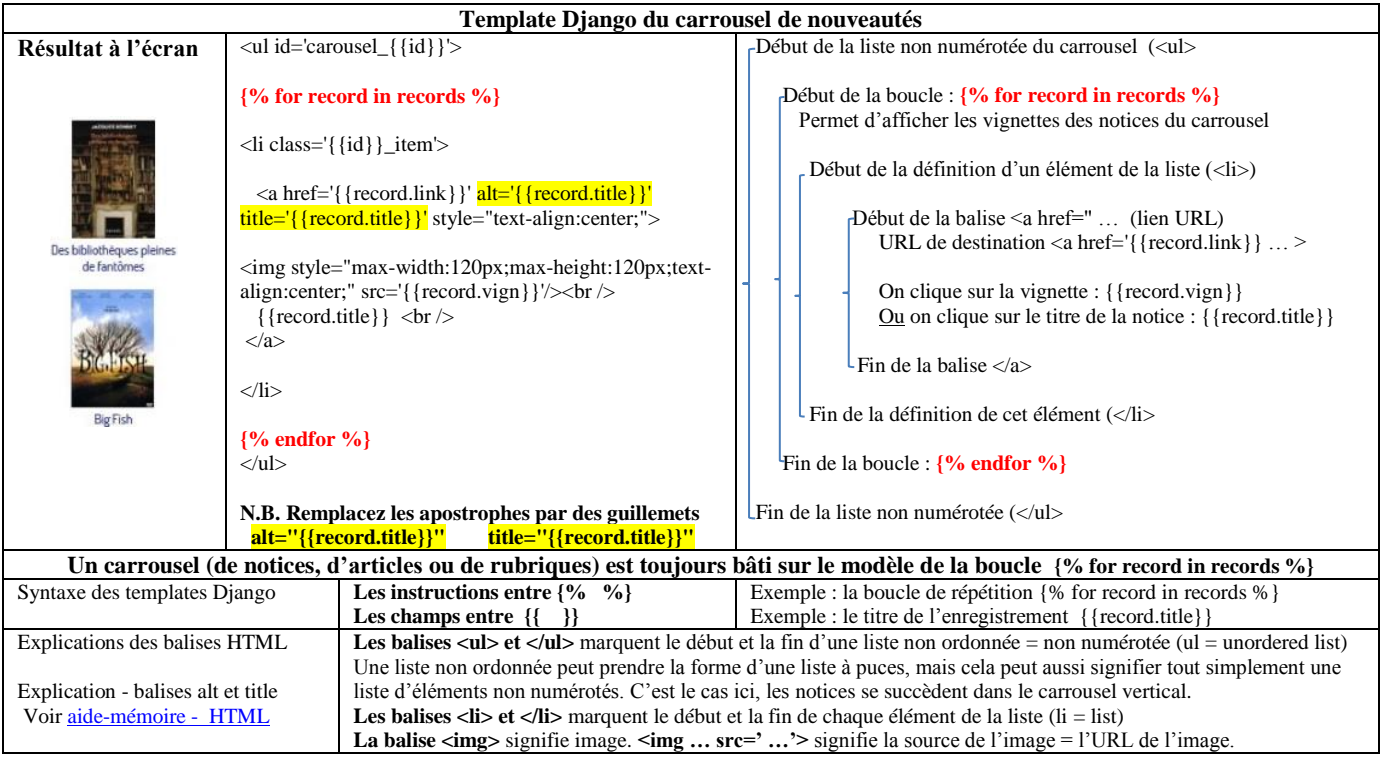

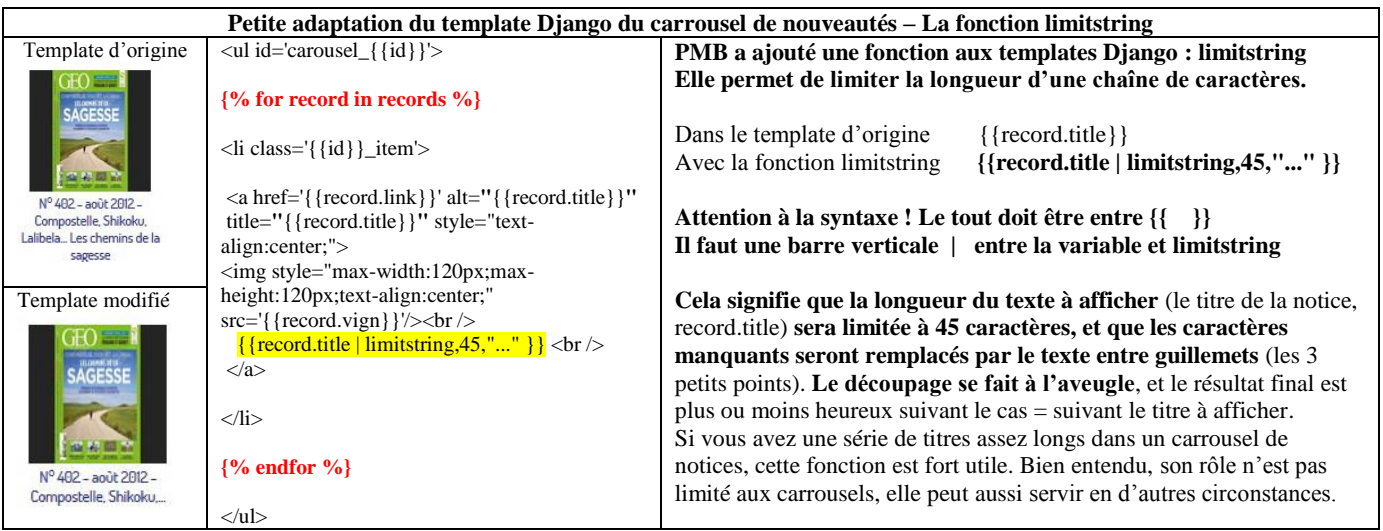

#### **REMARQUES GÉNÉRALES À PROPOS DES CARROUSELS**

#### **Ne prenez pas « au pied de la lettre » les valeurs maximales liées au nombre d'éléments, n'oubliez pas que tout dépend en premier lieu de la taille de la zone où vous affichez le carrousel, et des dimensions que vous lui avez données !**

Il se peut par exemple que dans votre cas, le nombre idéal d'éléments à afficher par page soit inférieur aux valeurs suggérées ci-dessous, car votre carrousel est de taille assez réduite.

#### **Pour des raisons d'ergonomie et de lisibilité, il est vivement conseillé** de

- Mettre un seul carrousel par page définir ses dimensions en fonction du nombre d'éléments à afficher en une fois (par page)
- Limiter le nombre d'éléments qui défilent horizontalement ou verticalement (10-15 maximum)
- Définir des temps de transition et de pause entre 2 et 10 secondes (donc entre 2000 et 10000 ms)
	- Limiter le nombre d'éléments à afficher en une fois (par page)
		- o dans un carrousel horizontal (max. 4-5) ou vertical (max. 3-4)
		- o dans un carrousel en fondu enchaîné : un seul !!!
- Limiter le nombre d'éléments à déplacer en fonction du nombre d'éléments affichés et des temps de transition! (ex. 1 ou 2)

#### **Les carrousels (d'articles ou de notices) proposent une CSS associée.**

On peut par exemple changer la couleur de fond, ou prévoir une bordure. Evitez toutefois les fantaisies qui risqueraient de rompre l'harmonie visuelle de l'ensemble ! N'oubliez pas les niveaux de priorité de la CSS : la CSS que vous définiriez dans ce cadre l'emporterait sur la CSS de la feuille de style (c'est toujours le dernier niveau qui l'emporte). Voi[r Cascading Style Sheets](#page-28-0)

# **REMARQUES GÉNÉRALES À PROPOS DES VIGNETTES**

## **Pré-requis : il faut que l'extension Php curl ait été activée dans la configuration de Php** (le fichier php.ini).

En cas de doute, si vous travaillez en mode local, vérifiez la configuration du serveur (par exemple EasyPhp, Wamp ou Xampp). Sinon, contactez le service informatique de votre institution ou votre hébergeur.

## **Comment savoir si une extension Php est activée ou non ?**

Cherchez (à la fin du fichier php.ini) les lignes qui commencent par extension = …, et regardez le début de la ligne.

S'il y a un point-virgule au début, c'est une ligne de commentaire qui ne sera pas exécutée, donc l'extension ne sera pas activée.

S'il n'y a pas de point-virgule au début, c'est une ligne de commande qui sera exécutée, donc l'extension sera activée. Dans le cas de extension=php\_curl.dll, vous devrez donc supprimer le point-virgule qui se trouverait éventuellement en début de ligne.

## **Où chercher ces vignettes qui représentent les couvertures des livres ? 3 options possibles**

- A partir d'un répertoire spécifique, le site de Amazon
- A partir d'un répertoire spécifique propre à votre institution, un répertoire que vous avez créé et rendu accessible sur Internet
- Quelque part sur Internet, « là où elles se trouvent actuellement ». Dans ce cas, il faut compléter le champ « URL de la vignette » lorsqu'on catalogue la notice. Ce champ se trouve tout à la fin de la liste, dans le bloc « Informations de gestion ».

#### **N.B. On peut combiner les options 1 et 3, ou bien les options 2 et 3. Mais les options 1 et 2 s'excluent mutuellement ! Options 1 ou 2 : l'URL de la vignette est créée de manière dynamique, à partir de l'ISBN de la notice (sans les tirets). Option 3 : l'URL de la vignette est « statique », il faut l'enregistrer préalablement dans un des champs de la notice.**

## **Il faut paramétrer PMB à deux niveaux : en mode gestion et pour l'OPAC.**

A chaque fois, il faut préciser s'il faut afficher les vignettes (oui ou non), et dans quel répertoire il faut éventuellement aller les chercher (sur base de l'ISBN) : sur le site de Amazon ou dans votre répertoire spécifique.

Infos complémentaires [: http://amcubat.be/docpmb/afficher-vignettes-couvertures](http://amcubat.be/docpmb/afficher-vignettes-couvertures)

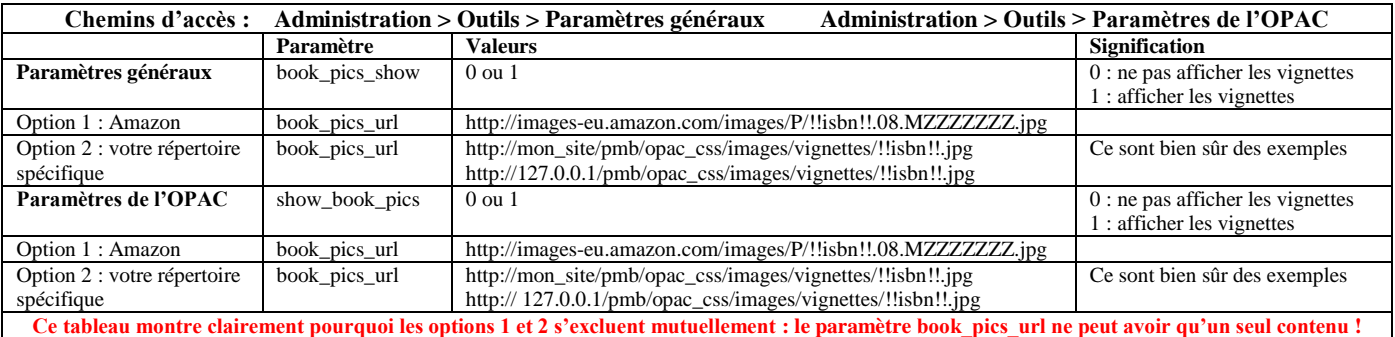

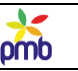

### **NOTICES D'UNE ÉTAGÈRE ASSOCIÉE À UN ARTICLE : NOUVEAUTÉS D'UN RAYON (EX. FICTION JEUNESSE)**

Attention au sens du titre ! La nuance est importante.

- J'ai écrit « Nouveautés **d'un** rayon (exemple fiction jeunesse) »
	- Je n'ai pas écrit « Nouveautés **du** rayon fiction jeunesse »

Je commence par des captures d'écran pour situer le contexte, et clarifier ainsi les explications qui suivront.

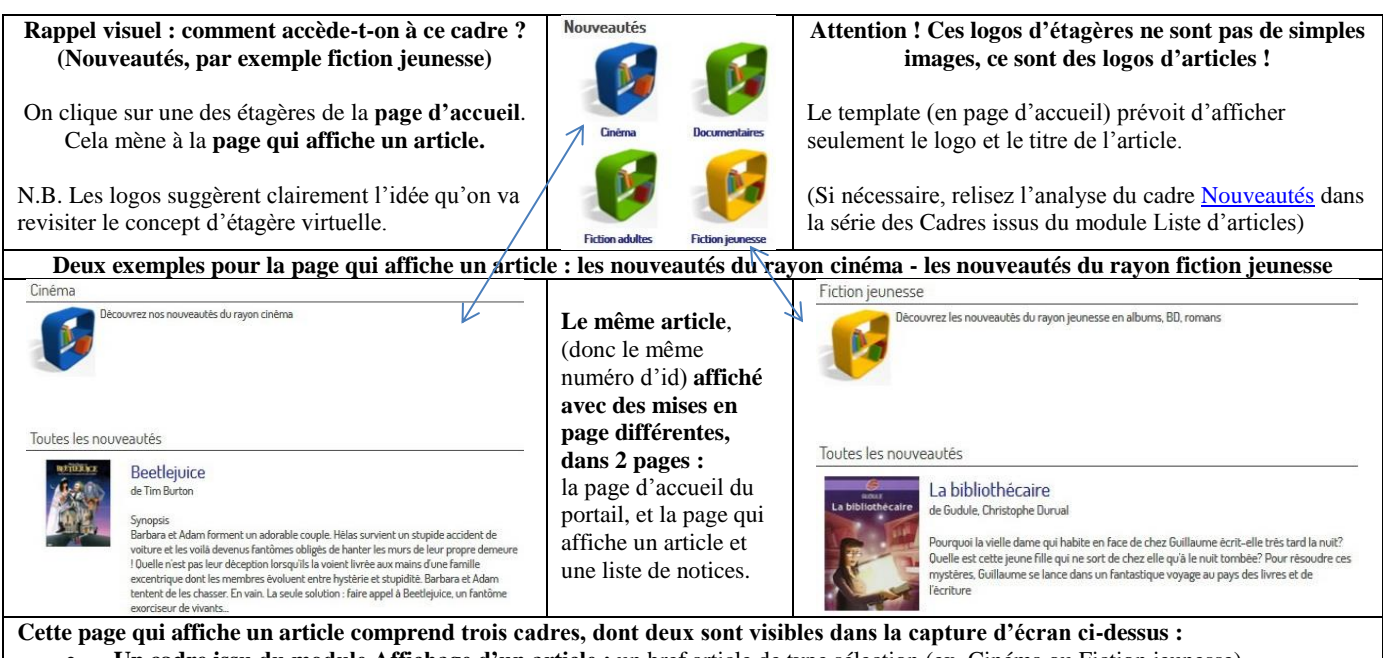

- **Un cadre issu du module Affichage d'un article :** un bref article de type sélection (ex. Cinéma ou Fiction jeunesse)
- **Le cadre « Nouveautés du rayon … » - Etagère associée à un article** : une liste de notices cadre que j'analyse maintenant

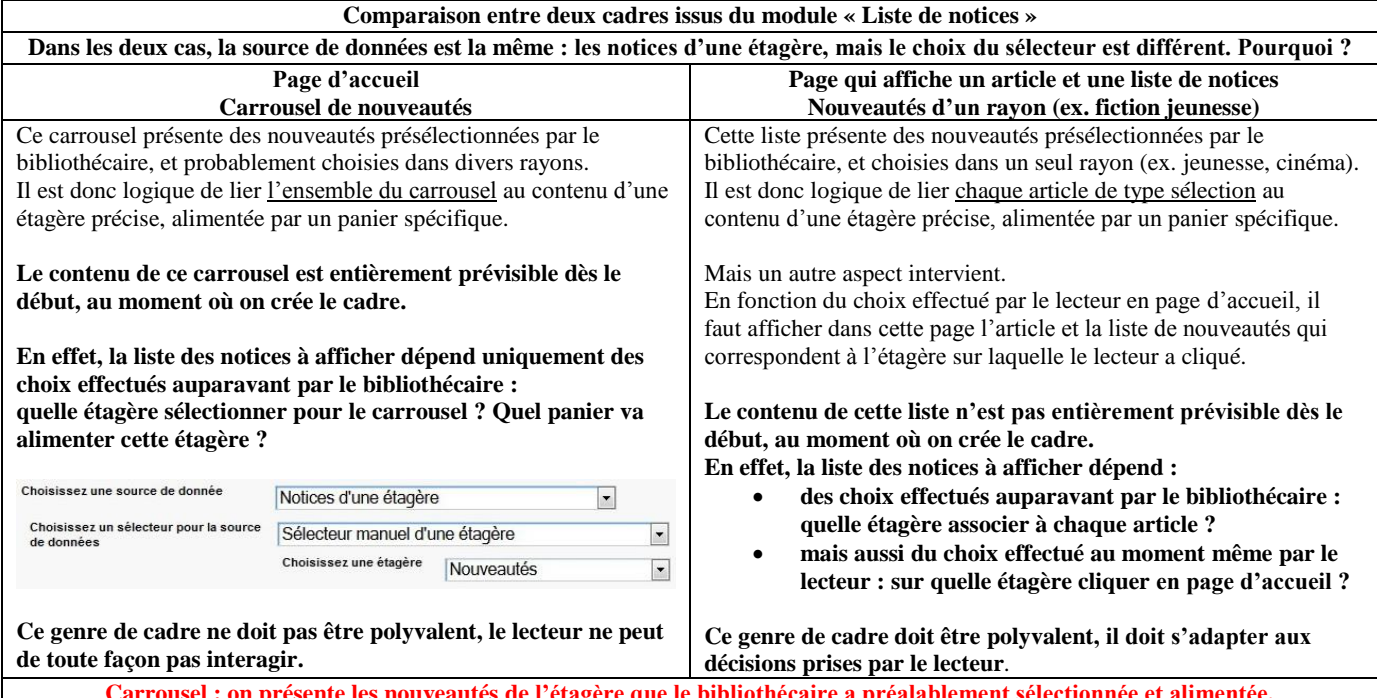

**Carrousel : on présente les nouveautés de l'étagère que le bibliothécaire a préalablement sélectionnée et alimentée. Liste de nouveautés : on ne présente pas les nouveautés du rayon jeunesse, mais les nouveautés d'un rayon choisi par le lecteur.**

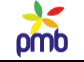

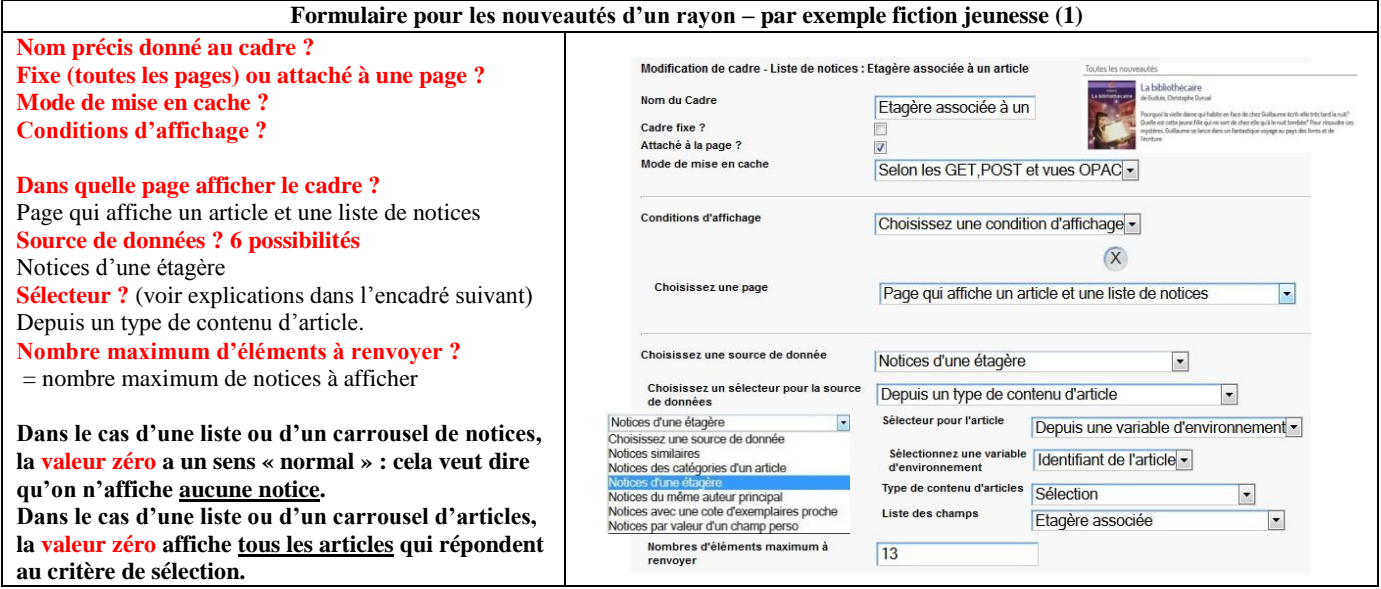

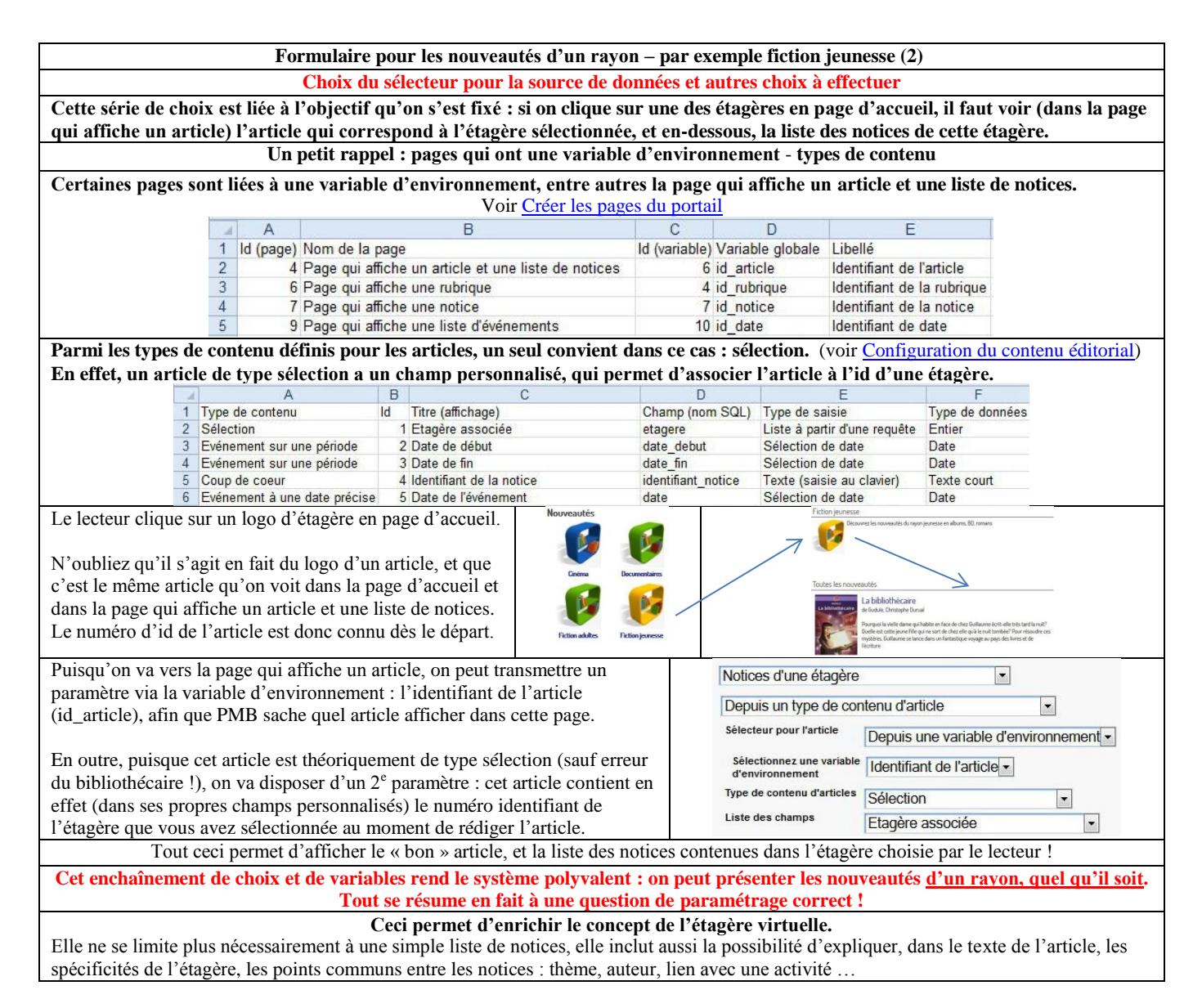

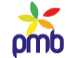

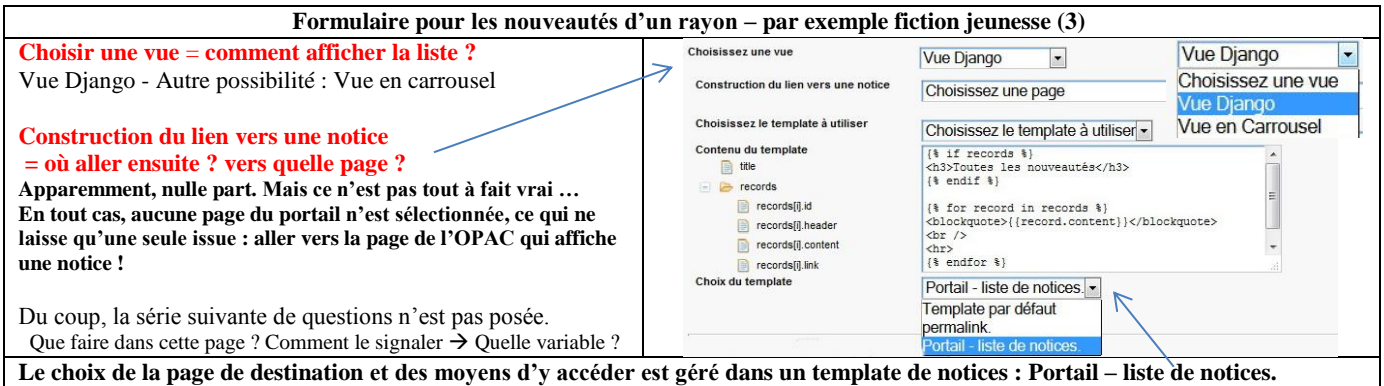

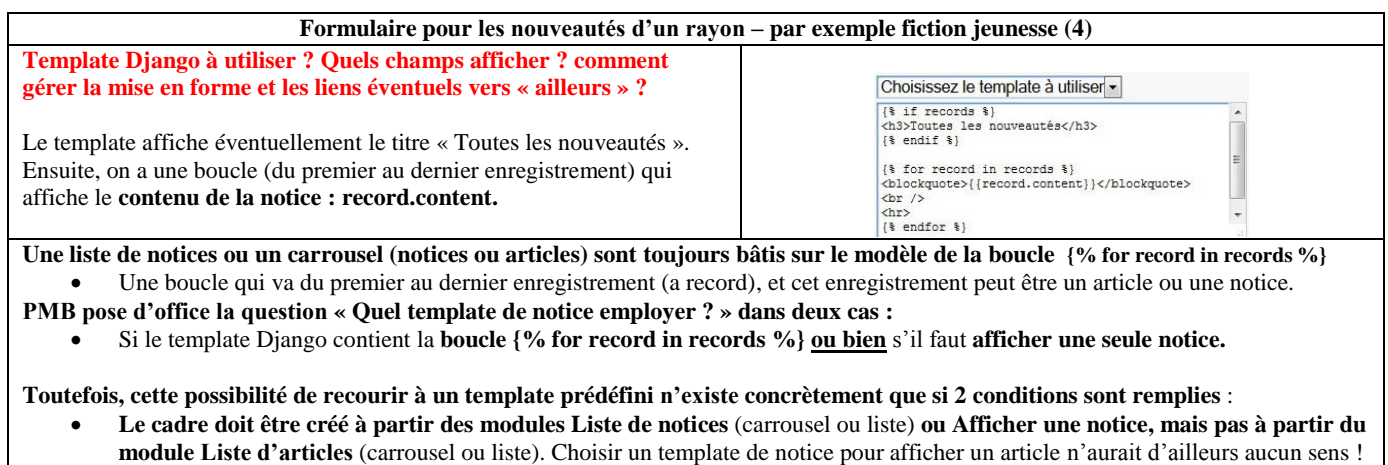

Le template Django doit contenir « quelque part » la **variable {{record.content}}** (ce qui exclut par ex. le module Carrousel)

**Dans ce cas-ci, la question « quel template de notice employer ? » a un sens, car toutes les conditions sont vérifiées.**

- **Ce template Django semble plutôt « vide », en tout cas, il ne répond pas à certaines questions fondamentales :**
	- il ne précise pas **quels champs** afficher (record.content désigne tout le contenu de la notice)
	- il ne signale pas **comment mettre en forme les données** (si ce n'est le fait de tracer une ligne horizontale)
- il ne prévoit pas de **liens pour aller ensuite « ailleurs »**, vers la page qui affiche une notice (version portail ou OPAC) **Il faut donc une possibilité de répondre à ces questions vitales, ce sera le rôle du template de notices (défini dans l'onglet Editions).**

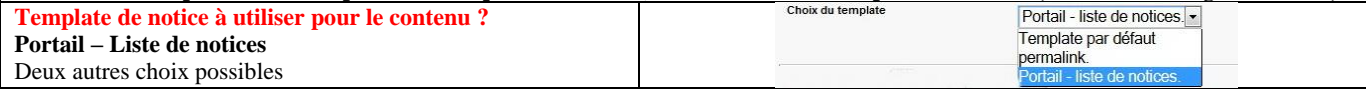

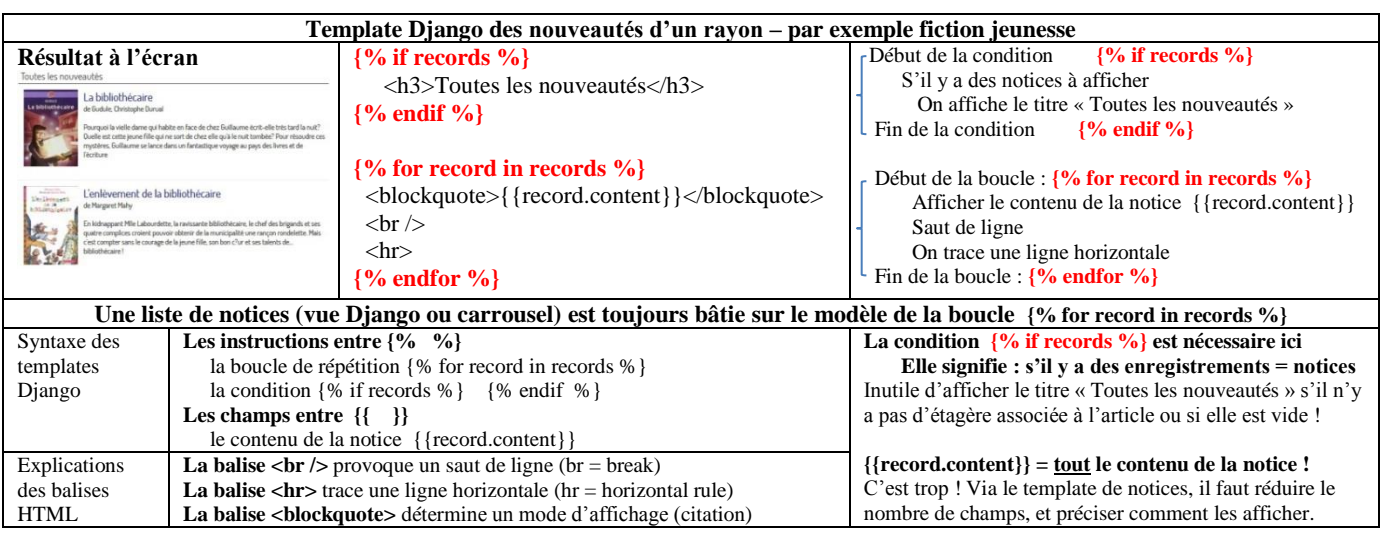

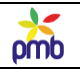

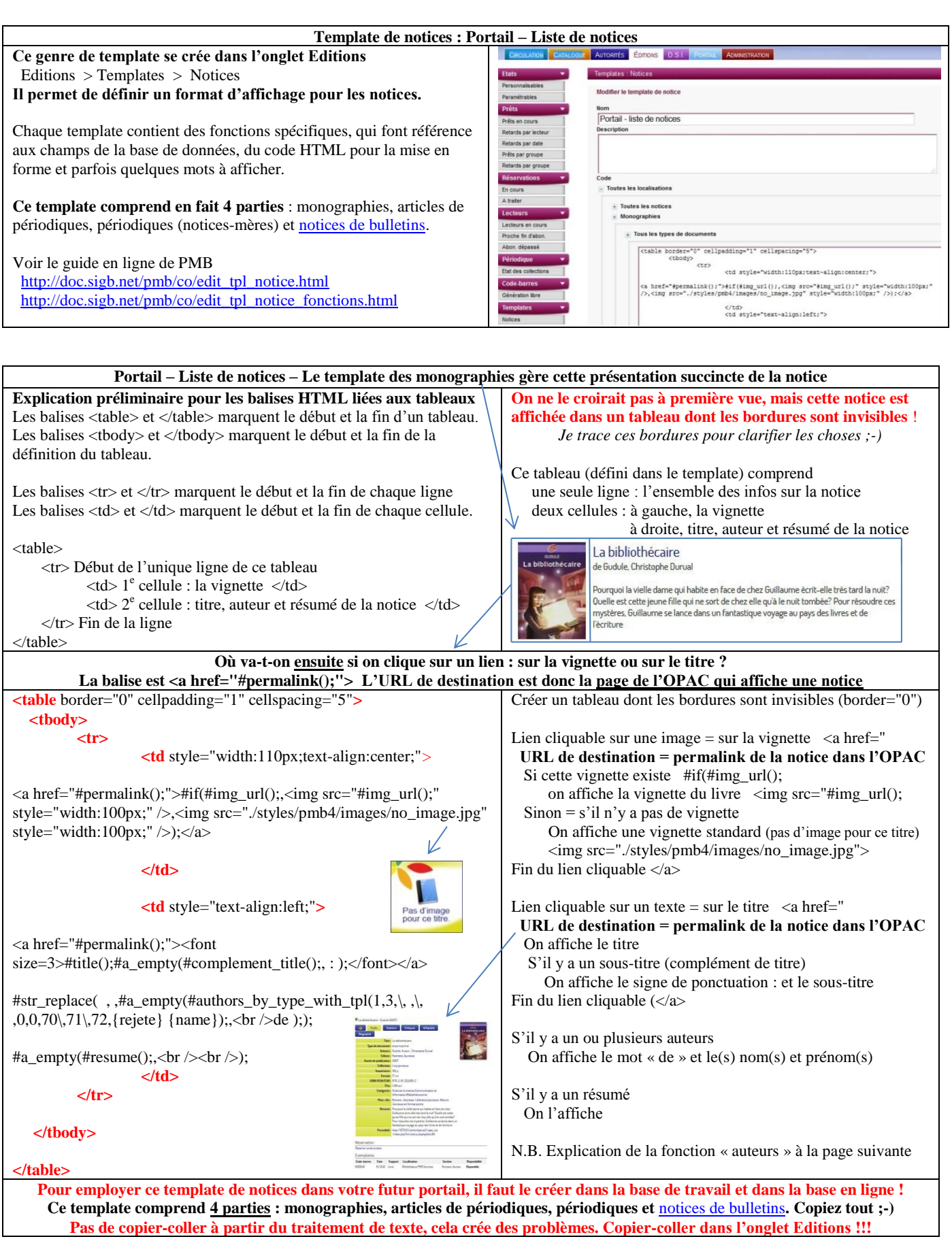

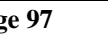

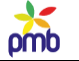

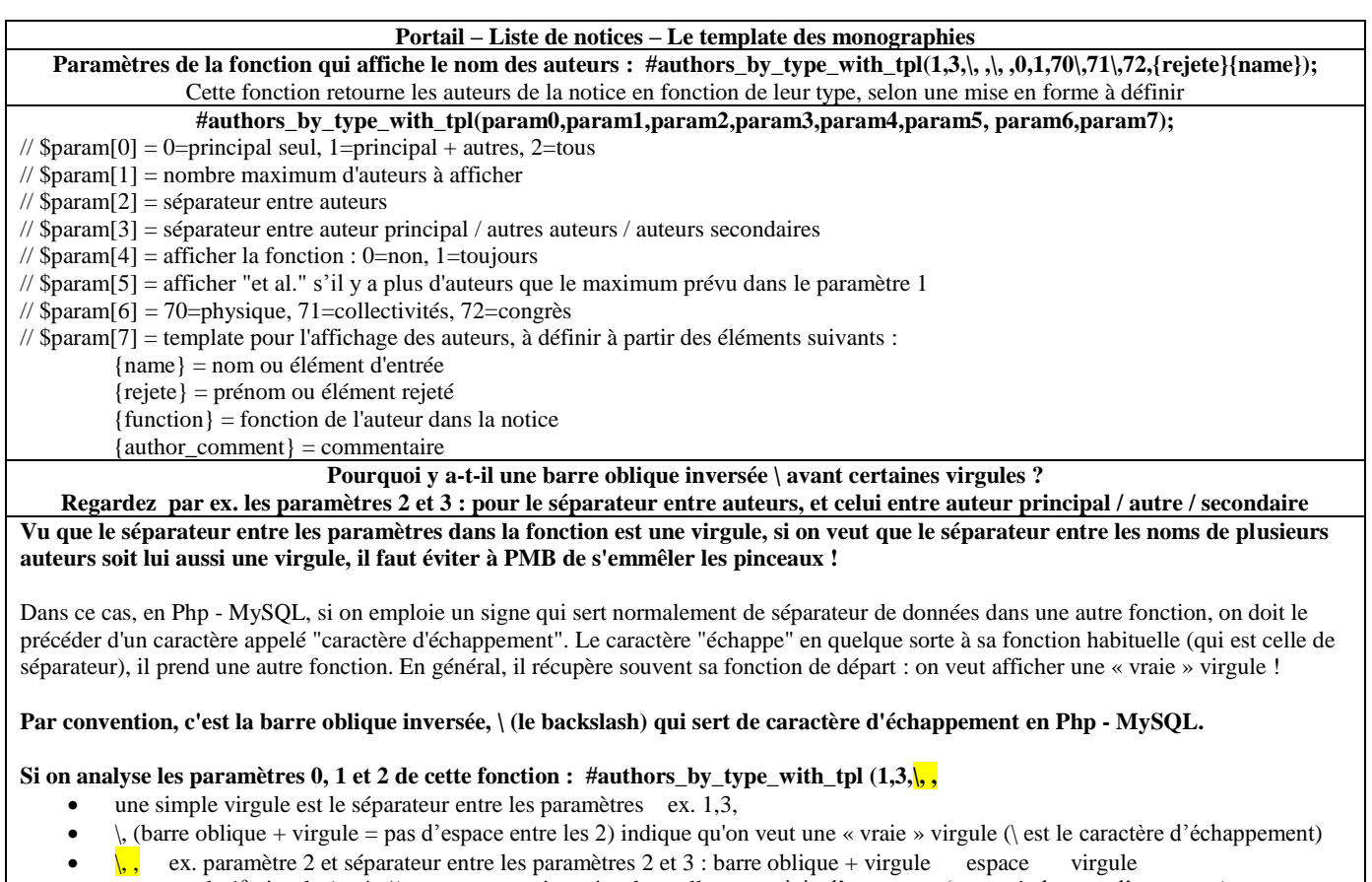

la 1<sup>e</sup> virgule (après \) sera une « vraie » virgule et elle sera suivie d'un espace (ex. après le nom d'un auteur) la 2<sup>e</sup> virgule est le séparateur entre les paramètres

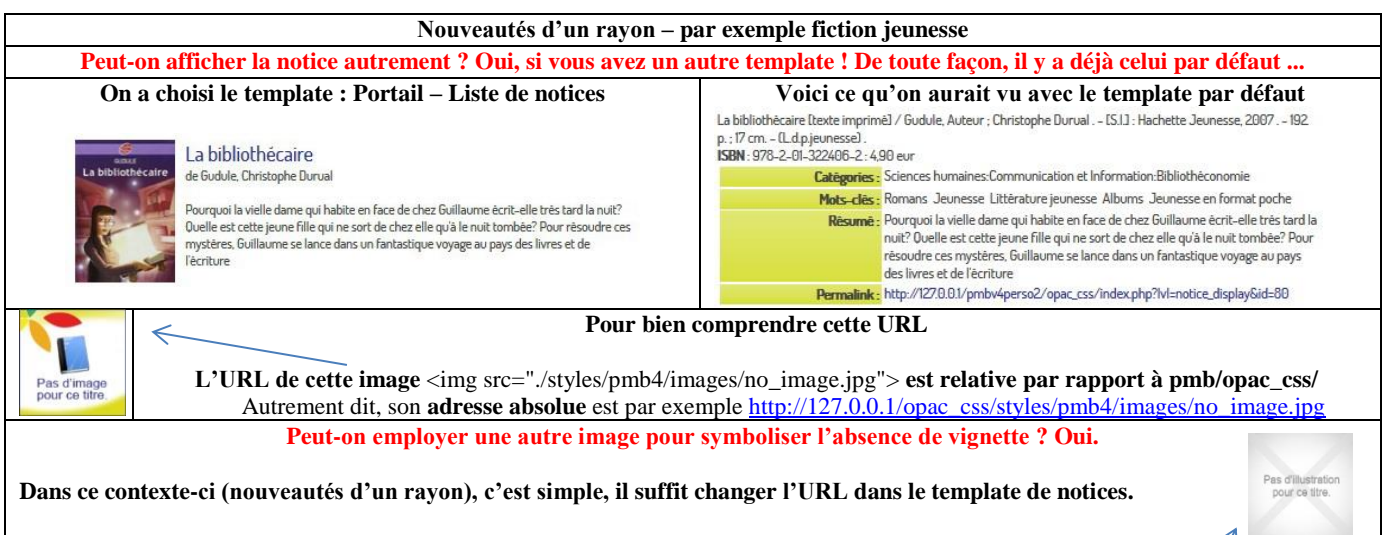

Vous pouvez prendre une autre image en ligne « quelque part », il suffit d'indiquer son URL dans la balise  $\langle \text{img src} = " \rangle$ .  $\land$ D'ailleurs, il y a déjà une image homonyme employée par défaut dans l'OPAC (dans le dossier pmb/opac\_css/images/) : no\_image.jpg Dans le template de notices, l'URL relative de cette autre image deviendrait donc <img src="./images/no\_image.jpg">

**Dans d'autres contextes, si le mode d'affichage de la notice est géré par le template Django, il faut adapter ce template.** Il faut y ajouter une condition : si la vignette manque, on redirige le lien vers une autre image que celle prévue par défaut. **Cette solution sera expliquée dans l'analyse du carrousel suivant : notices dans les mêmes catégories qu'un article.**

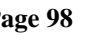

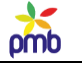

Ø.

**Je rappelle que ce template (Portail – Liste de notices) comprend en réalité 4 parties.**  Jusqu'à présent, j'ai repris et illustré dans ce chapitre le template des **monographies** (rayon Fiction – Jeunesse). Si vous cliquez sur l'étagère des périodiques, vous verrez comment on gère l'affichage d'autres types de documents : Un **périodique** (la notice-mère) Un **article de périodique**

Une **notice de bulletin**

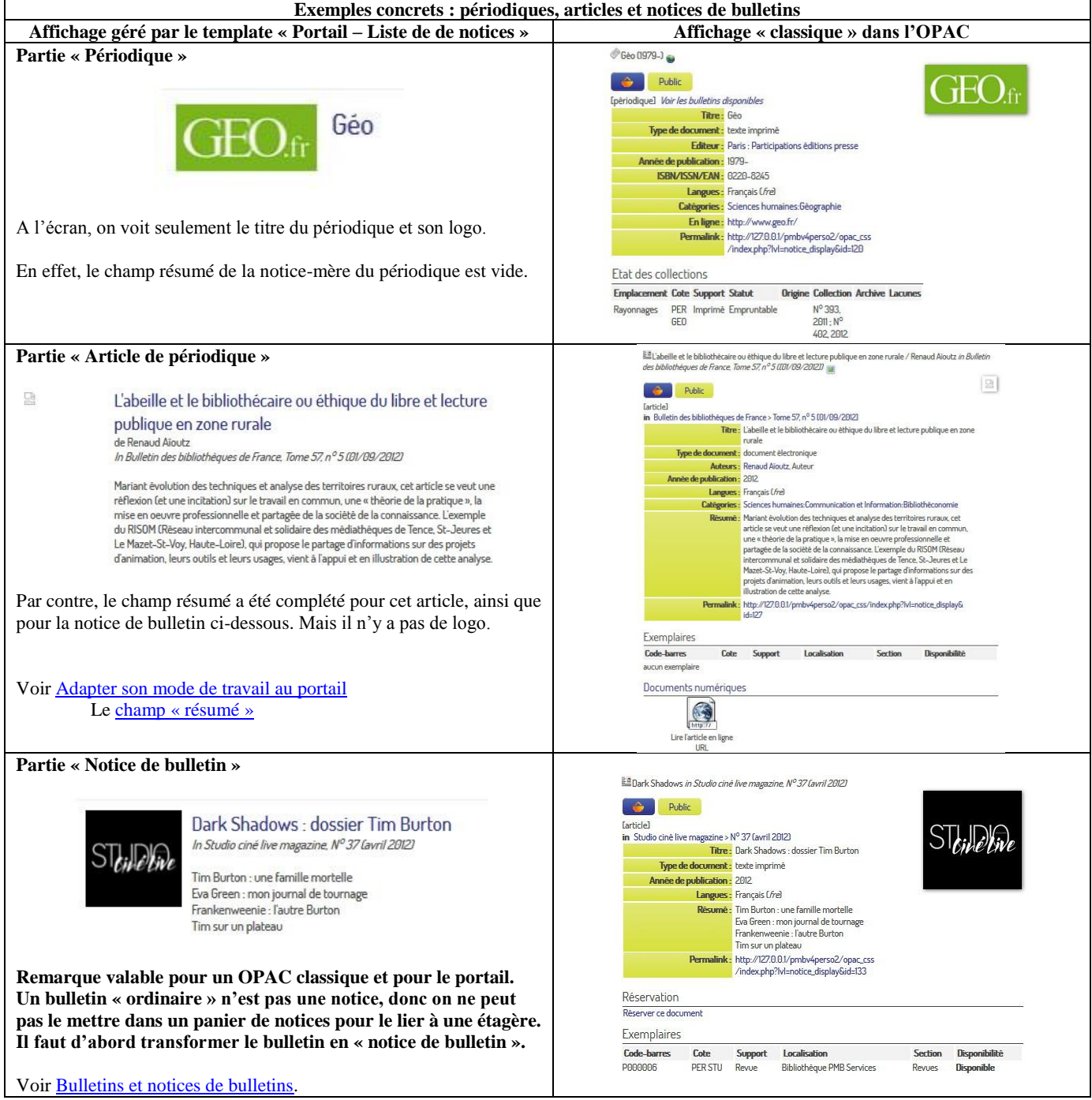

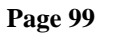

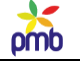

**Template Portail – Liste de notices (suite) Template des périodiques** <table border="0" cellpadding="1" cellspacing="5"> <tbody>  $<$ tr $\sim$ <td style="width:110px;text-align:center;"> <a href="#permalink();">#if(#img\_url();,<img src="#img\_url();" style="width:100px;" />,<img src="./styles/pmb4/images/no\_image.jpg" style="width:100px;" />);</a>  $\langle t \, \mathrm{d} t \rangle$ <td style="text-align:left;"> <a href="#permalink();"><font size=3>#title();#a\_empty(#complement\_title();, : );</font></a> #a\_empty(#resume();,<br />>/> /> (br /);  $\langle t \, \mathrm{d} t \rangle$  $\langle$ /tr $>$ Géo </tbody> </table> **Template des articles** <table border="0" cellpadding="1" cellspacing="5"> <tbody>  $<$ tr $>$ <td style="width:110px;text-align:center;"> <a href="#permalink();">#if(#img\_url();,<img src="#img\_url();" style="width:100px;" />,<img src="./styles/pmb4/images/no\_image.jpg" style="width:100px;" />);</a>  $\langle t d \rangle$ <td style="text-align:left;"> <a href="#permalink();"><font size=3>#title();#a\_empty(#complement\_title();, : );</font></a> #str\_replace(,,#a\_empty(#authors\_by\_type\_with\_tpl(1,3,\, ,\, ,0,0,70\,71\,72,{rejete} {name});,<br />br />de ););  $2<sub>r</sub>   
<sub>r</sub>   
<sub>r</sub>   
<sub>r</sub>   
<sub>r</sub>   
<sub>r</sub>   
<sub>r</sub>   
<sub>r</sub>   
<sub>r</sub>   
<sub>r</sub>   
<sub>r</sub>   
<sub>r</sub>   
<sub>r</sub>   
<sub>r</sub>   
<sub>r</sub>   
<sub>r</sub>   
<sub>r</sub>   
<sub>r</sub>   
<sub>r</sub>   
<sub>r</sub>   
<sub>r</sub>   
<sub>r</sub>   
<sub>r</sub>   
<sub>r</sub>   
<sub>r</sub>   
<sub>r</sub>   
<sub>r</sub>   
<$ <i>In #nom\_revue();#a\_empty(#numero\_bulletin();,\, ); (#if(#extract\_path((.\*) [(],#date\_bulletin(););,#extract\_path((.\*)  $[(\cdot, \text{#date\_bullet}();); \text{#date\_bullet}();\times\text{#}$  $\Box$ L'abeille et le bibliothécaire ou éthique du libre et lecture #a\_empty(#resume();, < br  $\ge$  br  $\ge$ ); publique en zone rurale de Renaud Aïoutz<br>In Bulletin des bibliothèques de France, Tome 57, n° 5 (B1/09/2012)  $\langle \rangle$ td $\langle \rangle$  $\langle$ /tr $>$  </tbody> </table> **Template des notices de bulletins** <table border="0" cellpadding="1" cellspacing="5"> <tbody>  $\langle$ tr $\rangle$ <td style="width:110px;text-align:center;"> <a href="#permalink();">#if(#img\_url();,<img src="#img\_url();" style="width:100px;" />,<img src="./styles/pmb4/images/no\_image.jpg" style="width:100px;" />);</a>  $\langle t \, \mathrm{d} t \rangle$ <td style="text-align:left;"> <a href="#permalink();"><font size=3>#extract\_path((.\*) [(],#title(););#a\_empty(#complement\_title();, : );</font></a> #str\_replace(,,#a\_empty(#authors\_by\_type\_with\_tpl(1,3,\, ,\, ,0,0,70\,71\,72,{rejete} {name});, <br />br />de ););  $**br** /$ <i>Bulletin de #nom\_revue();</i> Dark Shadows : dossier Tim Burton In Studio ciné live magazine, Nº 37 lavril 2012) #a\_empty(#resume();,<br/>>br />>;  $\langle t \rangle$ Tim Burton : une famille mortelle  $\langle t$ r Eva Green : mon journal de tournage Frankenweenie : l'autre Burton<br>Tim sur un plateau </tbody> </table>

omb

#### **CARROUSEL « SUR LE MÊME SUJET » : NOTICES DANS LES MÊMES CATÉGORIES QU'UN ARTICLE**

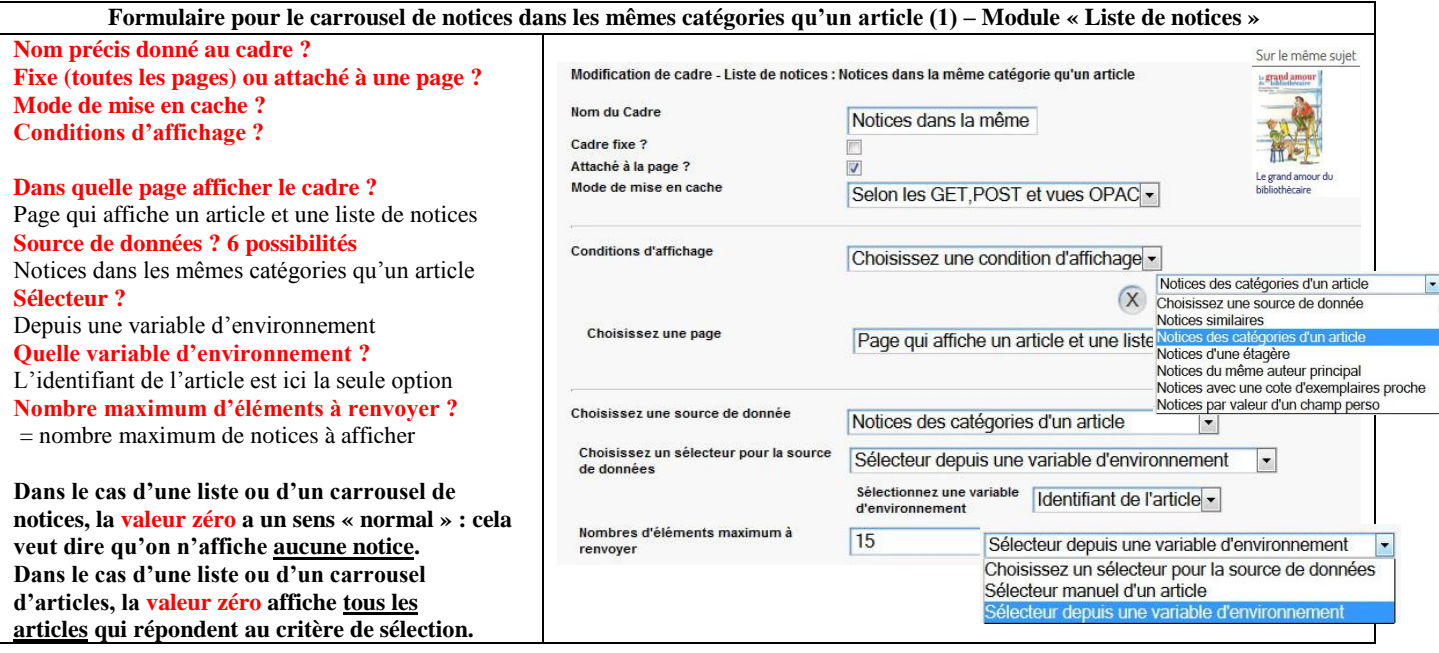

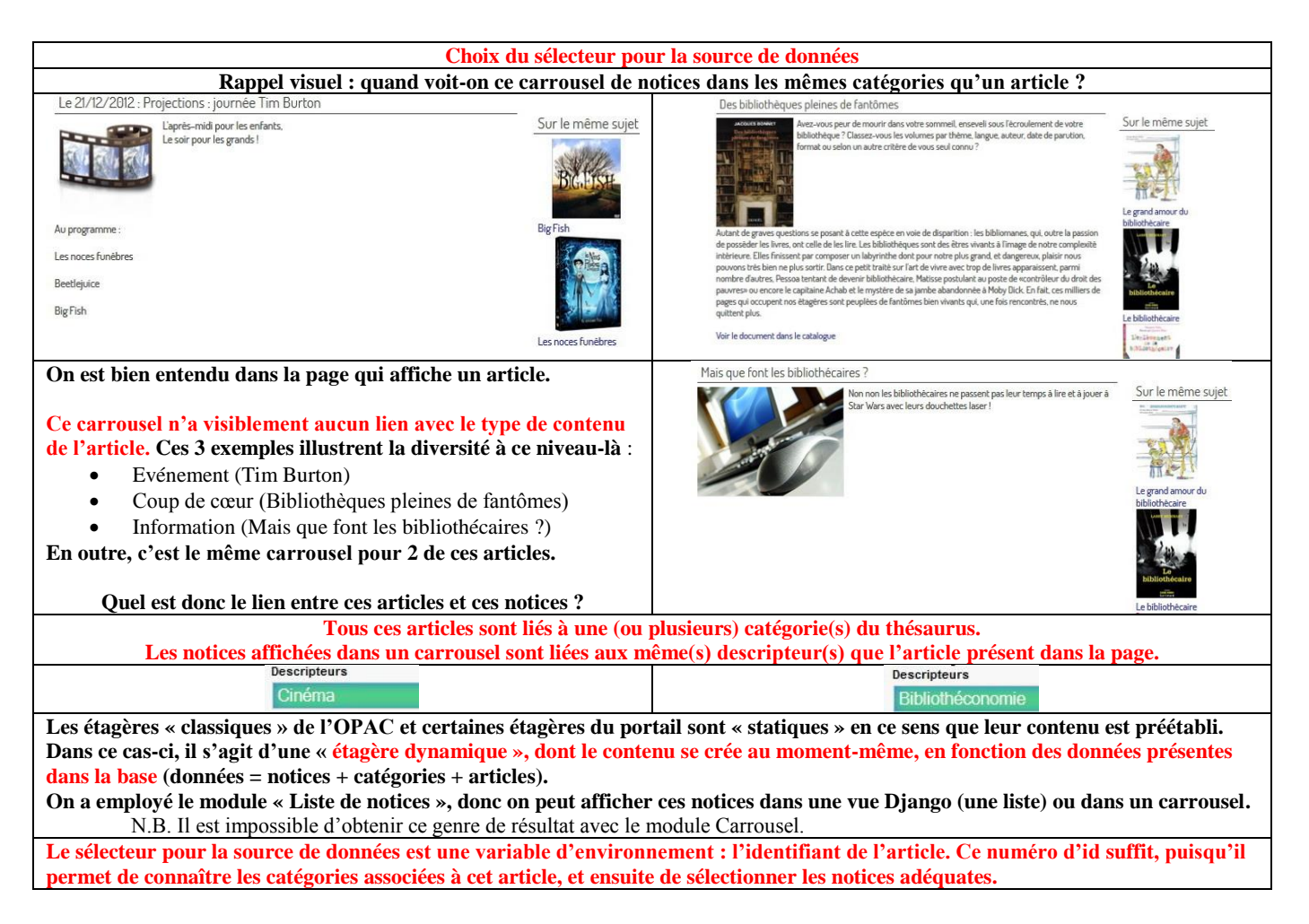

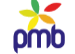

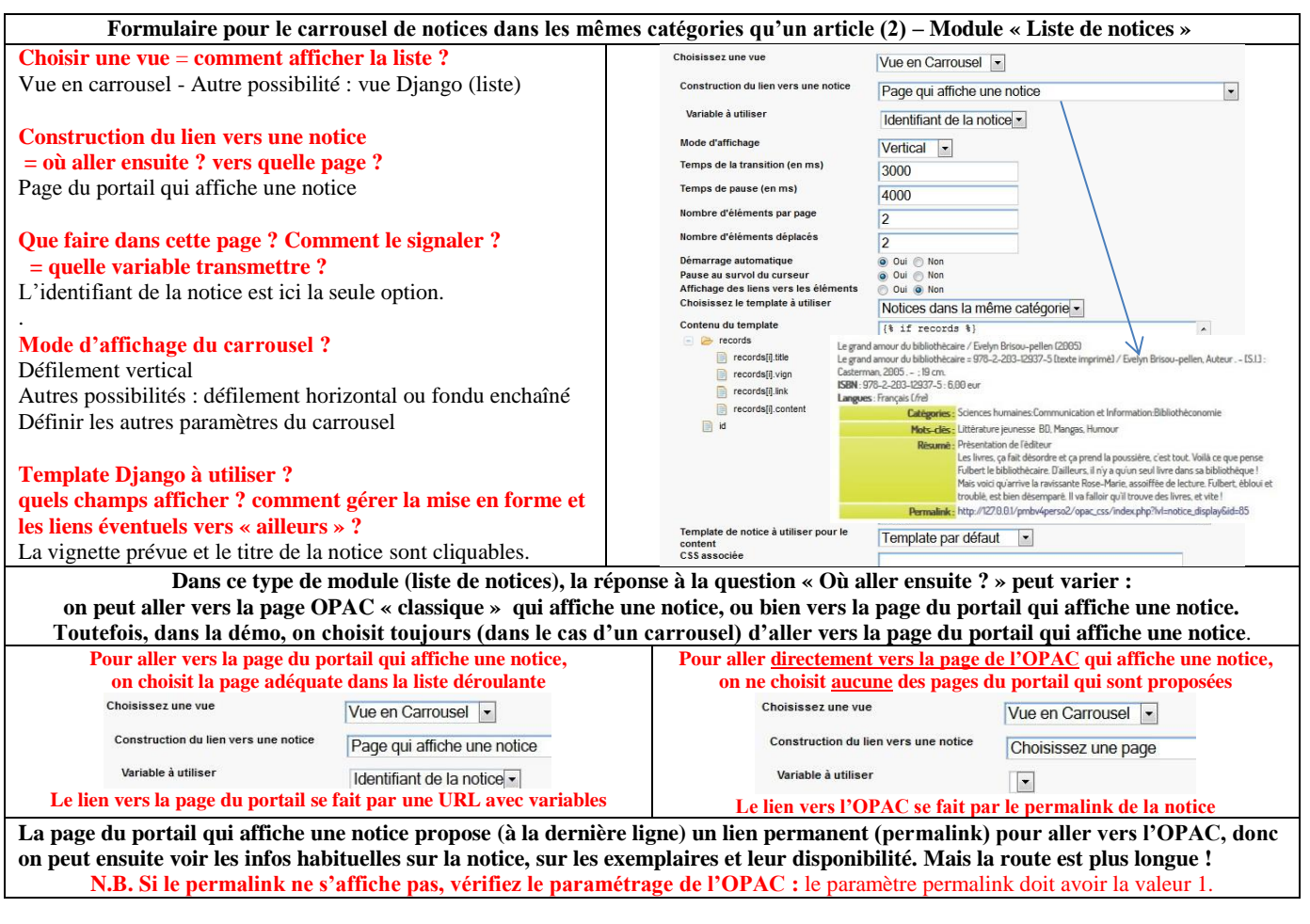

# **Que se passe-t-il au moment où vous répondez à ces questions ?**

**Construction du lien ? Où aller ? vers quelle page ? Que faire dans cette page ? Comment le signaler ? Quelle variable transmettre ?**

- PMB sait qu'il faut **aller ensuite vers la page du portail qui affiche une notice page dont l'id est 7** est dans la démo
- PMB sait qu'il faut **afficher la notice correspondante,** et il connaît le **numéro identifiant de chaque notice**
- **PMB peut ainsi construire une URL avec variables, une page de destination pour chaque notice**, par exemple [http://127.0.0.1/pmb4perso/opac\\_css/index.php?lvl=cmspage&pageid=7&id\\_notice=87](http://127.0.0.1/pmb4perso/opac_css/index.php?*lvl=cmspage&pageid=7&id_notice=87)
- **Cette URL qui a été construite de manière dynamique est enregistrée dans la variable {{record.link}}** (a link = un lien)
- **Mais pour avoir un lien fonctionnel, il faut en outre qu'on puisse « cliquer sur quelque chose » pour accéder à la page de**

**destination : c'est le rôle du template** qui prévoit (dans ce cas-ci) que la vignette et le titre de la notice soient cliquables. N.B. Si nécessaire, relire le chapitr[e URL avec variables et navigation](#page-69-0)

**Dans la démo, on a choisi d'afficher la notice dans une page du portail, mais on aurait aussi pu l'afficher dans une page de l'OPAC, et l'URL de destination aurait correspondu au permalink** : [http://127.0.0.1/pmbv4perso/opac\\_css/index.php?lvl=notice\\_display&id=87](http://127.0.0.1/pmbv4perso/opac_css/index.php?lvl=notice_display&id=87)

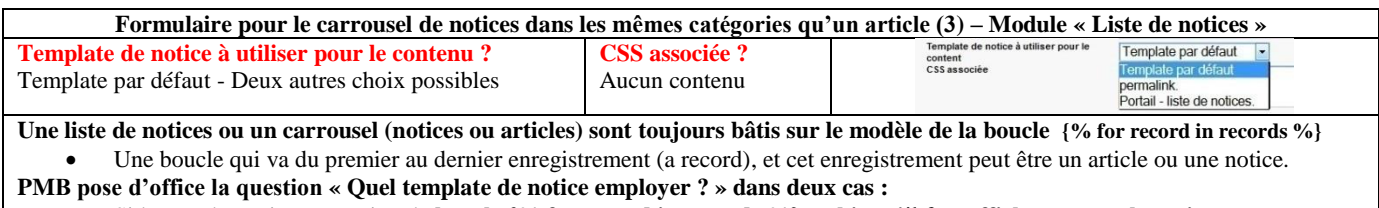

Si le template Django contient la **boucle {% for record in records %} ou bien** s'il faut **afficher une seule notice.**

# **Toutefois, cette possibilité de recourir à un template prédéfini n'existe concrètement que si 2 conditions sont remplies** :

 **Le cadre doit être créé à partir des modules Liste de notices** (carrousel ou liste) **ou Afficher une notice, mais pas à partir du module Liste d'articles** (carrousel ou liste). Choisir un template de notice pour afficher un article n'aurait d'ailleurs aucun sens !

 Le template Django doit contenir « quelque part » la **variable {{record.content}}** (ce qui exclut par ex. le module Carrousel) **Dans ce cas-ci, la question « quel template employer ? » est sans objet, car on n'a pas employé la variable {{record.content}}**

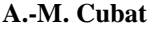

## **A.-M. Cubat PMB – Construction du portail – Concepts et exemples Page 102 Source :<http://amcubat.be/docpmb/portail-construction-concepts-exemples>**

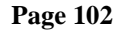

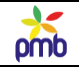

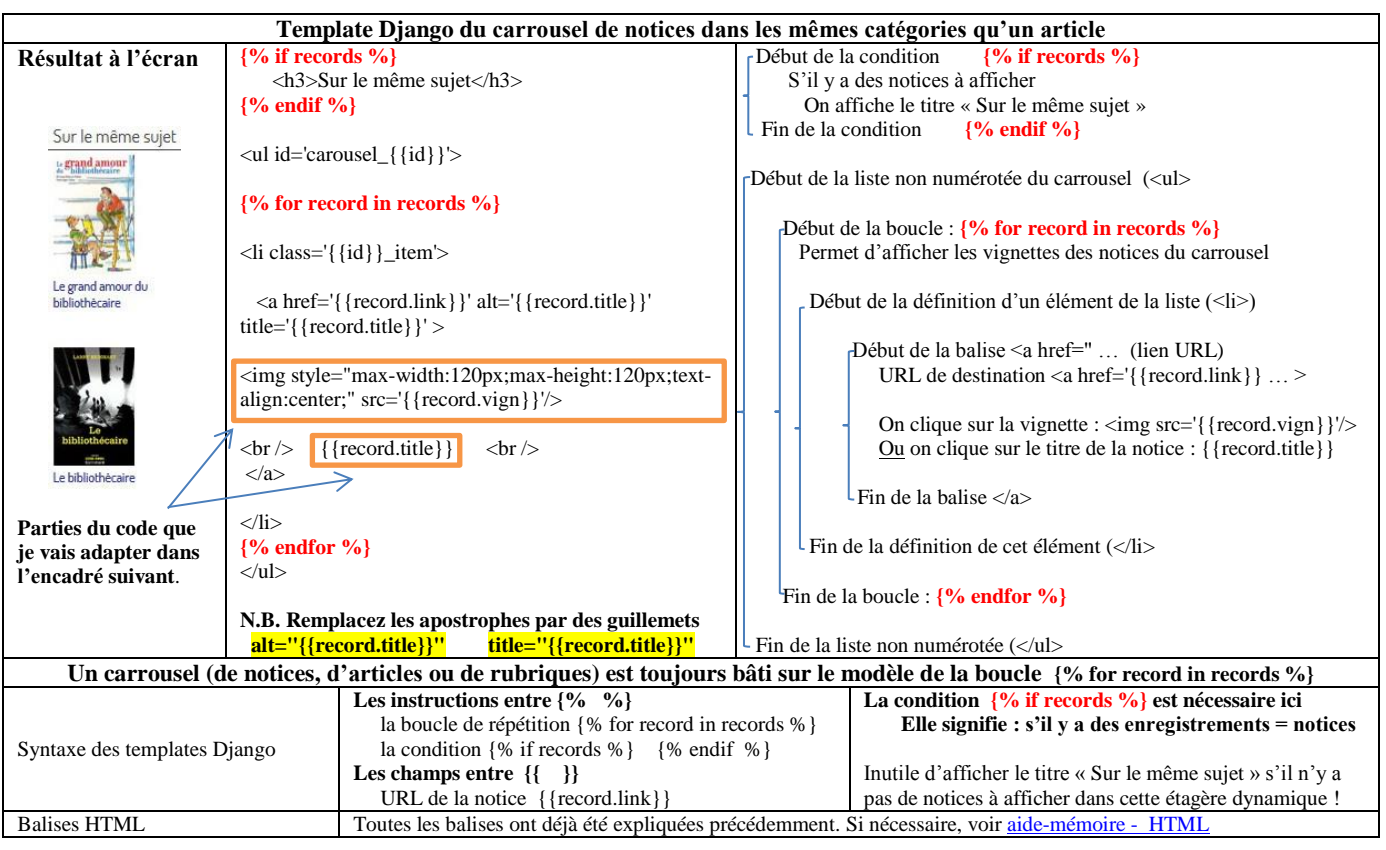

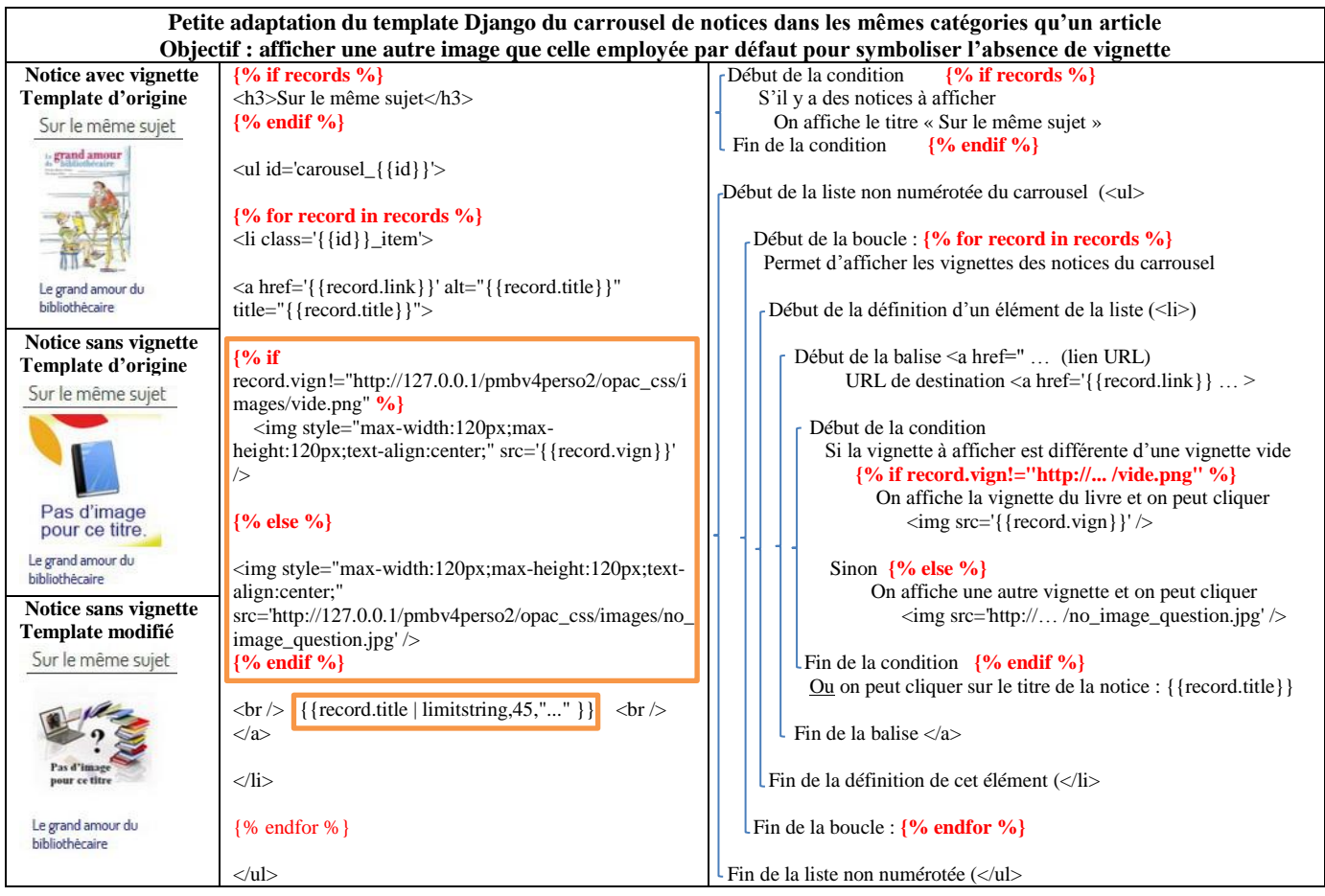

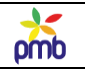

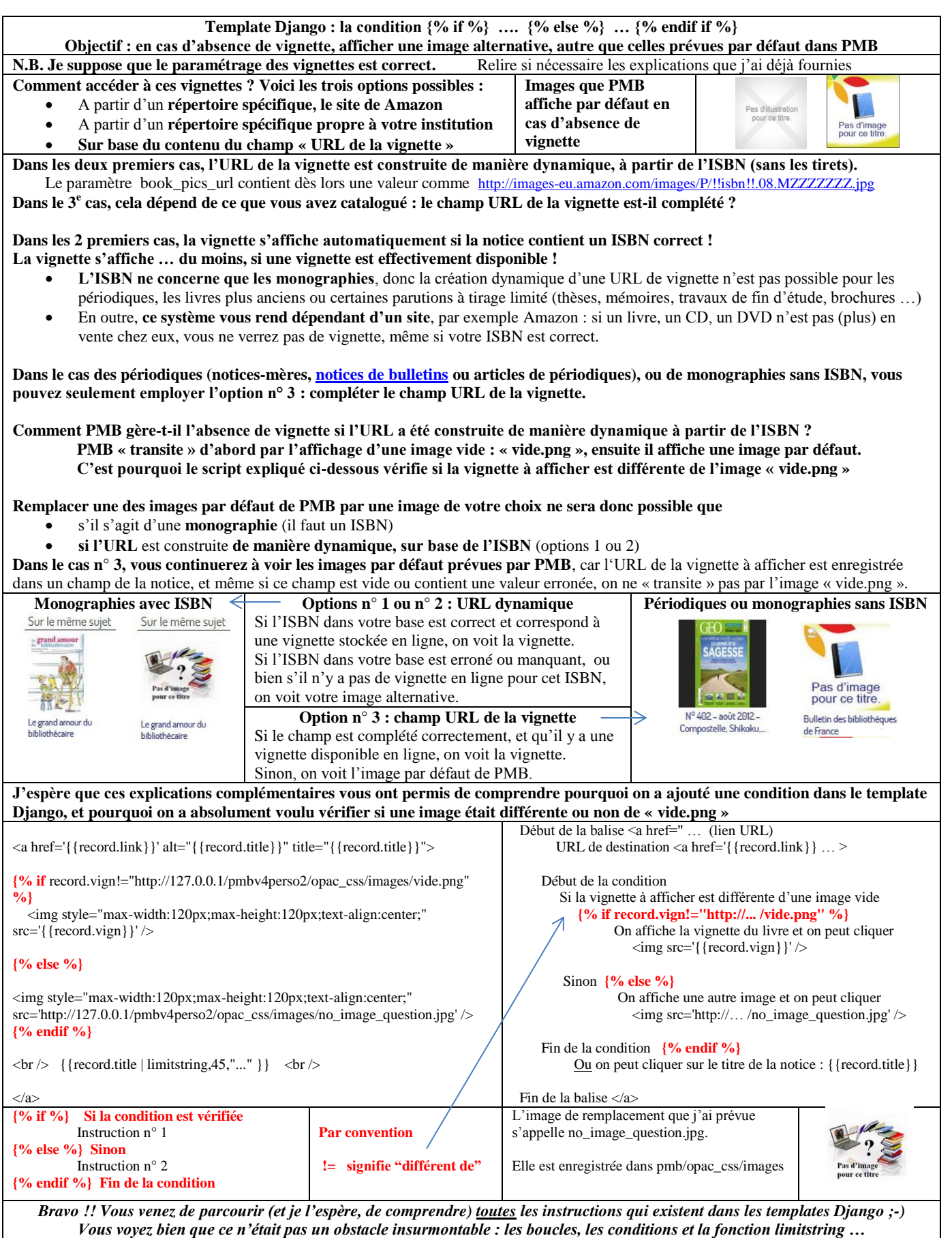

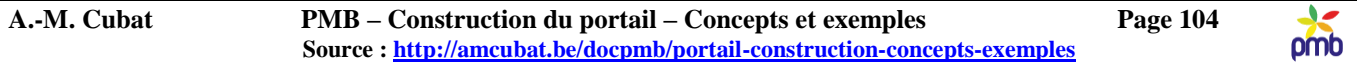

# **Cadres du portail attachés à une page de l'OPAC**

**Liste d'articles dans les mêmes catégories qu'une notice** - **Liste de notices du même auteur qu'une notice Dans la démo, ces cadres sont attachés à une page de l'OPAC, mais on aurait aussi pu sélectionner une page du portail.**

**Pourquoi ces exemples supplémentaires ?**

- Je voulais montrer que la démo contient aussi des exemples de cadres liés à une page de l'OPAC, et **rappeler ainsi qu'on peut insérer un cadre dans une page du portail ou de l'OPAC** (même si un choix convient parfois mieux que l'autre).
- En outre, ces cadres complètent les 2 séries précédentes d'exemples : le 1<sup>er</sup> cadre affiche une liste d'articles, et le 2<sup>e</sup> affiche une **liste de notices**.
- **Vu leur principe de base, ces cadres s'insèrent idéalement dans une page (portail ou OPAC) où on affiche une notice :**
	- Les **Articles dans les mêmes catégories qu'une notice** et les **Notices du même auteur qu'une notice** font référence au même point de départ : une notice. Leur libellé le montre d'ailleurs clairement.

**Il y a un lien entre le dernier cadre analysé (**notices dans les mêmes catégories qu'un article**) et le prochain que je vais présenter. Les modules qui ont généré ces cadres ont des fonctions similaires – dans un sens ou dans l'autre … Liste de notices dans les mêmes catégories qu'un article Liste d'articles dans les mêmes catégories qu'une notice**

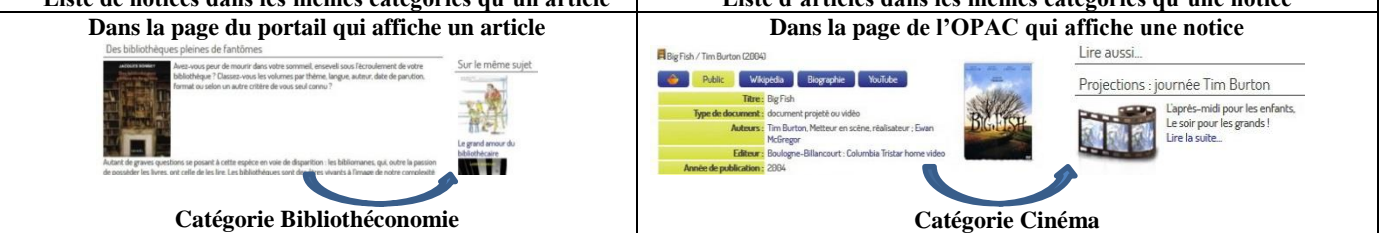

## **ARTICLES DANS LES MÊMES CATÉGORIES QU'UNE NOTICE**

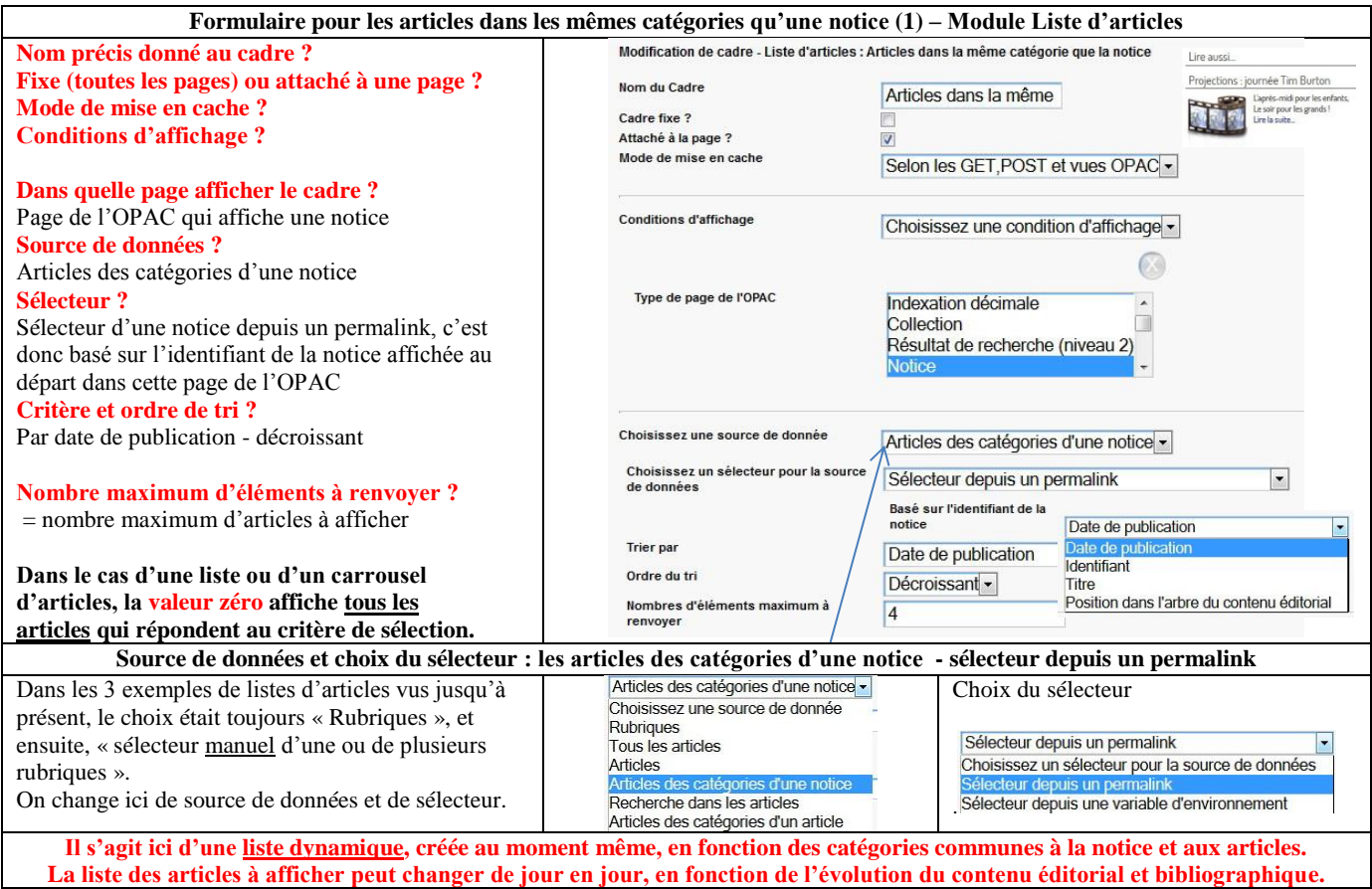

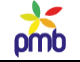

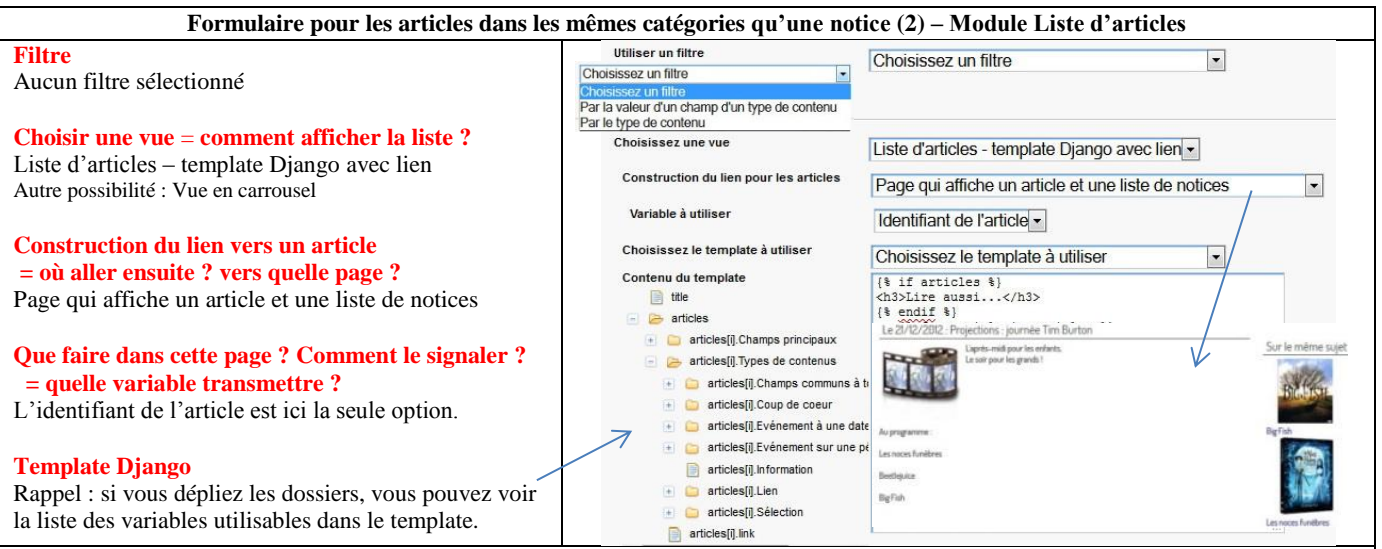

**Un cadre issu du module « Liste d'articles » mène toujours vers la page qui affiche un article et une liste de notices. Je rappelle que c'est une page multifonctions, conçue pour afficher tous les types de contenu d'articles de la démo.**

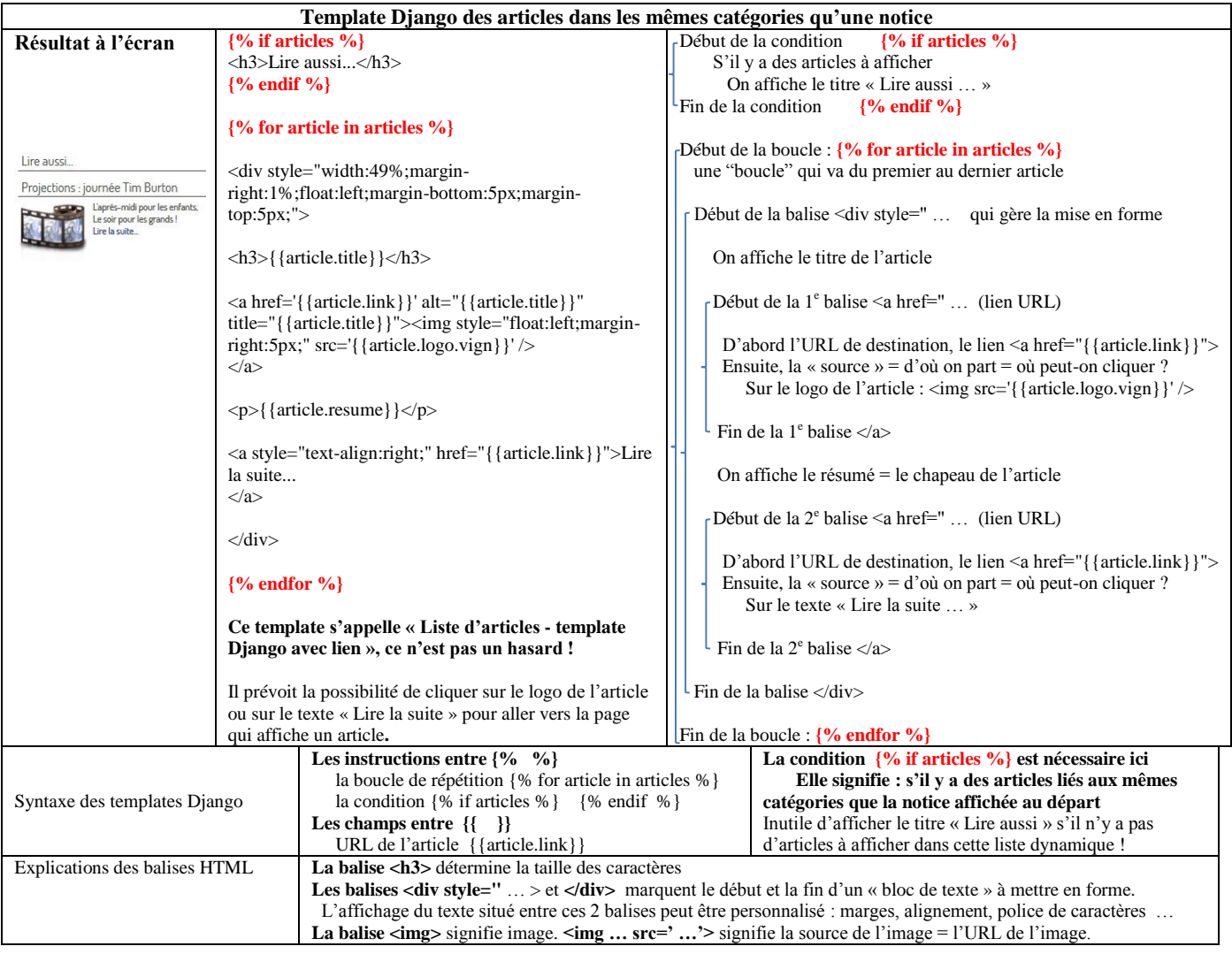

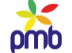

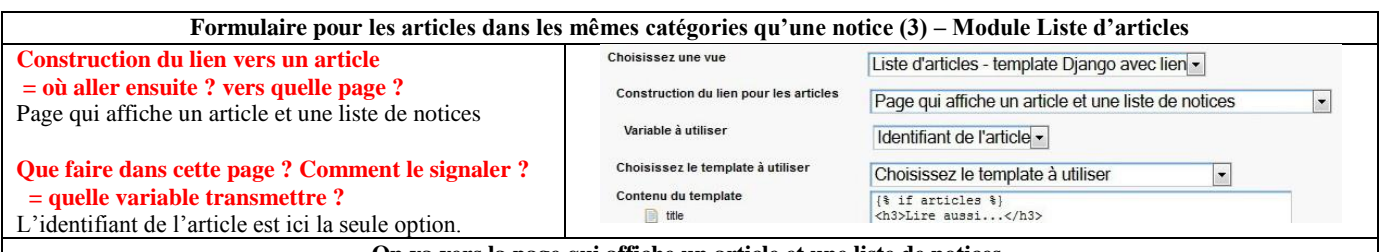

**On va vers la page qui affiche un article et une liste de notices.**

**Je rappelle que c'est une page multifonctions, conçue pour afficher tous les types de contenu d'articles de la démo.**

**Que se passe-t-il au moment où vous répondez à ces questions ? Construction du lien ? Où aller ? vers quelle page ? Que faire dans cette page ? Comment le signaler ? Quelle variable transmettre ?**

- PMB sait qu'il faut **aller ensuite vers la page qui affiche un article page dont l'id est 4** est dans la démo
- PMB sait qu'il faut **afficher un ou plusieurs articles**, et il connaît le **numéro identifiant de chaque article**
- **PMB peut ainsi construire une URL avec variables, une page de destination pour chaque article**, par exemple [http://127.0.0.1/pmb4perso/opac\\_css/index.php?lvl=cmspage&pageid=4&id\\_article=11](http://127.0.0.1/pmb4perso/opac_css/index.php?*lvl=cmspage&pageid=4&id_article=11)
- **Cette URL qui a été construite de manière dynamique est enregistrée dans la variable {{article.link}}** (a link = un lien)
- **Mais pour avoir un lien fonctionnel, il faut en outre qu'on puisse « cliquer sur quelque chose » pour accéder à la page de destination : c'est le rôle du template** qui prévoit (dans ce cas-ci) que le logo et le texte « Lire la suite » soient cliquables.

N.B. Si nécessaire, relire le chapitr[e URL avec variables et navigation](#page-69-0)

## **NOTICES DU MÊME AUTEUR QU'UNE NOTICE**

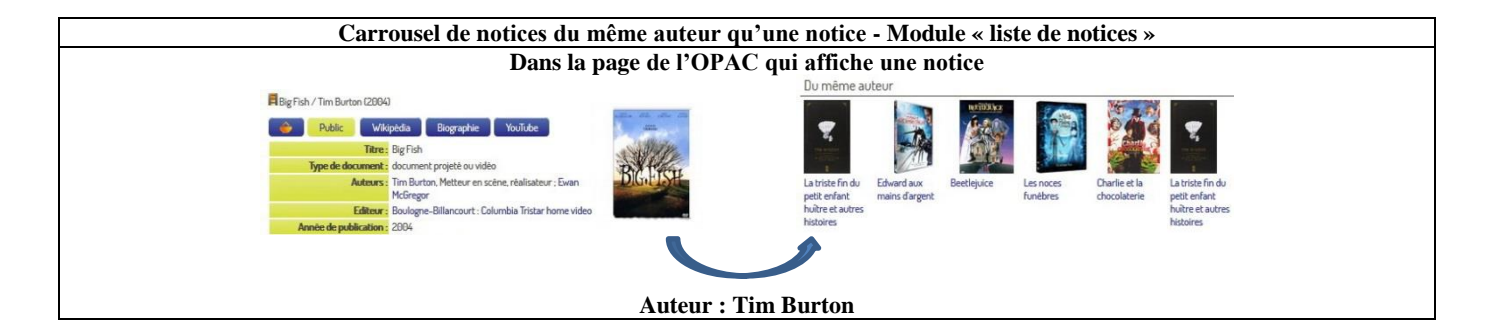

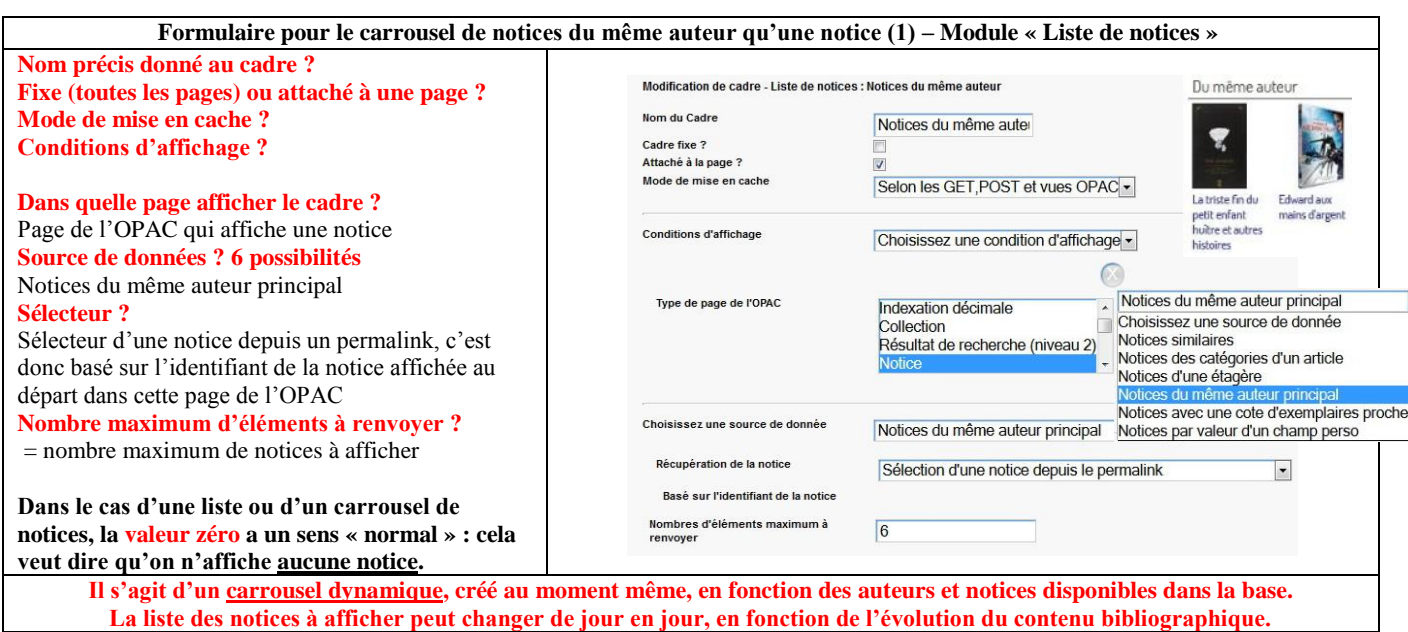

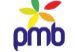

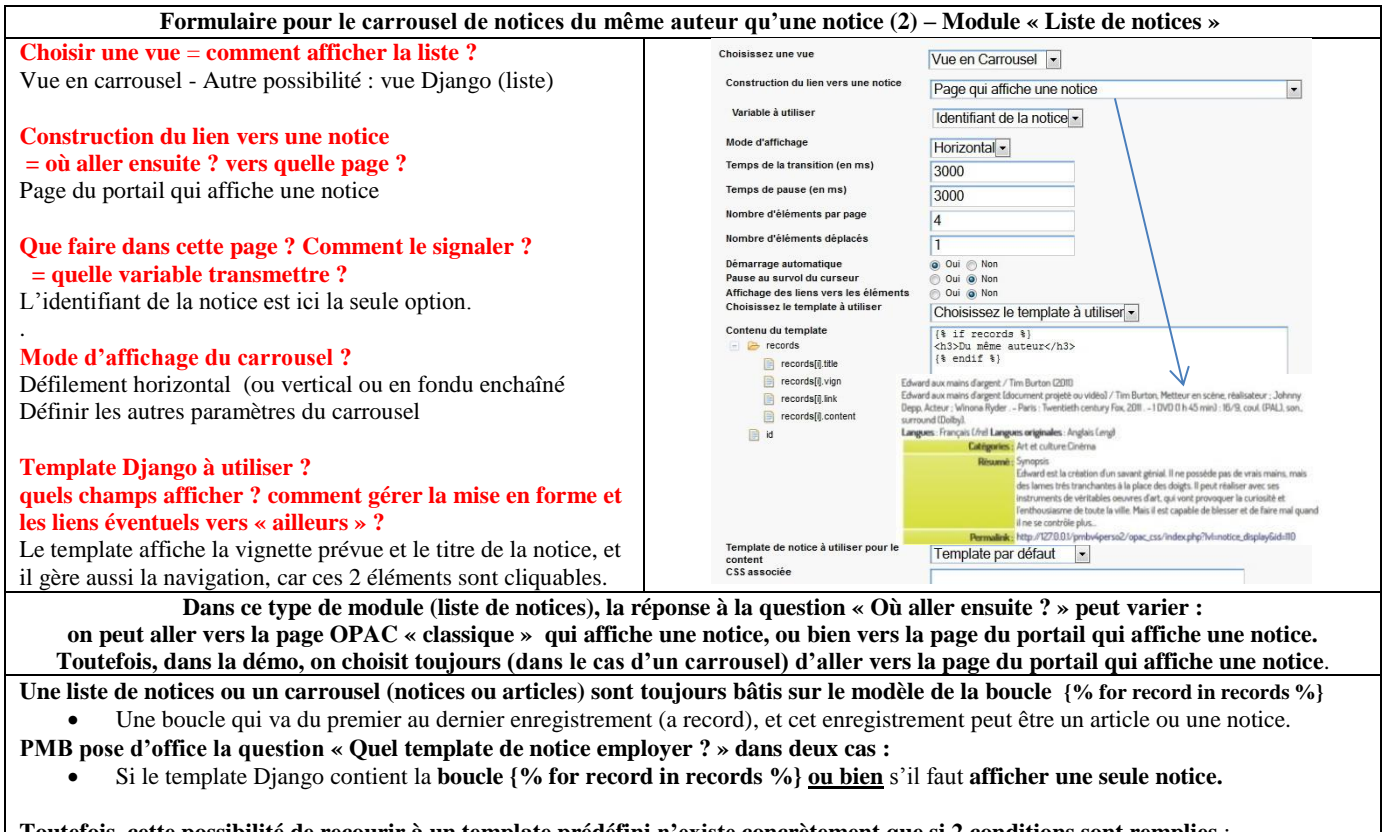

**Toutefois, cette possibilité de recourir à un template prédéfini n'existe concrètement que si 2 conditions sont remplies** :

- **Le cadre doit être créé à partir des modules Liste de notices** (carrousel ou liste) **ou Afficher une notice, mais pas à partir du module Liste d'articles** (carrousel ou liste). Choisir un template de notice pour afficher un article n'aurait d'ailleurs aucun sens !
- Le template Django doit contenir « quelque part » la **variable {{record.content}}** (ce qui exclut par ex. le module Carrousel)

**Dans ce cas-ci, la question « quel template employer ? » est sans objet, car on n'a pas employé la variable {{record.content}}**

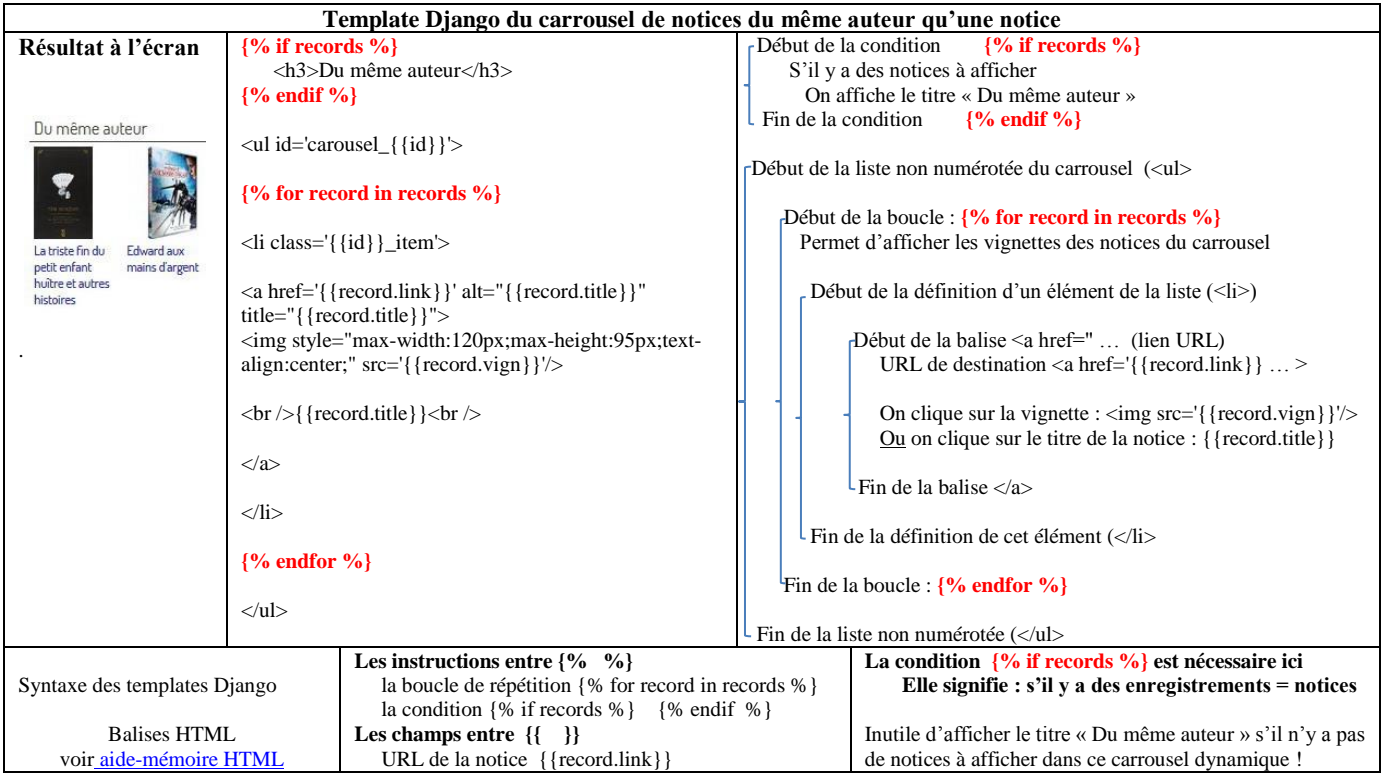

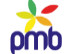

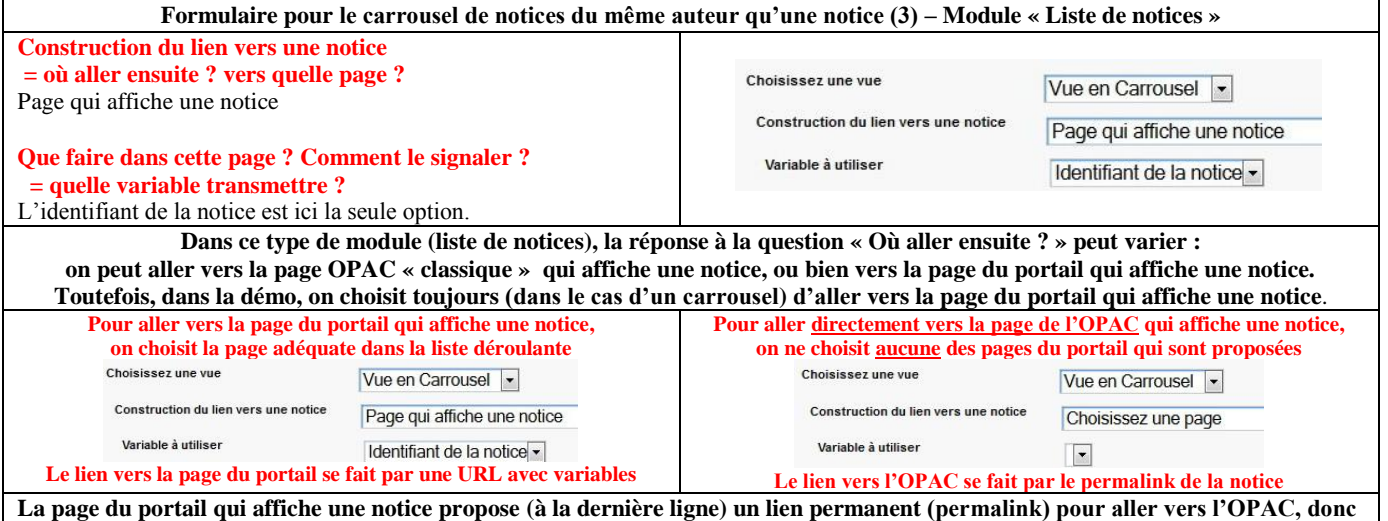

**on peut ensuite voir les infos habituelles sur la notice, sur les exemplaires et leur disponibilité. Mais la route est plus longue ! N.B. Si le permalink ne s'affiche pas, vérifiez le paramétrage de l'OPAC :** le paramètre permalink doit avoir la valeur 1.

**Que se passe-t-il au moment où vous répondez à ces questions ?**

- **Construction du lien ? Où aller ? vers quelle page ? Que faire dans cette page ? Comment le signaler ? Quelle variable transmettre ?**
- PMB sait qu'il faut **aller ensuite vers la page du portail qui affiche une notice page dont l'id est 7** est dans la démo
- PMB sait qu'il faut **afficher la notice correspondante,** et il connaît le **numéro identifiant de chaque notice**
- **PMB peut ainsi construire une URL avec variables, une page de destination pour chaque notice**, par exemple [http://127.0.0.1/pmb4perso/opac\\_css/index.php?lvl=cmspage&pageid=7&id\\_notice=110](http://127.0.0.1/pmb4perso/opac_css/index.php?*lvl=cmspage&pageid=7&id_notice=110)
- **Cette URL qui a été construite de manière dynamique est enregistrée dans la variable {{record.link}}** (a link = un lien)
- **Mais pour avoir un lien fonctionnel, il faut en outre qu'on puisse « cliquer sur quelque chose » pour accéder à la page de**

**destination : c'est le rôle du template** qui prévoit (dans ce cas-ci) que la vignette et le titre de la notice soient cliquables. N.B. Si nécessaire, relire le chapitr[e URL avec variables et navigation](#page-69-0)

**Dans la démo, on a choisi d'afficher la notice dans une page du portail, mais on aurait aussi pu l'afficher dans une page de l'OPAC, et l'URL de destination aurait correspondu au permalink** : [http://127.0.0.1/pmbv4perso/opac\\_css/index.php?lvl=notice\\_display&id=110](http://127.0.0.1/pmbv4perso/opac_css/index.php?lvl=notice_display&id=110)

# **Conseils complémentaires – Listes et carrousels de notices créés de manière dynamique**

**Si on crée un carrousel manuellement à partir d'une étagère, le résultat final est prévisible, car on connaît dès le début**

- le nombre maximum d'éléments à renvoyer c'est le contenu du panier lié à cette étagère
- le nombre d'éléments par page (visibles en une fois) on l'a fixé soi-même
- le nombre d'éléments à déplacer on l'a fixé soi-même

N.B. **Veillez si possible à ce que le nombre maximum d'éléments à renvoyer soit un multiple du nombre d'éléments par page, cela rend le mouvement plus fluide** (s'il y a 3 vignettes par page, il vaut mieux un carrousel de 12 éléments plutôt que 11 ou 13). Dans le même ordre d'idées, tenez compte du nombre de vignettes par page lorsque vous déterminez le nombre d'éléments à déplacer.

**Lorsqu'on crée ce genre de carrousel de manière dynamique, il faut faire particulièrement attention au paramétrage, surtout s'il s'agit d'un carrousel comme les « autres notices du même auteur », car le résultat final est aléatoire.**

## **Si vous mettez ce genre de cadre dans la page de l'OPAC qui affiche une notice, on verra ce cadre pour toutes les notices de l'OPAC ! (sauf si l'auteur de la notice de départ n'a qu'une seule œuvre dans le catalogue)**

**Il faut en tout cas éviter de fixer un nombre trop élevé d'éléments à renvoyer, et privilégier l'idée de placer ce cadre « notices du même auteur » dans une page du portail. Ainsi, il ne s'affichera que dans certains cas prévisibles.**
# **Des problèmes peuvent se poser pour un carrousel de notices si le nombre de notices du même auteur est peu élevé …**

En effet, dans l'état actuel du paramétrage, si vous avez par exemple demandé d'afficher 6 vignettes, et qu'il n'y a que 6 œuvres de l'auteur dans la base, on ne peut créer que 5 vignettes différentes de celle de la notice de départ. Dans ce cas, PMB affiche 2 fois la même vignette !

**N.B. Ce genre de problème (afficher plusieurs fois la même notice donc la même vignette) se pose pour les carrousels de notices, mais pas pour les listes de notices.** Ce problème ne concerne pas seulement les notices du même auteur (ce n'est qu'un exemple), on peut aussi le rencontrer pour les notices des catégories d'un article, les notices similaires …

#### **Et aussi si** le **nombre de notices du même auteur est fort élevé …**

Les notices affichées ne seront peut-être pas les plus intéressantes, ni les plus récentes, ni celles liées à une vignette ...

# **Listes et carrousels de notices créés de manière dynamique ou manuelle ?**

**Avant de faire un choix définitif pour un modèle ou l'autre, il faut vraiment tester dans la base réelle.** 

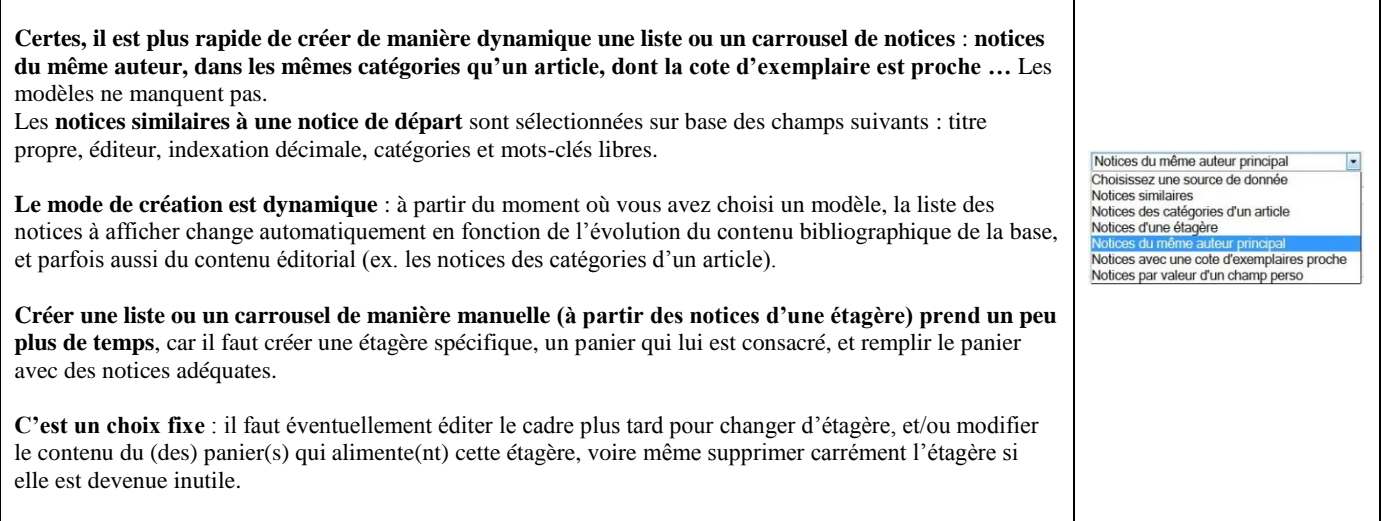

#### **La création manuelle offre un avantage indiscutable : celui de pouvoir vraiment sélectionner les notices à afficher.**

Ex. Je reprends le cas des « notices du même auteur », des « notices similaires » ou des « notices liées aux mêmes catégories qu'un article ».

Si « vous laissez faire les choses sans intervenir », vos lecteurs risquent parfois de voir

- des notices fort anciennes ou peu pertinentes si le choix se fait dans une base bien étoffée
- souvent les mêmes notices si le choix se fait dans une base de taille réduite

# **Si la pertinence des résultats est à vos yeux le critère essentiel pour certains carrousels ou listes spécifiques, choisissez vous-même les notices à afficher, via le sélecteur manuel d'une étagère.**

# **Sinon, s'il s'agit simplement d'offrir quelques suggestions de lecture complémentaire, optez sans souci pour la création dynamique de l'étagère.**

De toute façon, vous pouvez avoir plusieurs carrousels ou listes de notices dans le portail, donc vous pouvez employer des modèles différents, et diversifier les critères de sélection des données.

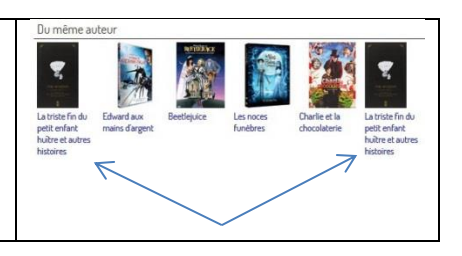

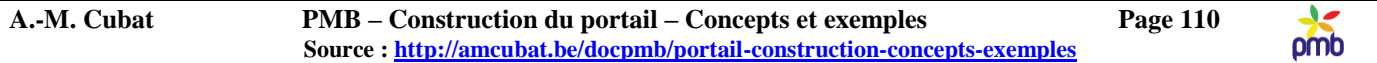

# **Page de l'OPAC qui affiche une notice : gestion ergonomique de l'ensemble des données**

**Cette page de l'OPAC est en général assez longue, car elle contient déjà beaucoup d'infos** : les données de la notice et celles des exemplaires, et aussi des suggestions de lecture (Dans le même rayon et Peut-être aimerez-vous). **Que se passe-t-il si on y ajoute les deux derniers cadres que je viens d'analyser ?**

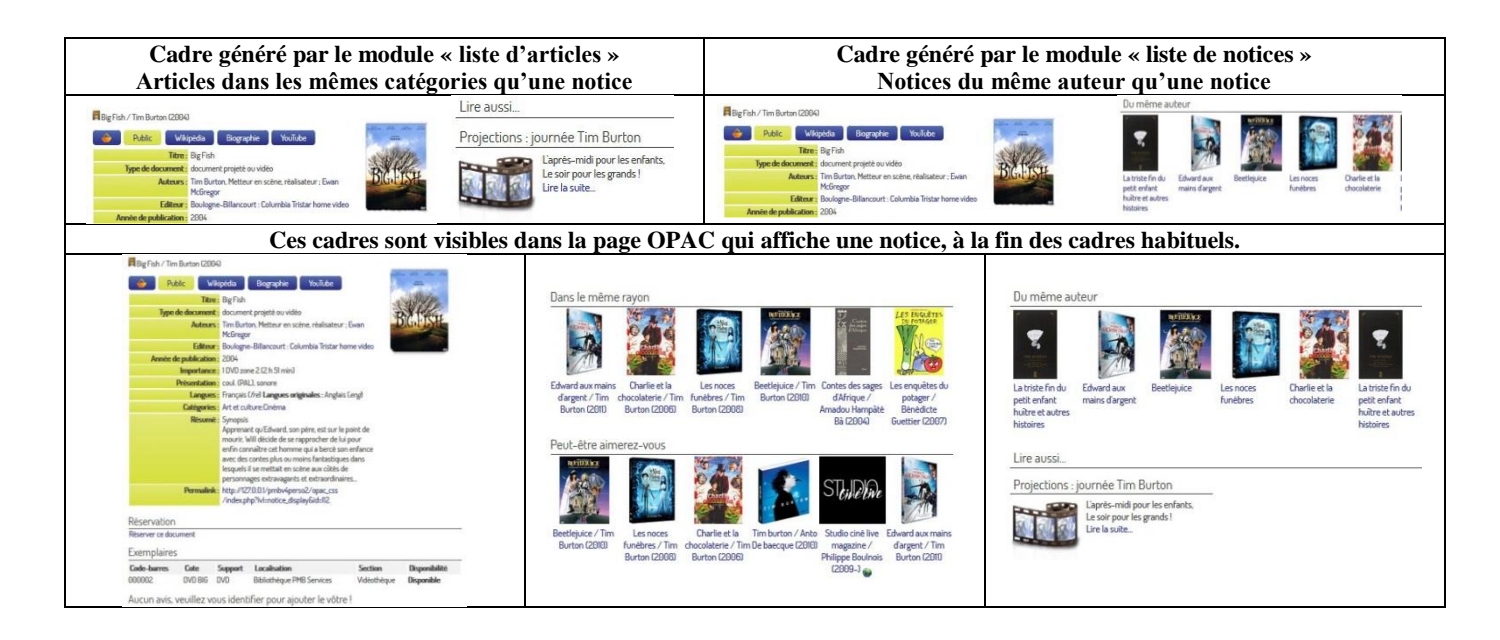

**La page de l'OPAC qui affiche une notice est devenue fort longue, malgré un résumé qui est ici très bref !**

**Si vous affichez déjà les « notices dans le même rayon » et les suggestions « Peut-être aimerez-vous », ajouter sur la même page 2 cadres supplémentaires obligerait le lecteur à scroller beaucoup avant de les atteindre, surtout si la page centrale est assez étroite et le résumé fort long.** 

**Il n'est pas sûr que les lecteurs découvrent rapidement les « notices du même auteur » et les « articles à lire » !**

# **Il convient dès lors de se poser quelques questions, surtout à propos du cadre « Notices du même auteur ». Avoir à sa dispostion ce genre de module est indéniablement un atout, mais dans quelle page placer ce cadre ?**

**Si vous l'insérez dans la page de l'OPAC qui affiche une notice, vous risquez de créer une impression de répétition – regardez les vignettes ci-dessus.** En effet, il y a déjà 2 cadres de l'OPAC qui proposent des notices : « Dans le même rayon » et « Peut-être aimerez-vous ». Ajouter un cadre du portail comme « Du même auteur » peut encore augmenter le nombre de notices et de vignettes identiques.

**Or le paramétrage est global** : **si vous avez décidé d'afficher ces cadres, on verra toujours ceux de l'OPAC, et parfois aussi celui du portail** (si la base contient au moins 2 notices du même auteur). Et il serait dommage de devoir renoncer en toute circonstance aux cadres de l'OPAC qui proposent des suggestions de lecture (Dans le même rayon et Peut-être aimerez-vous).

**Relativisons quand même : la démo du portail renforce ce sentiment de « déjà-vu », car elle ne contient que 68 notices**, regroupées autour d'un petit nombre de thèmes majeurs (et les films de Tim Burton en font partie, il est l'auteur de 6 notices).

Le risque statistique de retrouver la même notice à plusieurs endroits est donc forcément plus élevé dans la démo que dans une base normale ! Ce risque dépend surtout du contenu de votre base, et de la manière de paramétrer l'OPAC.

**Je pense qu'il serait en général plus judicieux d'afficher les « notices du même auteur » dans la page du portail qui affiche une notice, afin de pouvoir contrôler l'apparition ou non de ce cadre. Bien sûr, ceci n'est qu'un avis personnel, pas une règle que j'essayerais d'imposer … Testez en tout cas dans la vraie base, n'hésitez pas à modifier votre choix initial si nécessaire.**

N.B. Dans le chapitre intitulé « Exemples supplémentaires », j'expliquerai comment insérer le cadre « Notices du même auteur » dans une variante de la page du portail qui affiche une notice.

# **REQUÊTES SQL LIÉES AUX PANIERS ET AUX ÉTAGÈRES**

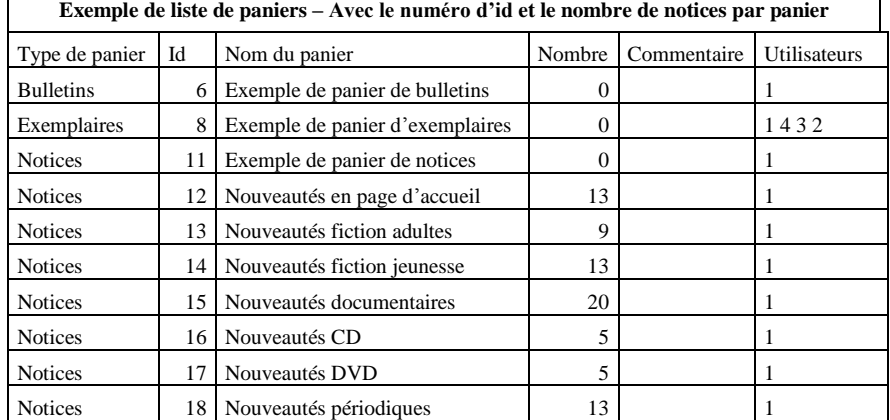

# **Exemple de contenu de 2 paniers de notices – avec indication du type de notice**

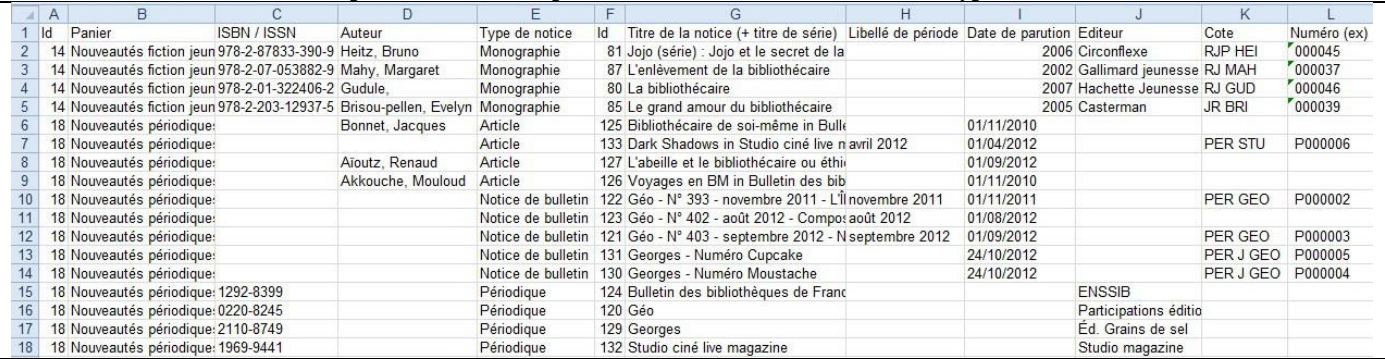

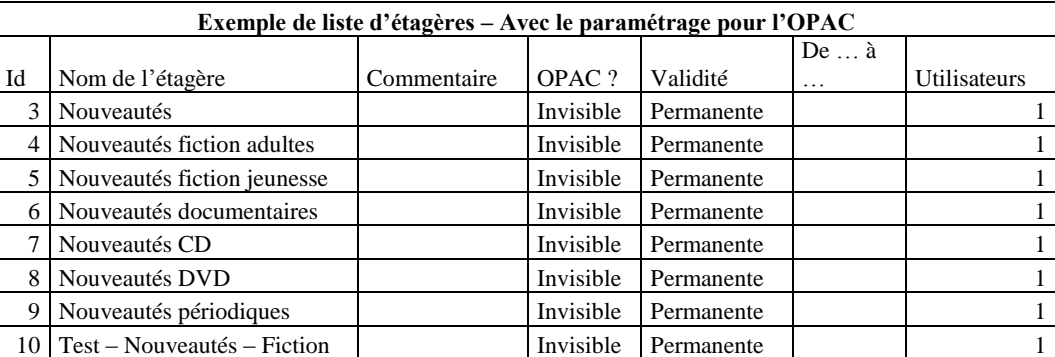

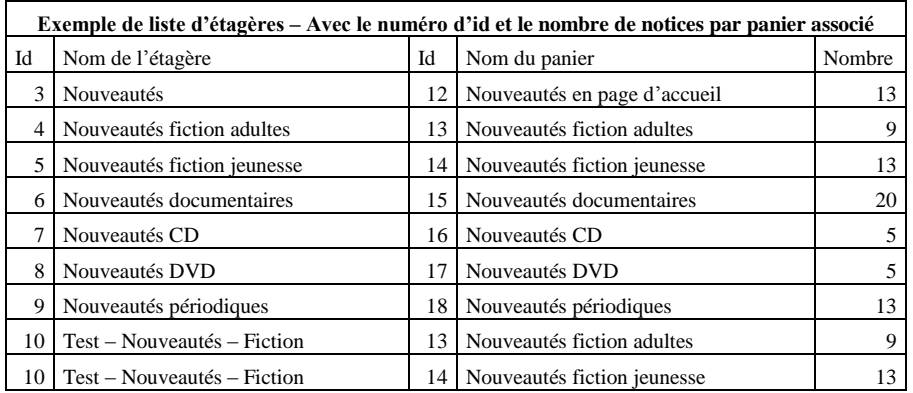

N.B. Pour avoir la liste complète des procédures disponibles, voi[r Requêtes SQL](#page-185-0)

∆⊿ pmb

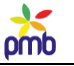

## **Analyser les pages-outils du portail**

*Que de chemin parcouru depuis le début … Vous venez de voir comment fabriquer le dernier modèle de briques dont vous aviez besoin. En effet, vous savez désormais comment configurer les cadres issus des modules ! En outre, vous avez vu toutes les instructions liées aux templates Django. Votre « imprimante 3D » est prête à fonctionne, vous savez comment la piloter ;-)*

# **Mais il est inutile de rêver à l'étage supérieur (la page d'accueil du portail), si vous n'avez pas érigé des fondations solides et un rez-de-chaussée dont les murs sont porteurs !**

#### **Les « murs porteurs », ce sont les pages du portail autres que la page d'accueil, celles que j'appelle les « pages-outils ».**

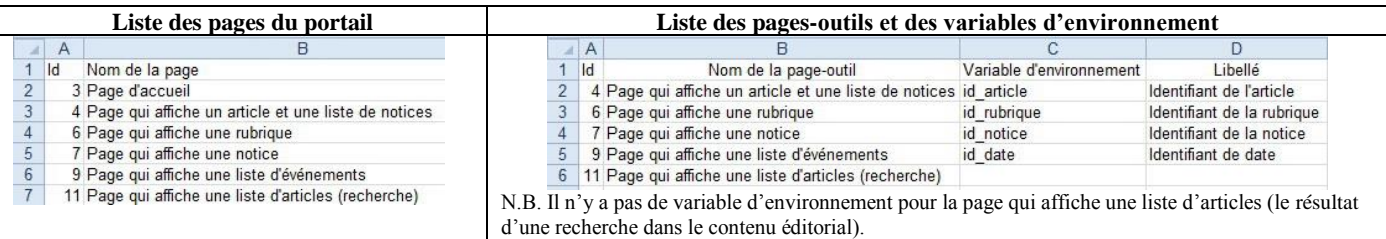

## **Aussi longtemps que les pages-outils ne sont pas opérationnelles, cela ne sert à rien de mettre la plupart des cadres dans la page d'accueil du portail ou ailleurs, ils ne fonctionneront pas !!**

**A quoi bon mettre un carrousel ou une liste d'articles en page d'accueil si la page qui est censée afficher un article n'existe pas encore, ou bien si elle existe mais qu'on n'y a pas encore inséré un cadre issu du module « afficher un article » ?**

**C'est comme si le GPS du portail dysfonctionnait et envoyait systématiquement les gens dans une « voie sans issue » …**

# **Le premier cadre à insérer est issu du « module de base », le module qui donne à chaque page-outil sa raison d'être :**

- **Module « Rubrique »** dans la page qui affiche une rubrique
	- le **contenu de n'importe quelle rubrique** (résumé, sous-rubriques et/ou articles qui en dépendent)
- **Module « Article »** dans la page qui affiche un article et une liste de notices
	- le **contenu de n'importe quel article** (résumé et texte même de l'article)
	- **quel que soit le type de contenu** : coup de cœur, sélection, information, événement (date ou période)
- **Module « Notice »** dans la page qui affiche une notice
- le **contenu de n'importe quelle notice**
- **Module « Agenda »** dans la page qui affiche une liste d'événements qui correspondent à la date sélectionnée dans l'agenda les **activités qui ont lieu à n'importe quelle date ou période** - du moins si quelque chose est prévu !
- **Module « Liste d'articles »** dans la page qui affiche les résultats d'une recherche dans le contenu éditorial
	- le **résultat de n'importe quelle recherche** (une liste d'articles) du moins si on a trouvé quelque chose !
- **Les quatre premiers modules cités font d'ailleurs appel à la variable d'environnement de la page correspondante.**
	- **id\_rubrique, id\_article, id\_notice et id\_date**

#### **En outre, chaque cadre gère en général « la suite de la navigation », il stipule**

- **où on ira ensuite** : on le détermine la plupart du temps en répondant à **la question « Construction du lien vers … ?** »
- **comment y aller** : le **template Django (ou le template de notices)** génère si nécessaire une URL de destination (sur base de la réponse à la question « Construction du lien vers ? », et ce template spécifie aussi ce qui est cliquable : titre, logo …

## **Si les pages-outils n'existaient pas, les cadres placés en page d'accueil ou sur d'autres pages ne mèneraient nulle part !**

**Un exemple significatif des « enchaînements » : le menu principal**, qui est un cadre fixe, présent dans toutes les pages du portail.

- Tel qu'il est conçu dans la démo, **ce menu affiche uniquement les titres des rubriques et des sous-rubriques**
- **Si la page qui affiche une rubrique n'existait pas ou n'était pas opérationnelle**, vous auriez beau cliquer (dans le menu) sur le titre d'une rubrique ou d'une sous-rubrique, rien ne se passerait, vous n'iriez nulle part ailleurs
- **Si cette page qui affiche une rubrique existe et fonctionne**, vous voyez les logos, titres et résumés des sous-rubriques et articles
- **Mais si la page qui affiche un article n'existait pas ou n'était pas opérationnelle**, cela ne servirait à rien de cliquer sur le logo d'un article (dans la page qui affiche une rubrique), vous ne pourriez pas changer de page pour lire le contenu de cet article !

#### **PAGE DU PORTAIL QUI AFFICHE UNE RUBRIQUE**

<span id="page-112-0"></span>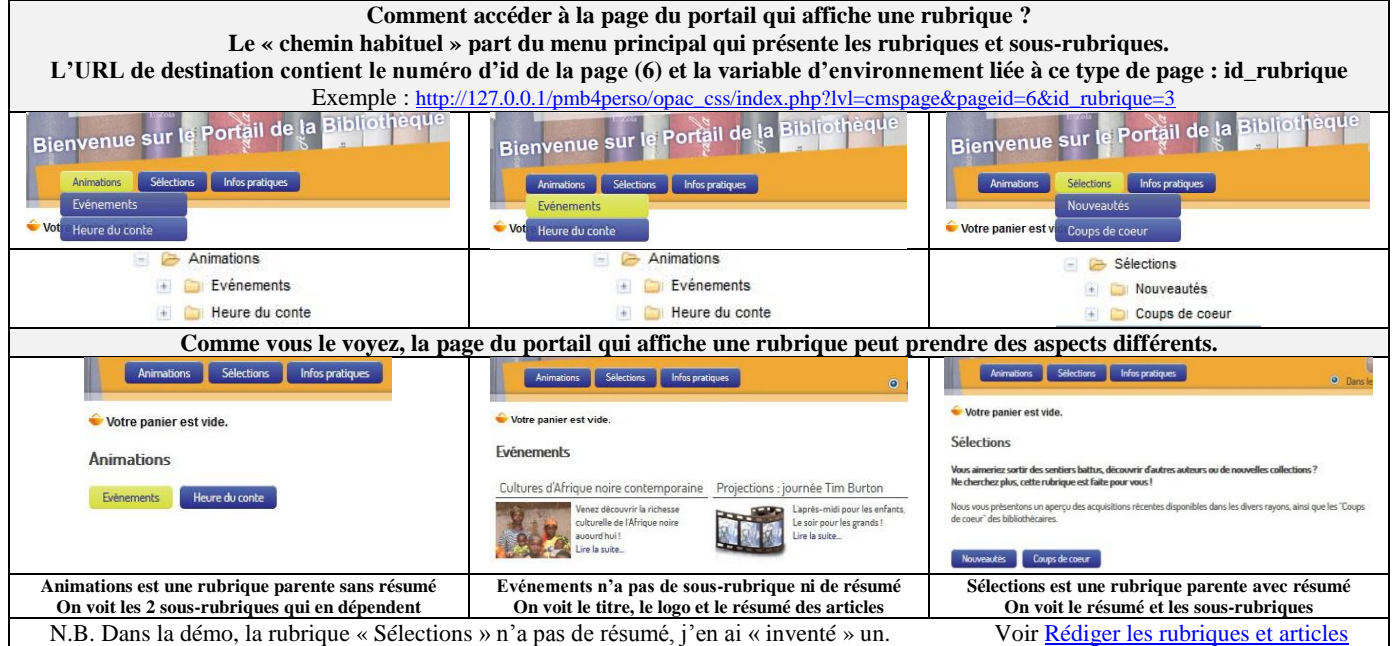

**La page du portail qui affiche une rubrique n'est pas une page où on verrait « quelque part » le titre d'une rubrique, un titre sur lequel on pourrait cliquer, ni une page où on afficherait une rubrique précise (et pas les autres).**

- **c'est une page où on voit le contenu d'une rubrique, quel que soit son numéro d'id**
	- o on « voit le contenu d'une rubrique » signifie qu'on voit
		- les champs de la rubrique elle-même (titre + logo + résumé)
		- les sous-rubriques qui en dépendent (s'il y en a)
		- les articles qui en dépendent (s'il y en a)
	- o **cette page a le numéro d'id 6 dans la démo** (ce numéro ne change pas)
	- o la **variable d'environnement id\_rubrique** transmet le **numéro d'id de la rubrique à afficher** (ce numéro varie) ex[. http://127.0.0.1/pmb4perso/opac\\_css/index.php?lvl=cmspage&pageid=6&id\\_rubrique=3](http://127.0.0.1/pmb4perso/opac_css/index.php?*lvl=cmspage&pageid=6&id_rubrique=3)

**en théorie, ce doit être une page polyvalente où on voit une rubrique, quel que soit son type de contenu**

- o **mais dans la démo**, il y a **un seul type de contenu** pour les rubriques, et ce type n'est lié à **aucun champ personnalisé** o donc la version originale du template Django de cette page n'est pas vraiment polyvalente, il faudra l'adapter si vous
- voulez créer un nouveau type de contenu pour les rubriques

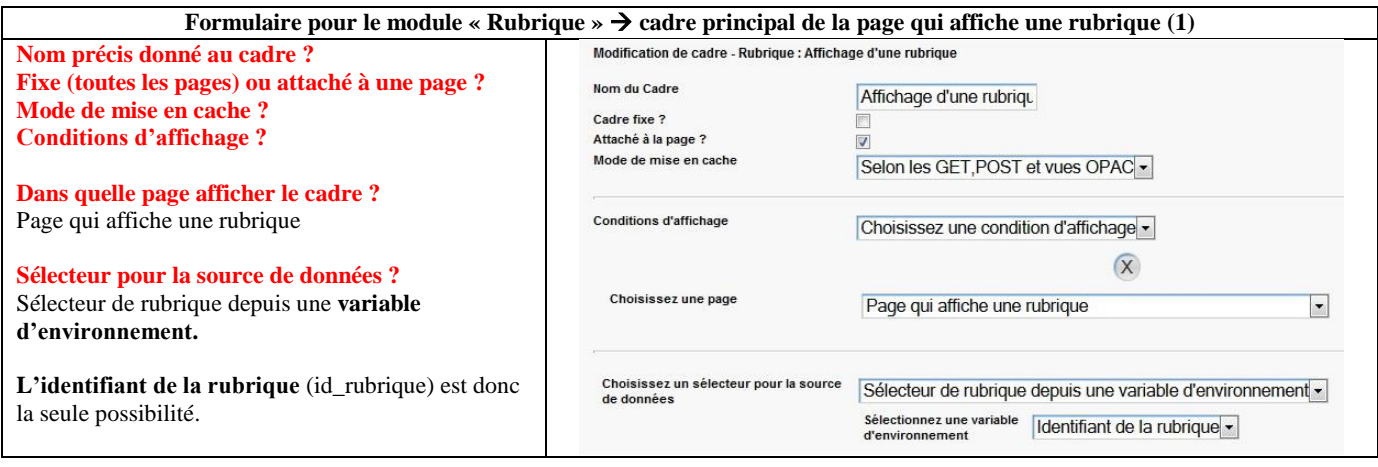

omb

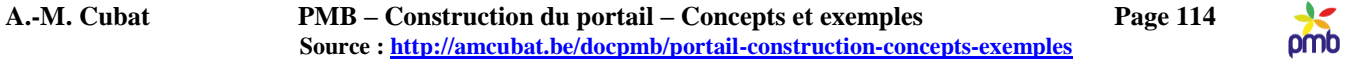

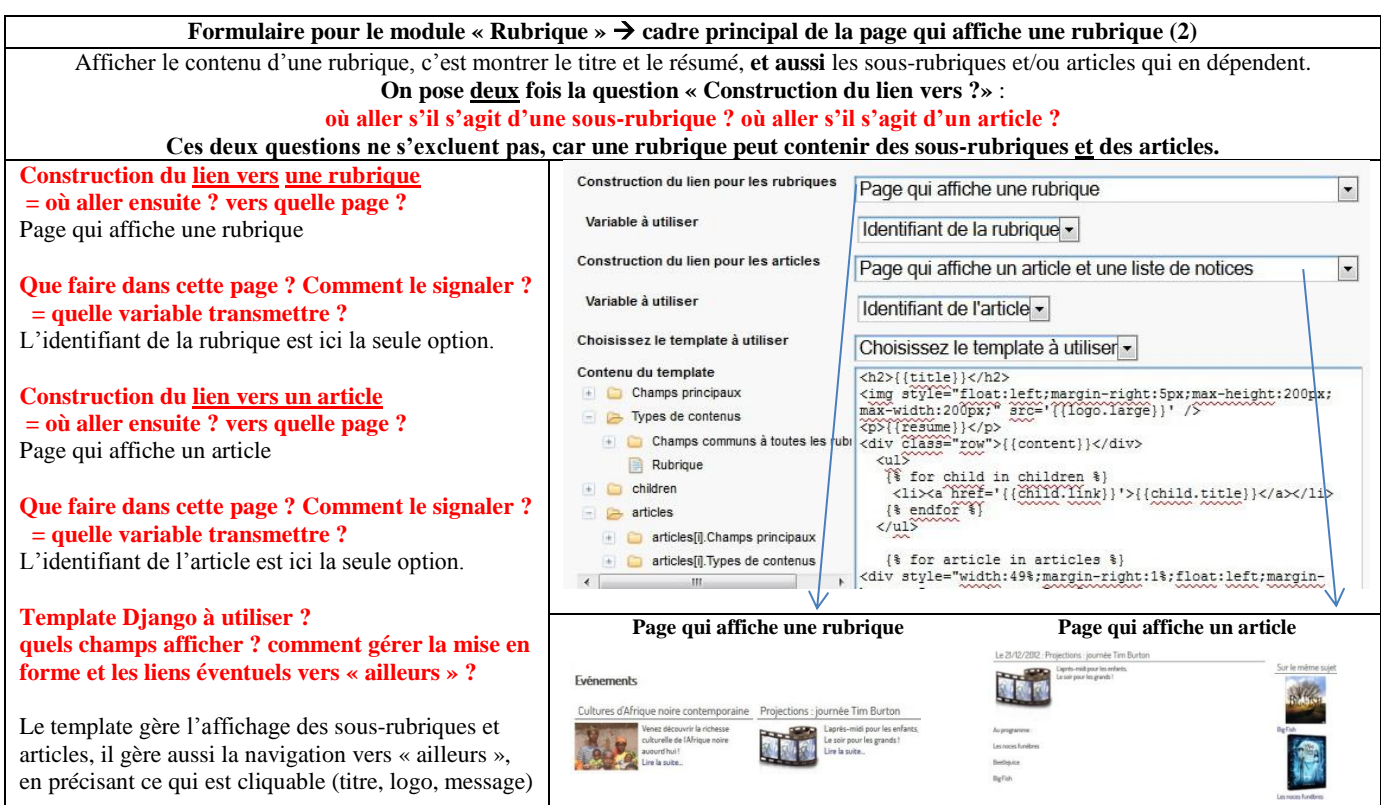

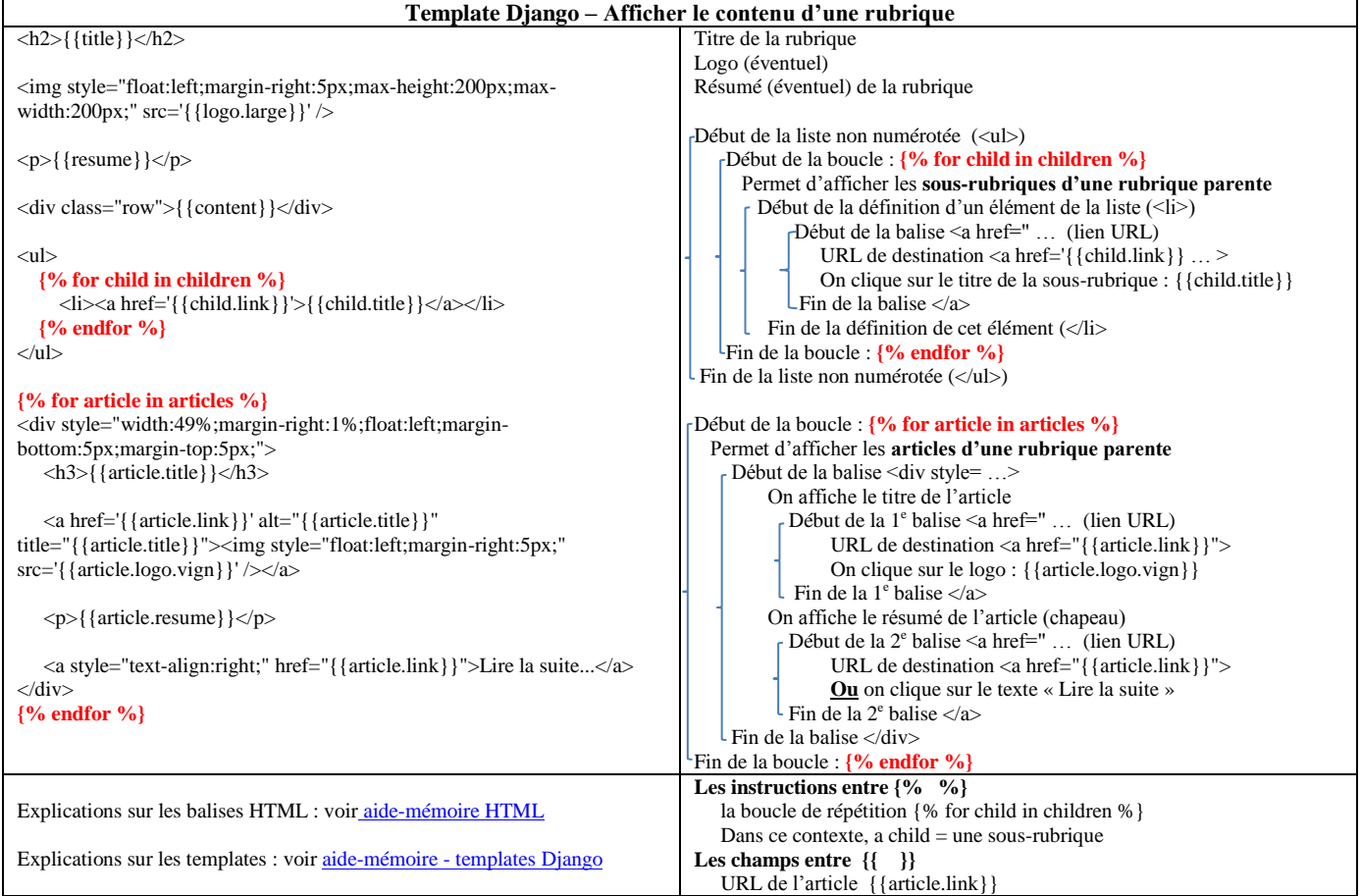

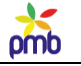

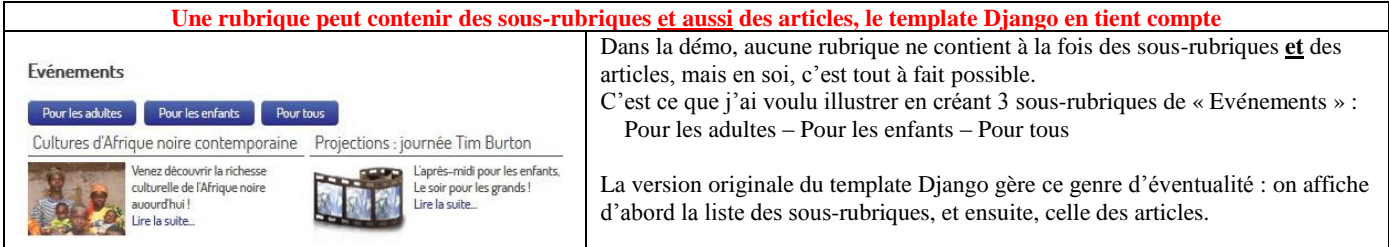

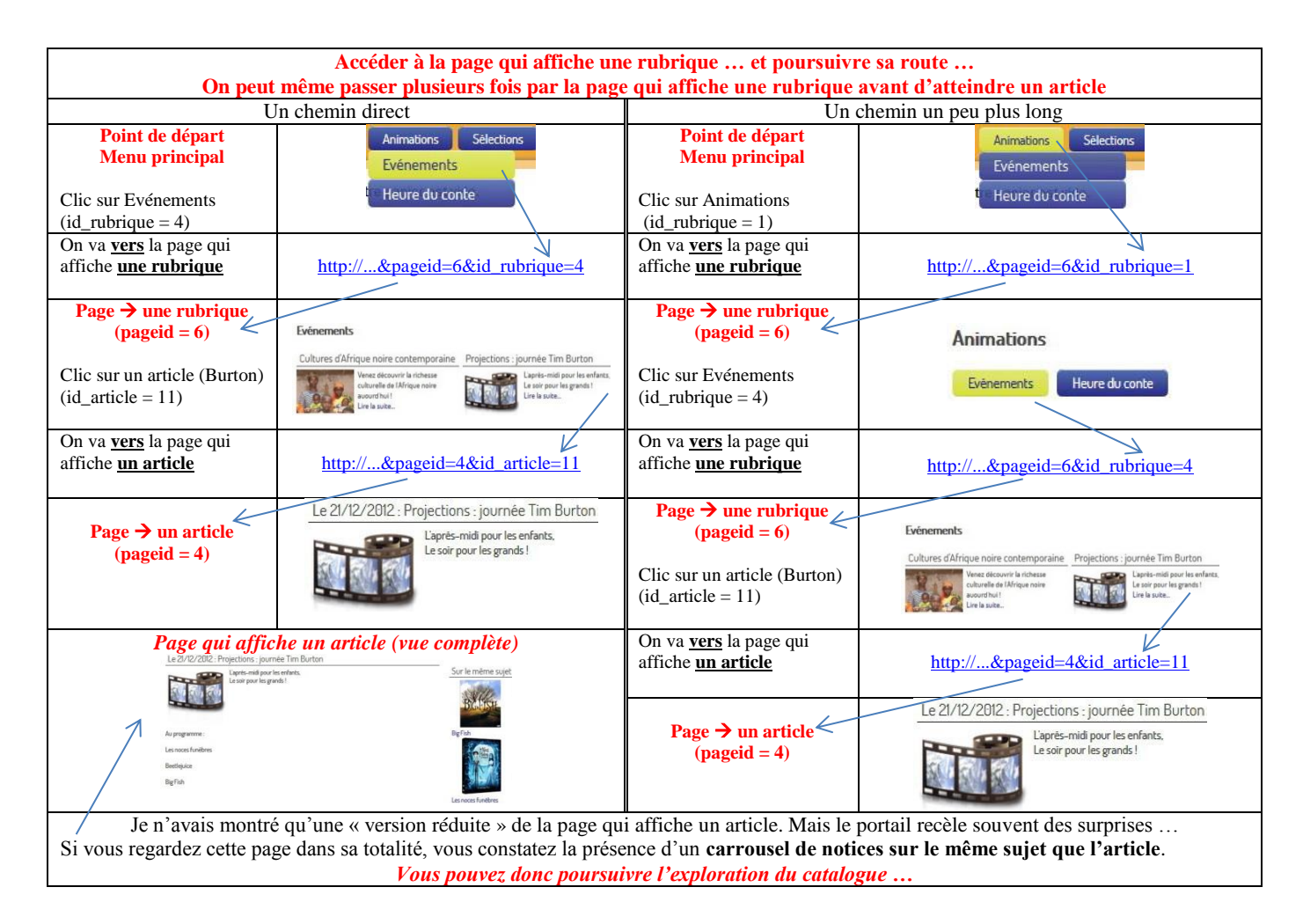

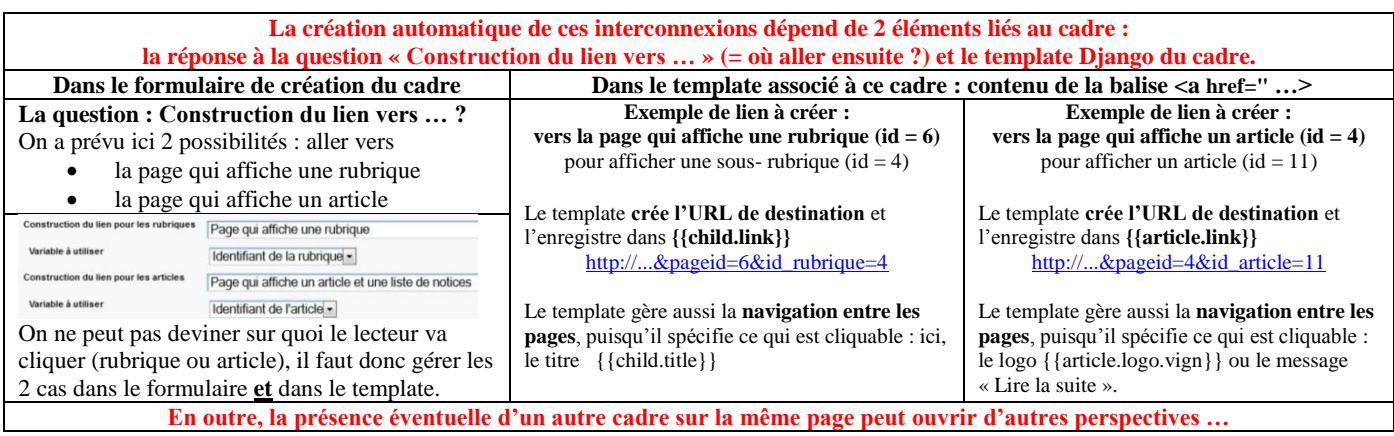

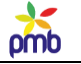

## **PAGE DU PORTAIL QUI AFFICHE UN ARTICLE ET UNE LISTE DE NOTICES**

<span id="page-115-0"></span>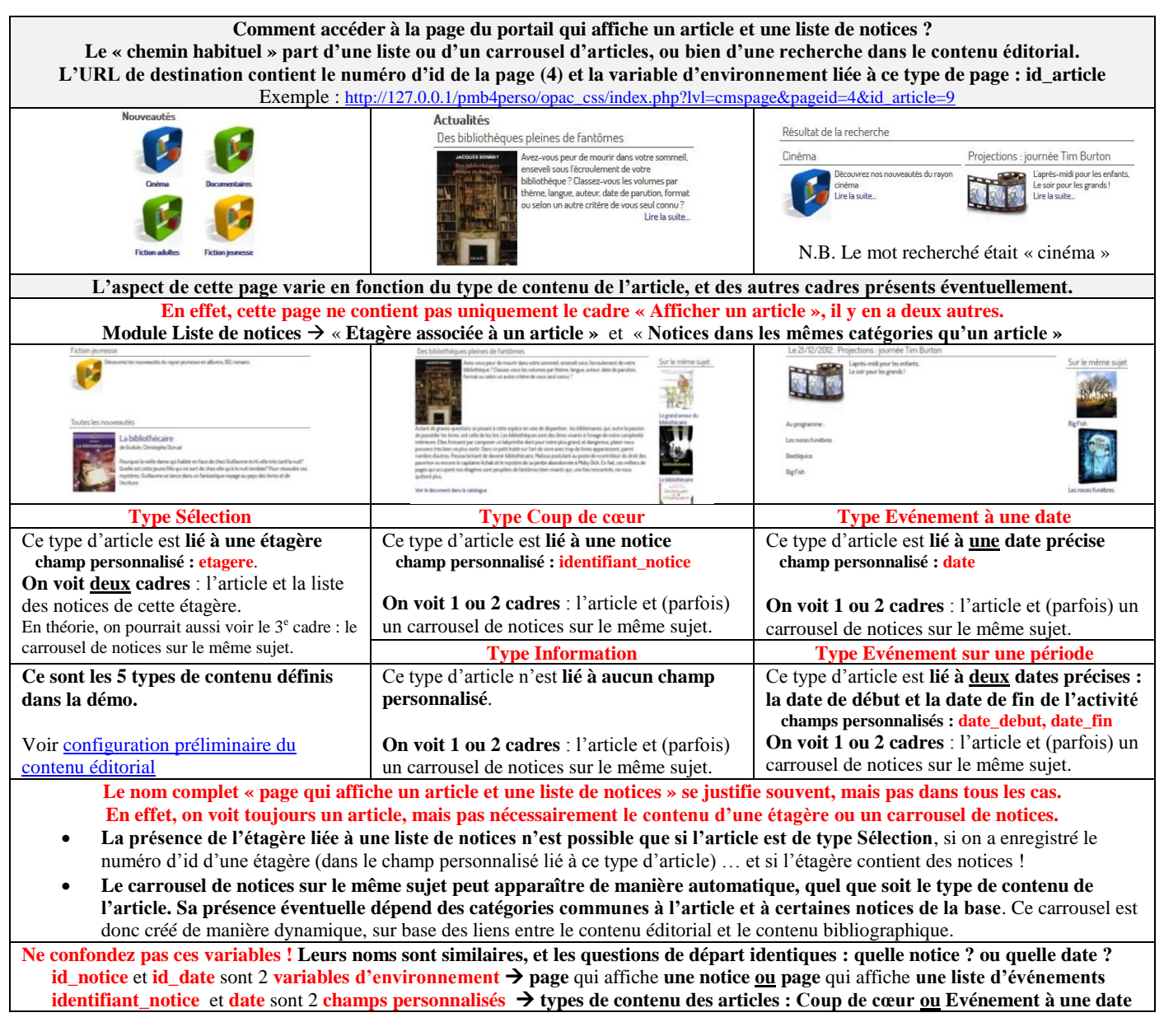

**La page du portail qui affiche un article n'est pas une page où on verrait « quelque part » le titre d'un article, un titre sur lequel on pourrait cliquer, ni une page où on afficherait un article précis (et pas les autres).**

- **c'est une page où on voit le contenu d'un article, quel que soit son numéro d'id**
	- o on « voit le contenu d'un article » signifie qu'on voit l'ensemble de l'article
		- titre + logo + résumé (chapeau) + contenu (texte de l'article)
	- o **cette page a le numéro d'id 4 dans la démo** (ce numéro ne change pas)
	- o la **variable d'environnement id\_article** transmet le **numéro d'id de l'article à afficher**, ce numéro varie donc
		- ex. [http://127.0.0.1/pmb4perso/opac\\_css/index.php?lvl=cmspage&pageid=4&id\\_article=9](http://127.0.0.1/pmb4perso/opac_css/index.php?*lvl=cmspage&pageid=4&id_article=9)
- **dans la démo, c'est une page polyvalente où on voit un article, quel que soit son type de contenu**
	- o les **champs personnalisés de l'article** transmettent **d'autres paramètres liés au type de contenu de l'article** :
		- **numéro d'id de la notice** (coup de cœur), **numéro d'id de l'étagère** (sélection), **date** (événement à une date), **dates de début et de fin** (événement sur une période) – aucun champ personnalisé pour le type Information
	- o même si la version originale du template Django de cette page est polyvalente (par rapport aux types de contenu qui existent dans la démo), il faudra l'adapter si vous voulez créer un nouveau type de contenu pour les articles

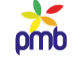

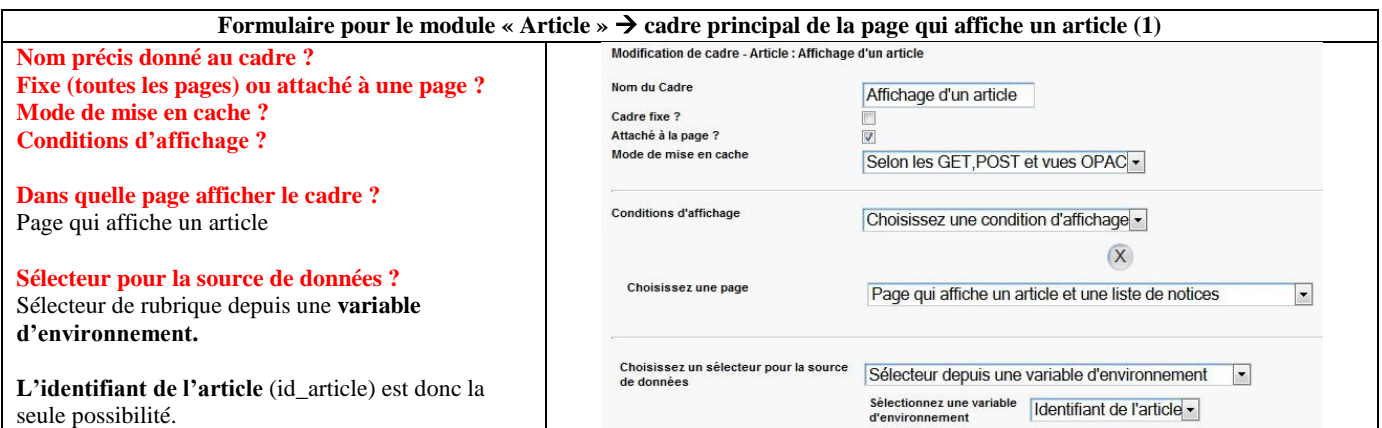

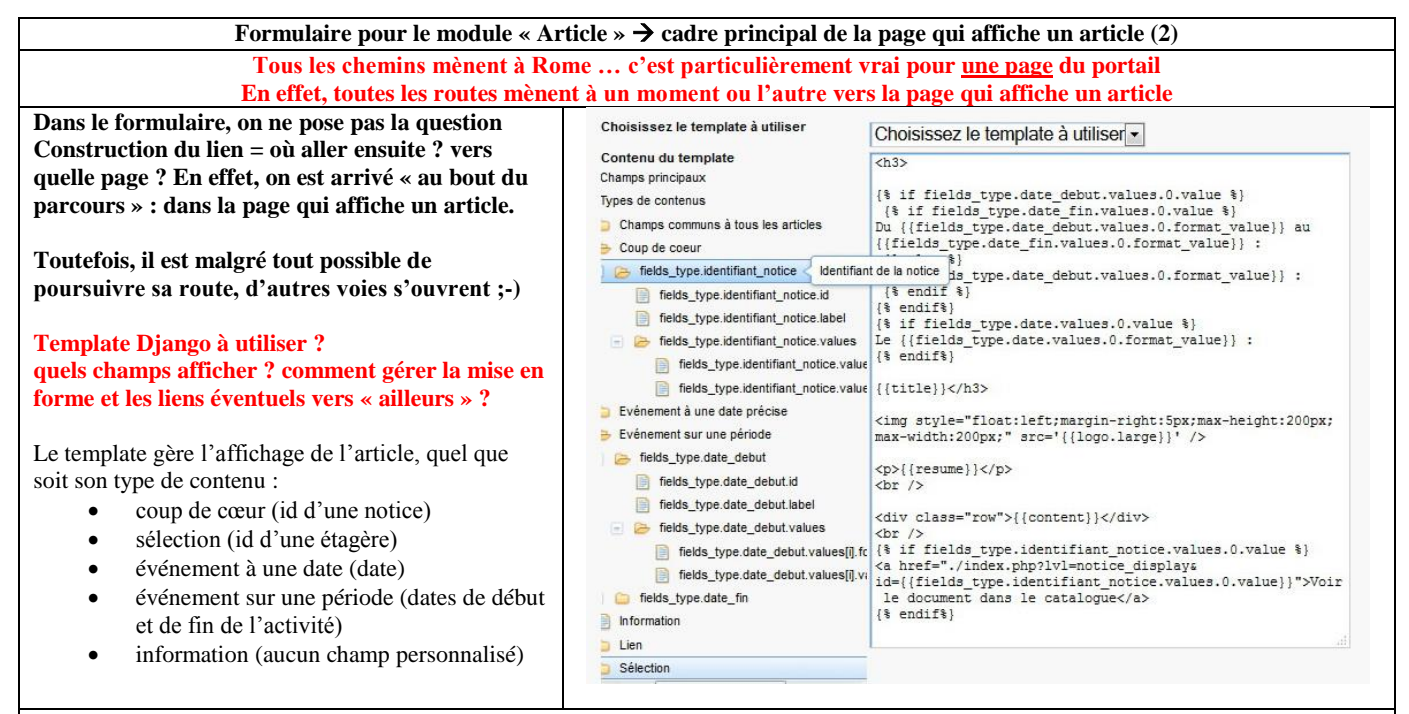

**S'il s'agit d'un article « coup de cœur » lié à un identifiant de notice, le template gère aussi la navigation entre les pages, puisqu'il propose d'aller vers la page de l'OPAC qui affiche une notice.**

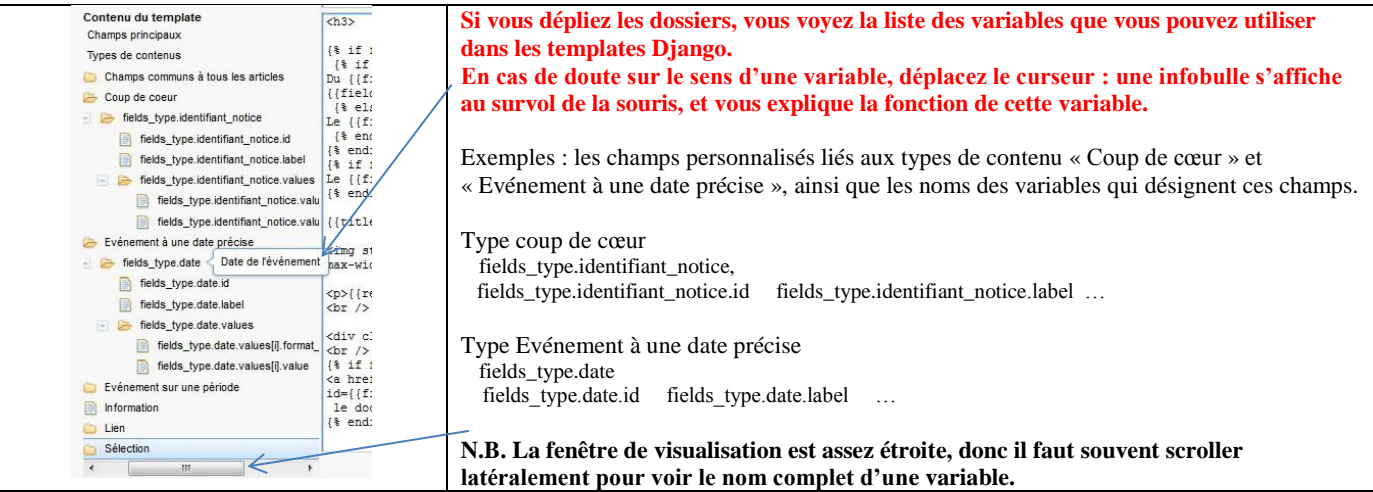

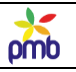

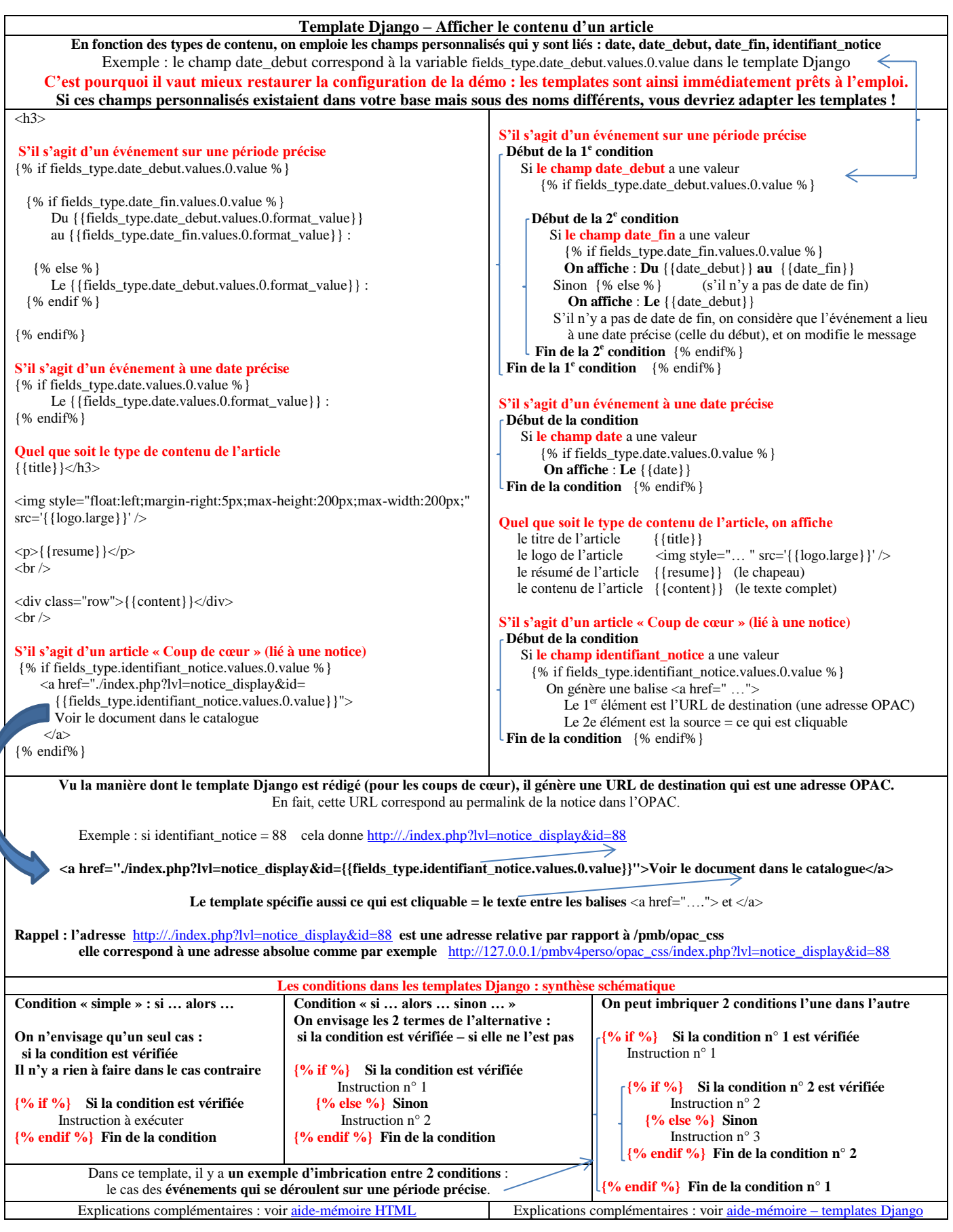

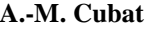

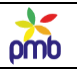

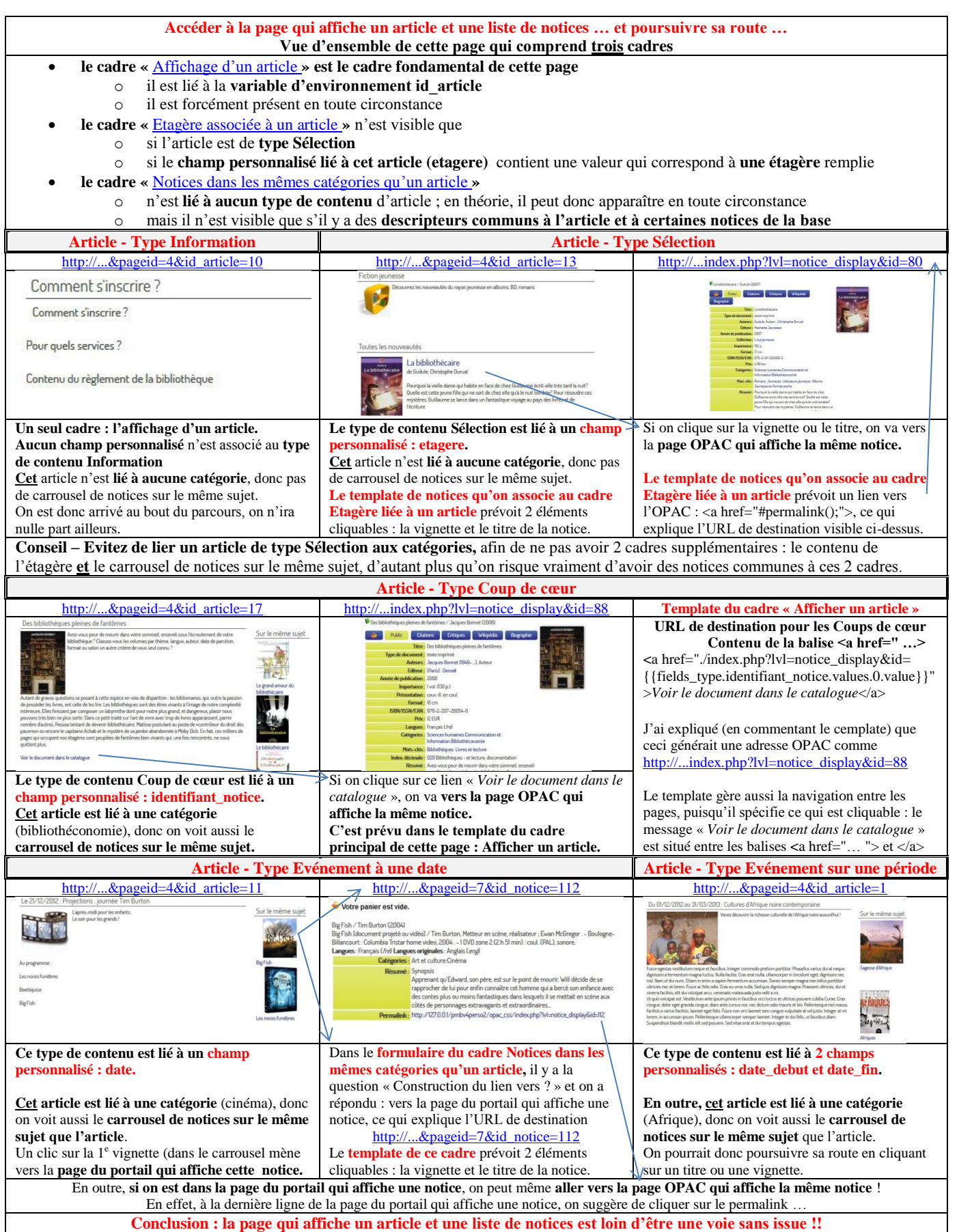

#### **PAGE DU PORTAIL QUI AFFICHE UNE NOTICE**

<span id="page-119-0"></span>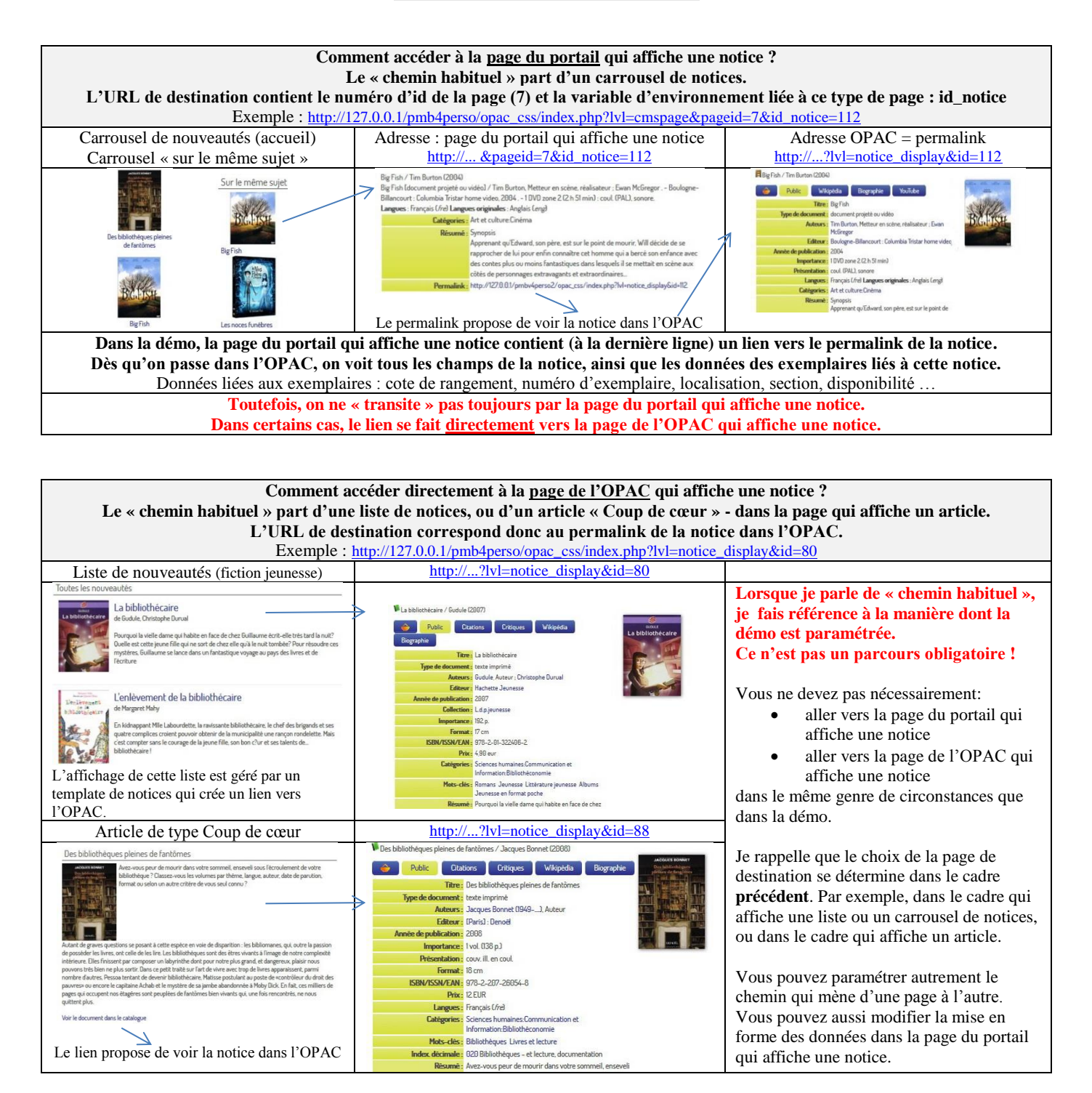

**La page du portail qui affiche une notice n'est pas une page où on verrait « quelque part » le titre d'une notice, un titre sur lequel on pourrait cliquer, ni une page où on afficherait une notice précise (et pas les autres).**

- **c'est une page où on voit le contenu d'une notice, quel que soit son numéro d'id**
	- o **ce qu'on voit dépend du paramétrage du cadre « afficher une notice », plus précisément, du template Django**
		- dans la démo, cette page n'affiche pas tous les champs de la notice, ni les données liées aux exemplaires
	- c'est pourquoi il y a un lien « permalink » afin d'accéder aisément à la version OPAC de cette page o **cette page a le numéro d'id 7 dans la démo** (ce numéro ne change pas)
	- o la **variable d'environnement id\_notice** transmet le **numéro d'id de la notice à afficher** (ce numéro varie)
		- ex[. http://127.0.0.1/pmb4perso/opac\\_css/index.php?lvl=cmspage&pageid=7&id\\_notice=88](http://127.0.0.1/pmb4perso/opac_css/index.php?*lvl=cmspage&pageid=7&id_notice=88)

omb

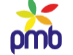

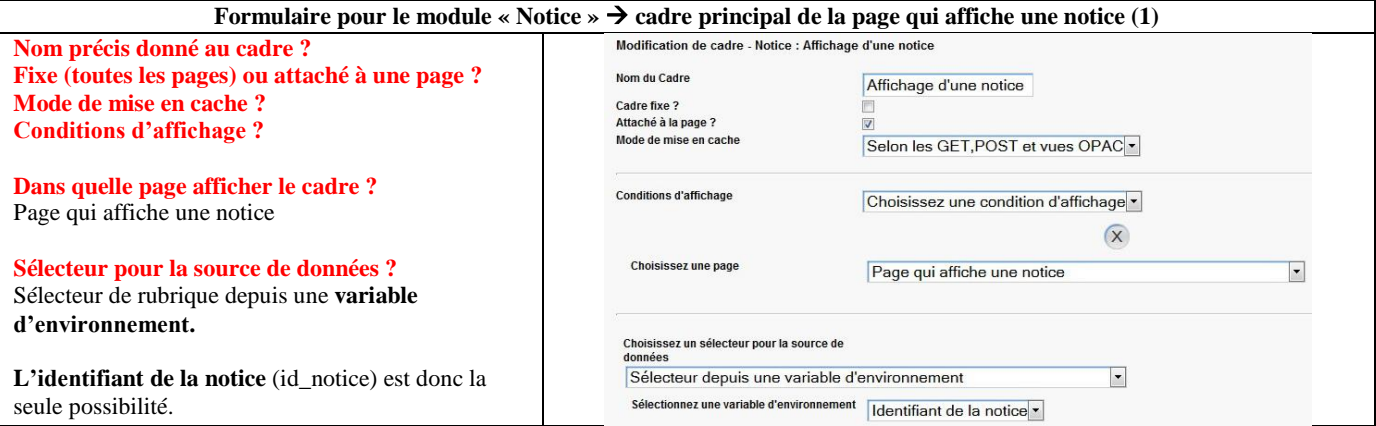

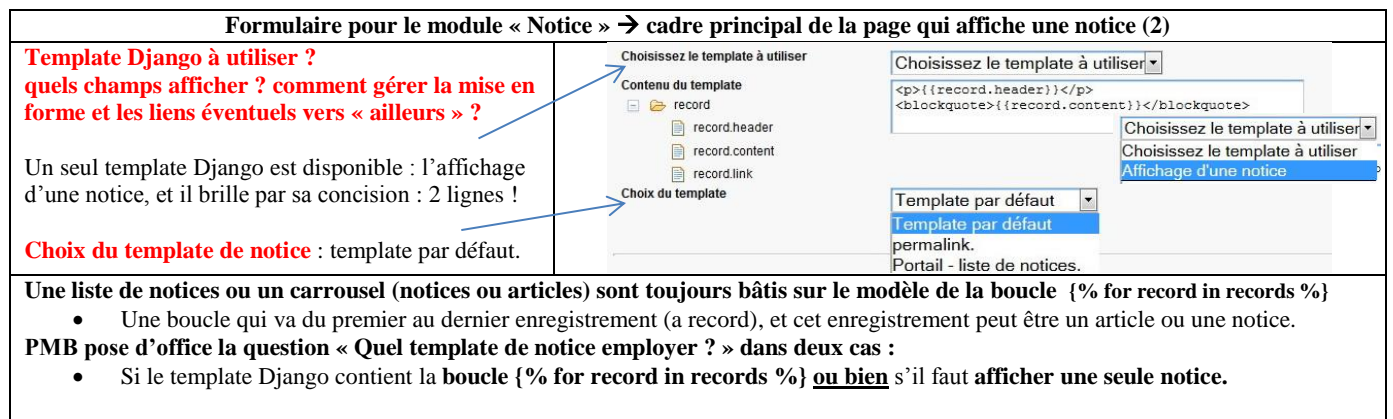

**Toutefois, cette possibilité de recourir à un template prédéfini n'existe concrètement que si 2 conditions sont remplies** :

- **Le cadre doit être créé à partir des modules Liste de notices** (carrousel ou liste) **ou Afficher une notice, mais pas à partir du module Liste d'articles** (carrousel ou liste). Choisir un template de notice pour afficher un article n'aurait d'ailleurs aucun sens !
- Le template Django doit contenir « quelque part » la **variable {{record.content}}** (ce qui exclut par ex. le module Carrousel) **Dans ce cas-ci, la question « quel template de notice employer ? » a un sens, car toutes les conditions sont vérifiées.**

Si le template par défaut ne vous convient pas, vous pouvez créer un nouveau template de notice, ce qui vous permettra de modifier l'aspect général de la page du portail, et/ou d'augmenter le nombre de champs visibles à l'écran.

Le template qui existe déjà (Portail – Liste de notices) n'affiche en effet qu'un nombre fort réduit de champs, c'est celui qu'on avait employé pour le cadre : [Notices d'une étagère associée à un article.](#page-92-0)

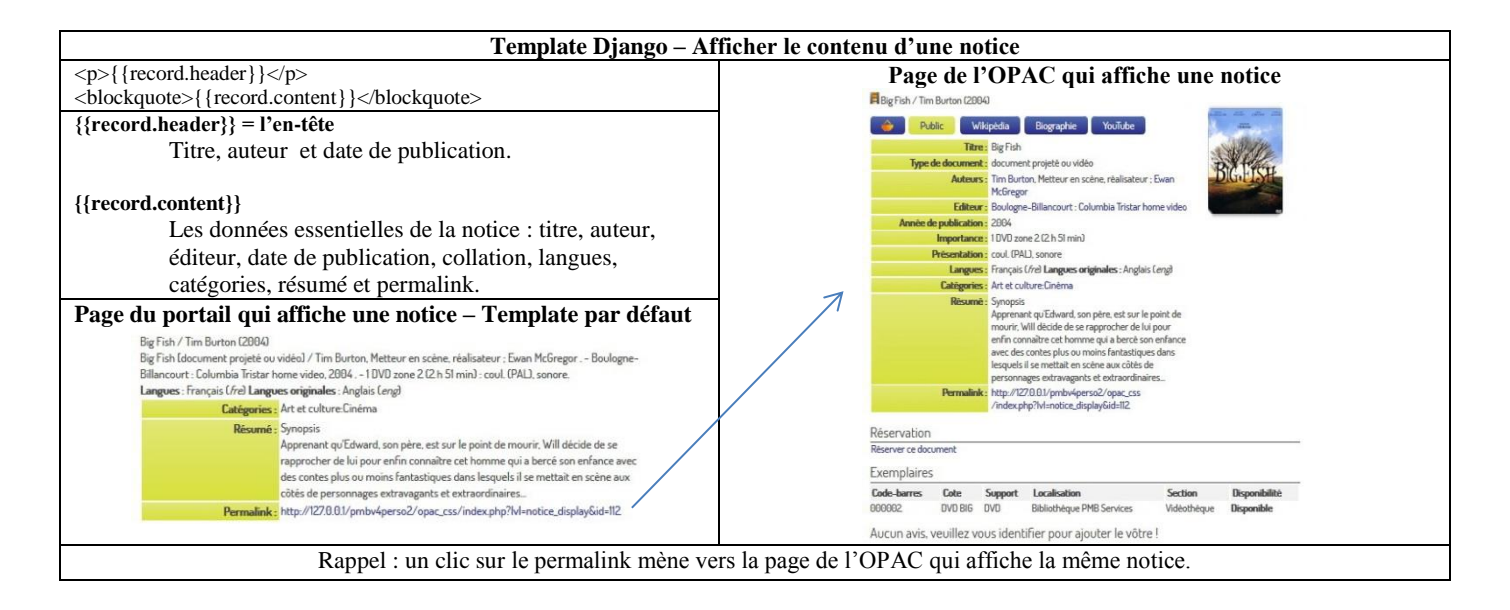

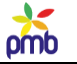

**PAGE DU PORTAIL QUI AFFICHE UNE LISTE D'ÉVÉNEMENTS (SÉLECTION D'UNE DATE DANS L'AGENDA)**

<span id="page-121-0"></span>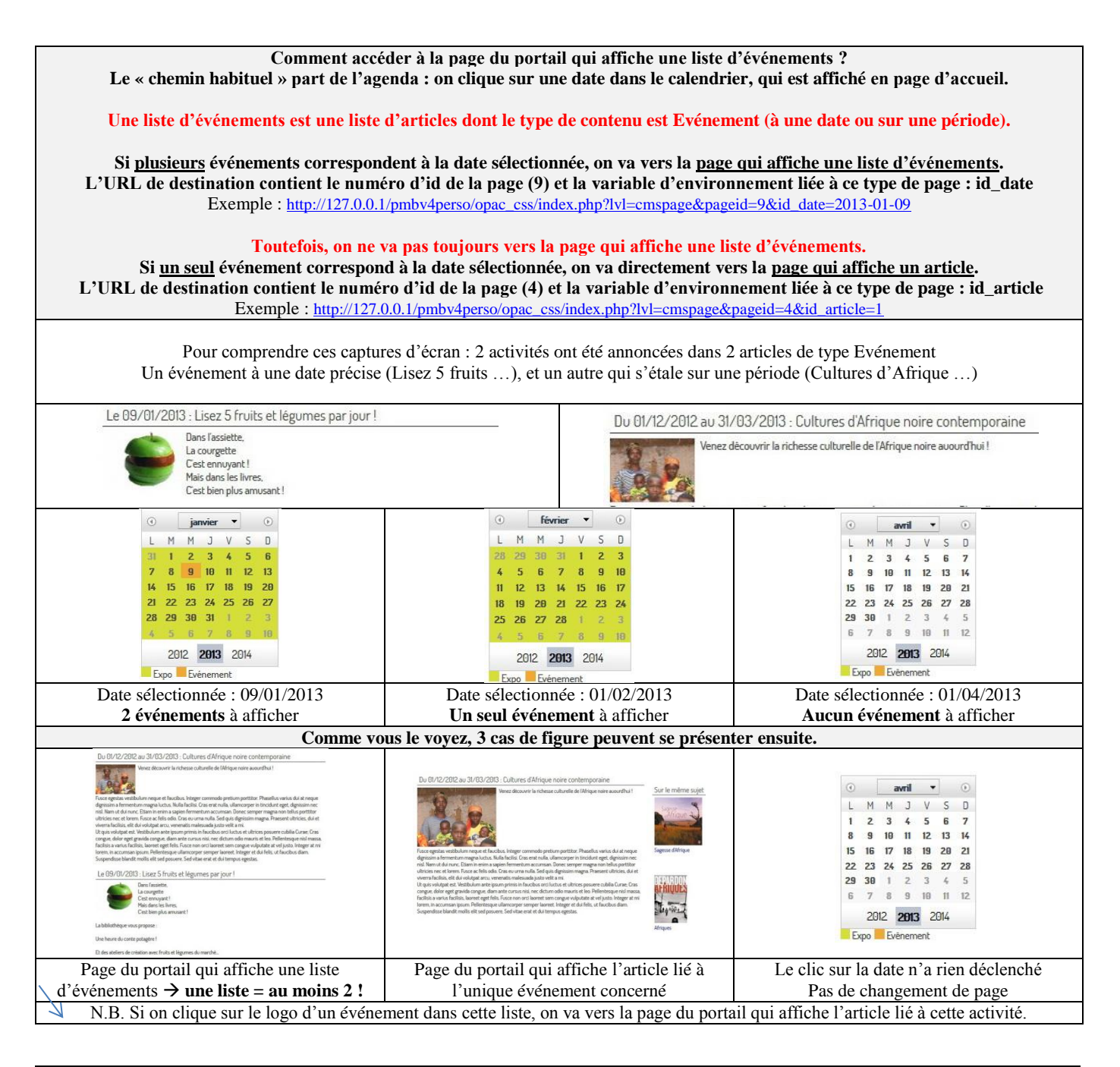

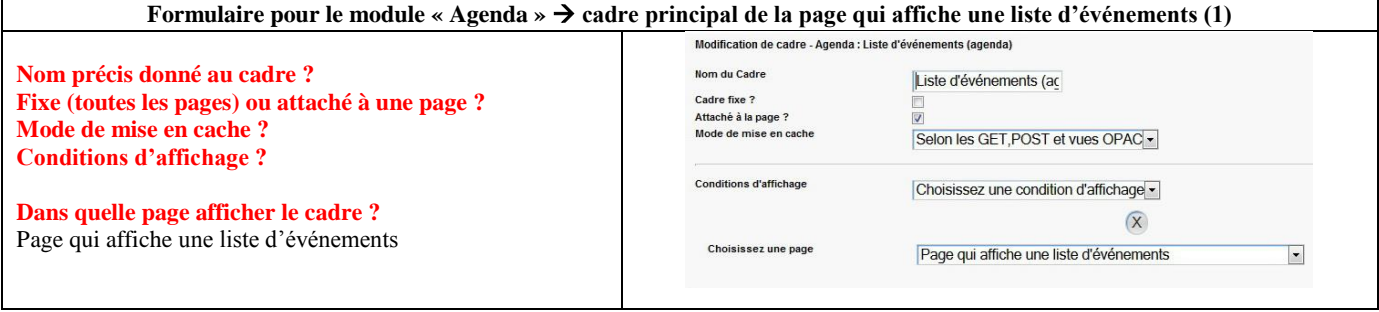

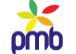

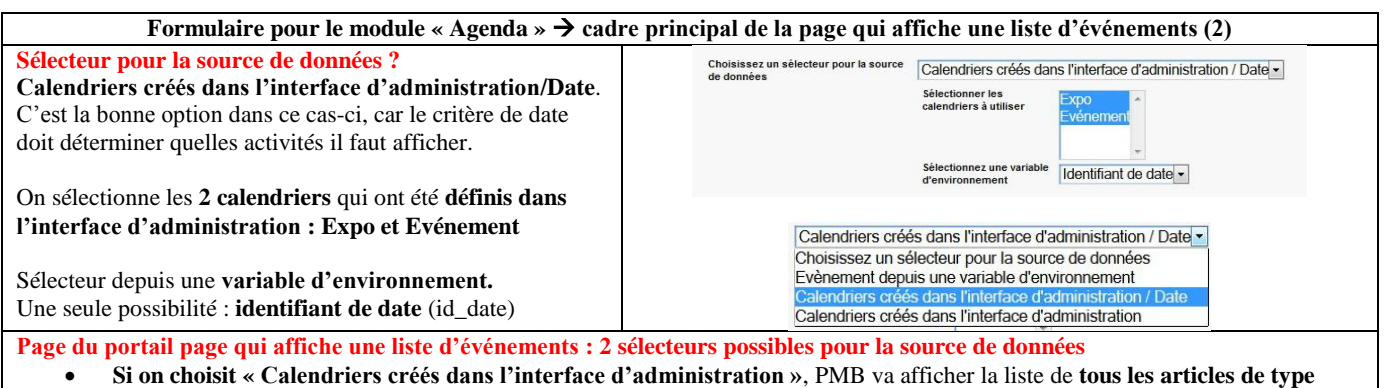

- **Evénement**, quelle que soit la date de l'événement
- **Si on choisit « Calendriers créés dans l'interface d'administration / Date »**, PMB va afficher la liste de **certains articles de type Evénement**, **sélectionnés d'après la date sur laquelle on a cliqué dans l'agenda**. On ne verra donc que
	- o les articles qui correspondent aux activités à cette date (le calendrier appelé « Evénement »)
	- o les articles qui correspondent aux activités sur une période qui inclut cette date (le calendrier appelé « Expo »)

**Dans ce contexte-ci, il faut donc choisir « Calendriers créés dans l'interface d'administration / Date »** N.B. Je présente d'abord ce cadre-ci dans sa totalité, ensuite j'expliquerai comment créer un calendrier dans l'interface d'administration.

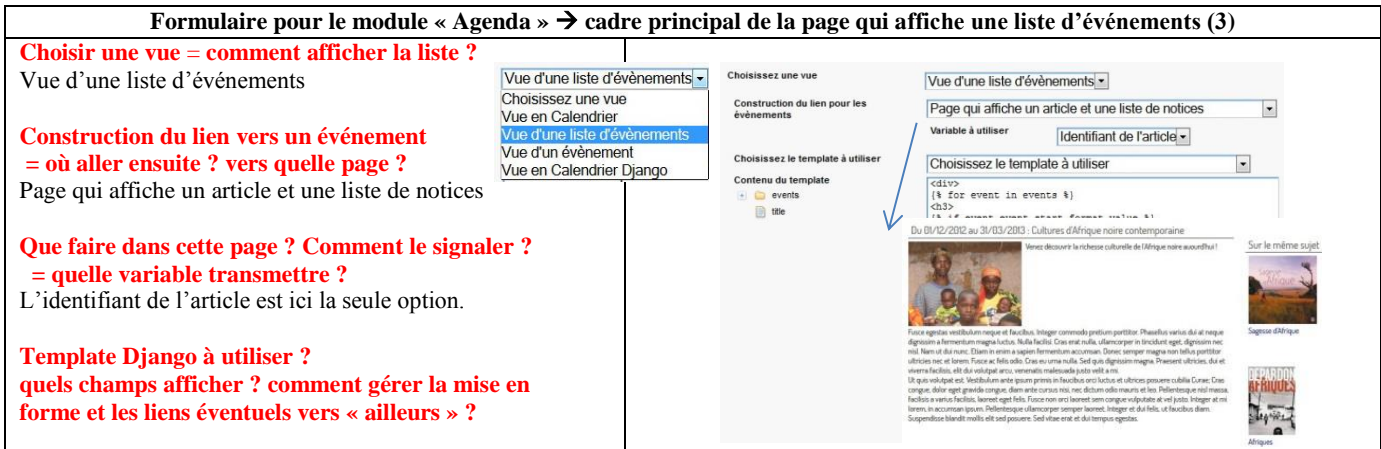

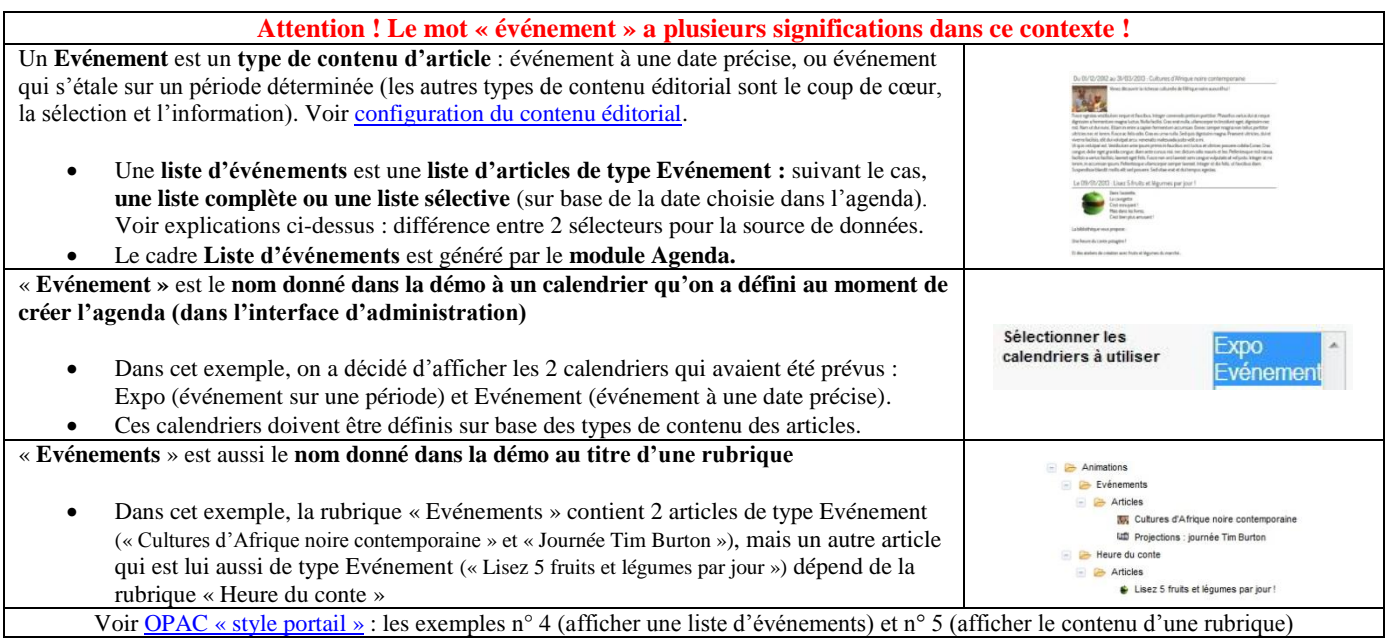

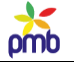

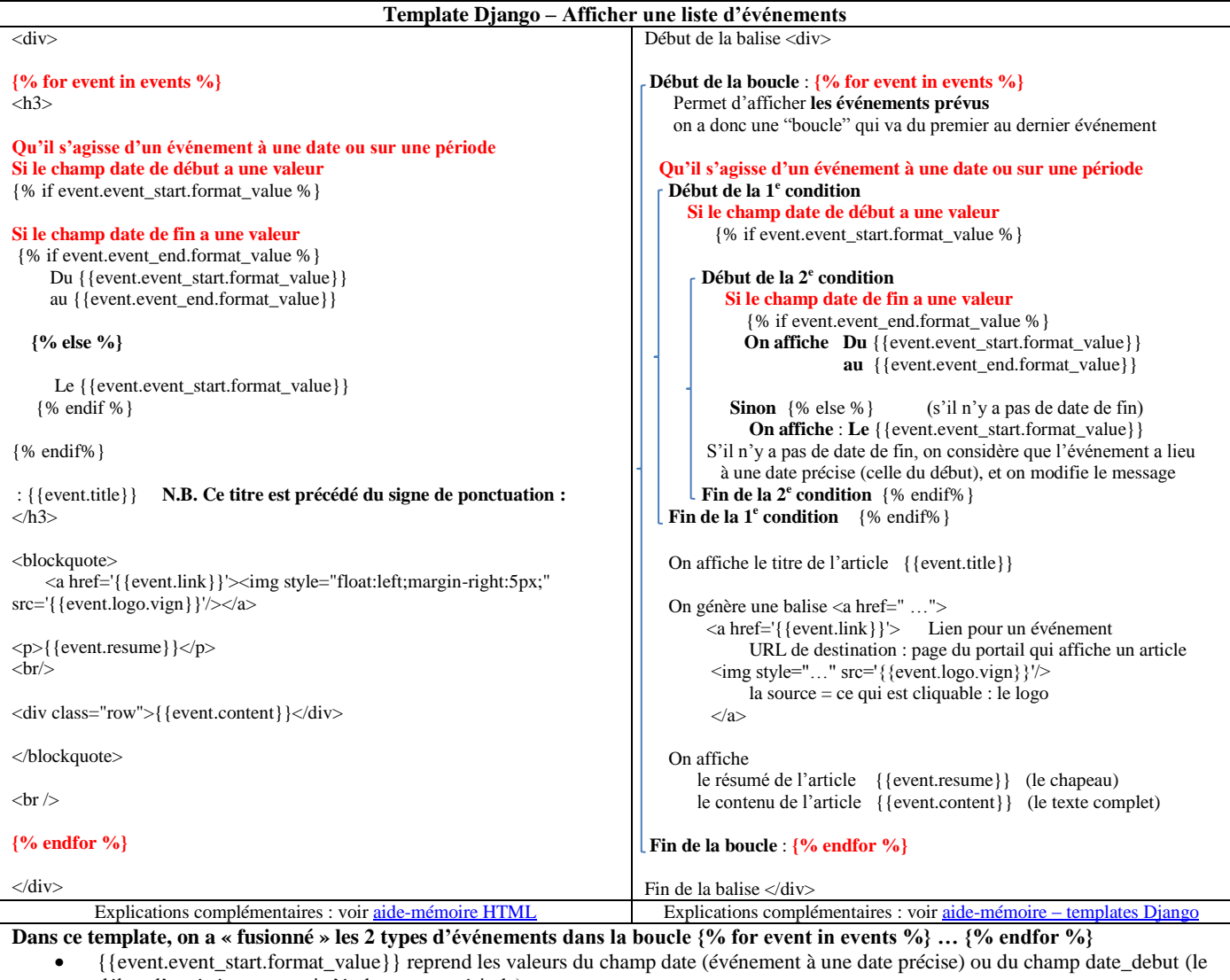

début d'un événement qui s'étale sur une période) {{event.event\_end.format\_value}} reprend la valeur du champ date\_fin (la fin d'un événement qui s'étale sur une période) **Cela correspond d'ailleurs au paramétrage des calendriers dans l'interface d'administration**.

**Remarques à propos de la version d'origine de ce template : variantes pour la balise <a href**=**'{{event.link}}'> Version abrégée d'une partie du template d'origine** : {{event.title}}  $\langle$ a href='{{event.link}}' $\langle$ img style="float:left;marginright:5px;" src='{{event.logo.vign}}'/></a> {{event.resume}} {{event.content}} **Cette balise <a href**=**'{{event.link}}'> … </a> gère la navigation vers la page qui affiche un article, mais on aura parfois l'impression de « déjà-vu ».** En effet, la page qui affiche une liste d'événements montre déjà tous les champs de l'article : titre, logo, résumé et contenu. Donc, aller vers la page qui affiche un article n'apportera « un plus » que si on a lié cet article aux catégories, et qu'on voit en outre le carrousel de notices sur le même sujet. Sinon, changer de page ne sert à rien. Vous pourriez peut-être remplacer la variable {{event.content}} par un lien vers l'article complet. Mais cela obligerait le lecteur à cliquer pour lire la suite, alors qu'avec le template d'origine, il dispose dès le début de toutes les infos sur l'activité qui a été organisée. A vous de juger !! **Aller ailleurs, vers la page qui affiche un article ne sera pas toujours aisé ! En effet, seul le logo de l'événement est cliquable, donc si vous n'avez pas prévu de logo pour cet article, rien n'est cliquable ! Impossible d'aller ailleurs …** Par « mesure de sécurité », vous pourriez veiller à ce que le titre de l'article soit lui aussi cliquable, on ne sait jamais ! **Variante n° 1 : ne pas afficher le contenu de l'article** Remplacer {{event.content}} par ceci  $\leq$ a href='{{event.link}}'>Lire la suite ...  $\lt/$ a> **Variante n° 2 : clic possible aussi sur le titre Adaptation conseillée aux distraits qui pourraient oublier de prévoir un logo pour ce genre d'article !** Remplacer **:** {{event.title}} par ceci :  $\langle$  \alpha href='{{event.link}}' \event.title}} \event \alpha \alpha \alpha \alpha \alpha \alpha \alpha \alpha \alpha \alpha \alpha \alpha \alpha \alpha \alpha \alpha \alpha \alpha \alpha \alpha \alpha \alpha \alpha \a

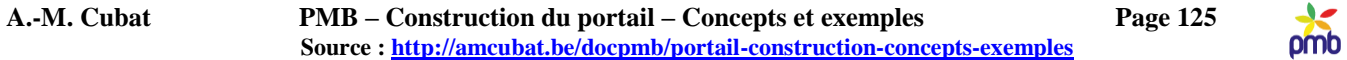

# **CRÉER ET DÉFINIR DES CALENDRIERS DANS L'INTERFACE D'ADMINISTRATION**

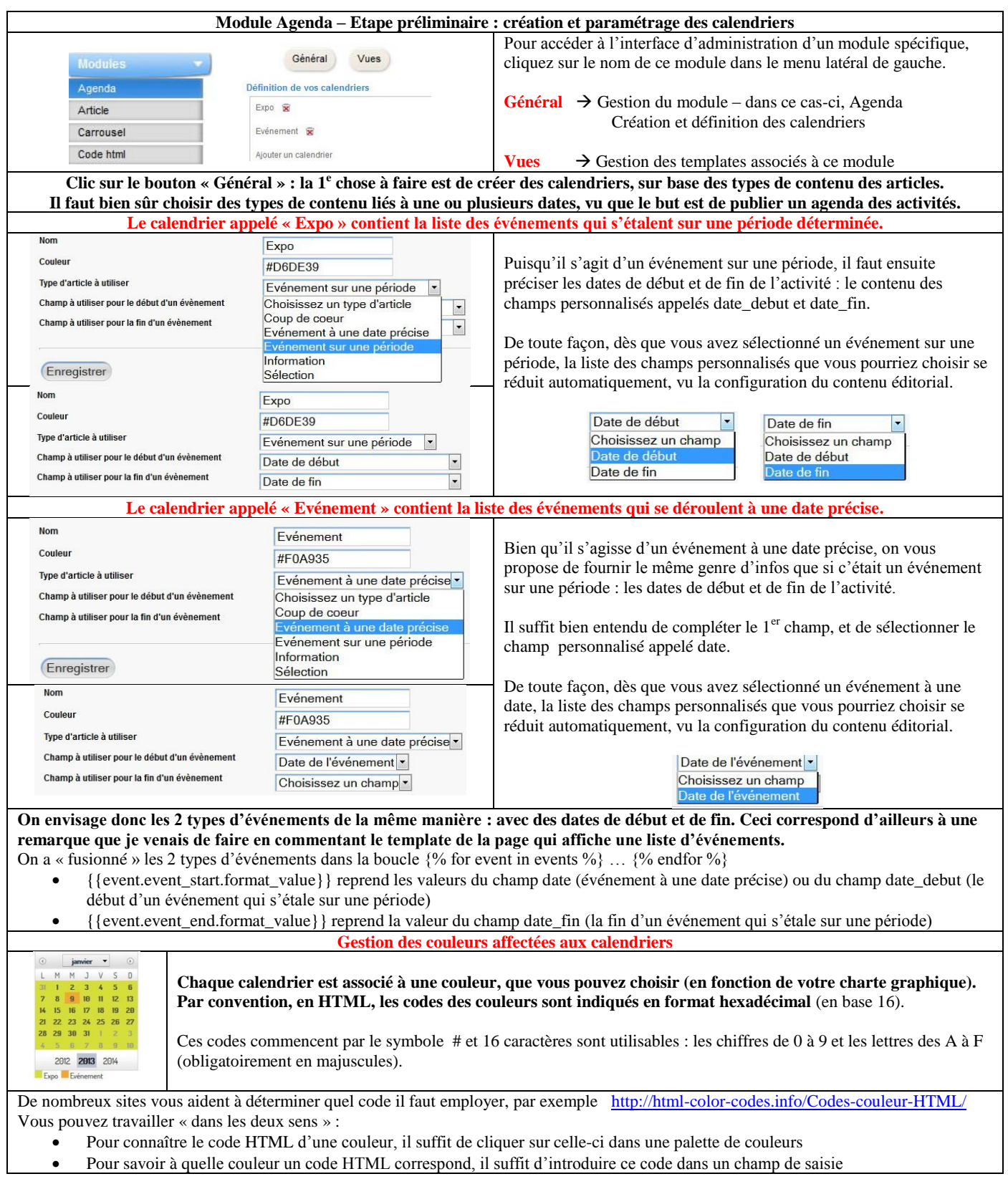

pmb

## **AGENDA : CALENDRIER EN PAGE D'ACCUEIL**

# **Vous venez de franchir les 2 étapes préliminaires** :

- Vous avez configuré la page qui affiche une liste d'événements : elle contient un cadre issu du module Agenda
- Vous avez créé et paramétré 2 « calendriers » dans l'interface d'administration : « Expo » et « Evénement »

**Vous pouvez employer à nouveau le module Agenda, mais cette fois-ci, pour afficher un calendrier en page d'accueil.**

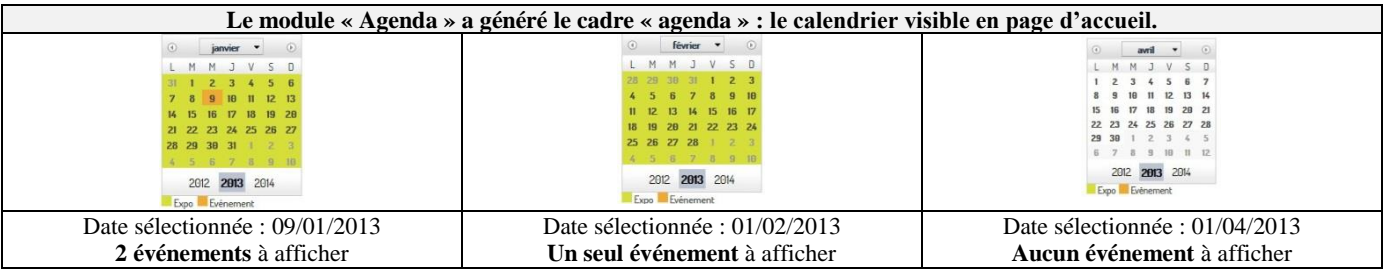

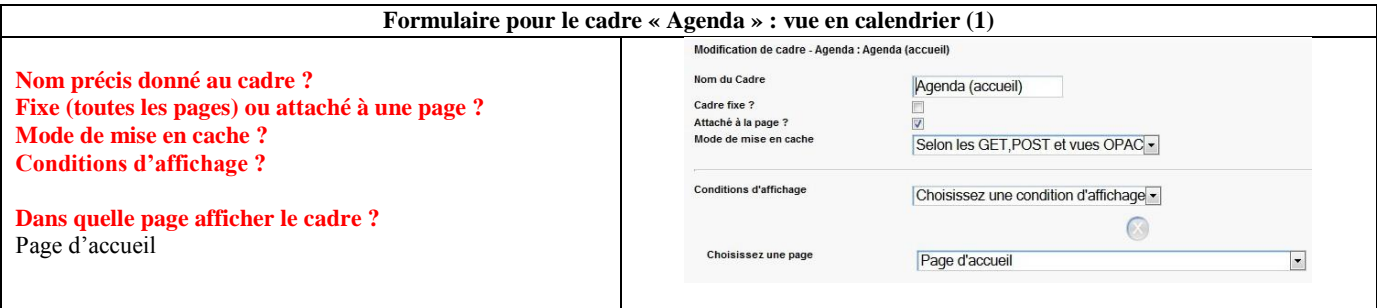

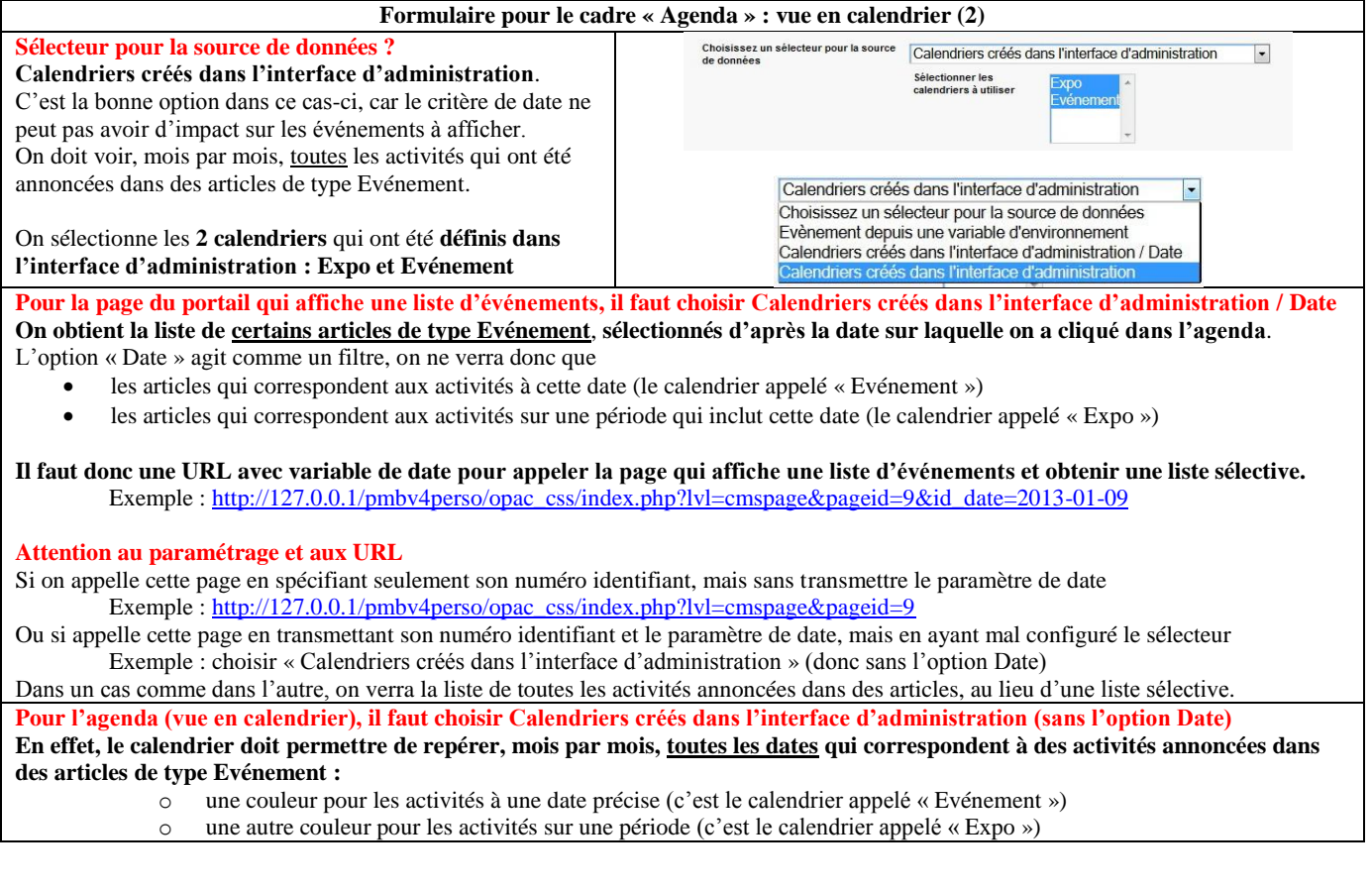

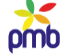

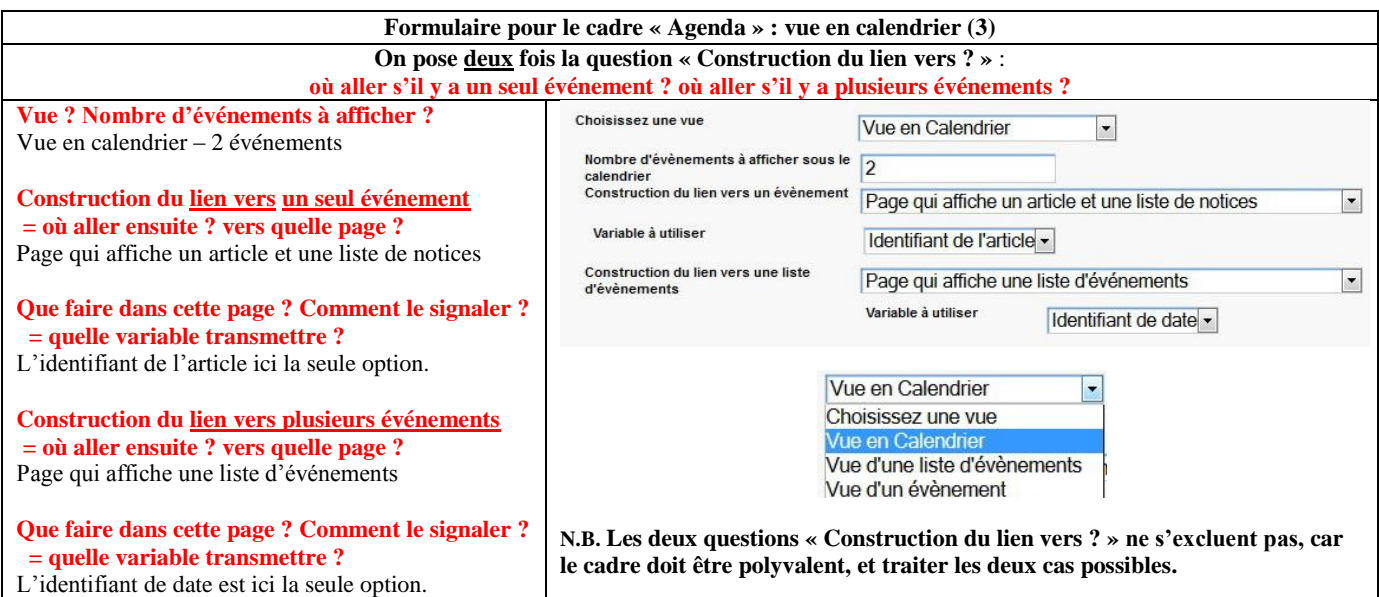

#### **Vous pouvez cliquer sur n'importe quelle date visible dans l'agenda (en page d'accueil) La page du portail qui affiche une liste d'événements est une page où on voit une série d'événements quelle que soit la date choisie … mais à condition qu'il y ait des articles de type Evénement pour annoncer les activités !!**

#### **Attention ! On ne va pas nécessairement vers la page qui affiche une liste d'événements !**

**En effet, la date sélectionnée dans l'agenda peut être liée à zéro, une ou à plusieurs activités qui se déroulent précisément à la date choisie, ou qui s'étalent sur une période qui englobe la date choisie.**

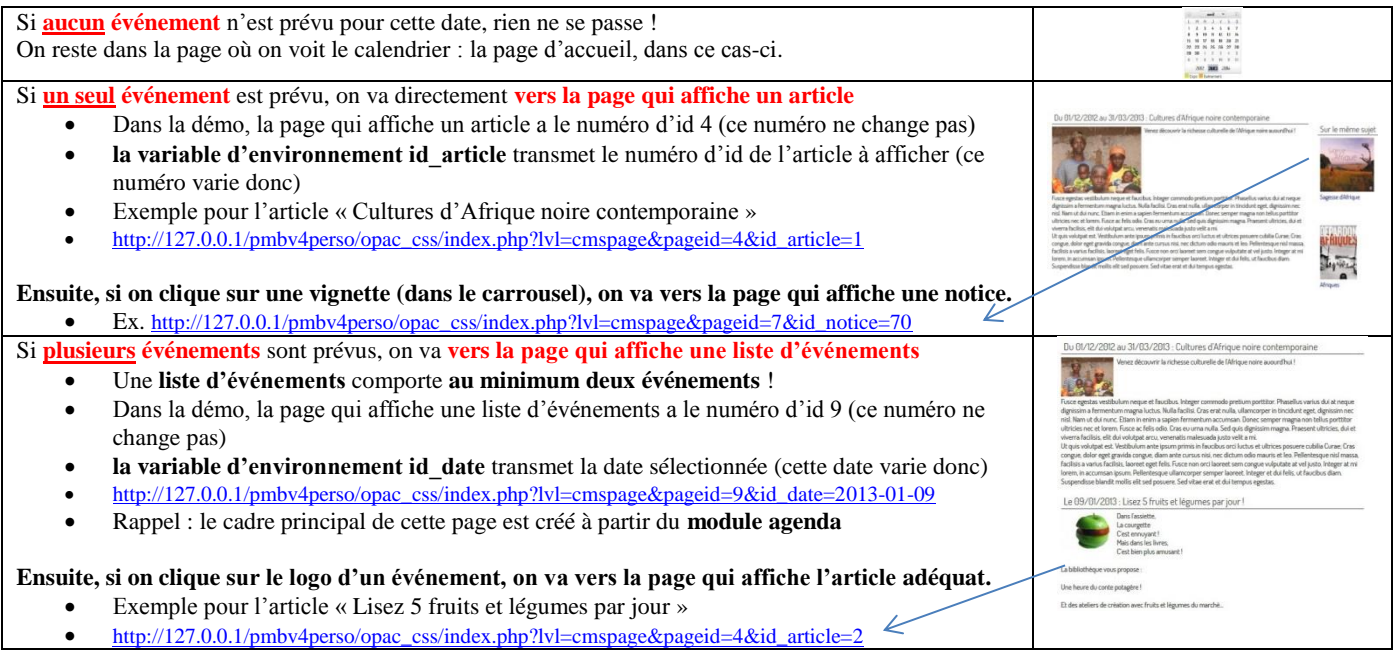

**Les dates des événements ne sont pas le seul critère qui détermine l'affichage ou non de tel ou tel article de type Evénement ! Le statut de publication d'un article et ses dates de publication ont aussi un impact filtrant !** Voi[r configuration du contenu éditorial](#page-41-0) **Vous ne voyez donc pas tous les articles, seulement ceux dont le statut est « publié » et dont les dates de publication sont valides.** 

**PAGE DU PORTAIL QUI AFFICHE UNE LISTE D'ARTICLES (LE RÉSULTAT D'UNE RECHERCHE DANS LE CONTENU ÉDITORIAL)**

<span id="page-127-0"></span>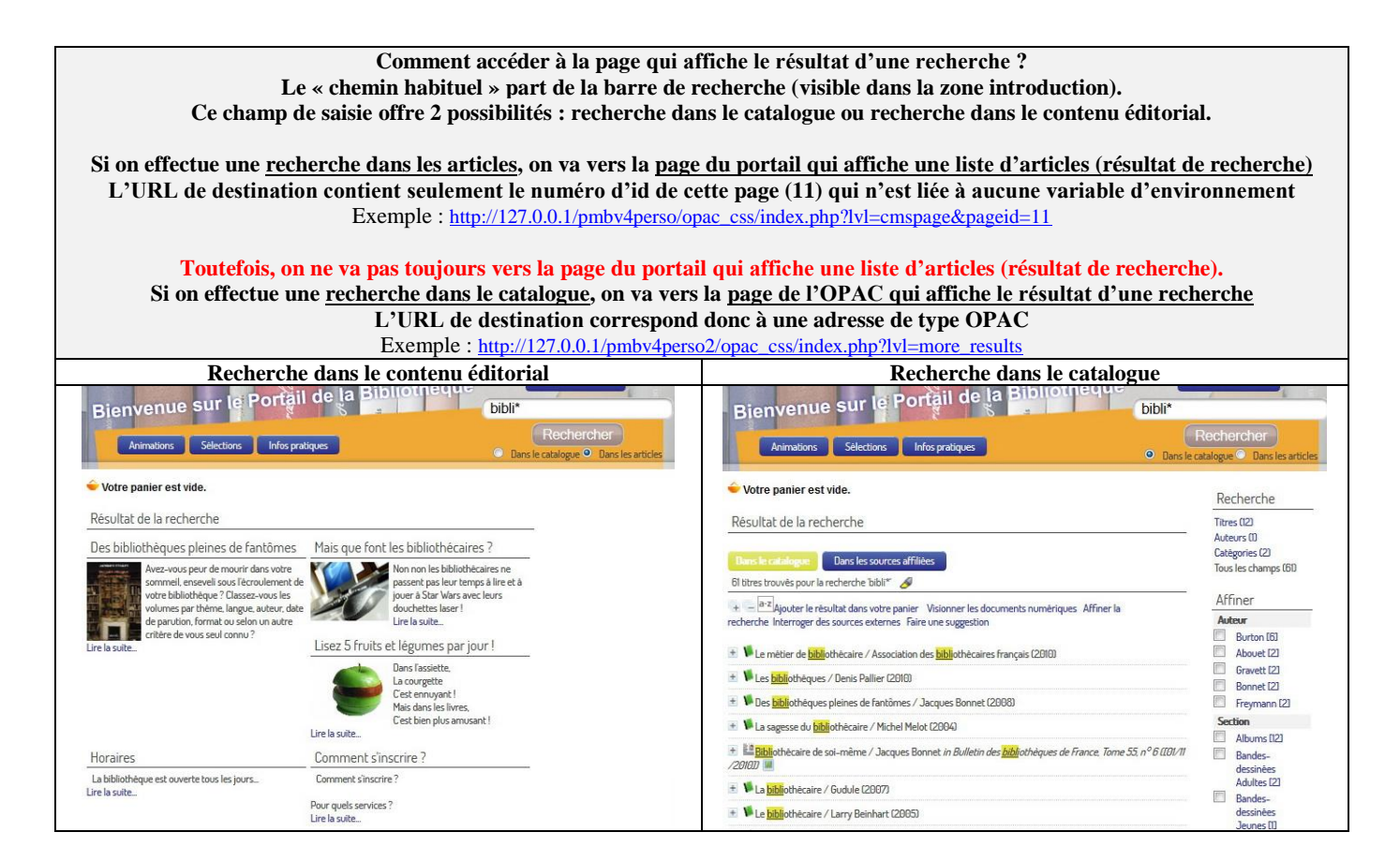

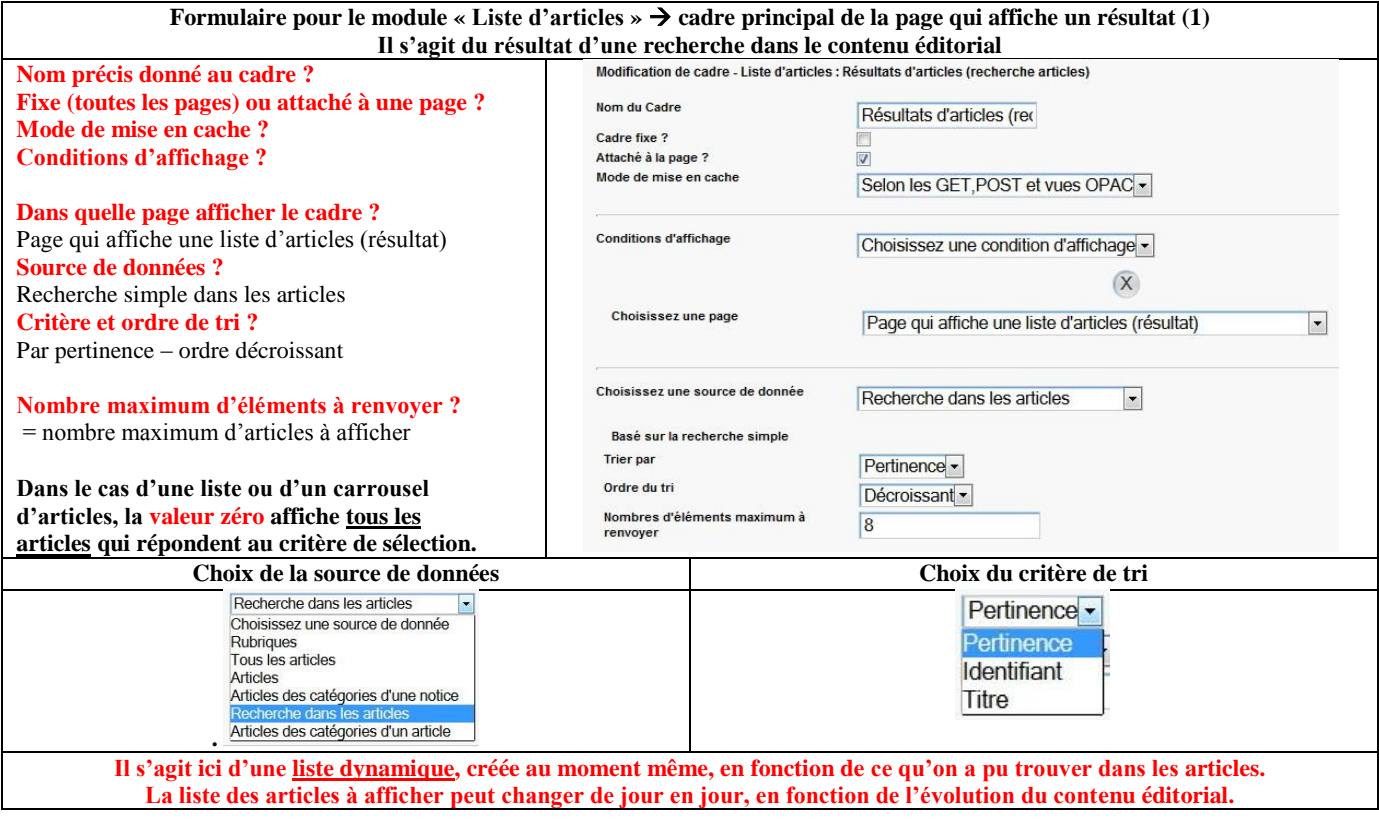

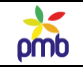

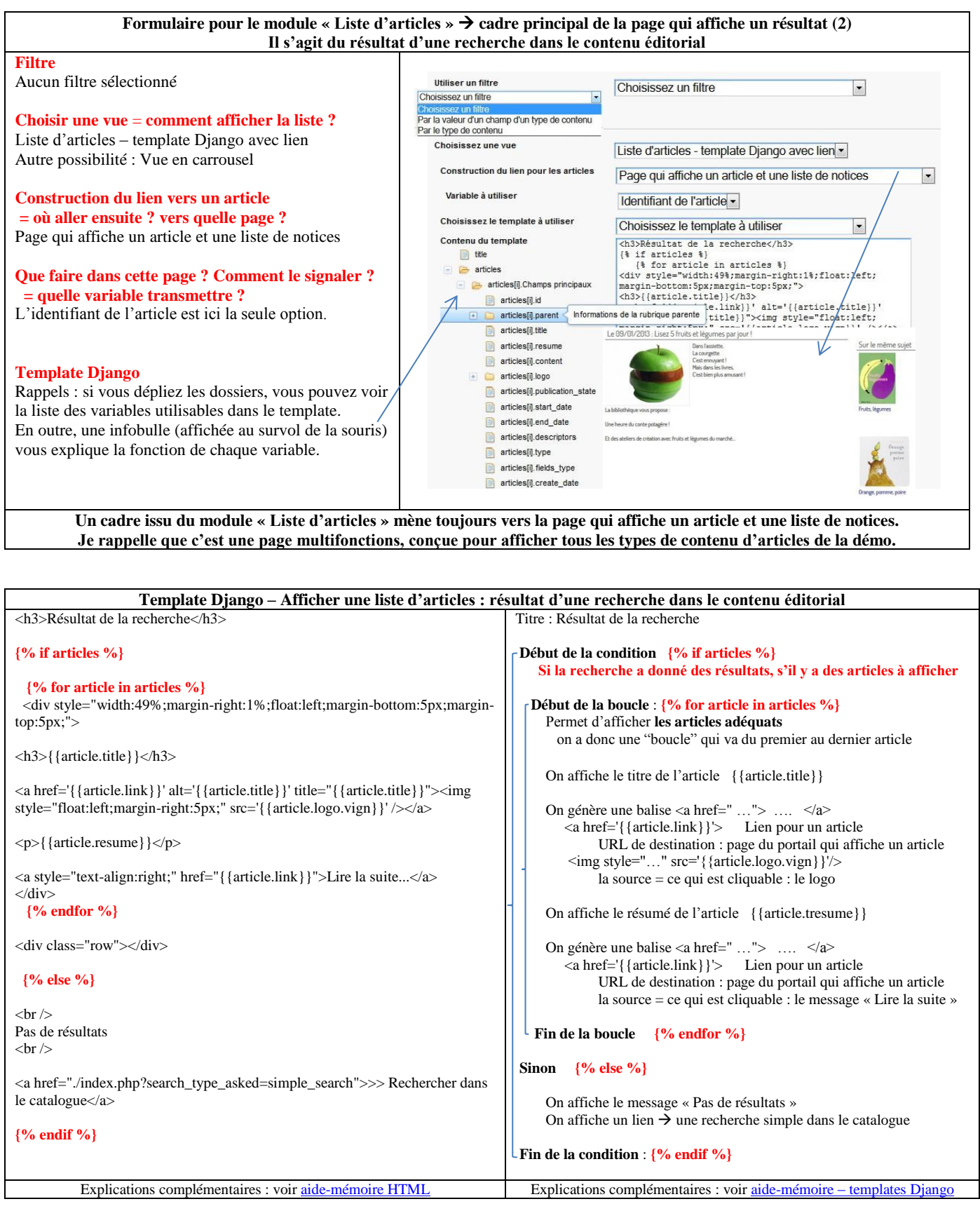

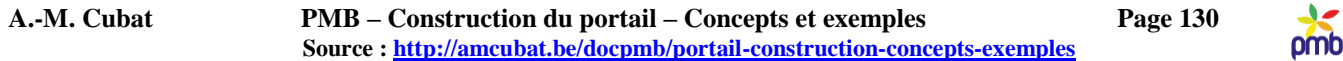

#### **CONFIGURER LA RECHERCHE DANS L'INTERFACE D'ADMINISTRATION**

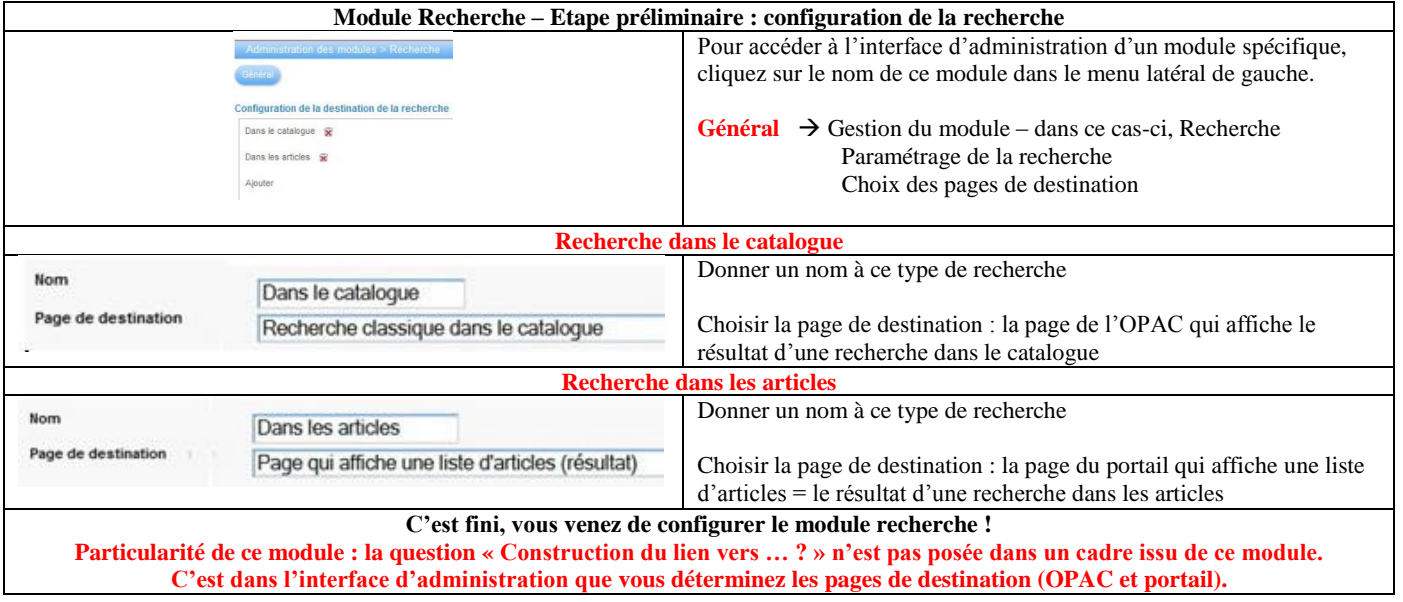

#### **INSÉRER UN CADRE « BARRE DE RECHERCHE » (MODULE RECHERCHE)**

**Vous venez de franchir les 2 étapes préliminaires** :

- Vous avez configuré la page qui affiche le résultat d'une recherche dans le contenu éditorial : elle contient un cadre issu du module Liste d'articles
- Vous avez configuré les 2 aspects de la recherche dans l'interface d'administration (recherche dans le catalogue et recherche dans le contenu éditorial), et déterminé la page de destination dans chaque cas.

**Vous pouvez enfin employer le module Recherche pour insérer une barre de recherche dans la zone Introduction.**

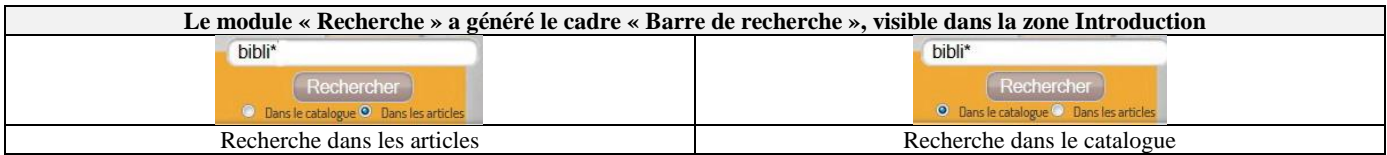

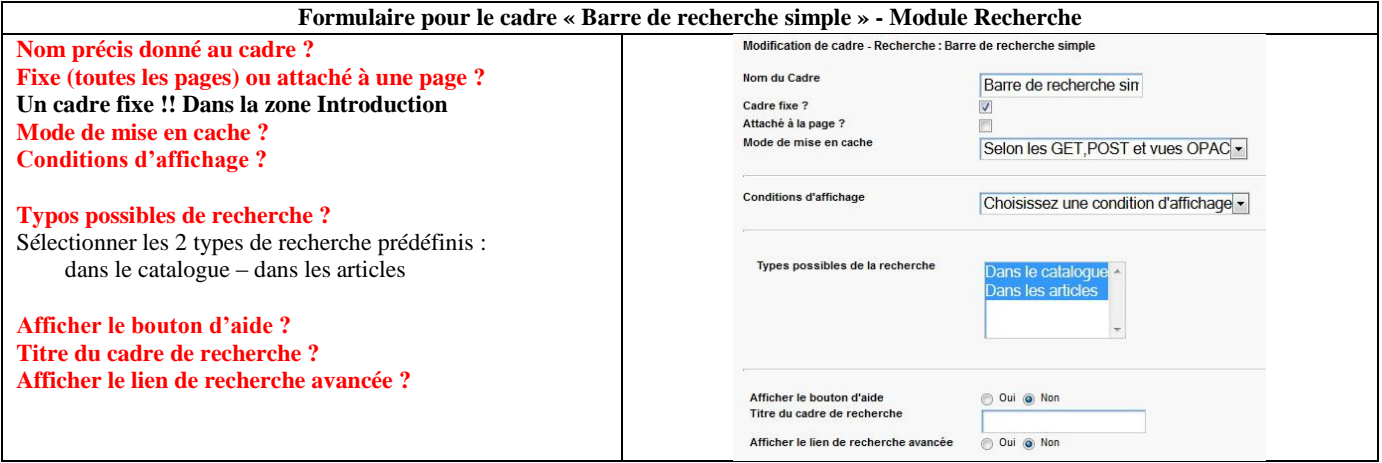

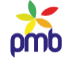

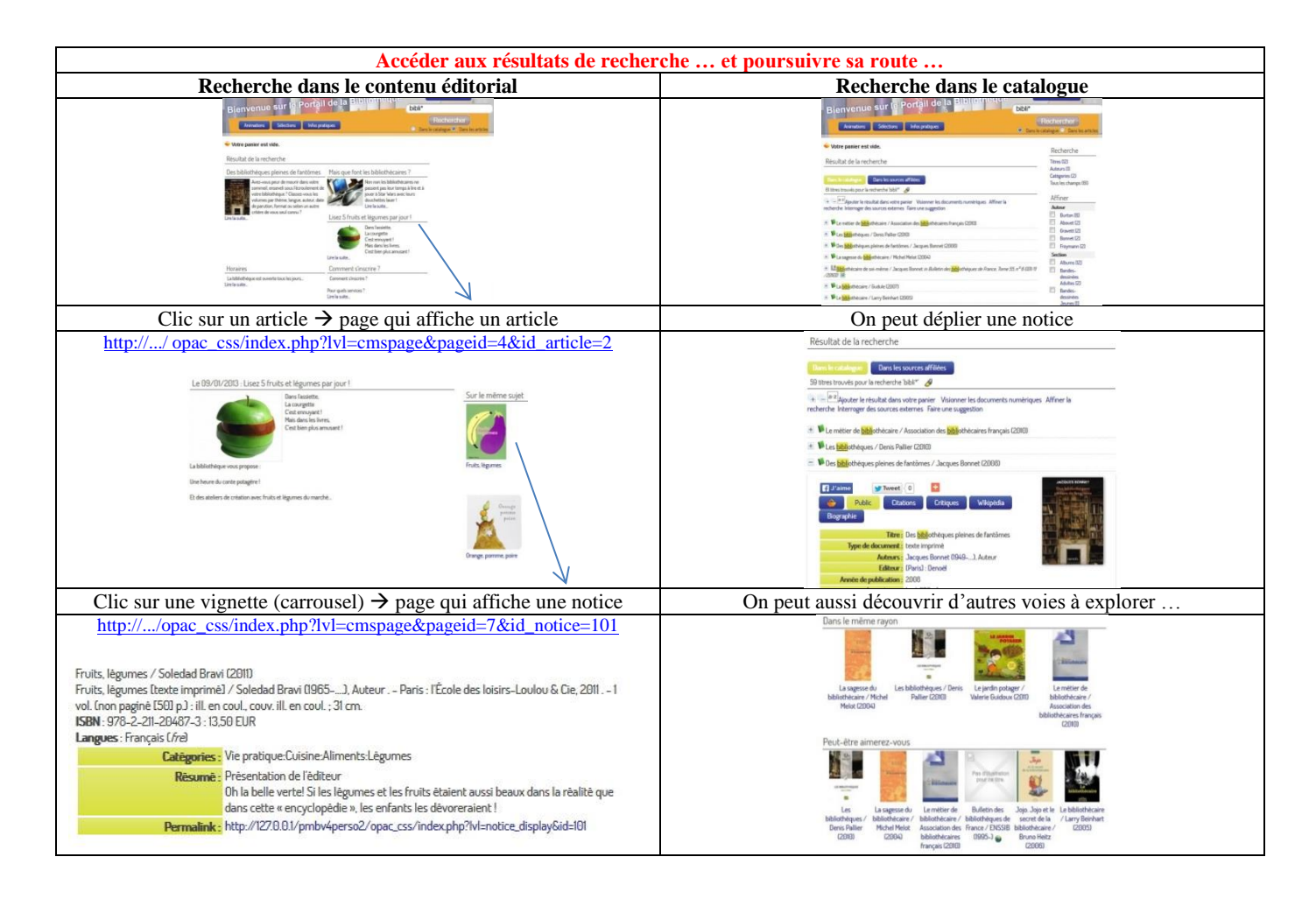

**Vous pouvez effectuer une recherche dans le contenu éditorial, si la barre de recherche a été configurée en ce sens La question « Construction du lien vers ? » n'est pas posée dans le formulaire de création de ce cadre. C'est dans l'interface d'administration que vous sélectionnez la page du portail qui affiche le résultat d'une recherche. C'est une page où on voit la liste des articles qui répondent au critère de recherche.**

- Dans la démo, la page qui affiche le résultat d'une recherche dans les articles a le numéro d'id 11 (ce numéro ne change pas)
- **Il n'y aucune variable d'environnement liée à cette page**
- [http://127.0.0.1/pmbv4perso/opac\\_css/index.php?lvl=cmspage&pageid=11](http://127.0.0.1/pmbv4perso/opac_css/index.php?lvl=cmspage&pageid=11)
- Si un ou plusieurs articles contiennent le(s) mot(s) recherché(s), on voit le titre et le résumé de cet article (ou de ces articles)
- Un clic sur un de ces articles mène vers la page qui affiche un article.
- Sinon, on voit le message « Pas de résultats » et on propose d'effectuer une recherche dans le catalogue.

**Le mot recherché dans le contenu éditorial n'est pas le seul critère qui détermine l'affichage ou non de tel ou tel article ! Le statut de publication d'un article et ses dates de publication ont aussi un impact filtrant !** Voi[r configuration du contenu éditorial](#page-41-0) **Vous ne voyez donc pas tous les articles, seulement ceux dont le statut est « publié » et dont les dates de publication sont valides.**

**Vous pouvez effectuer une recherche dans le contenu bibliographique, si la barre de recherche a été configurée en ce sens La question « Construction du lien vers ? » n'est pas posée dans le formulaire de création de ce cadre. C'est dans l'interface d'administration que vous sélectionnez la page de l'OPAC qui affiche le résultat d'une recherche. C'est une page où on voit la liste des notices qui répondent au critère de recherche.**

- La page qui affiche le résultat d'une recherche dans les notices correspond forcément à une adresse de type OPAC
- [http://127.0.0.1/pmbv4perso2/opac\\_css/index.php?lvl=more\\_results](http://127.0.0.1/pmbv4perso2/opac_css/index.php?lvl=more_results)
- Si une ou plusieurs notices contiennent le(s) mot(s) recherché(s), on voit la liste des notices, qu'on peut déplier si nécessaire.
- Un clic sur le permalink d'une notice mène vers la page de l'OPAC qui affiche cette notice dans son intégralité.
- Sinon, on propose de faire une suggestion d'achat, ou bien d'interroger des sources externes.

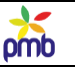

# **Menu basé sur le contenu éditorial**

#### **Il y a deux manières de créer un menu :**

- Se baser sur une partie de l'arbre du contenu éditorial (certaines rubriques)
	- Construire ce menu dans l'interface d'administration
- **Je traite ici la 1<sup>e</sup> méthode : un menu basé sur le contenu éditorial.**

C'est la méthode employée dans la démo, et en outre, c'est le système le plus simple à mettre en œuvre au début.

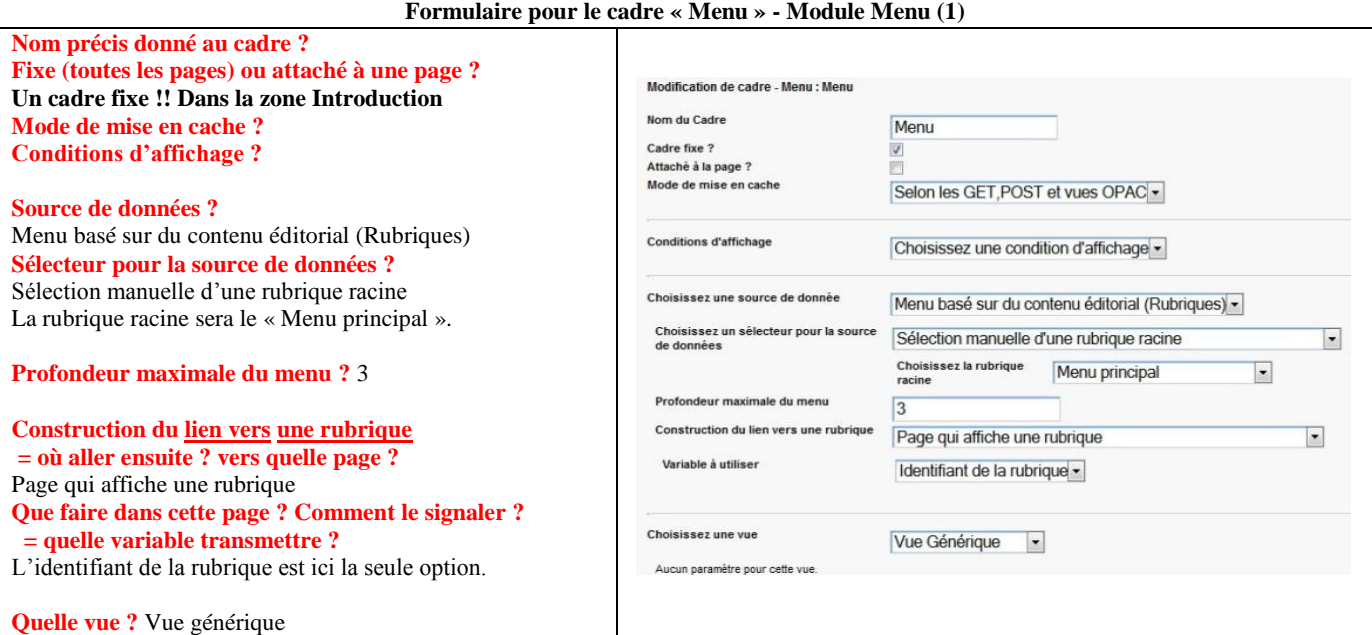

#### **Formulaire pour le cadre « Menu » - Module Menu (2)** N.B. Je reprends les questions les plus importantes, et je commente les réponses possibles **Source de données ?**  Menu basé sur du **contenu éditorial** (Rubriques) Menu basé sur du contenu éditorial (Rubriques) -Créer un menu dans l'interface d'administration offre plus de souplesse, Choisissez une source de donnée Menu créé dans l'interface d'administration mais est plus complexe. Menu basé sur du contenu éditorial (Rubriques **Sélecteur pour la source de données ?** Sélection manuelle d'une rubrique racine **Sélection manuelle d'une rubrique racine** Choisissez un sélecteur pour la source de données **Quelle rubrique racine ? Menu principal**  $\rightarrow$  rubriques Animations, Sélections et Infos pratiques Sélection de rubrique racine via une variable d'environnement Menu principal  $\Rightarrow$  Racine **Une « rubrique racine » est le parent d'au moins une autre rubrique, et**  Racine (toutes les rubriques)  $\overline{\phantom{a}}$  Menu principal **éventuellement de sous-rubriques**  $\rightarrow$  d'où le terme « rubrique racine » Animations  $\Rightarrow$  Animations Sélections **En outre, elle peut aussi être éventuellement l'enfant d'une autre**  Infos pratiques<br>Evénements  $\left| \cdot \right|$  Evénements **rubrique**  $\rightarrow$  c'est une question de point de vue, c'est relatif ! Heure du conte Heure du conte Sélections Nouveautés Nouveautés Coups de coeur **L**a **« racine de l'arbre du contenu éditorial » est la seule rubrique qui**  Coups de coeur La bibliothèque **n'a pas de parent, mais qui est le parent de toutes les autres** Inscription et prêt + Infos pratiques  $\rightarrow$  c'est une vérité générale. Brèves + Brèves **Archives** Archives Attention à la [gestion de l'arbre du contenu éditorial](#page-54-0) ! Infos **La position que les rubriques occupent par rapport à leur rubrique racine** (ici, le « Menu principal »), et **la position que les articles occupent dans une rubrique** déterminent **l'ordre d'affichage** dans le menu et dans la page qui affiche le contenu d'une rubrique. C'est pourquoi j'avais expliqué en détail comment déplacer si nécessaire les rubriques et articles.

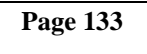

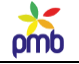

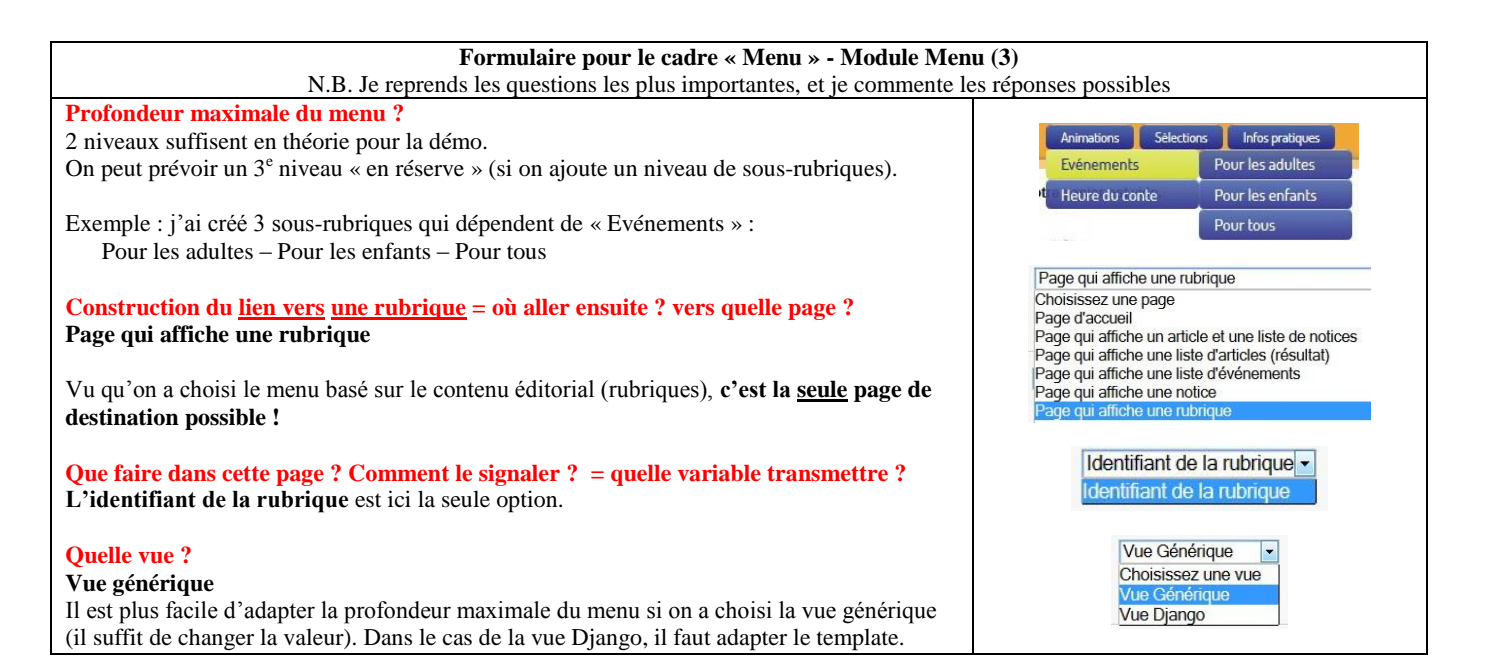

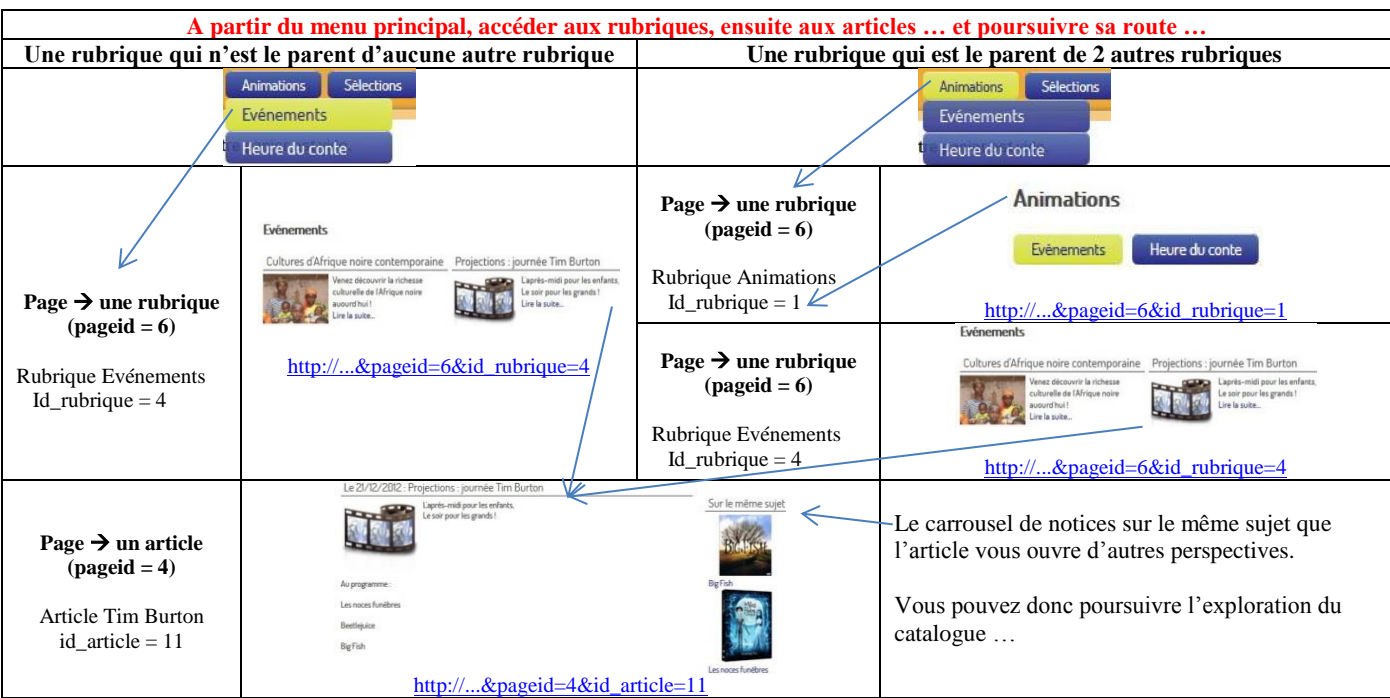

[Configuration du contenu éditorial](#page-41-0) **– Tenez compte de la visibilité des rubriques et articles statut et dates de publication.** Ex. Si une rubrique n'apparaît pas dans le menu, vérifiez son statut et ses dates de publication : ils pourraient expliquer son invisibilité !

**Ce n'est pas parce qu'une rubrique ou un article ont le statut « Publié – Visible par tous » qu'on les voit automatiquement !** Or, vous n'allez sûrement pas créer un nombre anormalement élevé de carrousels ou de listes, afin d'être sûr que les rubriques et articles soient tous accessibles d'une manière ou d'une autre.

**En outre, il faut faciliter la navigation du lecteur, lui fournir un menu bien structuré, dont les titres et sous-titres sont explicites.**

**Un menu est un système efficace de liens logiques vers les rubriques et articles, un GPS pour orienter le lecteur**

- Insérer un menu dans la zone Introduction il s'agit ici d'un menu basé sur le contenu éditorial (les rubriques)
- Organiser (à partir d'une rubrique racine visible) une arborescence cohérente de rubriques visibles
- Mettre les articles visibles dans des rubriques parentes visibles qui dépendent de la rubrique racine qu'on a choisie

**C'est ainsi que le lecteur pourra naviguer dans votre portail sans risquer de se perdre, et en ayant le maximum de chances de trouver ce qu'il était venu chercher … et de découvrir en même temps d'autres aspects du catalogue ou les activités que vous organisez régulièrement;-)**

pmb

# **Analyser la page d'accueil du portail**

*En introduisant un des chapitres précédents, j'avais dit qu'il était inutile de rêver à l'étage supérieur (le portail), aussi longtemps qu'on n'avait pas érigé des fondations solides et un rez-de-chaussée dont les murs sont porteurs : les pages-outils.*

> *Mission accomplie : vous avez construit les « murs porteurs ». Chaque page-outil contient désormais un cadre issu du module fondamental qui lui est associé. Vous pouvez enfin passer à la dernière étape : insérer des cadres dans la page d'accueil ou ailleurs ...*

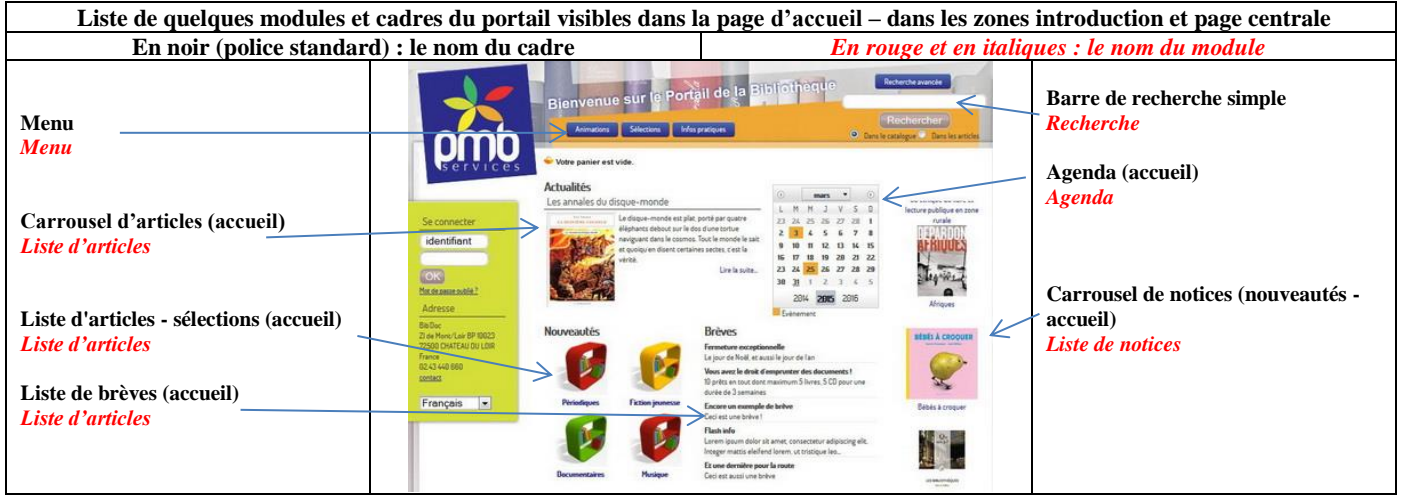

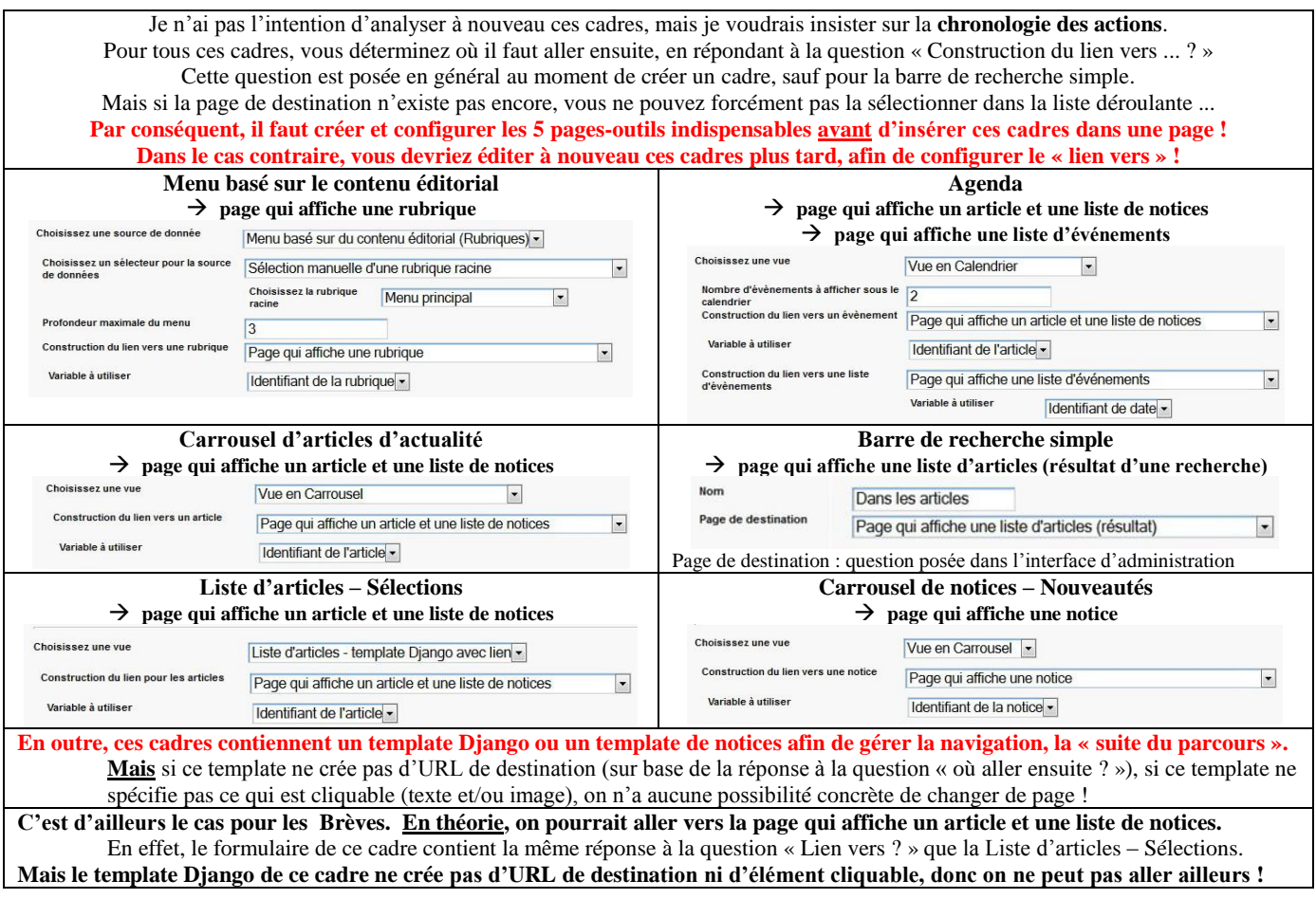

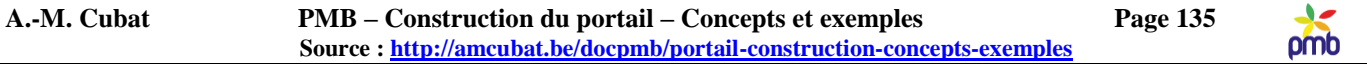

**Il est techniquement impossible de paramétrer correctement ces cadres si on n'a pas d'abord fait une série d'actions :**

- **Configurer le contenu éditorial : créer divers types d'articles et des champs personnalisés pour transmettre des valeurs** o Ex. Sans le champ personnalisé etagere, impossible de lier un article de type Sélection à une étagère !
- **Créer la page-outil vers laquelle on ira ensuite**
	- Si la page-outil dont on a besoin n'existe pas, elle n'apparaît forcément pas dans la liste déroulante, parmi les réponses possibles à la question « construction du lien vers … ? », donc on ne peut pas la sélectionner !
- **Lier cette page-outil à une variable d'environnement – Du moins si elle est censée avoir une variable d'environnement !**
	- Si la variable d'environnement (id rubrique, id article, id notice ou id date) n'existe pas, on ne peut pas transmettre à la page suivante le numéro d'id de la rubrique, de l'article … à afficher
	- o Il n'y a pas de variable d'environnement pour la page qui affiche le résultat d'une recherche dans le contenu éditorial
- **Insérer dans chaque page-outil un cadre issu du module fondamental lié à cette page**
	- Ex. si la page qui est censée afficher un article ne contient pas un cadre issu du module « Article », PMB peut aller vers cette page (car elle existe), mais PMB ne peut rien faire, rien afficher, faute de cadre adéquat !

## **En résumé**

**Si les pages-outils n'existaient pas, si elles ne contenaient pas le cadre fondamental lié à leur fonction, s'il n'y avait pas des variables d'environnement et des champs personnalisés pour transmettre des paramètres, si les templates Django ne créaient pas des URL de destination et ne spécifiaient pas ce qui est cliquable, il serait inutile d'insérer des cadres en page d'accueil, soit on n'irait nulle part ailleurs, soit on irait quelque part mais on ne pourrait rien y faire !**

**C'est pourquoi je vous ai présenté le contenu éditorial, les modules, les cadres et les pages-outils avant de voir les choses sous un autre angle : à partir de la page d'accueil. Il faut respecter la chronologie des actions à exécuter.**

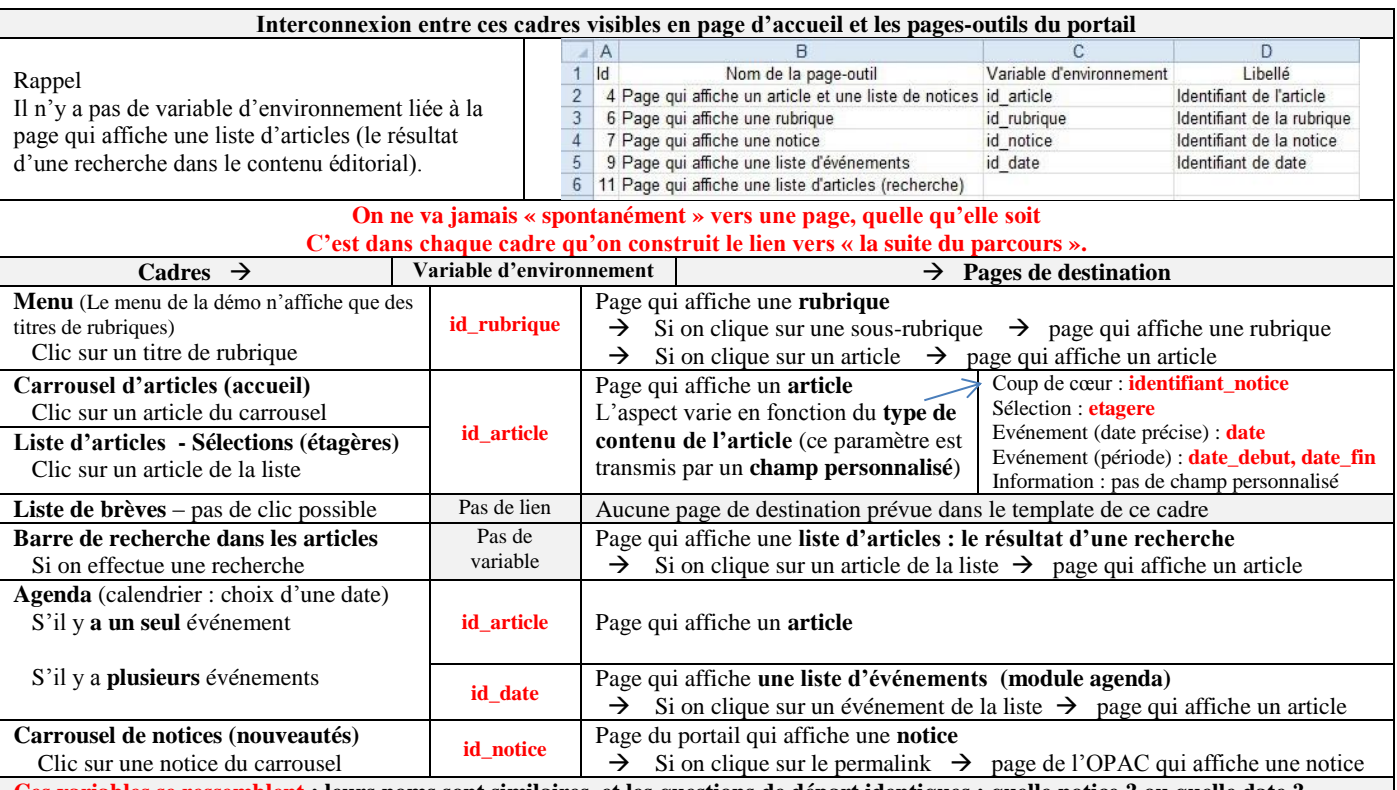

**Ces variables se ressemblent : leurs noms sont similaires, et les questions de départ identiques : quelle notice ? ou quelle date ? Mais elles n'ont pas la même fonction, ne les confondez pas !**

 **id\_notice** et **id\_date** sont 2 **variables d'environnement page** qui affiche **une notice ou page** qui affiche **une liste d'événements identifiant\_notice** et **date** sont 2 **champs personnalisés types de contenu des articles : Coup de cœur ou Evénement à une date**

# **Templates Django – Synthèse**

Dans ce chapitre consacré aux modules et cadres, j'ai parlé à de nombreuses reprises des templates Django. J'ai essayé d'y aller « à petits pas », de passer progressivement du plus simple au plus complexe. Le moment est venu d'en faire une synthèse.

# **Un template Django est un script créé à l'aide d'un langage de programmation appelé Django H2O.**

# **Ce template remplit de multiples fonctions :**

- o **Déterminer quelles données il faut afficher**
	- o tout l'article ou seulement le titre et le chapeau (le champ résumé) ?
	- o toute la notice ou seulement certains champs ?
	- o on dispose en effet de variables pour identifier les données bibliographiques ou éditoriales
- **Gérer la mise en forme de ces données**
	- o Spécifier la police de caractères, la taille des images … grâce aux balises HTML
- **Définir une structure générale, un algorithme**
	- o Créer des boucles pour gérer les répétitions
		- Ex. afficher toutes les notices d'une étagère ou afficher tous les articles d'une rubrique
		- o Formuler des conditions
			- Ex. Si on a trouvé des articles qui répondent au critère de recherche, on les affiche
		- Sinon, on voit le message « Aucun résultat »

# **Gérer la navigation entre les pages, indiquer vers quelle page on ira ensuite**

- o Générer une balise <a href= …>
	- l'URL de destination est créée sur base de la réponse à la question « Construction du vers … ? »
	- le script spécifie aussi quels éléments sont cliquables (ex. titre, logo)

#### **GESTION DES TEMPLATES DANS L'INTERFACE D'ADMINISTRATION**

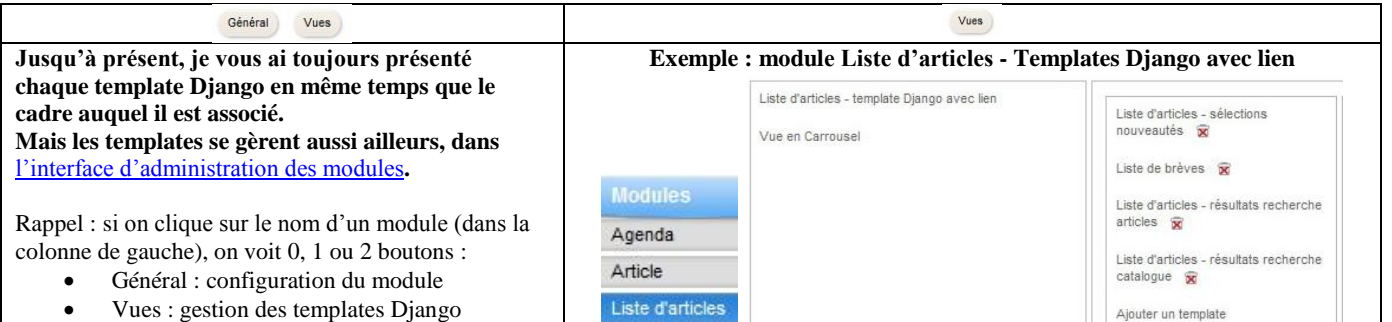

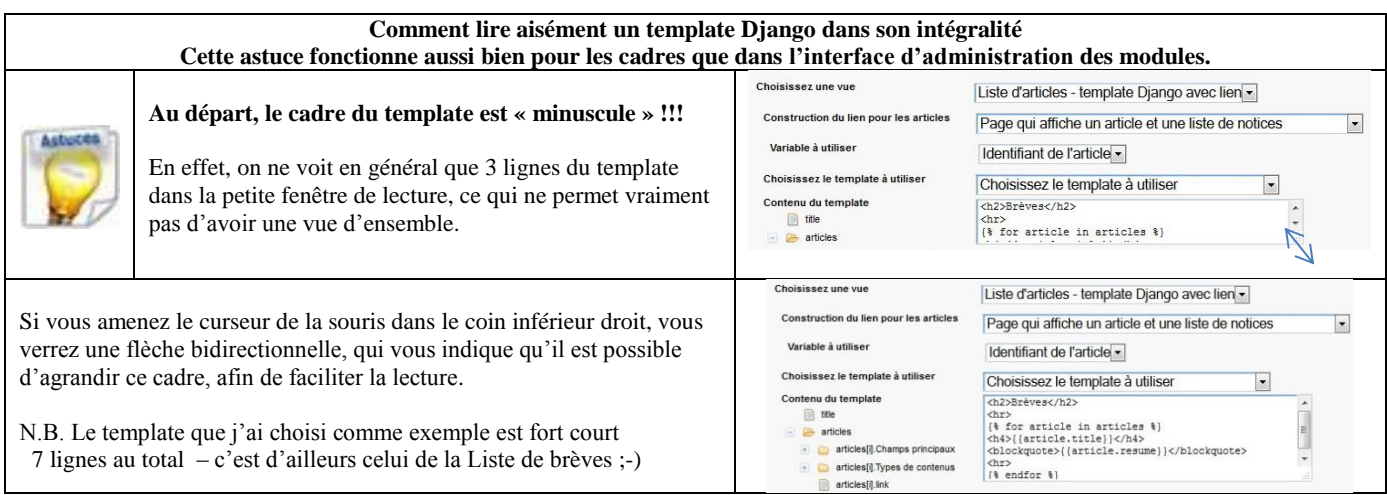

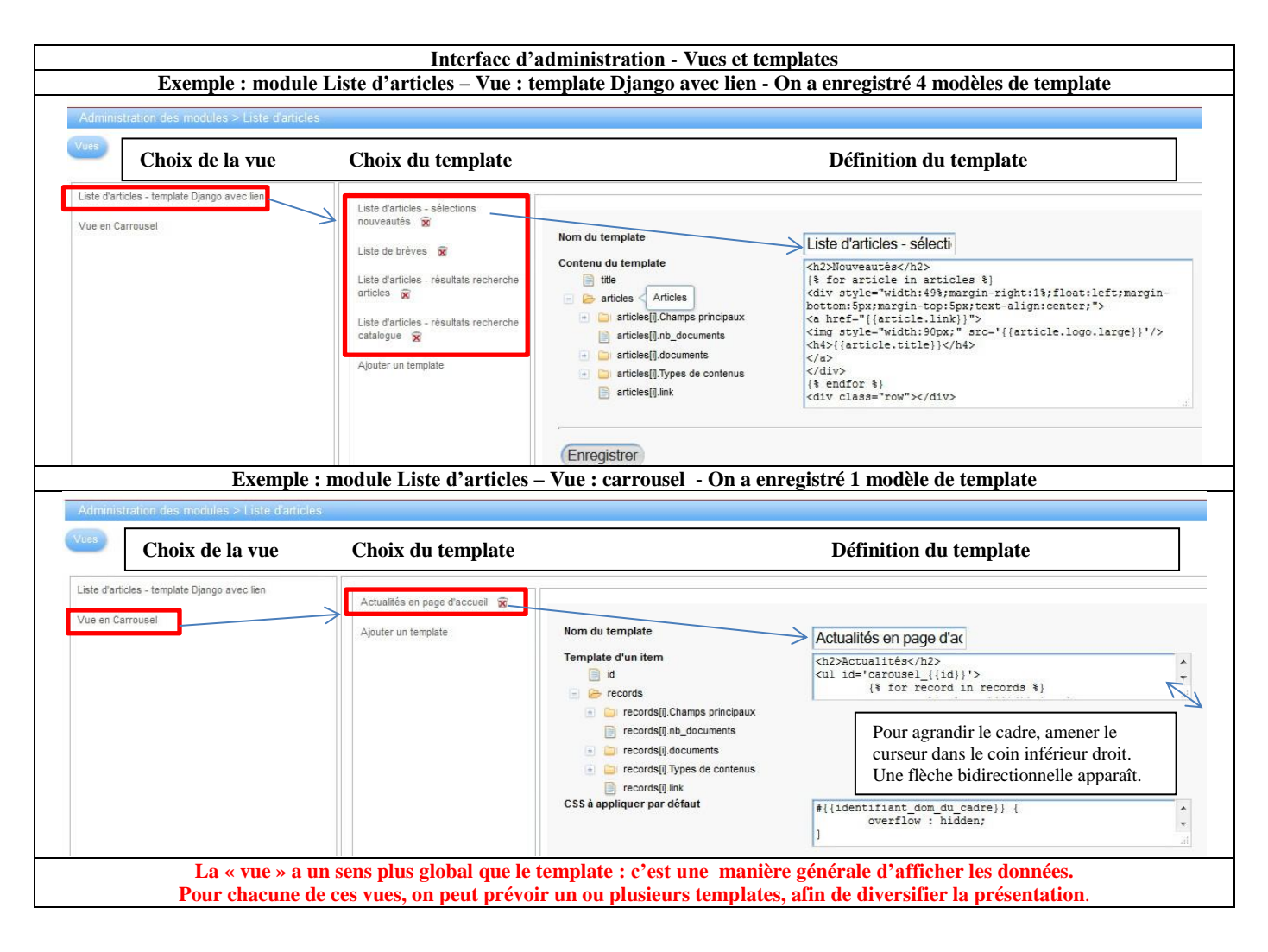

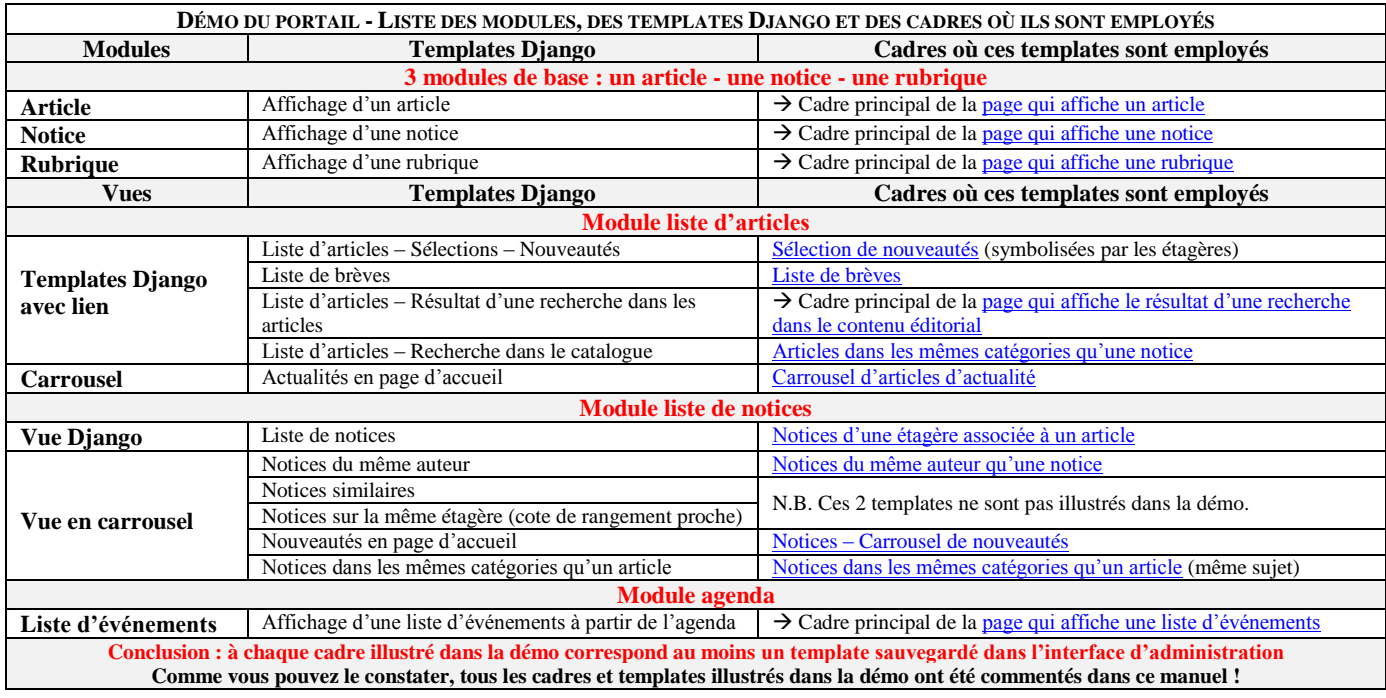

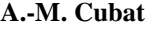

## **SYSTÈME DE CLASSEMENT DES TEMPLATES DANS L'INTERFACE D'ADMINISTRATION**

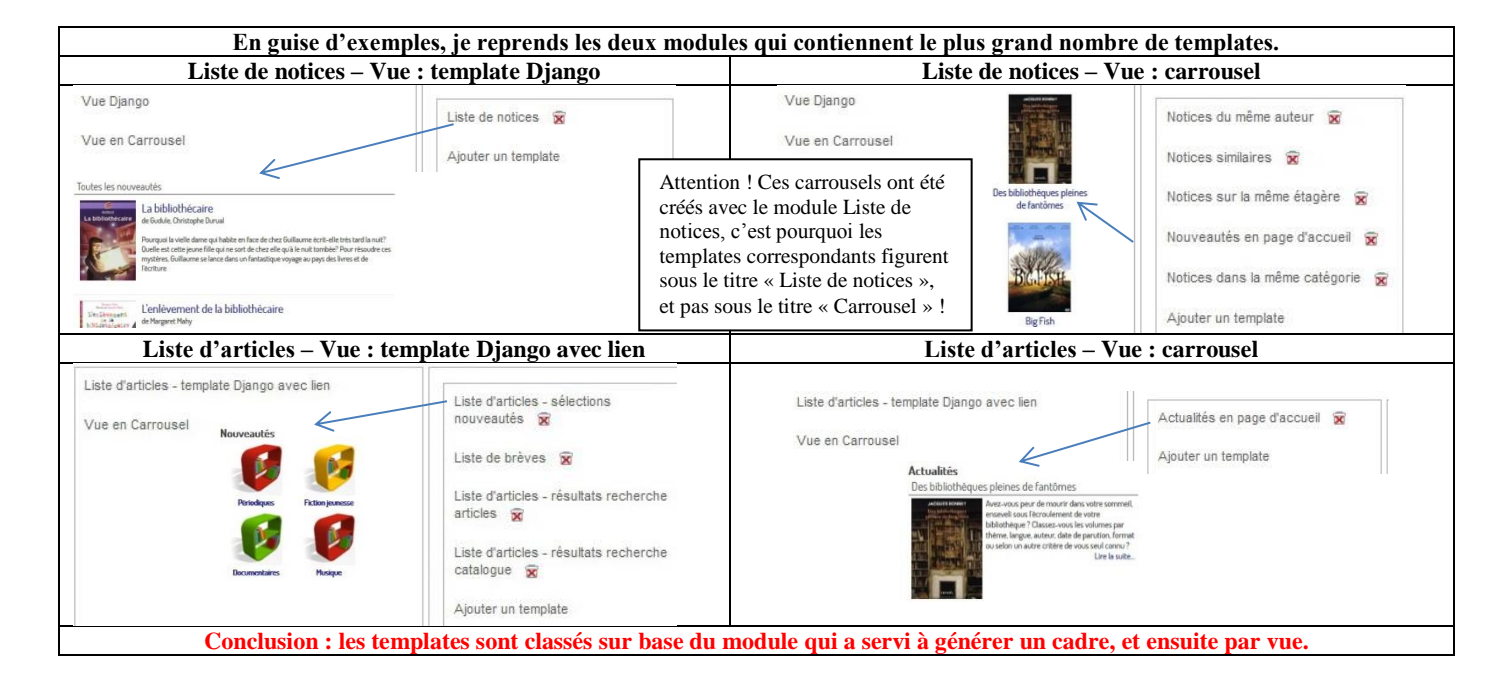

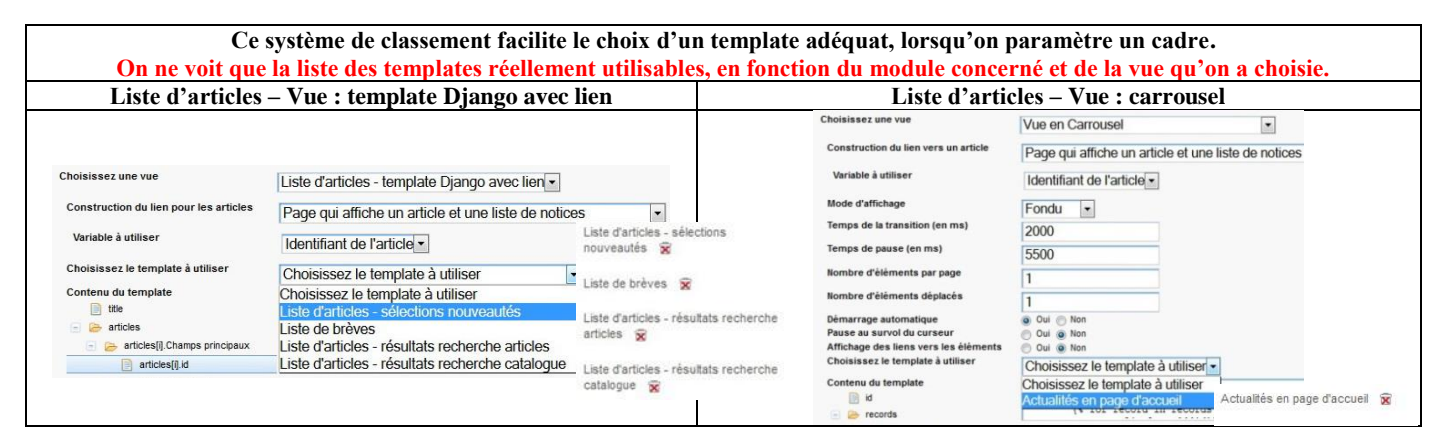

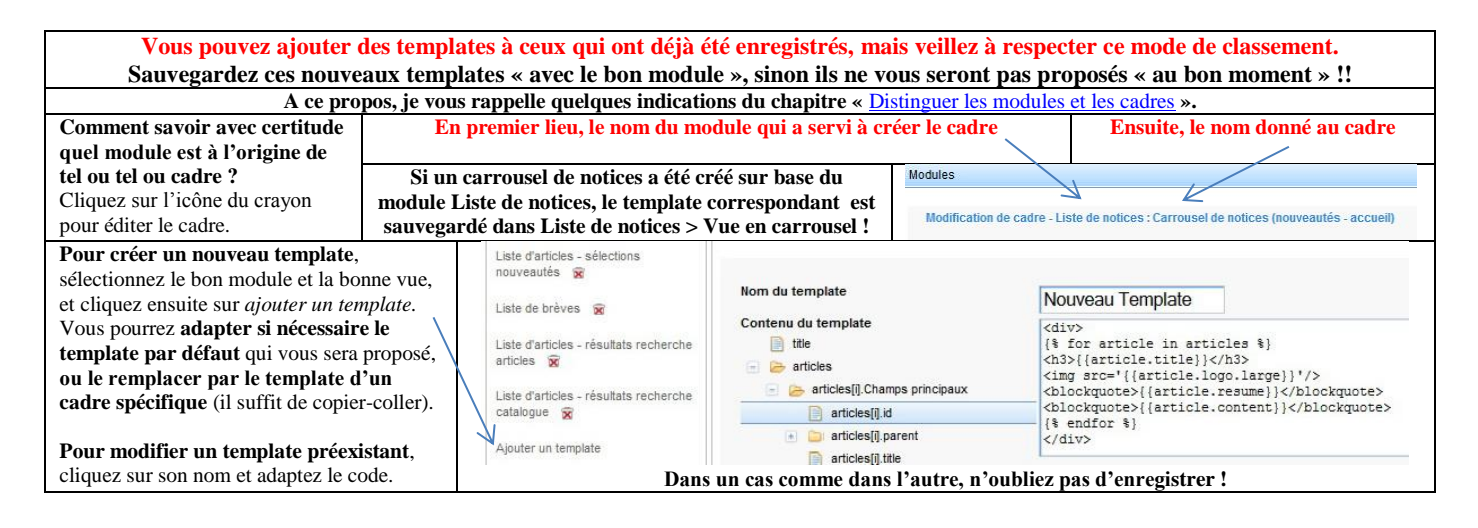

-12 pmb

# **GESTION DES TEMPLATES DANS LES CADRES**

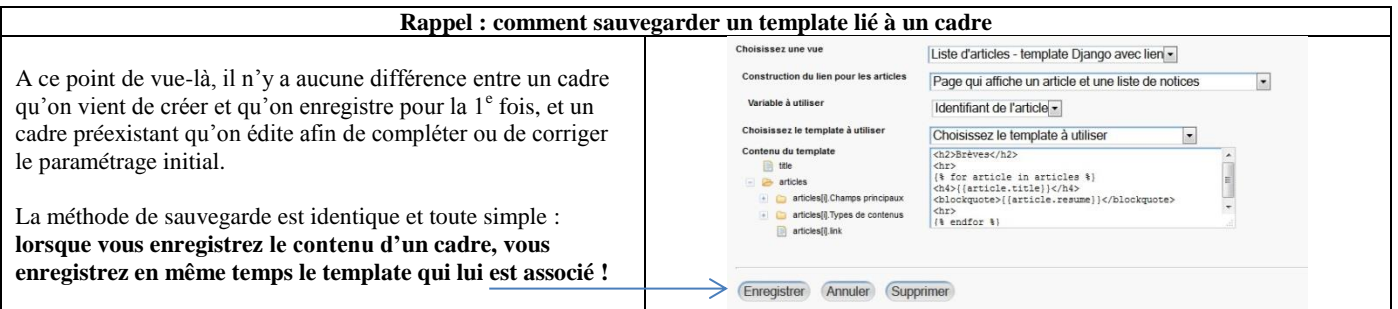

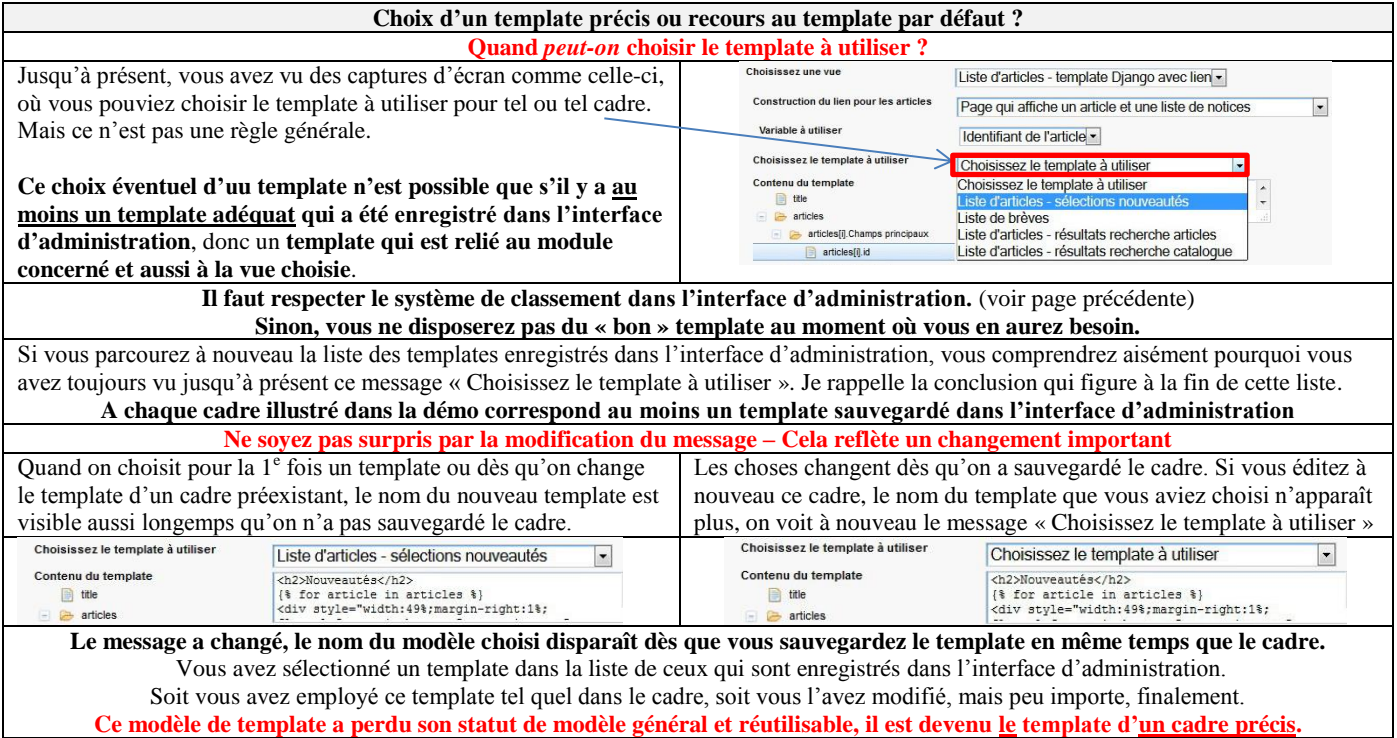

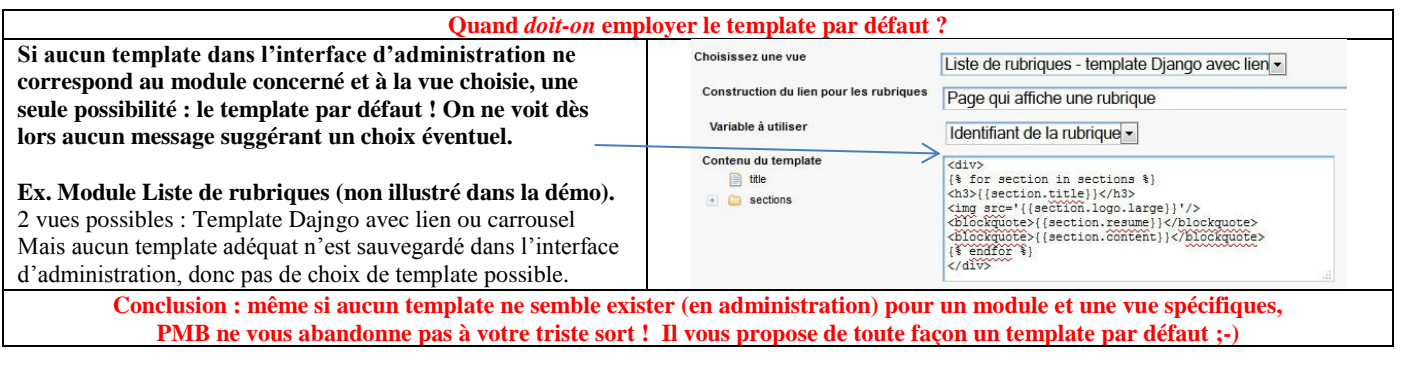

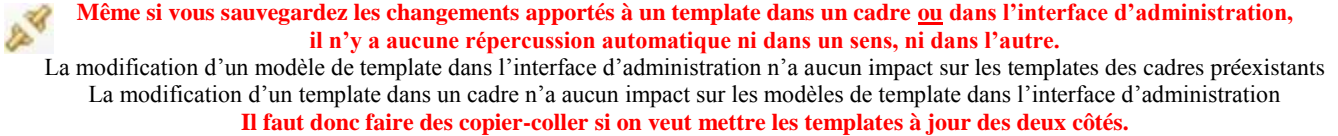

#### **FAUT-IL CRÉER OU MODIFIER DES TEMPLATES DANS L'INTERFACE D'ADMINISTRATION ?**

# **Gérer les templates dans l'interface d'administration permet de créer des « modèles de templates », à réutiliser, à améliorer et à partager, donc cela facilite vraiment l'existence !**

- **Les templates par défaut sont fort brefs, quelque peu « rudimentaires »**
	- o Cela vaut vraiment la peine de récupérer et de sauvegarder dans votre portail les templates disponibles dans la démo, car ils sont beaucoup plus élaborés, et vous montrent des exemples concrets de ce qu'on peut faire.

omb

o **Ces templates sont enregistrés dans la table cms\_managed\_modules.**

# **Cela vous donne aisément accès à de nouveaux modèles de templates**

- o Si vous avez modifié un des modèles de templates lorsque vous étiez en train d'éditer un cadre, cette nouvelle version du modèle n'est disponible que si vous éditez le cadre concerné.
- o Or, si vous voulez créer un nouveau cadre en partie similaire, il est plus pratique de sélectionner directement ce nouveau template, ce qui implique de l'avoir sauvegardé préalablement dans l'interface d'administration.
- o Suivant le cas, vous pouvez soit conserver le modèle préexistant et sauvegarder la nouvelle version sous un nom différent, soit faire les changements dans le modèle préexistant.
- **Cela facilite la collaboration**
	- o Si vous ne vous sentez pas capable de modifier ou de créer vous-même un template Django**,** vous pouvez demander à quelqu'un d'autre de vous aider, intégrer ensuite ce nouveau template dans l'interface d'administration et l'employer ultérieurement dans un cadre.
	- o Même si personnellement vous maîtrisez les templates Django, il est toujours plus fructueux de travailler à plusieurs, de partager et d'échanger vos « productions » !
- **C'est utile si vous travaillez en multi-localisations**
	- o Chaque bibliothèque sera amenée à publier ses propres articles, mais risque du coup de développer son propre mode de présentation.
	- o Pour maintenir une cohérence dans l'affichage, pour éviter de rompre l'harmonie graphique de l'ensemble, il vaut mieux prévoir des templates identiques, au moins pour les cadres fondamentaux du portail.

# **LES TEMPLATES DE LA DÉMO SONT-ILS RÉUTILISABLES PARTOUT ?**

#### **Globalement, oui.**

- **La plupart des variables utilisées dans les templates ont un lien avec les champs de la base de données ou avec le contenu éditorial** (ex. titre / résumé d'un article ou d'une rubrique)**, et elles ont donc une portée générale.**
- **Toutefois, certaines variables désignent des champs personnalisés qu'on a pu créer.**
	- o Ex. Date de début d'un événement sur une période {{fields\_type.date\_debut.values.0.format\_value}}
	- o Si vous avez donné d'autres noms à ces champs personnalisés, vous devrez faire quelques changements dans certains templates
	- o Si vous avez restauré le contenu éditorial minimum, ou si vos champs personnalisés sont identiques à ceux de la démo (mêmes noms, types de données et types de saisie), les templates sont prêts à l'emploi.

### **N.B. Je rappelle que vous pouvez restaurer dans votre base la configuration éditoriale minimum de la démo, ainsi que la table cms\_managed\_modules, qui contient les templates Django.** Voir Sauvegarder - [restaurer la configuration minimum du portail](#page-12-0)

Les tableaux de synthèse des pages suivantes vous donnent des exemples de variables utilisables dans les templates Django, ainsi que la liste des instructions et fonctions disponibles.

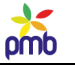

# **LISTE DES INSTRUCTIONS ET FONCTIONS DES TEMPLATES DJANGO**

# **Les instructions entre {% %}**

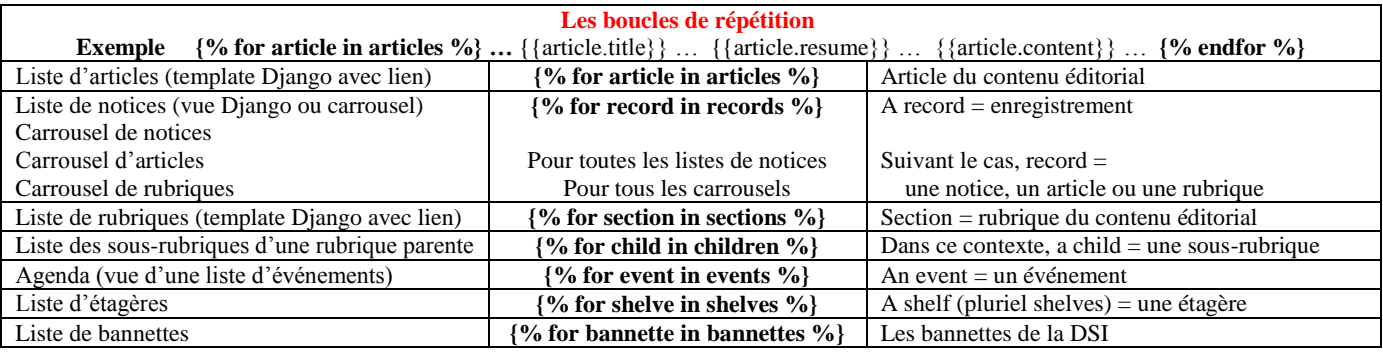

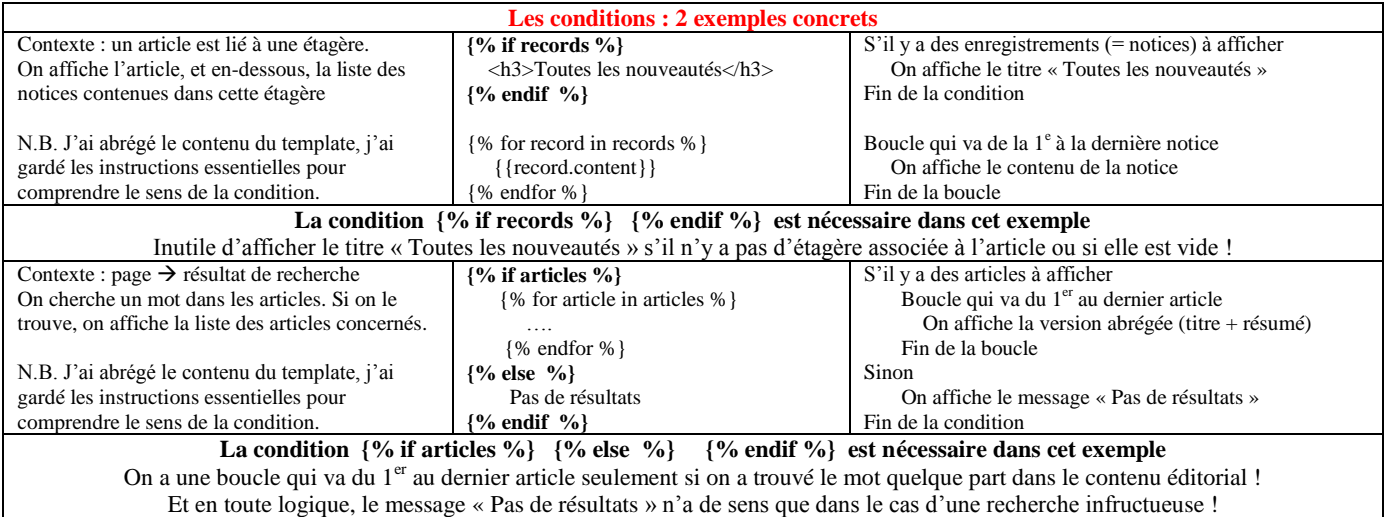

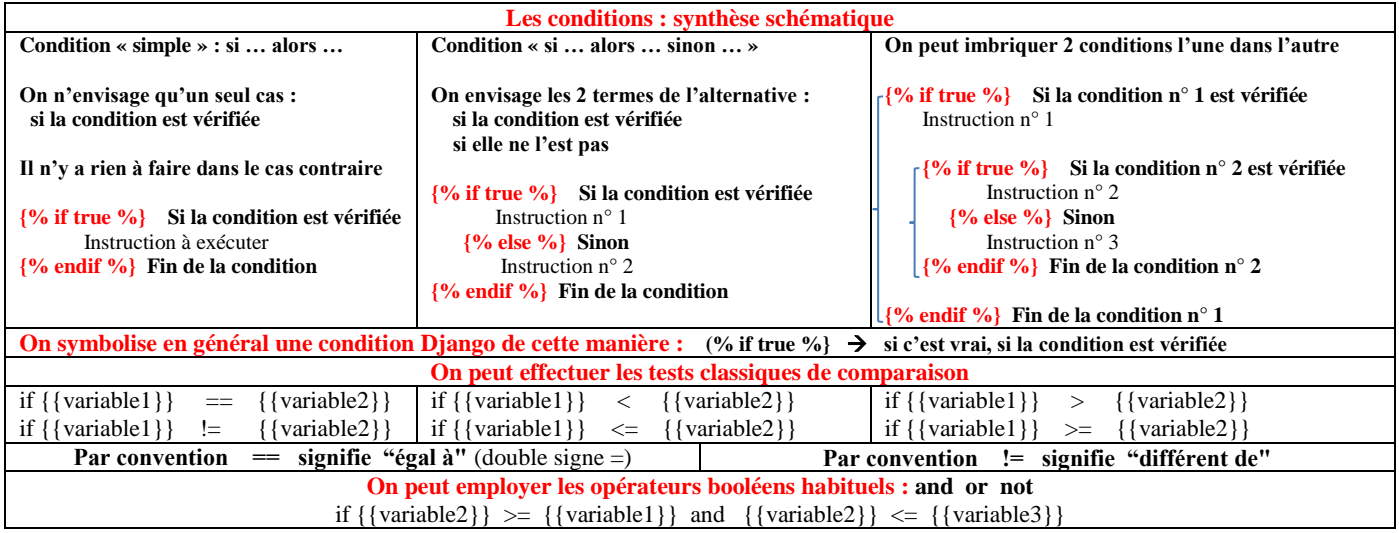

Infos complémentaires : <https://docs.djangoproject.com/en/1.8/ref/templates/builtins/>

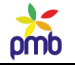

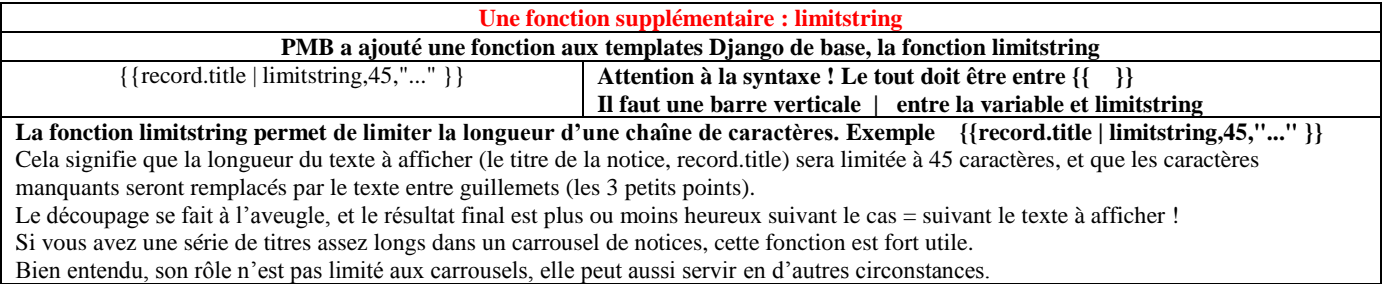

# **VARIABLES UTILISABLES DANS LES TEMPLATES DU PORTAIL**

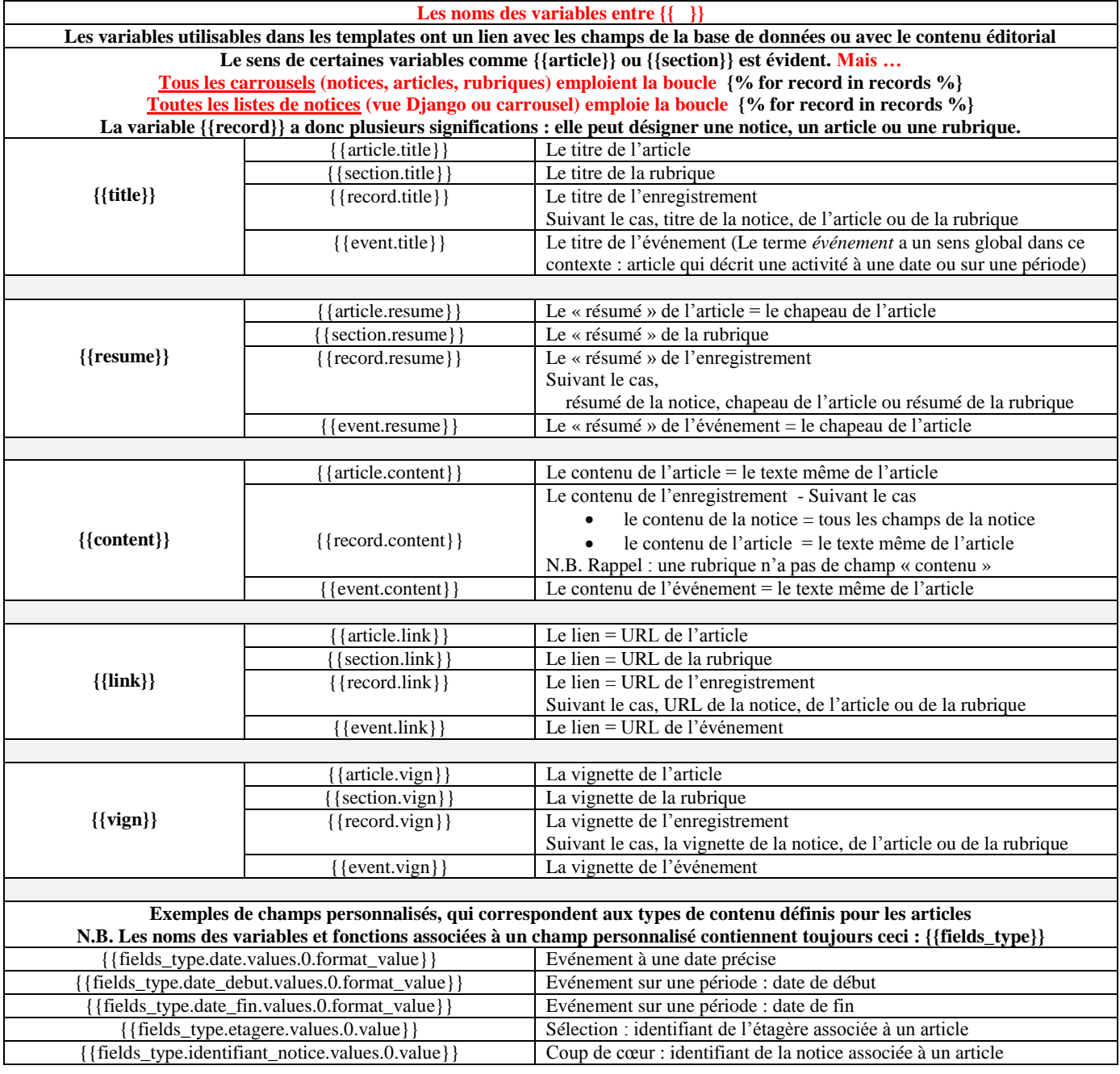

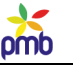

# **Propriétés CSS des cadres**

# **LE FLUX D'UN DOCUMENT**

#### Le **flux normal d'un document correspond au comportement naturel des éléments d'une page Web**.

Les éléments sont placés les uns après les autres dans le code HTML, et c'est cet ordre qui détermine l'ordre d'affichage des éléments dans la page. C'est donc le navigateur qui décide où il va placer les cadres (comme si le code HTML était un texte qu'on lisait de haut en bas).

## **Les cadres du portail sont des éléments de type « block » : des espèces de « briques ».**

**Par défaut, les blocs se placent naturellement les uns en-dessous des autres, dans le flux normal, et ils occupent toute la largeur de la zone où ils se trouvent. C'est ce qu'on appelle la position « statique ».**

# **Pour modifier ce comportement par défaut, on peut agir sur 2 propriétés des cadres : position et float.**

#### **La propriété « position »**

- **Position statique** : c'est le placement par défaut, le cadre est dans le flux du document, à sa place « normale »
- Position relative : le cadre sort du flux et est décalé par rapport à la position qu'il aurait normalement dû avoir, c'est pourquoi l'espace que ce cadre aurait dû occuper reste vide
- **Position absolue** : le cadre sort du flux et est positionné par rapport au coin supérieur gauche de la zone en position relative ou absolue qui le contient, sa place ne dépend donc plus de l'ordre dans lequel les éléments sont déclarés dans le code HTML
- **Position fixe** : le cadre sort du flux et est positionné par rapport à la fenêtre du navigateur, il ne bouge pas même si on scrolle

#### **La propriété « float »**

 Le cadre sort partiellement du flux, il est déplacé vers l'extrême gauche ou droite de la zone qui le contient, ce qui permet par exemple d'avoir deux cadres côte à côte.

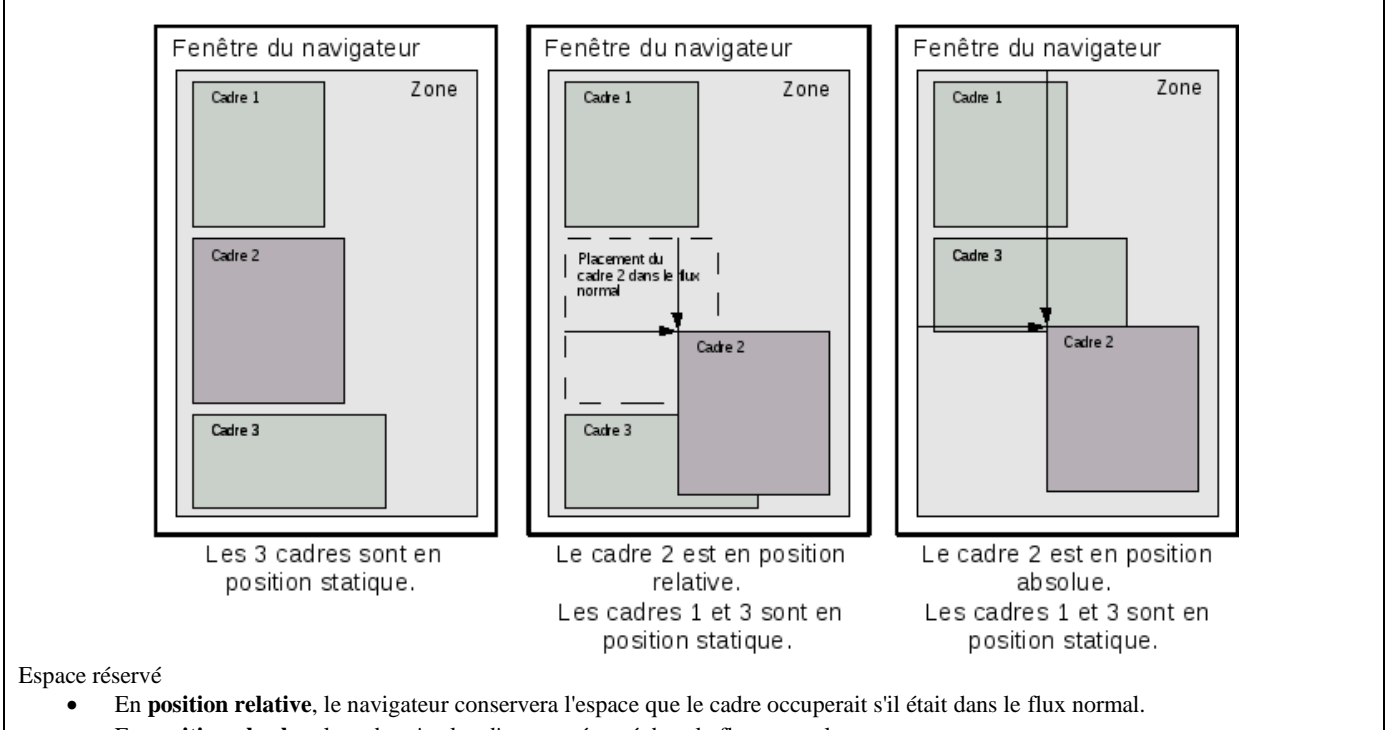

En **position absolue**, le cadre n'a plus d'espace réservé dans le flux normal

Source [: Premiers pas avec le portail](http://doc.sigb.net/portail_pmb/co/guide%20web%20portail.html) (document en ligne, publié par PMB Services) [http://doc.sigb.net/portail\\_pmb/co/description\\_deplacement.html](http://doc.sigb.net/portail_pmb/co/description_deplacement.html)

#### **La propriété « float » permet d'entourer le cadre par d'autres cadres.**

#### **Float : left et float : right**

- left : le cadre se place à gauche, les suivants se placent à sa droite.
- right : le cadre se place à droite, les suivants se placent à sa gauche.
- none : pas de float attribué au cadre.
- inherit : le cadre hérite du float de sa zone parente.

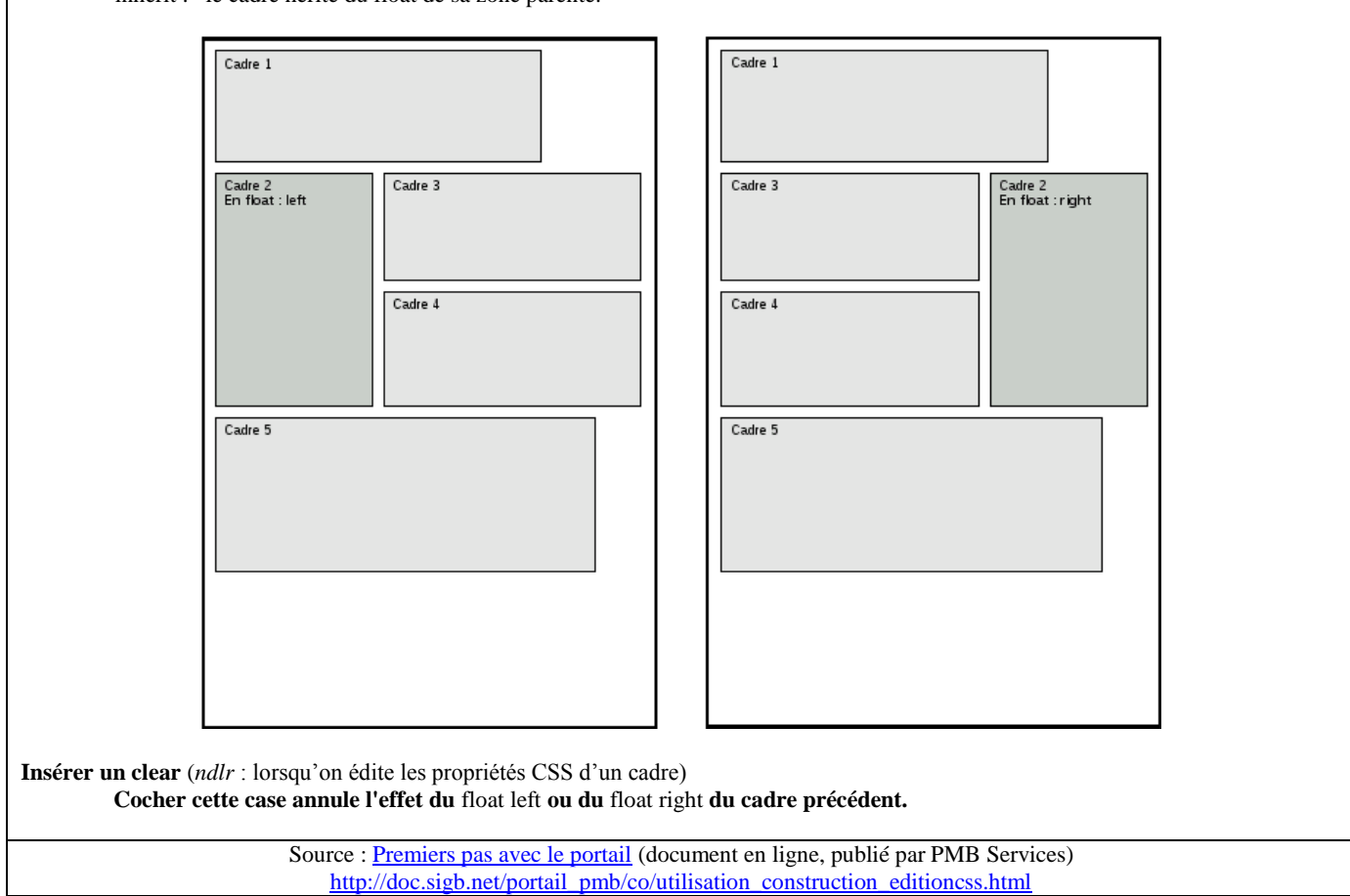

#### **Commentaires à propos des deux exemples ci-dessus**

- **C'est le cadre n° 2 qui « flotte » à gauche ou à droite**
- **Les cadres n° 3 et n° 4 ne peuvent se placer à côté du cadre n° 2 que si on a réduit leur largeur** (sinon, ils seraient en-dessous) Un cadre qui contient un « clear » ne va ni à gauche ni à droite du cadre flottant, il est dans le flux normal du document, en-dessous
- du cadre qui flottait. C'est comme si on traçait une ligne horizontale virtuelle à la fin de tout ce qui flotte.
- **C'est donc pour le cadre n° 5 qu'il faut cocher la case « clear »**

**Autres ressources intéressantes sur le positionnement CSS : Site de Alsacréations** :<http://www.alsacreations.com/>

Initiation au positionnement CSS – partie 1 <http://www.alsacreations.com/article/lire/533-initiation-au-positionnement-en-css-partie-1.html>

Initiation au positionnement CSS – partie 2 <http://www.alsacreations.com/tuto/lire/608-initiation-au-positionnement-css-partie-2.html>

Guide de survie du positionnement CSS <http://www.alsacreations.com/article/lire/53-guide-de-survie-du-positionnement-css.html>
#### **LES MARGES : MARGIN ET PADDING**

Pour positionner les cadres les uns par rapport aux autres, on peut aussi employer les propriétés margin et padding.

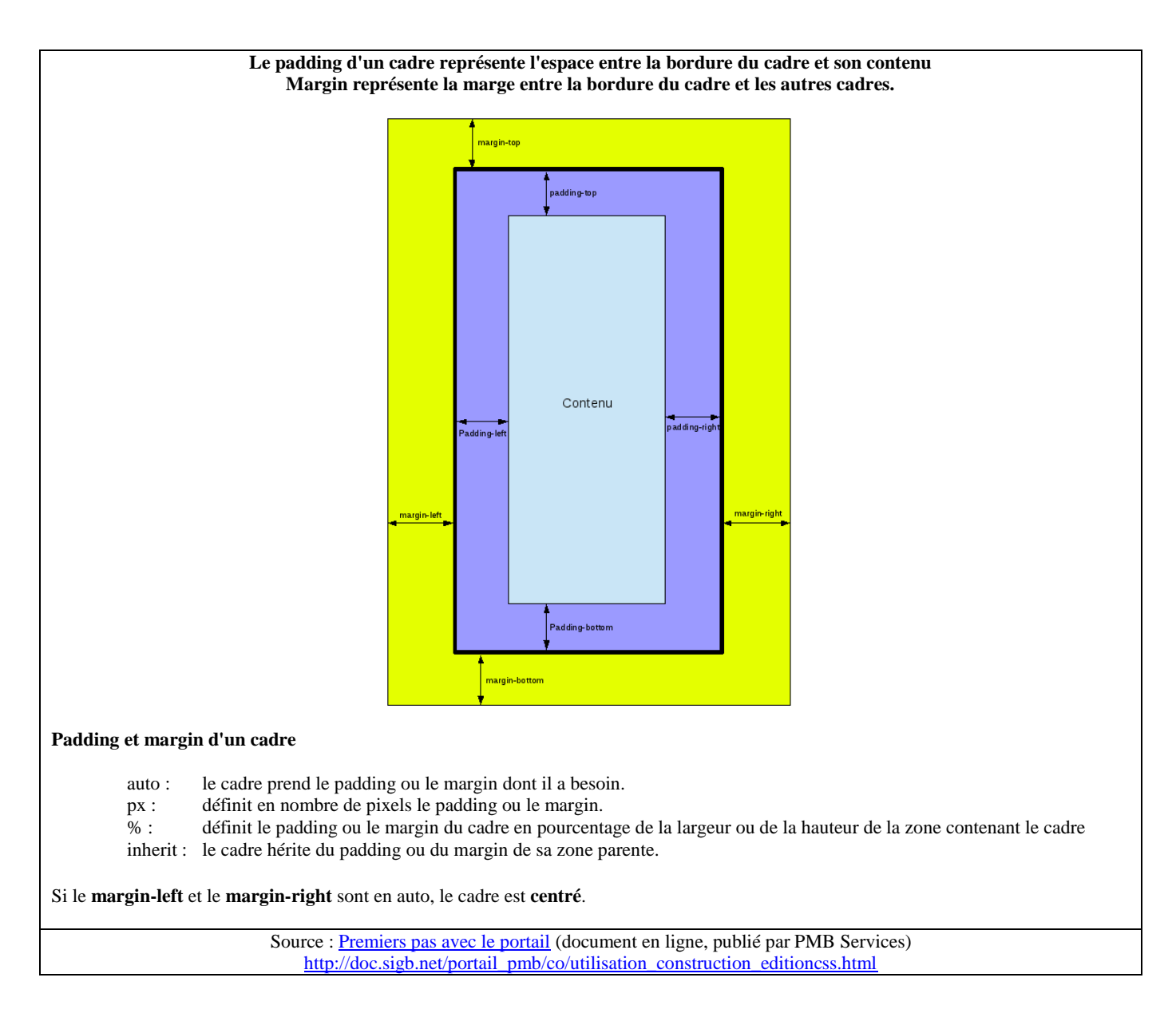

**Dans un premier temps, j'ai surtout voulu expliquer la notion de flux d'un document, et présenter les propriétés CSS qui permettent de positionner les cadres les uns par rapport aux autres.**  Je vous donnerai toutefois une liste complète de ces propriétés dans le chapitre suivant.

**N'oubliez pas qu'un cadre est rarement seul dans une zone ! Comprendre comment le système fonctionne facilite « l'assemblage des pièces du puzzle ».**

**Je sais que ces concepts semblent fort théoriques pour le moment, pourtant il est nécessaire de les maîtriser.**  Je vous rassure, vous aurez une vision plus concrète grâce aux explications et aux captures d'écran des pages suivantes ;-)

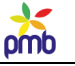

# **Manipuler les cadres**

#### **Le premier point important est d'attacher si nécessaire un cadre à une page**

**Si le cadre est fixe (visible dans toutes les pages), il suffit de cocher la case « fixe », et ensuite, on place ce cadre en général dans une zone fixe, comme l'introduction, le bandeau de gauche ou le pied de page.** Ainsi, il sera visible en toute circonstance, peu importe qu'on ait affiché une page de l'OPAC ou du portail.

#### **Si le cadre doit être attaché à une page spécifique (du portail ou de l'OPAC), il faut procéder autrement.**

Mais les captures d'écran des pages précédentes ne montrent pas exactement comment faire. En effet, je vous ai montré jusqu'à présent des cadres déjà configurés, mais **l'écran n'est pas le même si on est en mode édition** 

**d'un cadre existant, ou en mode création d'un nouveau cadre.**

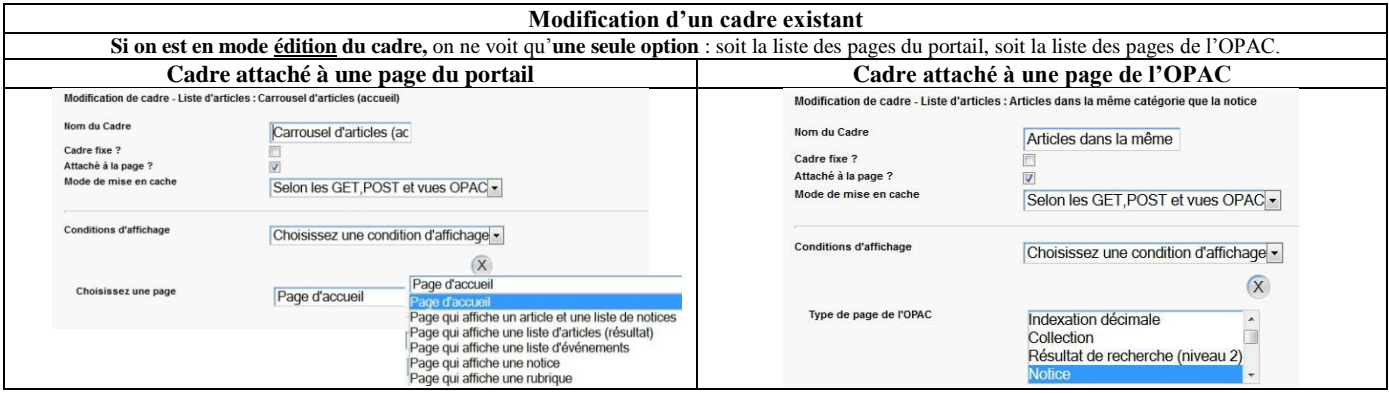

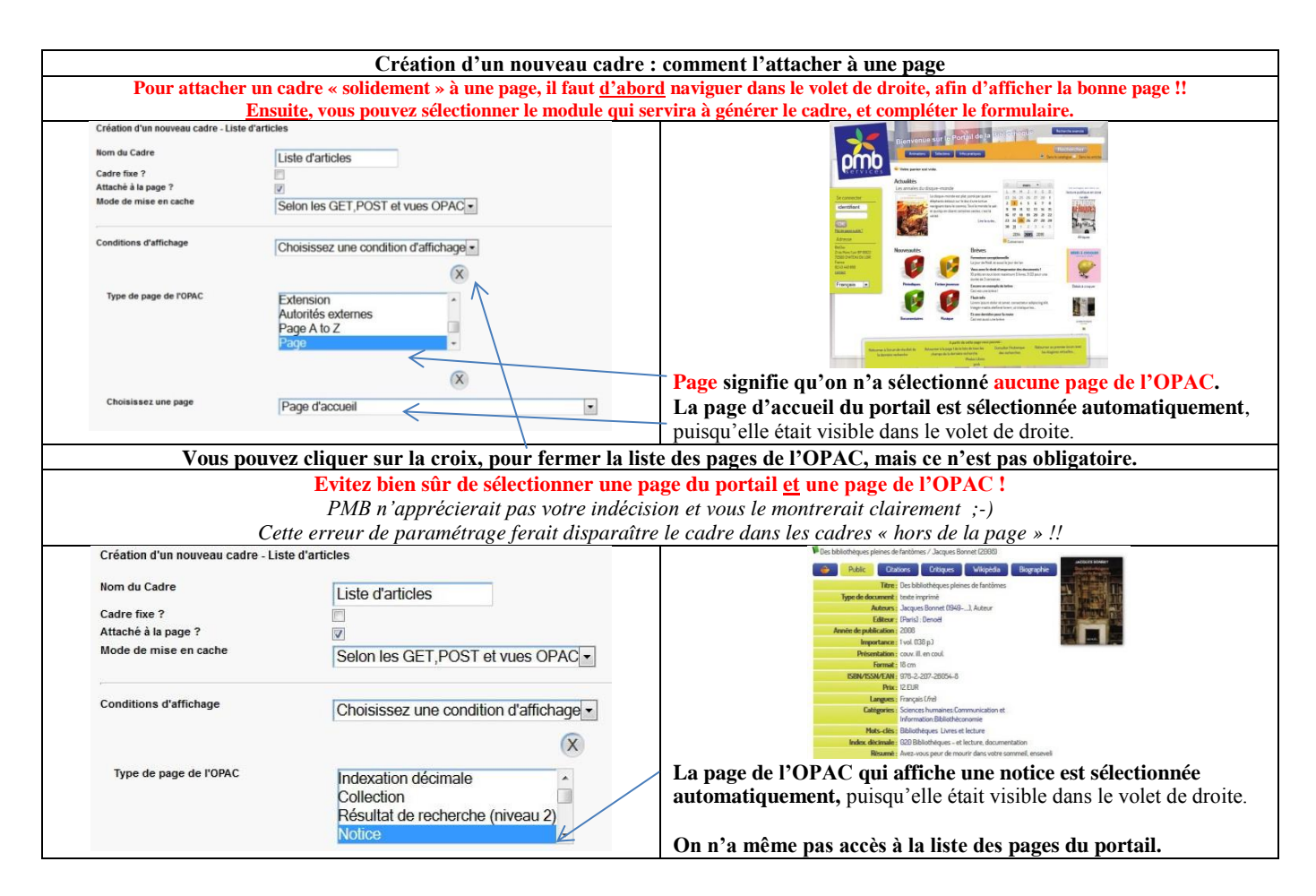

liste de notices, et y ajouter un cadre.

**A.-M. Cubat PMB – Construction du portail – Concepts et exemples Page 147 Source :<http://amcubat.be/docpmb/portail-construction-concepts-exemples>**

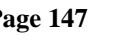

omb

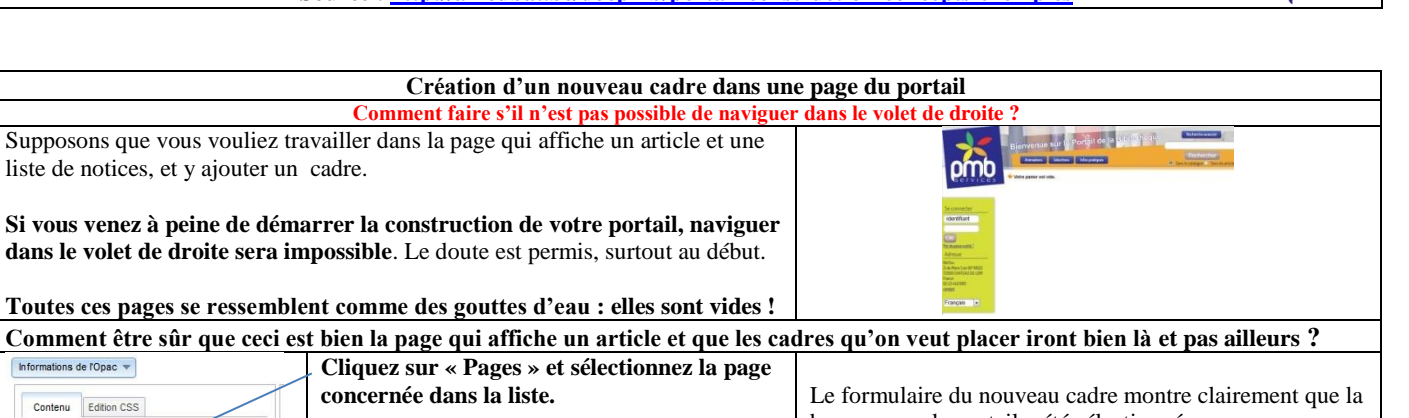

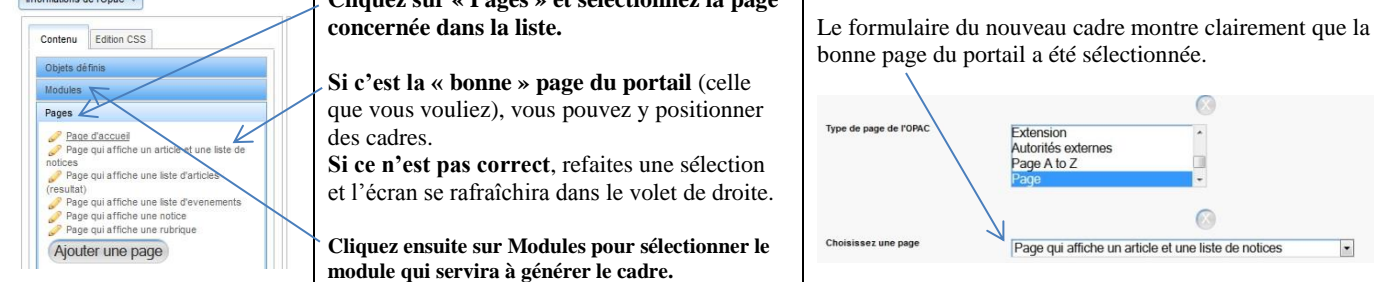

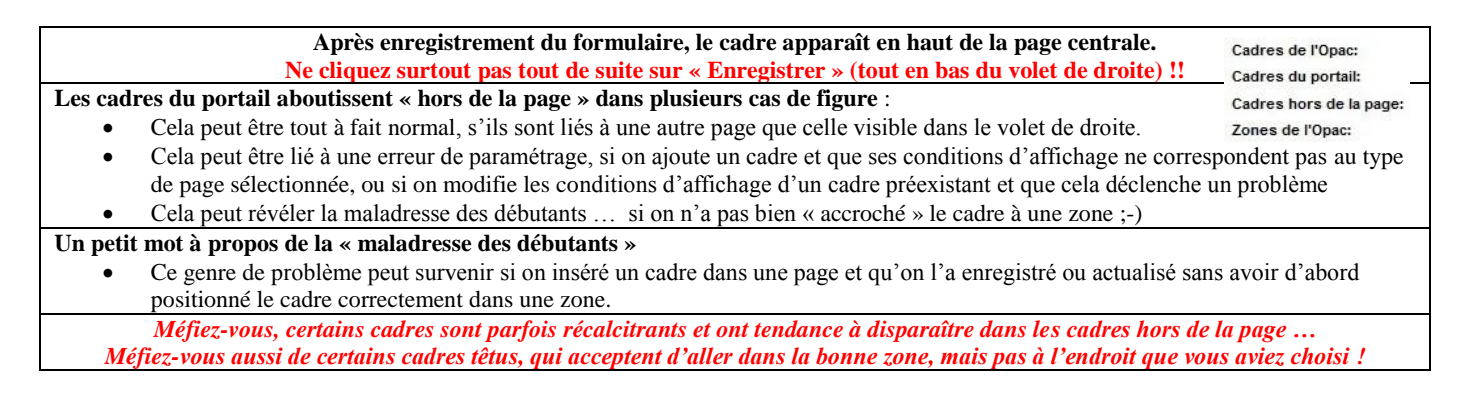

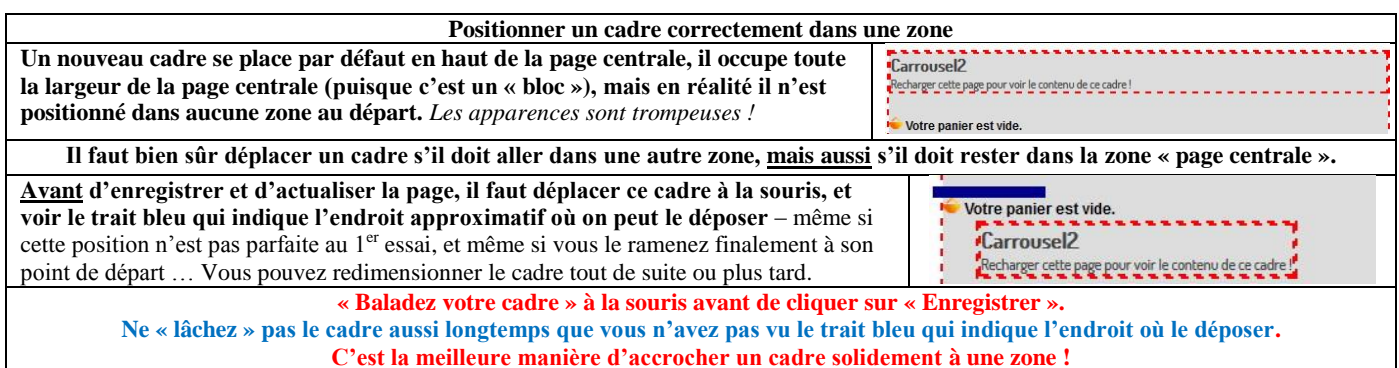

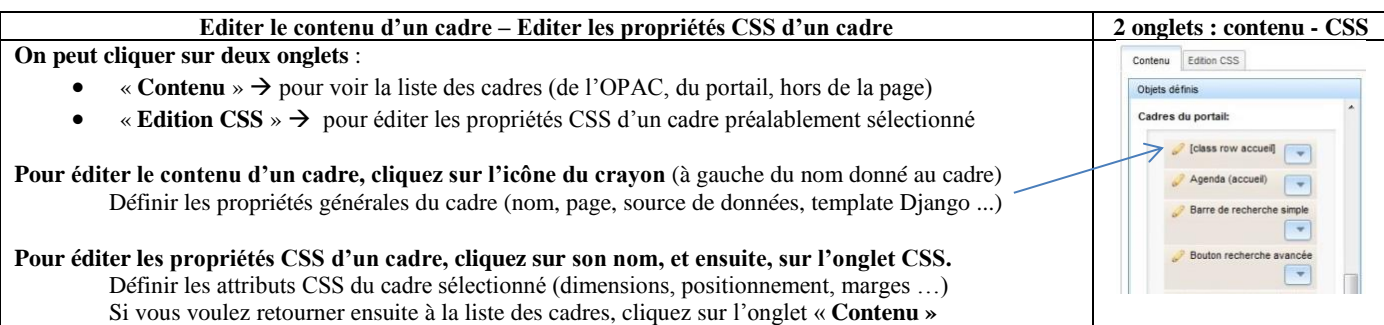

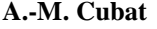

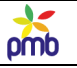

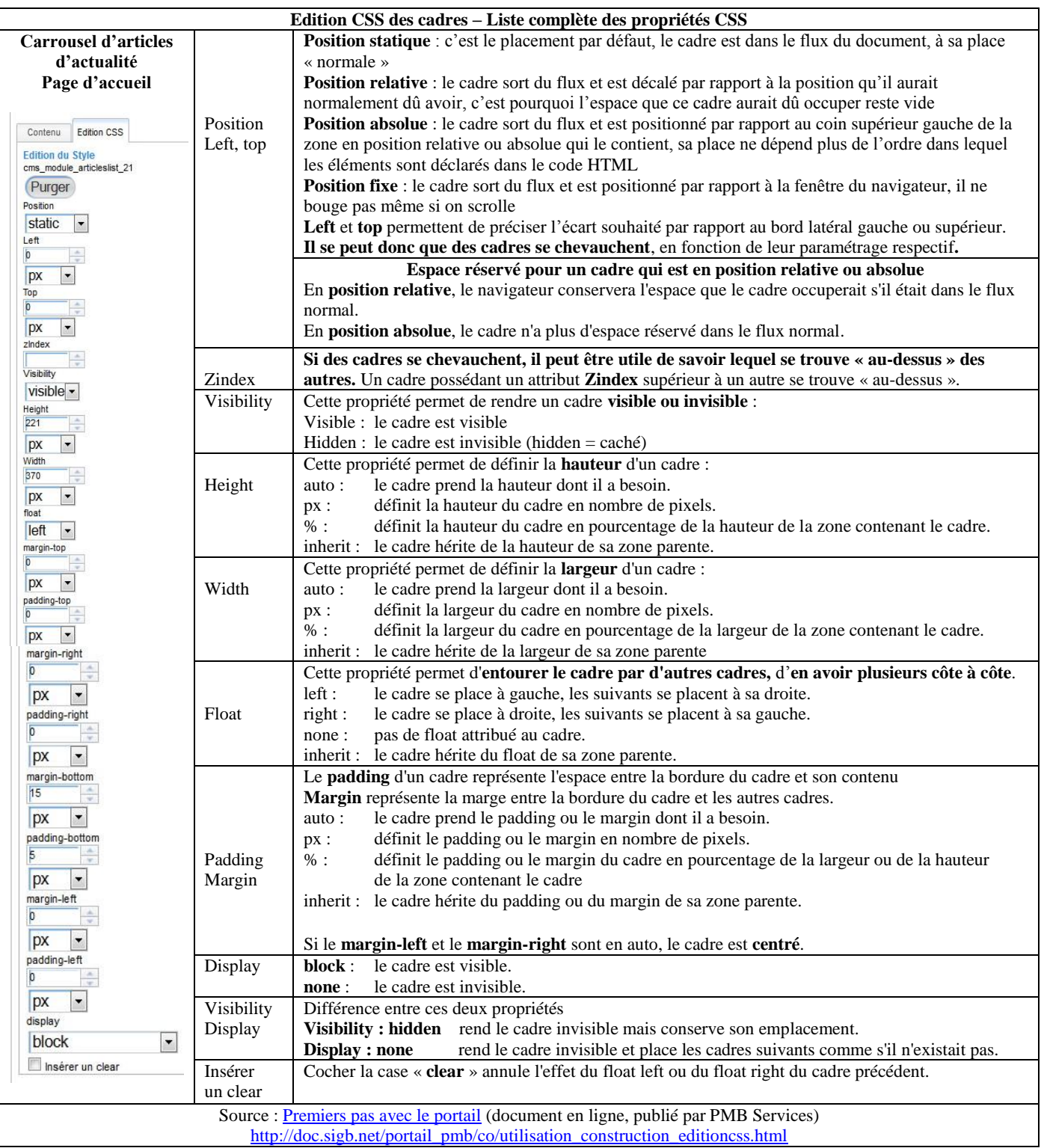

**On peut aussi éditer, de la même manière, les propriétés CSS des zones, mais je vous renvoie au chapitre [Cascading Style Sheets.](#page-28-0)**

**Attention ! Les conflits de CSS peuvent générer de l'instabilité dans le portail, surtout s'ils concernent les dimensions et la position des zones (introduction, bandeau de gauche et de droite, page centrale, pied de page) ! Veillez à définir les zones dans la feuille de style même, et essayez de ne pas changer leurs propriétés principales à d'autres niveaux de CSS.** 

omb

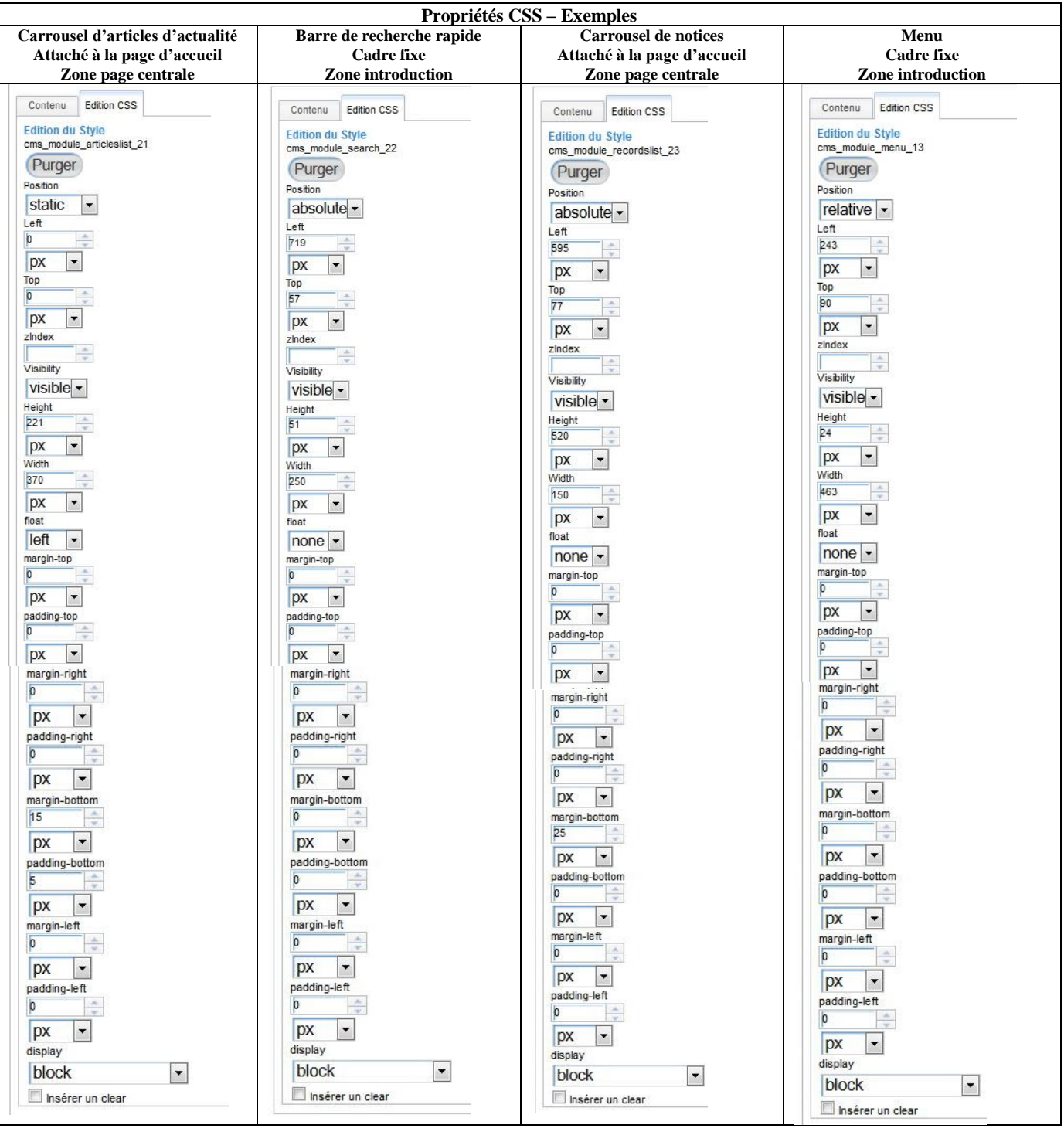

#### **Quelques conseils pratiques**

- Adaptez les dimensions de certains cadres, comme des carrousels de notices ou d'articles, en fonction du contenu à y mettre
- Si vous voulez qu'un cadre s'étende « naturellement » vers le bas, définissez sa hauteur en « auto »
- Si vous voulez que le portail s'adapte facilement aux diverses résolutions d'écran (style responsive), définissez la hauteur, la largeur, padding et margin en pourcentage plutôt qu'en pixels.
- Si un cadre doit être positionné et/ou dimensionné de manière précise, et que vous êtes « presque » arrivé au bon paramétrage, pensez à noter les valeurs actuelles ou à enregistrer une version du CMS avant de tenter une nouvelle modification ! Sinon, vous pourriez éprouver quelques difficultés à retrouver « la configuration qui était presque correcte, à un détail près » ;-)

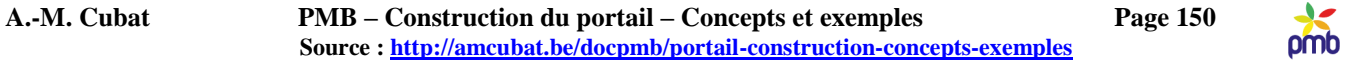

**Vous pouvez changer la position d'un cadre de deux manières :**

- **Modifier certaines propriétés CSS : position, left et top, margin et padding –** Voir pages précédentes
- **Déplacer le cadre à la souris**

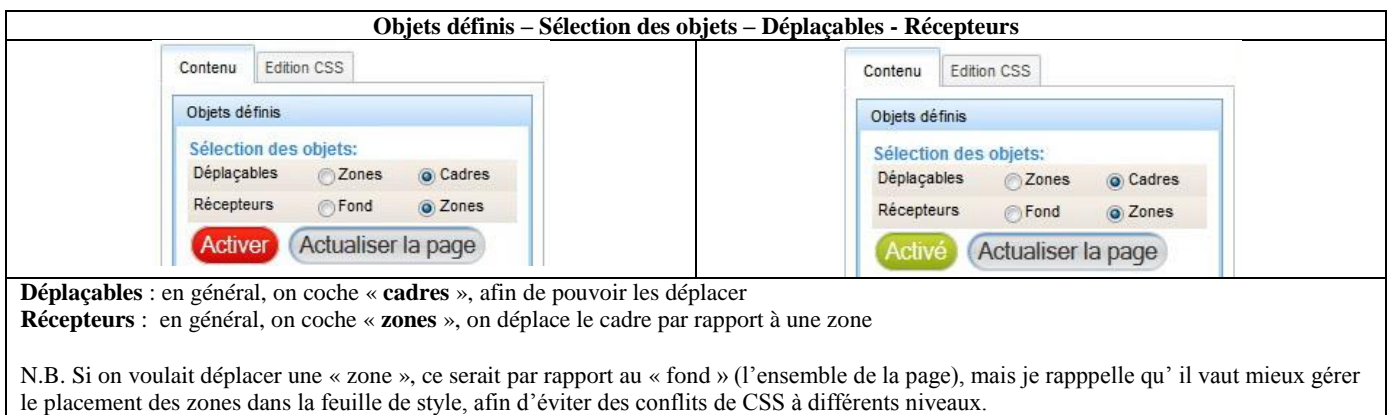

#### *Deux mini-cours simultanés – vous êtes bien entendu multitâches, cela va de soi ;-) Un rappel de grammaire française et une révision du code de la route …*

- La différence entre l'infinitif et le participe passé des verbes en –er
	- o « Activer » à l'infinitif signifie que quelque chose est à activer
	- o « Activé » (le participe passé) signifie que quelque chose a été activé
	- La différence entre les feux verts et rouges
		- o On a ou on n'a pas le droit de faire quelque chose

#### **Posons d'abord la question de base : activer … mais que faut-il activer ? Il s'agit du droit de déplacer un objet à la souris.**

**Par défaut, ce droit n'est pas activé, le feu est rouge, sinon dès que vous cliqueriez sur un cadre (volontairement ou non), il pourrait se balader ! C'est donc une mesure de sécurité bien utile, pour éviter les déplacements intempestifs de cadres.** Vous sélectionnez un cadre, vous cliquez sur « Activer », et vous pouvez agir (le message change, le feu est vert). Par conséquent, dès que vous avez changé la position du cadre concerné, n'oubliez pas de cliquer sur « Activé » afin de bloquer à nouveau les cadres ! (il faut voir le message « Activer » et le feu rouge)

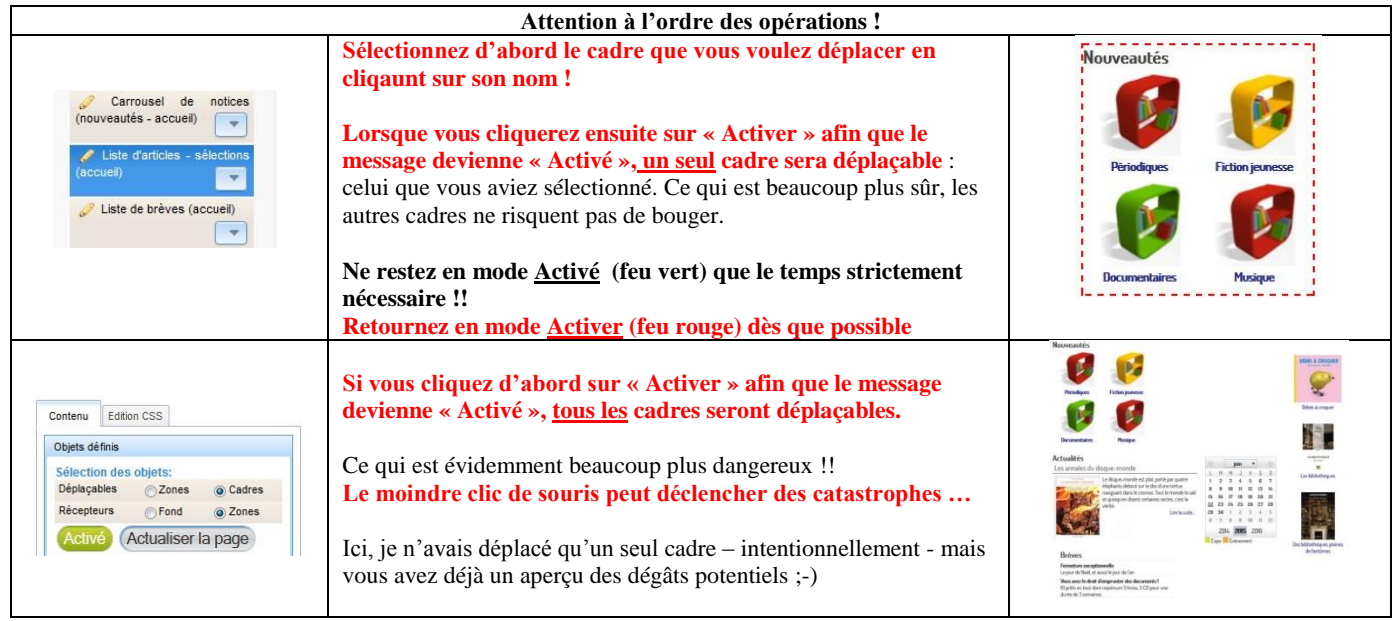

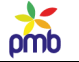

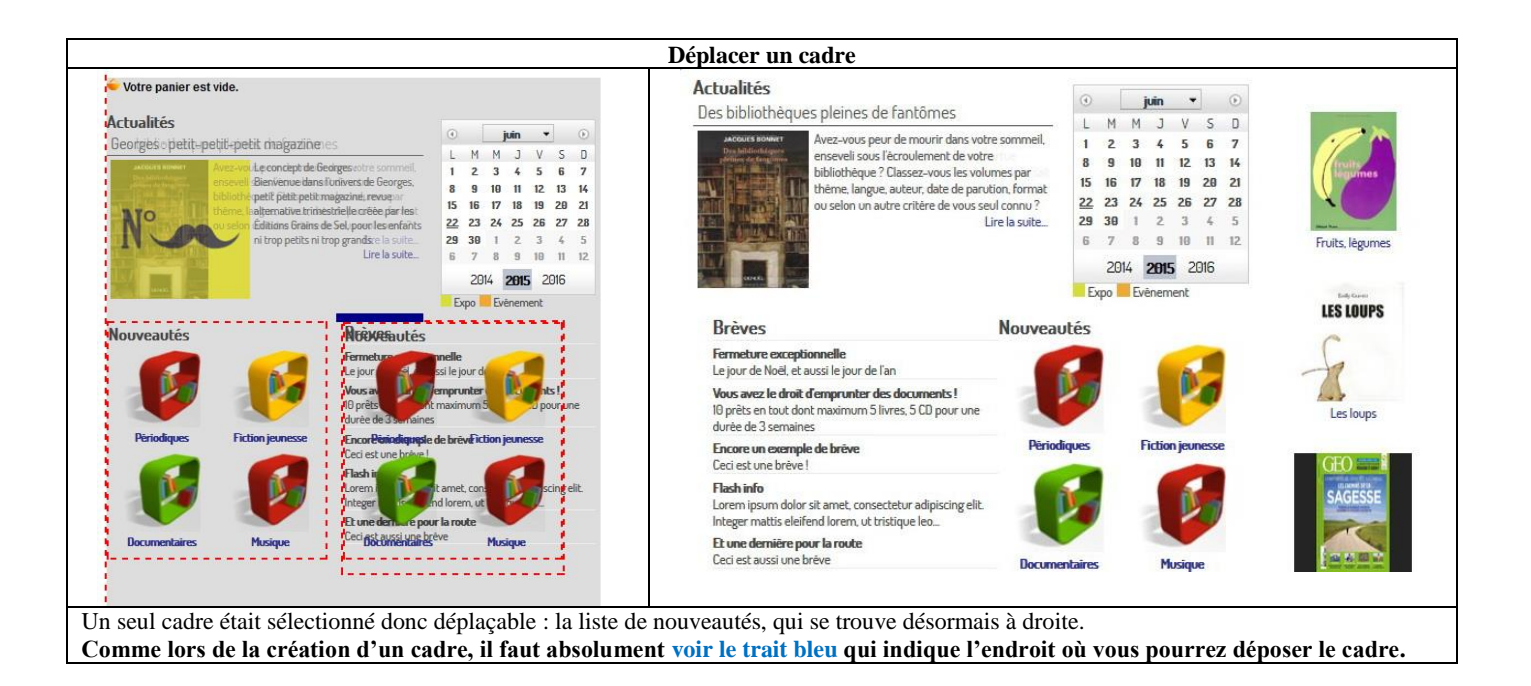

# **Comment enregistrer ces modifications graphiques ?**

## **Les choses ne se passent pas de la même manière que pour d'autres éléments du portail.**

- **Contenu éditorial**
	- o Lorsque vous paramétrez les types de contenu ou les statuts de publication pour les rubriques et les articles, vous voyez un bouton « Enregistrer » dans le formulaire (onglet Administration).
	- o Lorsque vous ajoutez ou éditez un article ou une rubrique, vous voyez un bouton « Enregistrer » dans le formulaire (onglet Portail)
- **Gestion des cadres** 
	- o Lorsque vous créez un nouveau cadre ou éditez un cadre existant, vous voyez un bouton « Enregistrer » dans le formulaire. (onglet Portail > Construire)
- **Gestion des templates Django**
	- o Lorsque vous créez un nouveau template ou éditez un template existant, vous voyez un bouton « Enregistrer » dans le formulaire. (Onglet Portail > Modules > Interface d'administration)

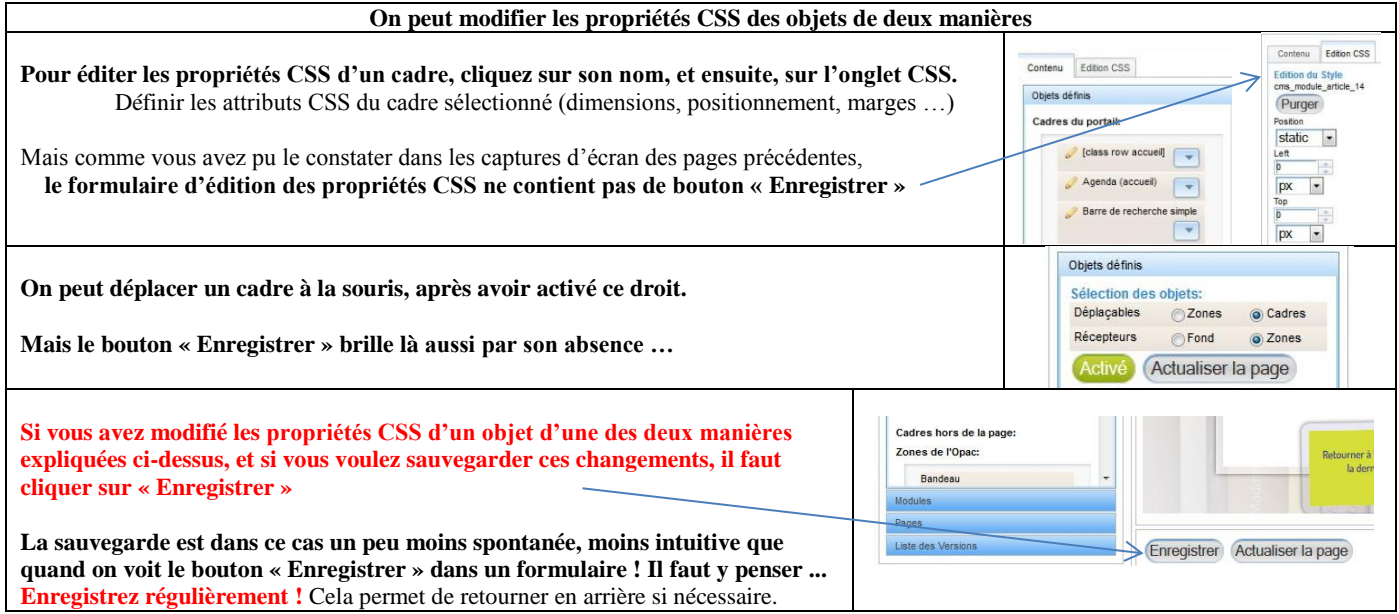

# **A.-M. Cubat PMB – Construction du portail – Concepts et exemples Page 152 Source :<http://amcubat.be/docpmb/portail-construction-concepts-exemples>**

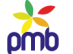

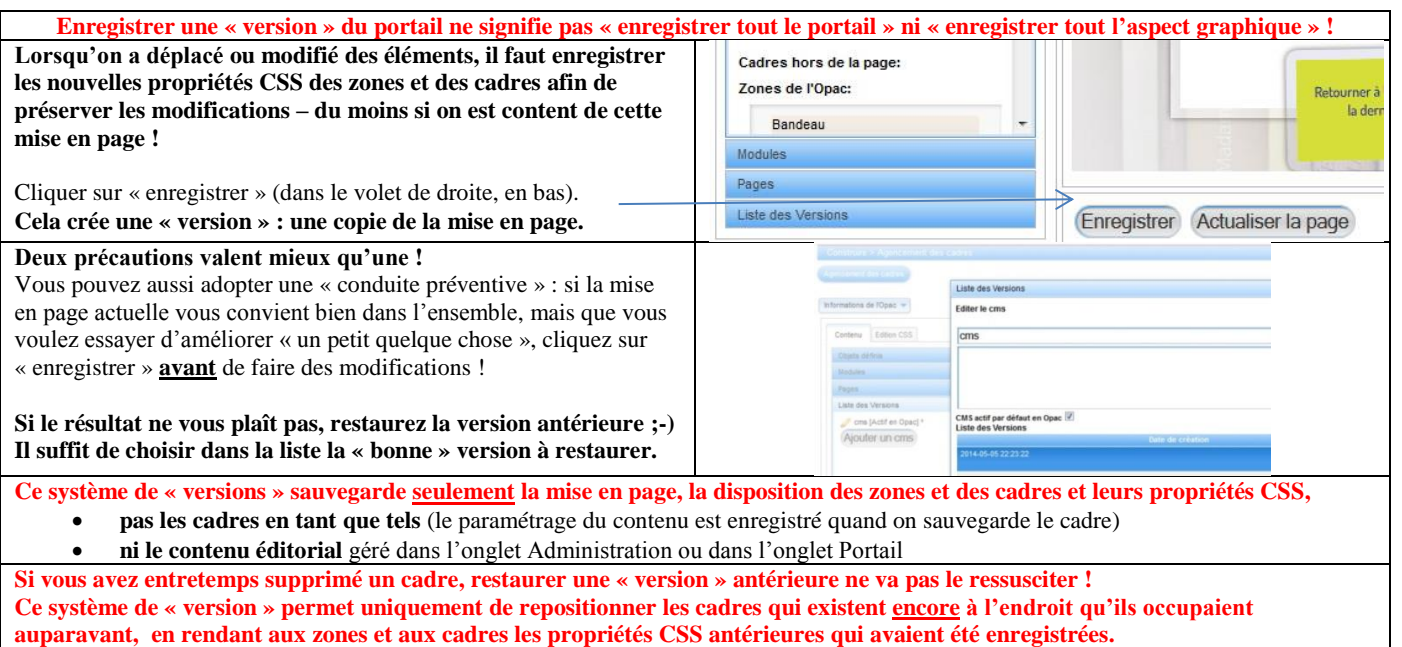

**PMB vous propose d'actualiser la page**

- **après la création (ou la modification) d'un cadre, et son enregistrement**
- **ou après l'enregistrement d'une « version » du CMS**

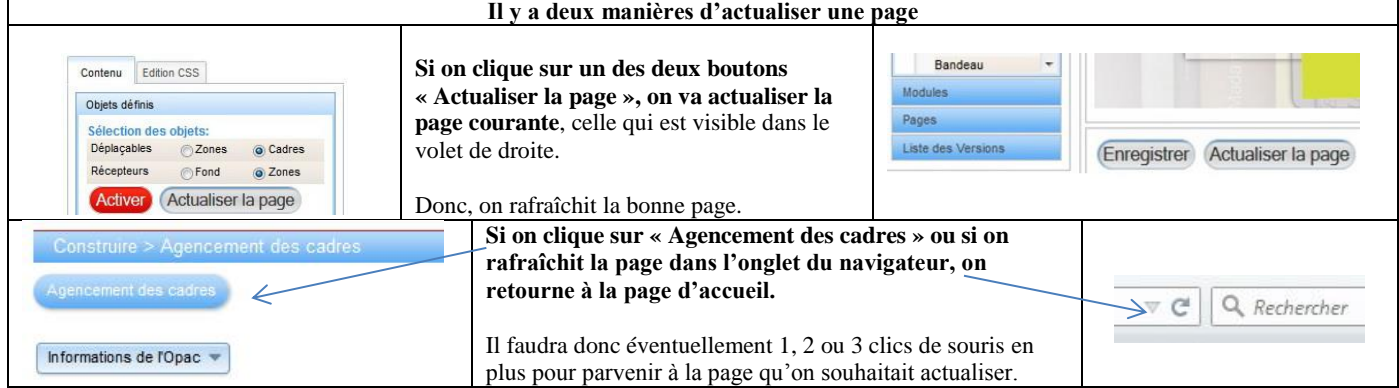

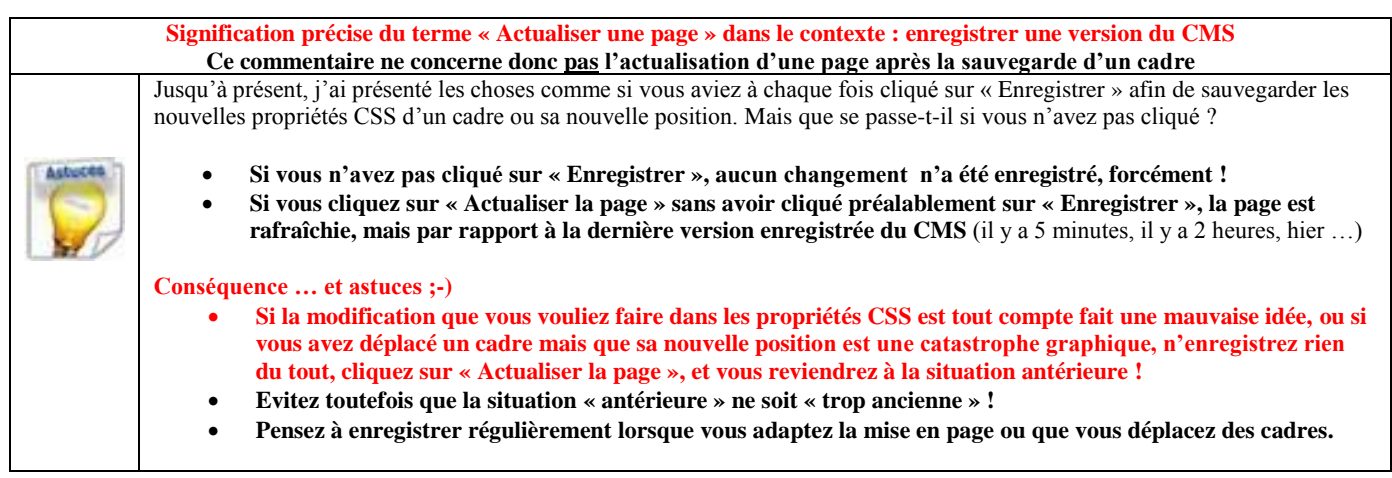

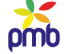

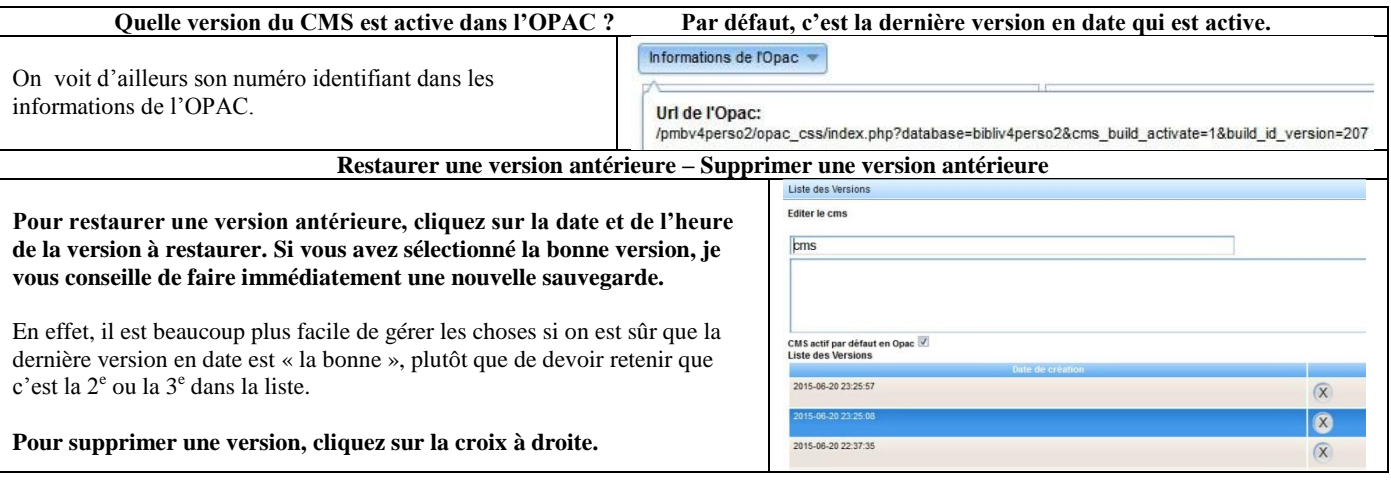

**Si le nombre de versions à supprimer est nettement plus élevé, je vous conseille d'employer une requête SQL.** Voir [Requêtes SQL utiles](#page-185-0)

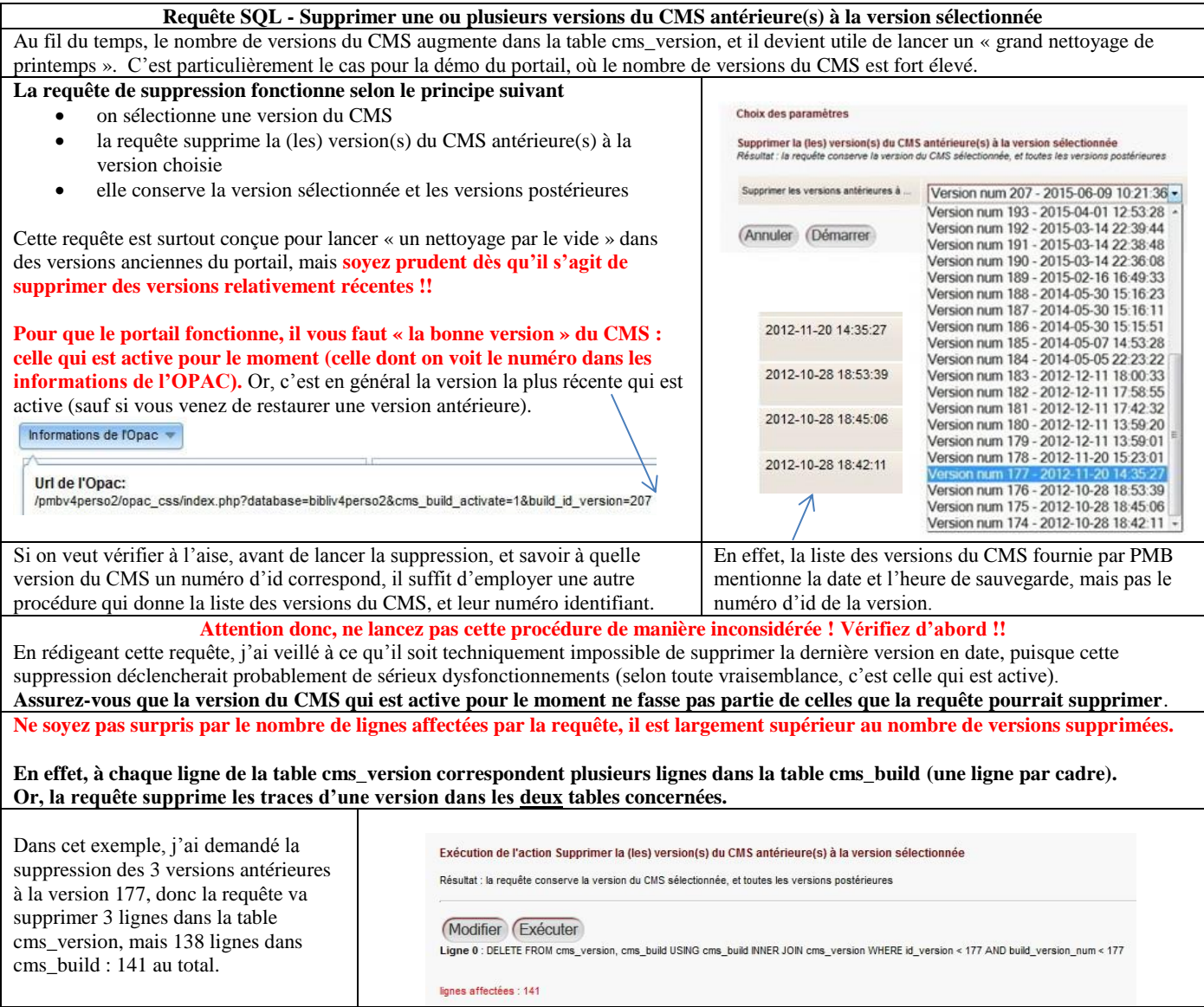

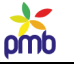

# **ADAPTER SON MODE DE TRAVAIL AU PORTAIL**

# **Le champ « résumé »**

#### **DANS LE CONTENU ÉDITORIAL**

**Articles : veillez à bien répartir le texte entre le résumé et le contenu = l'article lui-même** Le résumé, c'est le chapeau d'un article, il doit donc être conçu pour accrocher le lecteur.

Il se peut aussi qu'un article n'ait qu'un seul champ complété, le résumé. Ex. Un article qui explique les spécificités d'une étagère virtuelle, les points communs entre les notices

#### **Les rubriques n'ont qu'un seul champ, le résumé, qui doit lui aussi être « accrocheur ».**

Faites également attention aux titres des rubriques pour le menu : ils doivent être clairs et aussi concis que possible.

#### **DANS LE CONTENU BIBLIOGRAPHIQUE**

**L'absence de contenu pour le champ résumé d'une notice (monographie, périodique, article de périodique ou notice de bulletin) peut parfois créer une impression de « vide » dans l'affichage abrégé de cette notice.**

#### Voir [exemples de périodiques](#page-97-0) (Géo)

## **Mais d'autre part, un résumé beaucoup trop détaillé, qui n'est pas conçu dans une optique de portail, va créer une impression de « surcharge », de longueur excessive.**

Si vous voulez présenter certaines notices dans le portail, il faudra peut-être transférer provisoirement le contenu de certains résumés trop longs vers un autre champ, et créer un autre résumé à employer temporairement. A méditer !

# **Le logo des rubriques et articles**

### **Le logo des rubriques et articles est en général un élément cliquable dans les templates Django, comme le titre ou des messages (ex. lire la suite). Donc il faut penser à en prévoir un.**

#### **D'ailleurs, c'est parfois même le seul élément cliquable dans le template d'origine !**

Ex. [Module](#page-121-0) agenda : affichage d'une liste d'événements à partir d'une date sélectionnée dans l'agenda Ex. Template du module Liste de rubriques (vue : template Django avec lien) – non illustré dans la démo

#### **Pensez à standardiser la taille de certains logos susceptibles d'être affichés sur la même page.**

Si on voit une liste d'articles / de rubriques avec logos, il est plus esthétique d'avoir des logos de proportions similaires.

# **Le dernier sujet que je vais aborder dans ce chapitre ne concerne pas uniquement le portail, mais l'OPAC en général : il s'agit des notices de bulletins.**

Un bulletin « ordinaire » n'est pas une notice, donc on ne peut pas le mettre dans un panier de notices pour le lier à une étagère. Il faut d'abord transformer le bulletin en « notice de bulletin ».

J'ai donc jugé utile de rappeler quelques notions de base à propos de ces notices de bulletins, sinon vous ne pourrez pas les mettre en évidence dans le portail.

# **Bulletins et notices de bulletins**

omb

#### **Le mot « notice » a plusieurs significations dans PMB.**

- En ce qui concerne la **notice d'une monographie** (livre, CD, DVD …), on voit en général tout de suite de quoi il s'agit : titre, complément de titre, ISBN, auteur, éditeur, nombre de pages, année de parution, indexation décimale, catégories …
- La **notice d'un périodique** est la **notice-mère de ce périodique** (titre, ISSN, éditeur …). Cette notice de périodique est globale, elle n'a pas de numéro ni de date de parution, et n'est liée à aucun exemplaire.
- Le terme **notice d'article** désigne les **divers articles publiés dans un bulletin** (numéro d'un journal ou d'une revue). Dépouiller un périodique, c'est dresser la liste de ces articles (titre, auteur, page de début et de fin, catégories …)
- Et finalement, il y a la **notice de bulletin** : elle comporte au départ les mêmes données que le bulletin, mais on y a ajouté des infos complémentaires (note de contenu, résumé, catégories …)

**Toutes ces notices sont enregistrées dans la table des notices. Le contenu du champ niveau\_biblio permet de les différencier.**<br>
niveau biblio = a (article) niveau biblio = s (périodique) niveau biblio = b (notice différen niveau  $\overrightarrow{b}$ biblio = s (périodique) niveau biblio = b (notice de bulletin)

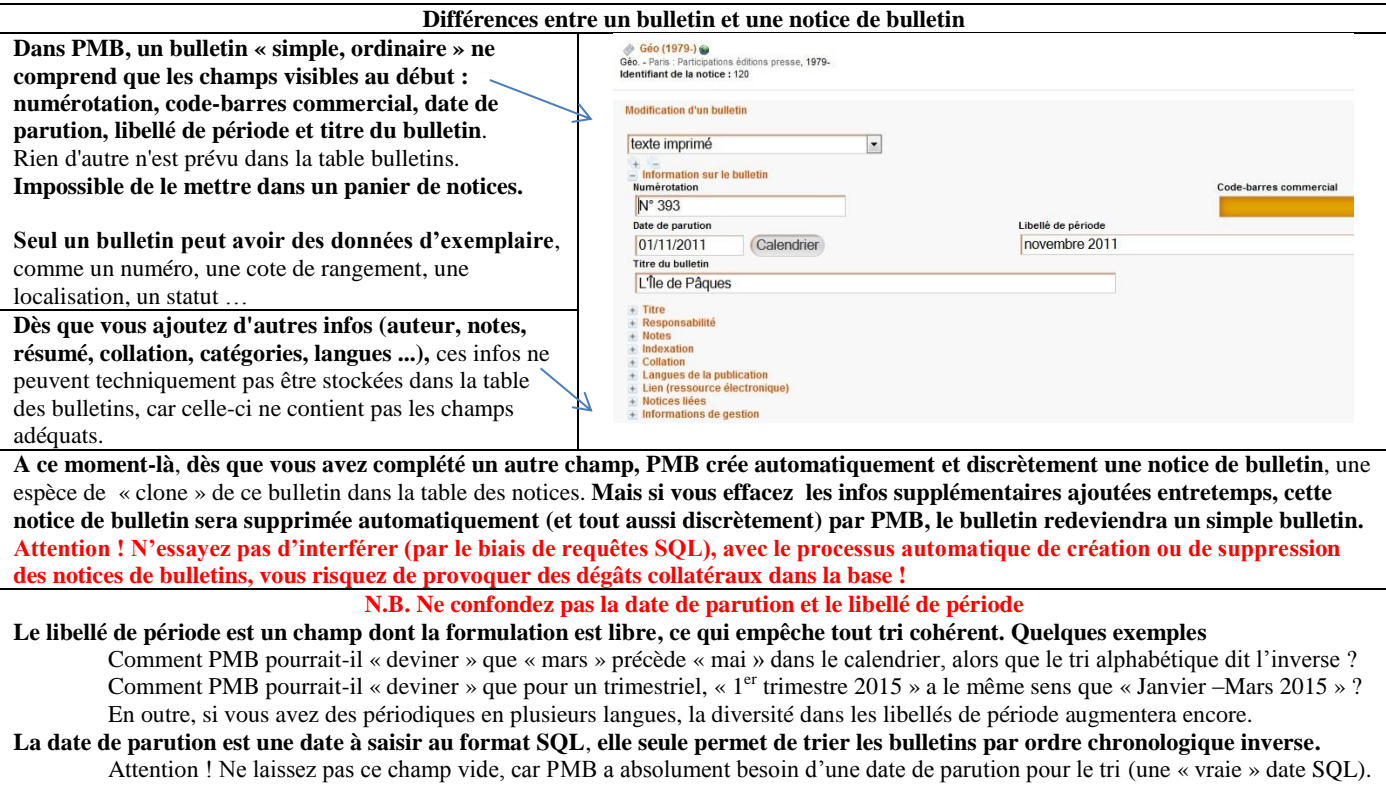

#### Or, si vous ne complétez pas ce champ, PMB va y insérer d'office la date où vous avez catalogué le bulletin, ce qui fausse tout !

## **Le fait qu'un bulletin soit « simplement » un bulletin empêche de faire certaines choses, par exemple :**

- Vous ne pouvez pas mettre le bulletin dans un panier de notices afin qu'il apparaisse dans une étagère virtuelle ou dans la DSI
- Vous ne pouvez pas effectuer de recherche sur le titre du bulletin
- Vous ne pouvez pas lui donner un statut équivalent à celui des notices (visible ou non dans l'OPAC, réservé aux abonnés …)

## **L'impact est direct dans un OPAC classique ou dans un OPAC de style portail.**

**Vous ne pouvez pas mettre un bulletin en évidence dans une liste de notices ou un carrousel de notices, vous ne pouvez même pas le mettre (via un panier de notices) dans une étagère virtuelle de l'OPAC, puisqu'un bulletin n'est pas une notice !**

## **Il est donc parfois recommandé de "forcer" manuellement le processus de changement, afin de transformer ce simple bulletin en une notice de bulletin.**

Impossible de le faire par une requête SQL, (il faudrait un bout de code en PHP), il faut donc le faire soi-même.

## **Dès que vous complétez une des infos supplémentaires (complément de titre, résumé, notes, auteur, langues, peu importe), la transformation du bulletin en notice de bulletin s'effectue, et celle-ci sera visible dans le catalogue.**

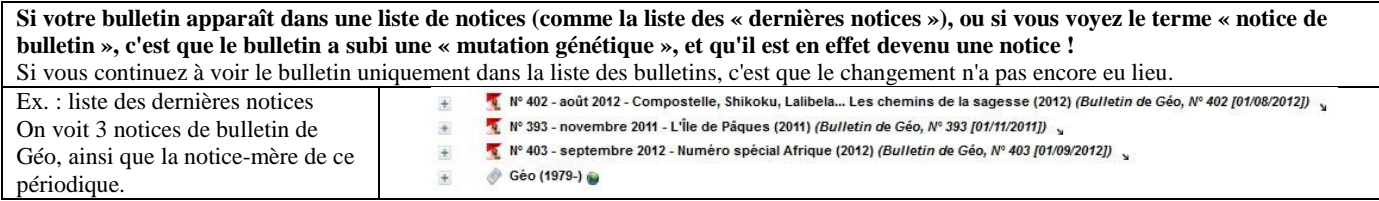

# **Après ce changement, vous pouvez mettre ce bulletin dans un panier de notices, et l'afficher dans le portail ou l'OPAC.**

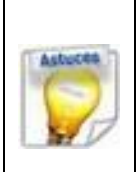

**Le titre d'un bulletin est en général significatif, puisqu'il reflète le dossier principal qui a été traité dans ce numéro.** Ce titre de bulletin revêt une importance encore plus grande si vous n'avez pas eu le temps de dépouiller les articles de ce numéro, puisqu'il permet d'avoir malgré tout une idée du thème majeur qui a été développé.

**Toutefois, si un bulletin reste « un simple bulletin », et ne devient pas une notice, il est impossible d'effectuer une recherche sur le titre du bulletin. En effet, la recherche se fait sur les différents champs de la notice.**

**Pour transformer ce bulletin en notice, il vaut mieux ne pas compléter n'importe quel champ pris au hasard.** 

**Autant agir efficacement et faire d'une pierre deux coups !**

**Je vous conseille de copier-coller le titre du bulletin dans le champ « note de contenu »**, champ dans lequel vous pourriez aussi ajouter un aperçu des articles les plus importants de ce numéro (si vous n'avez pas eu le temps de dépouiller les articles un par un).

Vous pourriez aussi choisir un autre champ, mais n'oubliez pas que **dans le contexte du portail, le champ « résumé » a une fonction particulière.** Si vous y copiez-collez le titre du bulletin, pensez à y ajouter quelques phrases qui vont attirer l'attention des lecteurs.

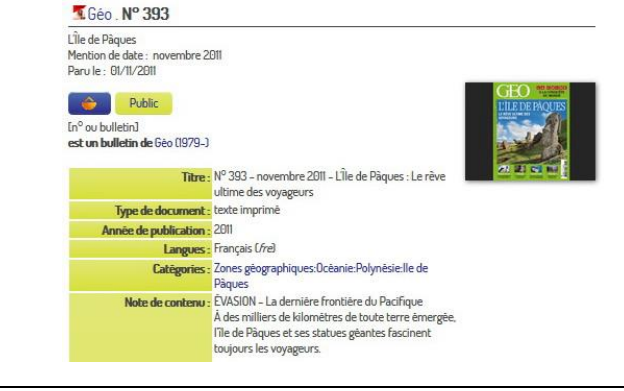

- **Un petit copier-coller du titre du bulletin, par exemple dans le champ note de contenu, remplit plusieurs fonctions :**
	- lancer le processus de « mutation génétique » : transformer le bulletin en notice de bulletin
	- permettre que la recherche dans tous les champs fonctionne, on « trouve » le titre du bulletin, qui est la plupart du temps significatif (sinon, cette info reste inaccessible)
	- permettre de placer cette notice de bulletin dans un panier de notices, afin de l'afficher dans une étagère virtuelle de l'OPAC, dans un cadre du portail, ou bien dans la DSI (Diffusion Sélective de l'Information)
	- permettre d'agir sur le statut de cette notice, et sur sa visibilité éventuelle dans l'OPAC (pour tous, pour les abonnés …)

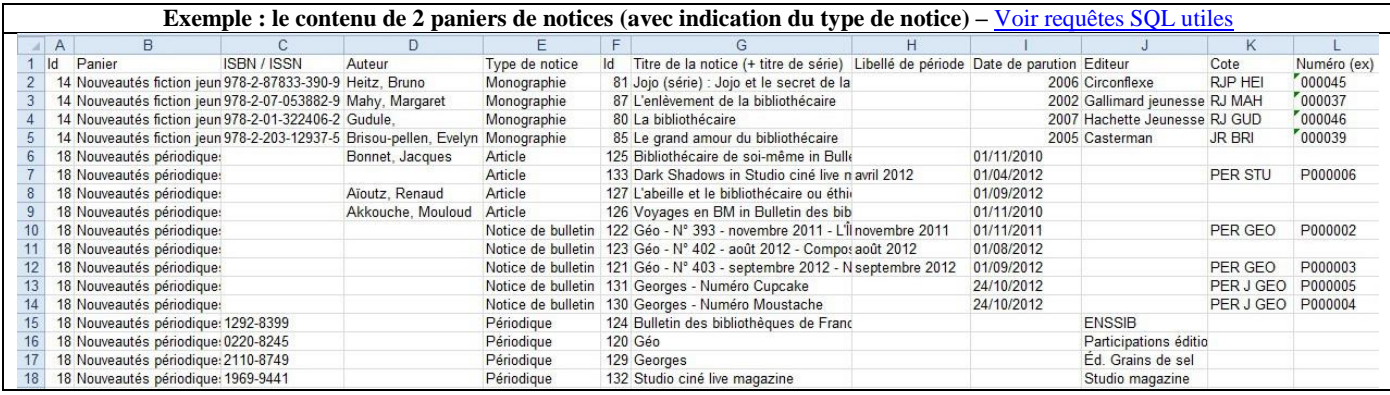

# omb

# **EXEMPLES SUPPLÉMENTAIRES**

## <span id="page-156-0"></span>**Le point commun de ces exemples supplémentaires est qu'ils ne sont pas illustrés dans la démo du portail**, contrairement aux exemples du chapitre précédent.

*A partir du moment où on a compris les concepts de base liés aux modules et cadres, et les connexions entre les pages du portail, on peut se mettre à créer des variantes et à innover ;-)*

# **Variantes de quelques cadres et pages**

Les cadres et les pages (portail ou OPAC) de la démo ne sont pas « intangibles », vous pouvez par exemple

- conserver un cadre mais **modifier le critère de sélection des données ou changer de « vue » (le mode d'affichage)**
- **ajouter un cadre** dans une page existante
- **créer de nouveaux types de contenu (articles)** pour **diversifier les critères de sélection**

# **PAGE DU PORTAIL QUI AFFICHE UNE NOTICE**

### **AJOUTER LE CADRE « NOTICES DU MÊME AUTEUR PRINCIPAL »**

Dans la démo, le cadre « [Notices du même auteur principal](#page-105-0) » est inséré dans la page de l'OPAC qui affiche une notice.

Dans le commentaire de ce cadre, j'avais montré que cela risquait de surcharger cette page de l'OPAC, et de renforcer une impression de « déjà-vu », surtout si on y affichait déjà des suggestions comme « Dans le même rayon » ou « Peut-être aimerez-vous ». En effet, cela augmenterait probablement le nombre de notices et donc de vignettes identiques.

« Notices du même auteur » (version OPAC)

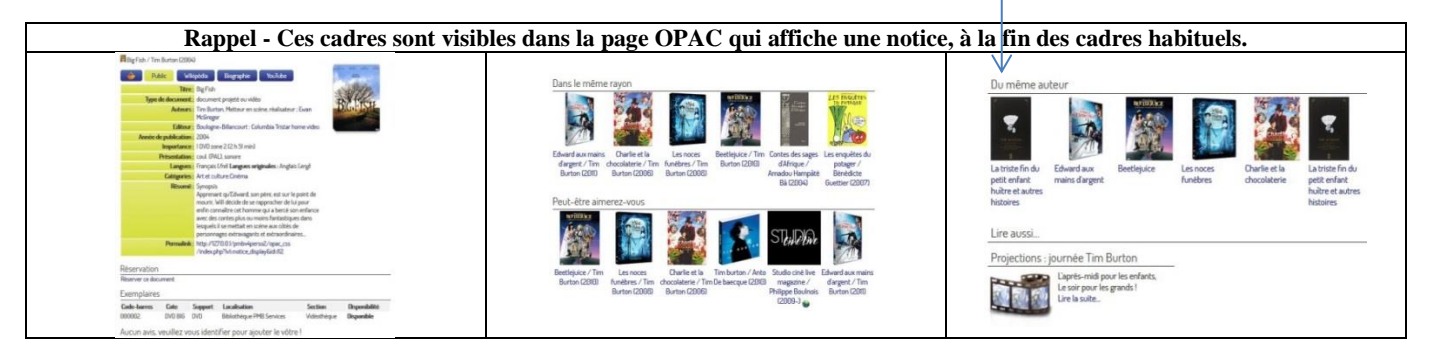

**A la fin de mes explications initiales, j'avais suggéré d'insérer ce cadre dans la page du portail qui affiche une notice.** Ainsi, ce cadre ne serait pas visible en permanence dans l'OPAC pour toutes les notices de la base, on ne le verrait que si la notice est affichée dans la page adéquate du portail. Voici comment procéder.

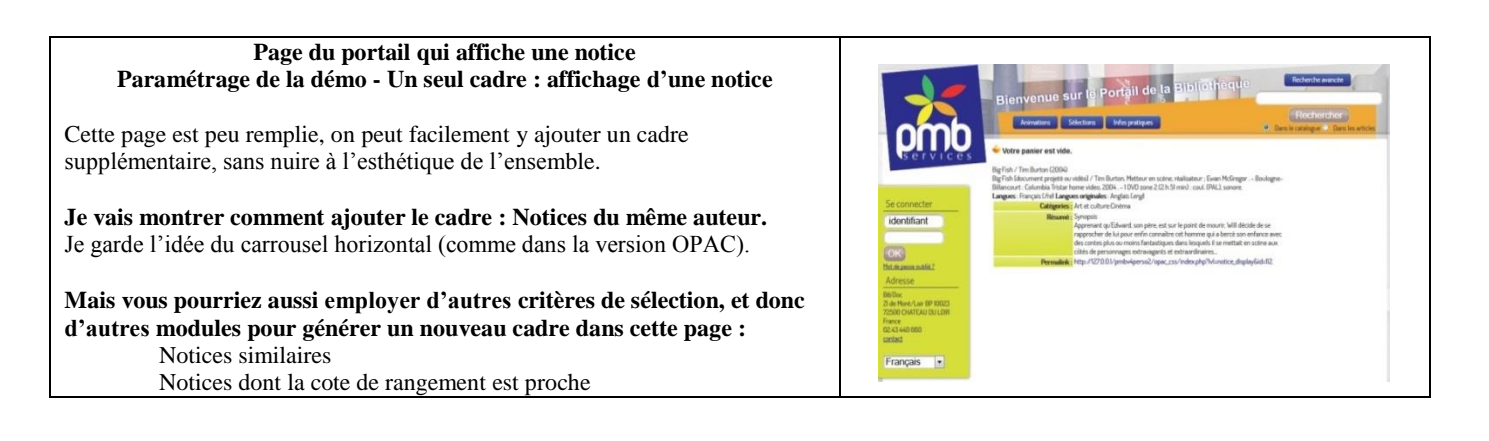

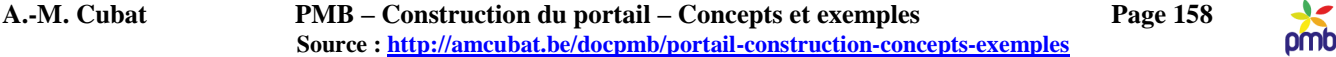

**Je ne vais pas détailler le paramétrage de ce cadre en version « page du portail », vu qu'il quasi identique à la version OPAC. Je vais seulement relever quelques différences.** N.B. Si nécessaire, relire « [Notices du même auteur principal](#page-105-0) ».

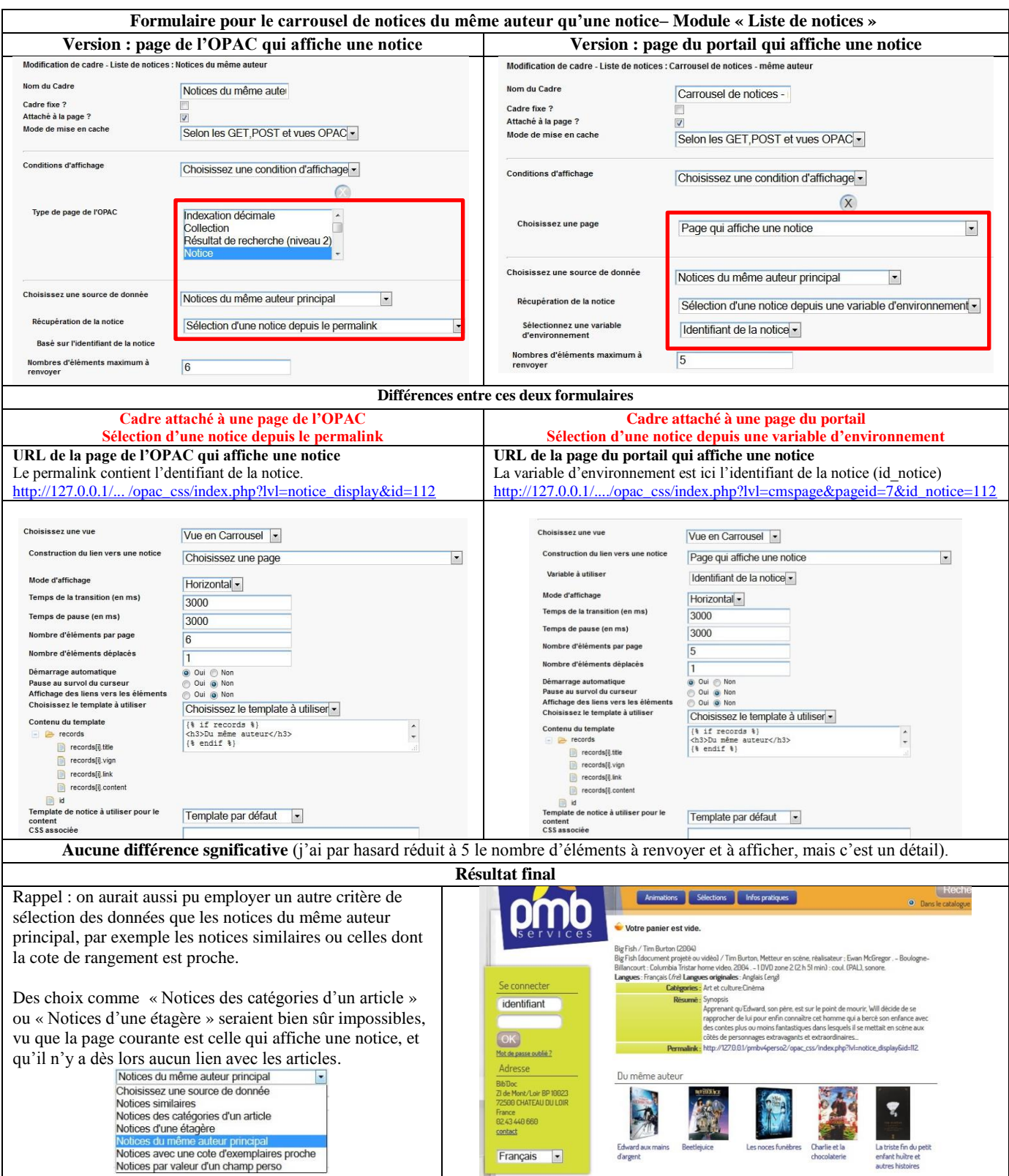

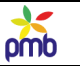

#### **PAGE DU PORTAIL QUI AFFICHE UN ARTICLE**

#### **UN AUTRE USAGE DU CADRE « LISTE DE NOTICES – ETAGÈRE LIÉE À UN ARTICLE »**

<span id="page-158-0"></span>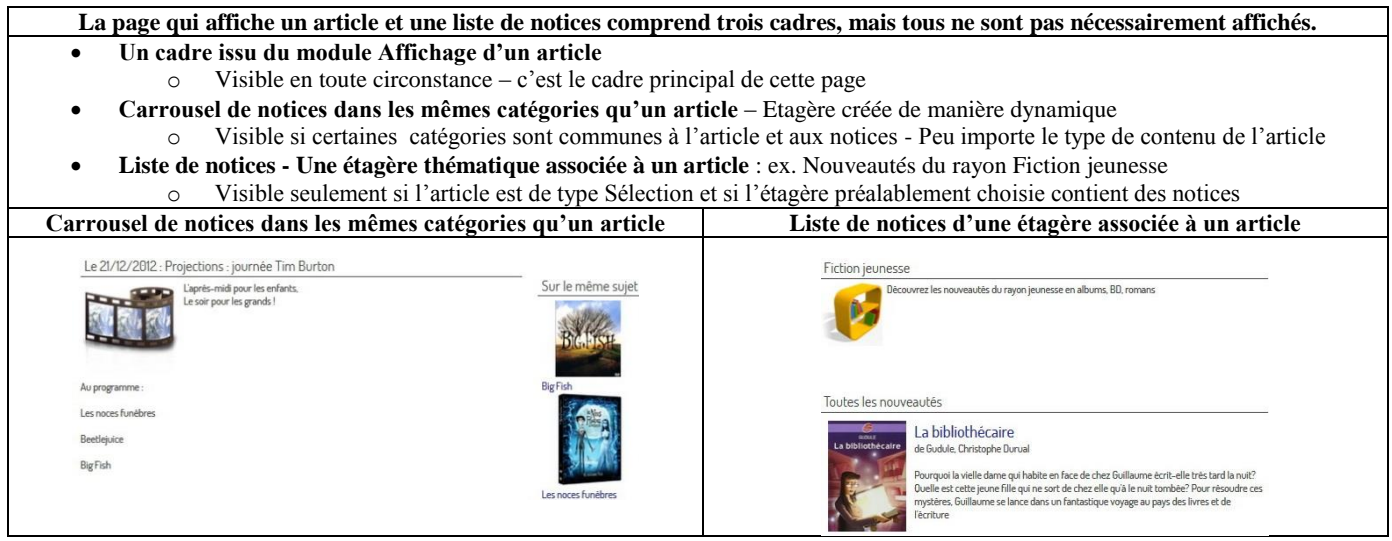

# **Dans les commentaires qui suivent l'analyse du cadre** « [Notices du même auteur qu'une autre notice](#page-105-0) », **j'avais montré que ce mode de sélection n'affichait pas toujours les notices que vous auriez voulu mettre en évidence, et que ce type de problème pouvait aussi se poser pour d'autres cadres dont le contenu est créé de manière dynamique.**

Si vous laissez faire les choses sans intervenir, vos lecteurs risquent parfois de voir

- des notices fort anciennes ou peu pertinentes si le choix se fait dans une base bien étoffée
- souvent les mêmes notices si le choix se fait dans une base de taille réduite

S'il s'agit simplement d'offrir quelques suggestions de lecture complémentaire, vous pouvez opter sans souci pour la création dynamique du contenu de l'étagère.

**Toutefois, si la pertinence des résultats est à vos yeux le critère essentiel pour certains carrousels ou listes spécifiques, choisissez vous-même les notices à afficher, via le sélecteur manuel d'une étagère thématique.** 

Ce que je vous suggère de faire n'est pas une innovation en soi : **les étagères thématiques existent déjà dans le portail.**

En effet, dans la page du portail qui affiche un article, on voit le[s Notices d'une étagère associée à un article.](#page-92-0) Dans la démo, il s'agit des étagères qui contiennent les nouveautés dans divers rayons, ex. Fiction jeunesse, Fiction adultes ...

# **L'objectif est de remplacer le carrousel de « Notices dans les mêmes catégories qu'un article » par une liste de notices liées à une étagère spécifique. Le but principal est donc de changer le mode de sélection des notices à afficher.**

# **Le fait de remplacer un carrousel par une liste a aussi de l'importance, mais les questions à se poser sont autres :**

- Faut-il afficher des données relativement détaillées sur la notice ?
	- o Si la réponse est oui, la liste s'impose (on peut paramétrer les champs à afficher par un template de notice)
	- o Si la réponse est non, si le titre et la vignette suffisent, le carrousel convient mieux
- Quel type de présentation est préférable en termes d'ergonomie, d'équilibre graphique de la page et du portail ?
	- o Une liste ?
	- o Un carrousel ? Horizontal, vertical ou en fondu enchaîné ?

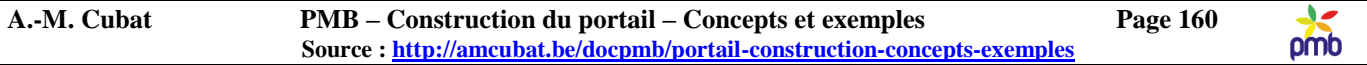

**Il est facile d'éviter l'affichage du carrousel des « Notices dans les mêmes catégories qu'un article ». Veillez à ce que l'article ne soit lié à aucune catégorie, et le tour est joué !** 

On ne verra pas le carrousel ...

**Il est tout aussi facile d'obtenir une liste des « Notices d'une étagère associée à un article ». Veillez à ce que le type de contenu de l'article soit « Sélection », et le tour est joué ! Du moins si vous avez associé l'article à une étagère qui contient effectivement des notices !** On verra la liste des notices que vous vouliez afficher, et seulement celles-là.

*On n'a jamais dit que le type de contenu « Sélection » était réservé aux articles qui présentent les nouveautés ;-)* Ce que vous voyez dans la démo est une illustration d'une des possibilités, mais il y en a d'autres à explorer …

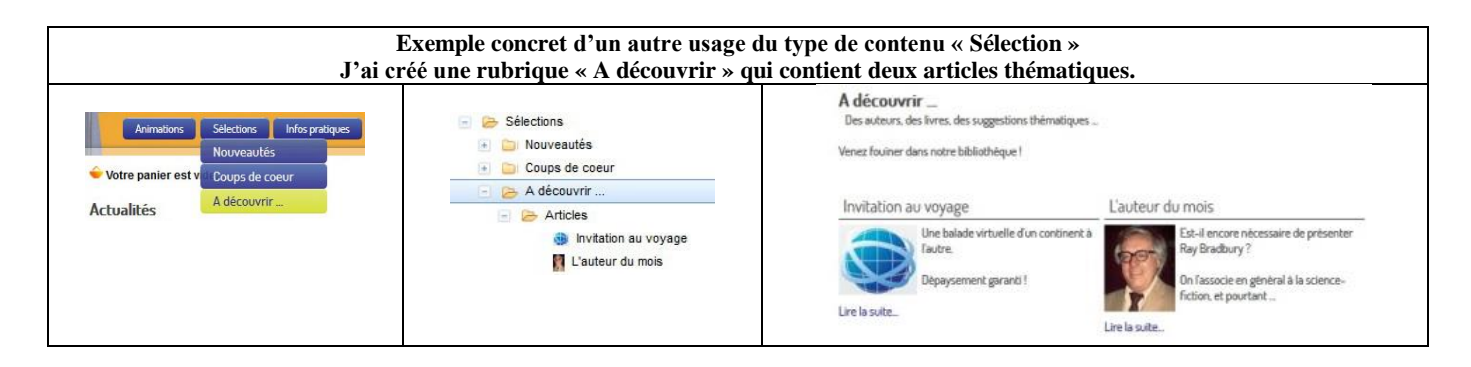

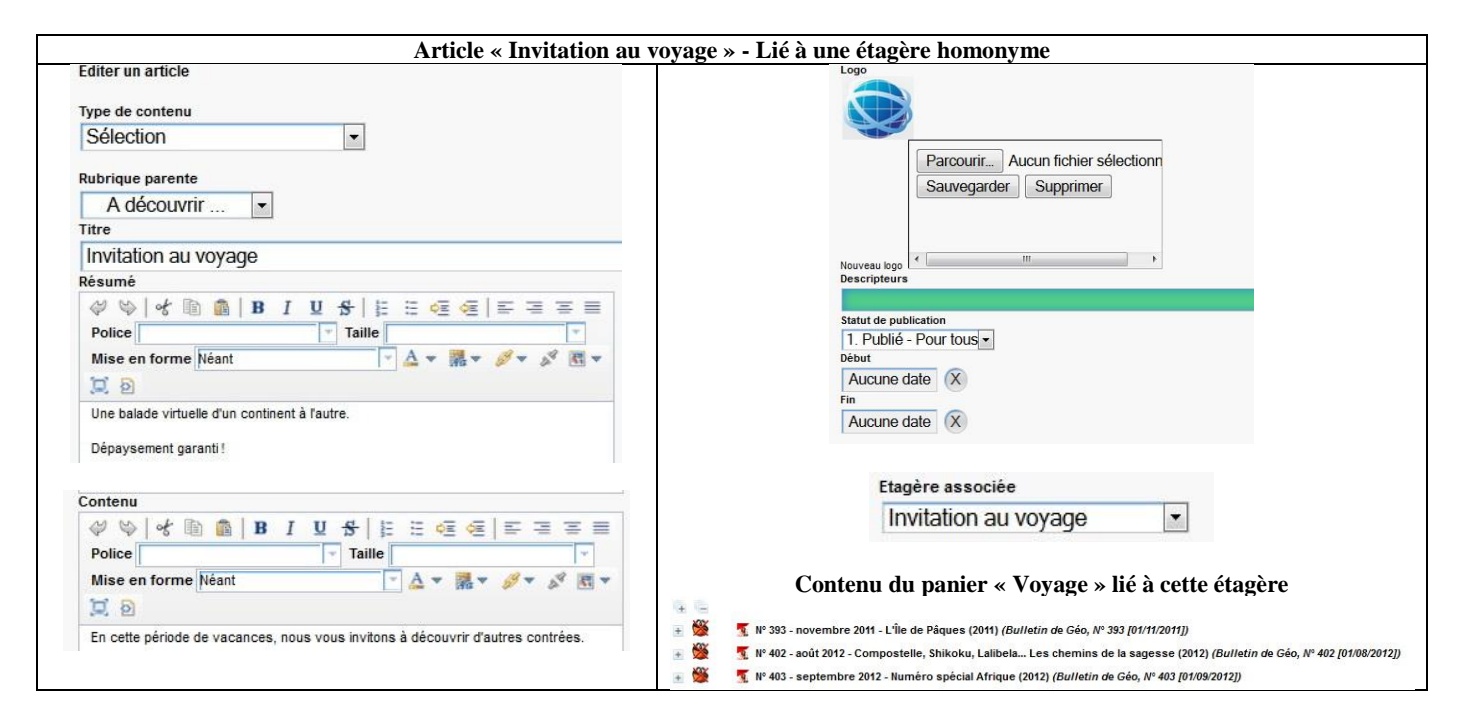

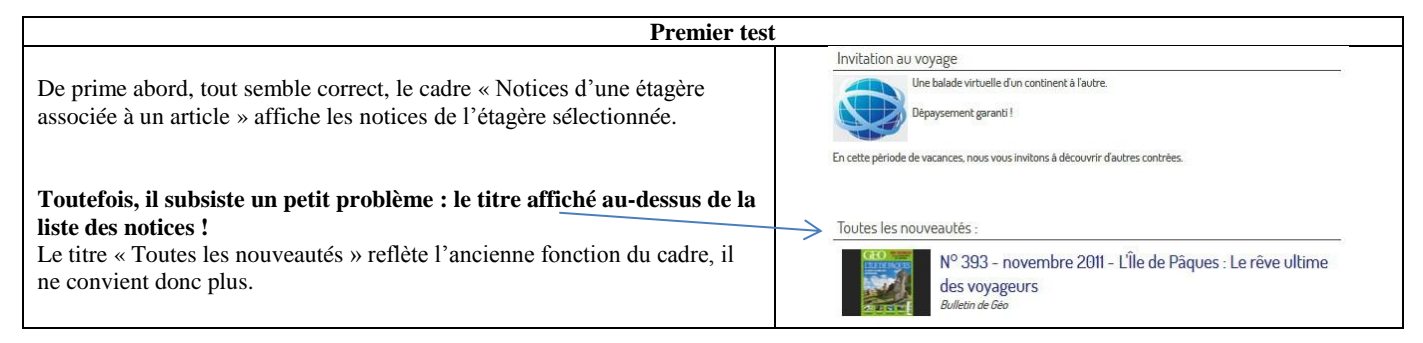

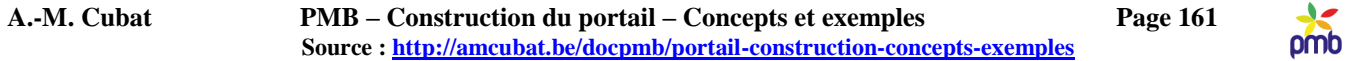

#### **Si vous voulez rendre le cadre « Notices d'une étagère associée à un article » vraiment polyvalent, il y a une seule petite modification à faire dans le template Django : changer le titre !**

**Il faut trouver un titre neutre, utilisable en toute circonstance**, aussi bien pour les nouveautés des divers rayons que pour une étagère thématique. Je propose « Quelques suggestions » comme nouveau titre.

*Je sais que ce n'est guère original, mais je manquais d'inspiration ;-)*

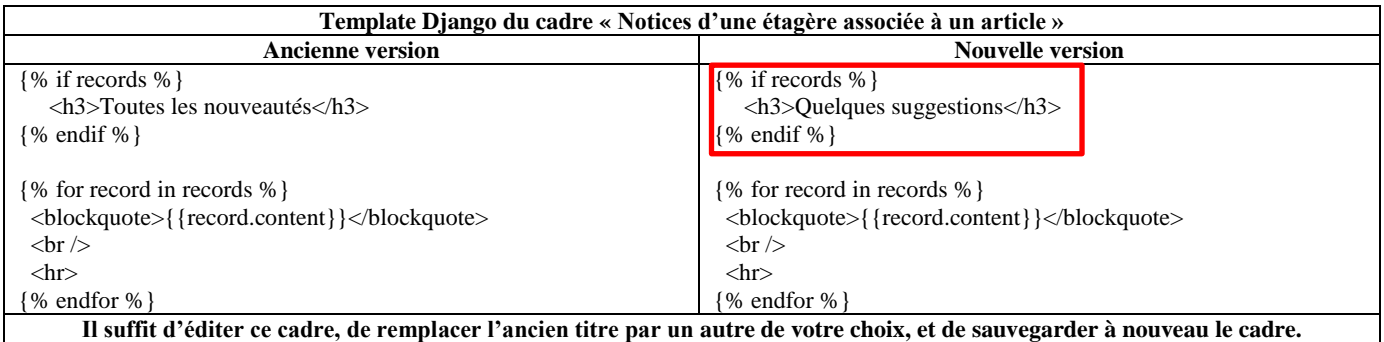

N.B. Si nécessaire, relir[e Notices d'une étagère associée à un article](#page-92-0) pour comprendre exactement de quoi il s'agit.

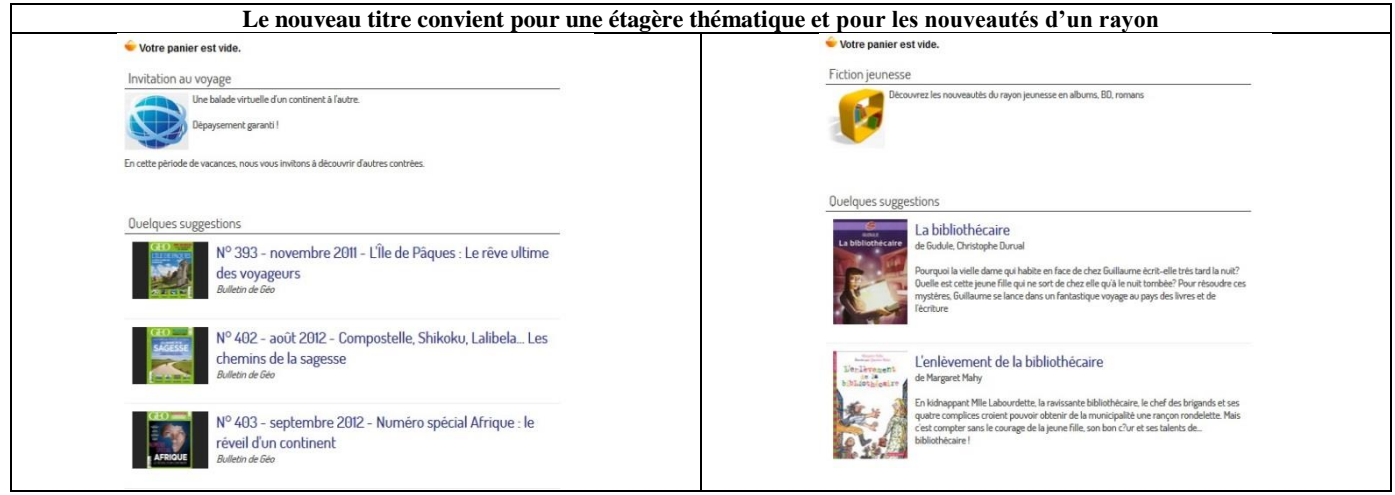

**Je voudrais également montrer que les « coups de cœur des bibliothécaires » ne se limitent pas nécessairement à la présentation d'un livre. Si on emploie un article de type Sélection lié à une étagère, on peut créer aisément un « coup de cœur » pour un auteur, une collection, un thème spécifique, etc.**

**La démo du portail contient déjà une œuvre de Ray Bradbury,** *Fahrenheit 451***, un magnifique roman de science-fiction qui nous interpelle autant qu'au moment de sa parution initiale (en 1953), que nous soyons bibliothécaires ou non …**

Imaginez un monde où la TV règne en maître et où la lecture est devenue interdite, car elle incite les gens à réfléchir ... Un monde où on dénonce à la police ceux qui ont commis un « acte antisocial » : ils lisent et ont caché quelques livres chez eux … Un monde où un corps spécial de pompiers a été créé afin de brûler les livres et les maisons des « criminels » qui en possèdent ... Un monde où quelques individus se réfugient dans les bois et deviennent la « mémoire vivante des livres » : chacun a appris une œuvre par cœur, afin que celle-ci ne disparaisse jamais …

# **Etapes préliminaires**

- J'ai ajouté dans la base une 2<sup>e</sup> œuvre de Ray Bradbury, un recueil de nouvelles : *Les pommes d'or du soleil*.
- J'ai créé une étagère et un panier « Ray Bradbury » qui contiennent ces deux documents *Deux livres, c'est vraiment le strict minimum requis pour illustrer le concept d'une étagère ;-)*

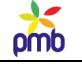

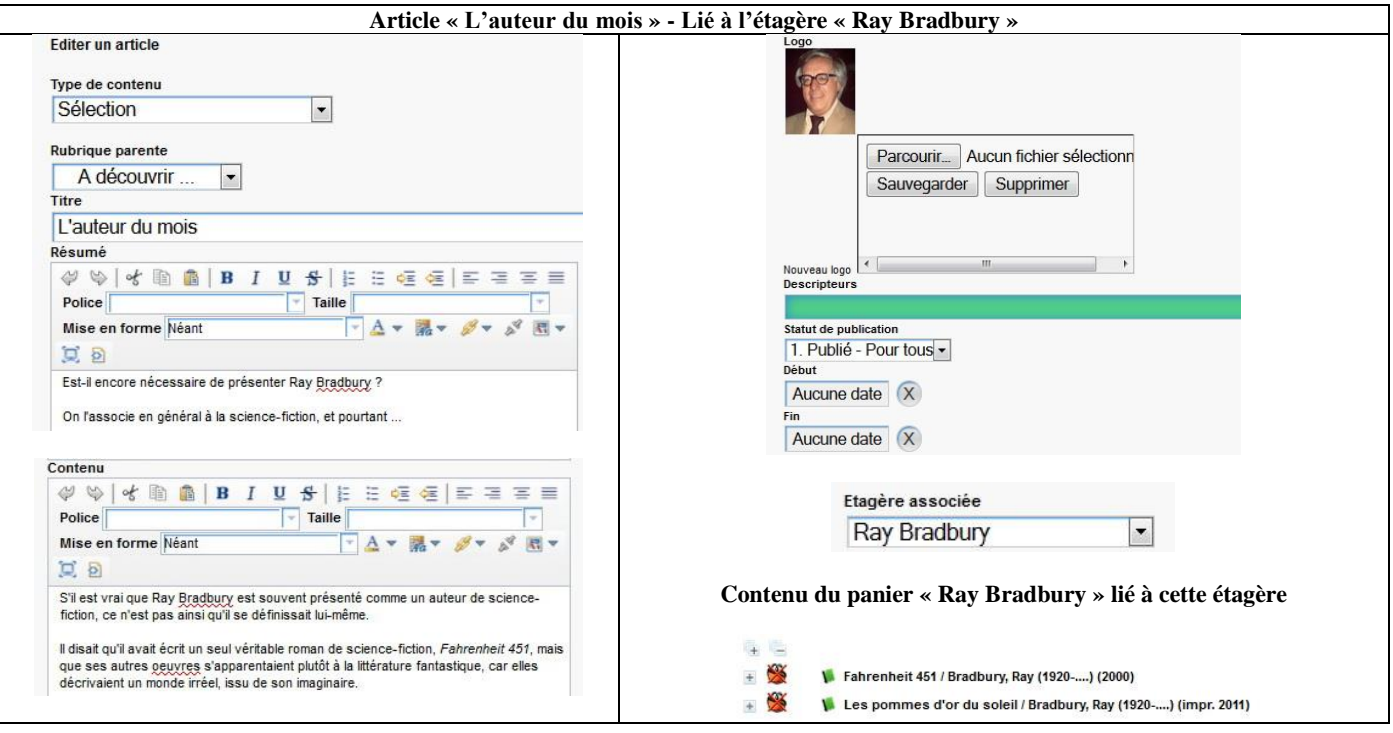

#### **Résultat final et conseils Techniquement, rien n'empêche la présence simultanée des deux Un « coup de cœur » pour un auteur cadres suivants dans la même page : Article de type « Sélection » lié à une étagère « Notices dans les mêmes catégories qu'un article » « Notices d'une étagère associée à un article »** L'auteur du mois Est-il encore nécessaire de présenter Ray Bradbury ? **Toutefois, il vaut mieux éviter que les deux cadres ne soient activés en même temps, sinon on risque de voir deux fois les mêmes notices.** cie en général à la science-fiction, et pourtant ... T. En effet, vous pourriez « instinctivement » mettre dans l'étagère des est vrai que Ray Bradbury est souvent présenté comme un auteur de science-fiction, ce n'est pas ainsi qu'il se notices qui seraient apparues de toute façon dans l'autre cadre, car elles définissait lui-même sont liées aux mêmes catégories que l'article. Il disait qu'il avait écrit un seul véritable roman de science-fiction. Fahrenheit 451 mais que ses autres geuvres s'apparentaient plutôt à la littérature fantastique, car elles décrivaient un monde irréel, issu de son imaginaire. **Pour avoir seulement les notices dans les mêmes catégories qu'un article et être sûr que l'autre cadre n'apparaîtra pas pour un article précis** Quelques suggestions Si cet article était par hasard initialement de type Sélection, supprimer d'abord le contenu éventuel du champ personnalisé Fahrenheit 451 de Ray Bradbury lié au type précédent d'article (l'étagère). Il faut que l'ancien champ personnalisé ne contienne plus de valeur (choix vide). 451 degrès Fahrenheit représentent la température à laquelle un livre s'enflamme et se<br>consume.Dans cette société future où la lecture, source de questionnement et de<br>réflexion, est considérée comme un acte antisocial, un Choisir un (nouveau) type de contenu : sûrement pas Sélection ! chargé de brûler tous les livres, dont la détention est interdite pour le bien N'importe quel autre type convient. una ge ue un une costes marea se met pourtant à rêver d'un monde différent, qui<br>collectif Montag, le pompier pyromane, se met pourtant à rêver d'un monde différent, qui<br>ne bannirait pas la littérature et l'imaginaire au pr Choisir ensuite les catégories adéquates une société qui désavoue son passé **Pour avoir seulement les notices d'une étagère associée à un article et être sûr que l'autre cadre n'apparaîtra pas pour un article précis** Les pommes d'or du soleil Si cet article était lié initialement à une ou plusieurs catégories, de Ray Bradbury Et si un monstre marin répondait à l'appel lancinant d'une corne de brume ? Et si se<br>promener seul dans votre ville vous valait des problémes avec la police ? Et si vous<br>receviez la visite de la sorcière d'avril ? Et si vo supprimer d'abord ces liens vers les descripteurs Si cet article était par hasard initialement d'un autre type que recentario de una asiente ambra. Se al violo étien linear de variante estange machine<br>Vols bilez un homme à mains nues ? Et si volos étiez l'inventeur d'une étiange machine<br>Volte fusée faisait route vers le soleil ? Et si. Sélection, supprimer d'abord le contenu éventuel du champ personnalisé lié au type précédent d'article. Il faut que l'ancien champ personnalisé ne contienne plus de valeur (choix vide). Choisir un (nouveau) type de contenu : Sélection Choisir ensuite l'étagère adéquate Je rappelle que vous ne pouvez effacer le contenu d'un champ personnalisé via l'interface de PMB que si vous avez prévu un choix vide.

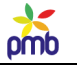

#### **PAGE DU PORTAIL QUI AFFICHE UN ARTICLE**

#### **UN AUTRE MODE D'AFFICHAGE DU CADRE « NOTICES DANS LES MÊMES CATÉGORIES QU'UN ARTICLE »**

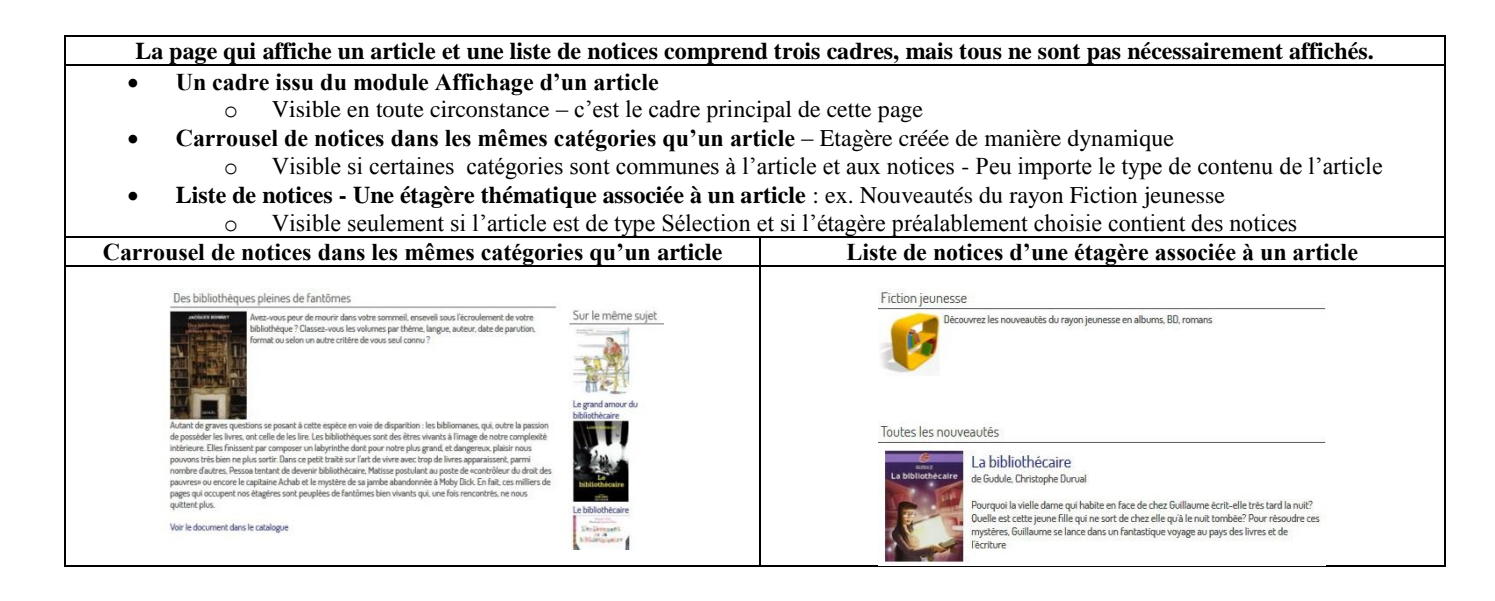

# **Le « Carrousel de notices dans les mêmes catégories qu'un article » a été créé sur base du module « Liste de notices », donc 2 vues sont disponibles : un carrousel ou une liste (template Django).**

**Dans la démo, on a choisi le carrousel, mais on pourrait préférer une liste pour diverses raisons :**

- Le carrousel ne montre que les vignettes et les titres, tandis **qu'avec une liste, on peut afficher davantage de champs, ce qui permet de comprendre pourquoi telle ou telle notice a été sélectionnée**
- Le choix des champs à afficher et de leur mode de présentation se gère facilement dans le **template de notice** associé à ce cadre (Portail – Liste de notices), on peut par exemple ajouter des champs.

N.B. Si nécessaire, relire « [Carrousel de notices dans les mêmes catégories qu'un article](#page-99-0) »

#### **L'objectif est de remplacer ce carrousel de notices dans les mêmes catégories qu'un article par une liste de notices dans les mêmes catégories qu'un article. Il faut donc changer le mode d'affichage et la position du cadre dans la page.**

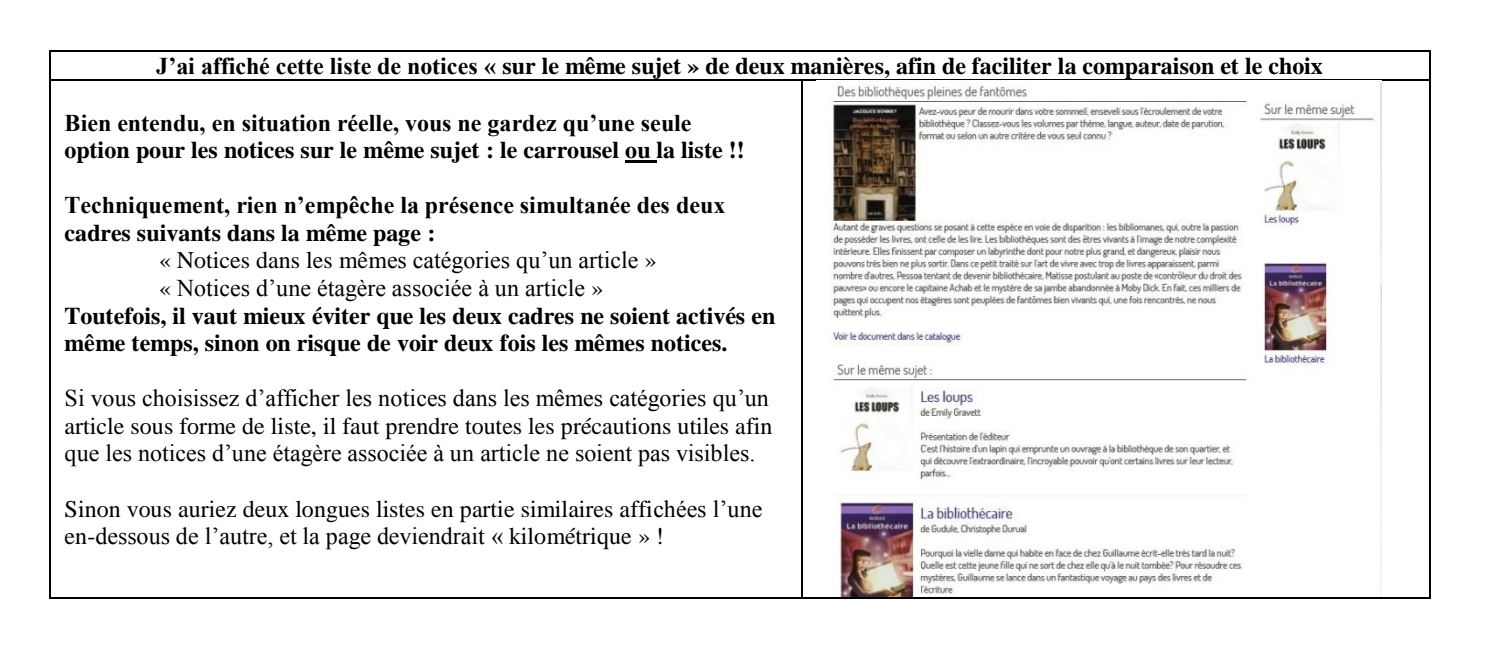

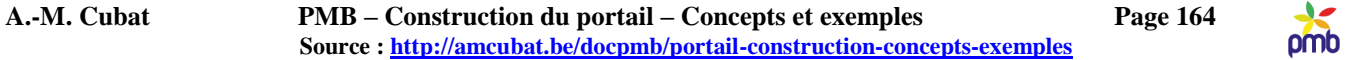

# **Première précaution : ne supprimez pas tout de suite le carrousel de notices sur le même sujet qu'un article ! Ni la liste de notices que vous pourriez créer ensuite !**

**Sûrement pas quand vous êtes en période de test, et même pas après les tests initiaux.**

**Vous pourriez changer d'avis plus tard, et il faudrait recréer ce cadre !!**

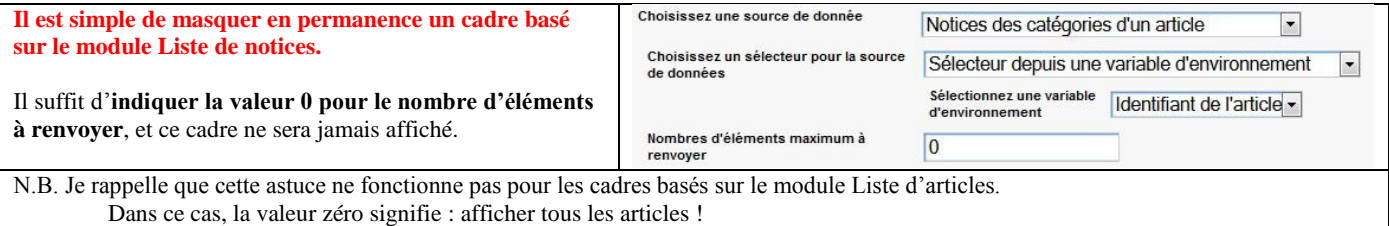

**Je ne vais pas détailler le paramétrage de ce cadre en version « liste », vu qu'il ressemble fort à la version « carrousel ». Je vais seulement relever quelques différences.** N.B. Si nécessaire, relire « [Notices dans les mêmes catégorie qu'un article](#page-103-0) ».

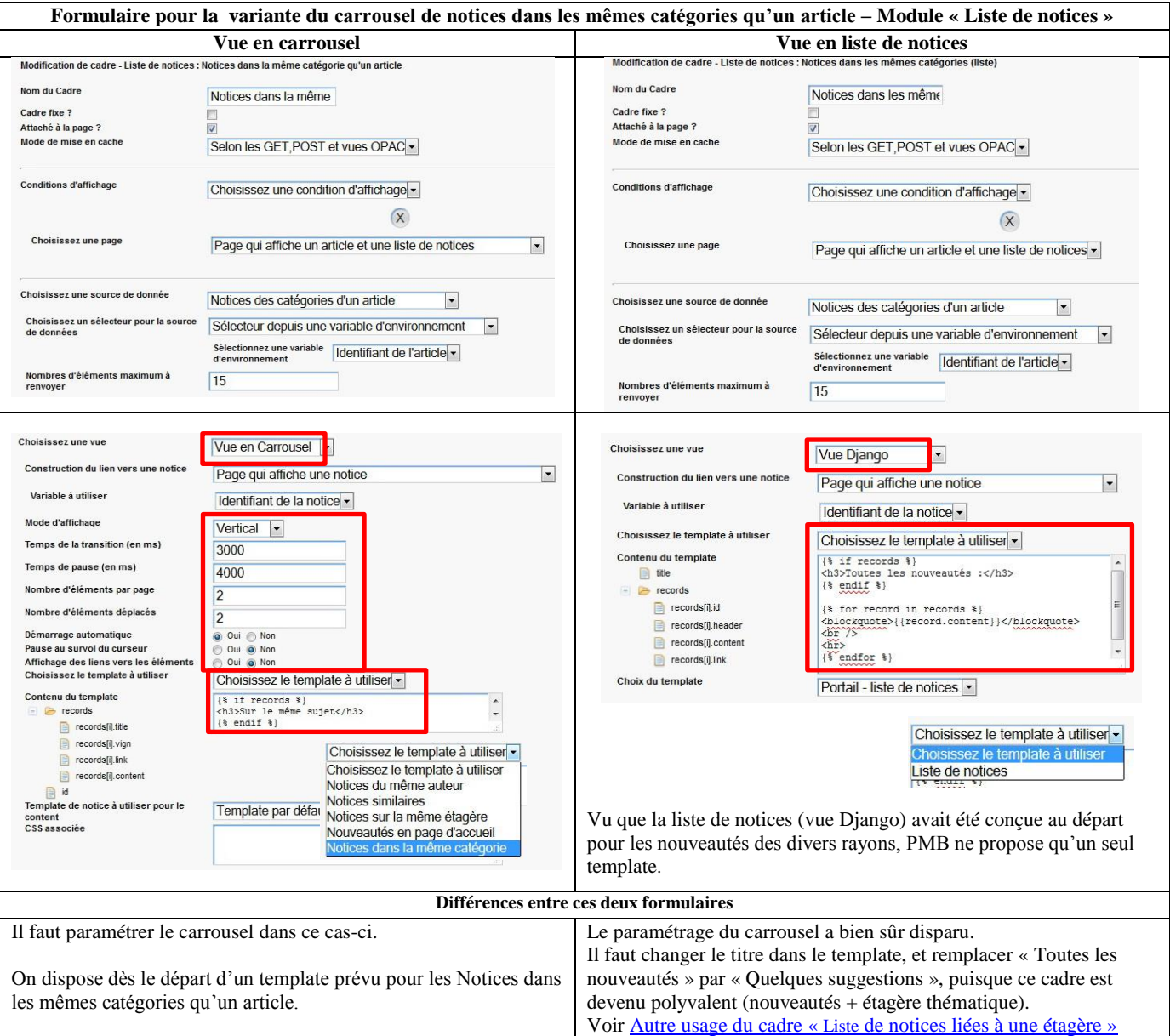

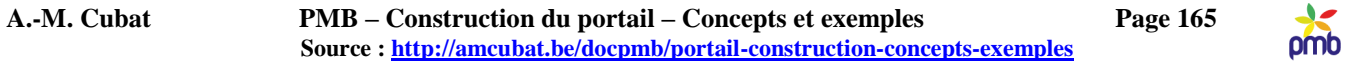

Après sauvegarde du cadre « Notices dans les mêmes catégories qu'un article », il apparaît en 2<sup>e</sup> position dans la page qui affiche un article, entre « Afficher un article » et « Liste de notices – Etagère associée à un article ». Vous pouvez éventuellement le déplacer, afin qu'il soit le dernier de la page.

De toute façon, qu'il soit en  $2^e$  ou  $3^e$  position n'a guère d'importance, puisqu'on voit soit le cadre n° 2, soit le cadre n° 3.

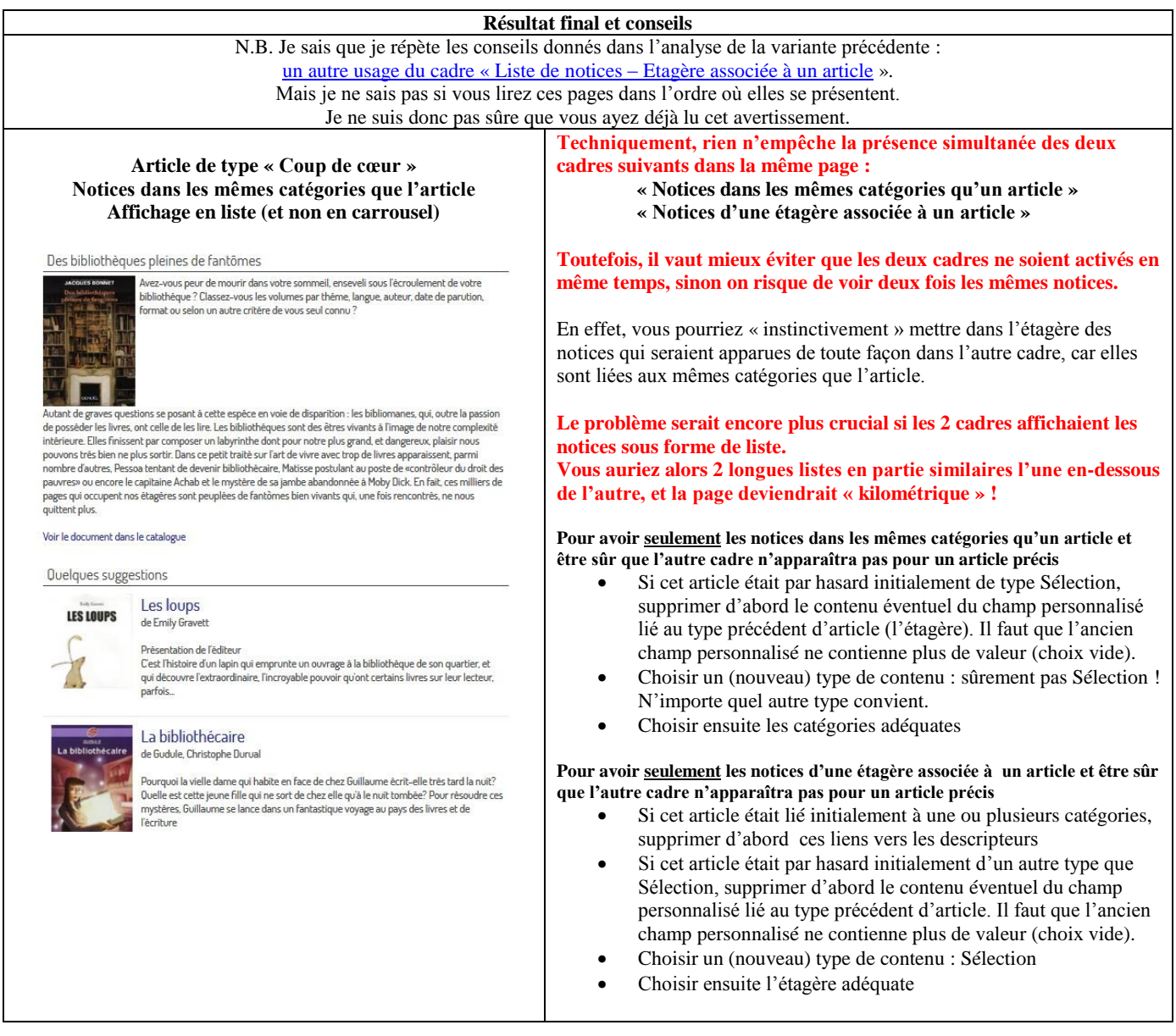

**Faites des tests comparatifs entre ces divers modes d'affichage dès que possible, évitez de changer trop tard de vue ! Surtout si vous devez modifier le type de contenu de certains articles, et les champs personnalisés qui y sont liés.**

**Sinon, vous risquez de conserver les traces des valeurs antérieures de ces champs personnalisés « quelque part » dans les tables, et de ne pas obtenir la mise en page souhaitée.**

**Je rappelle que vous ne pouvez effacer le contenu d'un champ personnalisé via l'interface de PMB que si vous avez prévu un choix vide. Si le choix vide n'existe pas, il n'y a que 2 manières de supprimer le contenu d'un champ personnalisé** :

- passer par l'interface de **PhpMyAdmin**
- rédiger une **requête SQL** spécifique et à usage unique, adaptée au champ personnalisé que vous avez créé

**Soyez donc prudent !**

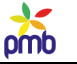

# **Liste de sites Web**

**Le site d'une bibliothèque scolaire ou académique présente souvent des ressources externes en ligne : des références de base (encyclopédies, dictionnaires généraux ou spécifiques), des sites bibliographiques, des aides méthodologiques, etc.**

Le portail permet d'afficher ces ressources autrement que sous la forme d'une « simple liste ».

Divers modes de présentation sont possibles, en fonction du nombre de sites à cataloguer, de leur importance, et de leur préexistence éventuelle dans la base (sous forme de notices – type « document électronique »).

**Puisqu'il s'agit de ressources externes à la bibliothèque, il vaut mieux (en termes d'ergonomie) que ces sites s'ouvrent dans un autre onglet du navigateur.**

**Hypothèse n° 1 : un article du portail contient un ou plusieurs liens vers des documents externes**

**S'il s'agit de liens occasionnels, sans connexion directe avec votre institution ou avec les spécificités de votre bibliothèque, ces sites ne seront probablement pas catalogués : employez donc l'éditeur HTML pour gérer ces URL.**

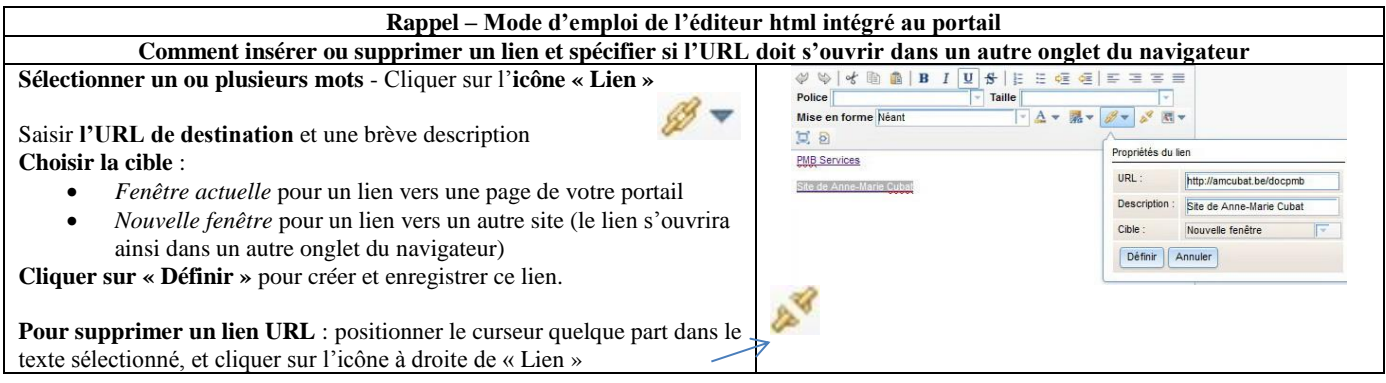

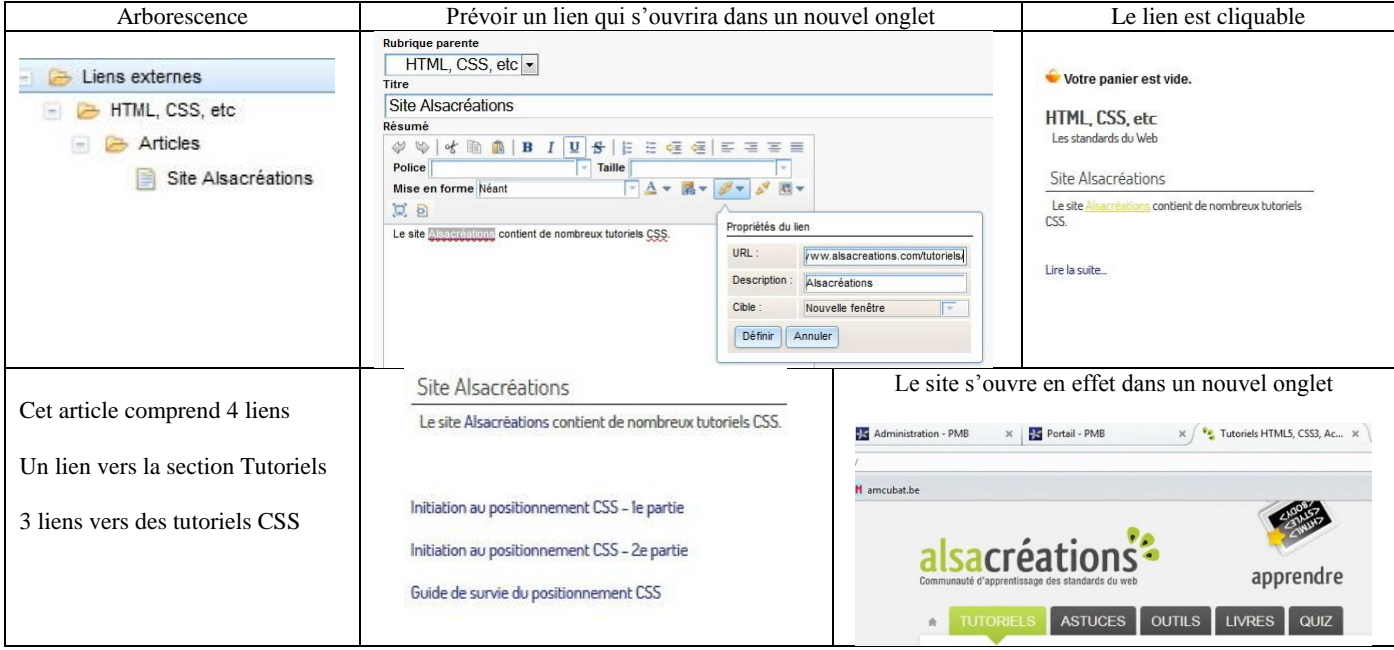

omb

**Hypothèse n° 2 : un article du portail décrit un site externe de manière relativement détaillée**

Si vous proposez déjà une liste assez longue de sites dans votre catalogue (par exemple dans les infopages ou via les catégories), vous n'aurez sûrement pas le temps de créer un article par site ! En outre, cela ne se justifierait probablement pas pour un certain nombre de sites moins intéressants. Dernier obstacle : cela créerait un nombre anormalement élevé d'articles et de rubriques (pour les classer), et cela alourdirait donc la gestion du contenu éditorial.

#### **Toutefois, certains sites de ressources méritent d'être mis à l'honneur ! Autant leur consacrer un article …**

Puisqu'il s'agit de ressources externes à la bibliothèque, il vaut mieux que ces sites s'ouvrent dans un autre onglet du navigateur : c'est pourquoi **il faut créer un nouveau type de contenu pour les articles**.

**Ce nouveau type de contenu (appelé « Lien ») relie un article et l'URL d'une page Web, et permet aussi de choisir si cette autre page s'ouvrira dans un autre onglet du navigateur ou non. 2 champs personnalisés sont dès lors nécessaires.**

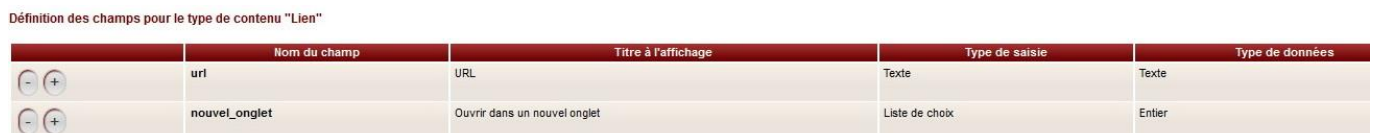

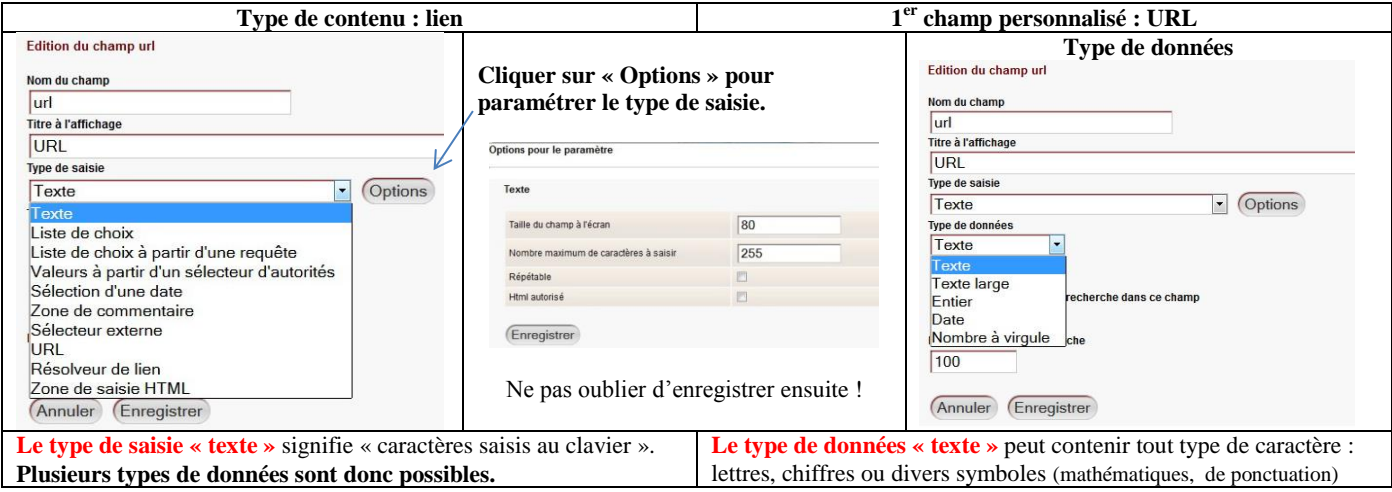

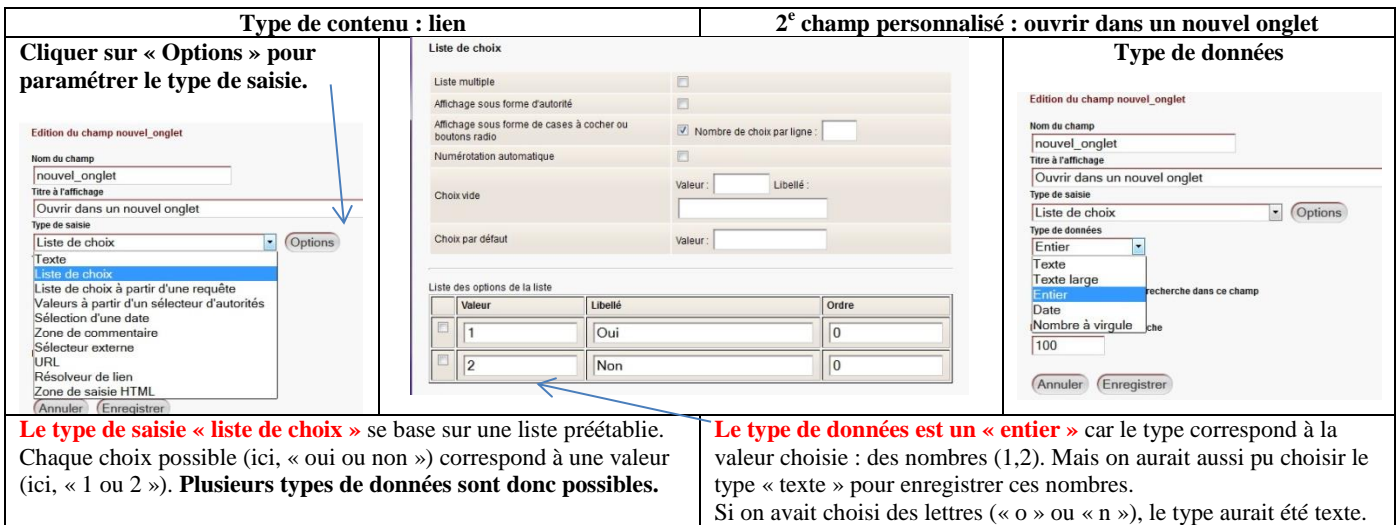

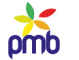

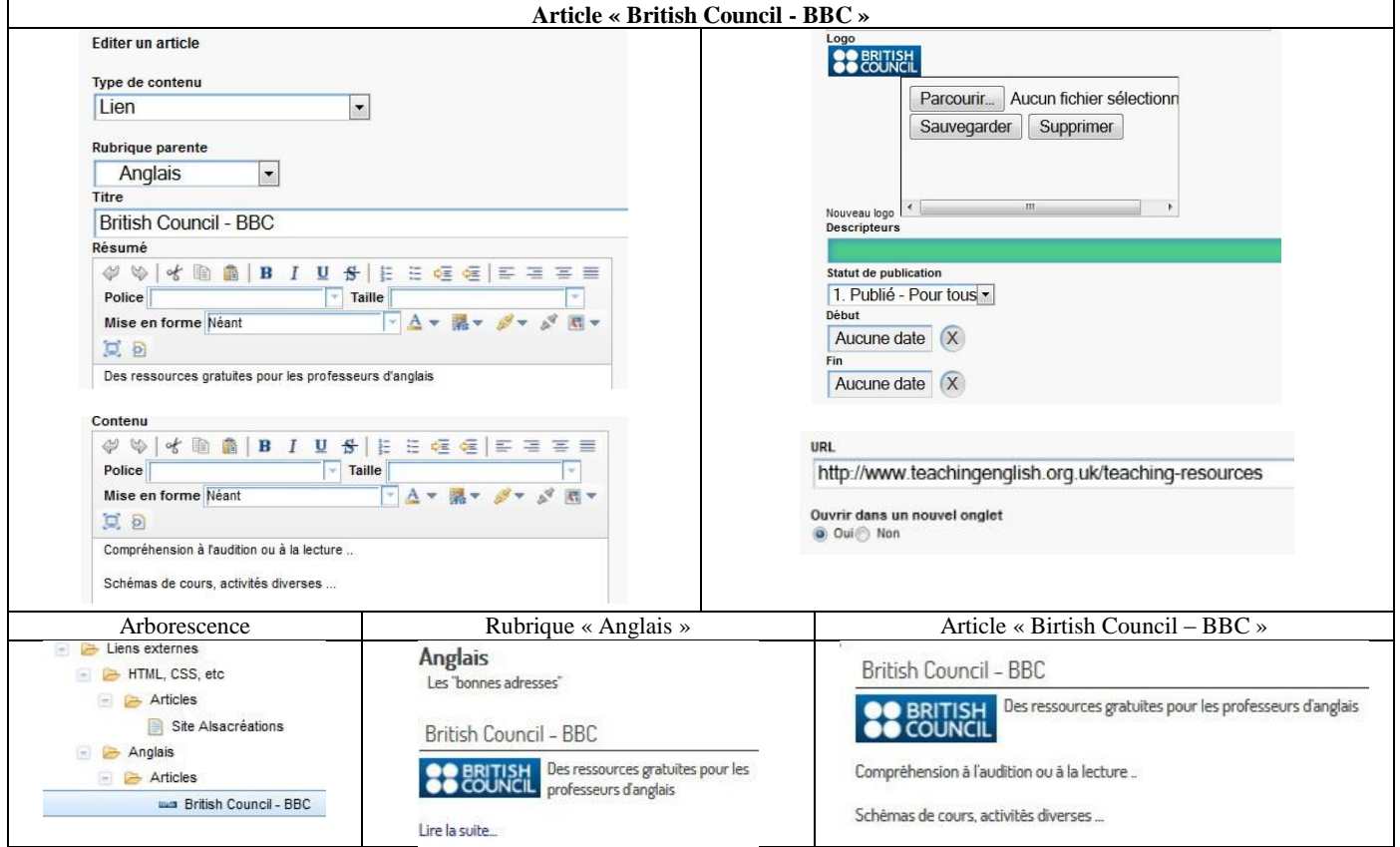

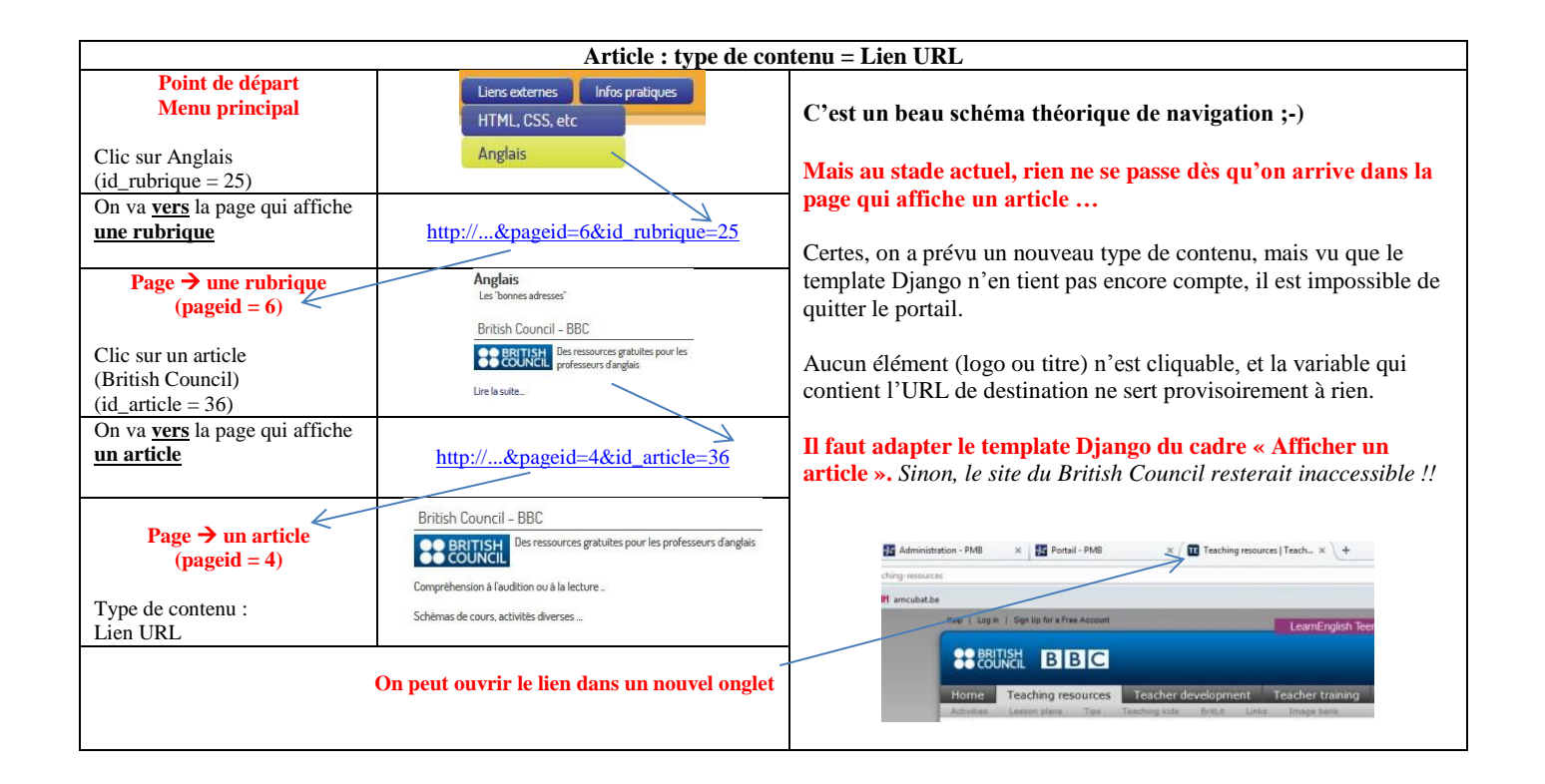

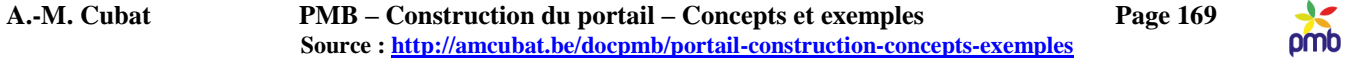

N.B. Je vous renvoie si nécessaire au commentaire du cadre « *[Afficher un article](#page-115-0)* », car je ne vais pas le reprendre de manière détaillée. En effet, la seule chose qui change, c'est le template Django.

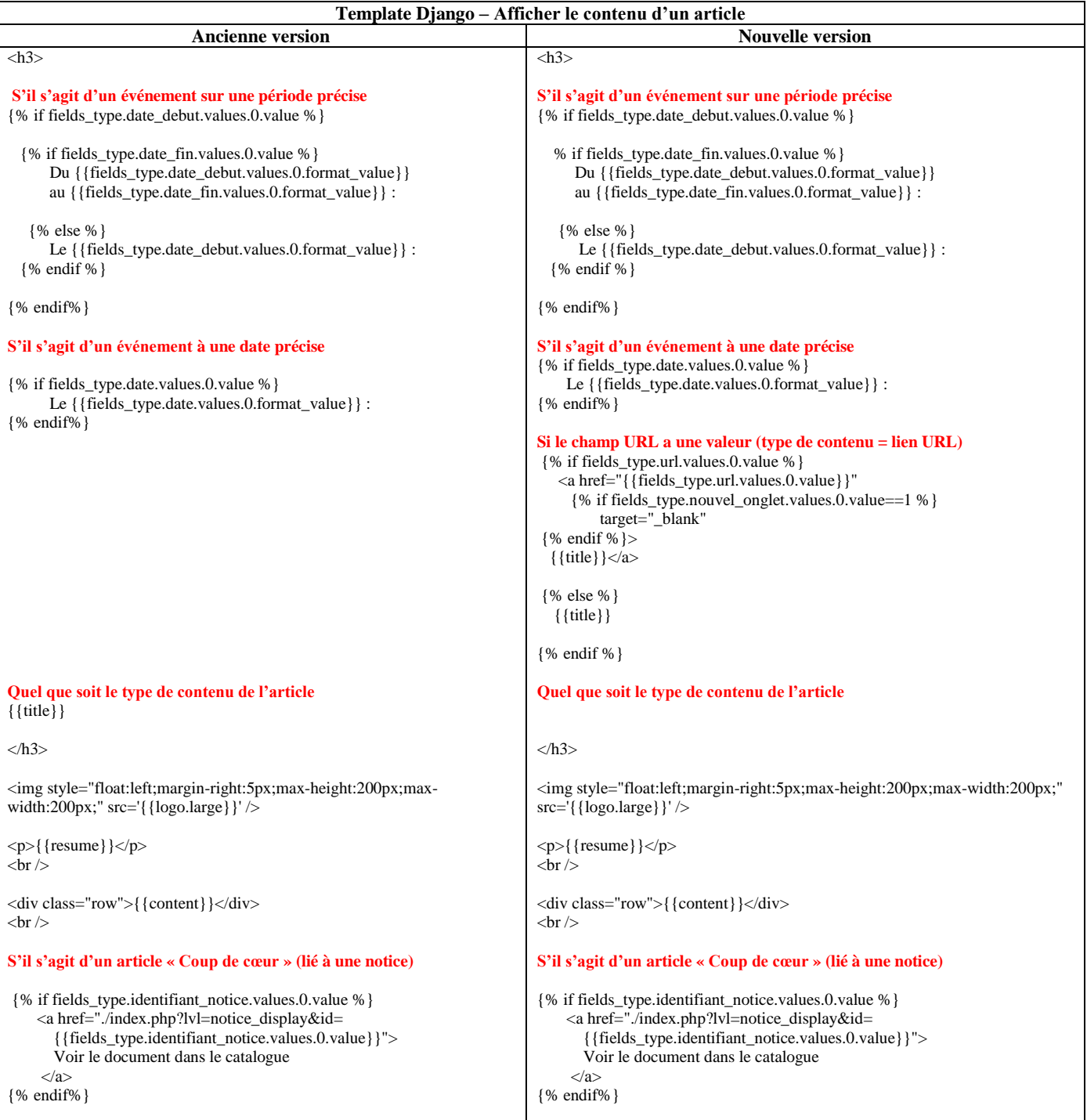

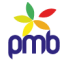

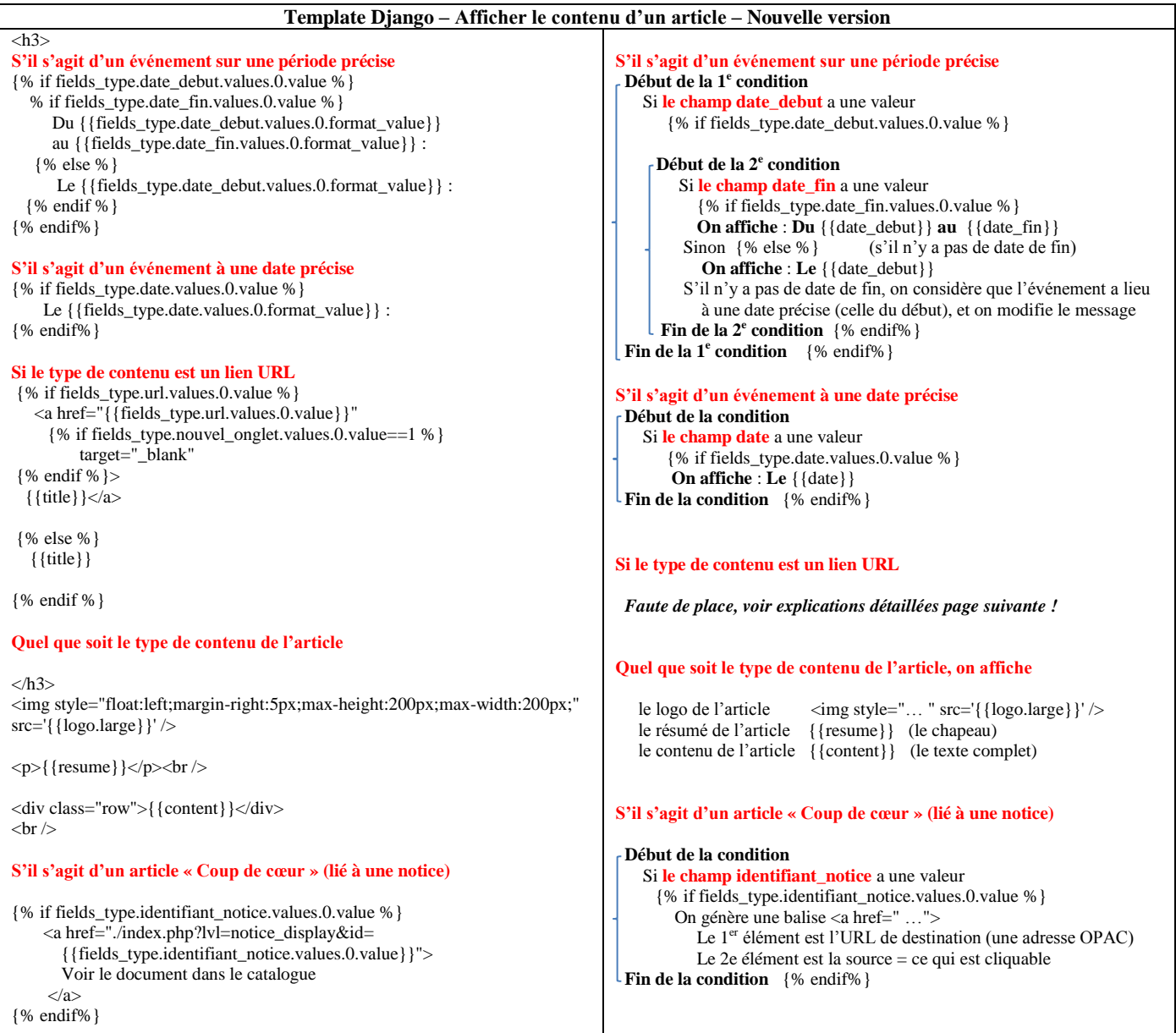

#### *Avant tout, une petite leçon – ou une petite révision ? – de HTML ! Comment ouvrir une URL dans un nouvel onglet ?*

**Comment rendre un texte cliquable et ouvrir l'URL de destination dans un autre onglet du navigateur ? <a href="… : URL de destination Texte entre <a> et </a> : source, d'où on part : on clique sur le texte Dans la partie qui contient l'URL de destination, ajouter l'instruction target="\_blank"** <a href="http://amcubat.be/docpmb">Site de Anne-Marie Cubat</a> devient <a href="http://amcubat.be/docpmb" **target="\_blank"**>Site de Anne-Marie Cubat</a>

**Comment rendre une image cliquable et ouvrir l'URL de destination dans un autre onglet du navigateur ? <a href="… : URL de destination <img src="… : source, d'où on part : on clique sur l'image Dans la partie qui contient l'URL de destination, ajouter l'instruction target="\_blank"**

<a href="http://www.sigb.net"><img src=" http://127.0.0.1/pmb/opac\_css/images/site/pmb.png" alt="PMB" /></a> devient <a href="http://www.sigb.net" **target="\_blank"**><img src=" http://127.0.0.1/pmb/opac\_css/images/site/pmb.png" alt="PMB" /></a>

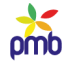

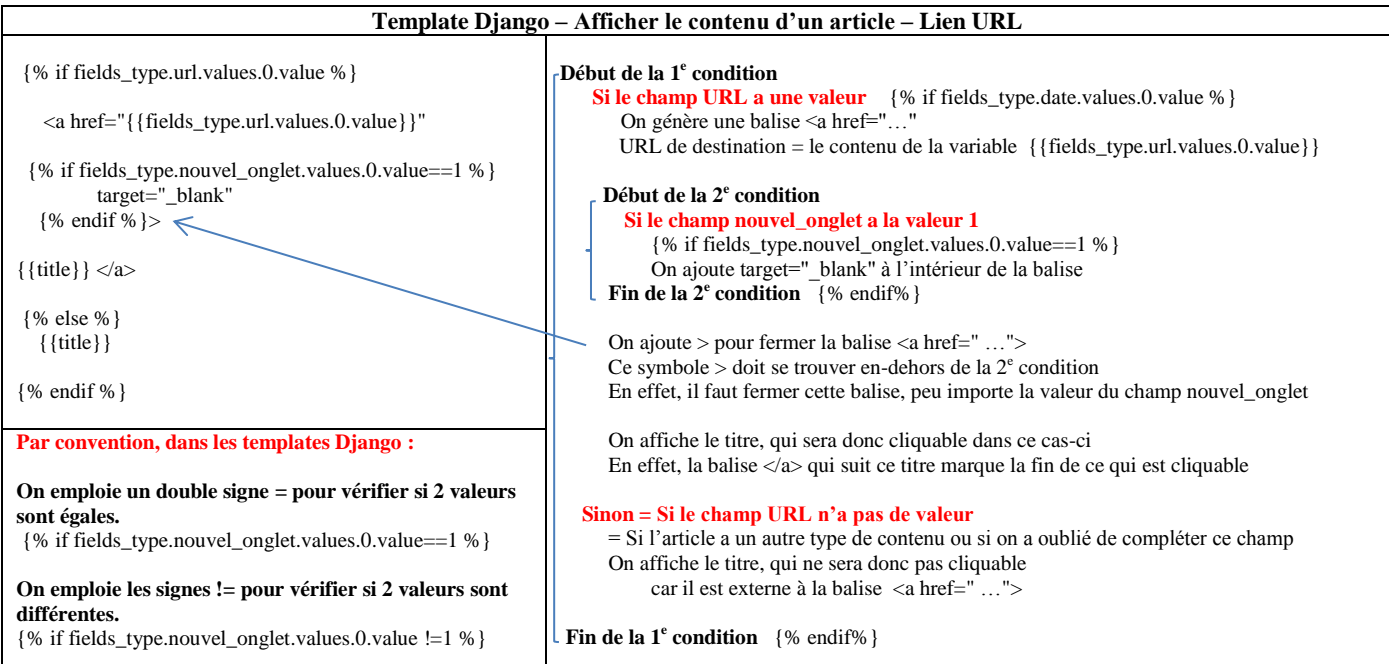

#### **Hypothèse n° 3 : ces sites externes sont déjà catalogués dans votre base**

*Il faut trouver un système pratique pour regrouper ces notices et les présenter de manière structurée. Choisissez des méthodes aussi peu chronophages que possible !* 

#### **Solution n° 1 :**

- regrouper ces notices de sites Web dans un certain nombre d'étagères virtuelles
- lier chaque étagère à un article de type sélection qui présente ce sous-ensemble de sites

Vous avez déjà dans le portail de PMB tous les éléments dont vous avez besoin pour mettre cette solution en œuvre, et en outre, je vous ai donné des « tuyaux » dans le chapitre précédent. En effet, j'ai expliqué comment [employer le cadre «](#page-158-0) Liste de notices – Etagère associée à un article [» à un autre usage que celui prévu initialement.](#page-158-0)

Tenez quand même compte des aspects suivants

- s'il y beaucoup de sites catalogués dans votre base, cela peut augmenter le nombre d'articles, de rubriques et d'étagères
- il faudra vérifier de temps en temps le contenu des étagères virtuelles, ajouter des notices dans les paniers ou en supprimer

#### **Solution n° 2 :**

- prévoir des catégories bien structurées, et lier ces notices de sites Web aux « bons » descripteurs
- prévoir pour chaque sous-ensemble de sites un article de présentation (n'importe quel type de contenu sauf sélection !)
- lier chaque article aux « bonnes » catégories, afin que la liste affichée corresponde à vos critères de sélection

Vous avez déjà dans le portail de PMB tous les éléments dont vous avez besoin pour mettre cette solution en œuvre, et en outre, je vous ai donné des « tuyaux » dans le chapitre précédent. En effet, j'ai expliqué comment [employer le cadre «](#page-158-0) Notices dans les mêmes catégories qu'un article [» à un autre usage que celui prévu initialement.](#page-158-0)

Tenez quand même compte des aspects suivants

- s'il y beaucoup de sites catalogués dans votre base, et/ou des sites dans des domaines fort diversifiés, cela peut augmenter le nombre d'articles et de catégories
- il faudra vérifier de temps en temps les liens vers les descripteurs, ajouter ou supprimer des catégories

**Il n'y a pas de panacée, pas de solution-miracle unique, valable en toute circonstance !**

**Il y a de grandes chances que vous soyez confronté aux 3 hypothèses que j'ai évoquées, et vous allez probablement combiner les diverses solutions suggérées ici, et même en trouver d'autres ;-)**

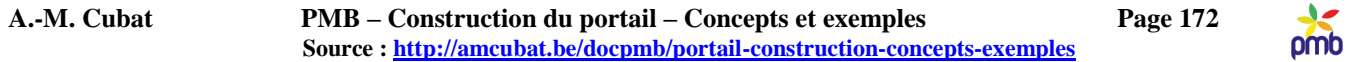

# **Adaptation du template de notices (onglet Editions)**

Lorsque j'avais analysé le cadre « Liste de notices – [Etagère associée à un article](#page-158-0) » dans sa version originale, j'avais commenté le template de notice qui gère l'affichage.

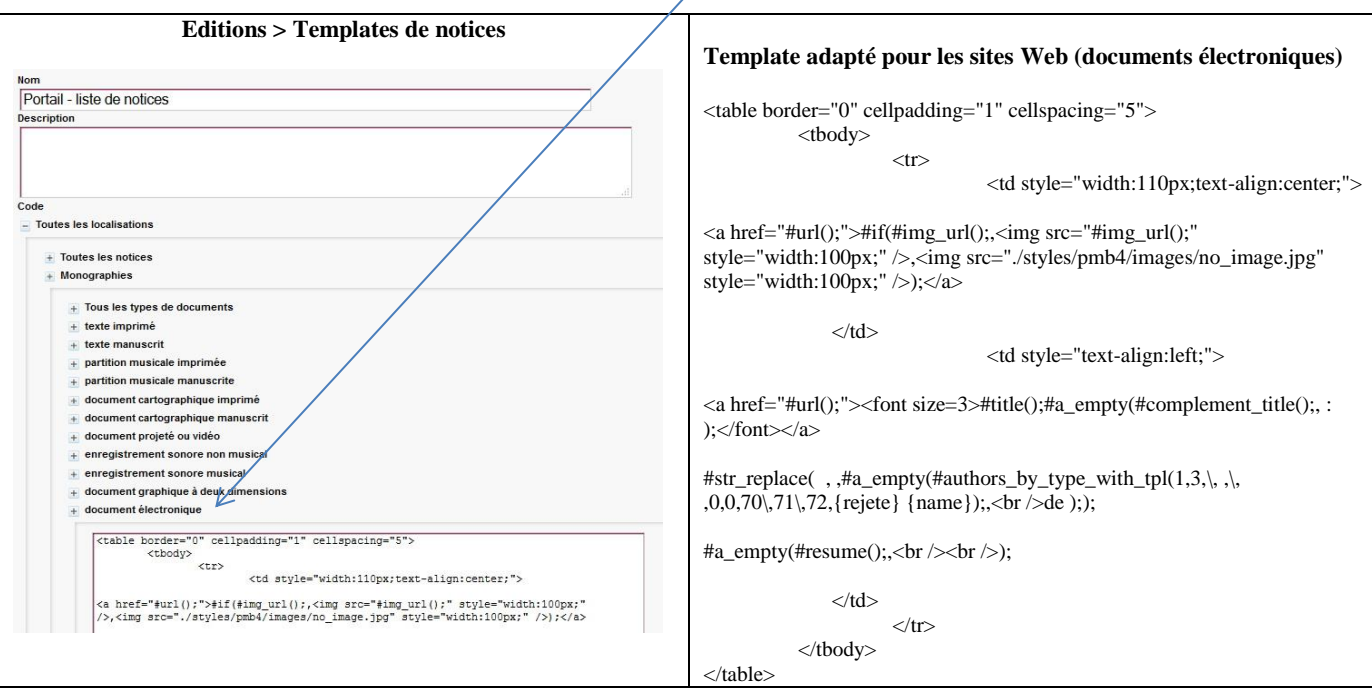

**Il faut compléter ce template afin qu'il affiche correctement les documents électroniques.**

*Ce chapitre consacré aux sites Web se termine de manière impromptue, et j'en suis consciente.*

*J'aurais voulu ajouter ici quelques exemples, afin d'illustrer ces diverses options. Les exemples sont déjà conçus dans ma base de test, mais j'en suis à peu près au stade zéro en ce qui concerne les captures d'écran et les explications.*

*La situation est analogue pour le chapitre suivant, le menu créé dans l'interface d'administration : c'est un brouillon impubliable, dans l'état actuel des choses.*

*Un peu de patience, cela viendra bientôt … et merci de votre compréhension ;-)*

**Menu créé dans l'interface d'administration**

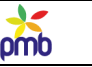

# **TRANSFERT DU PORTAIL VERS LA VRAIE BASE**

# **Préparatifs à effectuer dans la vraie base**

### **N'attendez pas la dernière minute ! Il y a déjà un certain nombre de choses que vous pouvez faire avant le jour J.**

- si nécessaire, changer de feuille de style dès que possible, cela vous laissera le temps de la tester à l'aise, et vos lecteurs s'y accoutumeront
- importer dans la base certaines requêtes SQL liées spécifiquement au portail, et qui ne sont disponibles pour le moment que dans votre base de test
- si le contexte le permet, prévoir une journée pour le transfert du portail et les tests, et annoncer aux lecteurs qu'il sera malheureusement impossible de consulter le catalogue tel ou tel jour
- choisir cette date judicieusement pas à une période de grand stress comme la rentrée scolaire !
- sans vouloir être exagérément pessimiste, il vaut mieux prévoir une possibilité de faire marche arrière
- ne pas supprimer les étagères et paniers employés actuellement dans la base, ni en gestion, ni pour l'OPAC
- si le passage au portail s'avérait plus compliqué que prévu, il faut que vous puissiez retourner à la version antérieure de l'OPAC
- ne pas employer les anciennes étagères pour le portail, créer de *nouvelles* étagères et les paniers correspondants
- vous pouvez déjà commencer à remplir certaines de ces étagères
- avant le transfert, faire une copie de certaines tables, comme celle des paramètres, les infopages, la liste des paniers et étagères et leur contenu, afin de pouvoir les restaurer au cas où …
- compléter cette liste-type à l'aide du [journal de bord](#page-22-0) que vous avez tenu à jour, et dans lequel vous avez sûrement noté la liste des changements à faire ultérieurement ;-)

# **Eléments à transférer depuis la base de travail**

Au début du processus, il y a déjà eu un [transfert depuis la vraie base vers la base de test.](#page-24-0)

#### **Le moment est venu de transférer dans l'autre sens.**

- Si vous changez de feuille de style en dernière minute (contrairement à ce que je venais de conseiller …), n'oubliez pas de copier la nouvelle feuille de style au bon endroit, et de modifier le paramétrage de l'OPAC (default\_style)
- le transfert concerne bien entendu l'ensemble des tables liées au portail, toutes celles dont le nom commence par cms (le jeu de sauvegarde que j'ai appelé « cms »)
- si nécessaire, relire [Organiser les sauvegardes](#page-10-0)
- normalement, votre base de test ne comprend qu'un nombre réduit de notices, et tout le contenu bibliographique est déjà présent dans la vraie base. Vérifiez malgré tout.
- vous avez peut-être créé de nouvelles notices dans la base de travail, et associé certaines à des documents numériques enregistrés dans des répertoires d'upload
- en ce qui concerne les templates de notice, cela dépend. Les tables liées aux templates contiennent tous les templates qu'on a définis, et pas uniquement celui dont on a parlé dans ce manuel
	- o Si vous pouvez transférer l'intégralité, ce sera plus simple
	- o Sinon, il faudra recréer dans la vraie base le template employé dans la base de test. N'oubliez pas qu'il comporte plusieurs parties (monographies, périodiques, articles de périodiques et notices de bulletins)

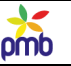

# **Autres ajustements nécessaires**

### **Il faut maintenant tester l'ensemble**

- modifier le paramétrage spécifique du portail : cache\_ttl, URL de base, cms, first\_page, params, etc
- si nécessaire, relire [Paramétrage du portail,](#page-15-0) paramètres cms et first page params
- se balader un peu partout dans le portail, et voir si tout fonctionne correctement
- modifier certains numéros identifiants, par exemple pour les articles de type « Coup de cœur ».
- ils sont liés au numéro d'id d'une notice spécifique, et ce numéro n'est sûrement pas le même dans la base de travail et dans la base en production
- vérifier le résultat obtenu avec certains carrousels dynamiques dans une base complète : ils ne vont peut-être pas afficher les notices que vous voudriez mettre en évidence (ex. notices dans les mêmes catégories qu'un article)
- remplacer peut-être certains carrousels ou listes dynamiques par des listes ou carrousels « statiques » = basés sur une étagère sélectionnée manuellement

## **Si par malheur les tests n'étaient pas vraiment concluants**

- ne pas se décourager, les débuts sont parfois difficiles !
- reprendre les choses calmement, travailler en équipe

#### **Astuce pour retourner à l'OPAC traditionnel**

- si vous avez bien conservé les étagères et paniers de l'OPAC, les infopages, etc, une marche arrière est possible, même si la « machine à remonter le temps » connaît parfois quelques défaillances !
- si vous videz le contenu du paramètre first page params, les lecteurs verront à nouveau l'OPAC classique
- mais certains éléments du portail resteront visibles, je pense par exemple aux cadres affichés dans les zones fixes comme le bandeau de gauche, l'introduction (la zone supérieure) ou le pied de page
- on continuera donc à voir le menu ou la barre de recherche rapide, il faudra essayer de les masquer

# **CONCLUSION**

Nous voilà arrivés au terme de ce manuel. Le sujet est complexe, mais j'ai essayé de le présenter aussi clairement que possible, même si je sais que je n'en maitrise pas tous les aspects.

J'espère que ce tutoriel vous aura en tout cas appris comment « piloter votre imprimante 3D » afin de construire un portail.

*Bien sûr, ce n'est pas un « thriller » palpitant qui va vous tenir en haleine, ni votre futur livre de chevet, mais je vous souhaite malgré tout une agréable lecture et beaucoup de plaisir lorsque vous manipulerez votre « jeu de construction ».*

*Cordialement,*

*Anne-Marie Cubat*

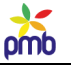

# **BIBLIOGRAPHIE**

#### **Si j'avais uniquement mentionné les documents cités dans ce manuel, vous n'auriez eu que deux titres !** Premiers pas avec le portail de PMB (en ligne)

Bénard, Camille, Portail PMB. *Introduction aux concepts du portail et à l'utilisation du contenu éditorial, 2014*

# **J'ai donc complété cette « mini-mini-liste » de départ, afin de vous donner d'autres références utiles ;-) En outre, j'ai opté pour une présentation thématique de la bibliographie.**

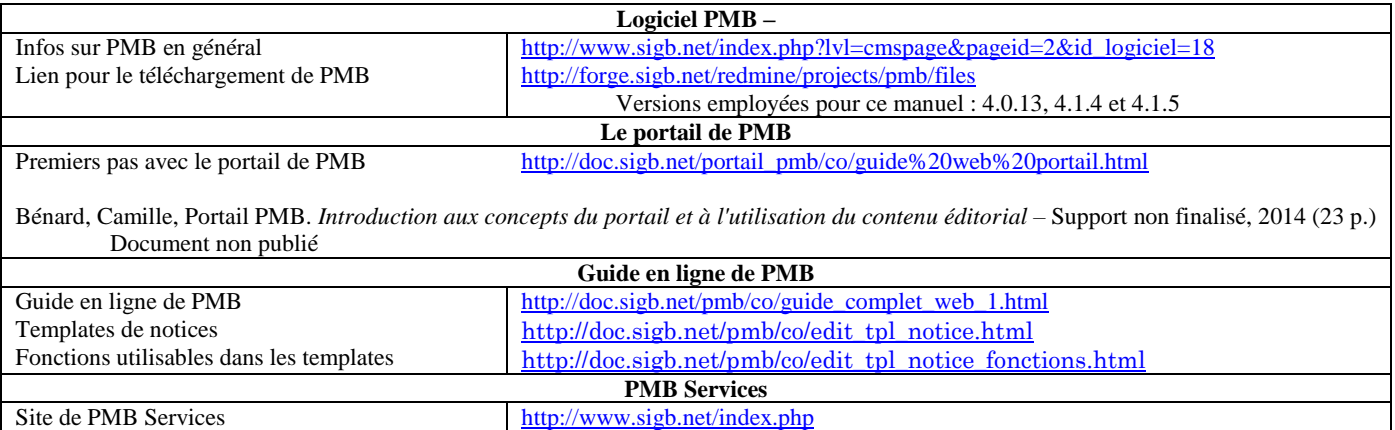

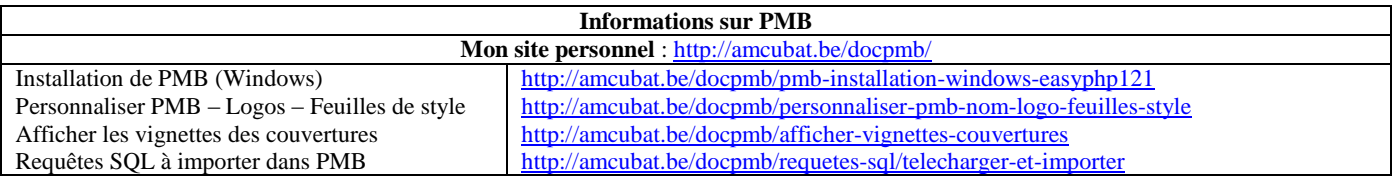

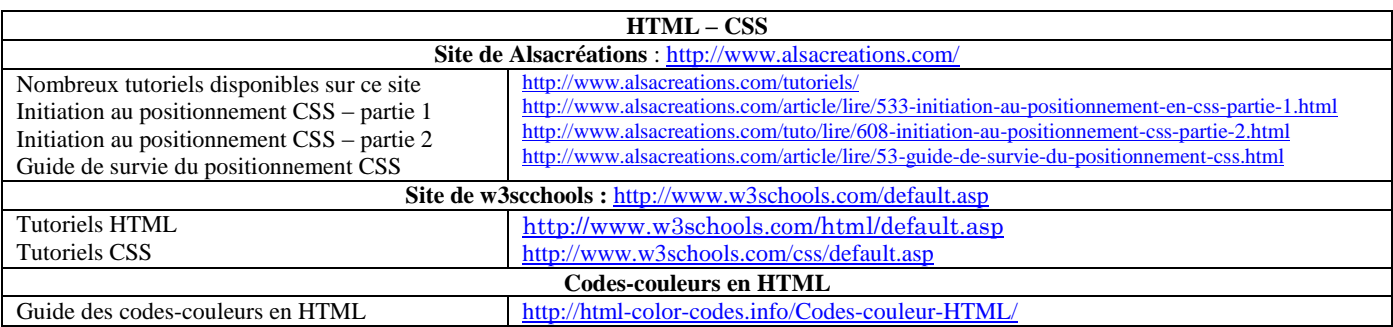

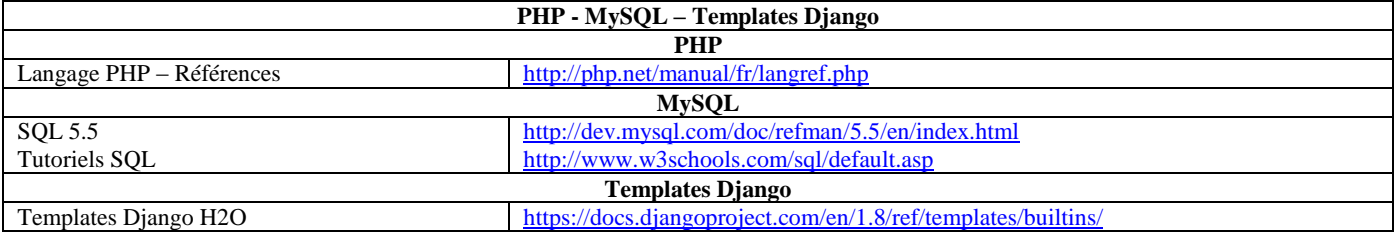

# omb

## **AIDE-MÉMOIRE ET TABLEAUX DE SYNTHÈSE**

#### **Mon but n'est pas d'augmenter artificiellement le nombre de pages, et je sais que je n'ajoute ici que peu d'infos nouvelles par rapport à ce que j'ai déjà dit. Toutefois, j'ai décidé de fournir un résumé schématique sur certains sujets fondamentaux :** Les **liens entre les modules, cadres et pages** du portail Les **templates Django**

Les balises **HTML** Les **requêtes SQL**

En effet, les commentaires sur ces thèmes sont disséminés un peu partout, c'est pourquoi j'ai préféré regrouper les infos essentielles dans une synthèse. Ainsi, vous ne devrez pas parcourir plusieurs chapitres à la recherche de l'une ou l'autre explication ;-)

# **Liens entre modules, cadres et pages**

#### **LISTE DES MODULES DISPONIBLES**

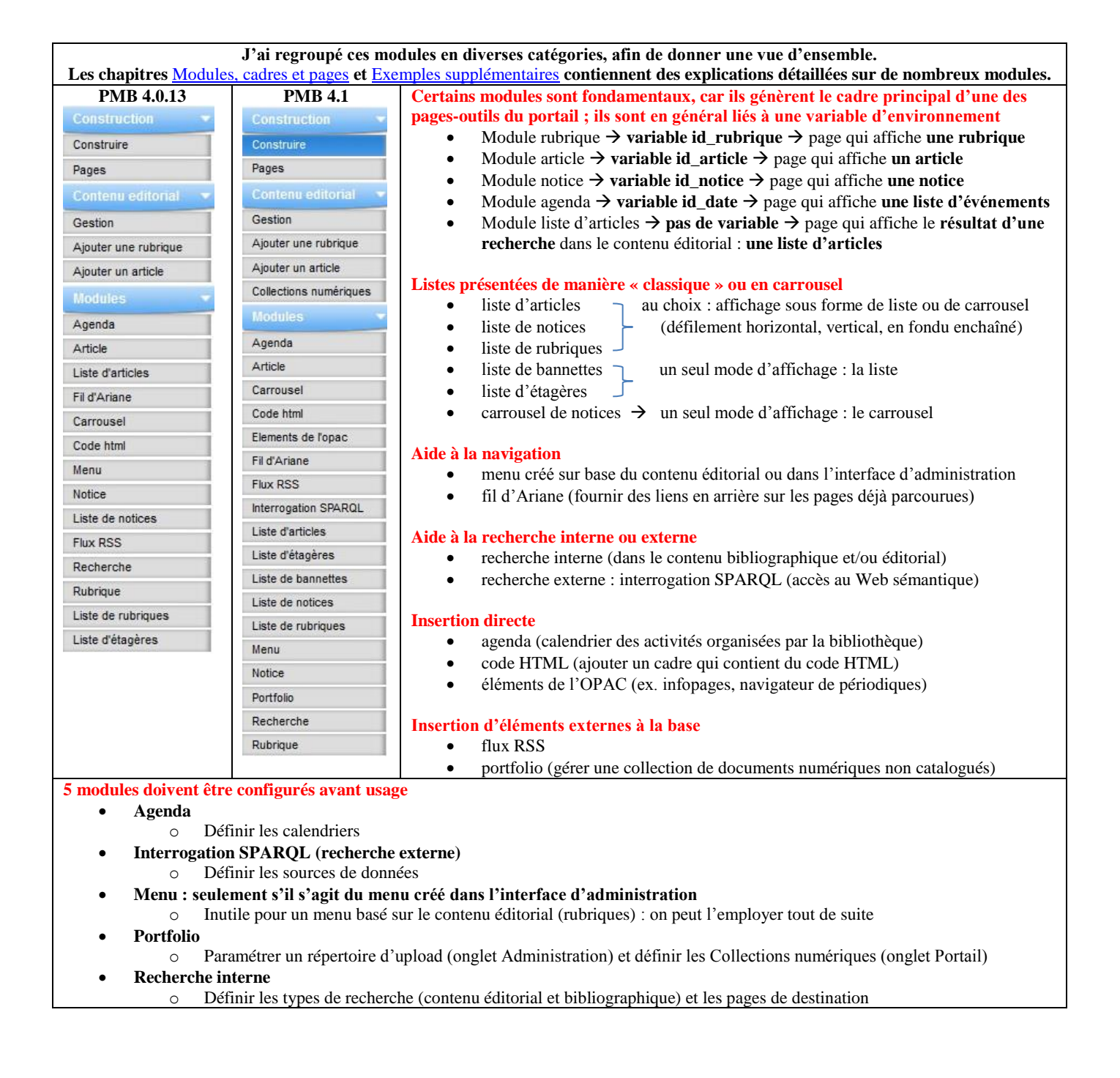

#### **INTERCONNEXION ENTRE LA PAGE D'ACCUEIL ET LES AUTRES PAGES**

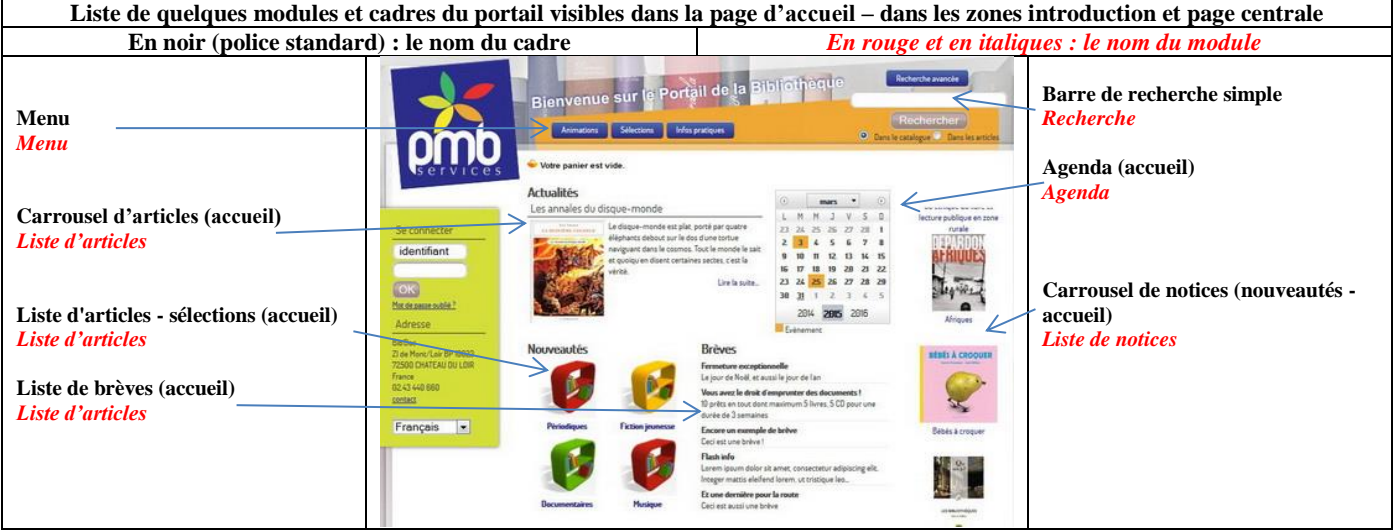

**Si les pages-outils n'existaient pas, si elles ne contenaient pas le cadre fondamental lié à leur fonction, s'il n'y avait pas des variables d'environnement et des champs personnalisés pour transmettre des paramètres, si les templates Django ne créaient pas des URL de destination et ne spécifiaient pas ce qui est cliquable, il serait inutile d'insérer des cadres en page d'accueil, soit on n'irait nulle part ailleurs, soit on irait quelque part mais on ne pourrait rien y faire !**

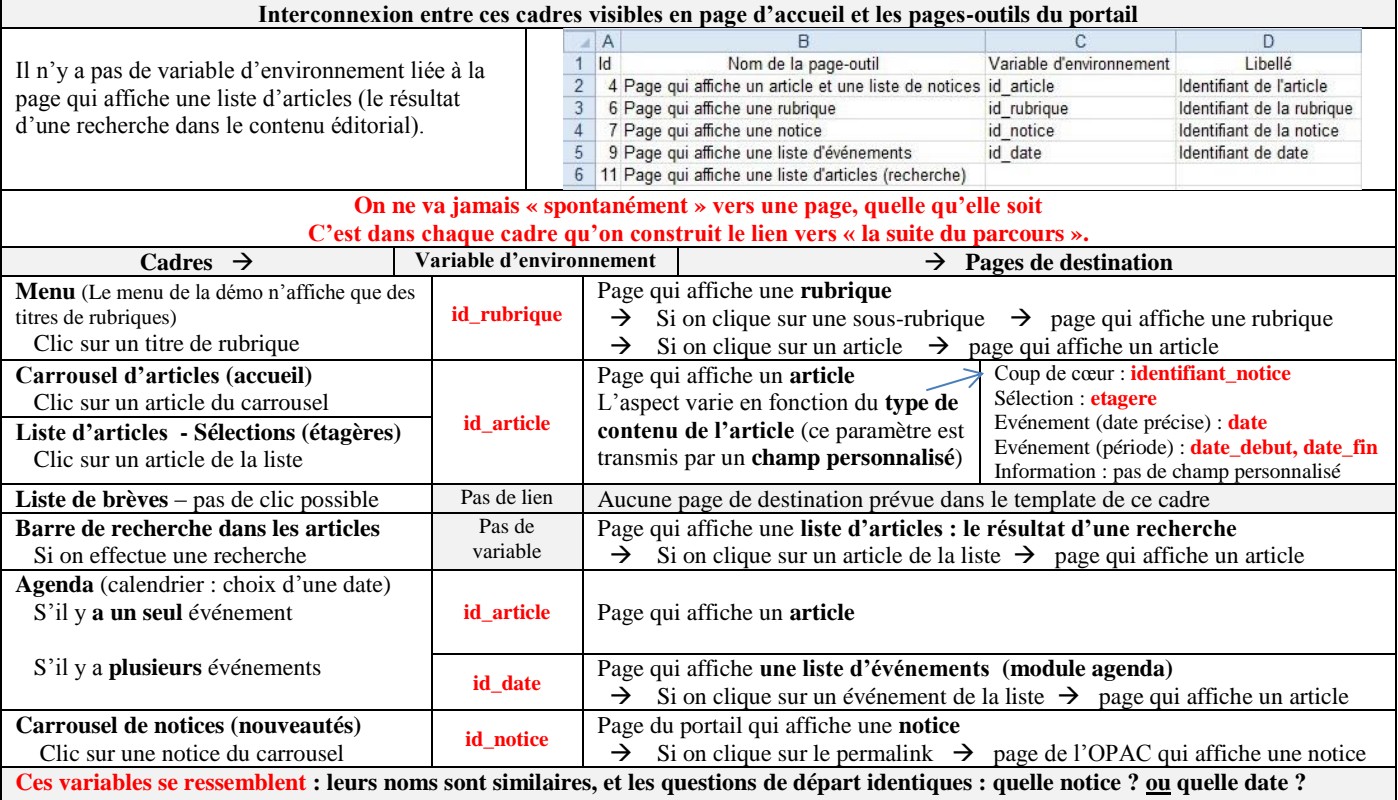

**Mais elles n'ont pas la même fonction, ne les confondez pas !**

 **id\_notice** et **id\_date** sont 2 **variables d'environnement page** qui affiche **une notice ou page** qui affiche **une liste d'événements identifiant\_notice** et **date** sont 2 **champs personnalisés types de contenu des articles : Coup de cœur ou Evénement à une date**

#### **SYNTHÈSE DES PAGES-OUTILS DU PORTAIL**

#### **Vous pouvez cliquer sur n'importe quelle rubrique visible par exemple dans le menu principal Le cadre du menu principal contient la question « Construction du lien vers une rubrique ? » Et on a répondu « aller vers la page du portail qui affiche une rubrique » C'est une page où on voit le contenu d'une rubrique, quel que soit son numéro d'id**

- Dans la démo, la page qui affiche une rubrique a le numéro d'id 6 (ce numéro ne change pas)
- la **variable d'environnement id rubrique** transmet le numéro d'id de la rubrique à afficher (ce numéro varie donc)
- [http://127.0.0.1/pmb4perso/opac\\_css/index.php?lvl=cmspage&pageid=6&id\\_rubrique=3](http://127.0.0.1/pmb4perso/opac_css/index.php?*lvl=cmspage&pageid=6&id_rubrique=3)

# **Afficher le contenu d'une rubrique, c'est montrer le titre et le résumé, et aussi les sous-rubriques et/ou articles qui en dépendent. Le cadre « Afficher une rubrique » contient dès lors deux fois la question « Construction du lien vers ? »**

- **« Construction du lien vers une rubrique ? » « Construction du lien vers un article ? »**
- Un clic sur une sous-rubrique vous mène vers la page qui affiche une rubrique (id\_rubrique change bien sûr de valeur)
- Un clic sur un article vous mène vers la page qui affiche un article

**Vous pouvez cliquer sur n'importe quel article visible dans une liste ou un carrousel d'articles** (sauf les Brèves en page d'accueil : ce template Django est particulier, car il ne prévoit pas de lien vers une autre page) **Le cadre de la liste d'articles ou du carrousel d'articles contient la question « Construction du lien vers un article ? » Et on a répondu « aller vers la page du portail qui affiche un article et une liste de notices » C'est une page où on voit le contenu d'un article, quel que soit son numéro d'id, et quel que soit son type de contenu éditorial** Dans la démo, la page qui affiche un article a le numéro d'id 4 (ce numéro ne change pas) **la variable d'environnement id\_article** transmet le numéro d'id de l'article à afficher (ce numéro varie donc) [http://127.0.0.1/pmb4perso/opac\\_css/index.php?lvl=cmspage&pageid=4&id\\_article=9](http://127.0.0.1/pmb4perso/opac_css/index.php?*lvl=cmspage&pageid=4&id_article=9)

Le **template Django du cadre « Afficher un article » tient compte de la diversité des types de contenu éditorial**

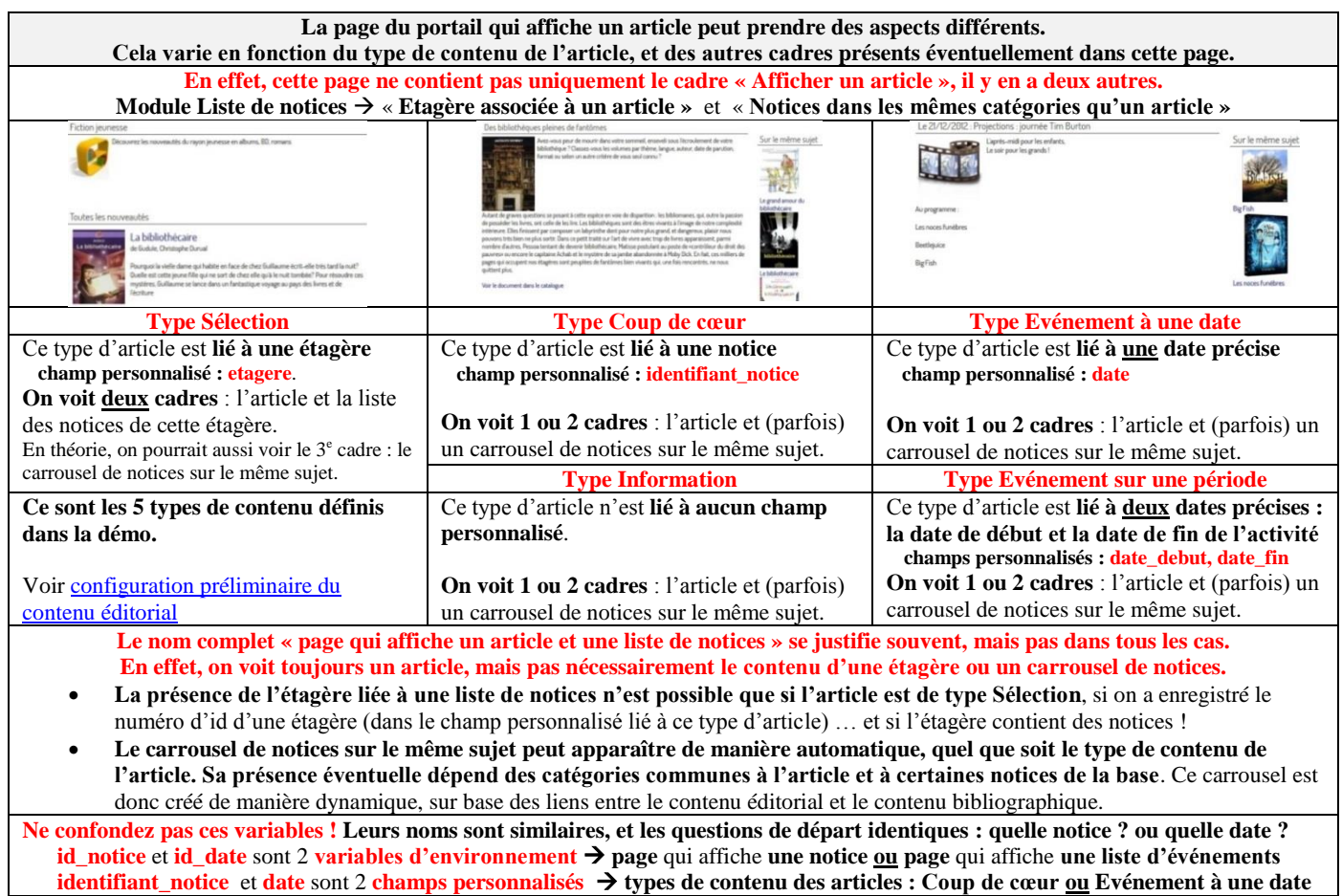

omb

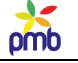

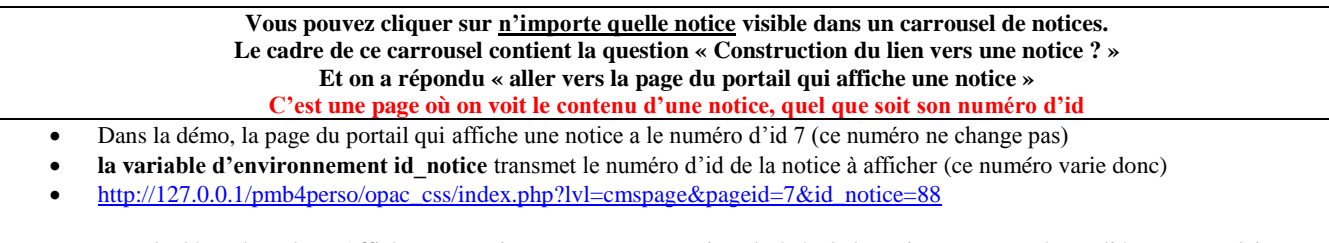

- Dans la démo, le cadre « Afficher une notice » montre une version abrégée de la notice, et aucun champ lié aux exemplaires
- C'est pourquoi on affiche (à la dernière ligne) le permalink afin de consulter la notice et les exemplaires dans l'OPAC

**La démo propose parfois aussi d'aller directement vers la page de l'OPAC qui affiche une notice La liste de notices (étagère associée) et l'article de type « Coup de cœur » suggèrent de voir le document dans le catalogue, et contiennent donc un lien (le permalink) vers la page de l'OPAC qui affiche une notice.** 

[http://127.0.0.1/pmb4perso/opac\\_css/index.php?lvl=notice\\_display&id=88](http://127.0.0.1/pmb4perso/opac_css/index.php?lvl=notice_display&id=88)

**Mais ce n'est pas un parcours obligatoire ! Ce que je viens d'expliquer ci-dessus, c'est le mode de fonctionnement dans la démo.** Dans votre portail, vous ne devez pas nécessairement faire les mêmes choix que dans la démo. Ex. vous pouvez décider qu'un carrousel de notices mène directement vers la page de l'OPAC qui affiche une notice, sans transiter par la page du portail qui affiche une notice. Il suffit de modifier le paramétrage du carrousel de notices.

**Vous pouvez cliquer sur n'importe quelle date visible dans l'agenda (en page d'accueil) La page du portail qui affiche une liste d'événements est une page où on voit une série d'événements, quelle que soit la date choisie … mais à condition qu'il y ait des articles de type Evénement pour annoncer les activités !! Attention ! On ne va pas nécessairement vers la page qui affiche une liste d'événements !**

**En effet, la date sélectionnée dans l'agenda peut être liée à zéro, une ou à plusieurs activités qui se déroulent précisément à la date choisie, ou qui s'étalent sur une période qui englobe la date choisie.**

- **Le cadre « agenda » visible en page d'accueil contient dès lors deux fois la question « Construction du lien vers ? » « Construction du lien vers un événement ? » - « Construction du lien vers plusieurs événements ? »**
- Si **aucun événement** n'est prévu pour cette date, rien ne se passe ! On reste dans la page où on voit le calendrier.
- Si **un seul événement** est prévu pour cette date, on va directement **vers la page qui affiche l'article lié à cet événement**
- Dans la démo, la page qui affiche un article a le numéro d'id 4 (ce numéro ne change pas)
- **la variable d'environnement id\_article** transmet le numéro d'id de l'article à afficher (ce numéro varie donc)
- [http://127.0.0.1/pmbv4perso/opac\\_css/index.php?lvl=cmspage&pageid=4&id\\_article=1](http://127.0.0.1/pmbv4perso/opac_css/index.php?lvl=cmspage&pageid=4&id_article=1)
- Si **plusieurs événements** sont prévus pour cette date, on va **vers la page qui affiche une liste d'événements**
- Le **cadre Liste d'événements** est créé à partir du **module agenda.**
- Dans la démo, la page qui affiche une liste d'événements a le numéro d'id 9 (ce numéro ne change pas)
- **la variable d'environnement id\_date** transmet la date sélectionnée (cette date varie donc)
- [http://127.0.0.1/pmbv4perso/opac\\_css/index.php?lvl=cmspage&pageid=9&id\\_date=2013-01-09](http://127.0.0.1/pmbv4perso/opac_css/index.php?lvl=cmspage&pageid=9&id_date=2013-01-09)
- **Ensuite, si on clique sur le logo d'un événement**, on ira vers la **page qui affiche l'article adéquat**

**Les dates des événements ne sont pas le seul critère qui détermine l'affichage ou non de tel ou tel article de type Evénement !** Le statut de publication d'un article et ses dates de publication ont aussi un impact filtrant ! Voi[r configuration du contenu éditorial](#page-41-0) **Vous ne voyez donc pas tous les articles, seulement ceux dont le statut est « publié » et dont les dates de publication sont valides.**

**Vous pouvez effectuer une recherche dans le contenu éditorial, si la barre de recherche a été configurée en ce sens La question « Construction du lien vers ? » n'est pas posée dans le formulaire de création de ce cadre. C'est dans l'interface d'administration que vous sélectionnez la page du portail qui affiche le résultat d'une recherche. C'est une page où on voit la liste des articles qui répondent au critère de recherche.**

- Dans la démo, la page qui affiche le résultat d'une recherche dans les articles a le numéro d'id 11 (ce numéro ne change pas)
- **Il n'y aucune variable d'environnement liée à cette page**
- [http://127.0.0.1/pmbv4perso/opac\\_css/index.php?lvl=cmspage&pageid=11](http://127.0.0.1/pmbv4perso/opac_css/index.php?lvl=cmspage&pageid=11)
- Si un ou plusieurs articles contiennent le(s) mot(s) recherché(s), on voit le titre et le résumé de cet article (ou de ces articles)
- Un clic sur un de ces articles mène vers la page qui affiche un article.
- Sinon, on voit le message « Pas de résultats » et on propose d'effectuer une recherche dans le catalogue.

**Le mot recherché dans le contenu éditorial n'est pas le seul critère qui détermine l'affichage ou non de tel ou tel article ! Le statut de publication d'un article et ses dates de publication ont aussi un impact filtrant !** Voi[r configuration du contenu éditorial](#page-41-0) **Vous ne voyez donc pas tous les articles, seulement ceux dont le statut est « publié » et dont les dates de publication sont valides.**

**Vous pouvez effectuer une recherche dans le contenu bibliographique, si la barre de recherche a été configurée en ce sens La question « Construction du lien vers ? » n'est pas posée dans le formulaire de création de ce cadre. C'est dans l'interface d'administration que vous sélectionnez la page de l'OPAC qui affiche le résultat d'une recherche. C'est une page où on voit la liste des notices qui répondent au critère de recherche.**

- La page qui affiche le résultat d'une recherche dans les notices correspond forcément à une adresse de type OPAC
- [http://127.0.0.1/pmbv4perso2/opac\\_css/index.php?lvl=more\\_results](http://127.0.0.1/pmbv4perso2/opac_css/index.php?lvl=more_results)
- Si une ou plusieurs notices contiennent le(s) mot(s) recherché(s), on voit la liste des notices, qu'on peut déplier si nécessaire.
- Un clic sur le permalink d'une notice mène vers la page de l'OPAC qui affiche cette notice dans son intégralité.
- Sinon, on propose de faire une suggestion d'achat, ou bien d'interroger des sources externes.
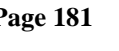

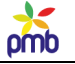

# **Templates Django**

<span id="page-180-0"></span>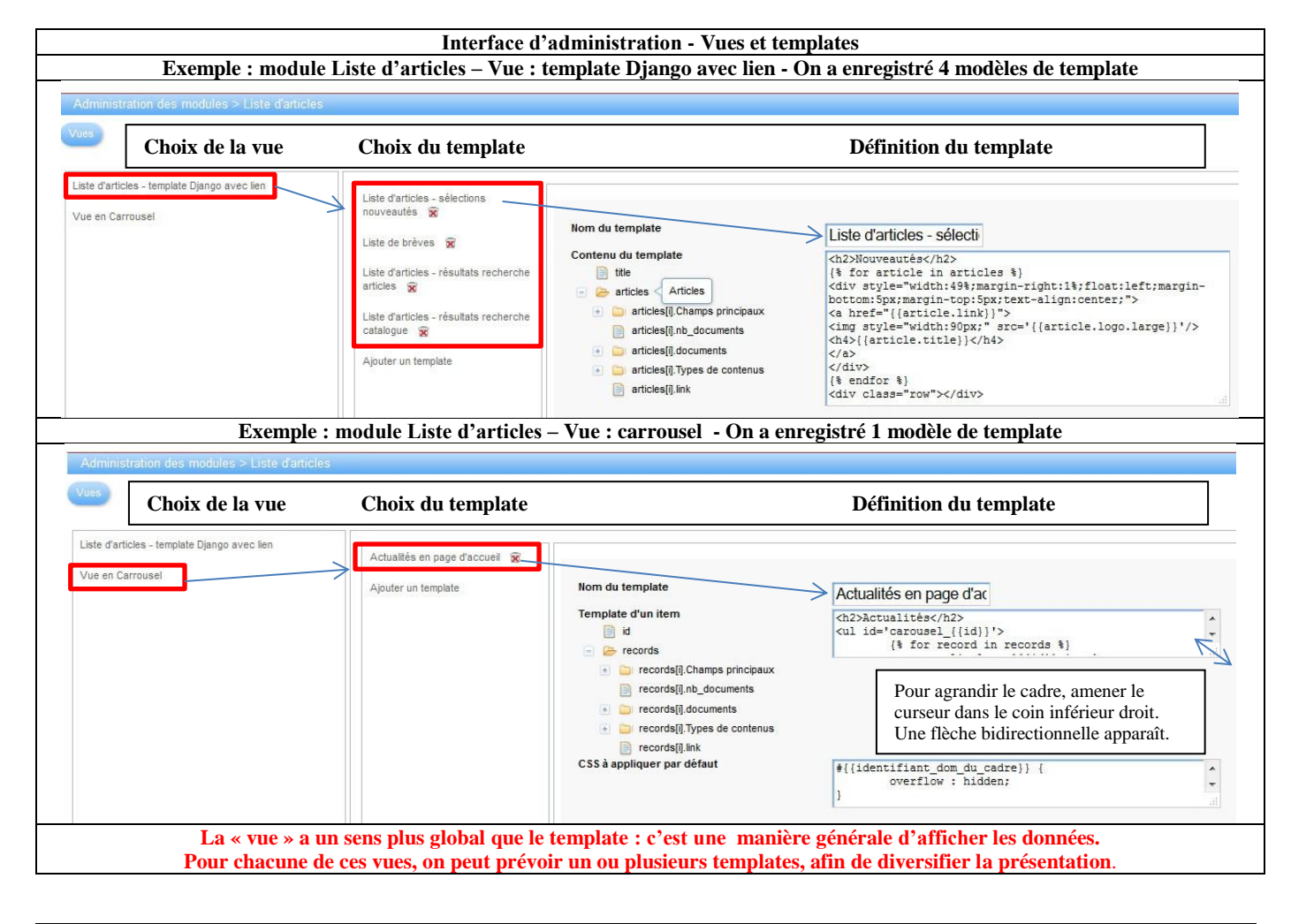

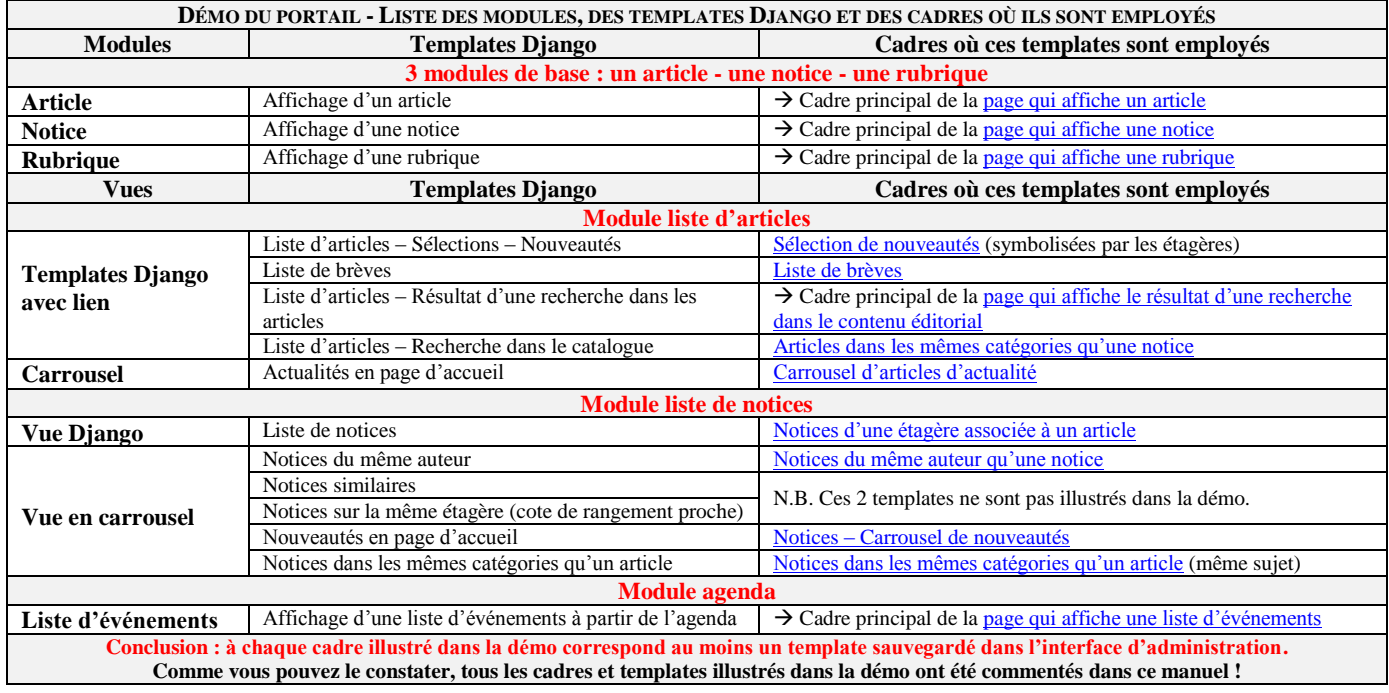

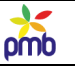

### **LISTE DES INSTRUCTIONS ET FONCTIONS DES TEMPLATES DJANGO**

# **Les instructions entre {% %}**

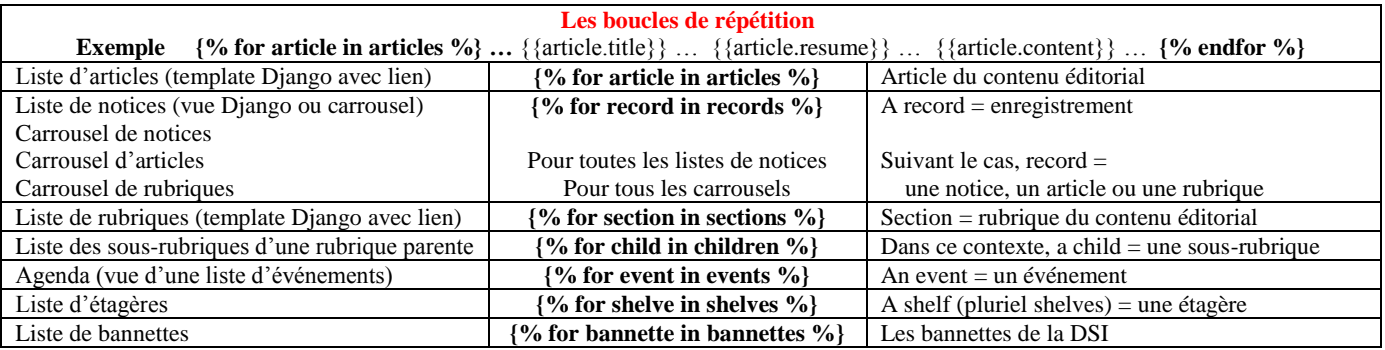

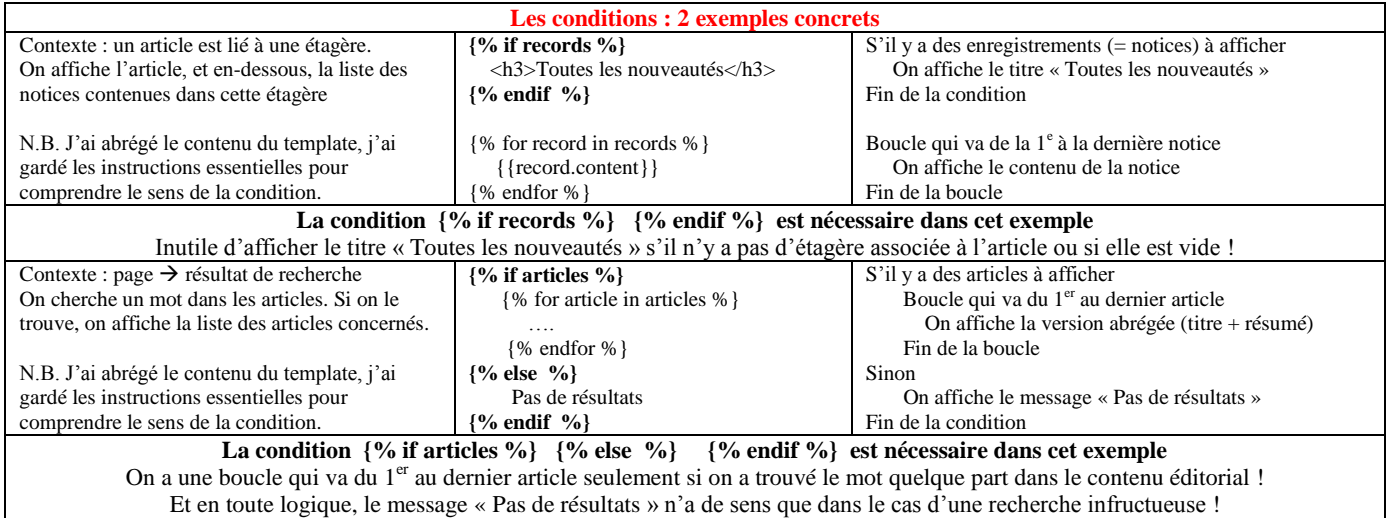

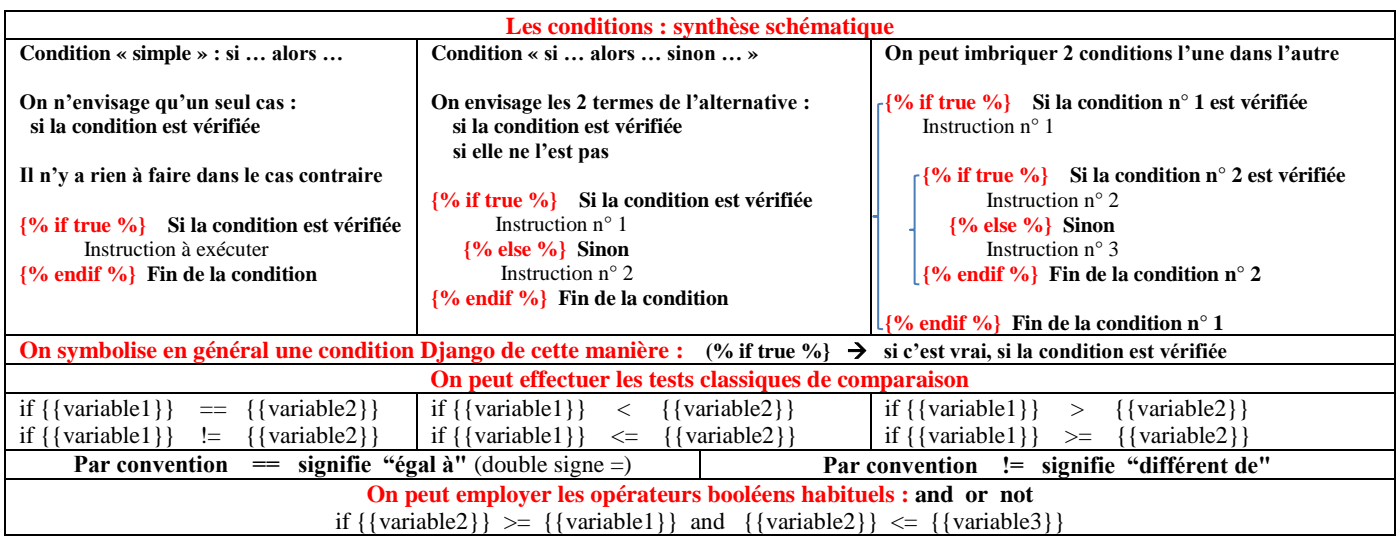

Infos complémentaires : <https://docs.djangoproject.com/en/1.8/ref/templates/builtins/>

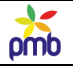

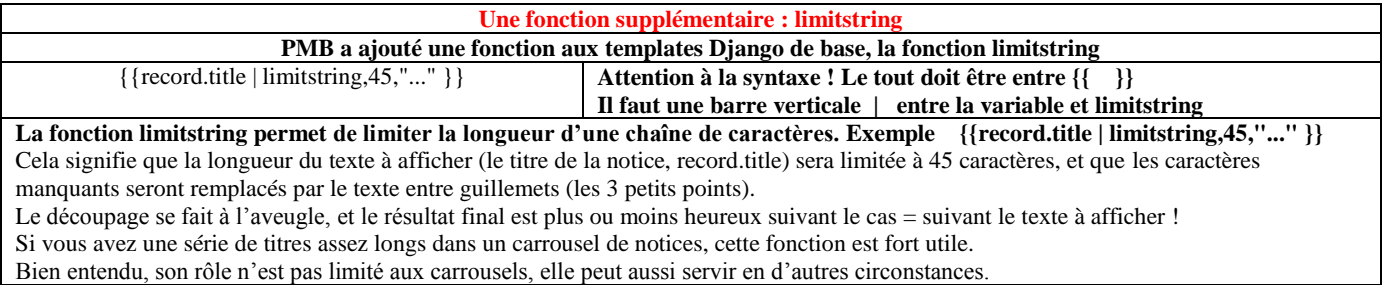

# **VARIABLES UTILISABLES DANS LES TEMPLATES DU PORTAIL**

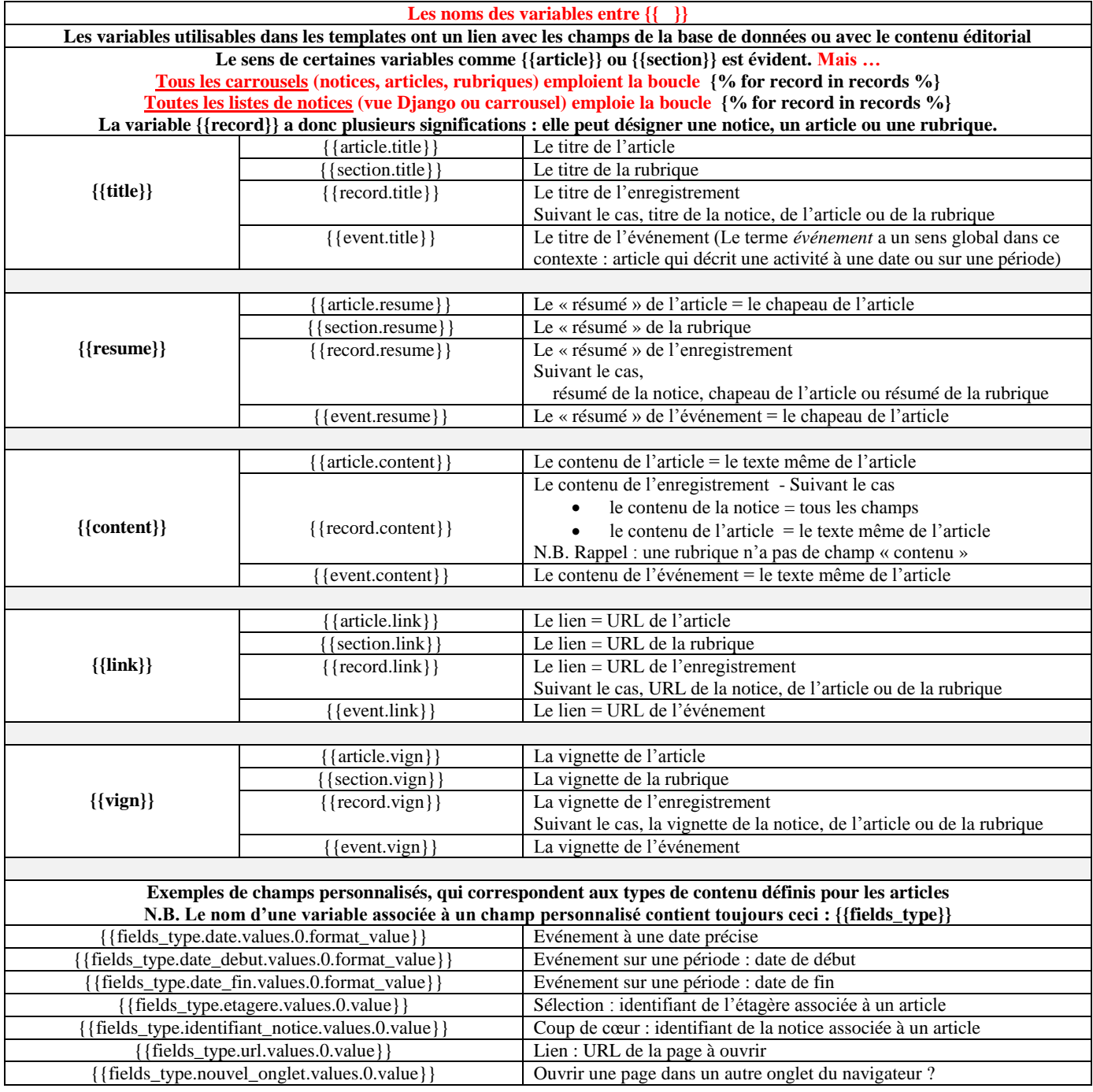

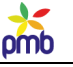

### **Balises HTML**

<span id="page-183-0"></span>**Presque toutes les balises HTML vont deux par deux : il y a une balise ouvrante et une balise fermante, ex. <h2> et </h2>** N.B. HTML = HyperText Markup Language

### **La balise la plus importante : <a href=" … "> … </a>**

**Elle permet de créer des liens URL et comprend 2 éléments : l'URL de destination : la page vers laquelle on ira**

**la source, le point de départ : les éléments sur lesquels on clique (texte et/ou image)**

**L'URL de destination peut être exprimée sous la forme d'une adresse absolue ou d'une adresse relative**

**Exemple : la page de l'OPAC qui affiche une notice dont le numéro d'id est 88 Adresse absolue de cette page :** [http://127.0.0.1/pmbv4perso/opac\\_css/index.php?lvl=notice\\_display&id=88](http://127.0.0.1/pmbv4perso/opac_css/index.php?lvl=notice_display&id=88)

**Adresse relative de cette page – relative par rapport au répertoire /pmb/opac\_css/ :** [http://./index.php?lvl=notice\\_display&id=88](http://./index.php?lvl=notice_display&id=88)

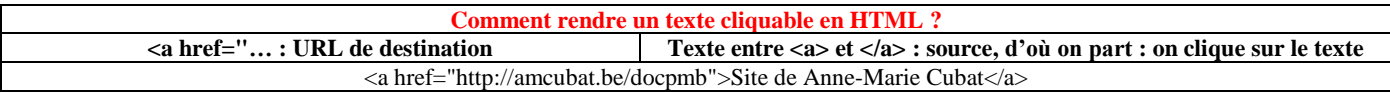

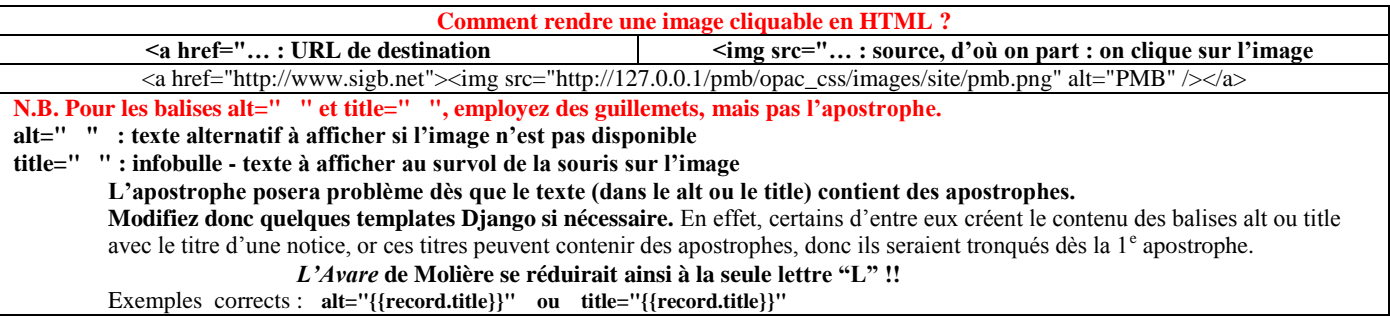

**Comment rendre le texte et l'image cliquables en une seule balise HTML ? On combine le tout !** <a href="http://www.sigb.net"><img src="http://127.0.0.1/pmb/opac\_css/images/site/pmb.png" alt="PMB" />Site de PMB</a> <a href="http://www.sigb.net"><img src="http://. /images/site/pmb.png" alt="PMB" />Site de PMB</a> **C'est d'ailleurs ce qui se passe dans beaucoup de templates : une seule balise <a href=**" **pour le texte et l'image**

<a href="{{article.link}}"><img style="width:90px;" src='{{article.logo.large}}'/><h4>{{article.title}}</h4></a>

**Des variables comme {{article.link}} ou {{record.link}} désignent l'URL de destination, leur contenu est créé de manière dynamique.**

Exemples de contenu pour un lien vers la page qui affiche une notice (dans sa version portail et dans sa version OPAC classique) Lien vers la page du portail [: http://127.0.0.1/pmb4perso/opac\\_css/index.php?lvl=cmspage&pageid=7&id\\_notice=110](http://127.0.0.1/pmb4perso/opac_css/index.php?*lvl=cmspage&pageid=7&id_notice=110) Lien vers la page de l'OPAC : [http://127.0.0.1/pmbv4perso/opac\\_css/index.php?lvl=notice\\_display&id=110](http://127.0.0.1/pmbv4perso/opac_css/index.php?lvl=notice_display&id=110)

**Comment rendre un texte cliquable et ouvrir l'URL de destination dans un autre onglet du navigateur ? <a href="… : URL de destination Texte entre <a> et </a> : source, d'où on part : on clique sur le texte Dans la partie qui contient l'URL de destination, ajouter l'instruction target="\_blank"**

> <a href="http://amcubat.be/docpmb">Site de Anne-Marie Cubat</a> devient <a href="http://amcubat.be/docpmb" **target="\_blank"**>Site de Anne-Marie Cubat</a>

**Comment rendre une image cliquable et ouvrir l'URL de destination dans un autre onglet du navigateur ? <a href="… : URL de destination <img src="… : source, d'où on part : on clique sur l'image**

**Dans la partie qui contient l'URL de destination, ajouter l'instruction target="\_blank"**

<a href="http://www.sigb.net"><img src=" http://127.0.0.1/pmb/opac\_css/images/site/pmb.png" alt="PMB" /></a> devient <a href="http://www.sigb.net" **target="\_blank"**><img src=" http://127.0.0.1/pmb/opac\_css/images/site/pmb.png" alt="PMB" /></a>

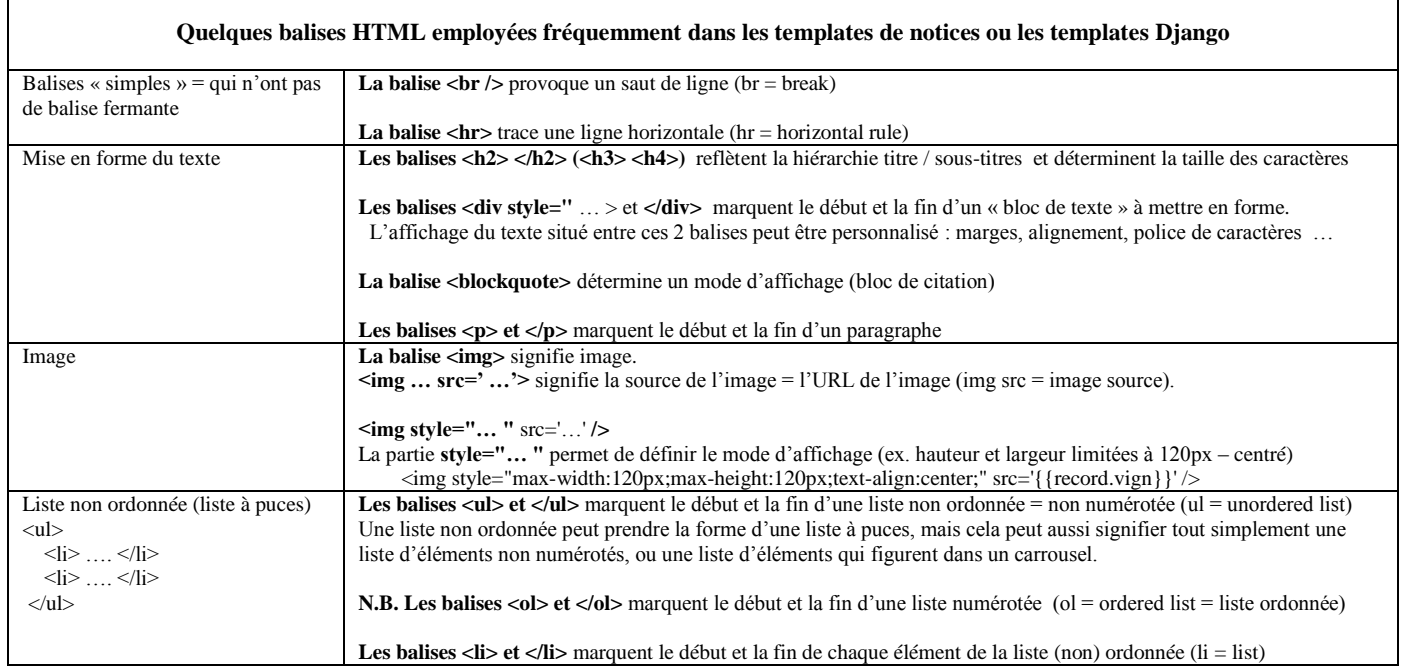

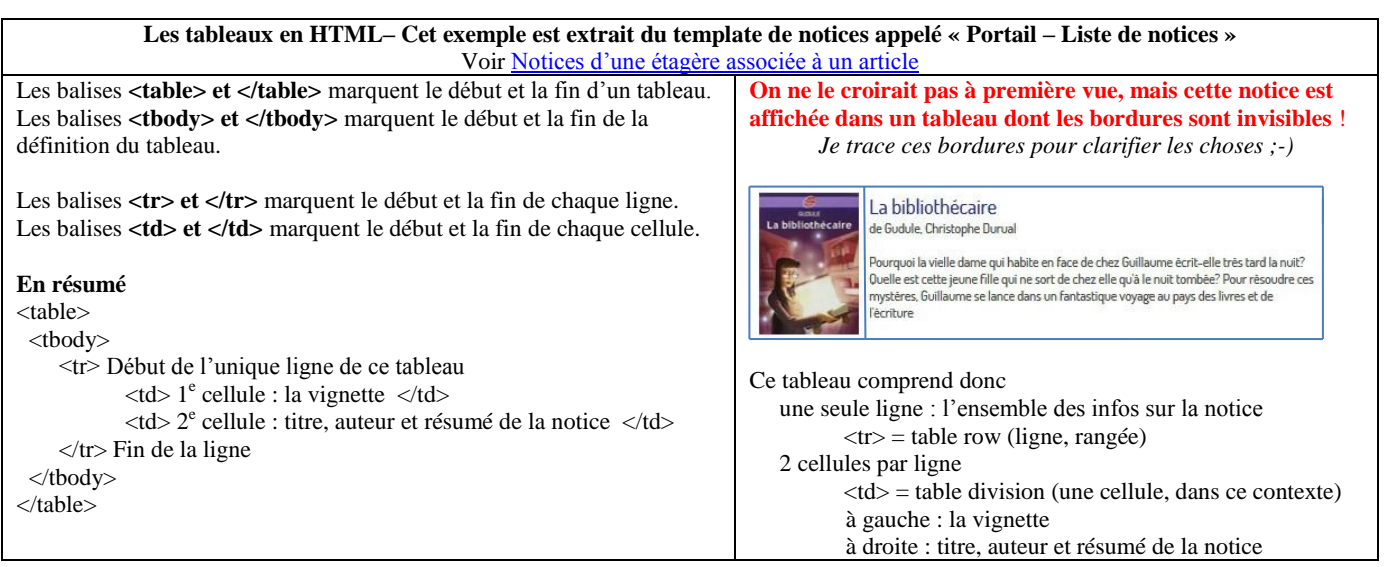

 $\frac{1}{\text{mb}}$ 

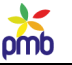

### **Requêtes SQL utiles**

<span id="page-185-0"></span>**J'ai repris ici la liste complète des requêtes et beaucoup de captures d'écran, mais pas toutes les explications ! En effet, ces procédures et les concepts qui y sont liés ont déjà fait l'objet de commentaires détaillés ailleurs :** Voir surtout [Contenu éditorial](#page-41-0) [Pages de l'OPAC et du portail](#page-64-0) [Modules, cadres et pages](#page-71-0)

**Si vous avez restauré le jeu de sauvegarde cms\_min (configuration du contenu éditorial), la plupart de ces requêtes sont immédiatement prêtes à l'emploi, bien que certaines fassent appel aux champs personnalisés qu'on a pu créer.**

#### **Tout d'abord, un petit mot sur l'origine de ces requêtes**

#### **Toutes ces requêtes sont « de mon cru », mais je tiens quand même à remercier PMB Services, qui a fourni un point de départ utile, surtout un « petit bloc d'instructions » que j'ai pu insérer dans mes procédures.**

Au terme de la formation initiale, nous avons en effet reçu de Camille Bénard une série de 8 requêtes liées au portail. Je les ai regardées attentivement, et j'y ai trouvé des idées intéressantes, surtout quelques lignes qui permettent d'afficher une partie de l'arbre du contenu éditorial, afin de situer exactement chaque article (voir ci-dessous). J'ai donc intégré ce bloc d'instructions dans mes procédures.

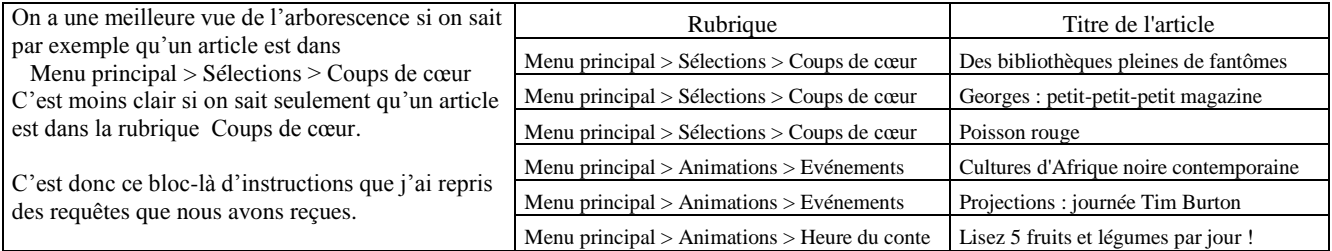

#### **Les requêtes SQL spécifiques au portail sont disponibles sur mon site, il y a un zip à télécharger à cette adresse :** <http://amcubat.be/docpmb/portail-construction-concepts-exemples>

**N.B. Lorsqu'on décompresse le zip, cela crée automatiquement des dossiers dans lesquels les requêtes sont réparties. Voici la liste des requêtes de chaque répertoire, et des copies d'écran pour illustrer les plus importantes.** 

**Les requêtes qui figurent dans les deux premiers groupes (Utilitaires – Gestion de la base et Requêtes générales du portail) sont tout à fait standards, et fonctionnent dans toutes les bases. Aucune adaptation n'est nécessaire.**

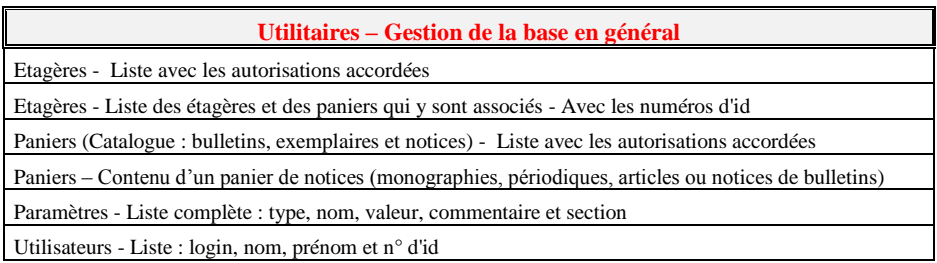

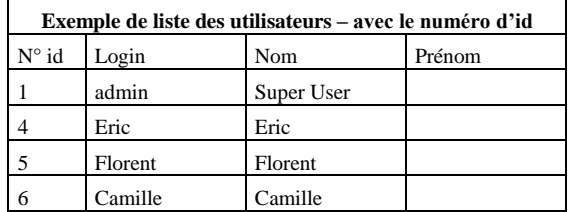

#### **A.-M. Cubat PMB – Construction du portail – Concepts et exemples Page 187 Source :<http://amcubat.be/docpmb/portail-construction-concepts-exemples>**

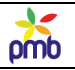

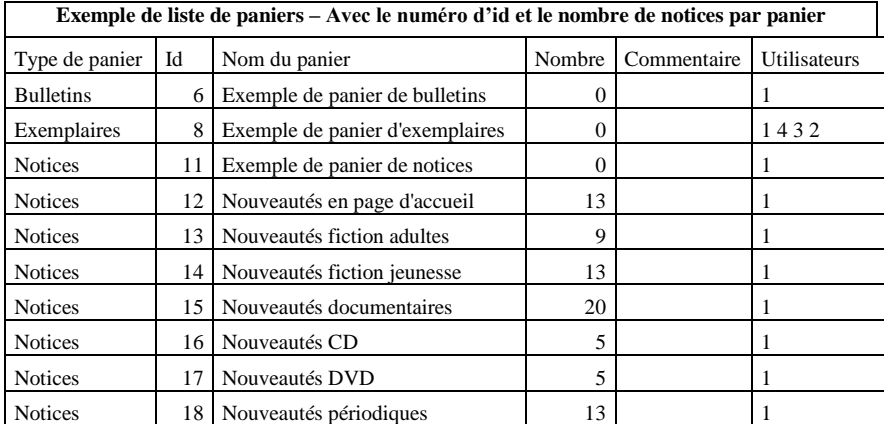

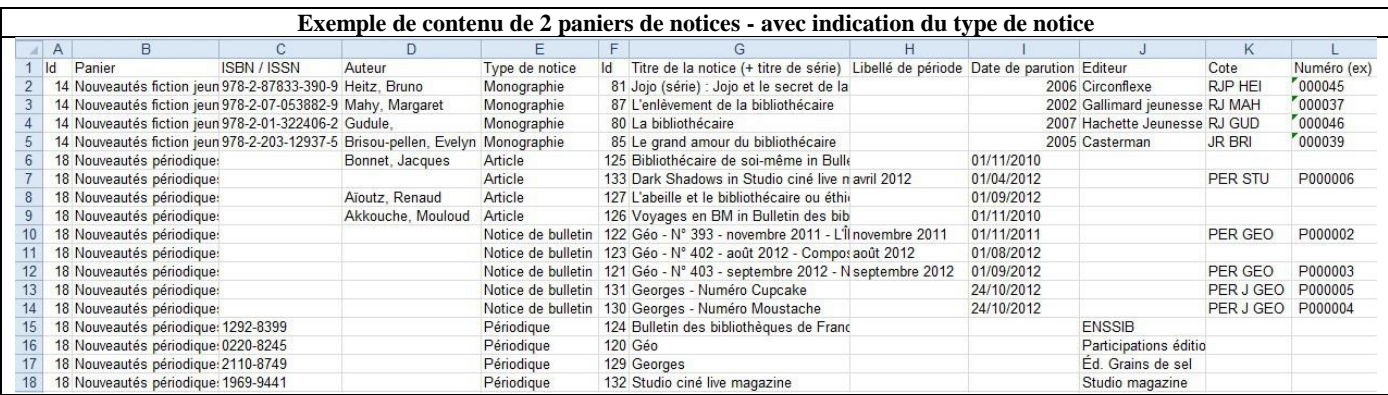

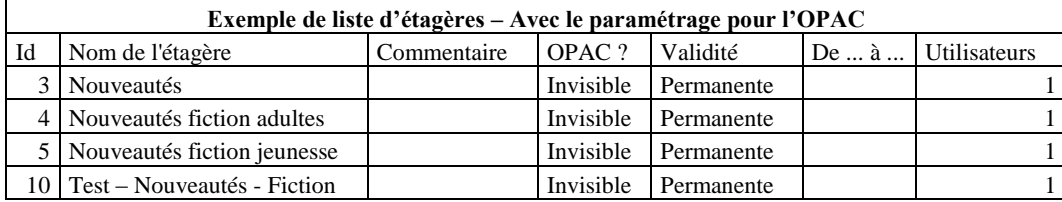

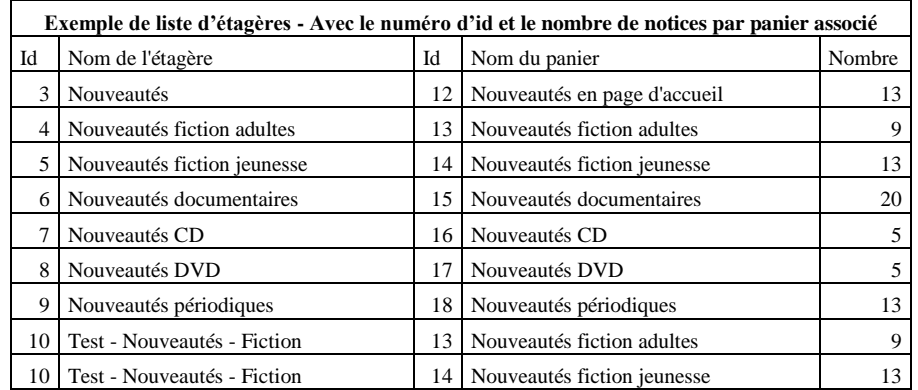

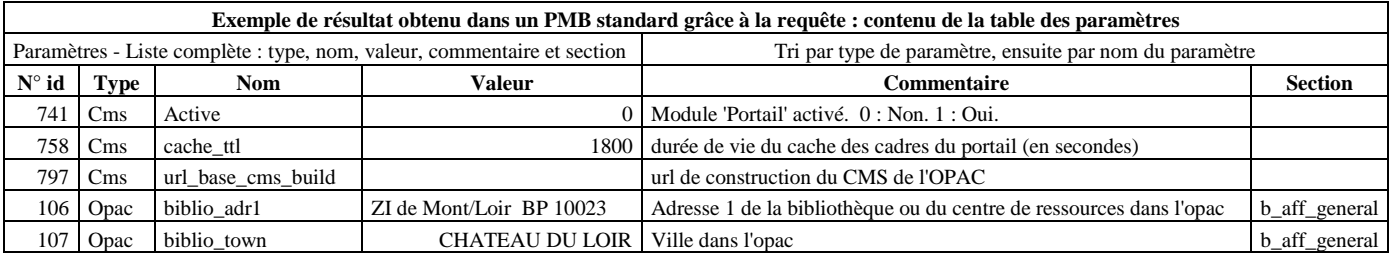

#### **A.-M. Cubat PMB – Construction du portail – Concepts et exemples Page 188 Source :<http://amcubat.be/docpmb/portail-construction-concepts-exemples>**

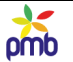

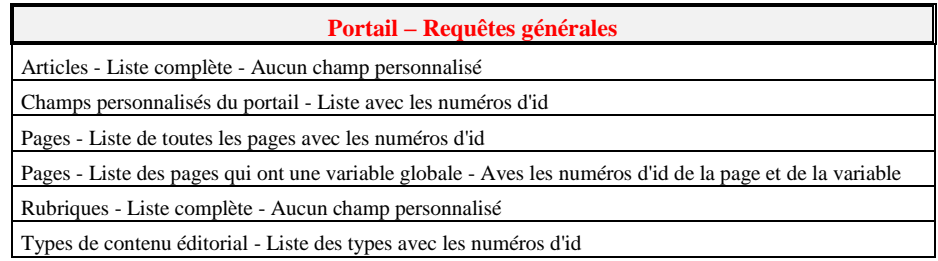

| Liste des pages du portail |     |                                                       |  | Liste des variables d'environnement et des pages correspondantes |                                                                                                |  |                                        |                            |  |
|----------------------------|-----|-------------------------------------------------------|--|------------------------------------------------------------------|------------------------------------------------------------------------------------------------|--|----------------------------------------|----------------------------|--|
|                            |     |                                                       |  |                                                                  |                                                                                                |  |                                        |                            |  |
|                            | lld | Nom de la page                                        |  |                                                                  | Id (page) Nom de la page                                                                       |  | Id (variable) Variable globale Libellé |                            |  |
|                            |     | 3 Page d'accueil                                      |  |                                                                  | 4 Page qui affiche un article et une liste de notices                                          |  | 6 id article                           | Identifiant de l'article   |  |
|                            |     | 4 Page qui affiche un article et une liste de notices |  |                                                                  | 6 Page qui affiche une rubrique                                                                |  | 4 id rubrique                          | Identifiant de la rubrique |  |
|                            |     | 6 Page qui affiche une rubrique                       |  |                                                                  | 7 Page qui affiche une notice                                                                  |  | 7 id notice                            | Identifiant de la notice   |  |
|                            |     | 7 Page qui affiche une notice                         |  |                                                                  | 9 Page qui affiche une liste d'événements                                                      |  | 10 id date                             | Identifiant de date        |  |
|                            |     | 9 Page qui affiche une liste d'événements             |  |                                                                  |                                                                                                |  |                                        |                            |  |
|                            |     | 11 Page qui affiche une liste d'articles (recherche)  |  |                                                                  | Les valeurs affichées (numéros d'id et noms des variables) correspondent à la démo du portail. |  |                                        |                            |  |

**Tableau de bord : vue d'ensemble des articles, classés par rubrique –** N.B. Liste abrégée, je ne montre que 9 articles sur 21 ! **Rappel : l'actualité est éternelle dans une démo, les articles n'ont donc pas de dates de parution et tous ont le statut « publié ». J'ai donc dû inventer des dates de publication**, **et changer certains statuts de publication, pour diversifier les exemples**.

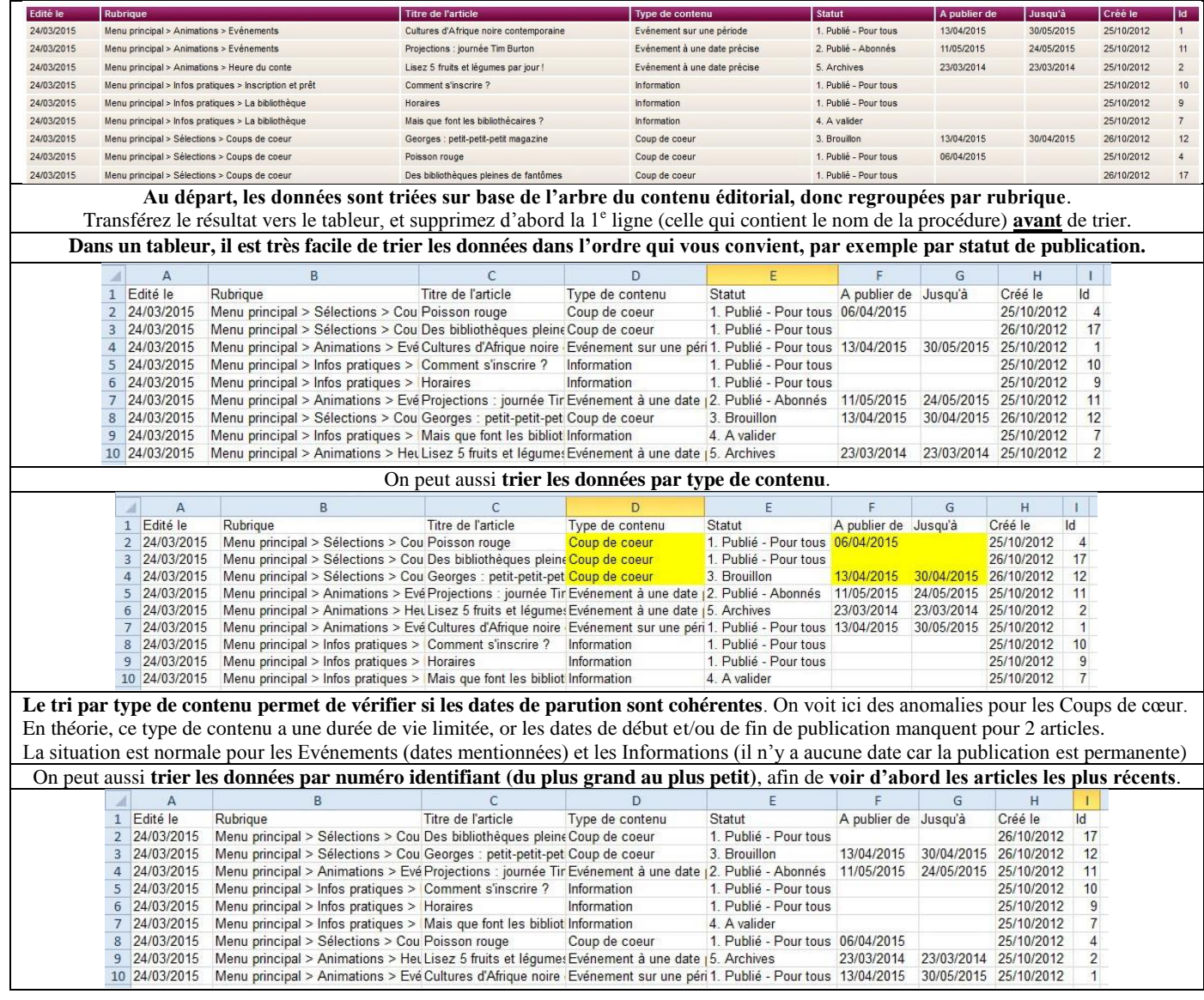

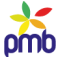

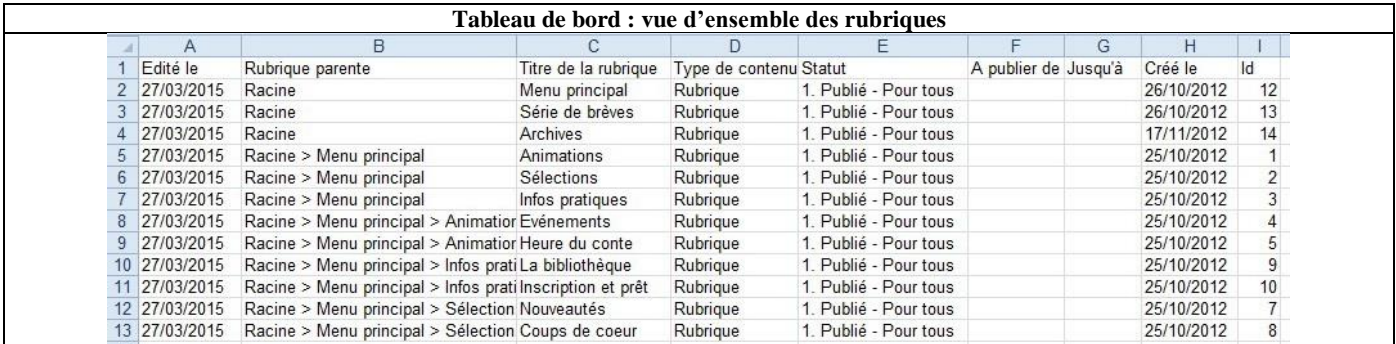

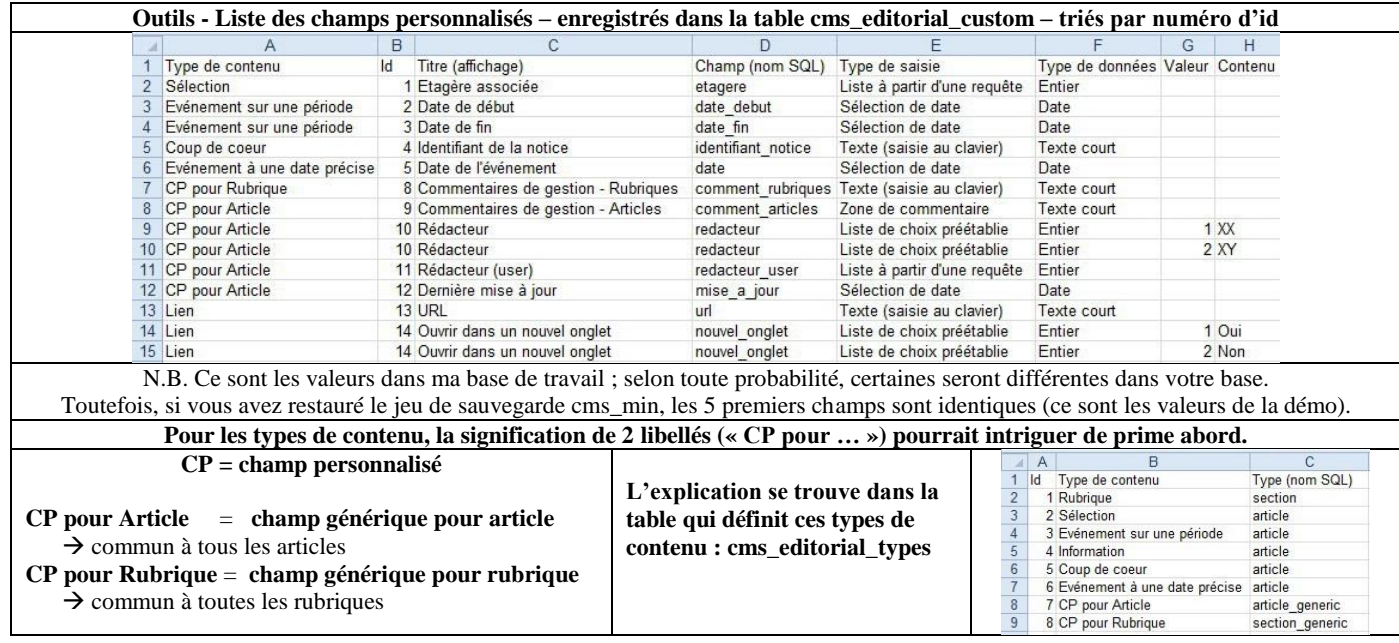

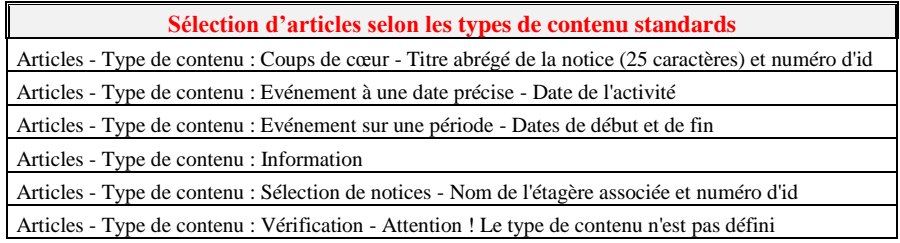

**Si vous avez restauré le jeu de sauvegarde cms\_min (configuration du contenu éditorial), vous avez des types de contenu standards, et les 5 premiers éléments de la liste des champs personnalisés sont également standards. Dans ce cas, ces requêtes sont immédiatement prêtes à l'emploi ! Sinon, il faudrait adapter les procédures**.

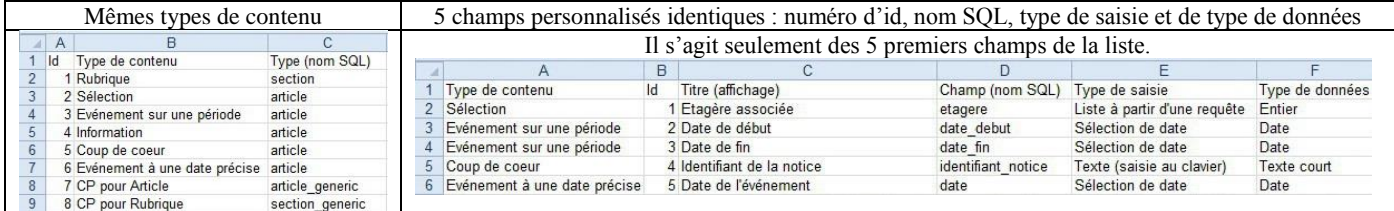

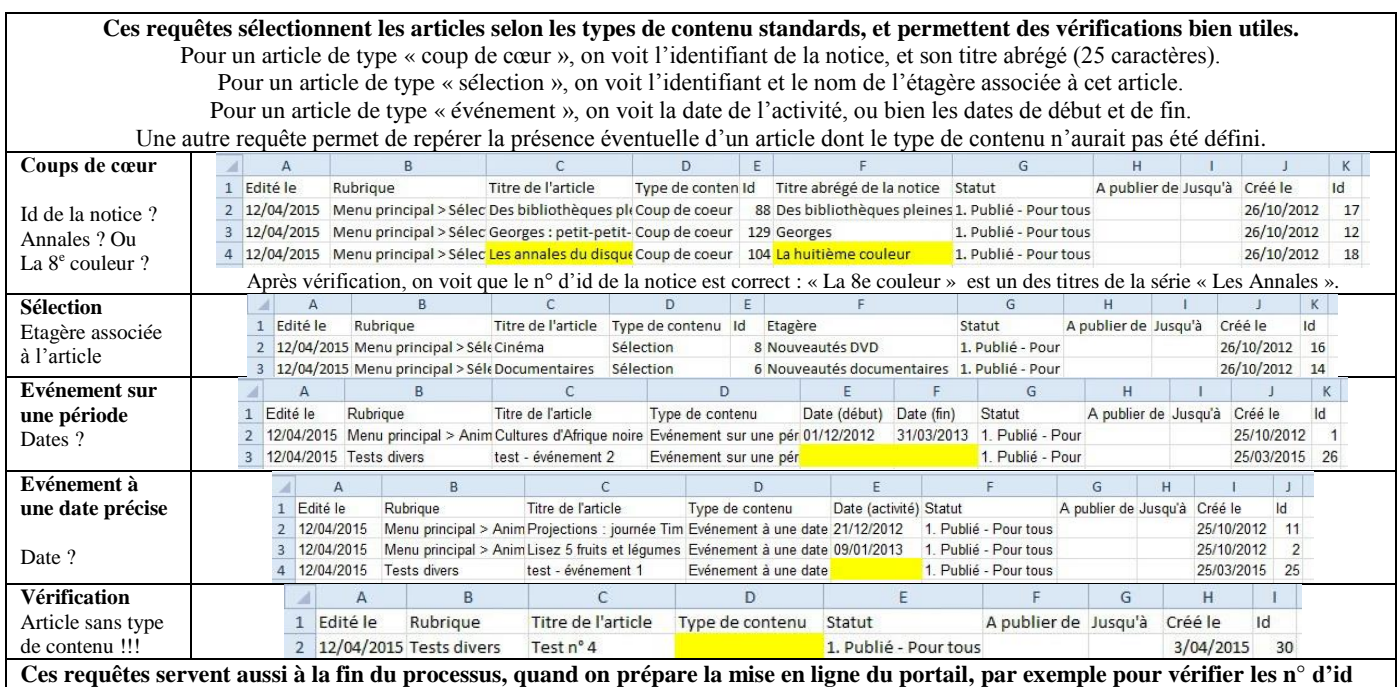

**des notices ou des étagères (ces numéros ne sont probablement pas tous les mêmes dans la base de test et dans la base en production).**

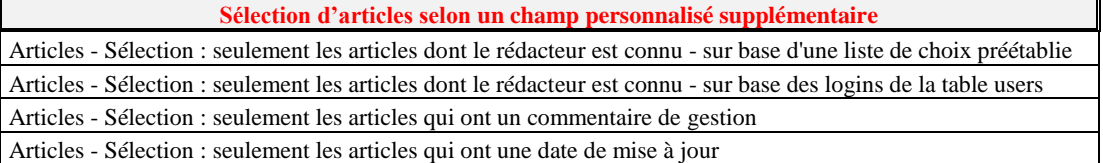

**Les procédures de cette série-ci sont « spécifiques »**, **elles sont liées à des champs personnalisés supplémentaires dont les numéros**  d'id peuvent différer d'une base à l'autre (commentaire de gestion, date de la dernière mise à jour, nom du rédacteur). **Toutefois, si vous avez défini les champs personnalisés comme je l'ai fait (même type de saisie et même type de contenu), et si vous leur avez donné le même nom SQL (ex. nouvel\_onglet), il n'y a aucun changement à faire ;-)**

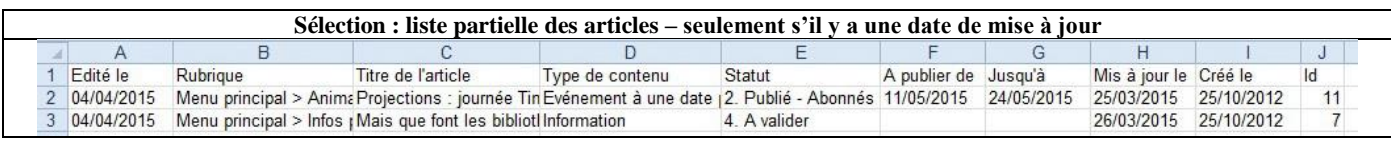

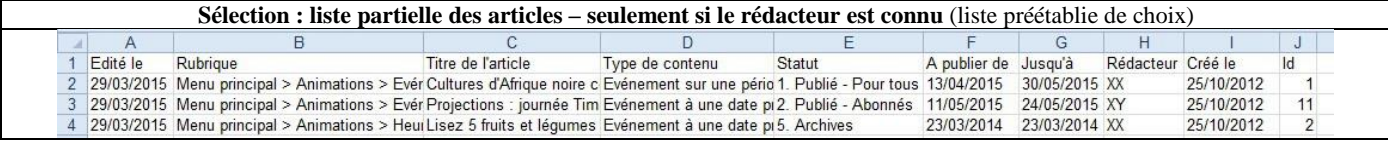

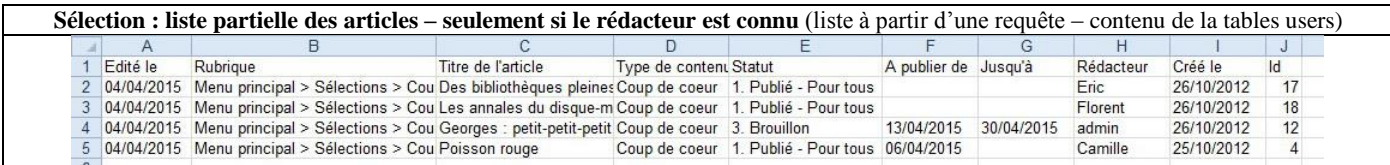

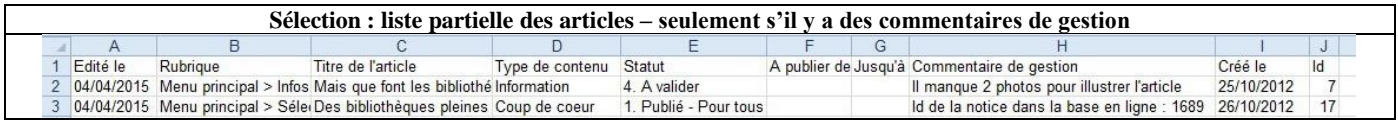

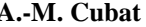

J. pmb

### **Les requêtes qui figurent dans le groupe (Portail - Utilitaires de gestion) sont tout à fait standards, et fonctionnent dans toutes les bases. Aucune adaptation n'est nécessaire.**

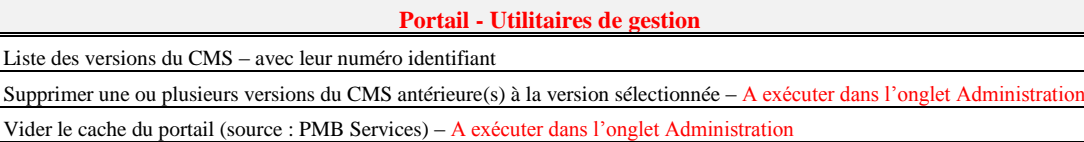

### **Requête SQL –Liste des versions du CMS (avec leur numéro identifiant)**

Ceci n'est pas une requête d'action ; elle affiche simplement la liste des versions enregistrées (avec leur numéro identifiant). Cette requête permet de consulter cette liste à l'aise, avant de lancer la procédure qui supprime plusieurs versions du CMS.

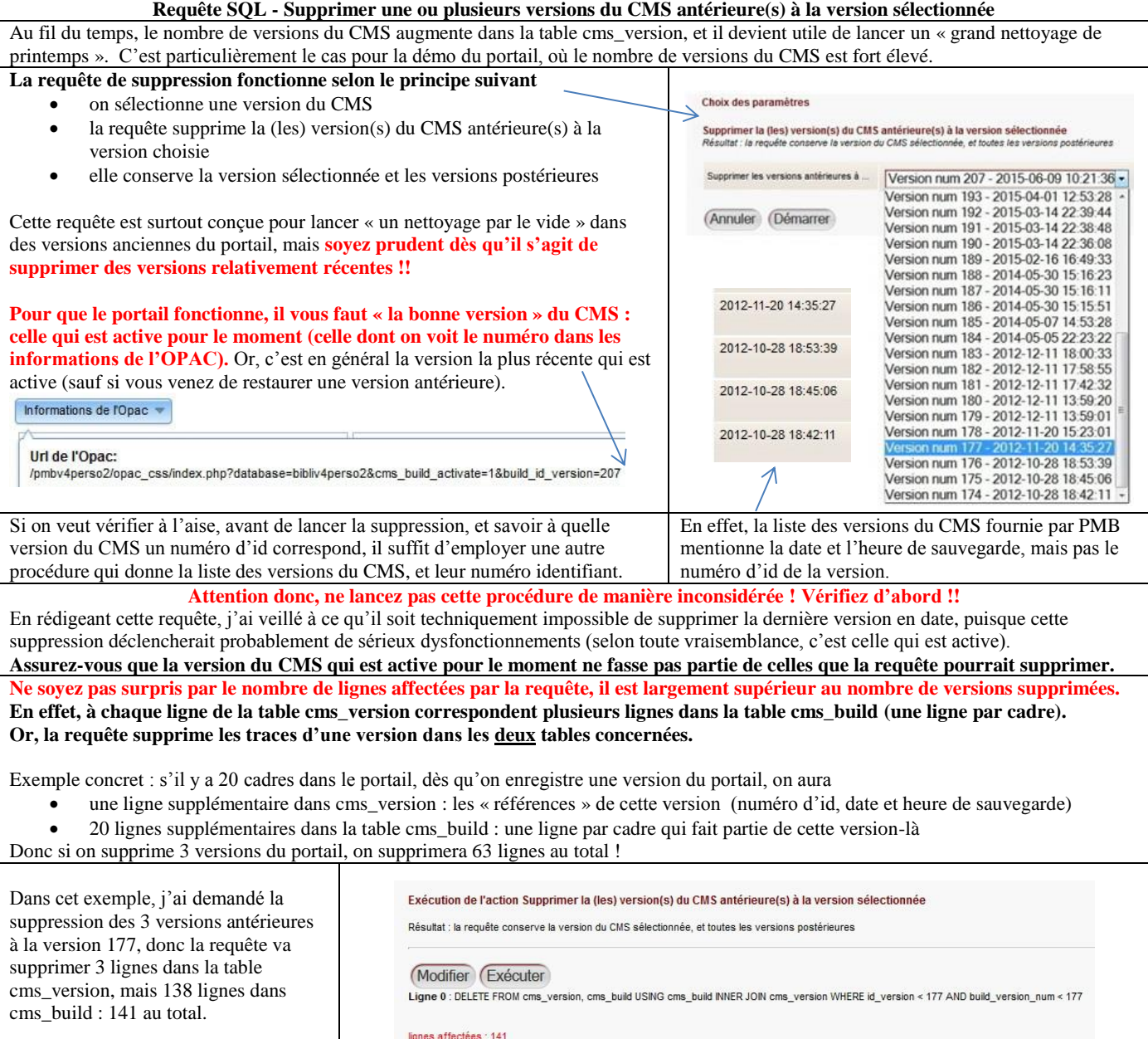

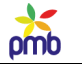

**Requête SQL – Vide le cache du portail (source : PMB services)**

N.B. Je reprends seulement les infos essentielles, car j'ai déjà parlé du mode de [mise en cache des cadres du portail.](#page-86-0)

C'est dans la table cms\_cache\_cadres que certains cadres sont mis en cache, afin de ne pas devoir être rechargés lors du prochain affichage.

Si vous avez effectué des changements relativement importants dans le portail, si vous avez ajouté ou modifié des articles, il est parfois utile que les lecteurs soient prévenus le plus tôt possible.

Mais si la durée de vie de votre cache est d'une heure ou deux, les lecteurs ne verront pas tout de suite l'impact de ces changements.

Dans ce genre de circonstances, il vaut mieux vider le cache « manuellement ». C'est le rôle de cette requête.

**Les requêtes SQL spécifiques au portail sont disponibles sur mon site, il y a un zip à télécharger à cette adresse :** <http://amcubat.be/docpmb/portail-construction-concepts-exemples> **Lorsqu'on décompresse le zip, cela crée automatiquement des dossiers dans lesquels les requêtes sont réparties. Pour savoir comment les télécharger et les importer dans PMB** <http://amcubat.be/docpmb/telecharger-requetes-sql> <http://amcubat.be/docpmb/importer-requetes-sql>

**N.B. Il faut importer toutes ces requêtes liées au portail dans l'onglet Administration.** Presque toutes les procédures peuvent être exécutées dans les onglets Administration ou Editions, sauf les 2 dernières que j'ai citées.

**Il y a aussi sur mon site un ensemble de requêtes « générales » que vous pouvez télécharger, et importer dans PMB.** Vous trouverez ici 3 zips :<http://amcubat.be/docpmb/requetes-sql/telecharger-et-importer>

**Lorsqu'on décompresse le zip, cela crée automatiquement des dossiers dans lesquels les requêtes sont réparties.** 

**Il y a 3 zips car les requêtes sont groupées en fonction de l'onglet de PMB dans lequel il faut les importer :**  administration, catalogue et circulation.

**Pour savoir comment les télécharger et les importer dans PMB** <http://amcubat.be/docpmb/telecharger-requetes-sql> <http://amcubat.be/docpmb/importer-requetes-sql>

**Pour consulter la liste complète de cet ensemble de requêtes** [http://amcubat.be/docpmb/wp-content/uploads//pmb-liste-requetes-sql.pdf](http://amcubat.be/docpmb/wp-content/uploads/pmb-liste-requetes-sql.pdf)

**Pour savoir à quoi ces requêtes peuvent servir, suivre les liens suivants et parcourir les diverses rubriques**

<http://amcubat.be/docpmb/requetes-sql/sommaire-requetes-circulation> <http://amcubat.be/docpmb/requetes-sql/sommaire-requetes-catalogue>

<http://amcubat.be/docpmb/requetes-sql/sommaire-requetes-administration>

### -12  $pmb$

# **TABLE DES MATIÈRES**

<span id="page-192-0"></span>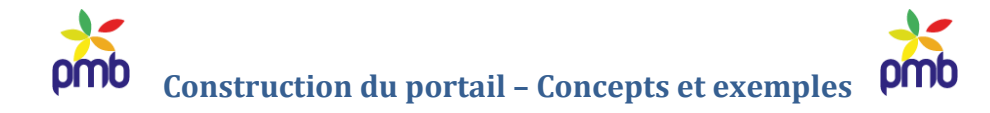

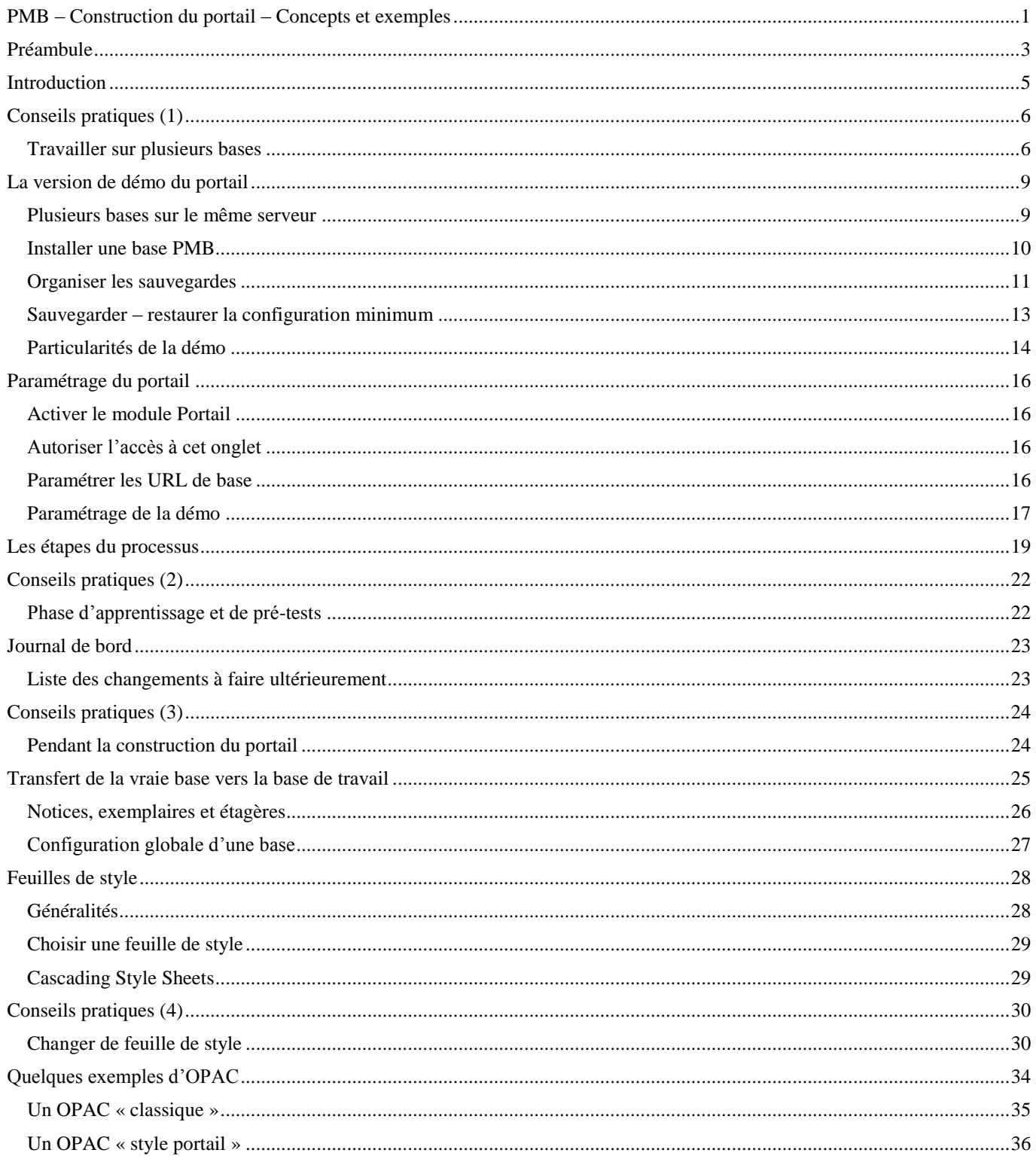

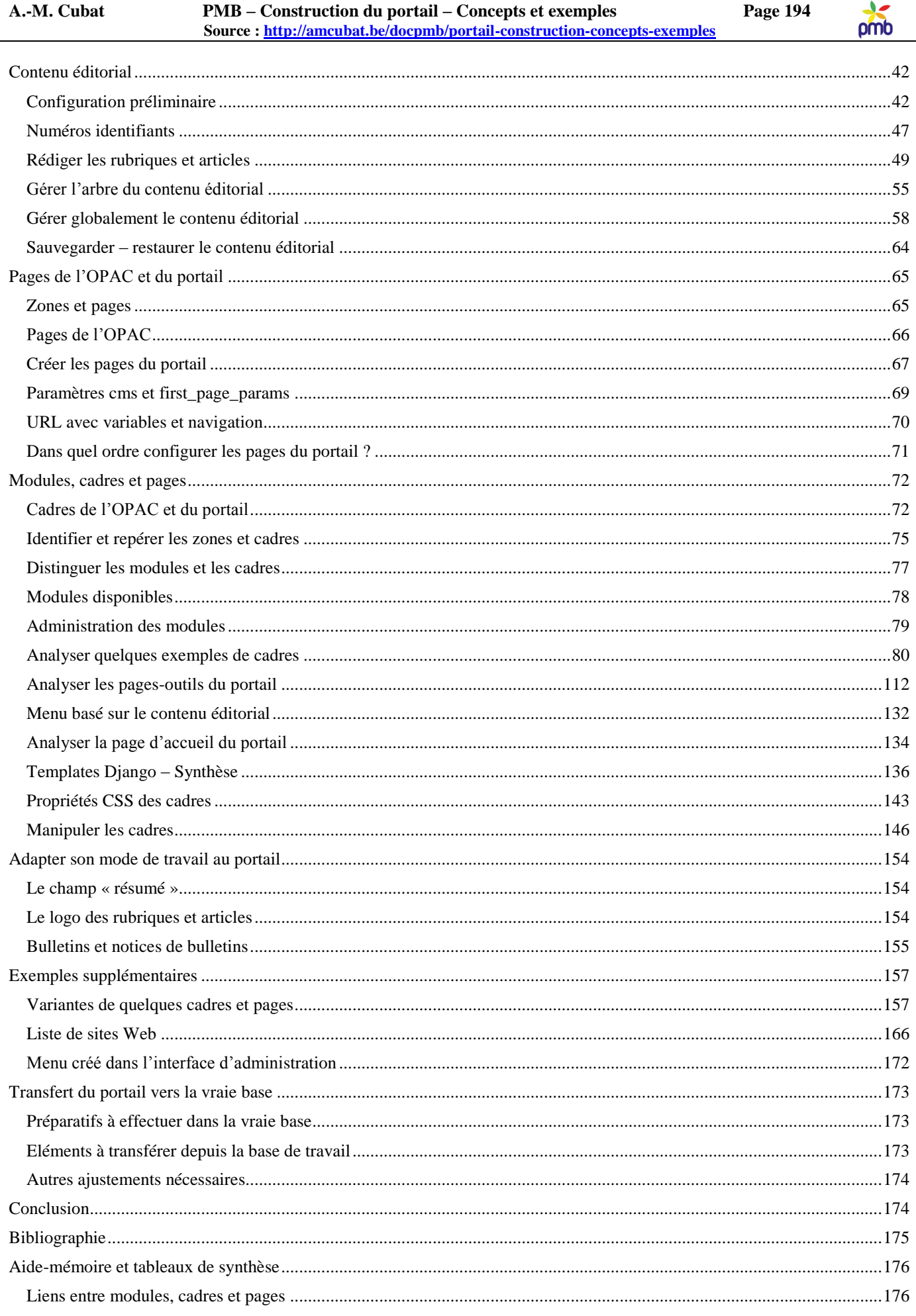

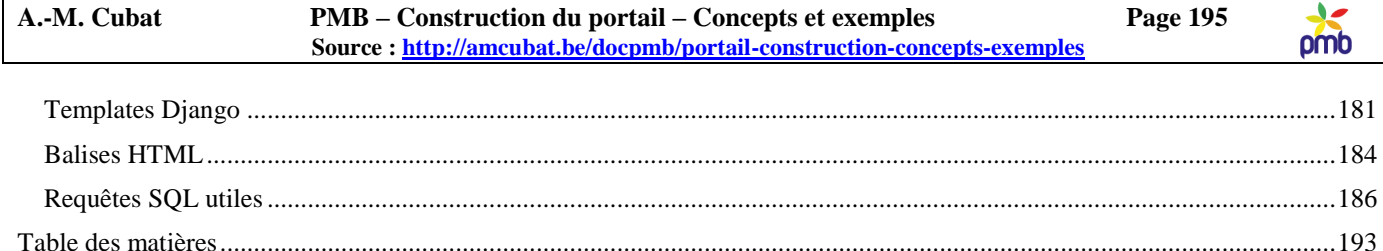

#### Modules et cadres analysés de manière détaillée dans ce manuel **Chapitre: Modules, cadres et pages** Cadres créés à partir du Module « Liste d'articles » > liste ou carrousel d'articles Carrousel d'articles d'actualité  $\circ$ Sélection de nouveautés (étagères)  $\circ$ Liste de brèves  $\circ$ Articles dans les mêmes catégories qu'une notice  $\Omega$ Cadres créés à partir du Module « Liste de notices » > liste ou carrousel de notices  $\circ$ Carrousel de notices - Nouveautés Notices d'une étagère associée à un article  $\circ$ Notices dans les mêmes catégories qu'un article  $\circ$ Notices du même auteur qu'une notice  $\circ$ Les cadres principaux associés aux pages-outils du portail Affichage d'une rubrique  $\circ$ Affichage d'un article  $\circ$ Affichage d'une notice  $\circ$ Affichage d'une liste d'événements – Module agenda  $\circ$ Configuration de l'agenda - insertion d'un agenda (vue en calendrier) Affichage d'une liste d'articles = résultat d'une recherche dans le contenu éditorial  $\sim$  $\blacksquare$ Configuration de la recherche - insertion d'une barre de recherche (catalogue + articles) - Module recherche Menu basé sur le contenu éditorial (titres des rubriques) Chapitre : Exemples supplémentaires (non illustrés dans la démo) Variantes de quelques cadres et pages Page du portail qui affiche une notice : ajouter un cadre « Notices du même auteur »  $\circ$ Page du portail qui affiche un article : un autre usage du cadre « Liste de notices – Etagère associée à un article »  $\circ$ Page du portail qui affiche un article : un autre mode d'affichage de « Notices dans les mêmes catégories qu'un article »  $\circ$ Liste de sites Web o Ouvrir un lien externe dans un nouvel onglet

Menu créé dans l'interface d'administration

Source: http://amcubat.be/docpmb/portail-construction-concepts-exemples